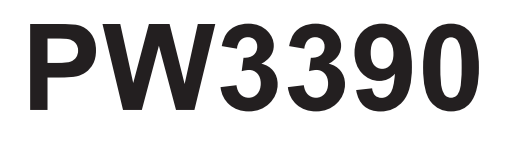

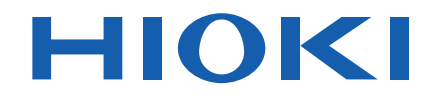

PW3390-01 PW3390-02

Bedienungsanleitung

# **LEISTUNGSANALYSATOR POWER ANALYZER**

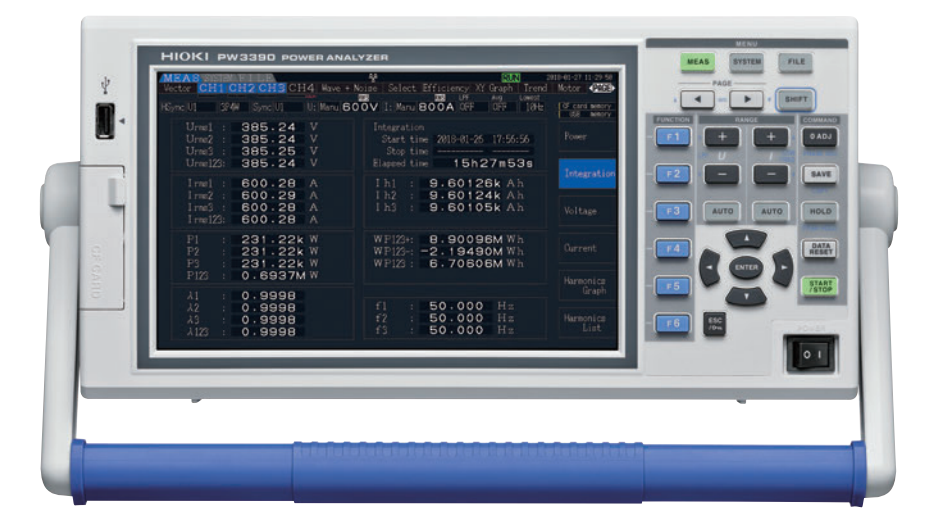

#### **Video**

Für Info-Videos, scannen Sie den QR-Code. Es können Betreiberkosten anfallen.

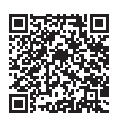

**Neueste Ausgabe der Bedienungsanleitung** 

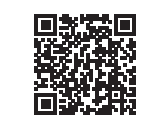

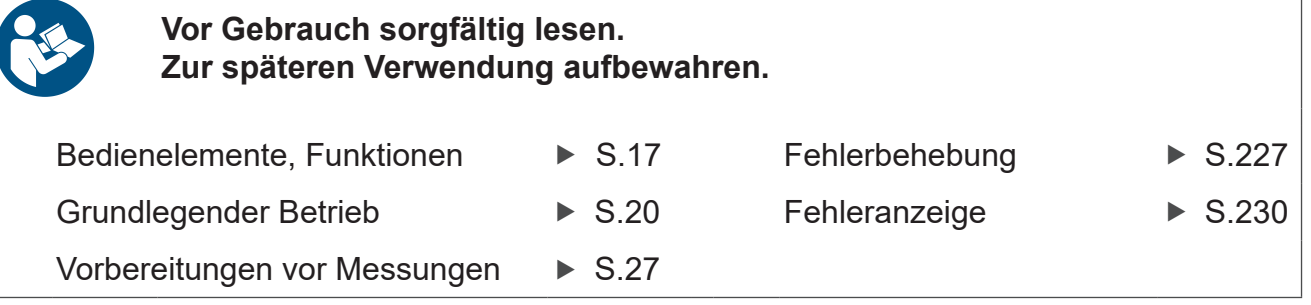

Mar. 2025 Revised edition 8 PW3390A963-08 (A961-08)

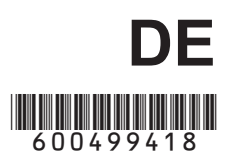

**i**

# **InhaIt**

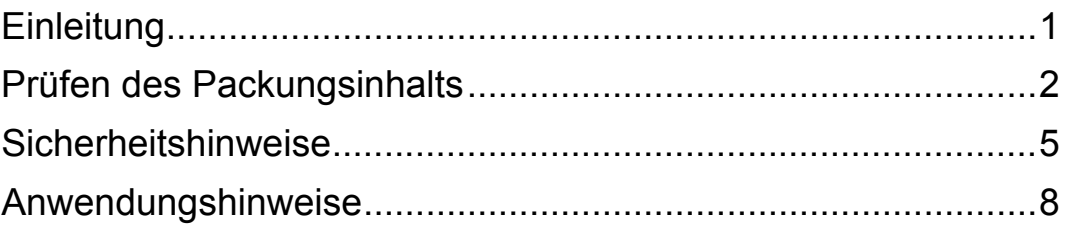

# **Kapitel 1 [Übersicht \\_\\_\\_\\_\\_\\_\\_\\_\\_\\_\\_\\_\\_\\_\\_\\_\\_\\_\\_\\_\\_\\_\\_\\_\\_\\_\\_\\_\\_\\_\\_\\_\\_ 13](#page-20-0)**

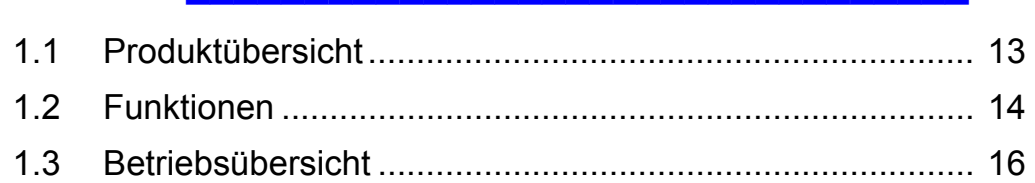

# **Kapitel 2 [Bedienelemente, Funktionen, & Anzeige\\_\\_\\_\\_\\_\\_\\_\\_ 17](#page-24-0)**

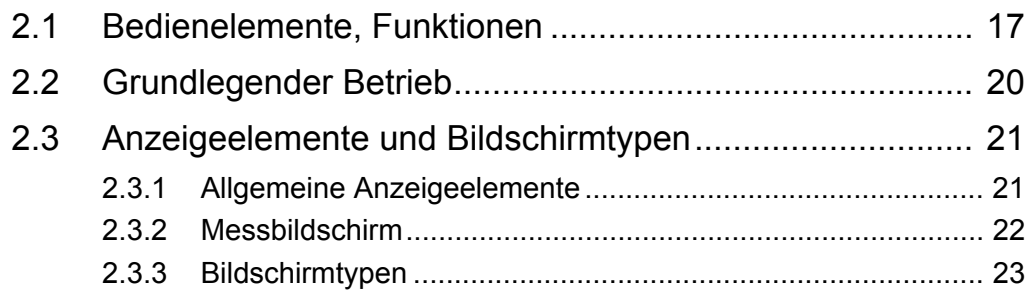

# **Kapitel 3 [Vorbereitungen vor Messungen \\_\\_\\_\\_\\_\\_\\_\\_\\_\\_\\_\\_\\_\\_\\_ 27](#page-34-0)**

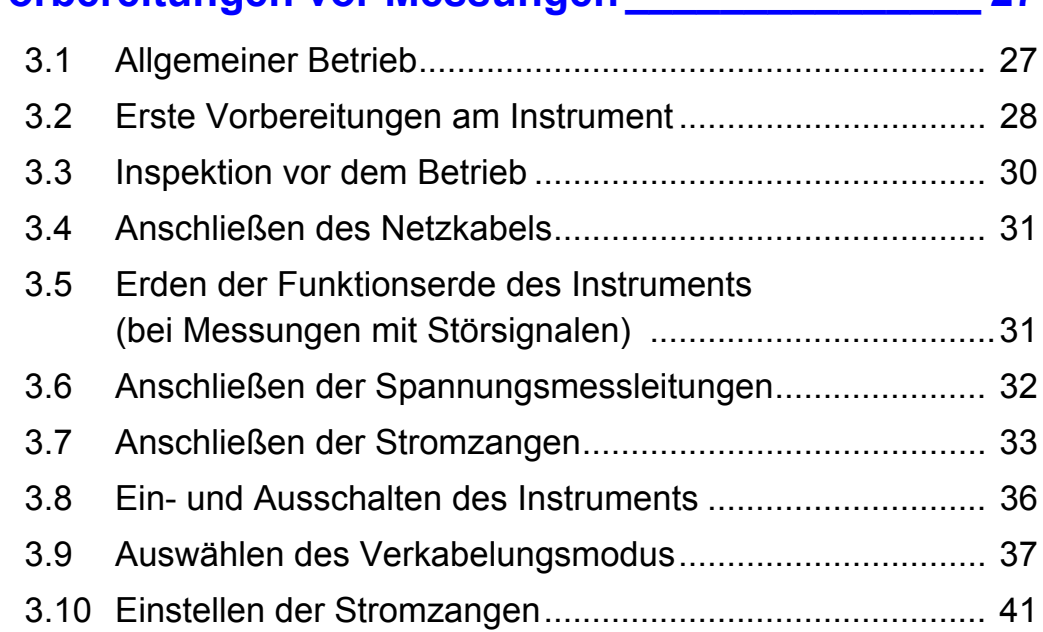

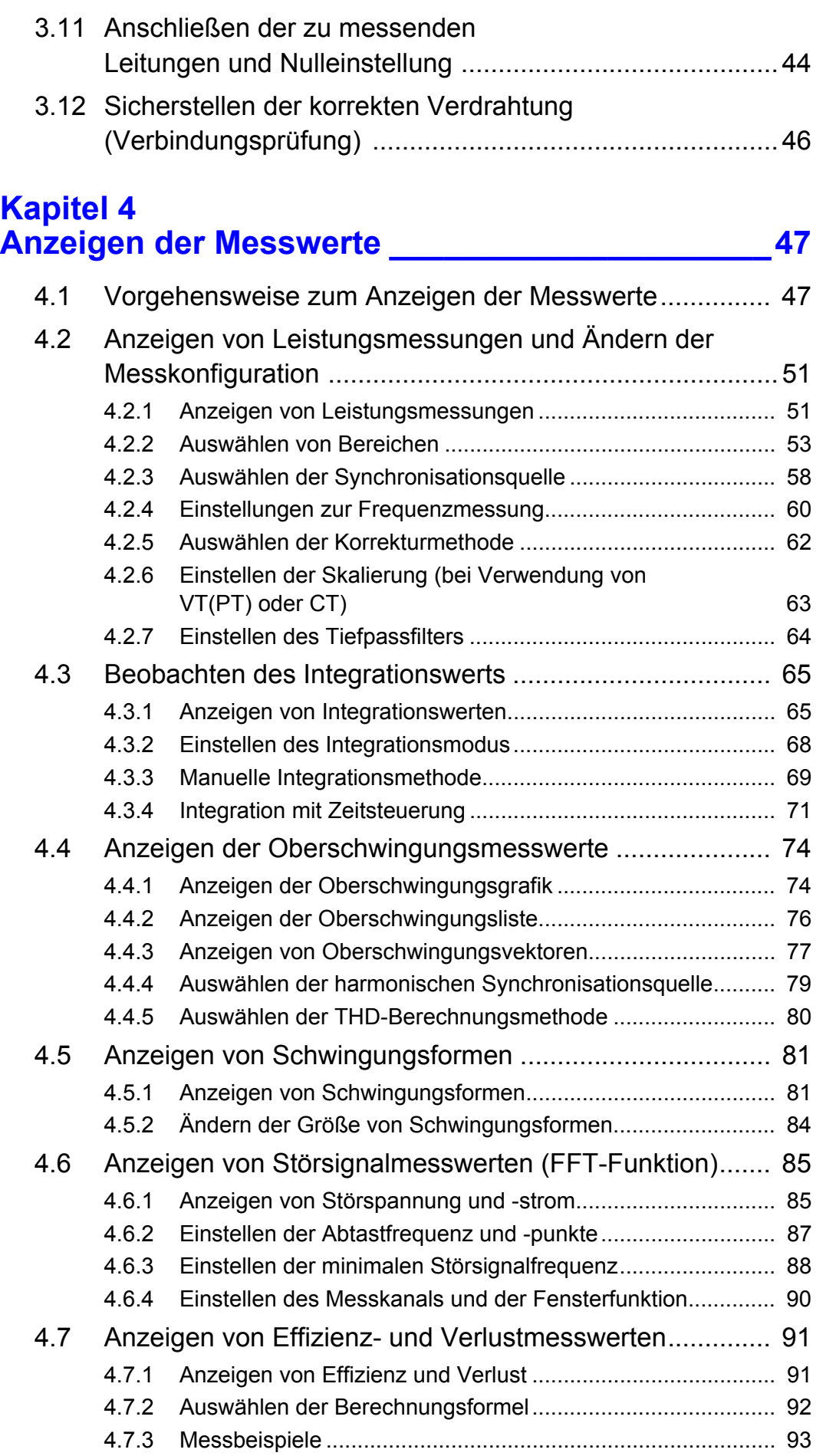

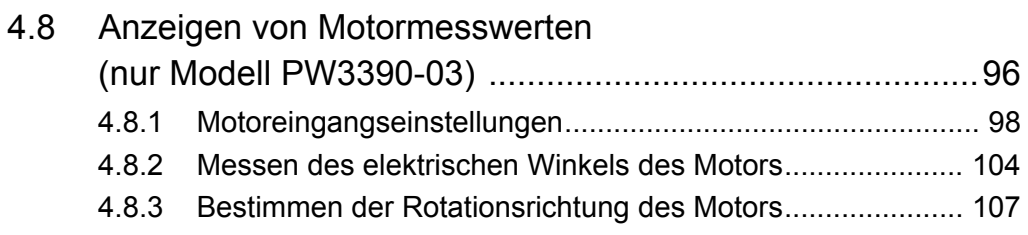

# **Kapitel 5 [Betriebs-funktionen \\_\\_\\_\\_\\_\\_\\_\\_\\_\\_\\_\\_\\_\\_\\_\\_\\_\\_\\_\\_\\_\\_\\_\\_ 109](#page-116-0)**

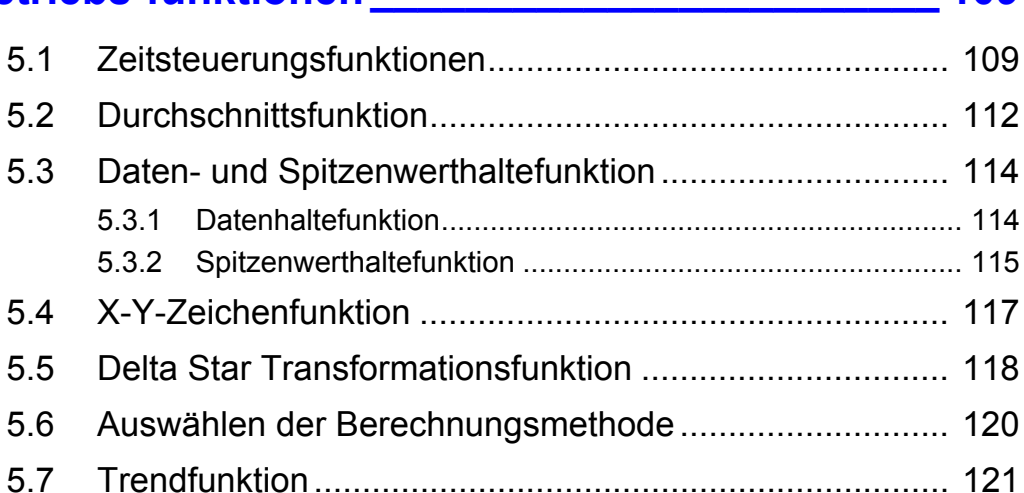

# **Kapitel 6 [Ändern der Systemeinstellung \\_\\_\\_\\_\\_\\_\\_\\_\\_\\_\\_\\_\\_\\_\\_ 129](#page-136-0)**

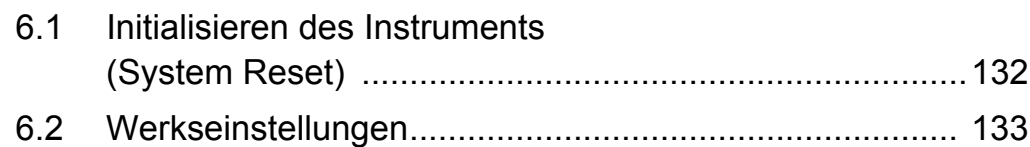

# **Kapitel 7 [Speichern von Daten und Dateivorgängen \\_\\_\\_\\_\\_ 135](#page-142-0)**

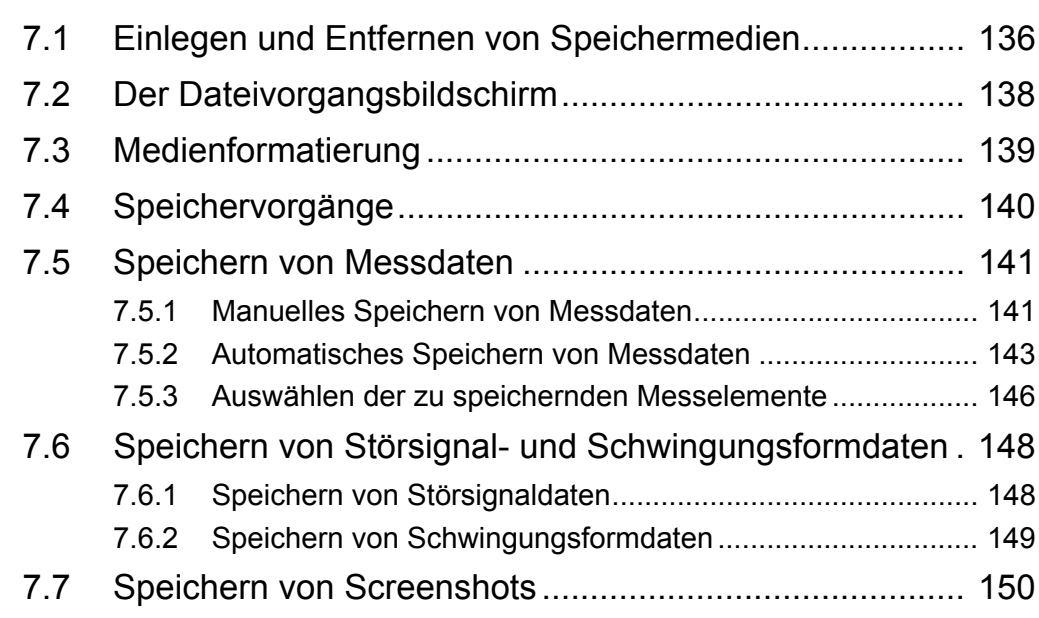

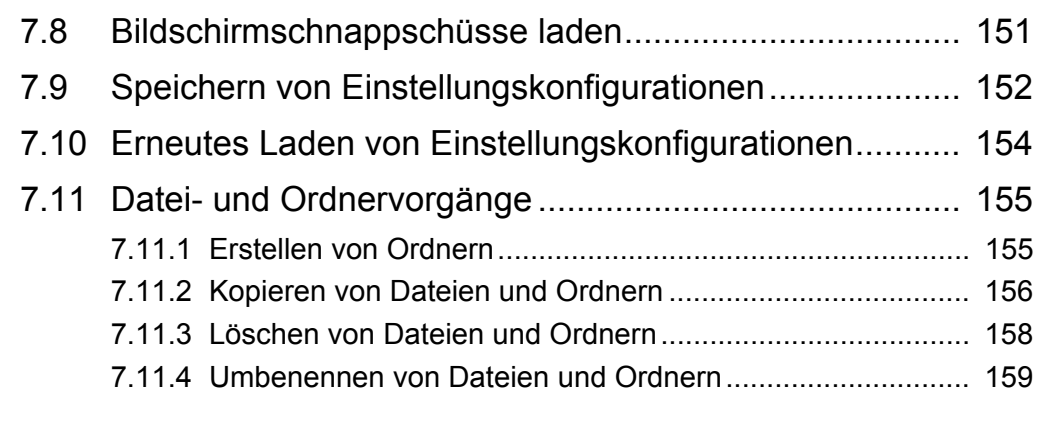

# **Kapitel 8 [Anschließen externer Geräte \\_\\_\\_\\_\\_\\_\\_\\_\\_\\_\\_\\_\\_\\_\\_\\_161](#page-168-0)**

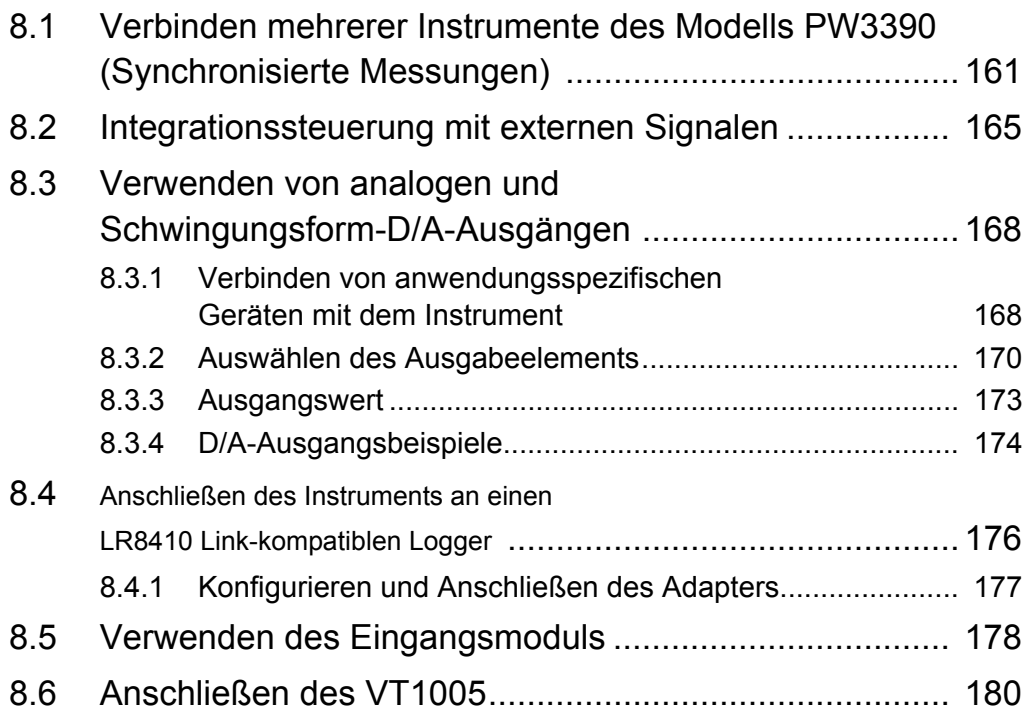

# **Kapitel 9 [Betrieb mit einem Computer \\_\\_\\_\\_\\_\\_\\_\\_\\_\\_\\_\\_\\_\\_\\_\\_\\_183](#page-190-0)**

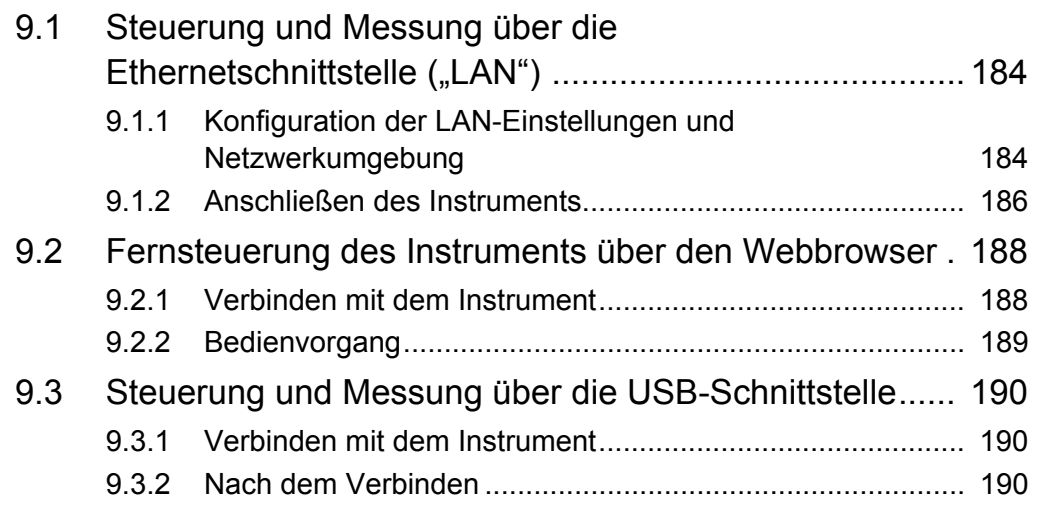

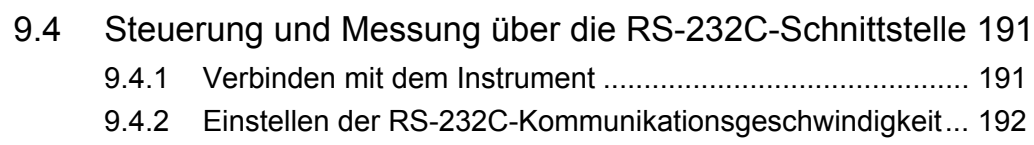

<u> 1989 - Johann Barnett, fransk politik (d. 1989)</u>

# **Kapitel 10 [Spezifikationen\\_\\_\\_\\_\\_\\_\\_\\_\\_\\_\\_\\_\\_\\_\\_\\_\\_\\_\\_\\_\\_\\_\\_\\_\\_\\_\\_\\_ 195](#page-202-0)**

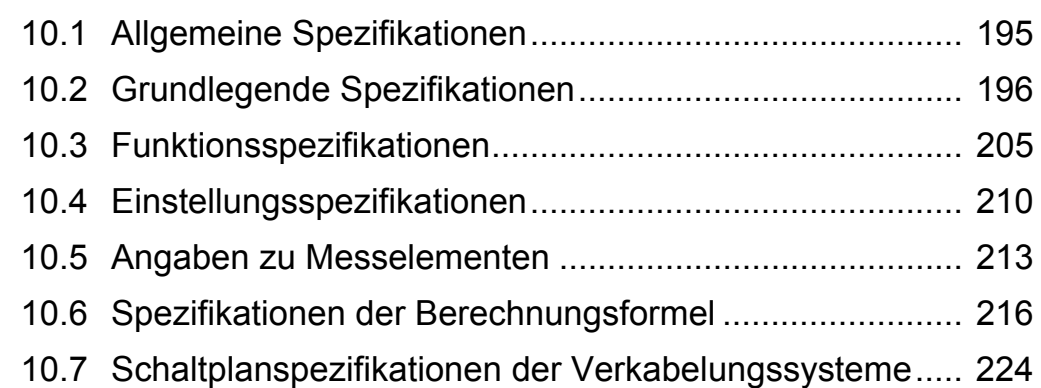

# **Kapitel 11 [Instandhaltung und Wartung \\_\\_\\_\\_\\_\\_\\_\\_\\_\\_\\_\\_\\_\\_\\_\\_ 227](#page-234-0)**

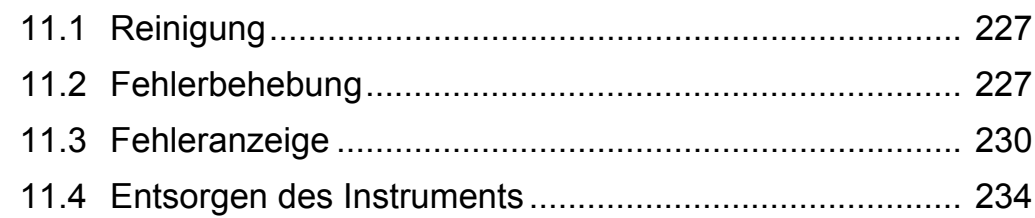

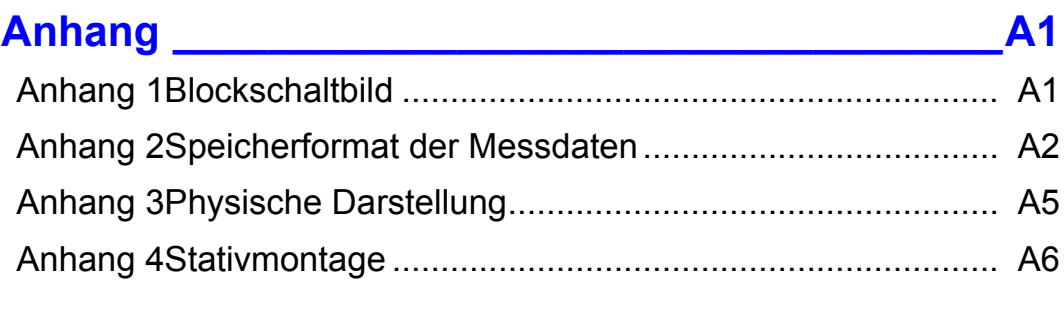

# **[Index \\_\\_\\_\\_\\_\\_\\_\\_\\_\\_\\_\\_\\_\\_\\_\\_\\_\\_\\_\\_\\_\\_\\_\\_\\_\\_\\_\\_\\_\\_\\_\\_\\_\\_\\_\\_\\_\\_ i](#page-248-0)**

 $\mathcal{L}^{\text{max}}_{\text{max}}$  and  $\mathcal{L}^{\text{max}}_{\text{max}}$  and  $\mathcal{L}^{\text{max}}_{\text{max}}$ 

# <span id="page-8-0"></span>**Einleitung**

Vielen Dank, dass Sie sich für den PW3390 Leistungsanalysator von Hioki entschieden haben. Bitte lesen Sie zunächst diese Bedienungsanleitung und bewahren Sie sie für spätere Bezugnahme griffbereit auf, um den maximalen Nutzen aus dem Produkt zu ziehen.

Für die Strommessung mit dem Leistungsanalysator sind Stromzangen oder AC/DC-Stromzangen erforderlich (Optionales Zubehör, [\(S.3\),](#page-10-0) nachfolgend als "Stromzangen" bezeichnet). Weitere Informationen finden Sie in der Bedienungsanleitung Ihrer Stromzange (current sensor).

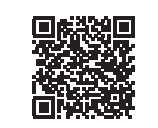

#### **Produktregistrierung**

Registrieren Sie dieses Produkt, um wichtige Produktinformationen zu erhalten. <https://www.hioki.com/global/support/myhioki/registration/>

### **Markenzeichen**

- CompactFlash ist eine eingetragene Handelsmarke der Sandisk Corporation (USA).
- Excel und Windows sind Handelsmarken der Microsoft-Unternehmensgruppe.
- Adobe und Adobe Reader sind entweder Markenzeichen oder registrierte Markenzeichen von Adobe in den USA und anderen Ländern.
- Die Bluetooth®-Wortmarke und -Logos sind eingetragene Marken im Besitz von Bluetooth SIG, Inc. und jede Verwendung dieser Marken durch Hioki E.E. Corporation geschieht unter Lizenz. Andere Marken und Markennamen sind Eigentum der jeweiligen Inhaber.

### **Produktmodellnummern**

Rückseite

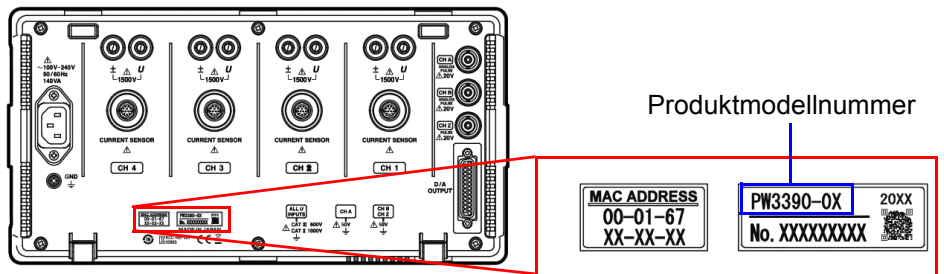

Die Produktmodellnummer ist je nach Herstellungsdatum wie unten angegeben.

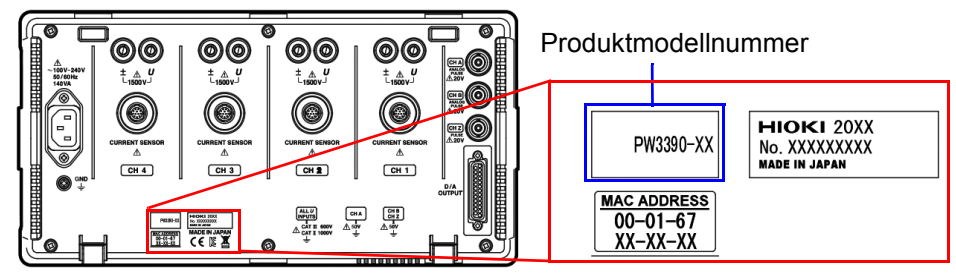

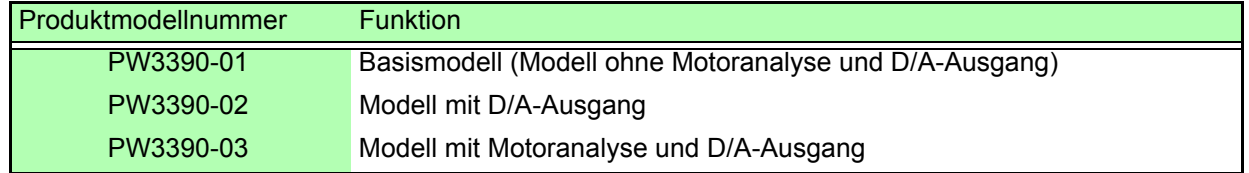

In diesem Dokument wurden die in den früheren Ausgaben verwendeten Begriffe "Master" und "Slave" durch "primär" bzw. "sekundär" ersetzt.

# <span id="page-9-0"></span>**Prüfen des Packungsinhalts**

Untersuchen Sie das Instrument nach dem Erhalt sorgfältig, um sicherzugehen, dass es auf dem Versandweg nicht beschädigt wurde. Prüfen Sie insbesondere Zubehörteile, Bedienschalter und Steckverbinder. Bei offensichtlichen Schäden oder wenn das Gerät nicht spezifikationsgemäß funktioniert, wenden Sie sich bitte an Ihren Hioki Händler oder Großhändler.

Überprüfen Sie, dass die folgenden Teile in der Packung enthalten sind.

#### **Hauptinstrument**

PW3390 Leistungsanalysator ×1

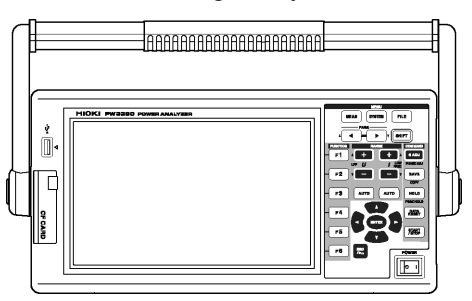

### **Zubehör**

Geerdetes Netzkabel ×1

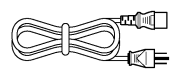

USB-Kabel ×1

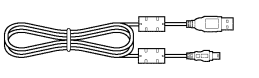

 D-Sub-Steckverbinder ×1 (wird nur mit dem PW3390-02 oder PW3390-03 mit D/A-Ausgang-Funktion verwendet)

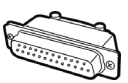

Bedienungsanleitung (Dieses Dokument) ×1

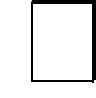

□ Messanleitung ×1

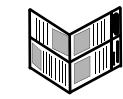

 Eingangskabelaufkleber (zur Identifizierung der Kanäle der Spannungskabel und der Stromzangen) ×2

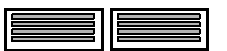

Vor der Verwendung des Instruments mit dem Instrument verbinden. [\(S.28\)](#page-35-1)

# <span id="page-10-0"></span> **Optionen**

Für das Produkt ist das folgende optionale Zubehör erhältlich. Zum Bestellen wenden Sie sich bitte an Ihren autorisierten Hioki-Händler oder Großhändler.

Das optionale Zubehör kann geändert werden. Besuchen Sie unsere Website für aktualisierte Informationen.

#### **Optionen zur Spannungsmessung**

- L9438-50 Spannungskabel (Bananen/Bananen; jeweils 1 rot und schwarz; mit Krokoklemmen/Ca.3 m) CAT III 1000 V, 10 A / CAT IV 600 V, 10 A
- L1000 Spannungskabel (Bananen/Bananen; jeweils 1 rot, gelb, blau und grau, 4 schwarz; mit Krokoklemmen/Ca.3 m) CAT III 1000 V, 10 A / CAT IV 600 V, 10 A
- L4931 Verlängerungssatz (Bananen/Bananen; jeweils 1 rot und schwarz/Ca.1,5 m für die Verlängerung des L9438-50 oder L1000) CAT III 1000 V, 10 A / CAT IV 600 V, 10 A
- L1021-01 Patchkabel (Verzweigte Bananenstecker/Banananstecker; 1 rot/ca. 0,5 m, zum Verzweigen von L9438-50 oder L1000) CAT III 1000 V, 10 A / CAT IV 600 V, 10 A
- L1021-02 Patchkabel (Verzweigte Bananenstecker/Banananstecker; 1 schwarz/ca. 0,5 m, zum Verzweigen von L9438-50 oder L1000) CAT III 1000 V, 10 A / CAT IV 600 V, 10 A
- L9243 Greifkelmmen (jeweils 1 rot und schwarz) CAT II 1000 V, 1 A
- PW9000 Installations-Adapter (für dreiphasige, dreiadrige) CAT III 1000 V, 1 A / CAT IV 600 V, 1 A [\(S.32\)](#page-39-1)
- PW9001 Installations-Adapter (für dreiphasige, vieradrige) CAT III 1000 V, 1 A / CAT IV 600 V, 1 A [\(S.32\)](#page-39-1)
- VT1005 AC/DC Hochspannungsteiler

#### **Optionen zur Strommessung**

- CT6830 AC/DC Stromzange (2 A)
- CT6831 AC/DC Stromzange (20 A)
- CT6833 AC/DC Stromzange (200 A, Kabellänge 5 m)
- CT6833-01 AC/DC Stromzange (200 A, Kabellänge 10 m)
- CT6834 AC/DC Stromzange (500 A, Kabellänge 5 m)
- CT6834-01 AC/DC Stromzange (500 A, Kabellänge 10 m)
- CT6841 AC/DC Stromzange (20 A)
- CT6843 AC/DC Stromzange (200 A)
- CT6844 AC/DC Stromzange (500 A)
- CT6845 AC/DC Stromzange (500 A)
- CT6846 AC/DC Stromzange (1000 A)
- CT6841-05 AC/DC Stromzange (20 A)
- CT6843-05 AC/DC Stromzange (200 A)
- CT6844-05 AC/DC Stromzange (500 A)
- CT6845-05 AC/DC Stromzange (500 A)
- CT6846-05 AC/DC Stromzange (1000 A)
- CT6841A AC/DC Stromzange (20 A)
- CT6843A AC/DC Stromzange (200 A)
- CT6844A AC/DC Stromzange (500 A)
- CT6845A AC/DC Stromzange (500 A)
- CT6846A AC/DC Stromzange (1000 A)
- 9272-05 Stromzange (20 A/200 A AC)
- 9709-05 AC/DC Stromzange (500 A)
- CT6862 AC/DC Stromzange (50 A)
- CT6863 AC/DC Stromzange (200 A)
- CT6865 AC/DC Stromzange (1000 A)
- CT6872 AC/DC Stromzange (50 A, Kabellänge 3 m)
- CT6872-01 AC/DC Stromzange (50 A, Kabellänge 10 m)
- CT6873 AC/DC Stromzange (200 A, Kabellänge 3 m)
- CT6873-01 AC/DC Stromzange (200 A, Kabellänge 10 m)
- CT6862-05 AC/DC Stromzange (50 A)
- CT6863-05 AC/DC Stromzange (200 A)
- CT6865-05 AC/DC Stromzange (1000 A)
- CT6875 AC/DC Stromzange (500 A, Kabellänge 3 m)
- CT6875-01 AC/DC Stromzange (500 A, Kabellänge 10 m)
- CT6876 AC/DC Stromzange (1000 A, Kabellänge 3 m)
- CT6876-01 AC/DC Stromzange (1000 A, Kabellänge 10 m)
- CT6877 AC/DC Stromzange (2000 A, Kabellänge 3 m)

### *Prüfen des Packungsinhalts*

**4**

- CT6877-01 AC/DC Stromzange (2000 A, Kabellänge 10 m)
- CT6904 AC/DC Stromzange (500 A)
- CT6875A AC/DC Stromzange (500 A, Kabellänge 3 m)
- CT6875A-1 AC/DC Stromzange (500 A, Kabellänge 10 m)
- CT6876A AC/DC Stromzange (1000 A, Kabellänge 3 m)
- CT6876A-1 AC/DC Stromzange (1000 A, Kabellänge 10 m)
- CT6877A AC/DC Stromzange (2000 A, Kabellänge 3 m)
- CT6877A-1 AC/DC Stromzange (2000 A, Kabellänge 10 m)
- CT6904A AC/DC Stromzange (500 A)
- PW9100-03 AC/DC-Stromkasten (50 A, 3 Kanäle)
- PW9100-04 AC/DC-Stromkasten (50 A, 4 Kanäle)
- PW9100A-3 AC/DC-Stromkasten (50 A, 3 Kanäle)
- PW9100A-4 AC/DC-Stromkasten (50 A, 4 Kanäle)
- CT9557 Sensoreinheit (Sensor-Stromversorgung mit 4-Kanal-Zusatzfunktion)
- CT9900 Konvertierungskabel (PL23-Buchse-ME15W-Stecker)
- CT9904 Anschlusskabel (zum Anschließen des CT9557)
- CT9920 Konvertierungskabel (PL14-Buchse-ME15W-Stecker)
- Spezielle Bestellung: Version des PW9100 AC/DC-Stromkasten mit Nennwert 5 A
- Spezielle Bestellung: Version des 9709-05 AC/DC Stromzange für hohe Genauigkeit
- Spezielle Bestellung: Version des CT6862-05 AC/DC Stromzange für hohe Genauigkeit
- Spezielle Bestellung: Version des CT6863-05 AC/DC Stromzange für hohe Genauigkeit
- Spezielle Bestellung: CT6904-01 AC/DC Stromzange (500 A, Kabellänge 10 m)
- Spezielle Bestellung: CT6904-60 AC/DC Stromzange (800 A, Kabellänge 3 m)
- Spezielle Bestellung: CT6904-61 AC/DC Stromzange (800 A, Kabellänge 10 m)
- Spezielle Bestellung: CT6904A-1 AC/DC Stromzange (500 A, Kabellänge 10 m)
- Spezielle Bestellung: CT6904A-2 AC/DC Stromzange (800 A, Kabellänge 3 m)
- Spezielle Bestellung: CT6904A-3 AC/DC Stromzange (800 A, Kabellänge 10 m)
- CT7742 AC/DC Stromzange mit automatischer Nulleinstellung (2000 A)
- CT7642 AC/DC Stromzange (2000 A)
- CT7044 AC Flexible Wechselstromzange (6000 A, φ100 mm)
- CT7045 AC Flexible Wechselstromzange (6000 A, φ180 mm)
- CT7046 AC Flexible Wechselstromzange (6000 A, φ254 mm)

#### **Anschlussoptionen**

- L9217 Prüfleitung (isolierter BNC/isolierter BNC; 1,6 m; für Motoranalyseeingang) CAT II 600 V, 0,2 A / CAT III 300 V, 0,2 A **Siehe** 8.5 Verwenden des Eingangsmoduls" (S.178)
- Spezielle Bestellung: D/A-Ausgangskabel (25-Pin D-Sub/BNC-Stecker; 16-Kanalkonvertierung/2,5 m)
- 9683 Anschlusskabel (für Synchronisierung /1,5 m) **Siehe**["Verbinden mehrerer Instrumente des Modells PW3390 \(Synchronisierte Messungen\)" \(S.161\)](#page-168-2)
- 9642 LAN-Kabel (5 m, mit ungekreuztem und gekreuztem Konvertierungsstecker)
- 9637 RS-232C-Kabel (9-Pin-9-Pin/1,8 m, Crossover-Kabel)

#### **Weitere Optionen**

- 9728 PC-Karte 512M (512 MB CF-Karte)
- 9729 PC-Karte 1G (PC-Karte 1 GB)
- 9830 PC-Karte 2G (PC-Karte 2 GB)
- 9794 Hartschalenkoffer (PW3390 harter Spezialtyp)
- Spezielle Bestellung: Rahmenmontagehardware (EIA/JIS)

# <span id="page-12-0"></span>**Sicherheitshinweise**

**Das Instrument wurde in Übereinstimmung mit den IEC 61010 AWARNUNG Sicherheitsnormen konstruiert und vor dem Versand gründlichen Sicherheitsprüfungen unterzogen. Durch Bedienungsfehler während der Verwendung besteht jedoch Verletzungs- oder Todesgefahr und die Gefahr von Sachschäden am Instrument. Sofern Sie allerdings bei der Nutzung des Instruments nicht die Anweisungen dieser Bedienungsanleitung beachten, können die integrierten Sicherheitsfunktionen wirkungslos werden. Stellen Sie sicher, dass Sie die Anweisungen und Sicherheitshinweise in der Bedienungsanleitung verstanden haben, bevor Sie das Instrument verwenden. Wir lehnen jegliche Verantwortung für Unfälle oder Verletzungen ab, die nicht direkt von Mängeln des Instruments herrühren.**

Diese Bedienungsanleitung enthält Informationen und Warnungen, die wichtig für einen sicheren Betrieb des Produkts und die Aufrechterhaltung seines sicheren Betriebszustands sind. Lesen Sie die folgenden Sicherheitshinweise sorgfältig durch, bevor Sie dieses Produkt verwenden.

### **Sicherheitssymbole**

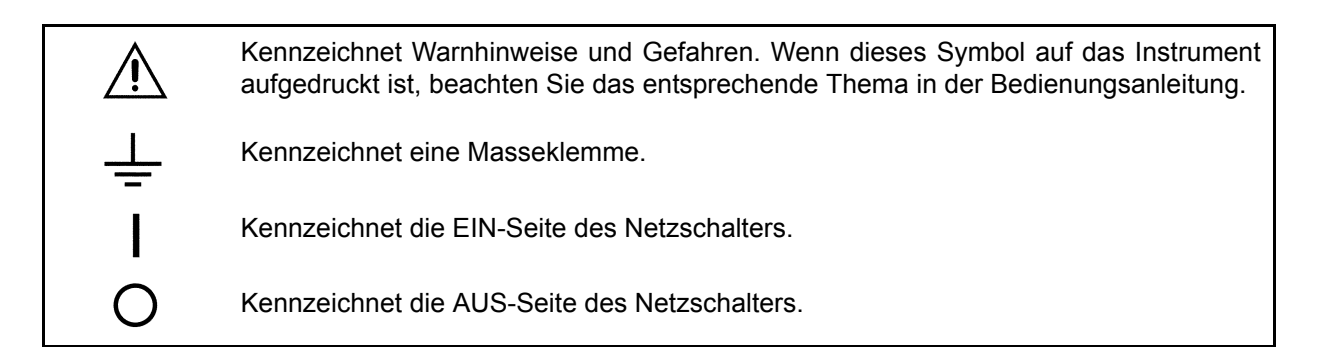

Die folgenden Symbole in dieser Bedienungsanleitung weisen auf die relative Bedeutung der Hinweise und Warnungen hin.

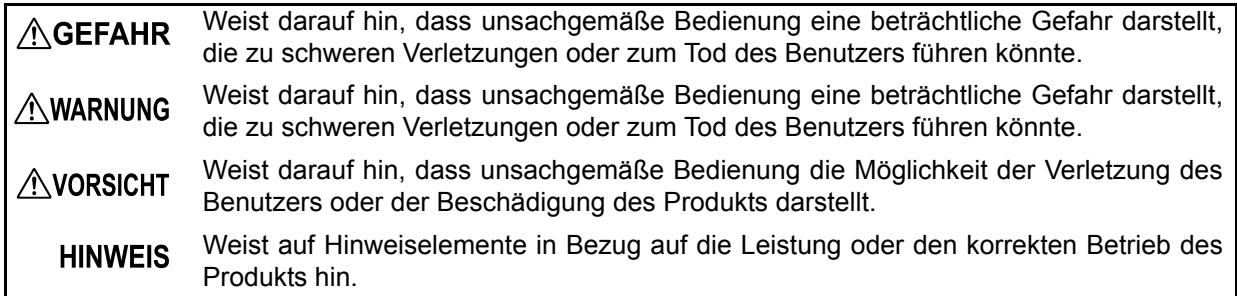

### Symbol für verschiedene Normen

( F

Kennzeichnet die Richtlinie über Elektro- und Elektronik-Altgeräte (WEEE-Richtlinie) in EU-Mitgliedsländern.

Weist darauf hin, dass das Produkt den Vorschriften der EU-Richtlinie entspricht.

# Sonstige Symbole

# **Symbole in dieser Bedienungsanleitung**

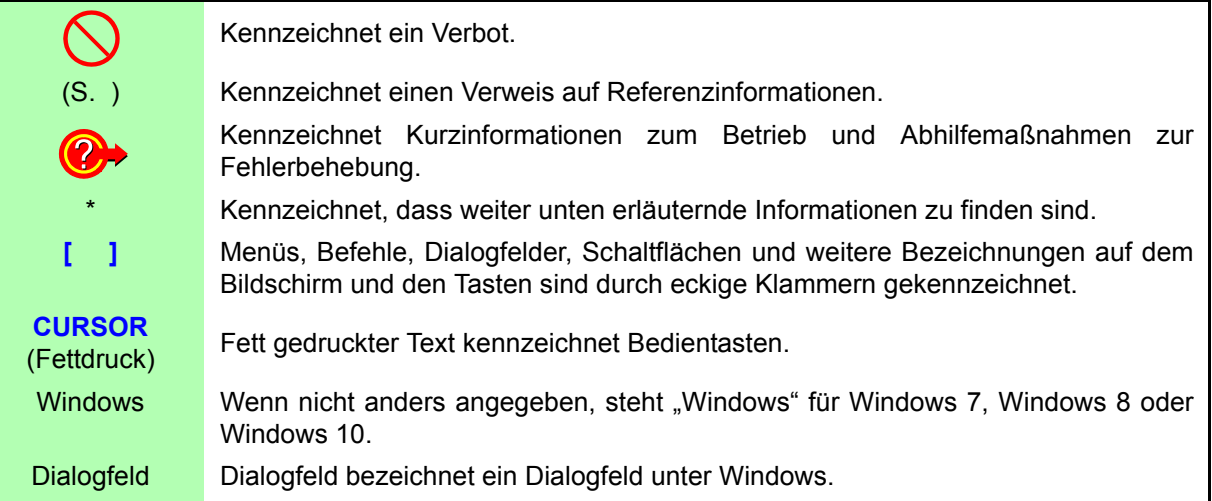

### **Terminologie zur Bedienung der Maus**

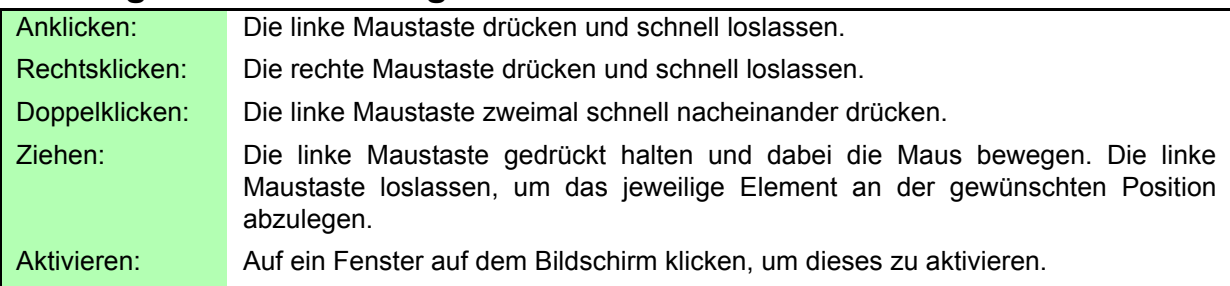

### **Genauigkeit**

Die Messtoleranzen werden in f.s. (volle Skalenlänge), rdg. (Anzeigewert) und dgt. (Auflösung, digit) angegeben, denen die folgenden Bedeutungen zugrunde liegen:

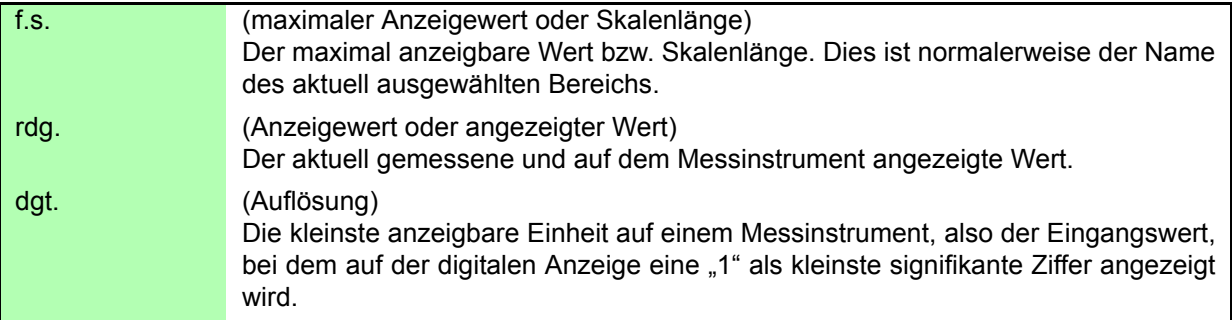

#### Messkategorien

Dieses Instrument entspricht den Sicherheitsanforderungen der Kategorie CAT II (1000 V) und CAT III (600 V).

Um den sicheren Betrieb von Messinstrumenten zu gewährleisten, werden in IEC 61010 Sicherheitsnormen für unterschiedliche elektrische Umgebungen, die in die als Messkategorien bezeichneten Kategorien CAT II bis CAT IV aufgeteilt wurden, aufgestellt.

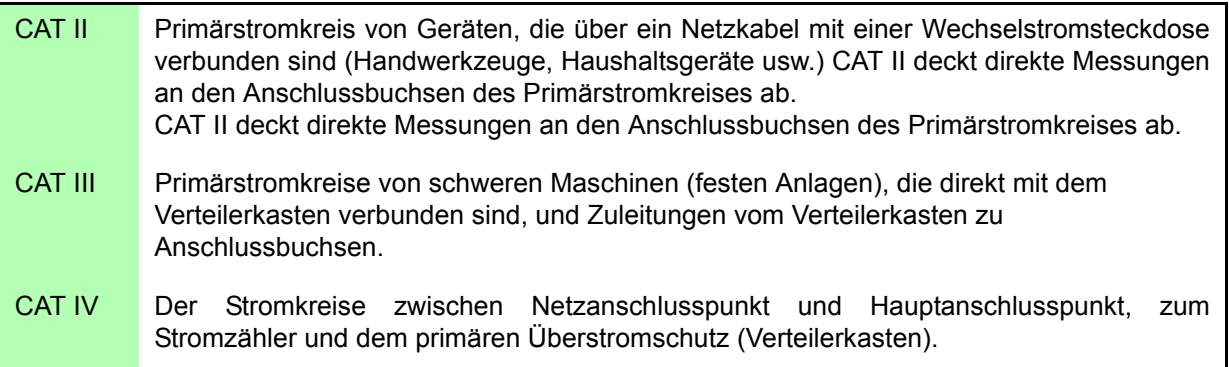

Ein Messinstrument in einer Umgebung zu verwenden, die einer höheren Kategorie zugeordnet ist als diejenige, für die das Instrument ausgelegt ist, könnte schwere Unfälle verursachen und ist sorgfältig zu vermeiden.

Das Verwenden eines Messinstruments ohne CAT-Einstufung bei Messungen von CAT II bis CAT IV könnte zu einem schweren Unfall führen und ist sorgfältig zu vermeiden.

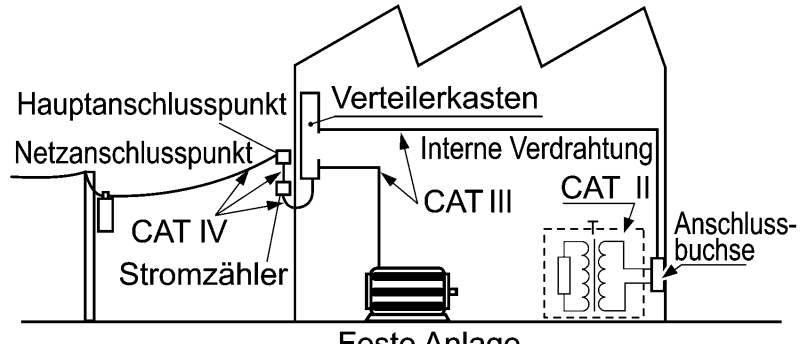

**Feste Anlage** 

# <span id="page-15-2"></span><span id="page-15-0"></span>**Anwendungshinweise**

Halten Sie diese Sicherheitsmaßnahmen ein, um einen sicheren Betrieb zu gewährleisten und die verschiedenen Funktionen des Instruments optimal nutzen zu können.

#### Vor der Verwendung

Vor dem ersten Einsatz des Instruments sollten Sie es auf normale Funktionsfähigkeit prüfen, um sicherzustellen, dass keine Schäden während der Lagerung oder während des Transports aufgetreten sind. Wenn Sie eine Beschädigung bemerken, wenden Sie sich an Ihren Hioki Händler oder Großhändler.

# **AGEFAHR**

**Stellen Sie vor der Verwendung des Instruments sicher, dass die Isolierung der Spannungskabel unbeschädigt ist und keine nicht isolierten Leiter unsachgemäß freiliegen. Die Verwendung des Instruments unter solchen Bedingungen könnte einen elektrischen Schlag verursachen. Wenden Sie sich daher an Ihren Hioki Händler oder Großhändler zwecks Ersatzteile.**

### <span id="page-15-1"></span>Installation des Instruments

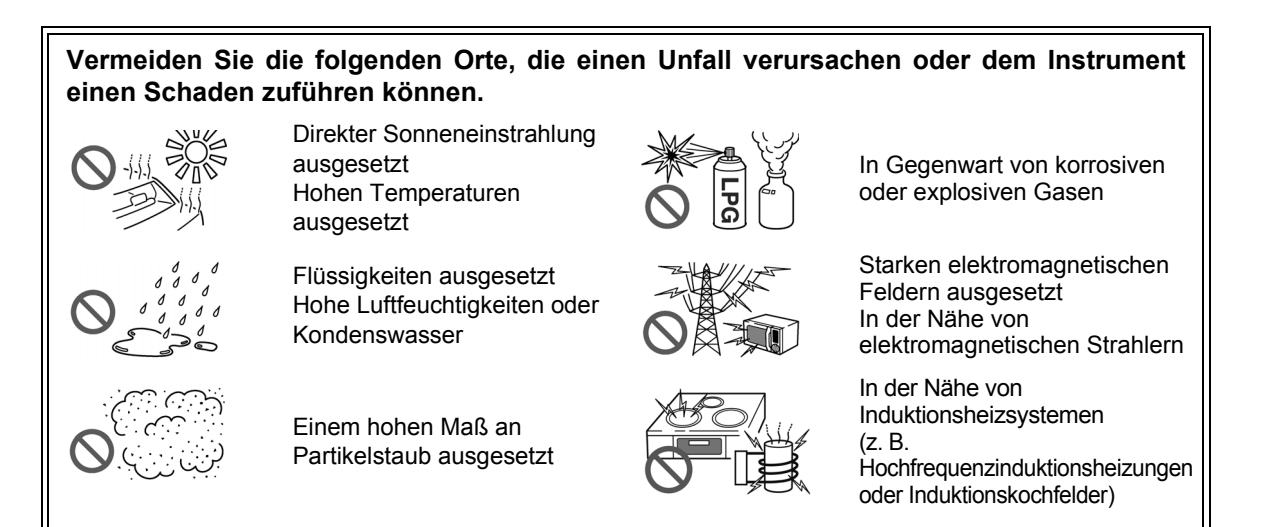

<span id="page-15-3"></span>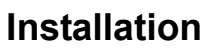

- Das Instrument sollte nur mit der Unter- oder Rückseite nach unten betrieben werden.
- Belüftungsschlitze (an der rechten Instrumentseite) dürfen nicht blockiert werden.

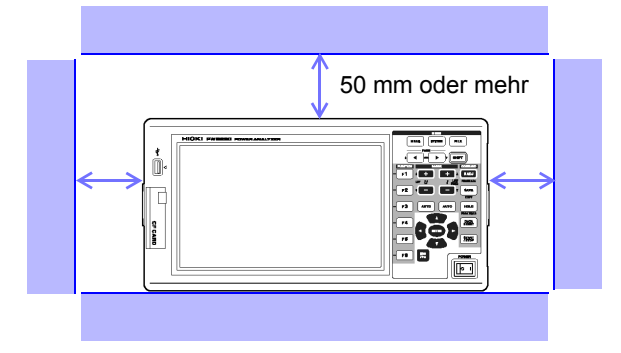

Vibrationen ausgesetzt

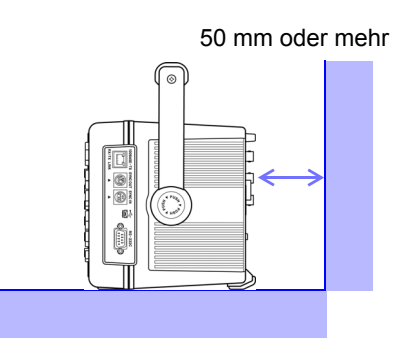

# Handhabung des Instruments

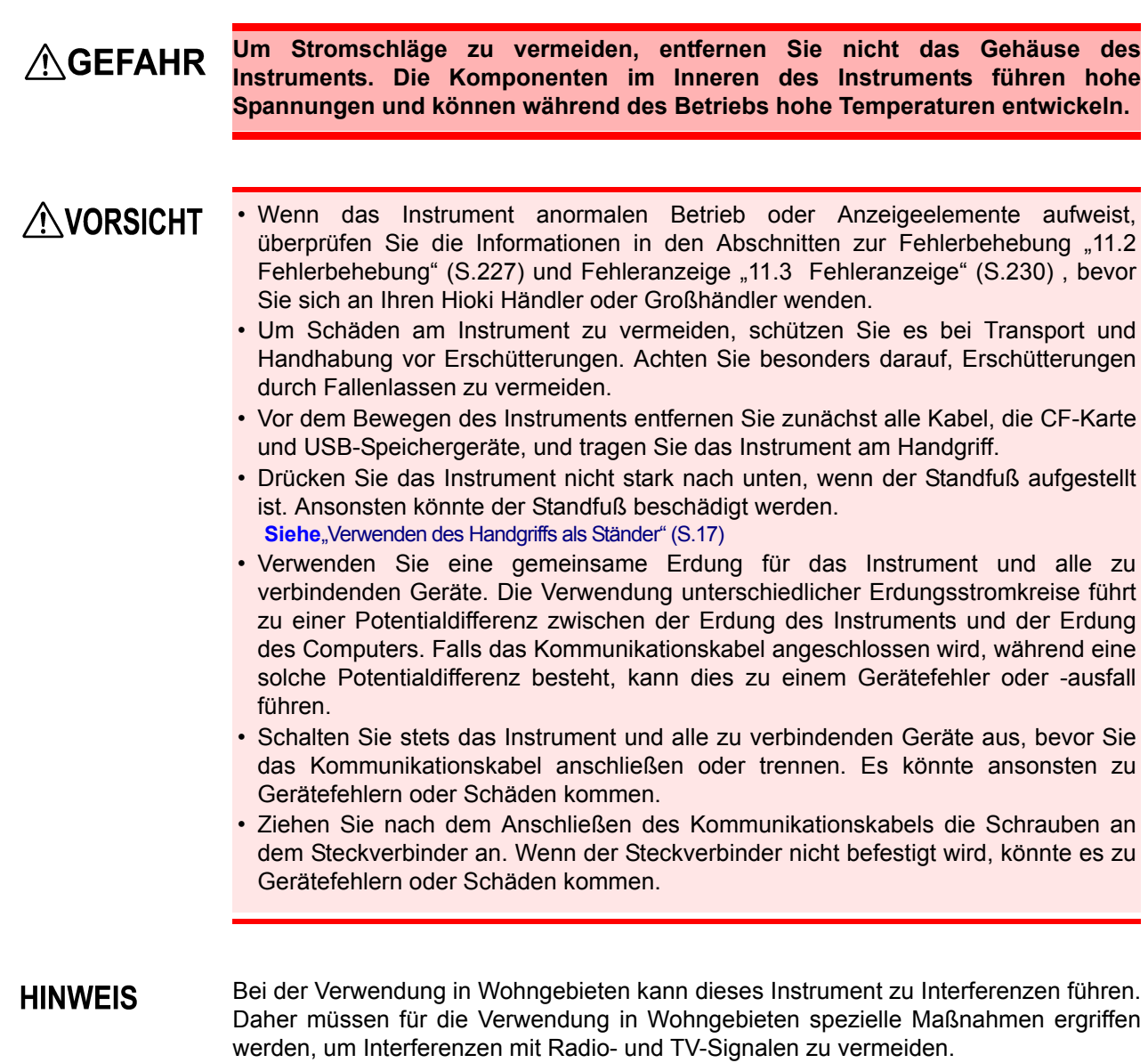

# Handhabung der Kabel und Stromzangen

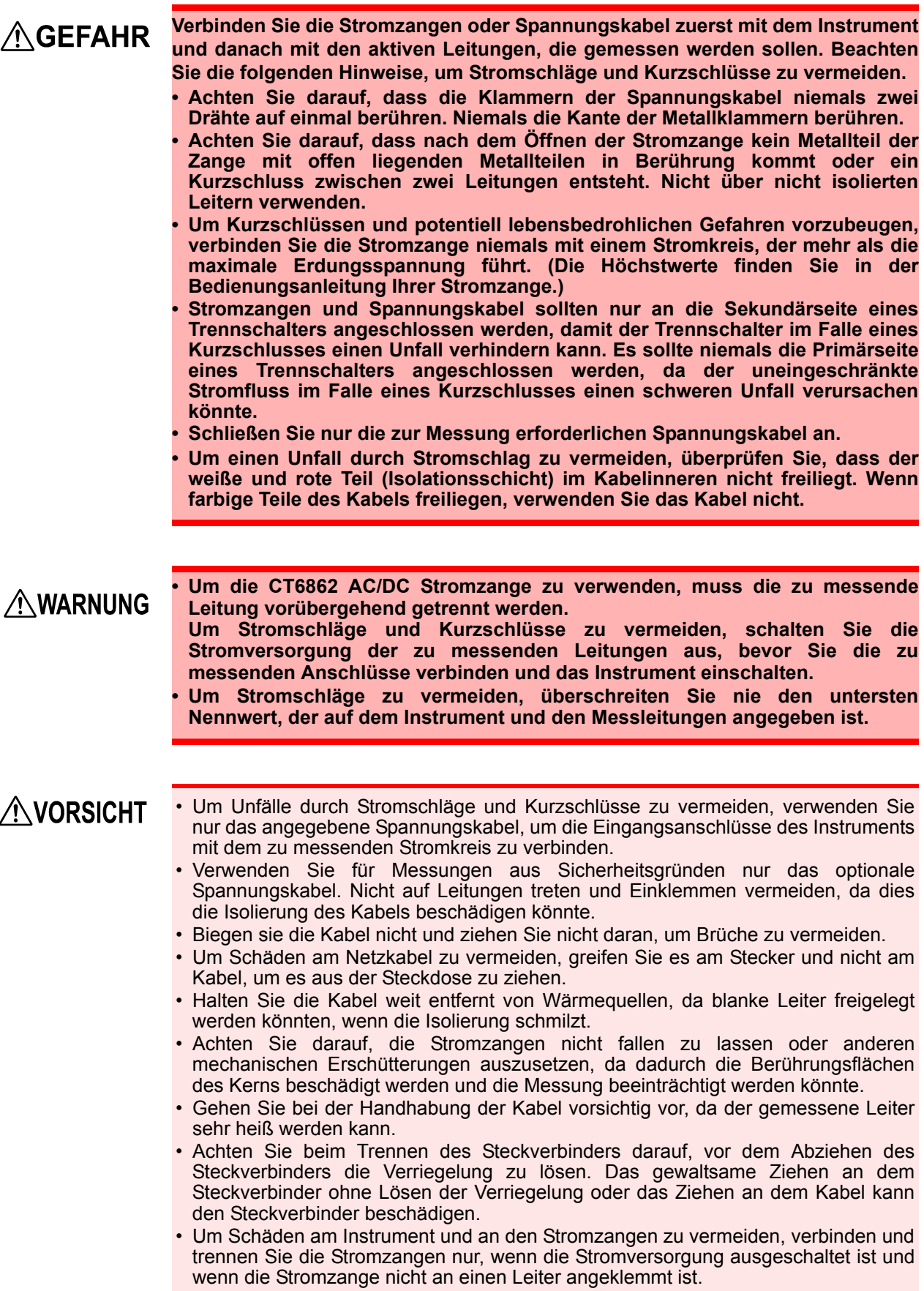

Vor dem Anschließen der Messleitungen

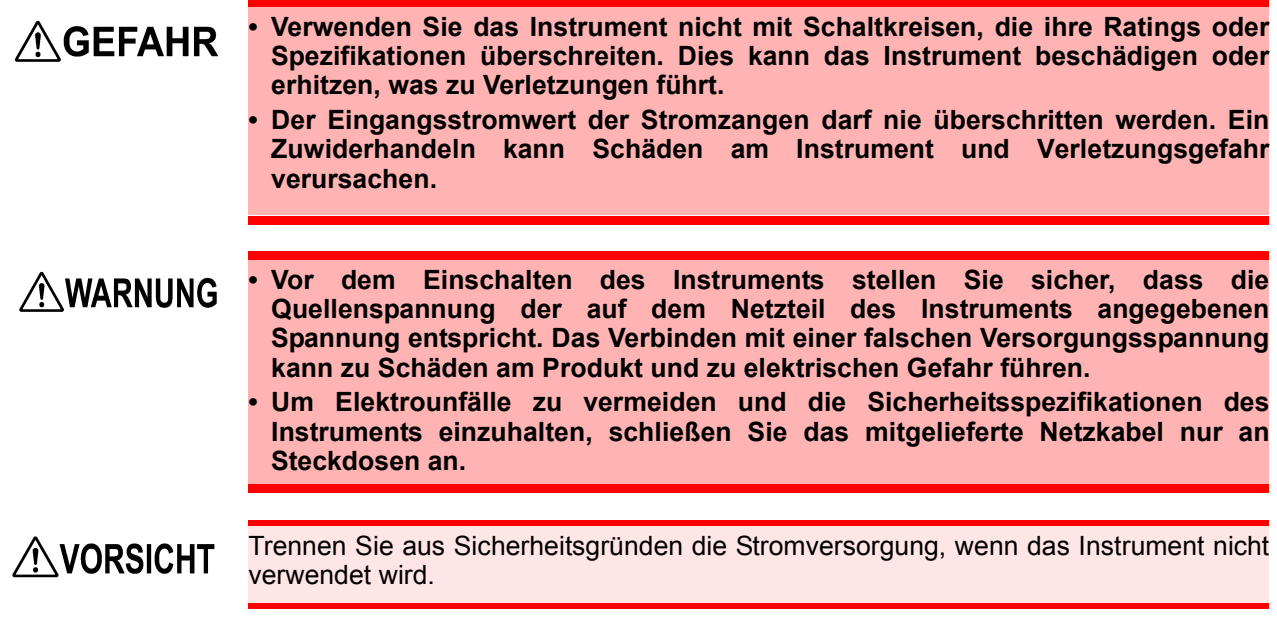

Vor dem Anschließen an die zu messenden Leitungen

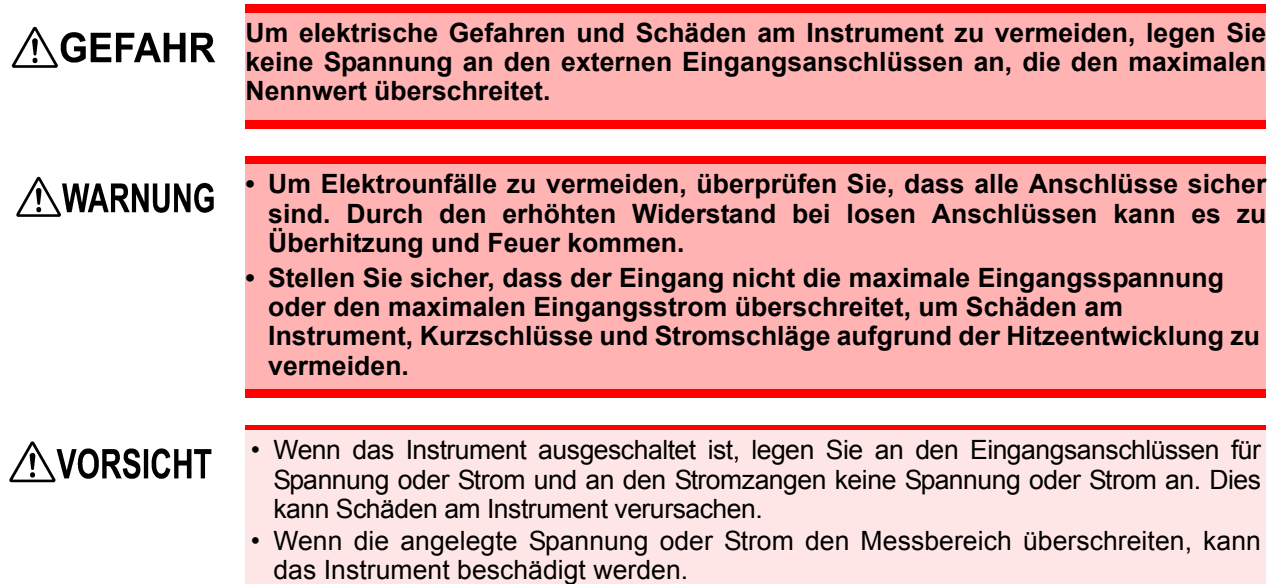

Während der Messung

**AWARNUNG** 

**Wenn Anormalitäten wie Rauch, auffällige Geräusche oder extreme Gerüche auftreten, halten Sie die Messung sofort an, trennen Sie die Messleitungen, schalten Sie das Instrument aus, trennen Sie das Netzkabel von der Stromversorgung und machen Sie ggf. zuvor vorgenommene Änderungen der Verkabelung rückgängig. Wenden Sie sich sobald wie möglich an Ihren Hioki Händler oder Großhändler. Die weitere Verwendung des Instruments kann zu Feuer und Stromschlägen führen.**

# <span id="page-20-0"></span>**Übersicht** Kapitel 1

# <span id="page-20-1"></span>**1.1 Produktübersicht**

Der Hioki PW3390 Leistungsanalysator bietet höchste Genauigkeit und Bandbreite zur Strommessung von Gleichstrom- bis hin zu Wechselrichterfrequenzen. Zur Messung von Einphasen- und Dreiphasen-Systemmessungen von Wechselrichtermotoren.

# Zur Entwicklung und Bewertung hocheffizienter Wechselrichtermotoren

- Einfach reproduzierbare Leistungsmessungen durch höchste Präzision und Stabilität
- Messung des elektrischen Phasenwinkels für Analyse des Motors unabdingbar
- Messung der Motorleistung durch Anschluss an einen hochpräzisen Drehmomentmesser oder Encoder.

### Zur Entwicklung und Bewertung alternativer Energiequellen, wie Solartechnik, Windkraft oder Brennstoffzellen

- Gleichzeitige Messung von Wechselstrom und Gleichstrom
- Separate Messung des Stroms, der zugeführt, verkauft, verbraucht und erzeugt wurde, anhand des Gleichstrommodus und des Stroms und integrierten Stroms (elektrische Energie) im Effektivwertmodus.
- Speicherung von langfristigen Messdaten auf Speichermedien mit hoher Kapazität.

## Zur Wartung des Wechselrichtermotors

- Einfache Messung des Stroms an der Sekundärseite des Wechselrichters vor Ort.
- Gleichzeitige Messung an Primär- und Sekundärseite eines Wechselrichters.
- Messung des Wechselrichterstörsignals.

# <span id="page-21-0"></span>**1.2 Funktionen**

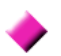

#### **Unterstützung mehrerer Stromsystemkonfigurationen**

- Vier isolierte Eingangskanäle für Spannung und Strom ermöglichen die gleichzeitige Messung mehrerer Systeme, wie Primär- und Sekundärstrom des Wechselrichters.
- Messung von Stromsystemkonfigurationen von Einphasen- bis Dreiphasen-, vieradrig.
- Breiter Frequenzbereich (0,5 Hz bis 5 kHz Grundfrequenz) unterstützt Gleichstrom- und Wechselrichterfrequenzen.

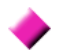

#### **Hohe Genauigkeit über weiten Bereich**

- Grundgenauigkeit liegt bei ±0,04% rdg. ±0,05% f.s. bei Gleichstrom von 0,5 Hz bis 200 kHz.
- Genaue Messungen in einem weiten Bereich von Wechselrichterträgerfrequenzen: ±0,2% rdg. ±0,1% f.s. bei 10 kHz, und ±1,5% rdg. ±0,5% f.s. bei 100 kHz.

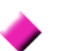

#### **Phasenkorrekturfunktion der Stromzange (Standardfunktion)**

• Diese Funktion verwendet virtuelles Oversampling eine neue Technologie zum Korrigieren von Stromzangen-Phasenfehlern bei einer Auflösung von 0,01° und ermöglicht die genaue Messung der Hochfrequenz-Niedrigstromkomponenten, die in der den wechselnden Frequenzen der Ausgangsleistung eines Wechselrichters enthalten sind.

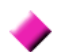

#### **Bietet schnelle Datenverarbeitung und hohe Genauigkeit**

- Unter Erhalt der hohen Genauigkeit werden die Werte der Leistungsmessungen und Analyse der Oberschwingungen alle 50 ms aktualisiert.
- Bei der Messung niedriger Frequenzen werden die Daten automatisch synchron mit der Frequenz aktualisiert, sodass beim Wechsel von niedrigen zu hohen Drehzahlen kein Wechsel der Aktualisierungsrate (Datenaktualisierungsrate) erforderlich ist.

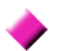

#### **Umfassende Funktionen zur Datenanalyse gehören zu den Standardfunktionen**

- Gleichzeitige Messung von Effektivwert, Mittelwert, AC- und DC-Komponenten und Grundschwingungsformen.
- Analyse von Oberschwingungen bis zur 100. Ordnung und von Wechselrichterstörsignalen (FFT) von bis zu 200 kHz.
- Anzeige von im Abstand von 500 kS/s gemessenen Hochgeschwindigkeitsschwingungsformen.
- Vielflächige Analysen mit X-Y-Diagrammfunktionen.

#### **Gleichzeitige Analyse aller Parameter**

• Analysiert gleichzeitig Oberschwingungen und Störsignale, während der Ausführung der Integration und zeigt, Schwingungsformen und ein Trenddiagramm an.

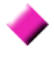

#### **Messungen mit benutzerfreundlichen Stromzangen oder hochpräzisen eindringenden Sonden**

- Auswahl an verschiedenen AC- und AC/DC-Stromzangen mit Bereichen von 20 A bis 1000 A.
- Messung hoher Ströme mit hoher Genauigkeit mit Stromzangen.
- Stromzangen machen den direkten Kontakt mit den Leitungen überflüssig.
- Phasengleiche Effekte auf die Wechselrichtermessungen werden durch die Isolation zwischen den Stromzangen und dem Messobjekt stark reduziert.

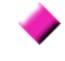

**Ideal für tragbare und ständermontierte Anwendungen, da nur ein einziges Gerät**

- Kompakt und geringes Gewicht (ca. 4,6 kg), mit praktischem Tragegriff [\(S.17\)](#page-24-4).
- Auf Stativ in vertikaler Höhe von 170 mm (EIA 4U) montierbar.

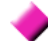

- **Verschiedene Schnittstellen standardmäßig enthalten**
- Umfasst 100 Mbps-Ethernet- und USB 2.0-Hochgeschwindigkeits-Kommunikationsschnittstellen.
- Unterstützt Hochgeschwindigkeitssysteme zur Datenkommunikation.
- Bietet USB-Anschluss und CF-Kartensteckplatz auf der Gerätevorderseite für mobile Speichergeräte.
- Unterstützt Speichermedien mit hoher Kapazität für extrem schnelle Datenspeicherung.

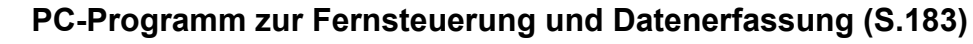

- Durch eine Verbindung per LAN, USB-Kabel oder RS-232C zwischen dem Instrument und einem Computer können mit dem PC-Programm Daten auf dem Computer erfasst und das Instrument aus der Ferne gesteuert werden. Das PC-Programm steht auf der Website von Hioki zum Download zur Verfügung. (https://www.hioki.com)
- Auch ohne einen PC können dieselben Funktionen durch Zugriff auf die HTTP-Serverfunktionen über einen Browser ausgeführt werden.

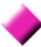

#### **Vermeiden von Verkabelungsfehler durch die Verkabelungsprüffunktion [\(S.46\)](#page-53-1)**

• Mit der Vektoranzeige können Verkabelungsfehler vermieden werden, indem auch komplizierte Dreiphasen-Verkabelungen überprüft werden.

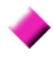

#### **Synchronisierungsfunktion mehrerer Instrumente ermöglicht zusätzliche Messkanäle [\(S.161\)](#page-168-2)**

- Gleichzeitige Messung mit bis zu 8 Instrumenten.
- Sekundäre Instrumente (untergeordnet) führen Messungen und die Aufzeichnung von Daten synchron mit dem primäres Instrument (übergeordnet) durch.
- Mit dem PC-Programm können Daten auf bis zu 8 Instrumenten gleichzeitig erfasst und aufgezeichnet werden.

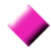

#### **Unterstützt optionales Zubehör zur Motorbewertung [\(S.178\)](#page-185-1)**

- Motorleistung kann anhand der Drehmomentmesserausgabe und der Drehzahl bestimmt werden.
- Unterstützt Drehmomentmesseingänge des analog-DC- und Frequenzausgangstyps.
- Unterstützt analoge DC- und Drehzahlimpulsausgänge als Messeingänge.
- Unterstützt Z-Phasen-Encodersignale zur Phasenmessung mit Standard-Encoderimpulsen.

#### **D/A-Ausgangsmodul für Schwingungsformausgabe [\(S.168\)](#page-175-2)**

- Gibt bis zu 16 analoge Messparameter über 16 D/A-Ausgangskanäle aus.
- Im Schwingungsformausgabemodus bei 500 kHz gemessene Spannungs- und Stromschwingungsformen bieten sicher isolierte Spannungs- und Stromschwingungsformen für andere Schwingungsformmessinstrumente.

#### **Gut einsehbare Farb-LCD-Anzeige [\(S.17\)](#page-24-3)**

- 9-Zoll-Farb-TFT-LCD-Anzeige
- Einfache Ansicht von Schwingungsformen und Grafiken auf dem breiten Display mit 800  $\times$  480 Pixel.

# <span id="page-23-0"></span>**1.3 Betriebsübersicht**

# **Vor dem Ausführen von Messungen lesen Sie unbedingt den Abschnitt**

### **["Anwendungshinweise" \(S.8\).](#page-15-2)**

Zum Ausführen von Messungen befolgen Sie die nachfolgenden Vorgehensweisen. Die Daten können ggf. auf einem Computer gespeichert und analysiert werden.

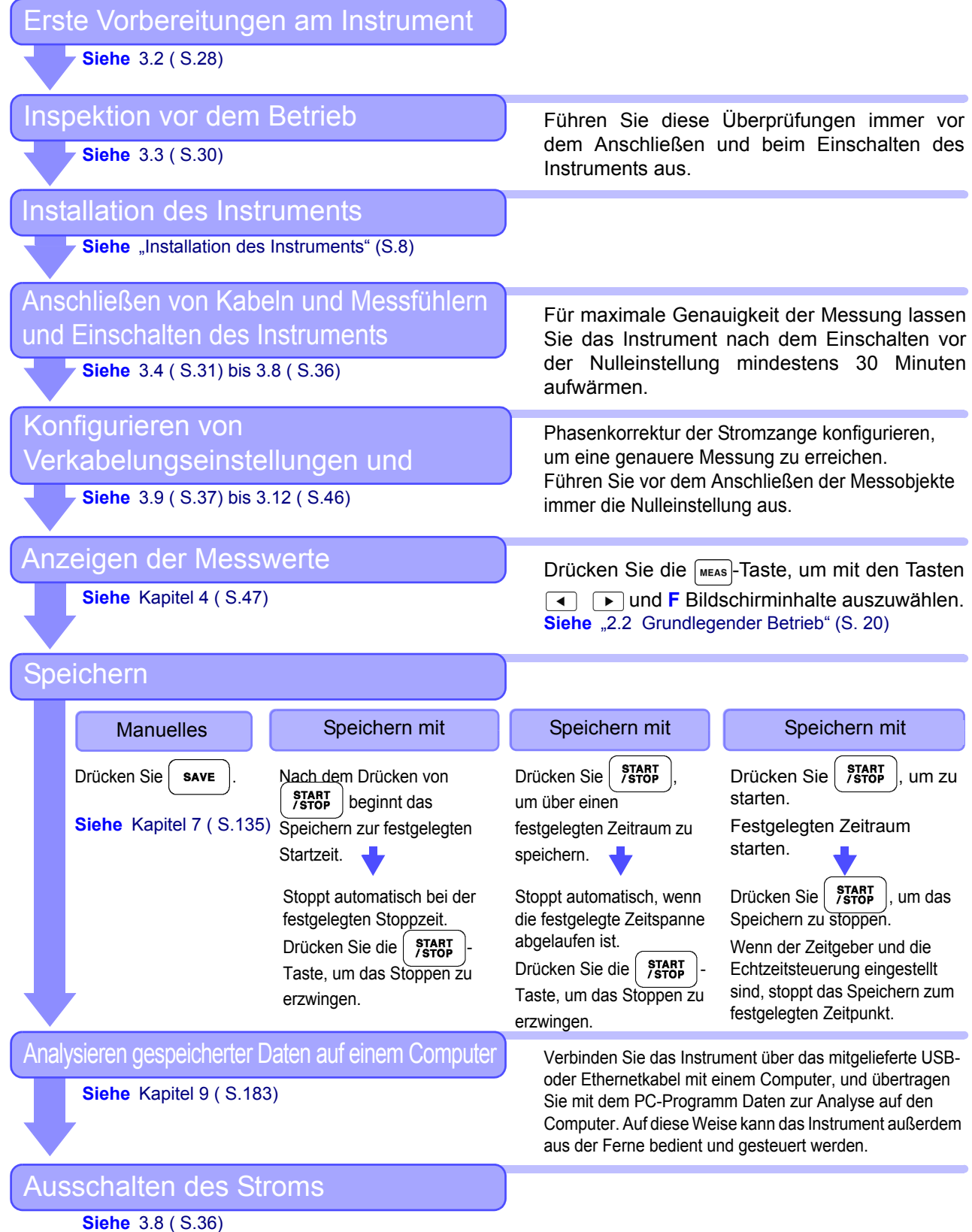

# <span id="page-24-0"></span>**Bedienelemente, Funktionen, & Anzeige** Kapitel 2

# <span id="page-24-4"></span><span id="page-24-3"></span><span id="page-24-1"></span>**2.1 Bedienelemente, Funktionen**

<span id="page-24-2"></span>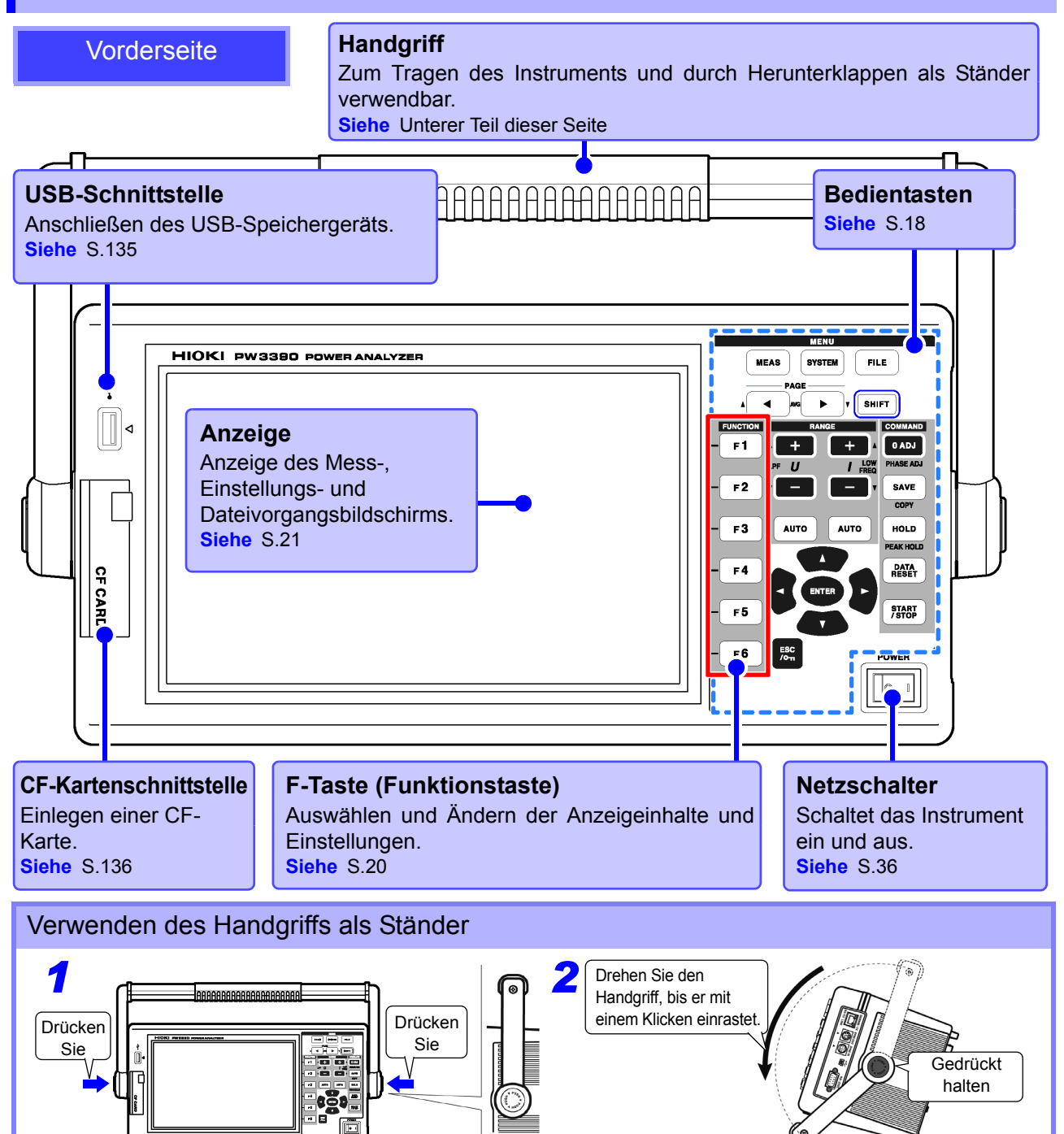

#### <span id="page-25-0"></span>**Bedientasten**

#### **MENU-Tasten** (Bildschirmauswahl)

Drücken Sie eine Taste zur Auswahl eines Bildschirms (die aktuelle Auswahl wird durch das Leuchten der Taste angezeigt).

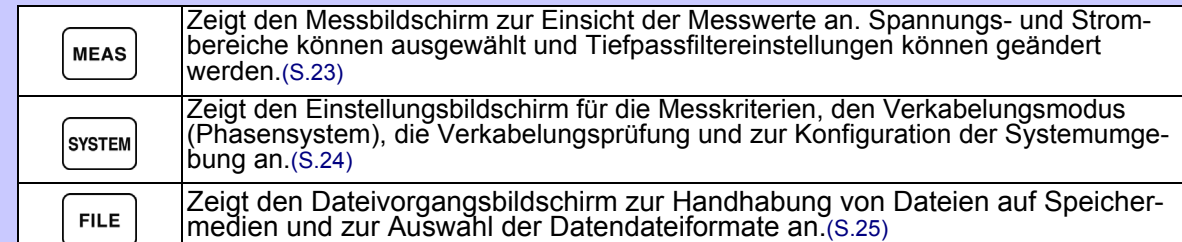

#### **PAGE-Tasten**

• Ändert die Bildschirmseite. • Ermöglicht das Konfigurieren des Durchschnitts [\(S.112\)](#page-119-1).

#### **RANGE-Tasten**

- Die Tasten *U* + und ändern den Spannungsmessbereich, und die Tasten *I* + und – ändern den Strommessbereich.
- Durch Drücken der **AUTO**-Taste wird die automatische Messbereichswahl [\(S.54\)](#page-61-0) aktiviert.
- Mit diesen Tasten werden außerdem der Tiefpassfilter [\(S.64\)](#page-71-1) und die untere Messgrenze eingestellt [\(S.60\)](#page-67-1).

#### **ENTER-Taste**

Bestätigt die Auswahl und wechselt zu den Einstellungen.

#### **CURSOR-Tasten**

Bewegt den Cursor.

#### **ESC-Taste**

Macht die zuletzt vorgenommene Einstellung rückgängig und setzt sie auf ihren Ausgangswert zurück. **(Tastensperre)**

Drei Sekunden lang gedrückt halten, um die Tastensperre zu deaktivieren. Der Status der Tastensperre wird am oberen Bildschirmrand angezeigt [\(S.21\)](#page-28-2).

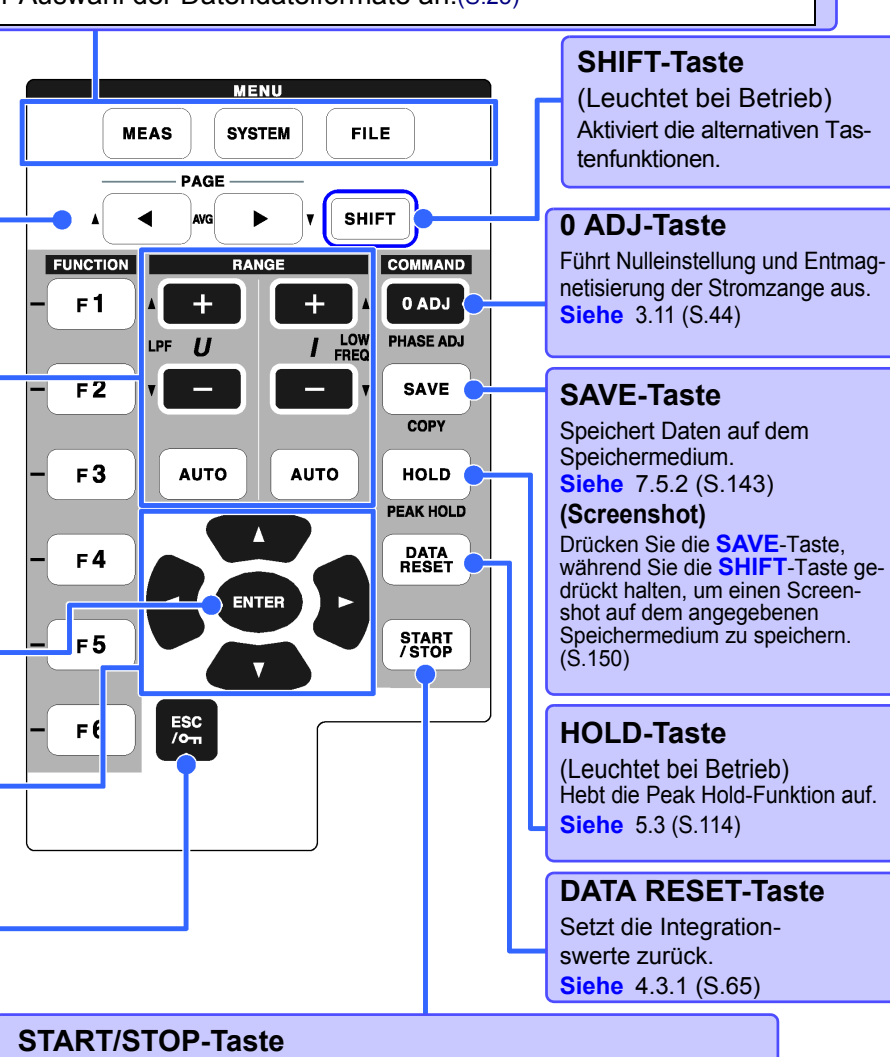

(Leuchtet bei Betrieb)

Startet und stoppt Integrations- und Speichervorgänge. So starten Sie Integration und Speichern neu: Integrationswerte durch Drücken der **DATA RESET**-Taste zurücksetzen, und dann diese Taste drücken. (Drücken Sie die **START/STOP**-Taste ohne vorheriges Zurücksetzen des Integrationswerts, wenn Sie das Integrationsergebnis zum vorherigen Ergebnis hinzufügen möchten.)

• Bei aktivierter Tastensperrfunktion ist der Betrieb aller anderen Tasten deaktiviert. **HINWEIS** • Selbst nach dem Ausschalten des Instruments bleibt die Tastensperre aktiviert.

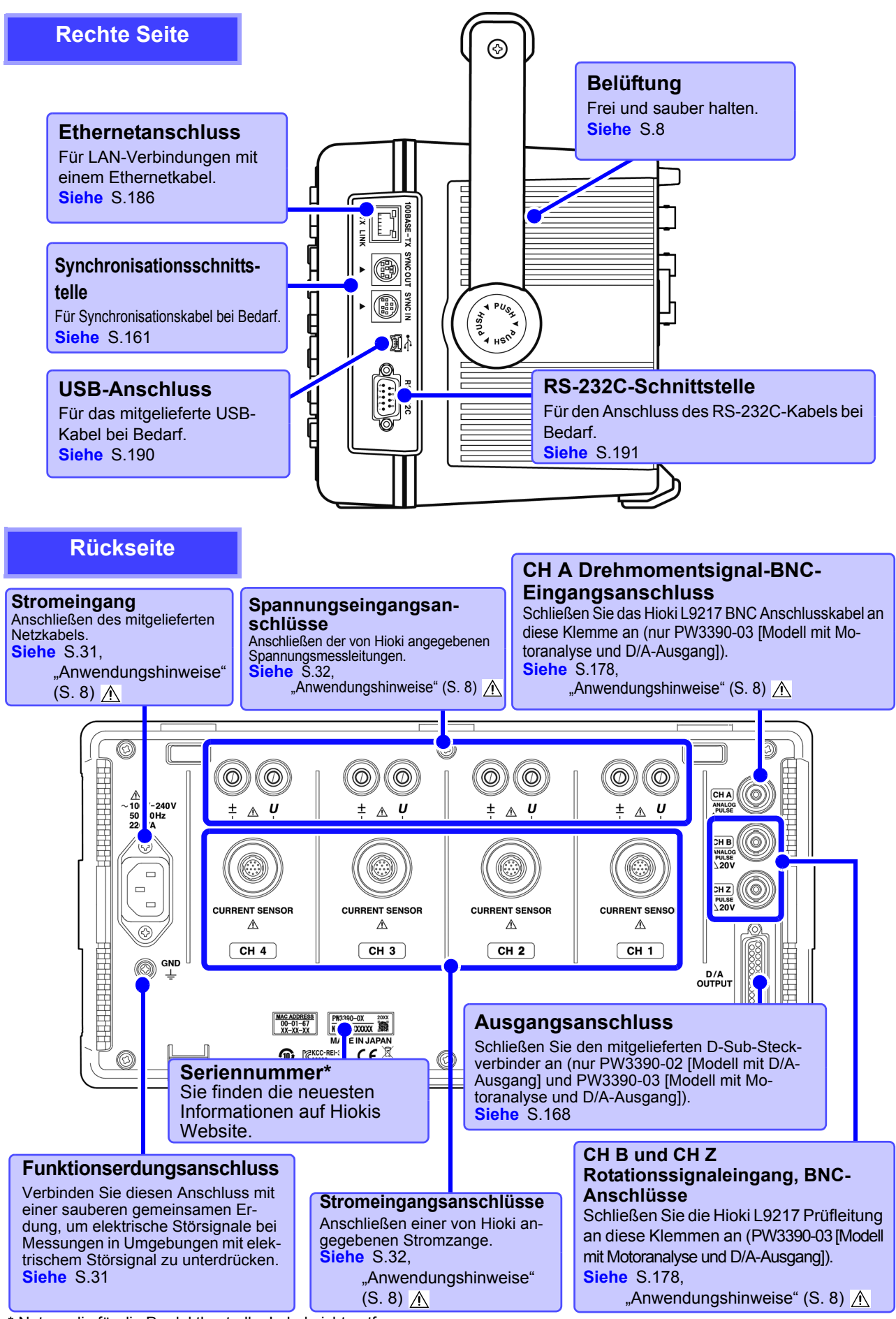

Notwendig für die Produktkontrolle. Label nicht entfernen.

# <span id="page-27-1"></span><span id="page-27-0"></span>**2.2 Grundlegender Betrieb**

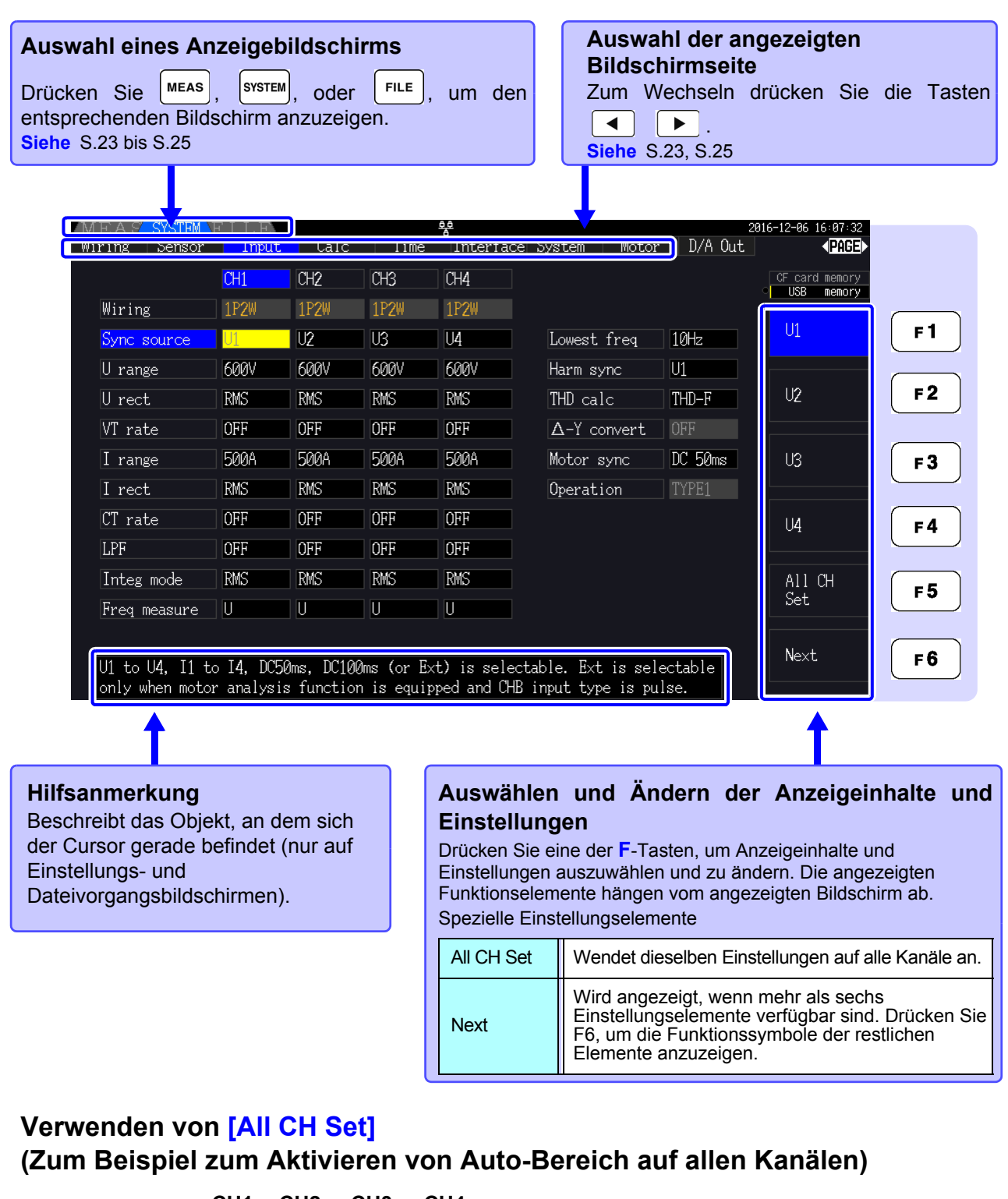

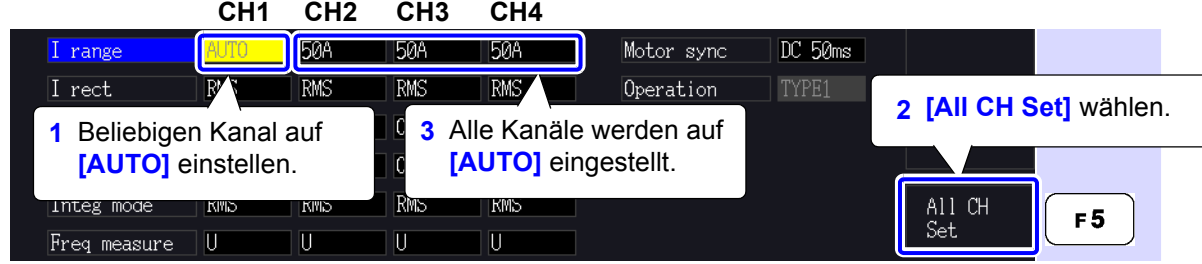

# <span id="page-28-0"></span>**2.3 Anzeigeelemente und Bildschirmtypen**

# <span id="page-28-1"></span>**2.3.1 Allgemeine Anzeigeelemente**

Diese Elemente werden auf allen Bildschirmen angezeigt.

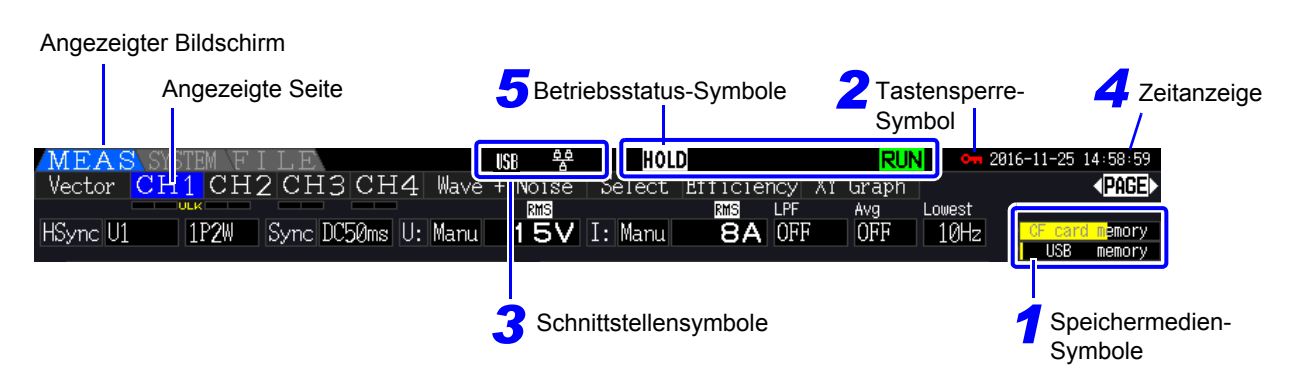

### *1* **Speichermedien-Symbole**

Anzeige des Speicherplatzes der CF-Karte und des USB-Speichersticks. Der verwendete Speicherplatz wird gelb angezeigt. Wenn 95% des Speichers voll ist, wird die Anzeige rot.

# <span id="page-28-2"></span>*2* **Tastensperre-Symbol**

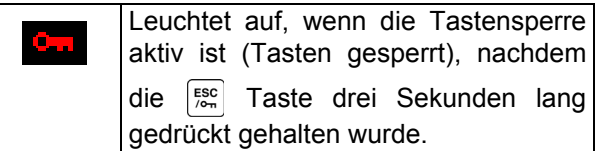

### *3* **Schnittstellensymbole**

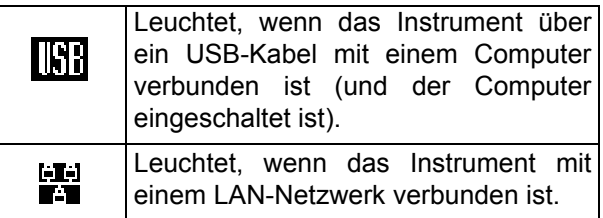

# *4* **Zeitanzeige**

Zeigt das aktuelle Datum und Uhrzeit an. Zum Einstellen der Uhr: [\(S.131\)](#page-138-0)

# *5* **Betriebsstatus-Symbole**

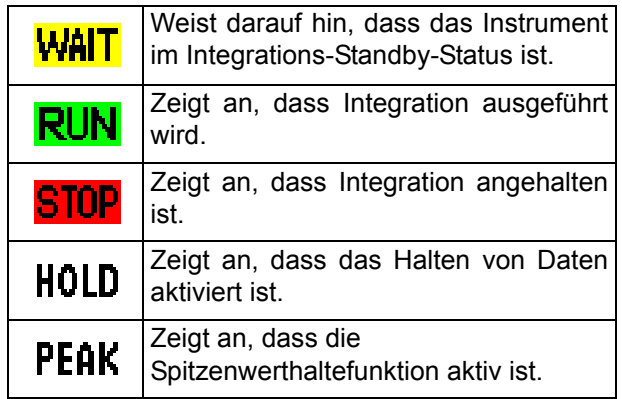

<span id="page-29-0"></span>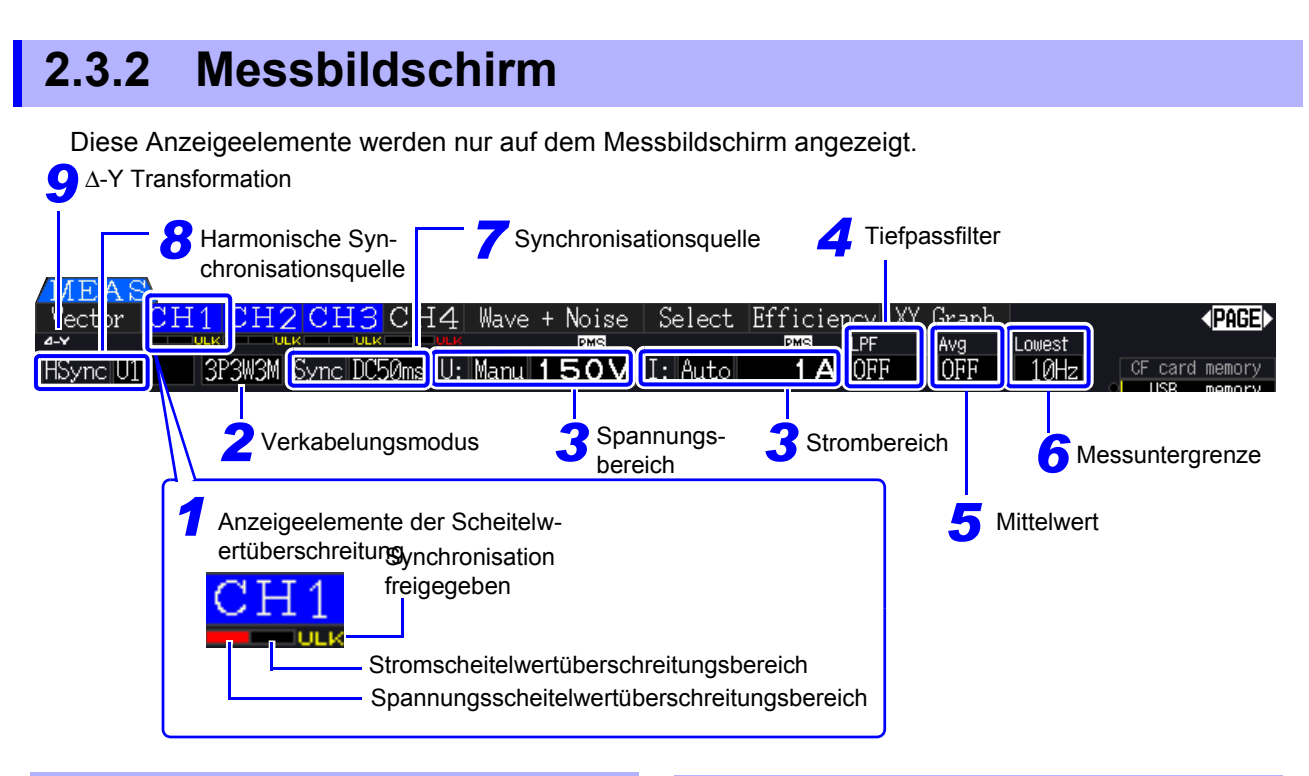

## *1* **Anzeigeelemente der Scheitelwertüberschreitung**

Diese Symbole werden in Rot am unteren Rand aller Registerkarten der Kanalseiten angezeigt (CH1 bis CH4). Sie zeigen (von links angefangen) an, wenn die Spannungs- und

Stromscheitelwertbereiche überschritten werden [\(S.50\)](#page-57-0)und wenn die Synchronisation freigegeben ist [\(S.59\)](#page-66-0).

# *2* **Verkabelungsmodus**

Zeigt den ausgewählten Verkabelungsmodus an [\(S.37\)](#page-44-1). Der Verkabelungsmodus

(Phasensystemauswahl) muss passend zu den tatsächlichen Messverbindungen eingestellt werden.

### *3* **Spannungs-/Strombereich**

- Zeigt die Spannungs- und Strombereichseinstellungen an.
- Die Einstellungen werden mit den **RANGE**-Tasten
- [\(S.54\)](#page-61-0)vorgenommen.
- Wenn der Bereich manuell eingestellt wurde, wird **[MANU]** angezeigt.
- Wenn Auto-Bereich aktiviert ist, wird **[AUTO]** angezeigt [\(S.53\)](#page-60-1).

# *4* **Tiefpassfilter**

Zeigt die Tiefpassfiltereinstellung an [\(S.64\).](#page-71-1)

Zum Ändern der Einstellung halten Sie die [SHIFT] Taste gedrückt und drücken Sie gleichzeitig eine

**LPF-Taste (eine der <b>RANGE**) oder **RANGE**-Tasten ganz links).

# *5* **Durchschnitt**

Zeigt den Einstellungsstatus der Durchschnittsfunktion an [\(S.112\).](#page-119-1)

Zum Ändern der Einstellung halten Sie die FSHIFT Taste, während Sie die **AVG**-Taste drücken

entweder  $\begin{bmatrix} \blacktriangleleft \end{bmatrix}$  oder  $\begin{bmatrix} \blacktriangleright \end{bmatrix}$  der **PAGE**-Taste.

### *6* **Messuntergrenze**

Zeigt die Einstellung der unteren Messgrenze an

[\(S.60\)](#page-67-1). Zum Ändern halten Sie die [SHIFT]-Taste gedrückt und drücken Sie gleichzeitig eine **LOW** 

**FREQ** -Taste (eine der **RANGE**-Tasten ganz rechts).

# *7* **Synchronisationsquelle**

Zeigt das Synchronisationsquellsignal an, das den Zeitraum (zwischen Nulldurchgang) bestimmt, der als Basis aller Berechnungen verwendet wird [\(S.58\).](#page-65-1) Die Einstellung wird auf der Eingangseinstellungsseite des

Einstellungsbildschirms vorgenommen.

### *8* **Harmonische Synchronisationsquelle**

Zeigt die für Oberschwingungsmessungen verwendete Synchronisationssignalquelle an [\(S.79\).](#page-86-1) Die Einstellung wird auf der Eingangseinstellungsseite des Einstellungsbildschirms vorgenommen.

## *9* Δ**-Y Transformation**

Zeigt an, ob Δ-Y Transformation aktiviert oder deaktiviert ist (ON/OFF[\)\(S.118\)](#page-125-1). Die Einstellung wird auf der Eingangseinstellungsseite des Einstellungsbildschirms vorgenommen.

# <span id="page-30-0"></span>**2.3.3 Bildschirmtypen**

<span id="page-30-1"></span>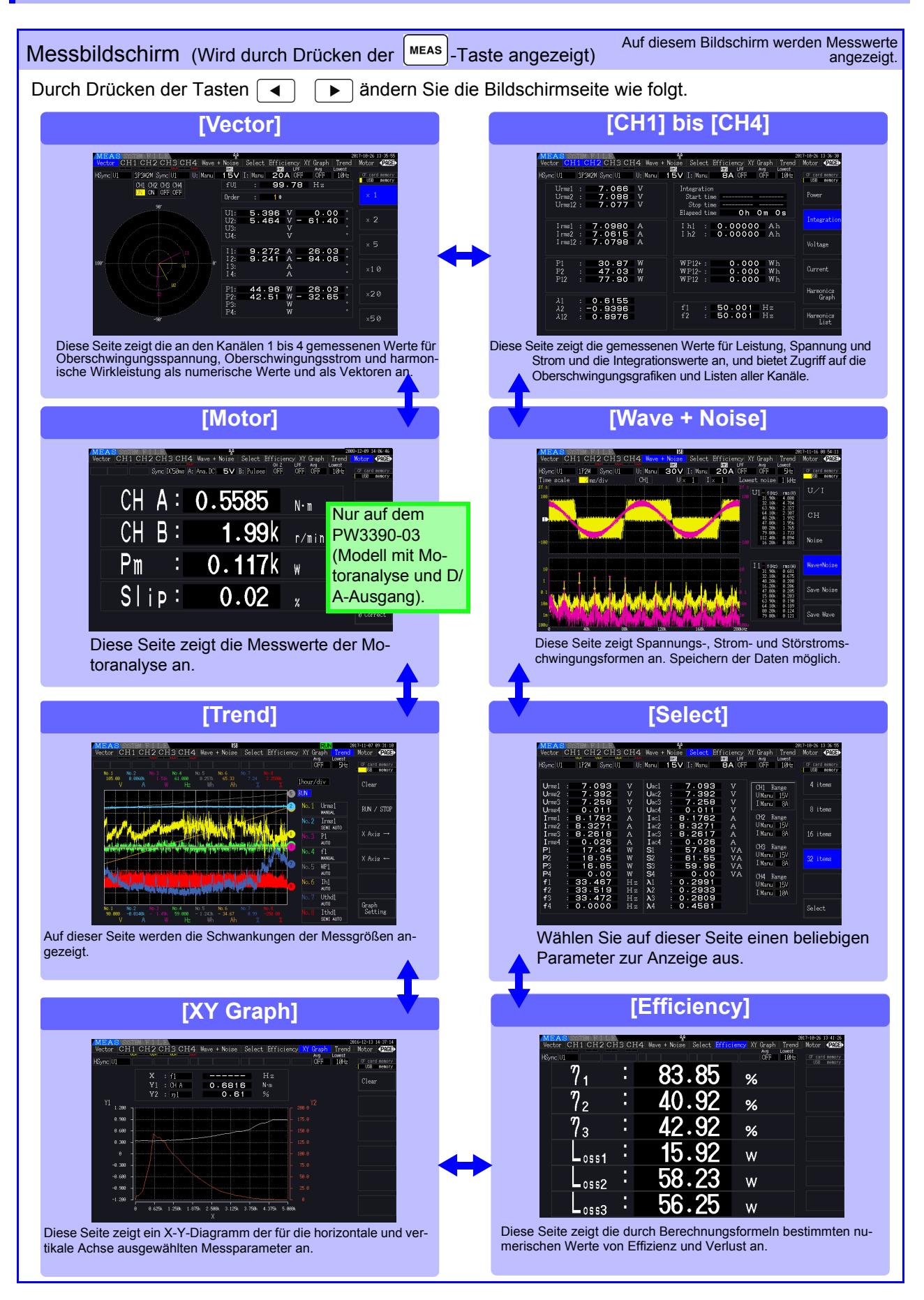

<span id="page-31-0"></span>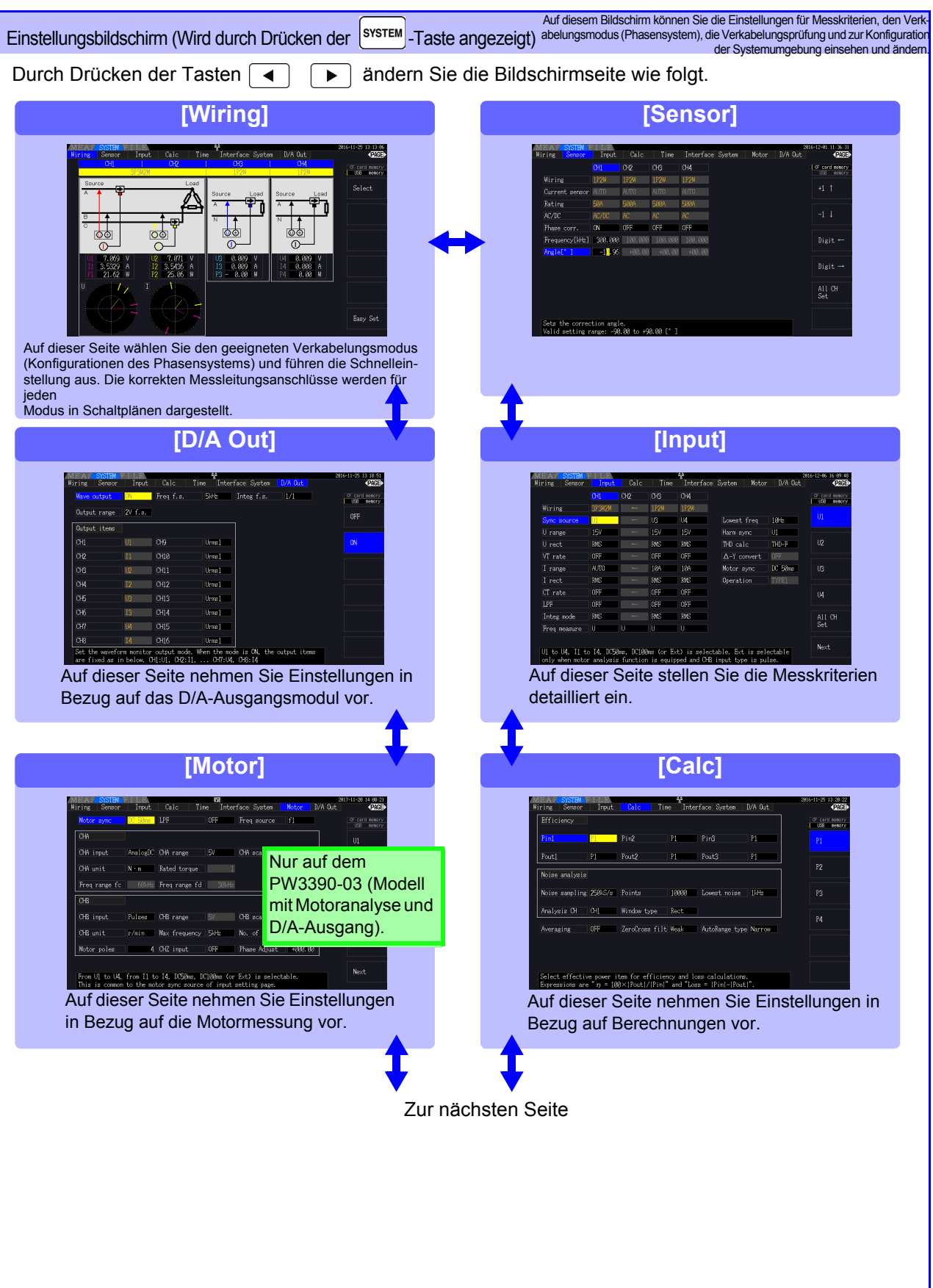

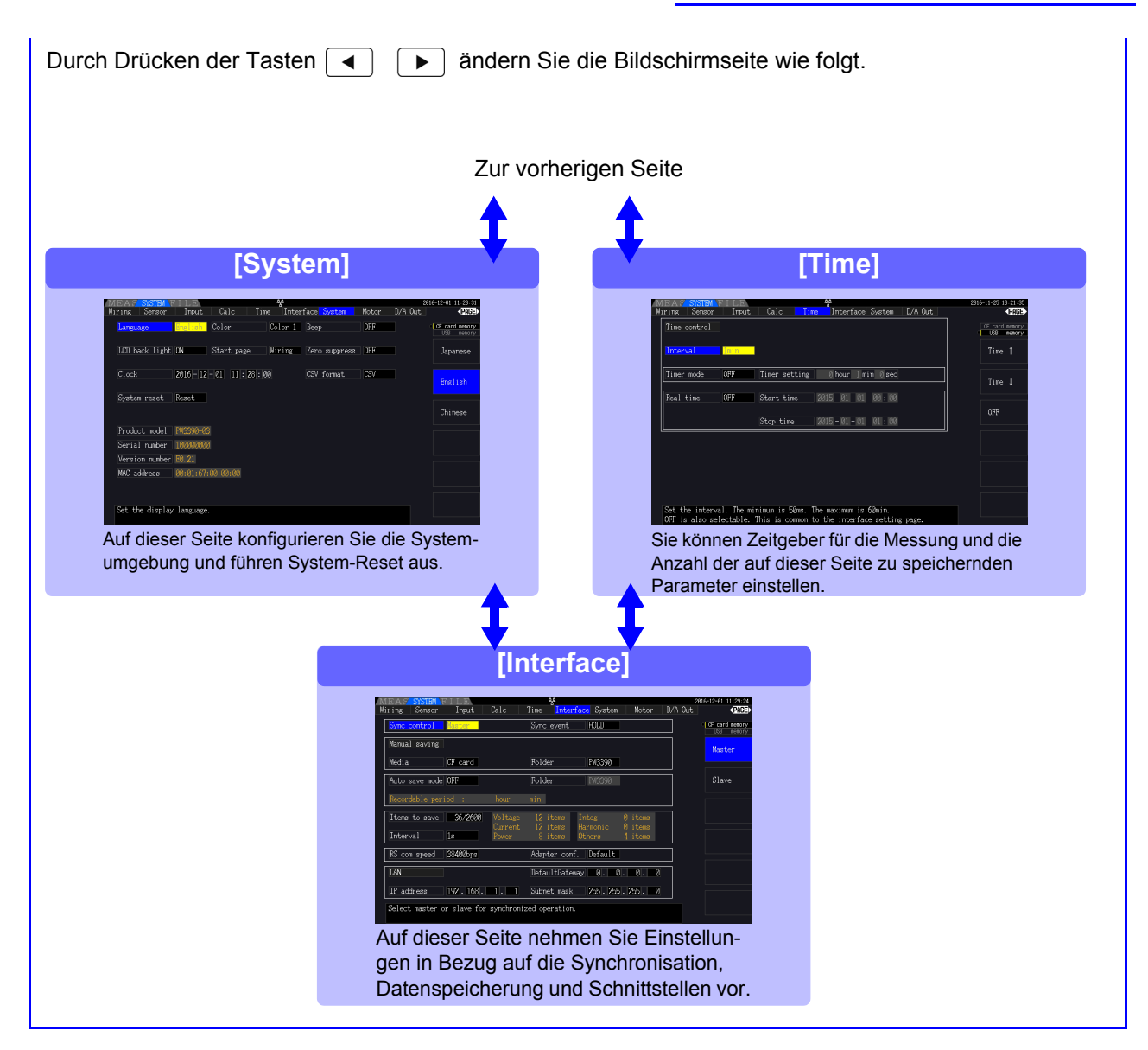

<span id="page-32-0"></span>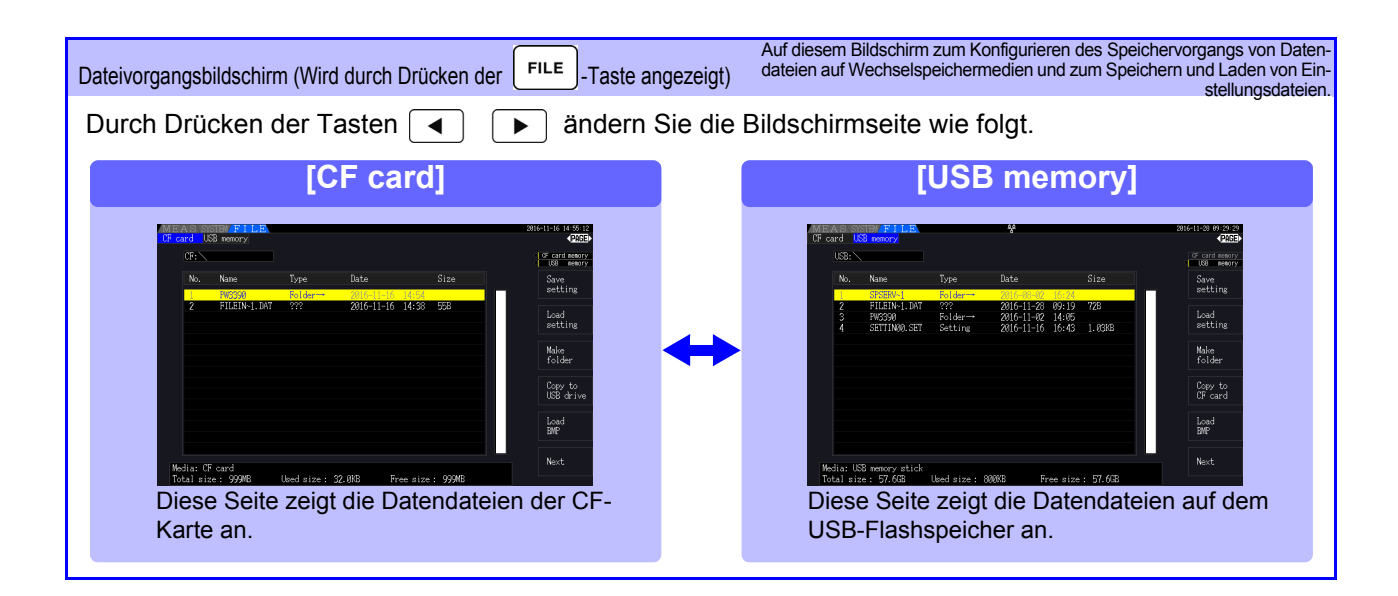

# <span id="page-34-0"></span>**Vorbereitungen vor Messungen** Kapitel 3

# <span id="page-34-1"></span>**3.1 Allgemeiner Betrieb**

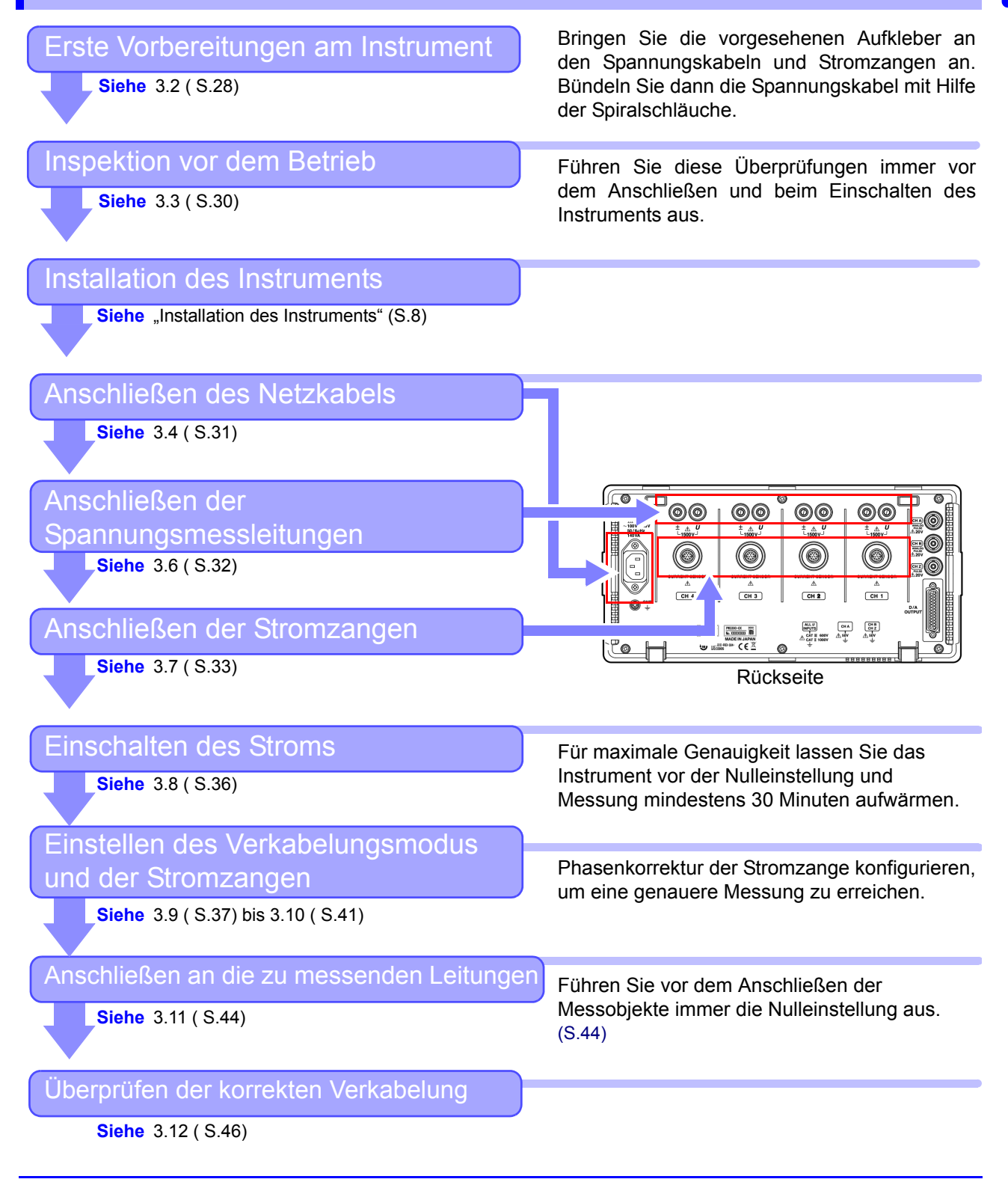

# <span id="page-35-1"></span><span id="page-35-0"></span>**3.2 Erste Vorbereitungen am Instrument**

Führen Sie vor dem Start der ersten Messung folgende Schritte aus.

### Anbringen der Aufkleber an Spannungskabeln und Stromzangen

Die Aufkleber dienen der genauen Kennzeichnung der Kabel und der zugehörigen Eingangsbuchse.

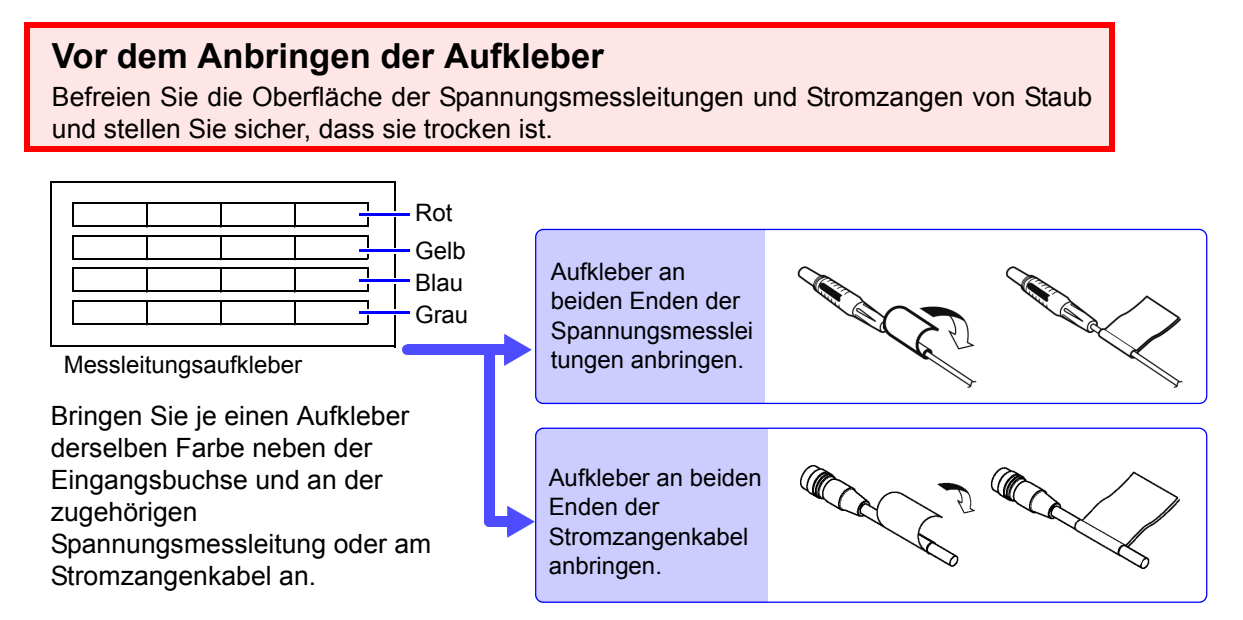

# Bündeln der Spannungsmessleitungen mit Hilfe der Spiralschläuche

Mit dem Spannungskabel des Modells L9438-50 werden fünf Spiralschläuche mitgeliefert. Verwenden Sie die Spiralschläuche, um die roten und schwarzen Leitungen zusammen zu umwickeln.

#### **Benötigte Teile zur Vorbereitung**

L9438-50 Spannungskabel

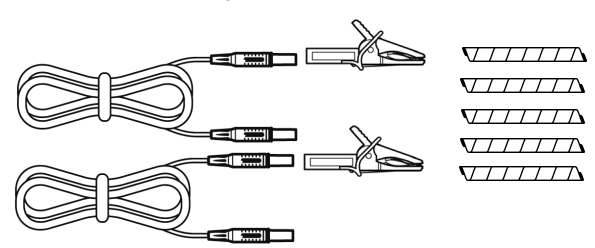

Krokoklemmen ×2 (zwei, je eine rot und schwarz) Bananensteckerleitungen ×2 (je eine rot und schwarz) Spiralschläuche ×5 (zum Bündeln der Kabel)
### **Vorgehensweise**

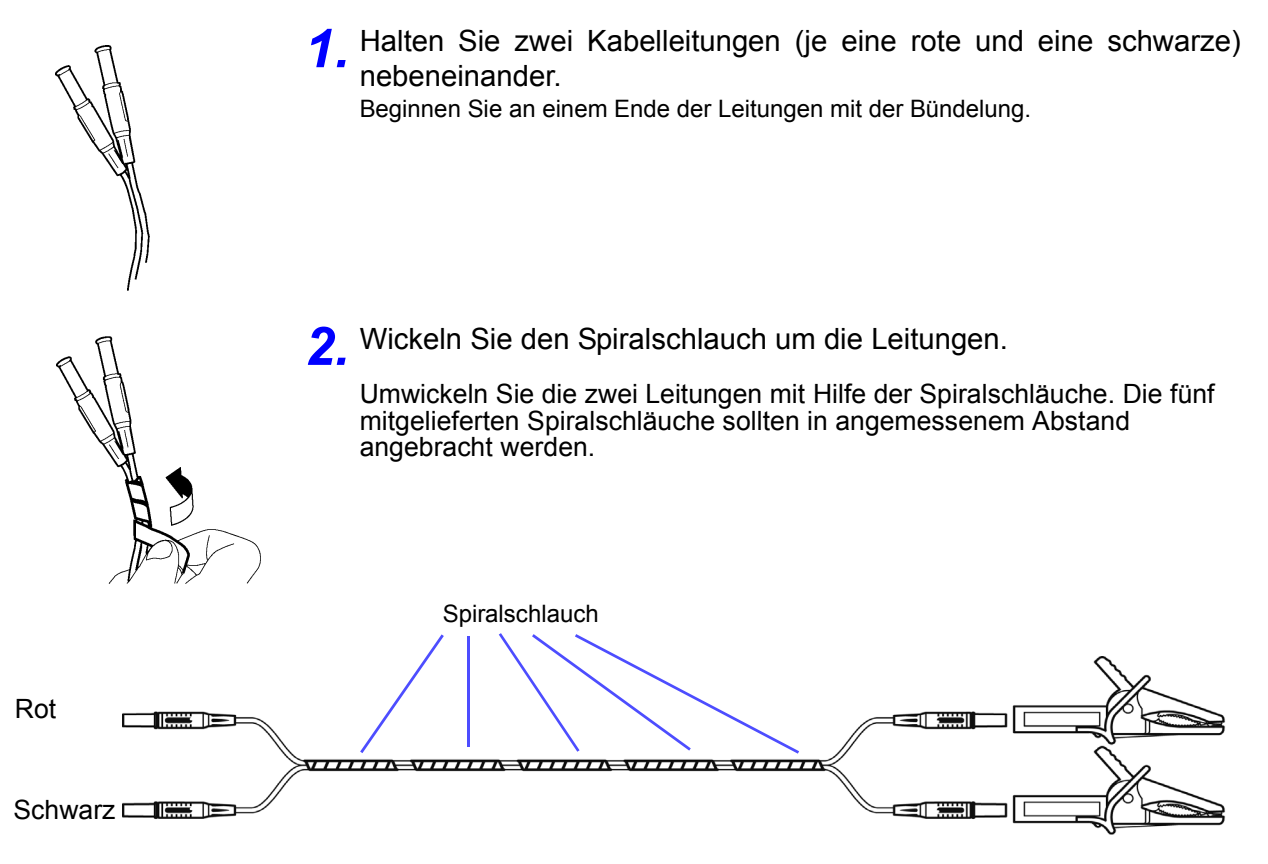

# <span id="page-37-0"></span>**3.3 Inspektion vor dem Betrieb**

Vor dem ersten Einsatz des Instruments sollten Sie es auf normale Funktionsfähigkeit prüfen, um sicherzustellen, dass keine Schäden während der Lagerung oder während des Transports aufgetreten sind. Wenn Sie eine Beschädigung bemerken, wenden Sie sich an Ihren Hioki Händler oder Großhändler.

# *1* **Inspektion vor dem Anschließen**

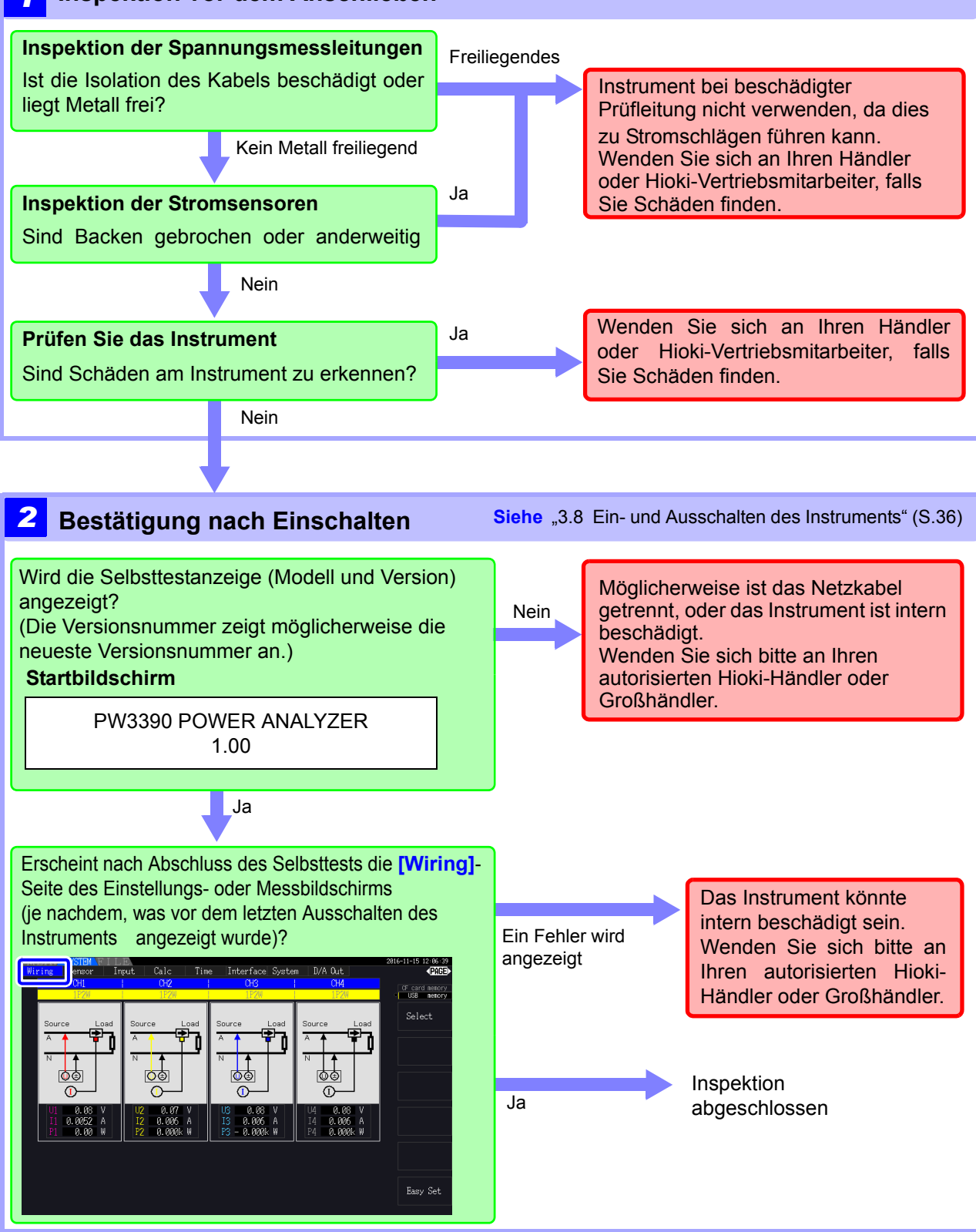

# **3.4 Anschließen des Netzkabels**

Vor dem Anschließen des Netzkabels lesen Sie unbedingt den Abschnitt ["Anwendungshinweise" \(S.8\).](#page-15-0) Verbinden Sie das Netzteil mit dem Stromeingang am Instrument, und schließen Sie es an eine Steckdose an.

# Vorgehensweise zum Anschließen

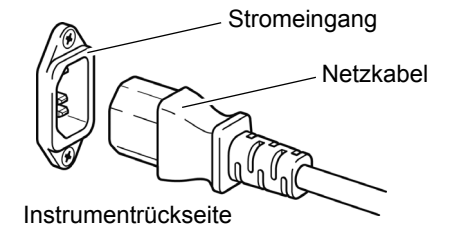

Vor dem Entfernen des Netzkabels schalten Sie das Instrument aus.

- *1.* Überprüfen Sie, dass der Netzschalter des Instruments ausgeschaltet ist.
- *2.* Überprüfen Sie, dass die Leitungsspannung den Anforderungen des Instruments entspricht, und stecken Sie das Netzteil am Stromeingang des Instruments ein.
- *3.* Stecken Sie das andere Ende des Netzkabels in die Steckdose.

# **3.5 Erden der Funktionserde des Instruments (bei Messungen mit Störsignalen)**

Erden Sie die Funktionserde des Instruments.

Verbinden Sie den Funktionserdungsanschluss mit einer reinen gemeinsamen Erde, um Störsignaleffekte bei Messungen in Umgebungen mit elektrischem Störsignal zu unterdrücken.

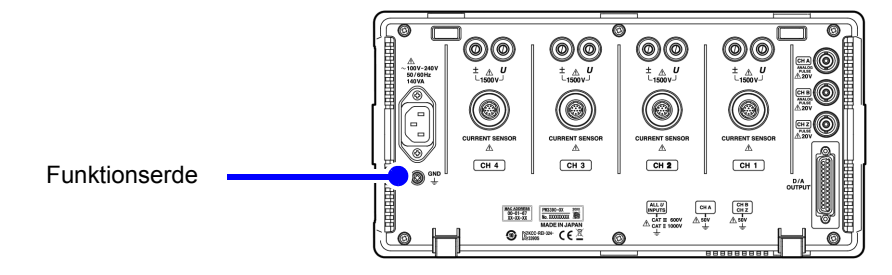

# <span id="page-39-0"></span>**3.6 Anschließen der Spannungsmessleitungen**

Vor dem Anschließen der Messleitungen lesen Sie unbedingt den Abschnitt ["Anwendungshinweise" \(S.8\).](#page-15-0) Verbinden Sie die Spannungsmessleitungen mit den Spannungsmessanschlüssen am Instrument (die Anzahl der Verbindungen variiert je nach zu messenden Leitungen und ausgewähltem Verkabelungsmodus).

# Vorgehensweise zum Anschließen

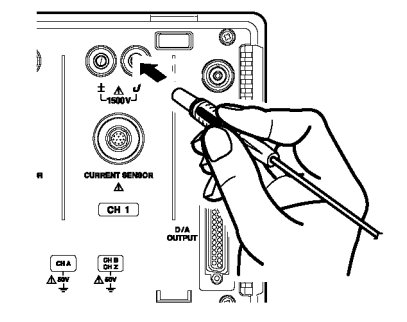

Führen Sie jedes Spannungskabel in die Buchse mit der selben Farbe wie die des angegebenen Kanals ein. Führen Sie die Stecker vollständig in die Anschlüsse ein.

# **Anschließen des Installations-Adapters**

Die Verwendung des PW9000/PW9001 Installations-Adapters kann die Anzahl der Spannungskabel, die für die Messverkabelung verwendet werden, reduzieren.

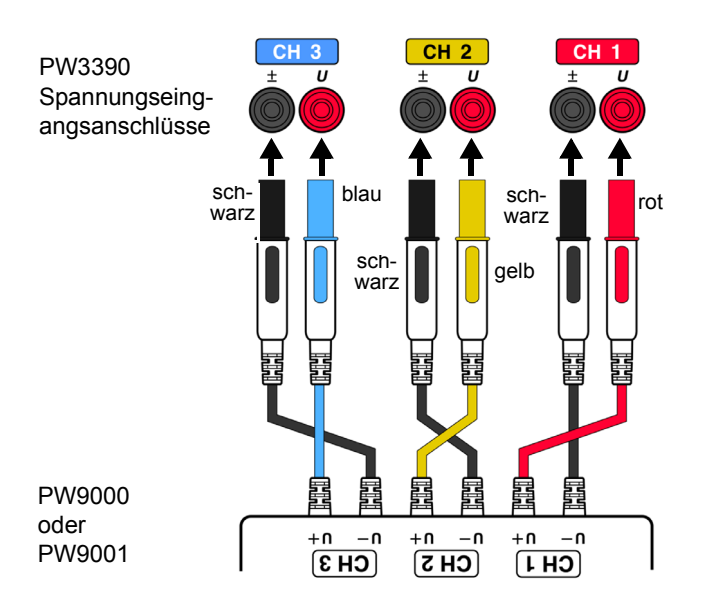

Bei der Messung des dreiadrigen Dreiphasen-Systems (3P3W3M) kann die Verwendung des PW9000 die Anzahl der Spannungskabel von sechs auf drei reduzieren.

Bei der Messung des vieradrigen Dreiphasen-Systems (3P4W) kann die Verwendung des PW9001 die Anzahl der Spannungskabel von sechs auf vier reduzieren.

# **Anschließen des Patchkabels**

Durch Verwendung des L1021 Patchkabels kann eine eingegebene Spannung an mehrere Kanäle verteilt werden.

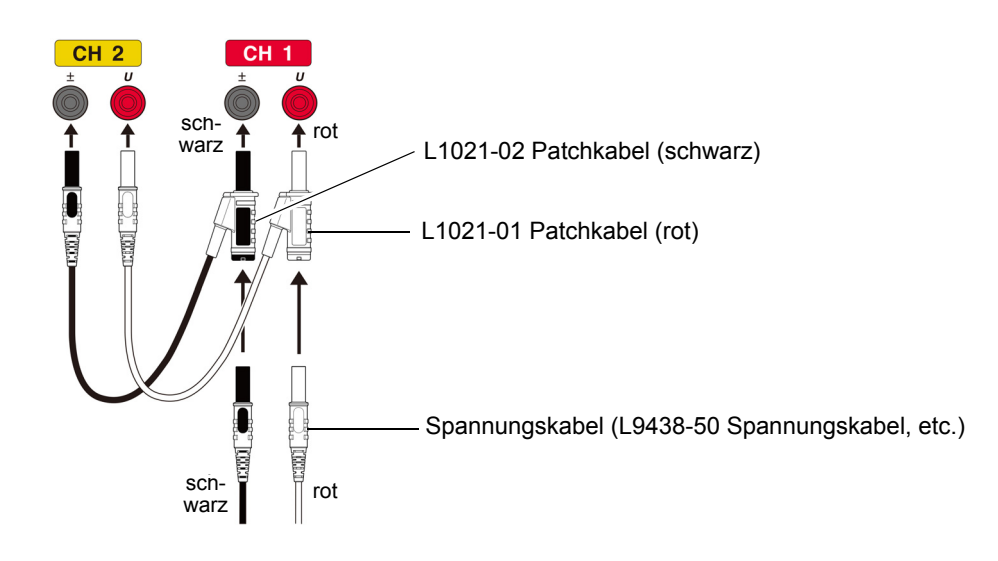

# <span id="page-40-0"></span>**3.7 Anschließen der Stromzangen**

Vor dem Anschließen der Messleitungen lesen Sie unbedingt den Abschnitt ["Anwendungshinweise" \(S.8\).](#page-15-0) Verbinden Sie die Stromzangenkabel mit den Strommessanschlüssen am Instrument (die Anzahl der Verbindungen variiert je nach zu messenden Leitungen und ausgewähltem Verkabelungsmodus). Informationen zu den Spezifikationen und zur Verwendung finden Sie in der Bedienungsanleitung der Stromzange.

# Vorgehensweise zum Anschließen

So ausrichten, dass das dicke Band auf der Oberseite des Instruments positioniert ist (nach oben zeigend).

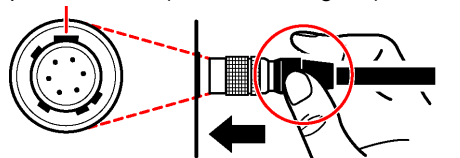

Halten Sie den metallischen Teil oben fest.

Halten Sie den metallischen Teil fest.

- *1* Richten Sie die Führungsmarkierung auf den Steckverbindern aus.
- **2** Schieben Sie den Steckverbinder gerade ein, bis er einrastet.

Das Instrument erkennt automatisch den verwendeten Stromzangentyp.

# Trennen der Stromzangen *1* Halten Sie den Steckverbinder am metallischen Teil fest und schieben Sie ihn zum Entriegeln in Ihre Richtung.

*2* Ziehen Sie den Steckverbinder heraus.

Stromzangen der Serie 9709, 9272, CT6860 und CT6840 sind in zwei Varianten erhältlich: eine Version mit metallischem Anschluss, in welchem Fall die Modellnummer mit -05 endet, und eine andere Version mit einem schwarzen Plastikanschluss, in welchem Fall das -05 ausgelassen wird. Sensoren mit einem metallischen Anschluss können direkt an den Stromeingangsanschluss des Instruments angeschlossen werden.

Stromzangen mit einem schwarzen Plastikanschluss (deren Modellnummern kein -05 beinhaltet) können unter Verwendung des optionalen CT9900 Konvertierungskabels mit dem Stromeingangsanschluss des Instruments angeschlossen werden.

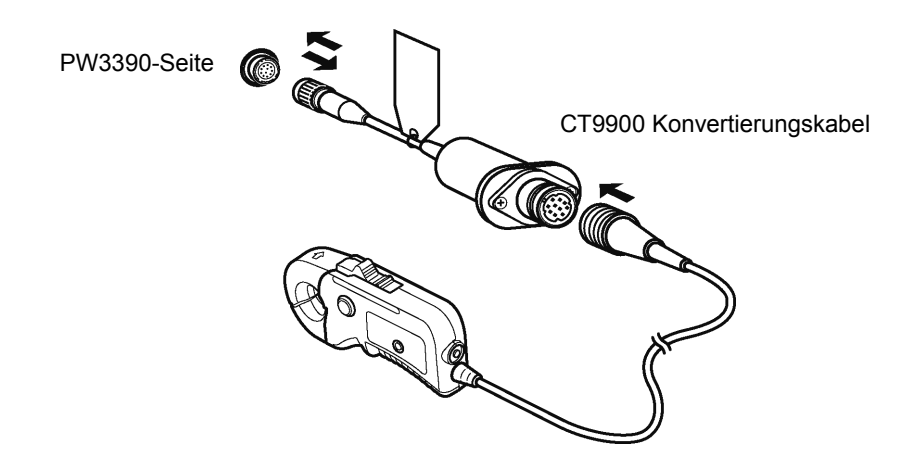

Beim Anschließen des CT6865 (mit Nennwert 1000 A) oder CT6846 (mit Nennwert 1000 A) mit dem CT9900 Konvertierungskabel wird der Sensor als 500 A AC/DC-Senor erkannt. Verwenden Sie eine CT-Verhältniseinstellung von 2.00.

### **Anschließen von Stromzangen der Serie CT7000**

Die Stromzangen CT7642, CT7742, CT7044, CT7045 und CT7046 können zum Messen von großen Strömen von 1000 A und verwendet werden. Bei Verwendung dieser Stromzangen schließen Sie sie mit dem CT9920 Konvertierungskabel an das Instrument.

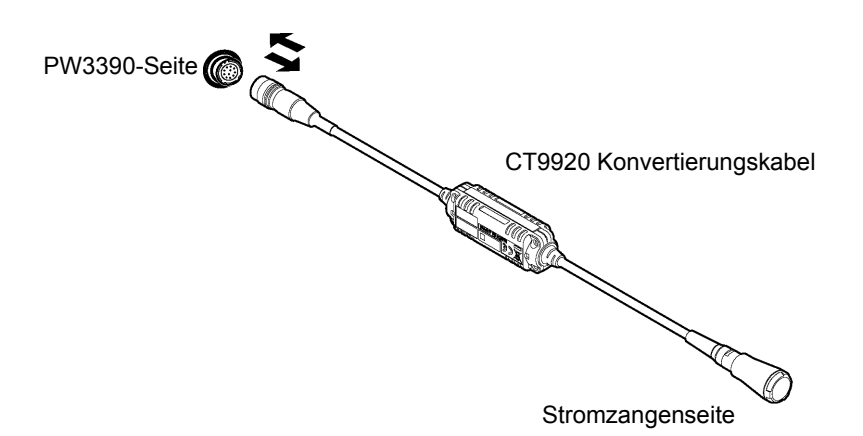

Wenn ein Sensor über das CT9920 Konvertierungskabel angeschlossen wird, muss eine Einstellung zur Auswahl der verwendeten Stromzange verwendet werden. Siehe ["3.10 Einstellen der Stromzangen" \(S.41\)](#page-48-0)

### **Messung von Spannung und Strom außerhalb des Bereichs des Instruments oder der Stromzange**

Verwenden Sie einen externen Spannungs- oder Stromwandler. Durch Festlegen des VT- oder CT-Verhältnisses am Instrument kann der Eingangswert an der Primärseite direkt abgelesen werden. Siehe ["4.2.6 Einstellen der Skalierung \(bei Verwendung von VT\(PT\) oder CT\)" \(S.63\)](#page-70-0)

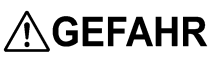

**Berühren Sie während des Verkabelns nicht die VT (PT)-, CT- oder Eingangsanschlüsse. Frei liegende stromführende Anschlüsse können zu Stromschlägen oder anderen Unfällen mit Verletzungen oder Todesfolge führen.**

**AWARNUNG** 

- **Bei der Verwendung eines Spannungswandlers vermeiden Sie Kurzschlüsse an der Sekundärwicklung. Falls Spannung an der Primärwicklung angelegt wird, während die Sekundärwicklung kurzgeschlossen ist, kann es durch hohen Stromfluss an der Sekundärwicklung zu Durchbrennen und Feuer kommen.**
	- **Bei der Verwendung eines Stromwandlers vermeiden Sie Unterbrechungen des Stromkreises an der Sekundärwicklung. Falls Strom durch die Primärwicklung fließt, während die Sekundärwicklung unterbrochen ist, dann führt die hohe Spannung in der Sekundärwicklung zu einem Sicherheitsrisiko.**

**HINWEIS** • Phasenunterschiede des externen Spannungs- oder Stromwandlers kann zu Fehlern bei der Strommessung führen. Für maximale Genauigkeit bei der Strommessung verwenden Sie einen Spannungs- oder Stromwandler mit minimaler Phasendifferenz bei Betriebsfrequenz.

• Bei der Verwendung eines Spannungs- oder Stromwandlers sollte aus Sicherheitsgründen eine Seite der Sekundärwicklung geerdet werden.

# <span id="page-43-0"></span>**3.8 Ein- und Ausschalten des Instruments**

Vor dem Einschalten des Instruments lesen Sie unbedingt den Abschnitt ["Anwendungshinweise" \(S.8\)](#page-15-0). Vor dem Einschalten des Instruments schließen Sie das Netzkabel und das Spannungs- und Strommesskabel an.

# Einschalten des Instruments

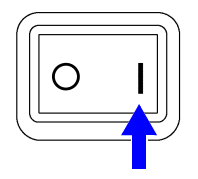

Schalten Sie den Netzschalter ein ( | ).

Das Instrument führt einen 10 Sekunden langen Selbsttest aus. **Siehe** [3.3 \( S.30\)](#page-37-0)

Das Instrument führt einen 10 Sekunden langen Selbsttest aus.

Nach Abschluss des Selbsttests wird die Seite **[Wiring]** des Einstellungsbildschirms angezeigt (Startbildschirm). Wenn **[Start page]** auf **[Last Screen]** [\(S.131\)](#page-138-0) eingestellt wird, wird der zuletzt angezeigte Messbildschirm angezeigt.

# **HINWEIS**

Wenn der Selbsttest fehlschlägt, stoppt der Betrieb auf dem Selbsttestbildschirm. Wenn der Fehler nach dem Aus- und wieder Einschalten des Instruments erneut auftritt, ist das Instrument möglicherweise beschädigt. Führen Sie folgende Schritte aus:

- 1. Brechen Sie die Messung ab, trennen Sie die Messleitungen vom Messobjekt und schalten Sie das Instrument aus.
- 2. Trennen Sie das Netzkabel und alle weiteren Kabel vom Instrument.
- 3. Wenden Sie sich an Ihren autorisierten Hioki Händler oder Großhändler.

Für maximale Genauigkeit lassen Sie das Instrument nach dem Einschalten 30 Minuten lang aufwärmen, bevor Sie den Nullabgleich ausführen. [\(S.44\)](#page-51-0)

# Ausschalten des Instruments

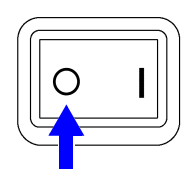

Stellen Sie den Netzschalter aus  $( \bigcap )$ .

# <span id="page-44-1"></span>**3.9 Auswählen des Verkabelungsmodus**

Wählen Sie den Verkabelungsmodus aus, der dem/den zu messenden Phasensystem/en entspricht. Es stehen acht Verkabelungsmodi zur Auswahl.

# So öffnen Sie die Seite [Wiring]

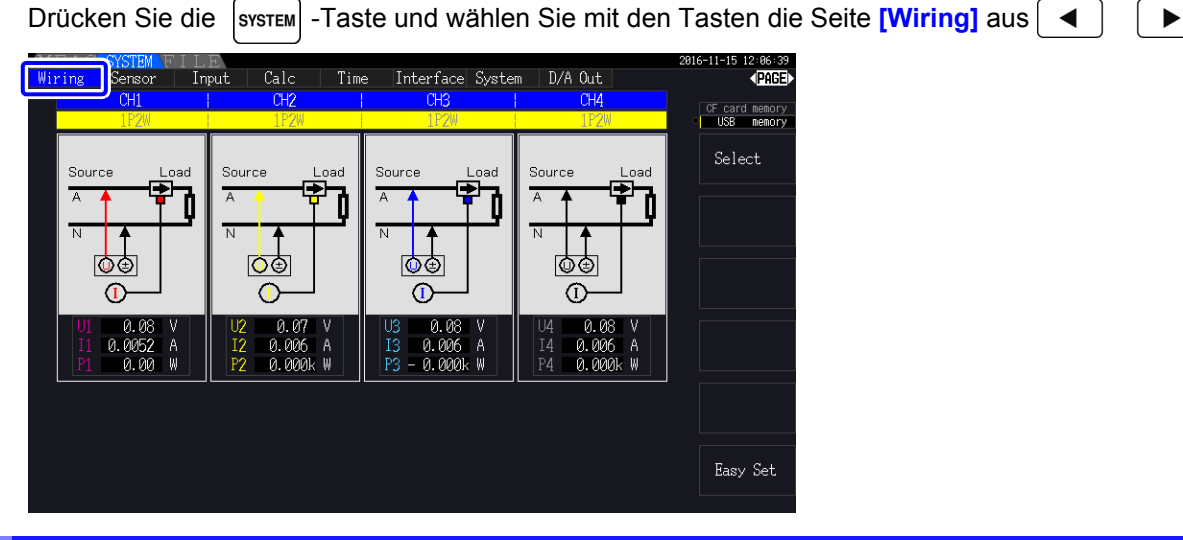

# <span id="page-44-0"></span>So wählen Sie den Verkabelungsmodus aus

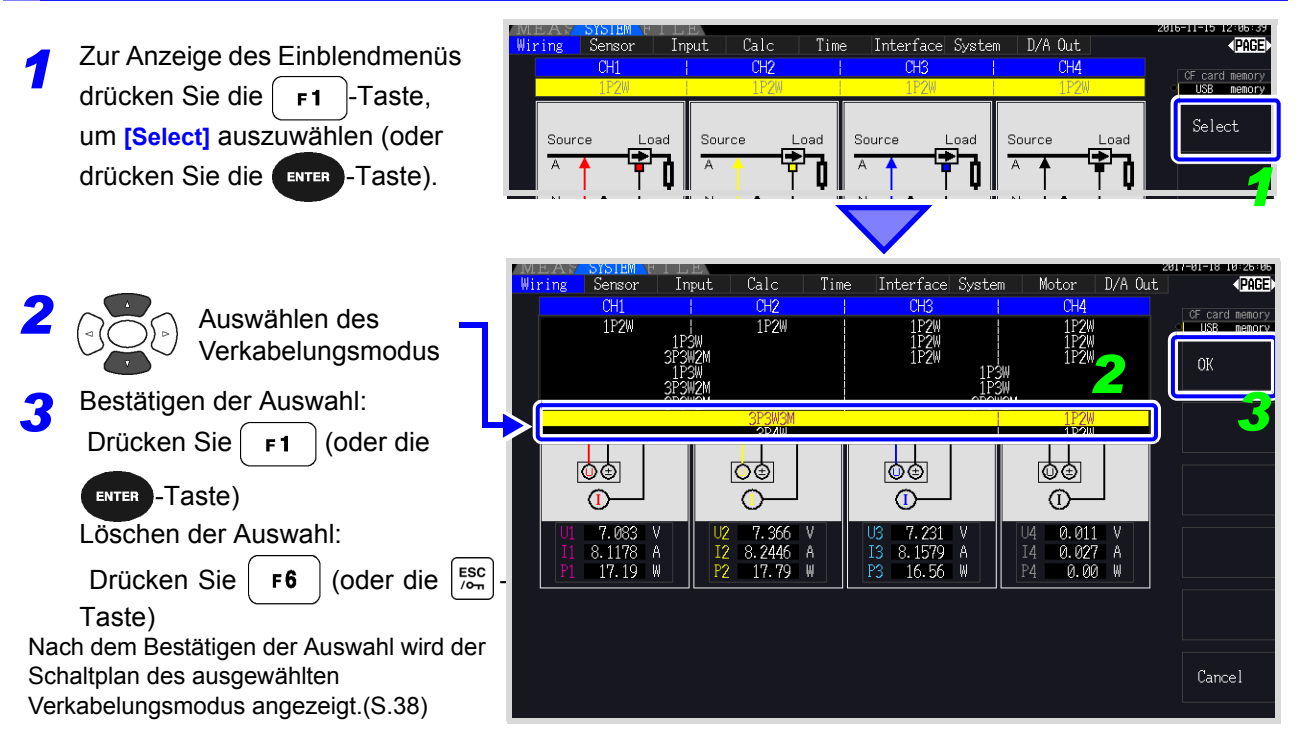

# **HINWEIS**

- Zur Messung von Mehrphasenstrom verwenden Sie an jeder Phasenleitung den gleichen Stromzangentyp. Beispielsweise zur Messung von vieradrigem Dreiphasenstrom verwenden Sie an den Kanälen 1 bis 3 das gleiche Stromzangenmodell.
- Wenn die Sensorleistung der verwendeten Stromzange anpassbar ist (wie bei Modell 9272- 05), stellen Sie die Sensorleistung so ein, dass sie der Leistung der Leitung entspricht.
- Wenn im ausgewählten Verkabelungsmodus mehrere Kanäle verwendet werden, sind die kanalspezifischen Einstellungen (wie Spannungsbereich) mit den Einstellungen des ersten Kanals verknüpft.

# <span id="page-45-0"></span>**Schaltplan**

# Verkabelungsmodus 1. Einphasen-, zweiadrig (1P2W) × 4

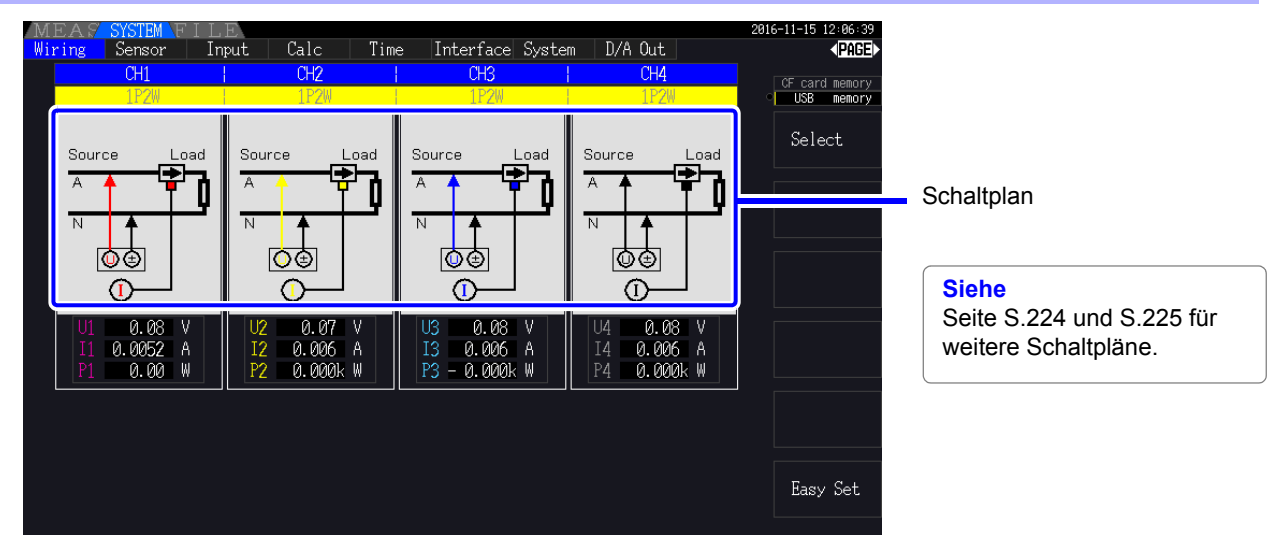

Verkabelungsmodus 2. Einphasen-, dreiadrig (1P3W) + Einphasen-, zweiadrig (1P2W) × 2

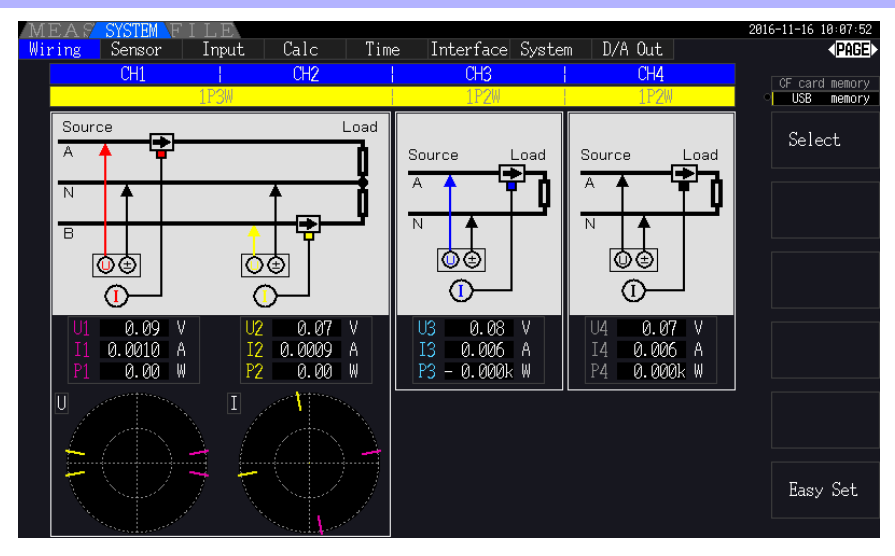

Verkabelungsmodus 3. Dreiphasen-, dreiadrig (3P3W2M) + Einphasen-, zweiadrig (1P2W) × 2

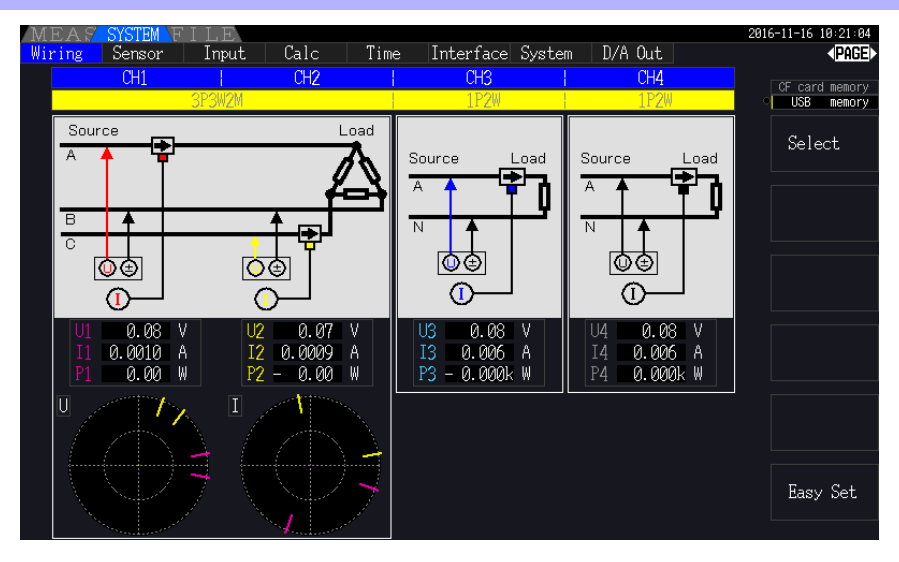

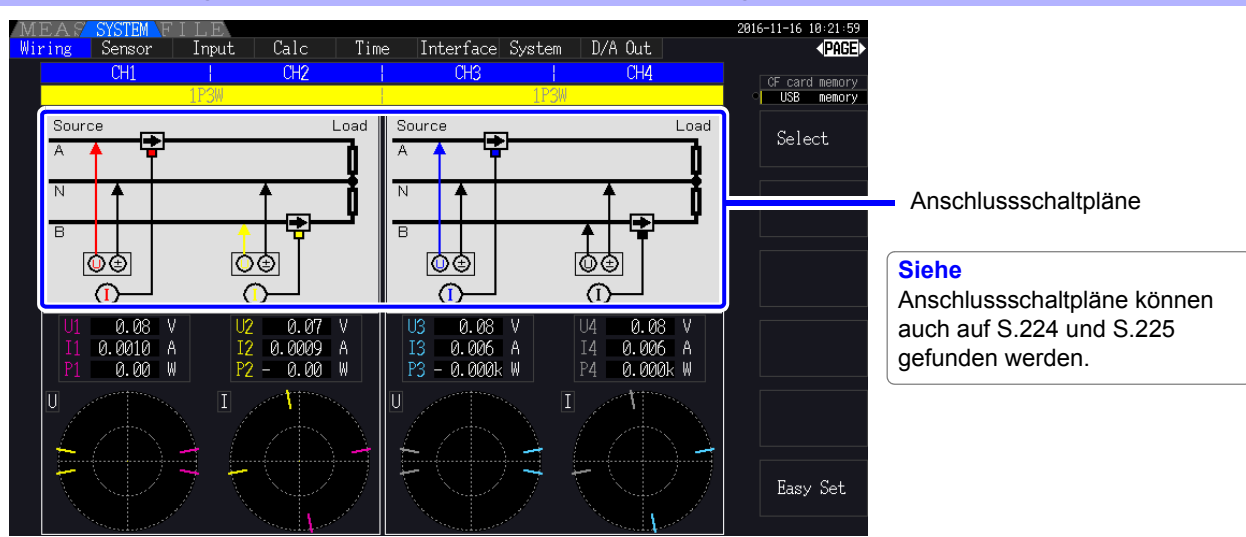

# Verkabelungsmodus 4. Einphasen-, dreiadrig (1P3W) × 2

Verkabelungsmodus 5. Dreiphasen-, dreiadrig (3P3W2M) + Einphasen-, dreiadrig (1P3W)

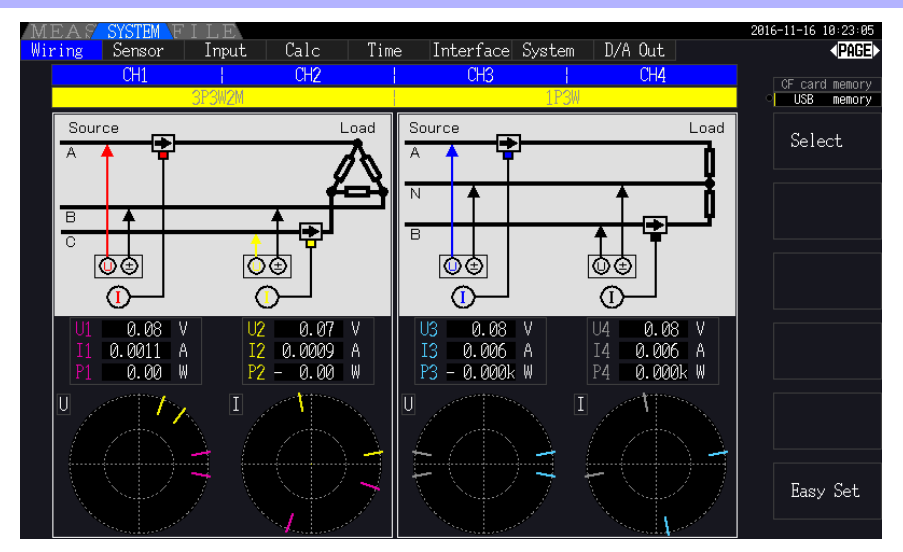

# Verkabelungsmodus 6. Dreiphasen-, dreiadrig (3P3W2M) × 2

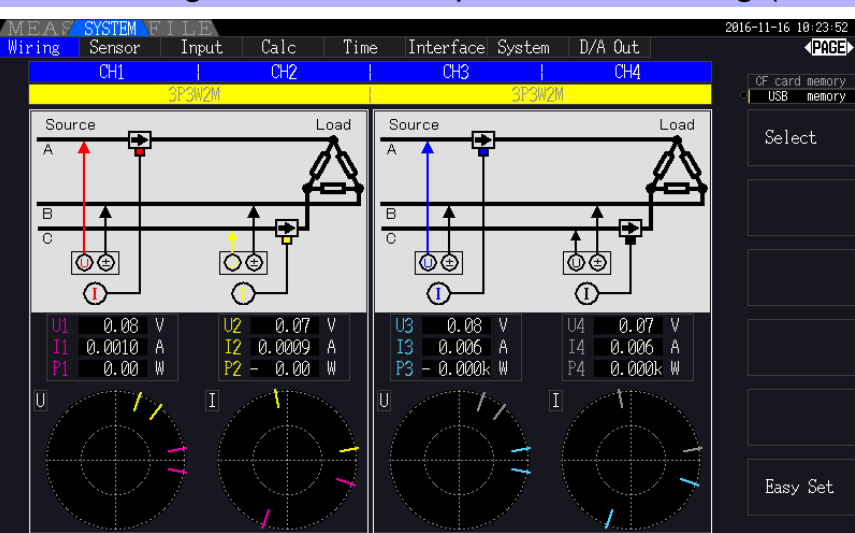

Verkabelungsmodus 7. Dreiphasen-, dreiadrig (3P3W3M) + Einphasen-, zweiadrig (1P2W)

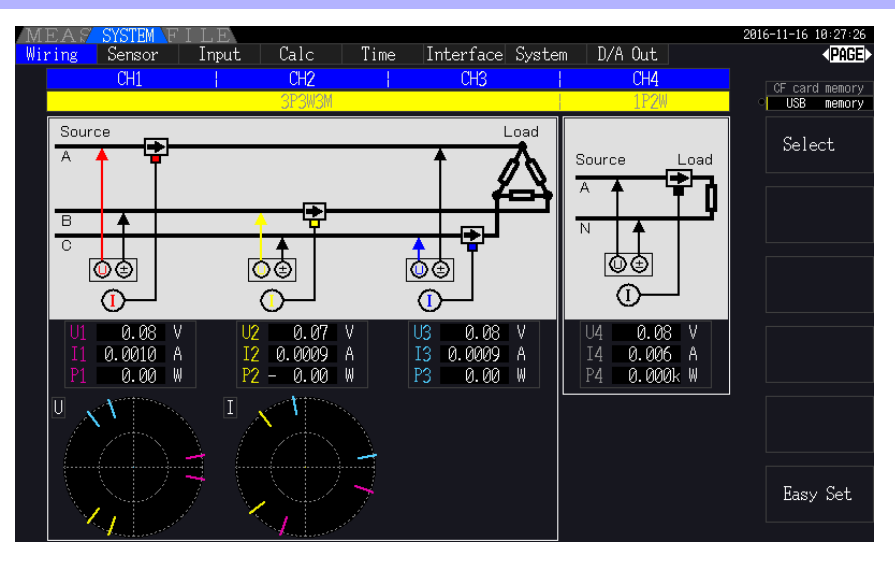

Verkabelungsmodus 8. Dreiphasen-, vieradrig (3P4W) + Einphasen-, zweiadrig (1P2W)

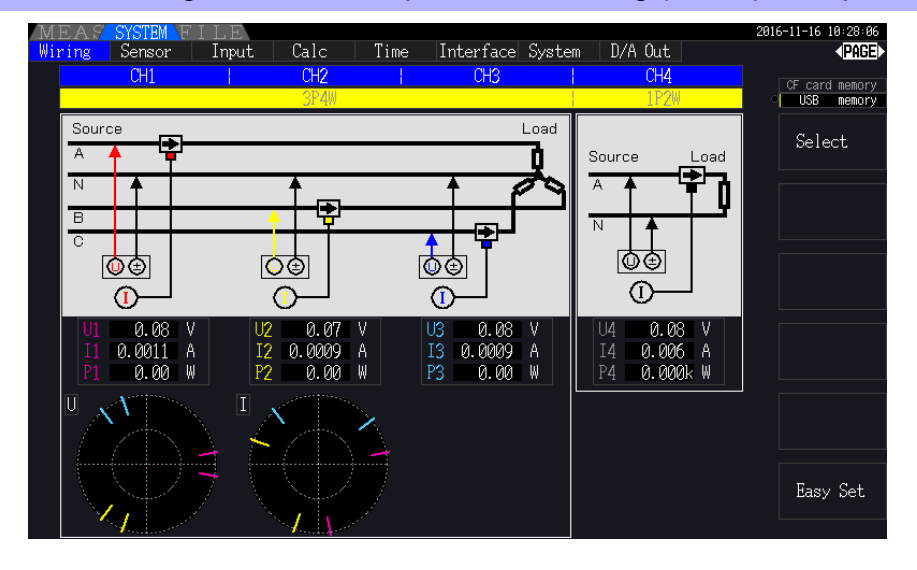

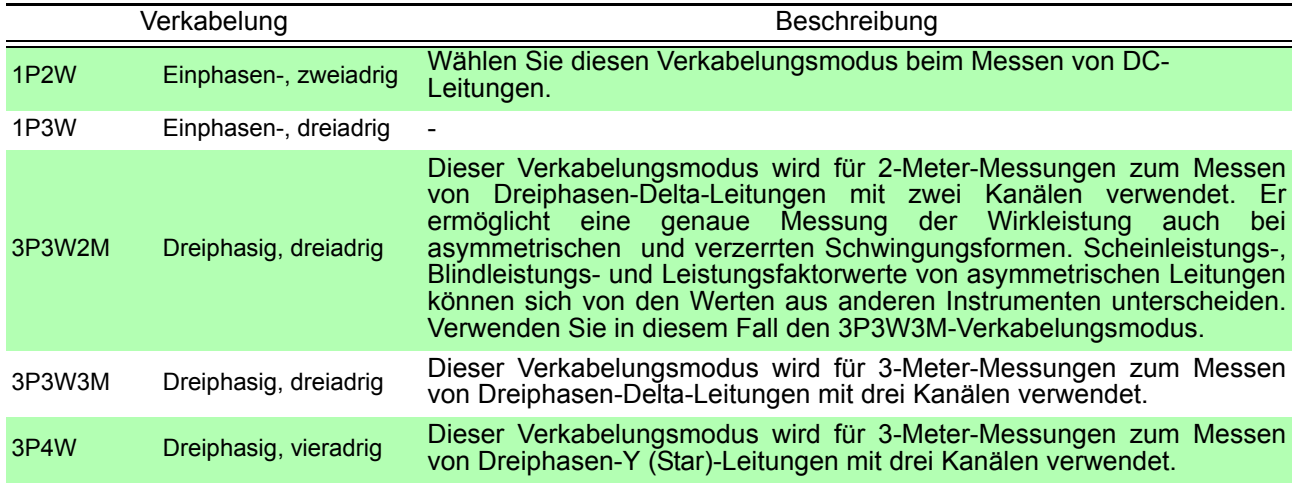

# <span id="page-48-0"></span>**3.10 Einstellen der Stromzangen**

# Auswählen der gebrauchten Stromzangen

Falls eine große Stromzange CT7044, CT7045, CT7046, CT7642 oder CT7742 unter Verwendung des CT9920 Konvertierungskabels mit dem Stromeingangsanschluss des Instruments verbunden wird, stellen Sie das Modell oder die Ausgangsrate der verwenden Stromzange ein.

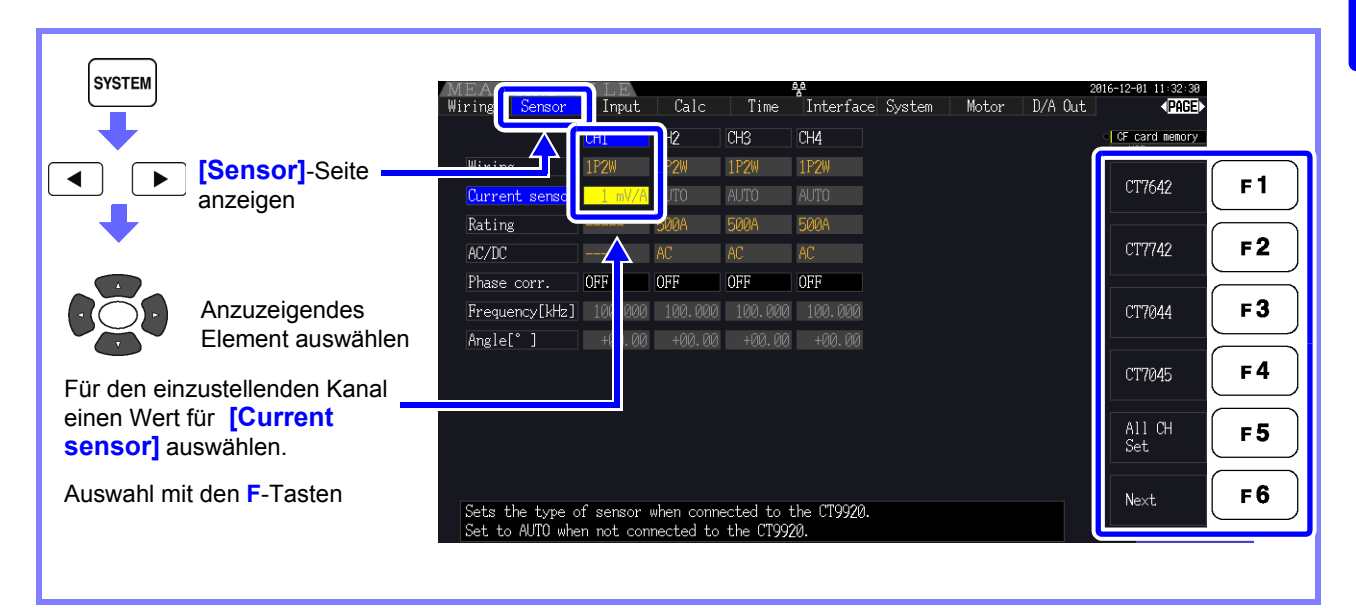

# **HINWEIS**

Falls ein Sensor mit hoher Präzision, der nicht das CT9920 Konvertierungskabel benötigt, direkt an einen der Stromeingangsanschlüsse des Instruments angeschlossen wurde, braucht die Stromzange nicht ausgewählt werden, da das Instrument sie automatisch erkennen wird.

# <span id="page-48-1"></span>Konfigurieren der Phasenkorrektur der Stromzange

Bei Phasenfehlern steigt üblicherweise die Tendenz stufenweise bei Stromzangen im Hochfrequenzbereich des Frequenzbereichs an (siehe illustrierende Abbildung unten). Strommessungsfehler im Hochfrequenzbereich können reduziert werden, indem die Informationen zu den einzigartigen Phaseneingenschaften des Sensors zum Korrigieren von Phasenfehlern verwendet werden.

Illustrierende Abbildung

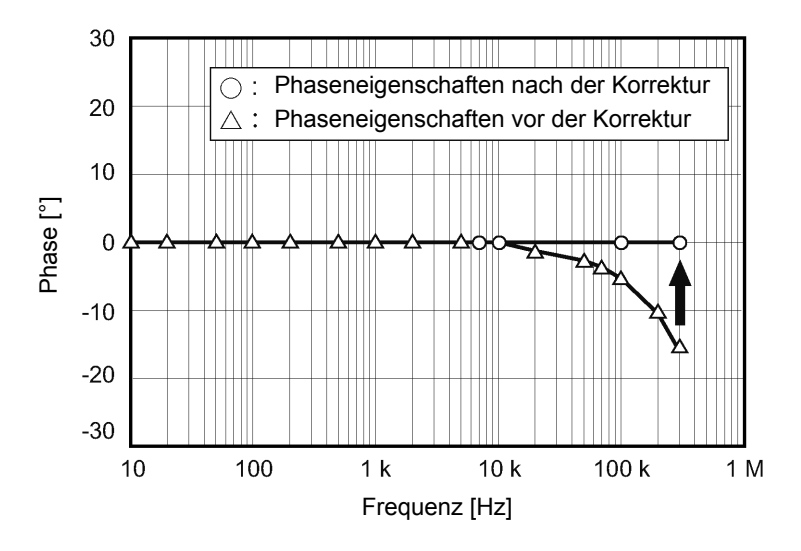

### **Repräsentative Werte für Phaseneigenschaften von Stromzangen**

Sie finden die repräsentativen Werte der Phaseneigenschaften für die Stromzangen, die nicht in der Tabelle aufgelistet sind, auf Hiokis Webseite.

Suchen Sie "Typical Values of Current Sensor's Phase Characteristics" auf https://www.hioki.com/

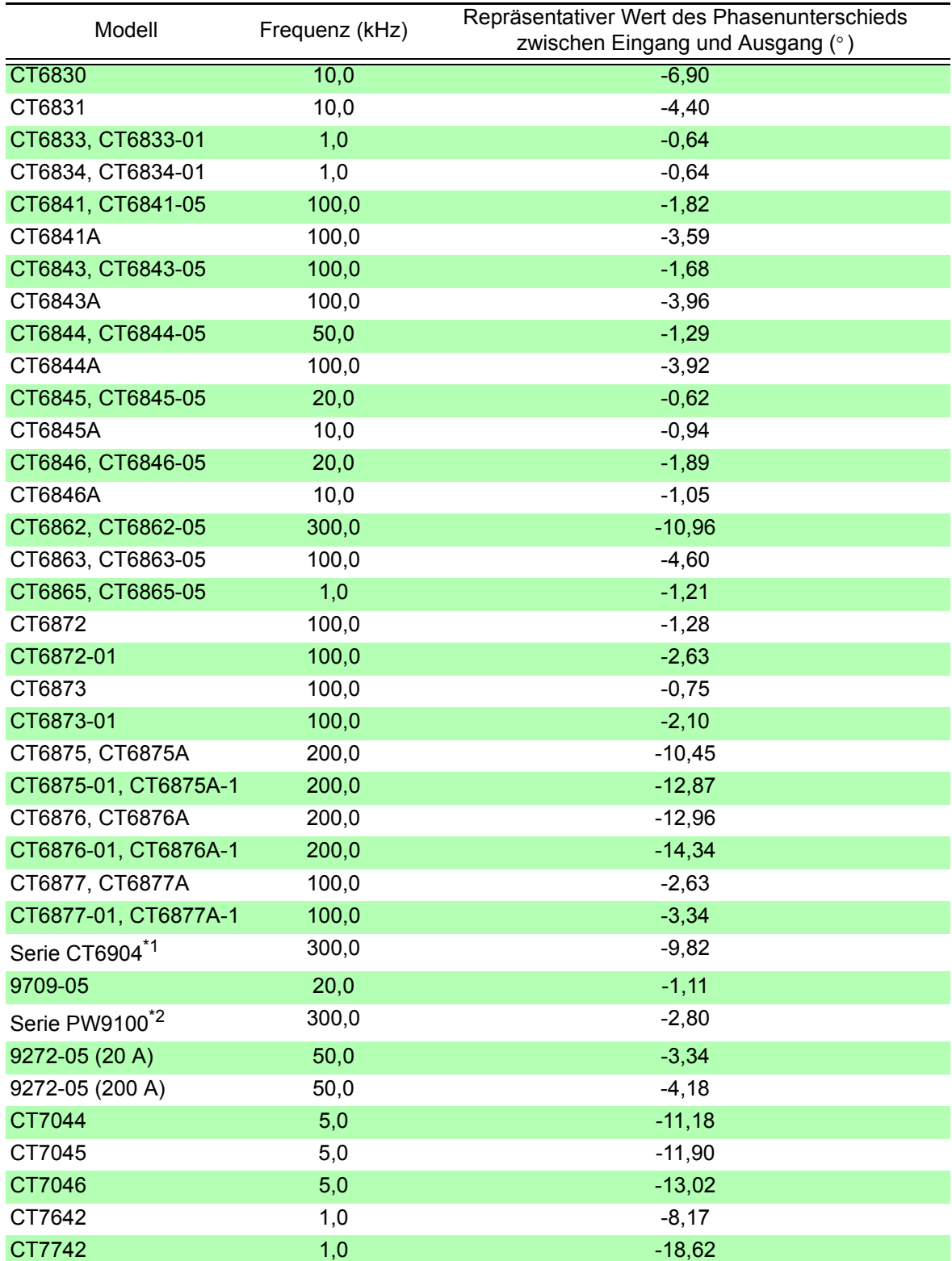

\*1. CT6904, CT6904-01, CT6904-60, CT6904-61, CT6904A, CT6904A-1, CT6904A-2, CT6904A-3 \*2. PW9100-03, PW9100-04, PW9100A-3, PW9100A-4

Die repräsentativen Werte für alle Sensoren richten sich nach fol g e nden Bedingungen:

• Standardkabellänge (keine Verwendung eines Verlängerungskabel)

• Gemessener Leiter in Mitte des Sensors positioniert Bei Verwendung des VT1005 werden verschiedene repräsentative Werte der Phasendifferenz für die Einstellung verwendet.<br>**Siehe** ["8.6 Anschließen des VT1005" \(S.180\)](#page-187-0)

Bestimmen Sie anhand der Tabelle der Phaseneigenschaften von Stromzangen die Frequenz und den Phasenunterschied für den Sensor, für welchen die Korrektur angewendet wird (Referenz: ["Konfigurieren der](#page-48-1)  [Phasenkorrektur der Stromzange" \(S.41\)](#page-48-1)). (Siehe Spalte "Frequenz" für die Frequenz und Spalte "Repräsentativer Wert des Phasenunterschieds zwischen Eingang und Ausgang" für den Phasenunterschied.) Beispiel für das Modell CT6862: Zum Einstellen einer Frequenz von 300,000 kHz und eines Phasenunterschieds von -10,96°. **SYSTEM** 1:33:56<br>**-{PMEE** Interface System D/A Out  $C<sub>a</sub>$ le Time Motor  $CH2$ CH3 **PHA** CF card memory<br>USB memory 1P2V 1P2W 1P2W **1P2W [Sensor]**-Seite b ◀ OFF  $F<sub>1</sub>$ **AUTO** AUTO **AUTO** Current sensor anzeigen Rating **500A** 5000  $\overline{M}$  $F<sub>2</sub>$ AC OFF OFF **Anzuzeigendes** 00.000 100.000 100.000 F3 ച Element  $+00.00 +00.00 +00.00 +00.00 +00.00$ auswählen  $F<sub>4</sub>$ Für den einzustellenden Kanal All C<br>Set einen Wert für **[Phase corr.]**  $F<sub>5</sub>$ auswählen. F<sub>6</sub> Toggles the phase correction function on and off. High-frequency phase error Wählen Sie **[ON]** mit den **F2**- Taste  $Wiring$  $Calc$ Interface System Motor  $\overline{D/A}$  Out **THEF** Tribut Time Anzuzeigendes Element auswählen  $\Gamma$ CH<sub>2</sub> **PHS CHA** CF card n IP2W  $IP2W$ 1P<sub>2M</sub> 1P<sub>2M</sub>  $Wirino$  $+1$  1 F<sub>1</sub> **AUTO** Current sensor **AUTO AUTO** ALITO. Wählen Sie eine 5000 FOOL **[Frequency[kHz]]** für den  $-1$  1  $F<sub>2</sub>$ AC/DC AC/DC AC. einzustellenden Kanal. **OFF** OFF 00.000 100.000 100.000  $E$ Frequency[kHz]  $-200$  000  $Digit \leftarrow$  $-17.96$ наа аа наа аа наа аа Wählen Sie **[300.000]** mit den **F**-<u>lefon</u> Tasten Digit ·  $F<sub>4</sub>$ All CH<br>Set  $F<sub>5</sub>$ F6 Sets<br>Valid e correction angle.<br>etting range: -90.00 to +90.00 [° ] Wählen Sie **[Angle[°]]** für den einzustellenden Kanal. Methode zum Eingeben von Werten unter Verwendung der **F**-Tasten Wählen Sie mit den Tasten **F3** und **F4** das einzugebende Zeichen. Erhöhen oder senken Sie den Wert dann wie gewünscht mit den Tasten **F1** (+1) und **F2** (-1) (zum Auswählen eines Werts von 0 bis 9). Wählen Sie **[-10.96]** mit den **F**-Tasten

### **HINWEIS**

- Der gültige Einstellungsbereich für die Winkeleinstellung [°] ist -90° Grad bis +90° Grad. Der aus dem Frequenz und Phasenunterschied berechnete Zeitunterschied ist jedoch auf einen Höchstwert von -200 μs bis 200 μs eingeschränkt und Phasenkorrekturberechnungen werden mit einer Auflösung von f 5 ns ausgeführt.
- Stellen Sie Frequenz und Phasenunterschied entsprechend für die verwendete Stromzange ein.
- Die Verwendung einer ungenauen Einstellung könnte zu fehlerhaften Korrekturen führen, die wiederum zu einer Vergrößerung des Messfehlers führen könnten. Achten Sie darauf, die Einstellungen genau einzugeben.

**3**

# <span id="page-51-0"></span>**3.11 Anschließen der zu messenden Leitungen und Nulleinstellung**

Vor dem Anschließen der Leitungen lesen Sie unbedingt den Abschnitt ["Anwendungshinweise" \(S.8\)](#page-15-0). Vor dem Anschließen der Leitungen führen Sie immer die Nulleinstellung aus.

Danach bringen Sie die Spannungsmessklemmen und Stromzangen gemäß den angezeigten Schaltplänen an den Messleitungen an. Für maximale Genauigkeit schließen Sie die Leitungen genau wie im Schaltplan dargestellt an.<sup>\*</sup>

\* Der Schaltplan wird nach der Auswahl des Verkabelungsmodus angezeigt.[\(S.37\)](#page-44-0)

### **Obwohl das Instrument mehrere Leitungen gleichzeitig messen kann, schließen**   $\triangle$ GEFAHR **Sie keine unnötigen Kabel an, um Unfälle durch Stromschläge und Kurzschlüsse zu vermeiden.**

# **HINWEIS**

Die Phasen werden im Schaltplan als A, B und C bezeichnet. Ersetzen Sie die Bezeichnungen auf Wunsch durch R,S und T oder U,V und W.

# Nulleinstellung und Entmagnetisierung

Um die angegebene Genauigkeit zu erzielen, lassen Sie das Instrument 30 Minuten lang aufwärmen und führen Sie dann die Nulleinstellung an Spannungs- und Strommesskanälen aus. Bei Verwendung einer AC/DC Stromzange, führen Sie gleichzeitig mit der Nulleinstellung die Entmagnetisierung aus.

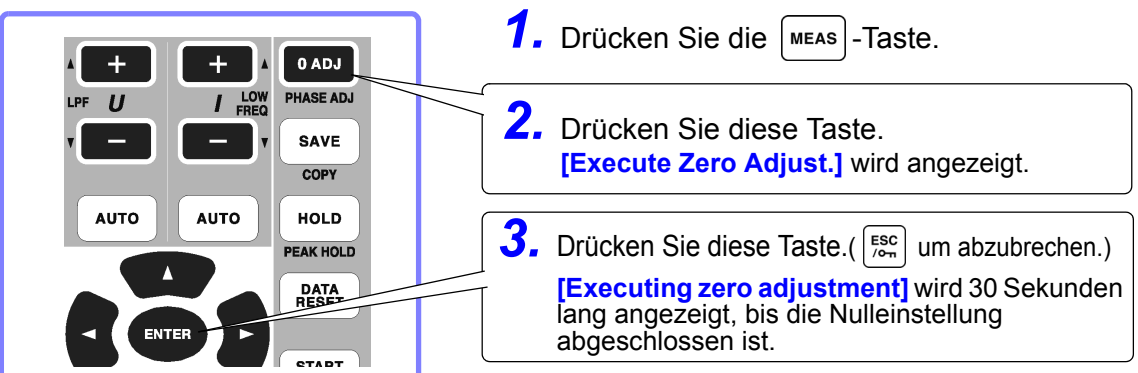

# **HINWEIS**

• Führen Sie die Nulleinstellung erst aus, wenn die Stromzange am Instrument angeschlossen wurde (für die korrekte Einstellung muss die Stromzange angeschlossen sein).

- Führen Sie die Nulleinstellung aus, bevor Sie das Instrument an die zu messenden Leitungen anschließen (für die korrekte Einstellung darf keine Eingangsspannung oder -strom anliegen).
- Für maximale Messgenauigkeit sollten die Umgebungstemperaturen während der Nulleinstellung innerhalb des angegebenen Bereichs liegen.
- Die Bedientasten sind während der Nulleinstellung deaktiviert.
- Falls das Instrument mit einer Motoranalysefunktion ausgestattet ist, ist die Nulleinstellung für den analogen DC-Eingang an den Kanälen A und B nicht anwendbar. Führen Sie die spezielle Nulleinstellung über den Bildschirm "Motor" aus. Siehe .4.8 Anzeigen von Motormesswerten (nur Modell PW3390-03)" (S.96)

# <span id="page-51-1"></span>Anbringen der Spannungsmessleitungen an den Messleitungen

Beispiel: Sekundärseite des Trennschalters

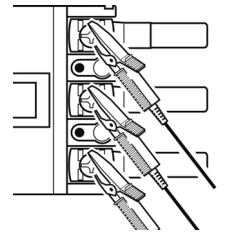

Klemmen Sie die Leitungen sicher an Metallteilen wie den Schraubenanschlüssen oder Sammelschienen der Lastseite fest.

L9438-50 Spannungskabel

# <span id="page-52-0"></span>Anbringen der Stromzangen an den Messleitungen

(Beispiel: 9272-05)

Stellen Sie sicher, dass Sie jede Zange nur um einen Leiter befestigen. Die Messung kann nicht korrekt ausgeführt werden, wenn die Zange um mehrere Leiter befestigt wird.

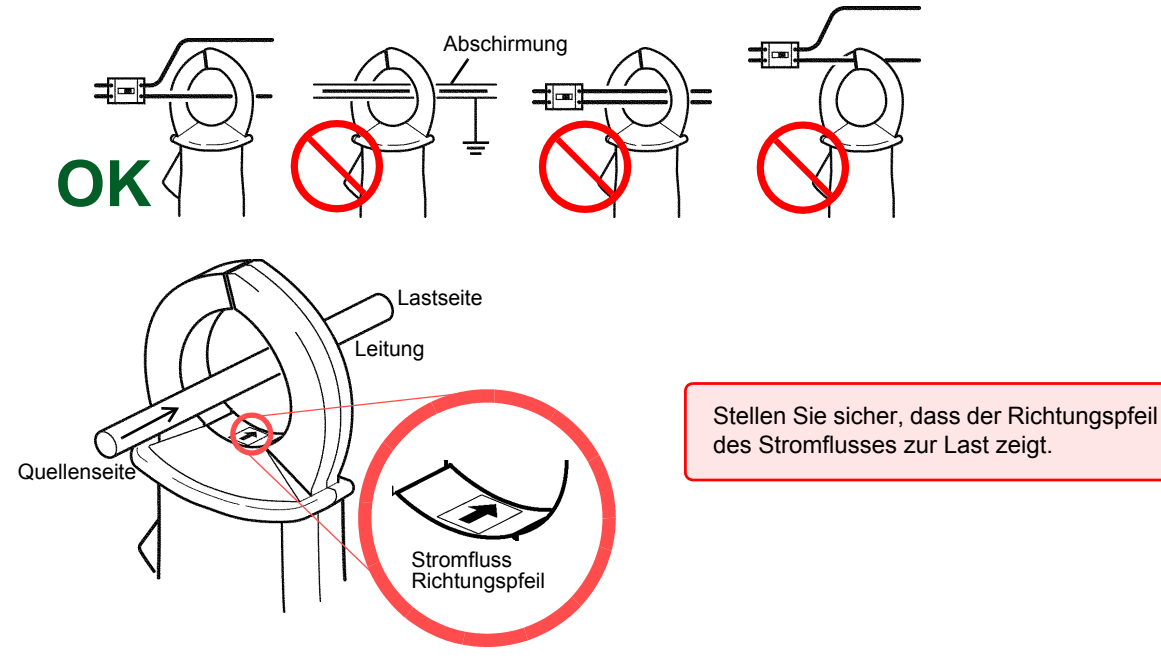

# Easy set

HINWEIS Wenn die Stromzufuhr der Messleitungen ausgeschaltet ist, schalten Sie sie vor der Schnelleinstellung ein.

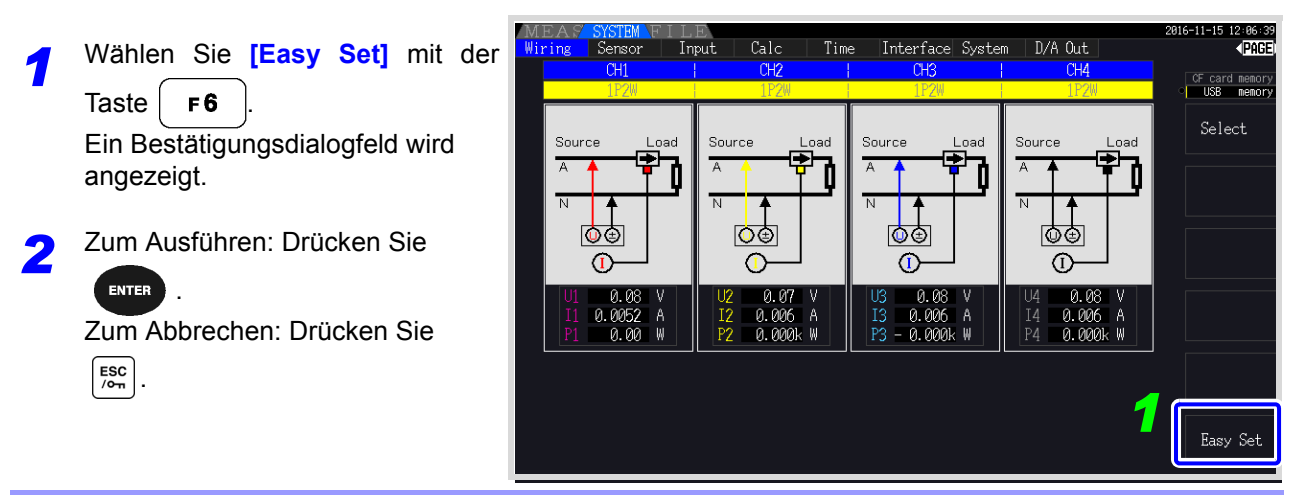

### **Welche Einstellungen sind von der Schnelleinstellung betroffen?** Für genaue Messungen müssen Werte wie der Bereich und Synchronisationsquelle korrekt eingestellt werden. Durch die Schnelleinstellung werden die folgenden Einstellungen automatisch auf die von Hioki für den ausgewählten Verkabelungsmodus (Phasensystem) empfohlenen Werte konfiguriert: Spannungs- und Strombereiche, Synchronisationsquelle, Messfrequenzuntergrenze, Integrationsmodus, harmonische Synchronisationsquelle und Korrektursystem.

HINWEIS Führen Sie die Schnelleinstellung bei der ersten Verwendung des Instruments und beim Wechsel auf eine neue Leitungskonfiguration aus.

# **3.12 Sicherstellen der korrekten Verdrahtung (Verbindungsprüfung)**

Für genaue Messungen müssen die Leitungen korrekt angebracht sein. Ob die Messleitungen korrekt angebracht sind, kann anhand der Messwerte und Vektoranzeigen abgelesen werden.

# Für 1P2W-Systeme

angezeigt wird.

### Für andere Systeme als 1P2W • Überprüfen Sie, dass ein Überprüfen Sie, dass ein angemessener angemessener Messwert Messwert Source angezeigt wird. Source nac • Überprüfen Sie, dass die Vektoren mit einem angemessenen Bereich angezeigt werden. T Gemessener Spannungswert ЙÚ Т Gemessener Stromwert  $\mathsf{L}$ 0.000  $\beta$ Gemessener Wirkleistungswert 0.00 Spannung Strom Vektorlinienbereich Farben entsprechen den jeweiligen

Leitungen im Schaltplan.

**Bedingungen Markieren**

Der Messwert ist zu hoch oder zu niedrig

Der gemessene Stromwert ist inkorrekt

Der gemessene Wirkleistungswert ist negativ

Die Vektoren sind zu kurz oder nicht gleichlang

Die Vektorrichtung (Phase) oder Farbe ist inkorrekt

- Sind die Kabel fest an den Spannungsmessanschlüssen am Instrument angebracht? [\(S.32\)](#page-39-0) • Sind die Spannungsmessleitungen korrekt mit den Leitungen verbunden? [\(S.44\)](#page-51-1)
- Sind die Kabel fest an den Strommessanschlüssen am Instrument angebracht? [\(S.33\)](#page-40-0)
- Sind die Stromzangen korrekt mit den Leitungen verbunden? [\(S.45\)](#page-52-0)
- Sind die Stromzangen für den zu messenden Leitungsstrom geeignet? • Falls Sie die 9272-05 Stromzange verwenden, ist deren Bereich korrekt eingestellt?
- Sind die Spannungsmessleitungen korrekt mit den Leitungen verbunden? [\(S.44\)](#page-51-1)
- Zeigt der Pfeil auf den Stromzangen in Richtung der Last?

### **Spannungsvektoren:**

- Sind die Kabel fest an den Spannungsmessanschlüssen am Instrument angebracht? [\(S.32\)](#page-39-0)
- Sind die Spannungsmessklemmen korrekt mit den Leitungen verbunden? [\(S.44\)](#page-51-1)

### **Stromvektoren:**

- Sind die Kabel fest an den Strommessanschlüssen am Instrument angebracht? [\(S.33\)](#page-40-0)
- Sind die Stromzangen korrekt mit den Leitungen verbunden? [\(S.45\)](#page-52-0)
- Sind die Stromzangen für den zu messenden Leitungsstrom geeignet?
- Falls Sie die 9272-05 Stromzange verwenden, ist deren Bereich korrekt eingestellt?

**Spannungsvektoren:** 

• Überprüfen Sie, dass die Spannungsmessklemmen gemäß Schaltplan mit den Leitungen verbunden sind.

### **Stromvektoren:**

• Überprüfen Sie, dass die Stromzangen gemäß Schaltplan mit den Leitungen verbunden sind.

• Der Anzeigebereich des Vektordiagramms geht von induktiven Lasten aus (wie bei einem Motor). Die Vektoren **HINWEIS** können außerhalb des Bereichs liegen, wenn Stromfaktoren nahe Null oder kapazitive Lasten gemessen werden.

- Bei der gleichzeitigen Messung mehrerer 1P3W- oder Dreiphasenleitungen werden die Vektoren nicht korrekt angezeigt, wenn sich die Frequenz der harmonischen Synchronisationsquelle von der zu messenden Leitung unterscheidet.
- Bei der Messung von 3P3W2M-Systemen kann die an jedem Kanal gemessene Wirkleistung (P) negativ sein.

# **Anzeigen der Messwerte** Kapitel 4

# **4.1 Vorgehensweise zum Anzeigen der Messwerte**

Messwerte können wie nachfolgend beschrieben angezeigt werden.

# **Vorgehensweise zum Anzeigen (nachfolgend ist 1P2W-Verkabelungsmodus dargestellt)**

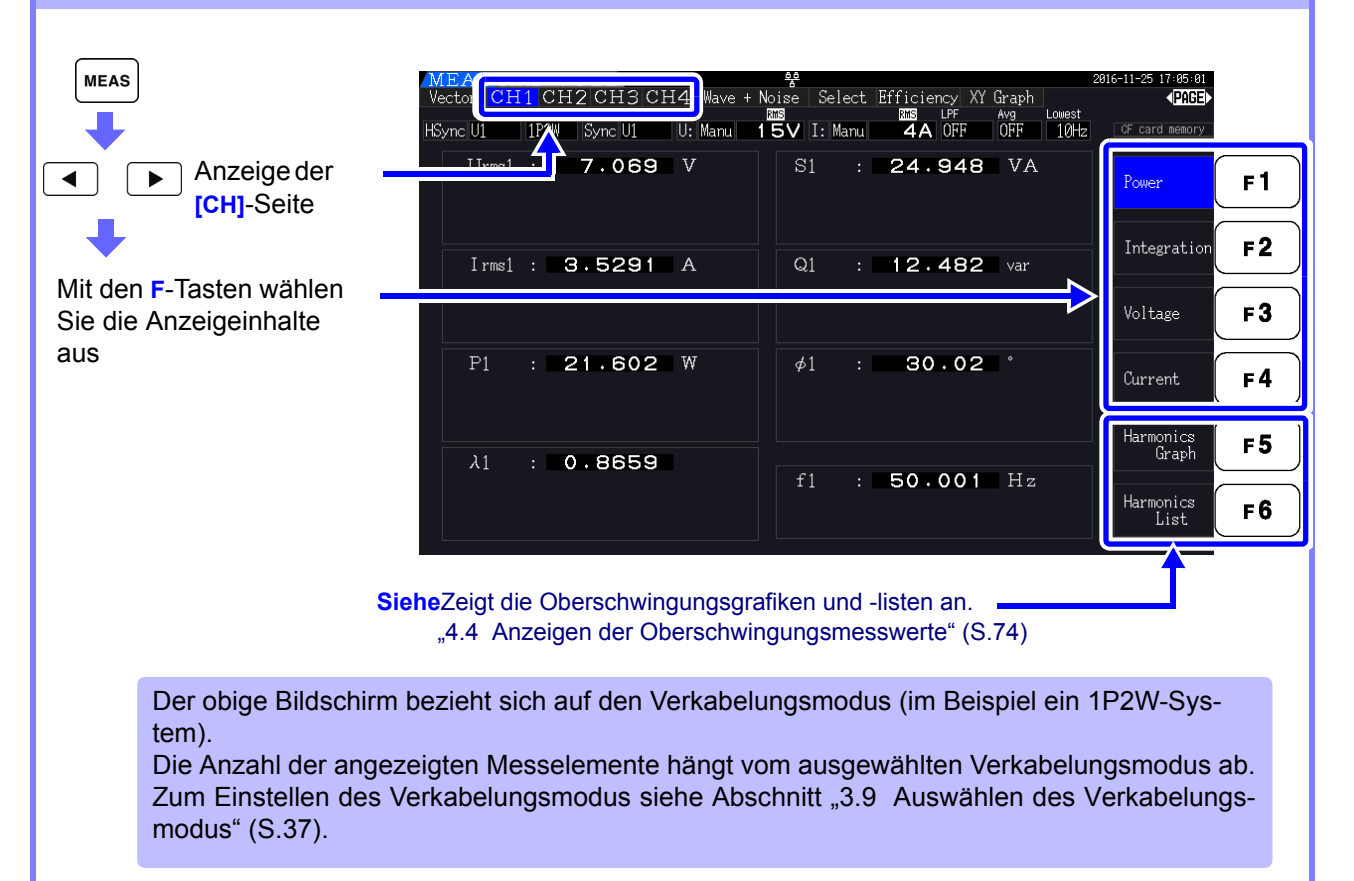

### *4.1 Vorgehensweise zum Anzeigen der Messwerte*

# Auswählen der anzuzeigenden Messelemente

Wählen Sie aus allen Messelementen diejenigen aus, die Sie auf einem Bildschirm anzeigen möchten.

Drücken Sie  $\begin{pmatrix} \bullet & \bullet \end{pmatrix}$   $\begin{pmatrix} \bullet & \bullet \end{pmatrix}$ , um die **[Select]**-Seite anzuzeigen.

Wählen Sie zunächst durch Drücken einer **F**-Taste die Anzahl der anzuzeigenden Elemente aus.

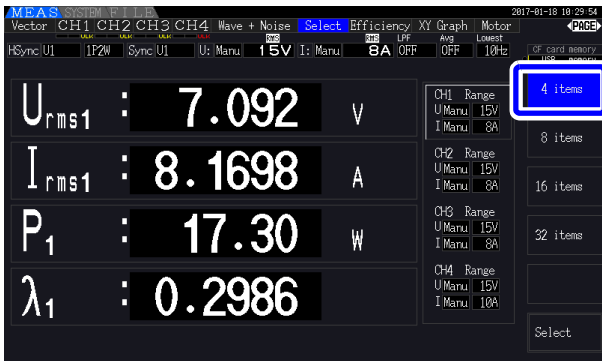

Anzeige mit 4 Elementen Anzeige mit 8 Elementen

|                        |                            |                                            |             |                                                 |                           | 2017-01-18 10:31:35  |
|------------------------|----------------------------|--------------------------------------------|-------------|-------------------------------------------------|---------------------------|----------------------|
|                        |                            | Vector CH1 CH2 CH3 CH4 Wave + Noise Select | RWS         | <b>Efficiency</b> XY Graph<br><b>RHS</b><br>LPF | Motor<br>Louest<br>Avg    | 40000                |
| HSync U1               | 1P2W<br>Sync <sup>U1</sup> | U: Manu                                    | 15V I: Maru | 8A OFF                                          | OFF<br>10 <sub>Hz</sub>   | CF card nenory       |
|                        |                            |                                            |             |                                                 |                           | <b>US8</b><br>nenory |
|                        |                            |                                            |             | V                                               |                           | 4 items              |
| $\bigcup_{\rm rms11}$  |                            | :  7.106                                   |             |                                                 | CH1 Range<br>U Manu   15V |                      |
| $\prod_{\text{rms }1}$ |                            | 9.1973                                     |             | Α                                               | 88<br>I Manu              |                      |
|                        |                            |                                            |             |                                                 |                           | 8 items              |
| $\mathbf{P}_1$         |                            | : 17.45                                    |             | ₩                                               | CH <sub>2</sub> Range     |                      |
|                        |                            |                                            |             |                                                 | UManul 15V                |                      |
| S <sub>1</sub>         |                            | 58.25                                      |             | VA                                              | I Manu   8A               | 16 items             |
|                        |                            |                                            |             |                                                 | CH3 Range                 |                      |
| $Q_1$                  |                            | 55.58                                      |             | var                                             | U Manu   15V              | 32 items             |
|                        |                            |                                            |             |                                                 | I Manu   8A               |                      |
| $\lambda_{\perp}$      | ÷.                         | 0.2996                                     |             |                                                 | CH4 Range                 |                      |
|                        |                            |                                            |             | $\circ$                                         | U Manul 15V               |                      |
| $\cancel{\phi}$        |                            | 72.57                                      |             |                                                 | I Manu   10A              |                      |
|                        |                            |                                            |             |                                                 |                           |                      |
| $\mathbf{f}_1$         | ÷.                         | 33.485                                     |             | Hz                                              |                           | Select               |
|                        |                            |                                            |             |                                                 |                           |                      |

Anzeige mit 16 Elementen Anzeige mit 32 Elementen

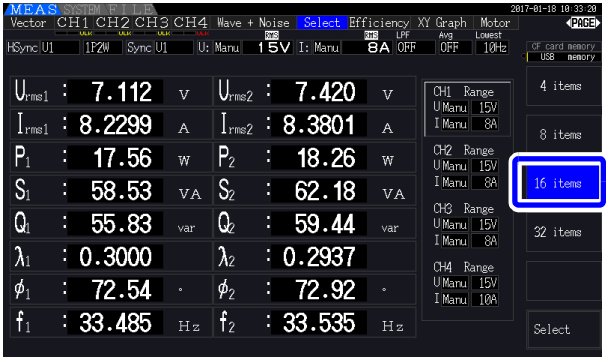

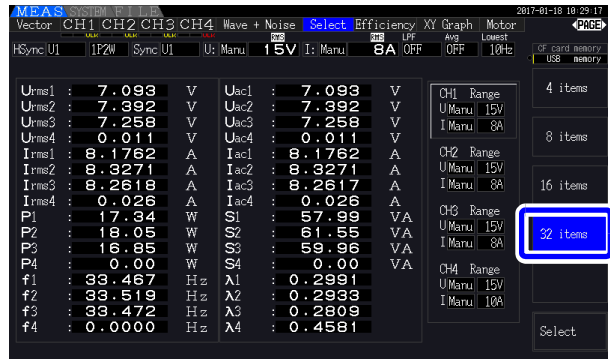

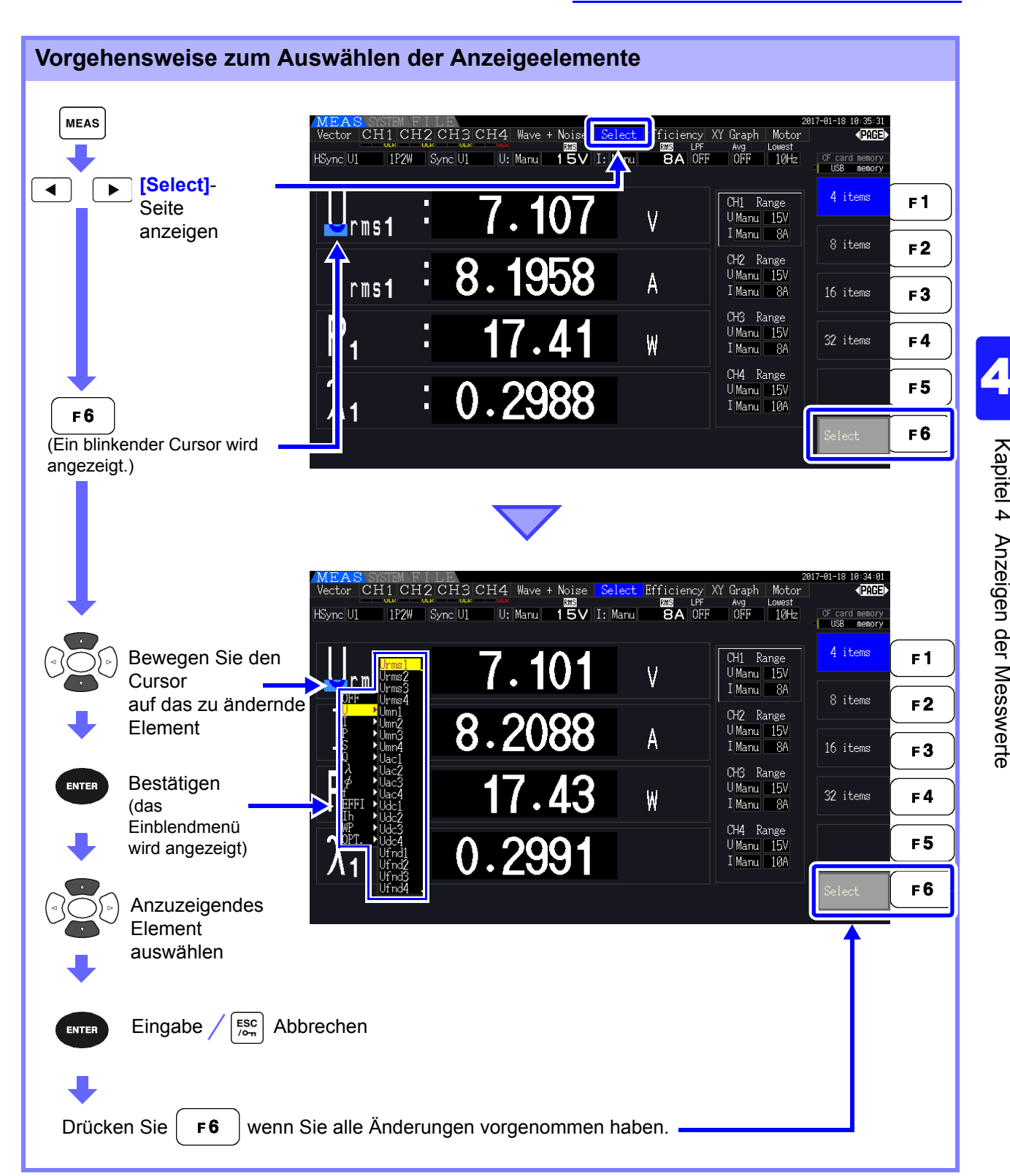

### *4.1 Vorgehensweise zum Anzeigen der Messwerte*

# Über gültige und anzeigbare Bereiche

Der gültige Messbereich (der Bereich mit garantierter Genauigkeit) liegt zwischen 1% und 110% des Vollbereichs (nur die gültige Spannung ist im 1500-V-Bereich auf 1000 V begrenzt).

Der Anzeigebereich dieses Instruments liegt zwischen der Nullunterdrückungsstufe und 120% des Messbereichs.

Die folgende Anzeige weist auf eine bereichsüberschreitende Messung hin.

Die Daten von bereichsüberschreitenden Messungen werden als "+9999.9E+99"\* gespeichert und nicht zu dem Integrationswert hinzugefügt.

### **Siehe** "Datenformat der Messwerte" [\(S. A4\)](#page-245-0)

Falls ein Eingang bei oder unterhalb der Nullunterdrückungseinstellung für den Messbereich gemessen wird, wird der Messwert nicht von Null geändert. Zum Anzeigen auch von niedrigen Eingangspegeln schalten Sie die Nullunterdrückungseinstellung aus oder stellen Sie sie auf 0,1%.

### **Siehe** Nullunterdrückungsstufe: OFF (Anfangseinstellung), 0.1%f.s., 0.5%f.s. [\(S.131\)](#page-138-1)

Wenn die Daten mit einem Tabellenkalkulationsprogramm wie Excel geöffnet werden, können die bereichsüberschreitenden Messungen beispielsweise als "9.9999E+102" angezeigt werden.

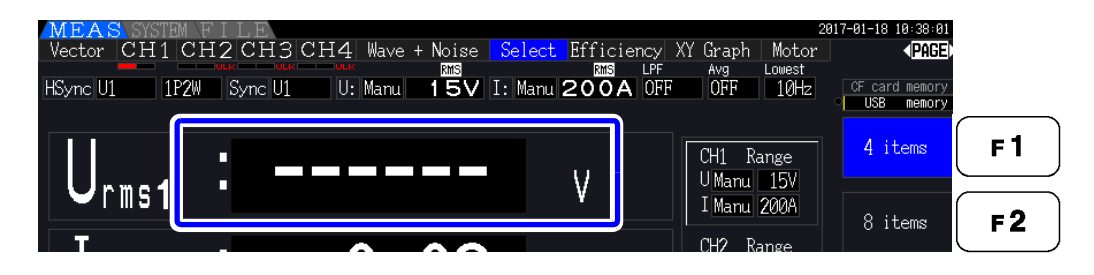

## Über die Hinweisanzeige der Spitzenwertüberschreitung

Die Hinweisanzeige der Spitzenwertüberschreitung leuchtet auf, wenn eine Eingangsspannung oder ein Scheitelwert einer Stromschwingungsform dreimal denn Vollbereich überschreitet (nicht wenn die Spannung im 1500-V-Bereich ±2000 V überschreitet, siehe Abbildung unten). Die Hinweisanzeigen werden auf allen Bildschirmen angezeigt, sodass auch eine Spitzenwertüberschreitung auf derzeit nicht ausgewählten Kanälen erkannt werden kann.

Beispiel: Die folgende Anzeige weist darauf hin, dass die Spannung auf CH 1 und der Strom auf CH 3 die Spitzenwerte überschreiten.

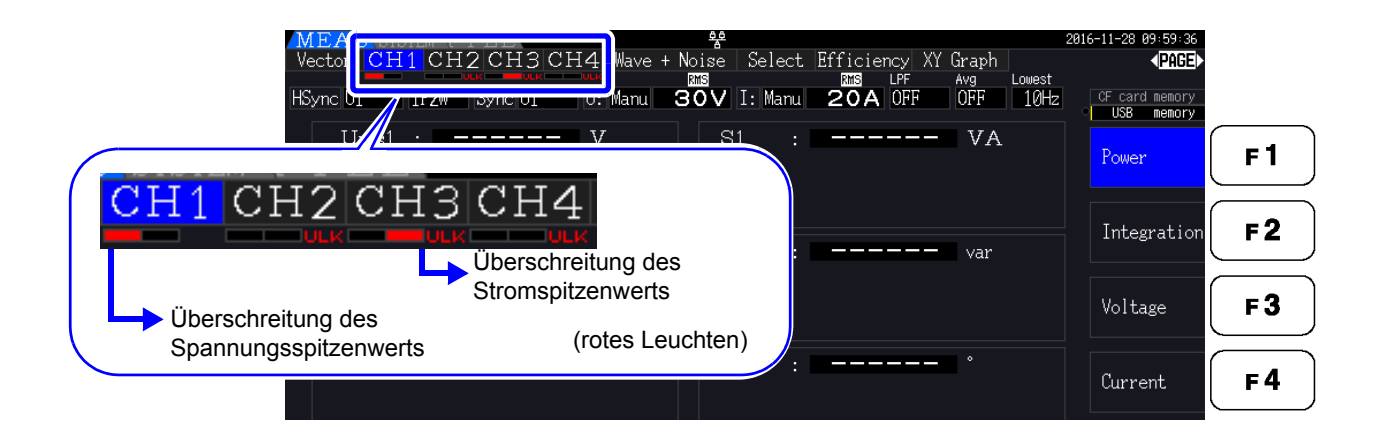

# **4.2 Anzeigen von Leistungsmessungen und Ändern der Messkonfiguration**

# **4.2.1 Anzeigen von Leistungsmessungen**

Beim Anzeigen von Leistungsmessungen werden **[Power]**, **[Voltage]** und **[Current]** angezeigt, sodass die Messwerte überprüft werden können. Zeigen Sie den Messbildschirm durch Drücken von  $\vert$  MEAS an, und wählen Sie mit den | ◀ | | ▶ |-Tasten die gewünschte **[CH]**-Seite. Leistungsmessungen können zusammen mit detaillierten Spannungs- und Stromwerten in einer Liste angezeigt werden.

Anzeigen des Leistungswerts

Drücken Sie **Fi** . (Dieser Bildschirm zeigt Werte für den Verkabelungsmodus 1, vier 1P2W-Systeme.)

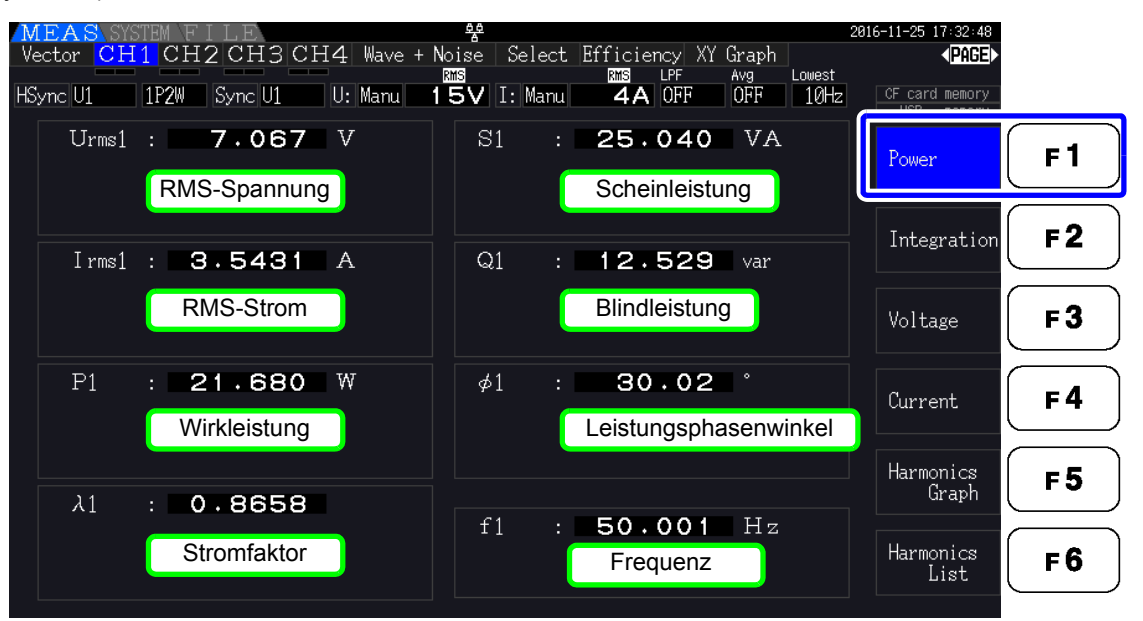

# **HINWEIS**

- Für Urms oder Irms wird der durchschnittskorrigierte RMS-konvertierte Wert gemäß Korrektureinstellungen angezeigt. Siehe ["4.2.5 Auswählen der Korrekturmethode" \(S.62\)](#page-69-0)
	- Polarität des Stromfaktors ( $\lambda$ ), Blindleistung (Q) und Leistungsphasenwinkel ( $\phi$ ) zeigen die vor- und nacheilenden Phasen an. Kein Polaritätszeichen signalisiert die nacheilende und "-" die voreilende Phase.
	- Die Polarität von Stromfaktor, Blindleistung und Stromphasenwinkel ist möglicherweise nicht stabil, wenn ein großer Unterschied zwischen Spannung und Strom besteht oder der Stromphasenwinkel um den Wert Null herum liegt.
	- Während der 3P3W2M-Messung werden für Wirkleistung (P), Blindleistung (Q), Scheinleistung (S), Leistungsfaktor  $(\lambda)$  und Stromphasenwinkels ( $\phi$ ) jedes Kanals sofortige Messergebnisse angezeigt. Verwenden Sie die Gesamtwerte (P12, P34, etc.) für abschließende Bewertungen, etc.

# Anzeigen des Spannungswerts

Drücken Sie  $\parallel$  **F3**  $\parallel$ . Auf dem Bildschirm werden Einstellungen für Verkabelungsmodus 7, (dreiphasen-, dreiadrig (3P3W3M)+ einphasen-, zweiadrig (1P2W)) angezeigt.

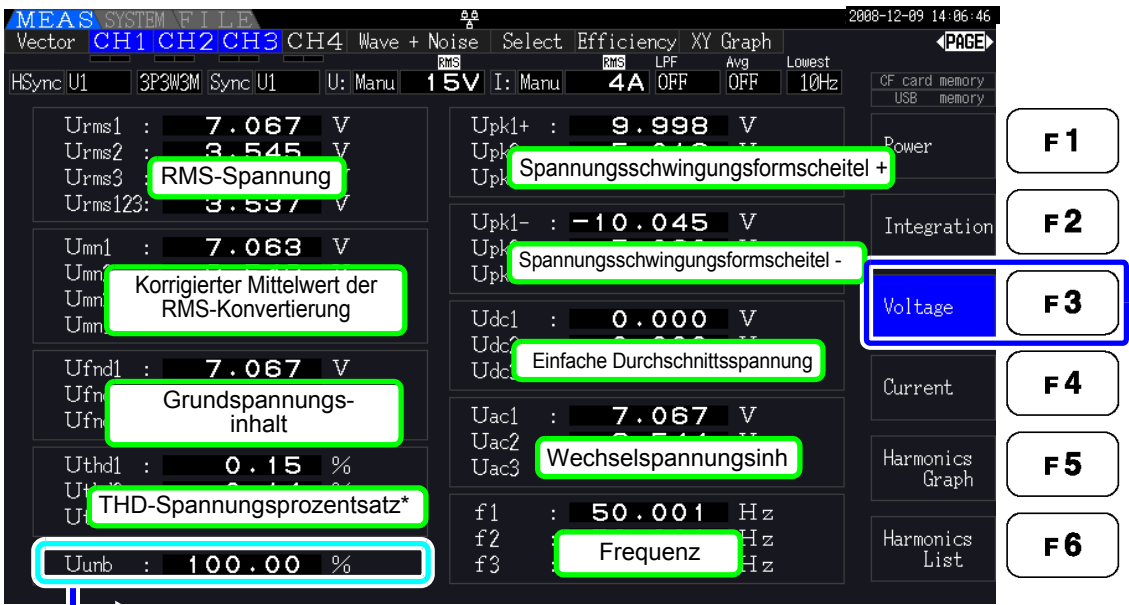

Wenn der Verkabelungsmodus 3P3W3M oder 3P4W ist, wird die Spannungsunsymmetrie Uunb [%] angezeigt.

\* Wenn der Integrationsmodus auf DC gestellt ist wird der Brummspannungswert Urf [%] anstelle der gesamten harmonischen Spannungsverzerrung angezeigt.

### Anzeigen des Stromwerts

Drücken Sie  $\mathsf{F4}$  . Auf dem Bildschirm werden Einstellungen für Verkabelungsmodus 7, (dreiphasen-, dreiadrig (3P3W3M)+ einphasen-, zweiadrig (1P2W)) angezeigt.

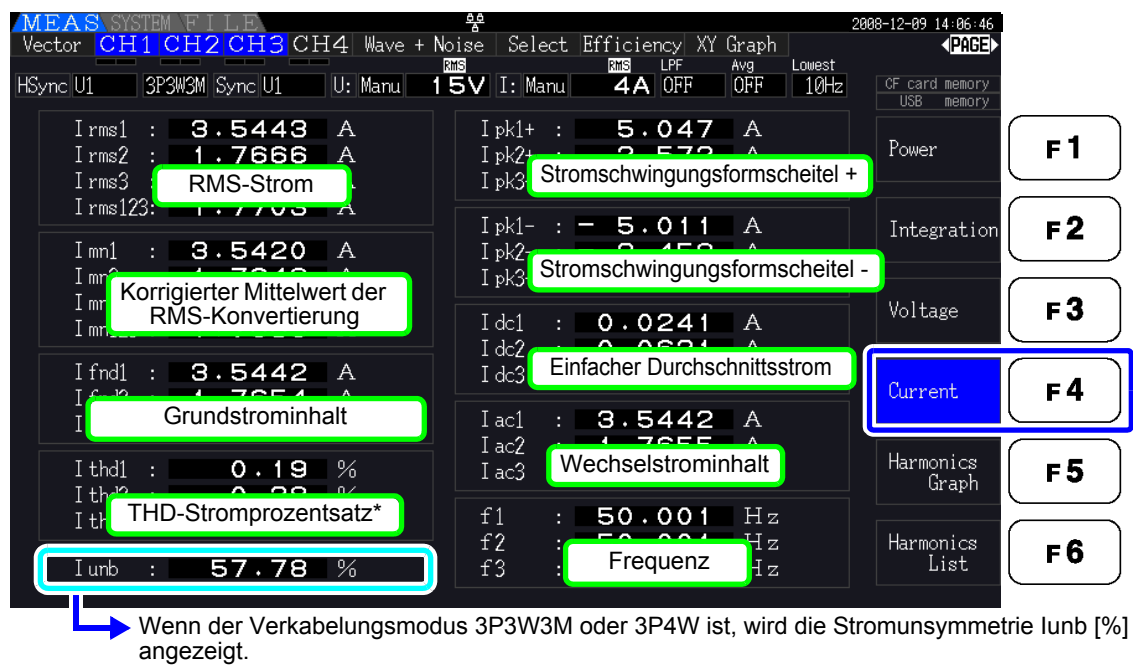

\* Wenn der Integrationsmodus auf DC gestellt ist wird der Brummstromwert Irf [%] anstelle der gesamten harmonischen Stromverzerrung angezeigt.

# <span id="page-60-0"></span>**4.2.2 Auswählen von Bereichen**

Die Messbereiche werden wie nachfolgend beschrieben ausgewählt.

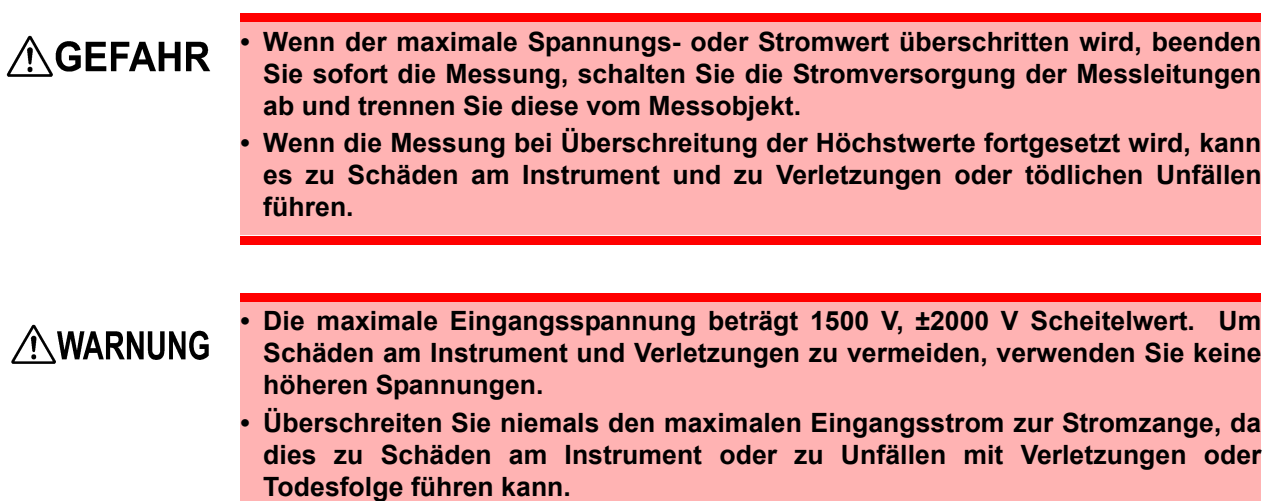

# Arten der Bereichseinstellung

Messbereiche können auf zwei Weisen ausgewählt werden:

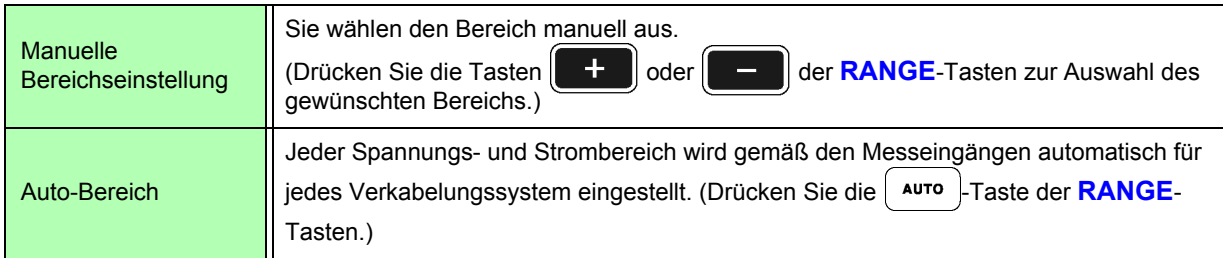

# **Bereichsanzeige**

Der ausgewählte Bereich wird wie unten dargestellt auf dem Messbildschirm angezeigt (außer auf den Seiten **[Efficiency]**, **[XY Graph]** und **[Motor]**). Manuell ausgewählte Bereiche werden durch **[Manu]** gekennzeichnet, und automatisch ausgewählte Bereiche durch **[Auto]**.

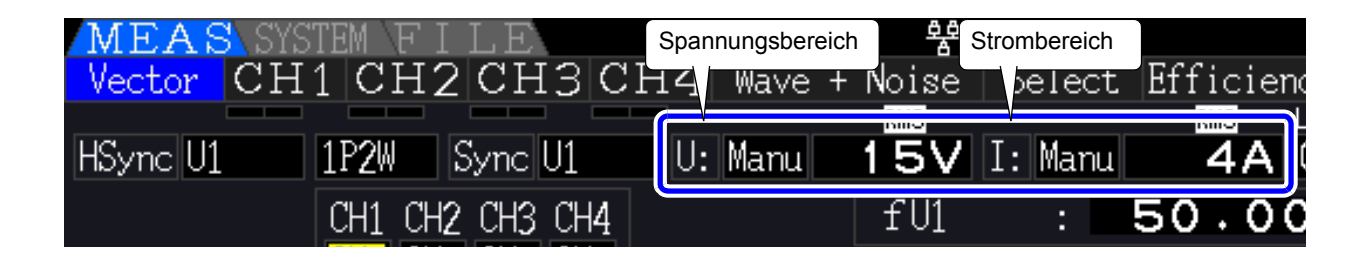

4

# *4.2 Anzeigen von Leistungsmessungen und Ändern der Messkonfiguration*

# Vorgehensweise zum Einstellen des Bereichs

Die Bereiche können auf den folgenden Seiten des Messbildschirms eingestellt werden: **[Vector]**, **[CH]** (alle), **[Wave + Noise]**, **[Select]** und **[Input]**. Ändern Sie den Bereich mit den Tasten **RANGE**.

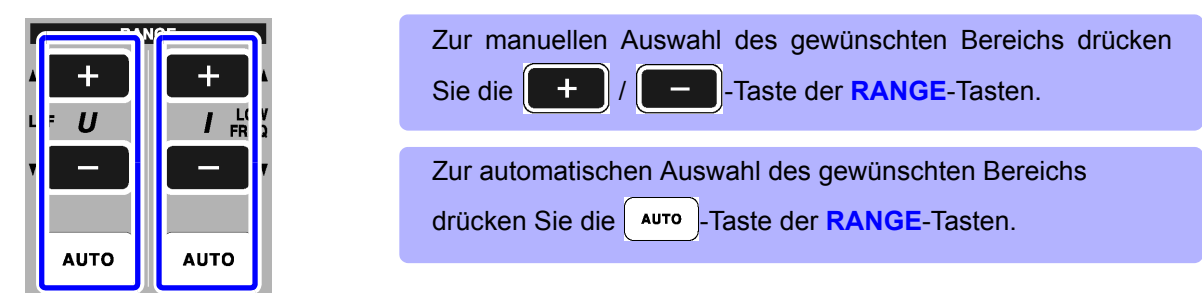

Spannungsbereich Strombereich

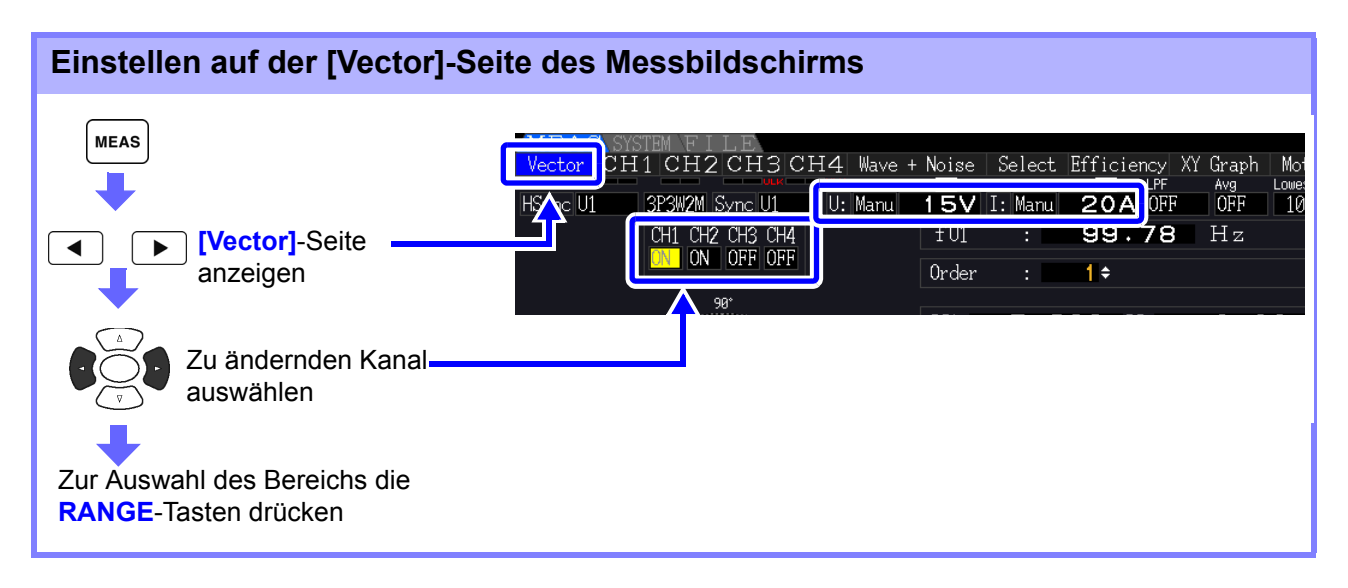

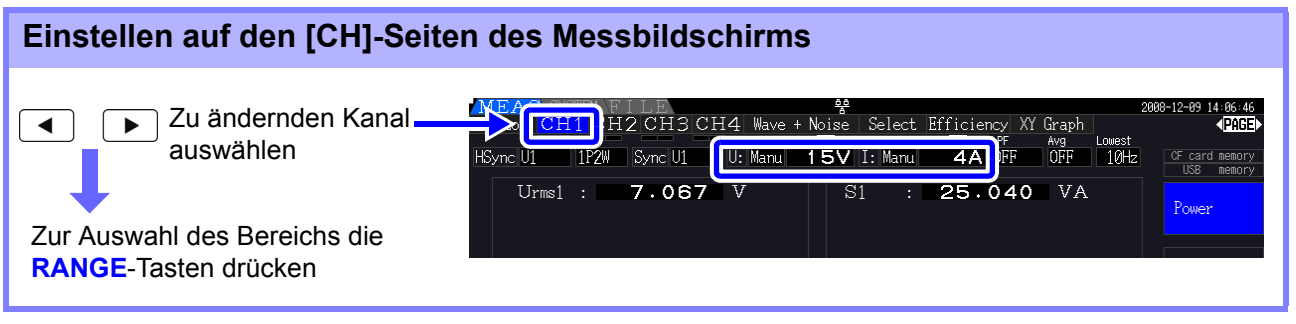

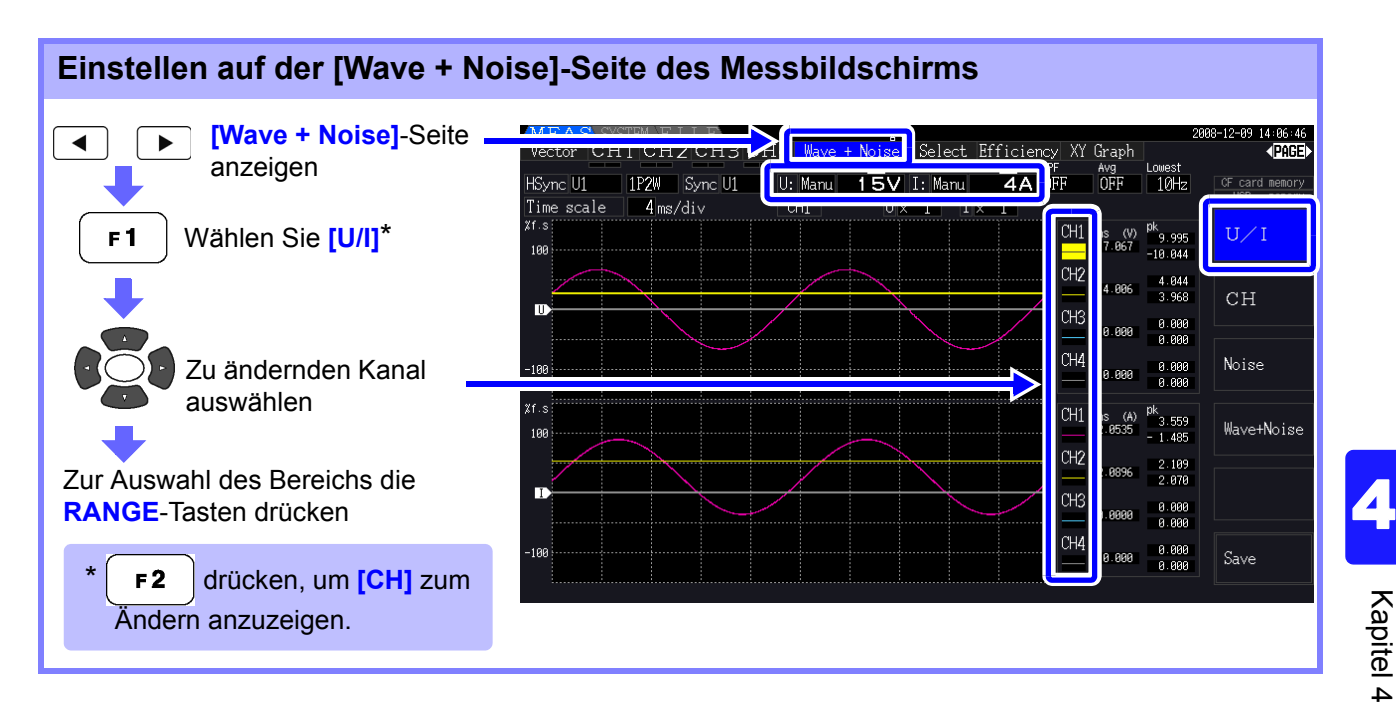

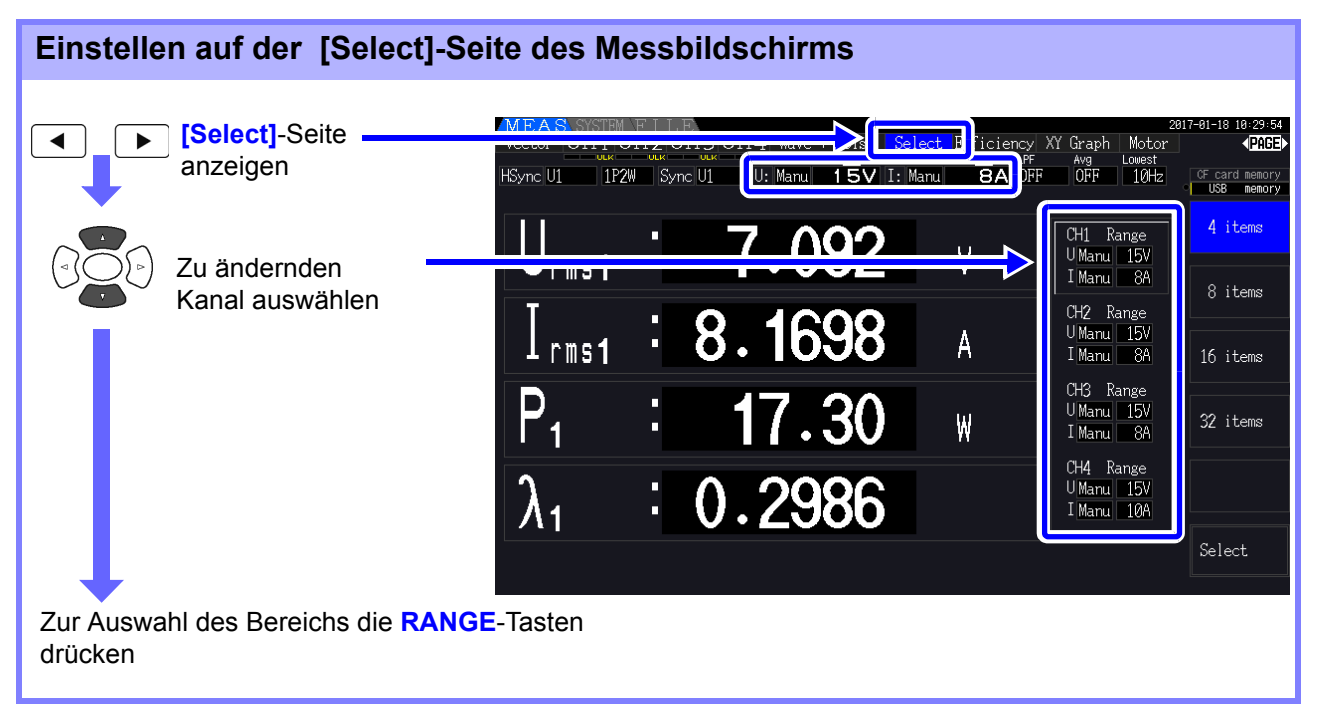

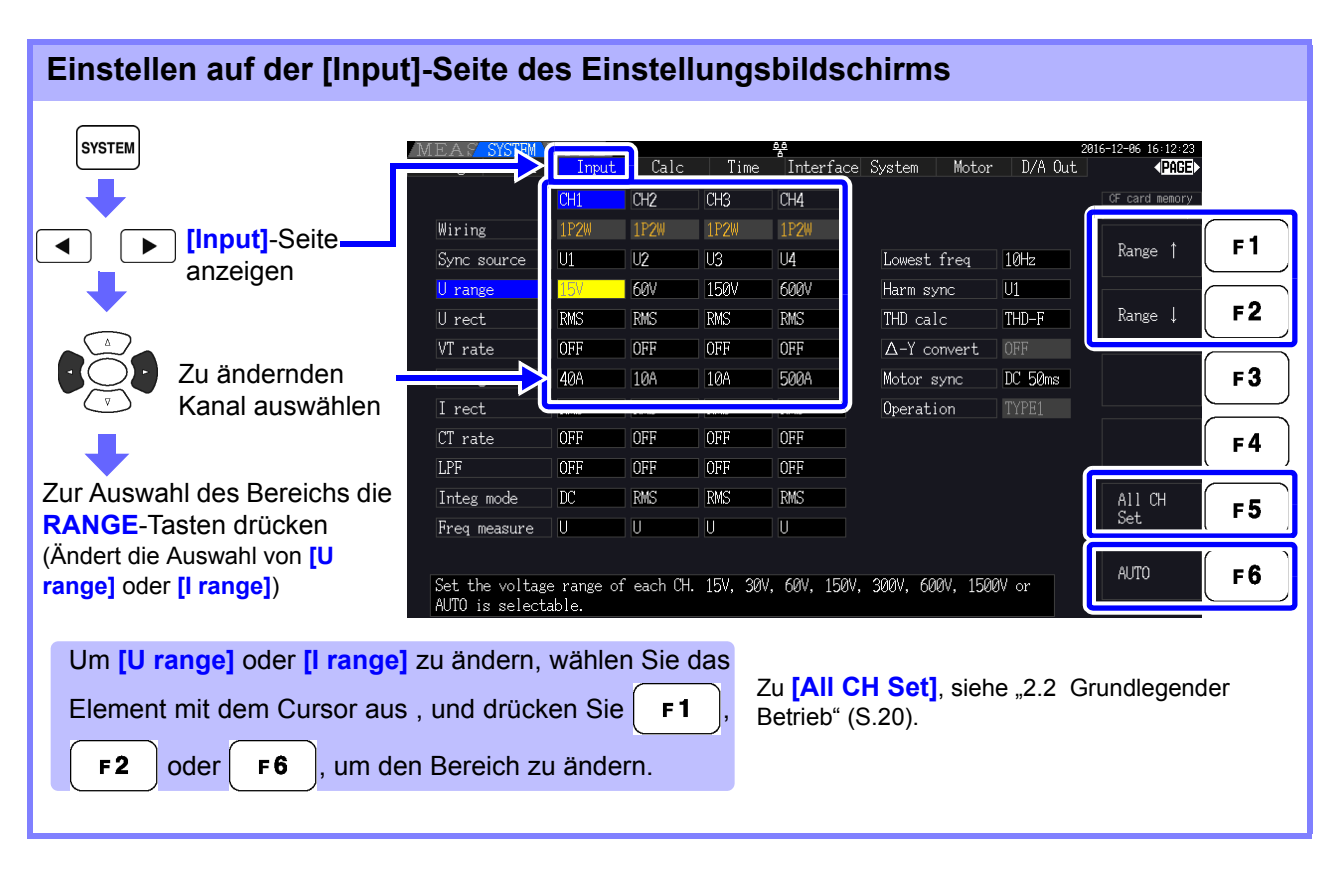

# **HINWEIS**

Bei der Messung mehrerer Kanäle mit einem anderen Verkabelungsmodus als 1P2W, wird für alle Kanäle der gleiche Bereich eingestellt. In diesem Fall wird der Bereich eines jeden Kanals so eingestellt, dass er der Einstellung des niedrigsten Bereichs entspricht.

# Auto-Ranging Span

Diese Einstellung konfiguriert die automatische Bereichsbestimmung und kann für jedes Verkabelungssystem spezifisch eingestellt werden. Wählen Sie **[Wide]**, wenn sich der Bereich aufgrund starker Schwankungen häufig ändert.

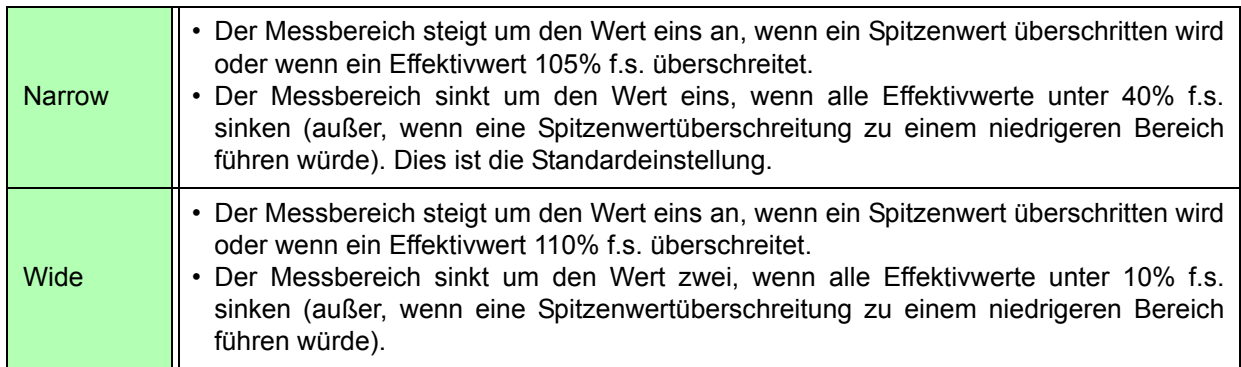

### Wenn Δ-Transformation aktiviert ist [\(S.118\),](#page-125-0) ist die Bereichsverringerungsspannung **HINWEIS**  $1/ \sqrt{3}$  (ca. 0,57735) f.s.

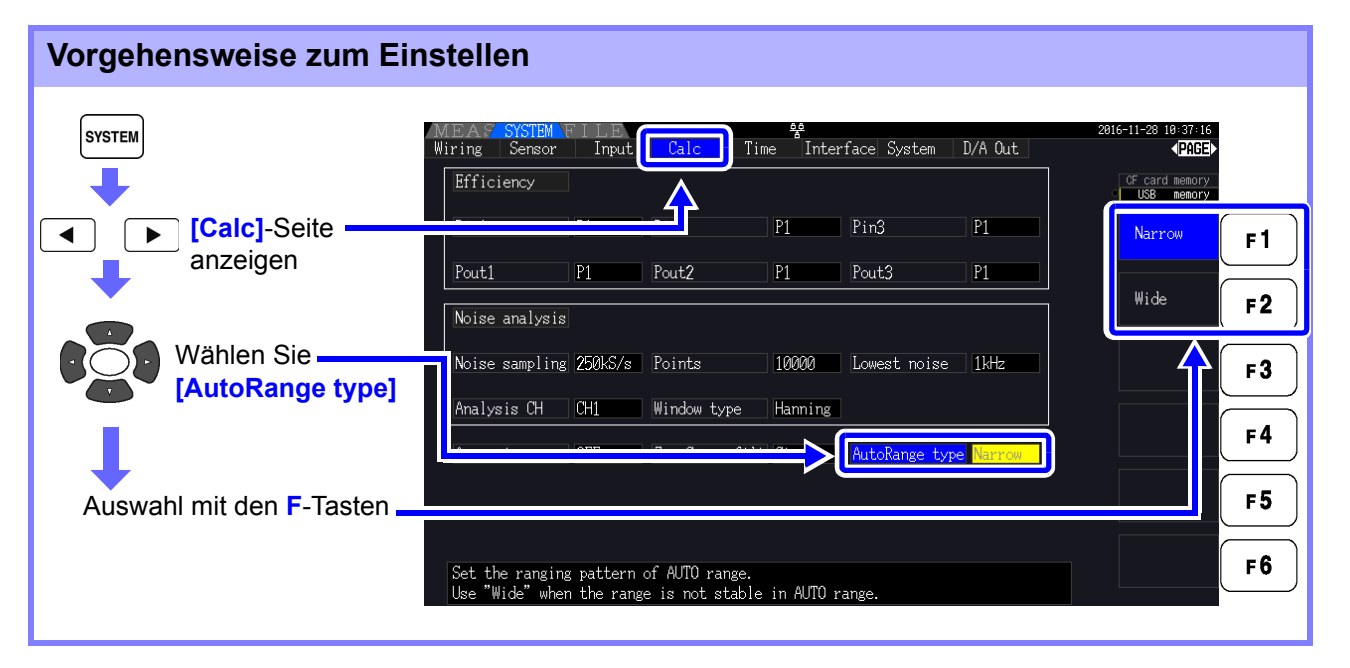

# **HINWEIS**

- Wenn der Bereich häufig wechselt, auch wenn die **[Wide]**-Einstellung für **[AutoRange type]** ausgewählt ist, dann wird empfohlen, den Bereich manuell einzustellen.
	- **Siehe** ["4.2.2 Auswählen von Bereichen" \(S.53\)](#page-60-0)
	- Beim Integrationsstart wird der aktuell ausgewählte Bereich festgelegt, und Auto-Bereich deaktiviert.

# **4.2.3 Auswählen der Synchronisationsquelle**

Wählen Sie die Quelle für den Grundzyklus (zwischen Nulldurchgängen), auf dem verschiedene Berechnungen basieren sollen.

Bei einer allgemeinen Verwendung wählen Sie für jede Verkabelung die Spannung des Messkanals für den Kanal, der den Wechselstrom misst, und 50 msDC für den Kanal, der den Gleichstrom misst.

Bei der Messung verzerrter Wechselstromschwingungsformen mit starkem Störsignal, wie PWM-Schwingungsformen, werden präzise Messungen durch die Kombination der Einstellungen unter ["Einstellen des Nulldurchgangsfilters" \(S. 59\)](#page-66-0) erreicht.

Wählen Sie für jeden Verkabelungsmodus eines der folgenden 11 Elemente aus. Drücken Sie | SYSTEM |, um die Einstellung auf dem Einstellungsbildschirm vorzunehmen.

### U1 bis U4 (Standardeinstellung), I1 bis I4, DC 50 ms, DC 100 ms, Ext\*

Die ausgewählte Synchronisationsquelle wird auf dem Messbildschirm als **[Sync]** angezeigt. Verwenden Sie die Einstellung **[Ext]** beim Ausführen von impulsbasierten Messungen während der Motoranalyse oder beim Messen des elektrischen Winkels.

\* Eingangsmodul ist installiert und CH B ist nur auf Impulseingang eingestellt.

### **Vorgehensweise zum Einstellen der Synchronisationsquelle** SYSTEM  $\Box$  Calc Interface System Motor D/A Out Input Time  $CH3$  $CH4$  $\overline{C}H2$ CF card memory **[Input]**-Seite  $\blacktriangleright$  $\blacktriangleleft$  $\overline{111}$ anzeigen  $\overline{\overline{\mathsf{u}}\overline{\mathsf{u}}}$ ĪЛ  $\overline{u}$ Lowest freq 10Hz  $F<sub>1</sub>$ **TAMV TAMV RAV**  $\overline{01}$ rang Harm sync  $U$ 2 **RMS** RMS **RMS RMS** THD calc  $THD-F$ Wählen Sie für den  $F<sub>2</sub>$ OFF OFF OFF OFF  $VT$  rate  $\Delta$ -Y convert OFF zu ändernden Kanal 200 200 **20A** U3 I range **20A** Motor sync DC 50ms  $F3$ **[Sync source]** aus. I rect **RMS RMS** RMS **RMS** Operation CT rate OFF OFF OFF OFF **U4**  $F<sub>4</sub>$ Auswahl mit den **F**-Tasten Integ mode **RMS RMS PMC RMS**  $F<sub>5</sub>$ **[All CH Set]** und **[Next]**:  $Freeq$  measure  $|U|$ l UF ΙūΞ  $\mathbf{H}$ Siehe, 2.2 Grundlegender Betrieb" F<sub>6</sub> U1 to U4, I1 to I4, DC50ms, DC100ms (or Ext) is selectable. Ext is selectable only when motor analysis function is equipped and CHB input type is pulse. [\(S.20\)](#page-27-0)

# **HINWEIS**

- Wenn der Wechselstromeingang mit den Einstellungen **[DC 50 ms]** und **[DC 100 ms]** gemessen wird, schwanken die Anzeigewerte und eine korrekte Messung ist nicht möglich. Wählen Sie eine Option aus **[U1]** bis **[U4]** oder **[I1]** bis **[I4]** aus.
- Spannung und Strom teilen auf jedem Kanal dieselbe Synchronisationsquelle.
- **[DC 50 ms]** ist das schnellste Berechnungsintervall für Gleichstrommessungen. Wenn die Eingangsinterferenz (50/60-Hz-Stromleitungsstörsignal) jedoch zu schwankenden Messwerten führt, wählen Sie **[DC 100 ms]** aus.
- Wenn U oder I als Synchronisationsquelle ausgewählt wird, sollte die Amplitude mindestens 30% f.s. sein.
- Wenn außerdem U oder I als Synchronisationsquelle ausgewählt wird und eine Frequenz über 5 kHz oder unter der minimalen Messfrequenz angelegt wird, dann kann die angezeigte Frequenz von der Eingangsfrequenz abweichen.

Wählen Sie für die Synchronisationsquelle einen Eingang mit einer Grundfrequenz zwischen 0,5 Hz bis 5 kHz, und geben Sie die entsprechende minimale Messfrequenz an.

• Die Messwerte können bei einer Frequenz um die niedrigste messbare Frequenz herum instabil werden, da die Synchronisation freigegeben ist.

# <span id="page-66-0"></span>Einstellen des Nulldurchgangsfilters

Wenn U oder I ausgewählt wird, stellen Sie die Stufe des Nulldurchgangsfilters ein.

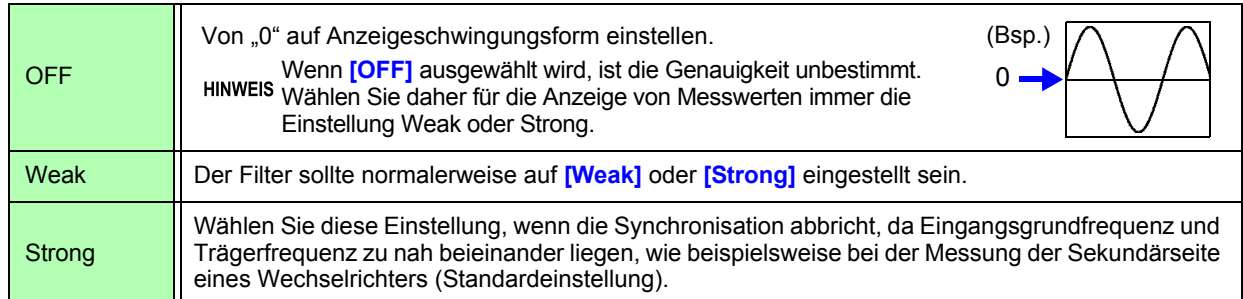

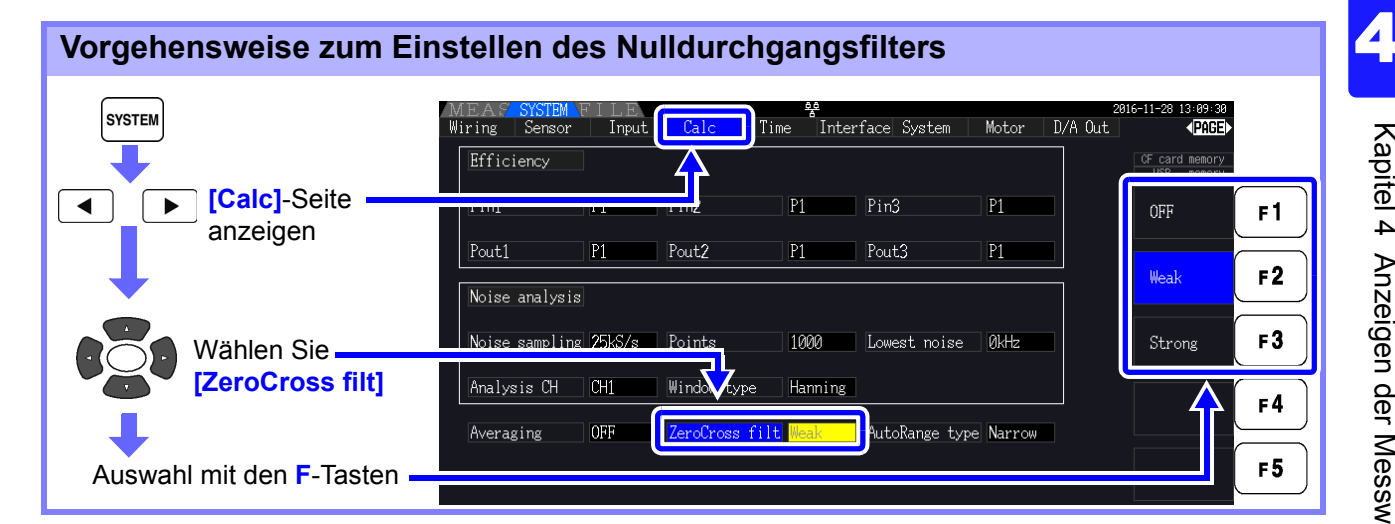

# Über die Hinweisanzeigen der Synchronisationsfreigabe

Wenn ein Synchronisationssignal nicht erfasst werden kann,\* wird die Hinweisanzeige seiner Synchronisationsfreigabe angezeigt (siehe Abbildung unten). Die Hinweisanzeigen aller Kanäle werden auf allen Bildschirmen angezeigt, sodass Synchronisationsfreigabeereignisse auch für Kanäle sichtbar sind, die derzeit nicht zur Anzeige ausgewählt sind.

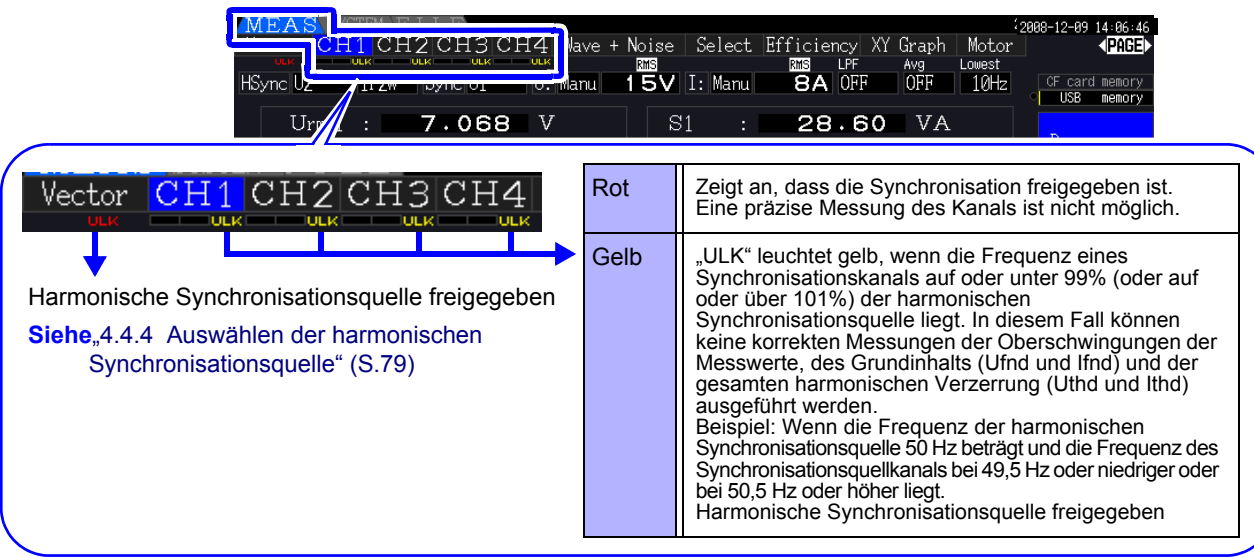

\* Wenn die Frequenz der ausgewählten Synchronisationsquelle (Eingang) nicht zwischen 0,5 Hz und 5 kHz liegt, oder wenn kein Synchronisationsquelleneingangssignal vorliegt, oder wenn die Eingangsamplitude zu niedrig ist (unter 30% f.s.)

# **4.2.4 Einstellungen zur Frequenzmessung**

Durch die Konfiguration der U- oder I-Einstellungen für jeden Eingangskanal kann das Instrument mehrere Frequenzen in verschiedenen Verkabelungssystemen gleichzeitig messen.

# Anzeigesystem der Frequenzmessung

- 0,5000 Hz  $\rightarrow$  9,9999 Hz  $\rightarrow$  10,000 Hz  $\rightarrow$  99,999 Hz  $\rightarrow$  100,00 Hz  $\rightarrow$  999,99 Hz  $\rightarrow$  1,0000 kHz  $\rightarrow$ 5,0000 kHz
- 0,5000 Hz ← 9,8999 Hz ← 9,900 Hz ← 98,999 Hz ← 99,00 Hz ← 989,99 Hz ← 0,9900 kHz ← 5,0000 kHz
- Für andere Messeingangsfrequenzen (nicht zwischen 0,5 Hz und 5 kHz): "0,0000 Hz" wird für Frequenzen unter 0,5 Hz angezeigt, und "------ Hz" für 5 kHz und höher.

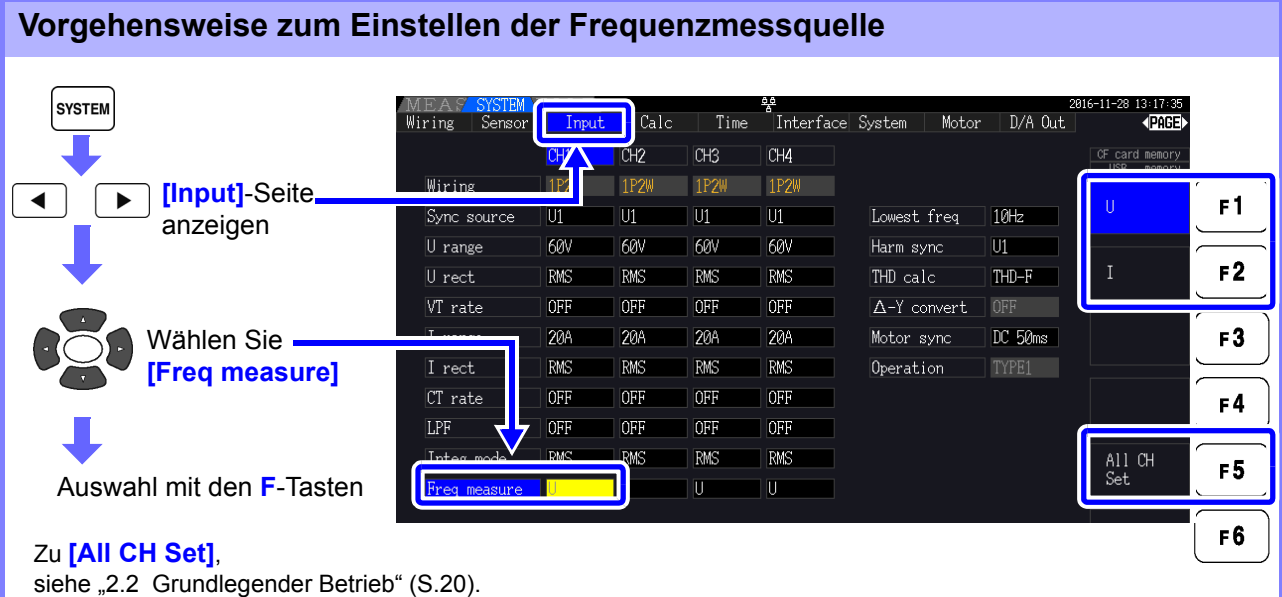

Legen Sie die unterste (Grenz-) Messfrequenz für Frequenzmessungen fest. Stellen Sie die Untergrenze der Messfrequenz je nach Eingangsfrequenz ein. Die Einstellung wird auf dem Messbildschirm als **[Lowest]**-Wert angezeigt.

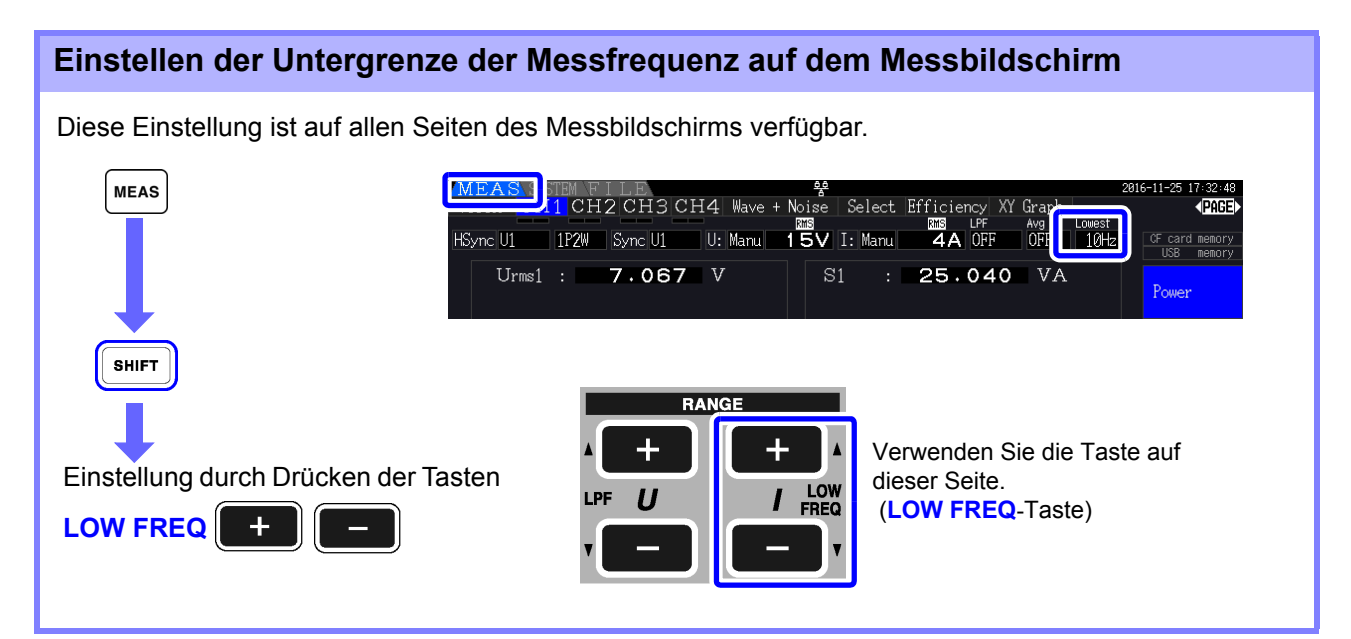

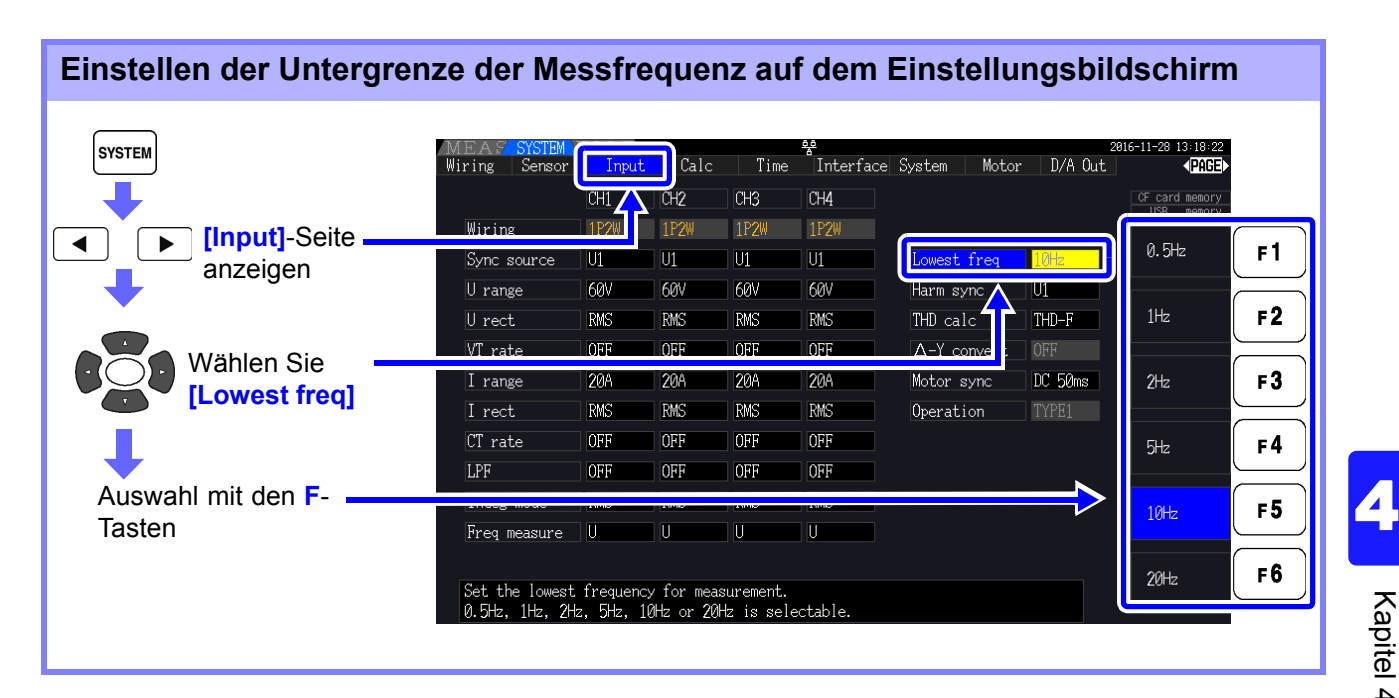

# **HINWEIS**

- Der Frequenzmessbereich liegt zwischen 0,5 Hz bis 5 kHz (innerhalb des Synchronisationsfrequenzbereichs). Eingangsfrequenzen außerhalb dieses Bereichs können nicht gemessen werden.
- Die garantierte Genauigkeit bei Frequenzmessungen setzt einen Sinusschwingungseingang von mindestens 30% des Messbereichs der Frequenzmessquelle voraus. Mit anderen Eingangssignalen kann die Frequenzmessung möglicherweise nicht ausgeführt werden.
- Bei Eingangssignalen von 45 Hz oder weniger hängt die Datenaktualisierungsrate von der Eingangsfrequenz ab.
- Wenn eine Frequenz über 5 kHz oder unter der minimalen Messfrequenz angelegt wird, dann kann die angezeigte Frequenz von der Eingangsfrequenz abweichen.

# <span id="page-69-0"></span>**4.2.5 Auswählen der Korrekturmethode**

Wählen Sie die Spannungs- und Stromkorrekturmethode aus, die für die Berechnung von Schein- und Blindleistung und des Stromfaktors verwendet werden sollen. Für jeden Spannungs- und Stromeingang sind zwei Korrekturmethoden auswählbar. Machen Sie die Auswahl vor der Messung.

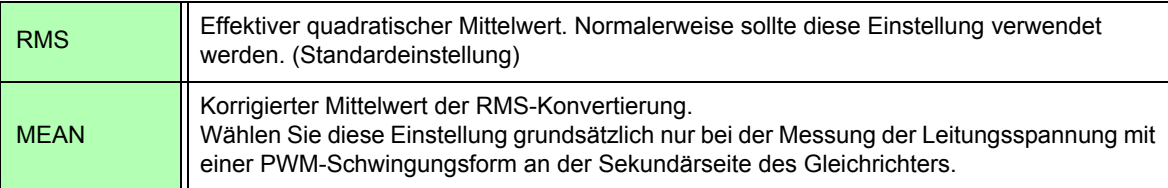

Die Einstellungen von **[MEAN]** und **[RMS]** für jeden Bereich werden auf den **[CH]**-Seiten konfiguriert.

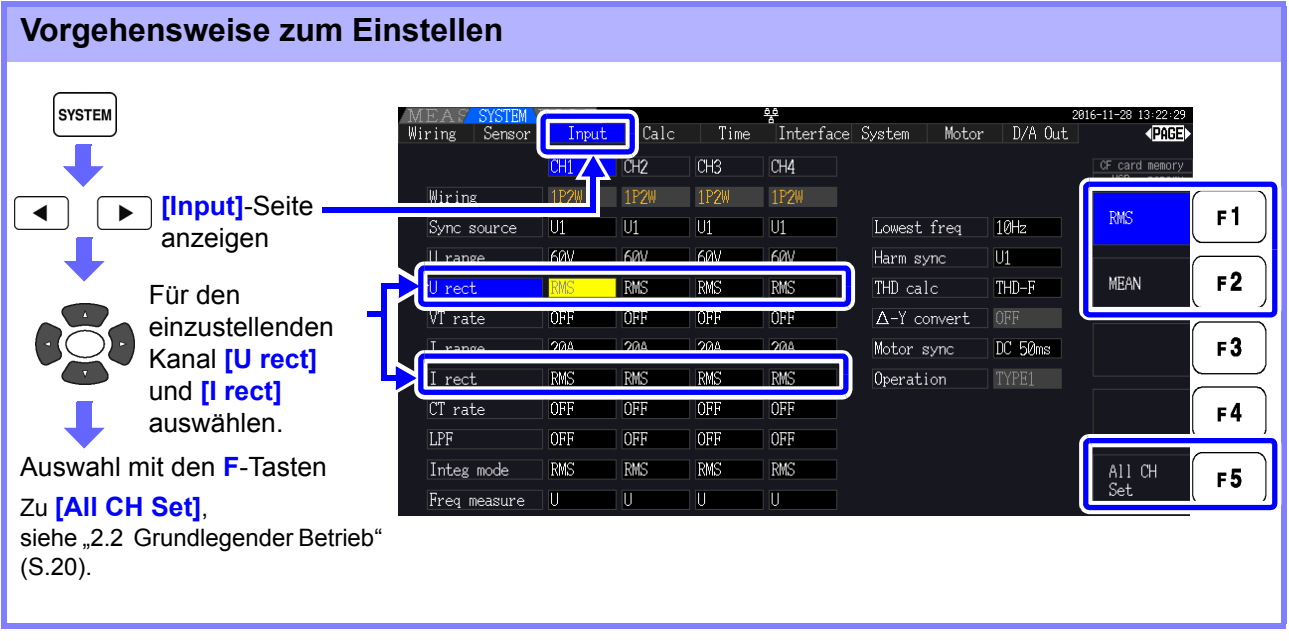

# <span id="page-70-0"></span>**4.2.6 Einstellen der Skalierung (bei Verwendung von VT(PT) oder CT)**

Stellen Sie bei Verwendung eines externen Spannungs- oder Stromwandlers das VT- oder CT-Verhältnis ein.

Wenn ein Verhältnis eingestellt wurde, wird auf den **[CH]**-Seiten über jeder Bereichseinstellung **[VT]** oder **[CT]** angezeigt.

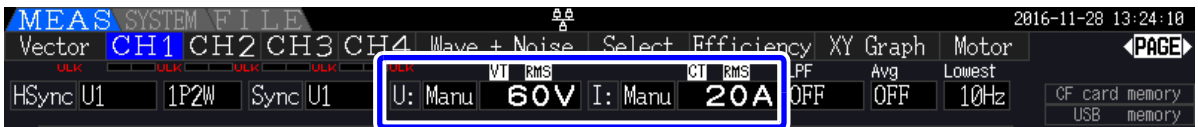

Folgende Bereiche können eingestellt werden.

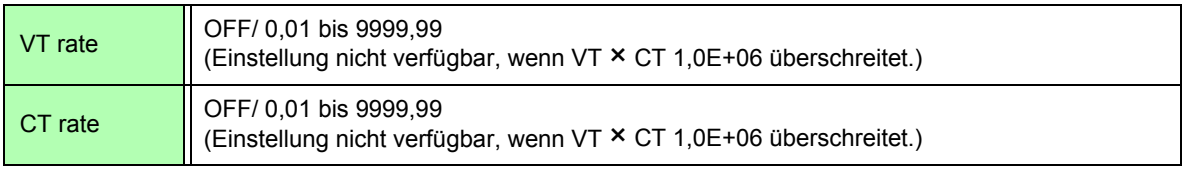

**HINWEIS** Wenn **[OFF]** ausgewählt wird, sind VT- und CT-Verhältnis beide 1,00.

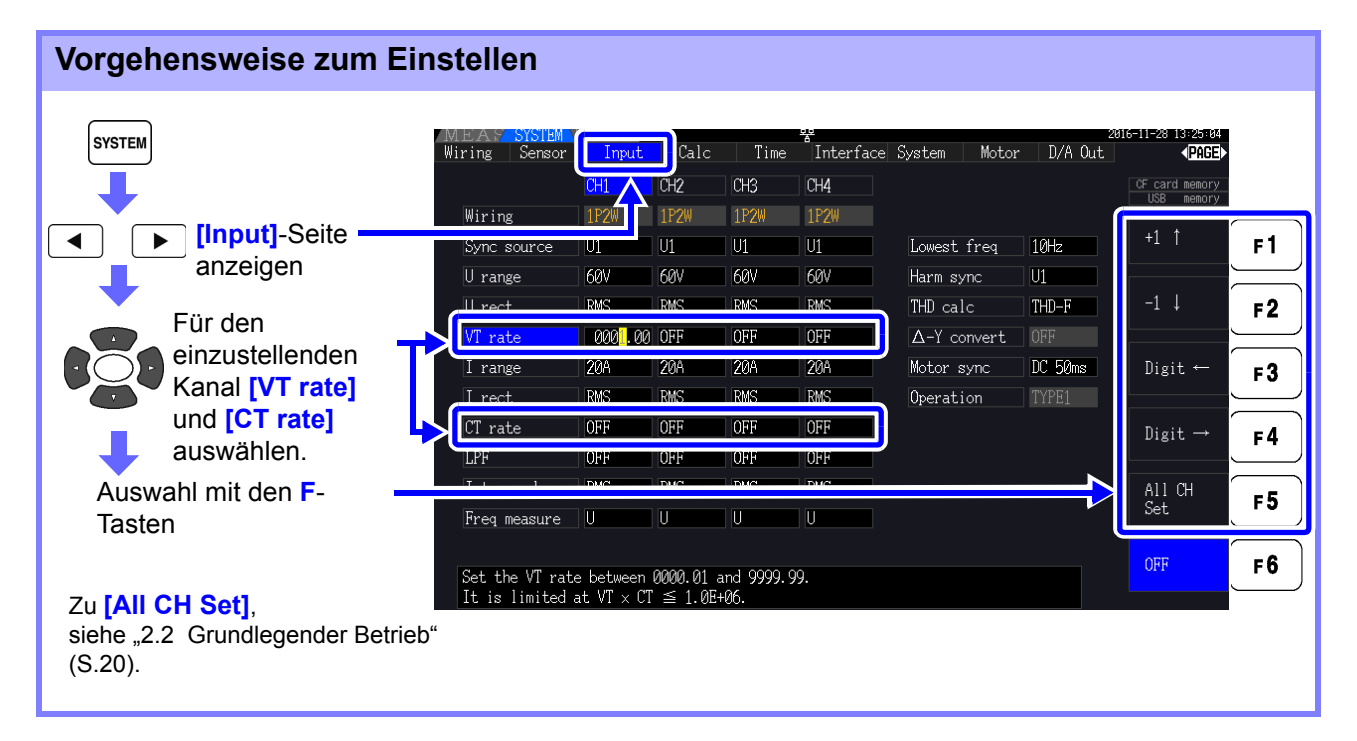

# **4.2.7 Einstellen des Tiefpassfilters**

Das Instrument umfasst eine Tiefpassfilterfunktion zur Einschränkung des Messfrequenzbereichs. Aktivieren Sie den Filter, um Oberschwingungen oder Störsignale bei der Messung zu entfernen. Für die Filtergrenzfrequenz sind die folgenden vier Einstellungen verfügbar, und sie kann für jedes Verkabelungssystem unterschiedlich eingestellt werden.

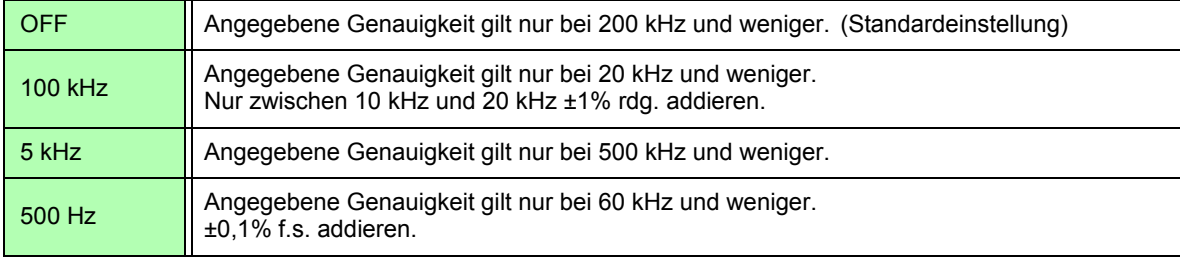

Die Einstellung des Tiefpassfilters wird auf dem Messbildschirm unter **[LPF]** angezeigt.

Der Tiefpassfilter blendet Oberschwingungskomponenten aus und könnte die genaue Messung **HINWEIS** von Leistung, Effizienz und Verlust verhindern. Es wird empfohlen, den Tiefpassfilter auf **[OFF]** einzustellen, um genaue Messungen zu ermöglichen, sofern Sie nicht Oberschwingungskomponenten ausblenden möchten.

### **Einstellen der Grenzfrequenz auf dem Messbildschirm**

Die Einstellung kann über die Seiten **[Vector]**, alle **[CH]**, **[Wave + Noise]** und **[Select]** auf dem Messbildschirm vorgenommen werden.

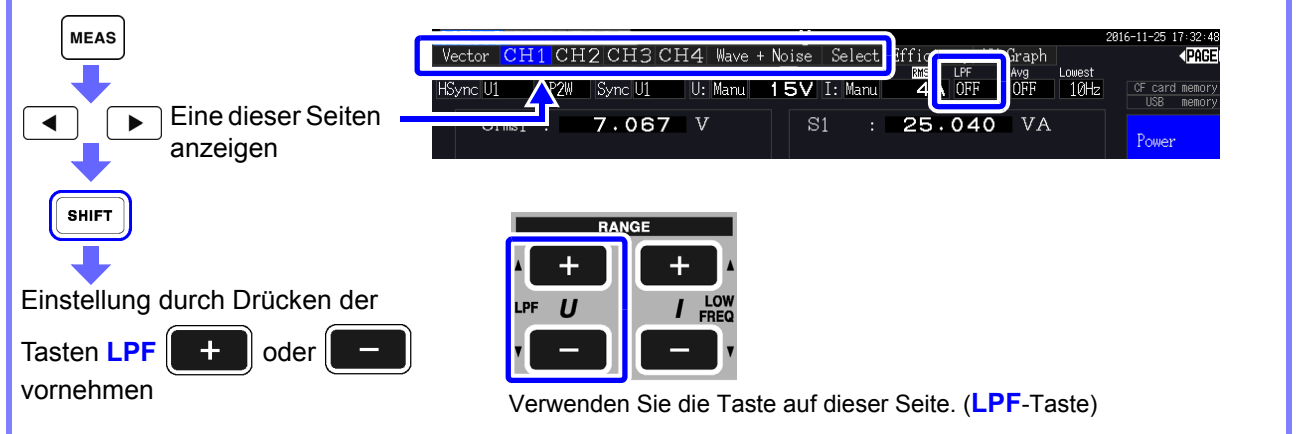

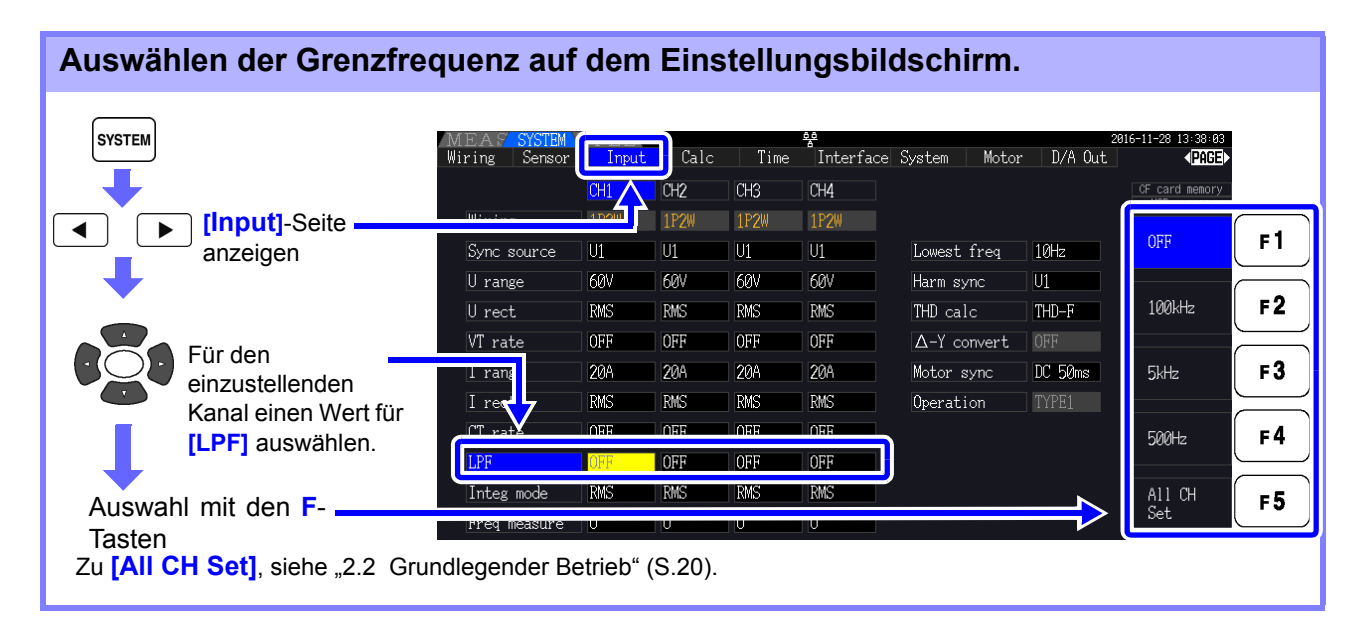
# **4.3 Beobachten des Integrationswerts**

## **4.3.1 Anzeigen von Integrationswerten**

Strom (I) und Wirkleistung (P) werden auf allen Kanälen gleichzeitig integriert. Es werden positive, negative und Gesamtwerte angezeigt.

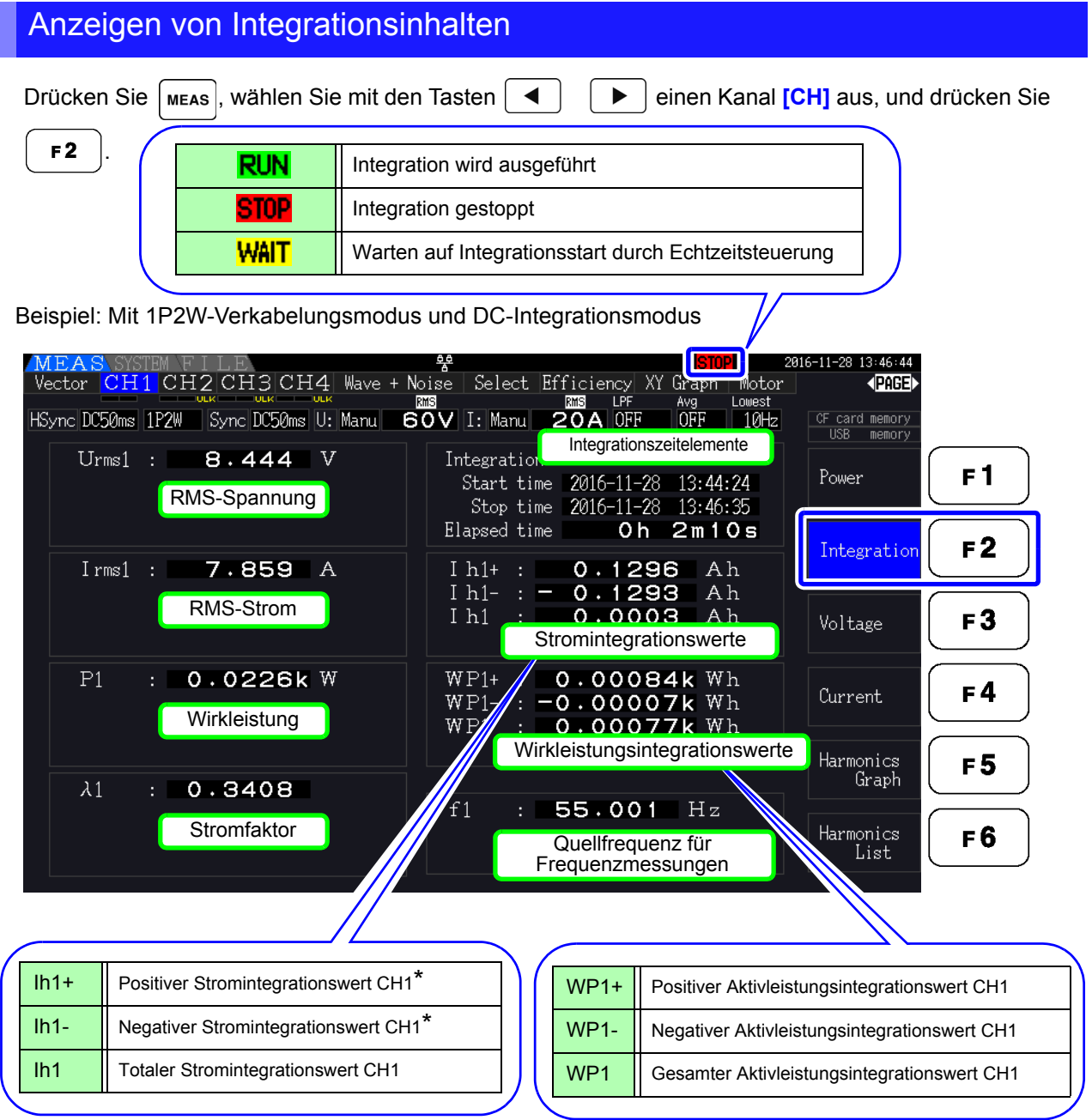

\* Nur für DC-Integrationsmodus angezeigt

Welche Elemente integriert werden können, ist vom ausgewählten Verkabelungs- und HINWEIS Integrationsmodus abhängig.

**Siehe**["3.9 Auswählen des Verkabelungsmodus" \(S.37\)](#page-44-0), ["4.3.2 Einstellen des Integrationsmodus" \(S.68\)](#page-75-0) Diese Elemente können auf dem Auswahlanzeigebildschirm ausgewählt und angezeigt werden.

## Vor dem Integrationsstart

- *1.* Überprüfen Sie, dass die Uhr korrekt eingestellt ist. **Siehe** ["Clock" \(S. 131\)](#page-138-0)
- *2.* Wählen Sie den Integrationsmodus aus. **Siehe** [4.3.2 \( S.68\)](#page-75-0)
- *3.* Stellen Sie die gewünschten Zeitsteuerungsfunktionen ein (Intervall-, Zeitgeber- und Echtzeitsteuerung). **Siehe** [4.3.4 \( S.71\)](#page-78-0)

Stellen Sie bei manueller Integration für die Zeiteinstellungen "OFF" ein.

*4.* Nehmen Sie je nach Bedarf die entsprechenden Einstellungen für das Speichern auf der CF-Karte und für die Verwendung des D/A-Ausgangs vor. Siehe ["7.3 Medienformatierung" \(S.139\),](#page-146-0) "8.3 Verwenden von analogen und Schwingungsform-D/A-Ausgängen" [\(S.168\)](#page-175-0)

## Starten, Stoppen und Zurücksetzen der Integration

Diese Funktionen sind durch Tastenbetrieb oder Kommunikationsbefehle steuerbar.

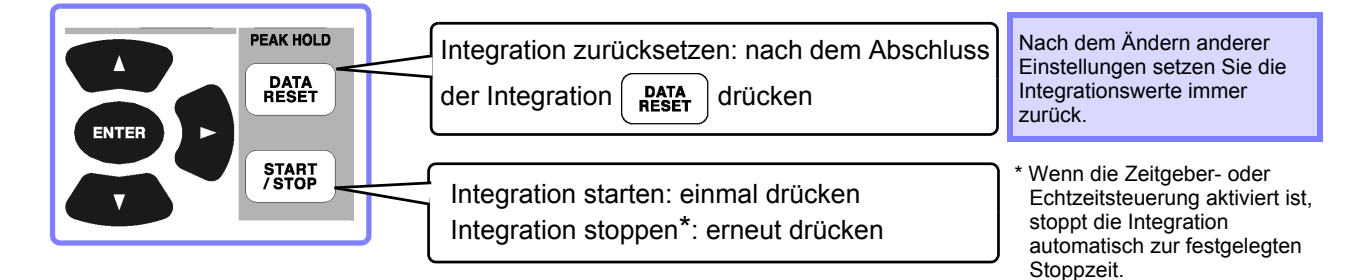

- Integrationsstart, Integrationsstopp und Zurücksetzen des Integrationswerts können nicht auf dem Einstellungs- oder Dateivorgangsbildschirm ausgeführt werden. Diese Funktionen sind nur auf dem Messbildschirm verfügbar.
	- Fernsteuerung per LAN-Kommunikation ist durch Ausführen derselben Vorgänge auf der Fernbedienung über den Internet-Browser möglich. Siehe ["9.2 Fernsteuerung des Instruments über den Webbrowser" \(S.188\)](#page-195-0)
- Die maximale Integrationszeit beträgt 9999 Stunden, 59 Minuten und 59 Sekunden. Danach wird die Integration automatisch gestoppt.
	- Über die Betriebstasten und externe Steuerung ausgeführtes Starten, Stoppen und Zurücksetzen der Integration wird auf alle Integrationselemente gleichzeitig angewendet.
	- Die folgenden physikalischen Größen können durch Integration für alle Verkabelungssysteme und DC-Integrationsmodi gemessen werden.

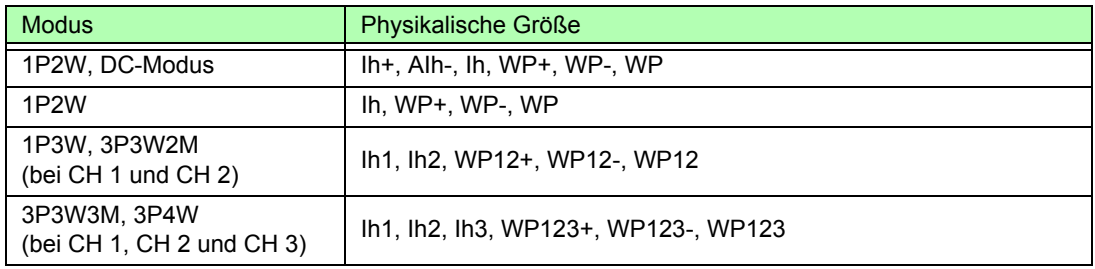

- Die Berechnungsergebnisse werden für jeden Kanal mit einer Rate von 20 mal pro Sekunde integriert. Folglich können sich die Integrationswerte bei Messgeräten mit verschiedenen Reaktions- oder Abtastraten unterscheiden, sowie bei verschiedenen Berechnungsmethoden.
- Wenn für eines oder mehrere Elemente Auto-Bereich aktiviert ist, wird der tatsächliche Messbereich auf der während des Integrationsstarts vorliegenden Einstellung festgelegt. Stellen Sie den Bereich vorab ein, um Eingänge außerhalb des Bereichs zu vermeiden.
- Bei der Stromintegration wird im DC-Modus Momentanstrom und im RMS-Modus RMS-Strom integriert.
- Bei der Leistungsintegration wird im DC-Modus Momentanleistung und im RMS-Modus Wirkleistung integriert.
- Wenn Integration aktiviert ist (sowie "Wait" für die Echtzeitsteuerung), können außer dem Bildschirmwechsel und der Daten- und Spitzenwerthaltefunktion keine Einstellungen geändert werden.
- Wenn die Daten- und Spitzenwerthaltefunktion aktiviert ist, wird die Integration intern fortgesetzt, auch wenn die Anzeigewerte unverändert bleiben. Dennoch werden die angezeigten Daten an die CF-Karte und D/A-Ausgänge ausgegeben.
- Die Integrationsanzeigewerte werden durch die Spitzenwerthaltefunktion nicht beeinflusst.
- Wenn während der Integration ein Stromausfall auftritt, wird die Integration danach fortaesetzt.

4

# <span id="page-75-0"></span>**4.3.2 Einstellen des Integrationsmodus**

Wählen Sie für jeden Kanal den Integrationsmodus aus. Für jedes Verkabelungssystem stehen zwei Optionen zur Auswahl.

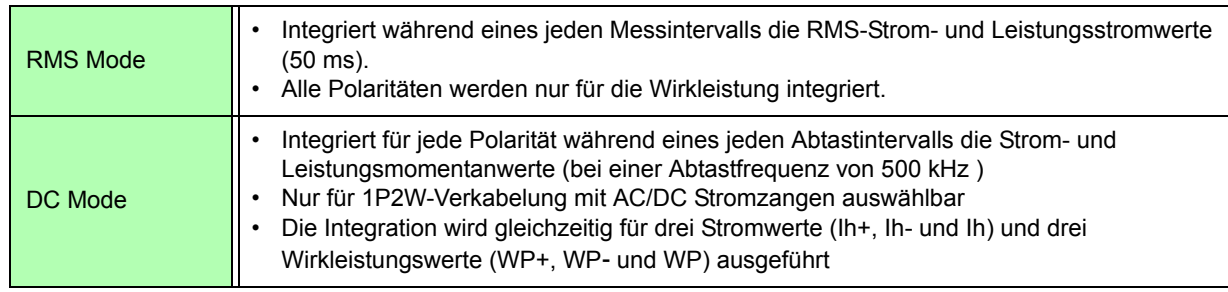

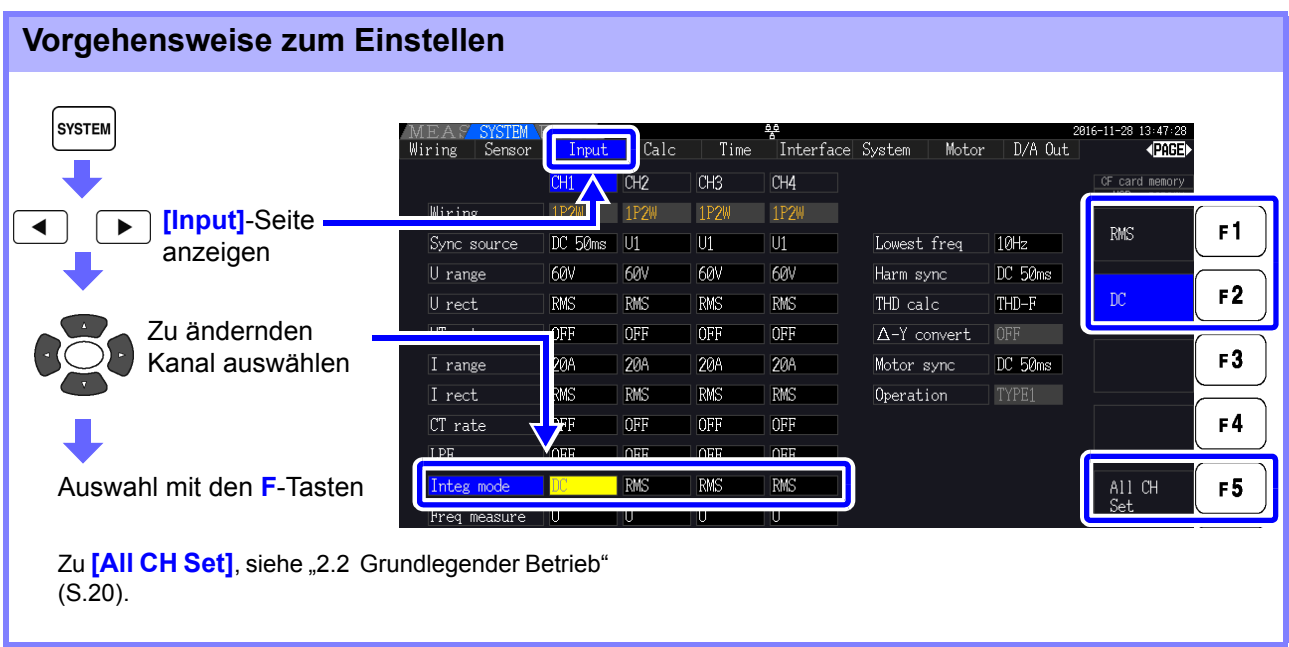

Die Anzeige von THD (Gesamte Oberschwingungsverzerrung) oder RF (Brummfaktor) des Messwerts wird je nach Integrationsmoduseinstellung bestimmt.

Wenn der RMS-Integrationsmodus ausgewählt ist, wird THD angezeigt, und wenn der DC-Modus ausgewählt ist, wird RF angezeigt.

# <span id="page-76-0"></span>**4.3.3 Manuelle Integrationsmethode**

Bei dieser Methode wird die Integration manuell gestartet und gestoppt.

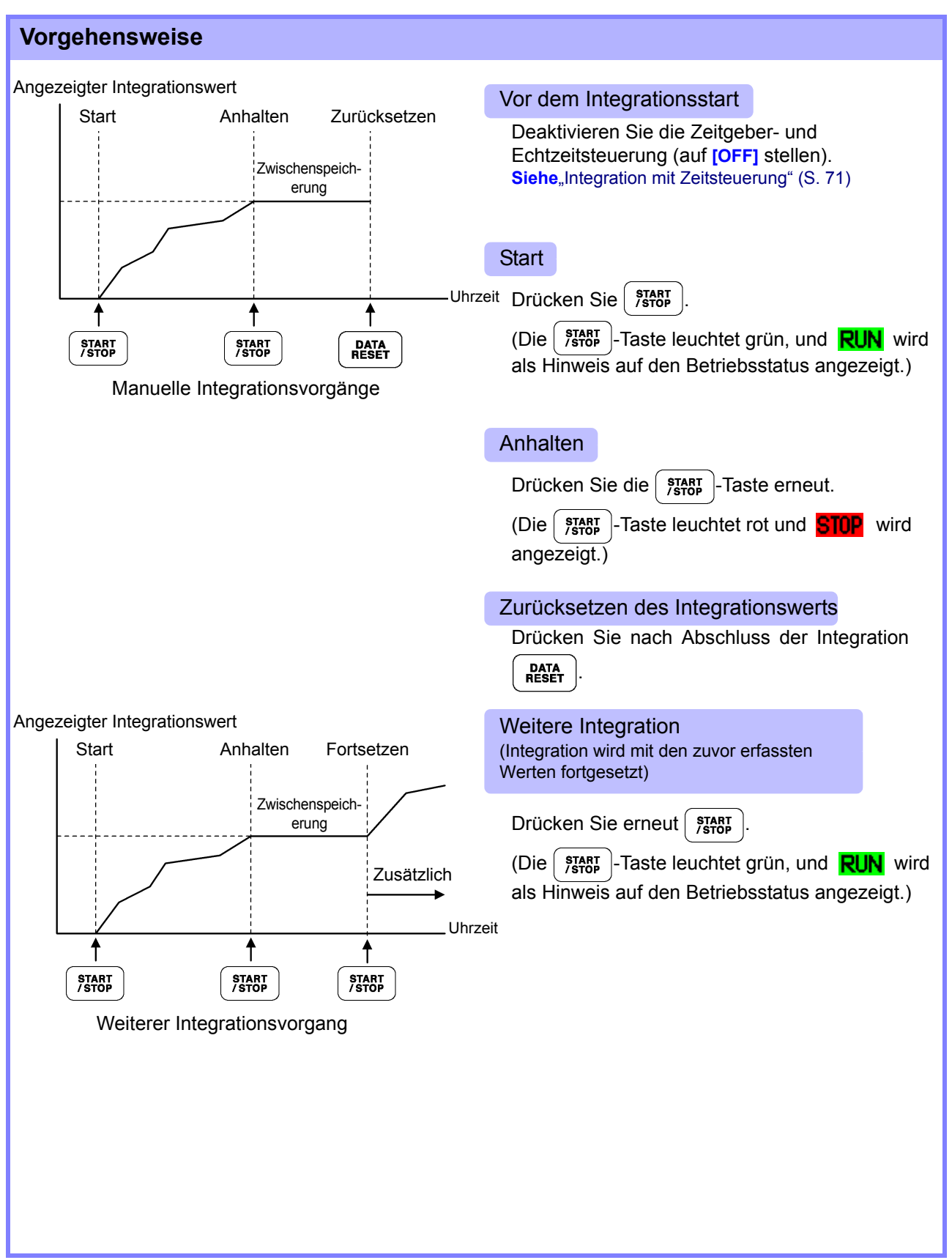

### Speichern von Integrationsdaten bei jedem Intervall

Während der manuellen Integration können die Integrationswerte zusammen mit der Intervallzeit gespeichert werden.

Wie in Abschnitt ["7.5.3 Auswählen der zu speichernden Messelemente" \(S.146\)](#page-153-0) beschrieben ausgewählte Messelemente können mit dem festgelegten Intervall auf der CF-Karte gespeichert werden. SieheDies kann auf der "Interface"-Seite des Einstellungsbildschirms eingestellt werden.

#### **Vorgehensweise**

- **1.** Wählen Sie die Integrationsdaten aus, die bei jedem Intervall gespeichert werden sollen.<br>Siehe<sup>7.5.3</sup> (S.146) (Drücken Sie [ <sub>F4</sub> ] [Integ] zur Auswahl der zu speichernden Aufzeichnungsparameter **F4 [Integ]** zur Auswahl der zu speichernden Aufzeichnungsparameter.)
- *2.* Stellen Sie das Speichern ein (ON/OFF), und geben Sie ggf. den Ordner an. Siehe<sub>"</sub>7.5.2 Automatisches Speichern von Messdaten" (S.143), ["7.11.1 Erstellen von Ordnern" \(S.155\)](#page-162-0)
- *3.* Stellen Sie die Intervallzeit ein. **Siehe**[5.1 \( S.109\)](#page-116-0)

# 4. Drücken Sie  $\lceil \frac{1}{2} \rceil$  um das Speichern mit dem ausgewählten Intervall zu starten. (Drücken

 $\text{Sie}$   $\left\{\text{space}\right\}$  erneut, um es zu stoppen.)

• Die maximale Integrationszeit beträgt 9999 Stunden, 59 Minuten und 59 Sekunden. • Wenn die Daten- und Spitzenwerthaltefunktion aktiviert ist, wird die Integration intern fortgesetzt, auch wenn die Anzeigewerte unverändert bleiben. Dennoch werden die angezeigten Daten an die CF-Karte und D/A-Ausgänge ausgegeben.

# <span id="page-78-0"></span>**4.3.4 Integration mit Zeitsteuerung**

Nach dem Festlegen der Zeitgeber- und Echtzeituhreinstellungen drücken Sie | START |, um die Integration zur festgelegten Zeit zu starten und zu stoppen. Die Integration kann mit den folgenden drei Zeitsteuerungsmethoden gesteuert werden.

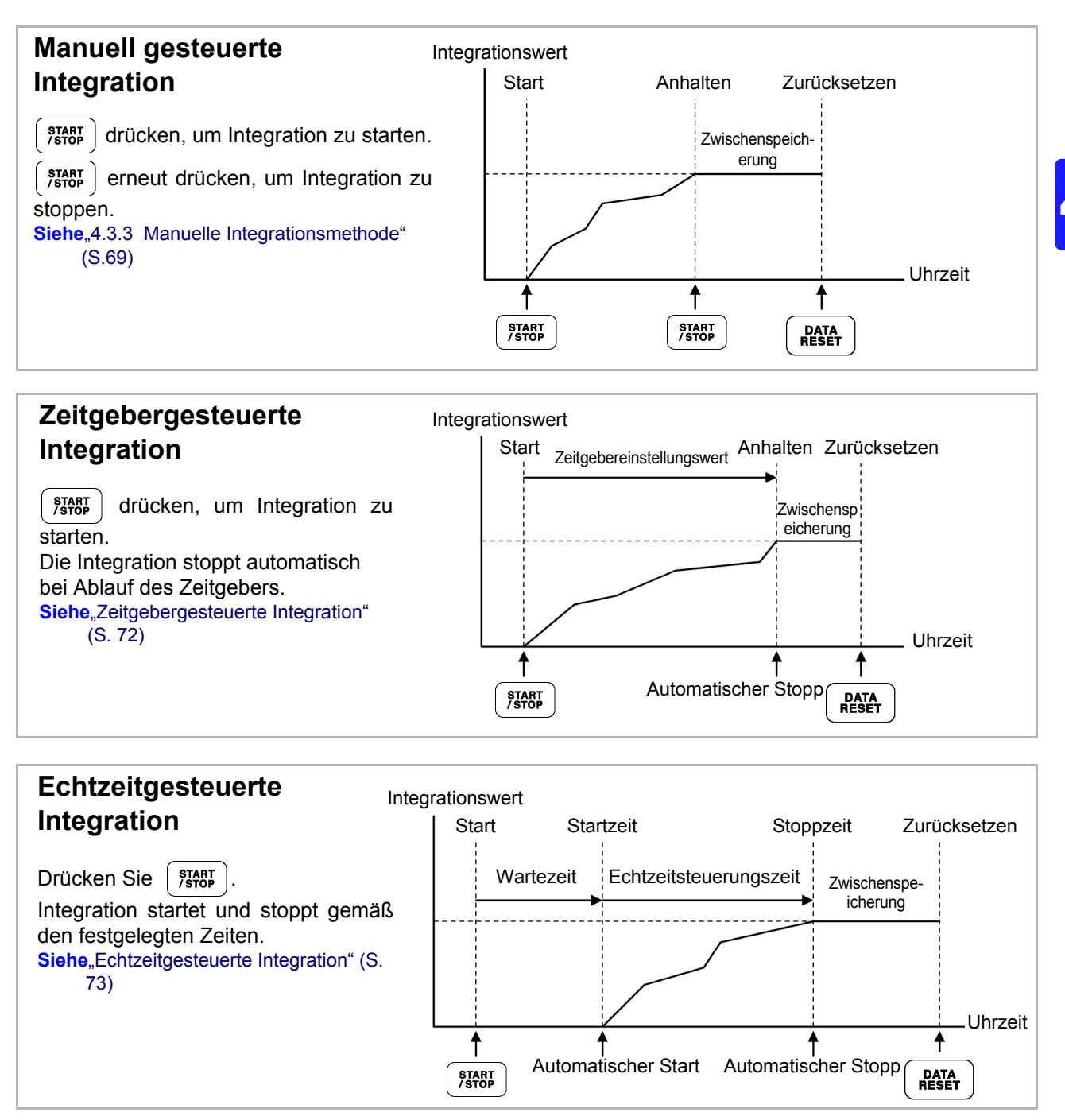

Bei aktivierter Intervallzeit führt das Aktivieren der Daten- und Spitzenwerthaltefunktion durch Drücken der **HOLD**-Taste dazu, dass die Anzeige bei jedem Intervall aktualisiert wird. Wenn die Zeitgeber- oder Echtzeitsteuerung aktiviert ist, werden die finalen Messdaten zur festgelegten Stoppzeit angezeigt.

## <span id="page-79-0"></span>Zeitgebergesteuerte Integration

Die Integration wird für die festgelegte Dauer ausgeführt und stoppt, wenn der Zeitgeber abläuft. Die Berechnungsergebnisse werden konstant gehalten, wenn der Zeitgeber stoppt.

Wenn automatisches Speichern aktiviert ist, werden die Integrationswerte beim Integrationsstart und stopp auf der CF-Karte gespeichert. Wenn außerdem eine Intervallzeit festgelegt ist, werden bis zu diesem Wert die Integrationsgesamtwerte bei jedem Intervall gespeichert.

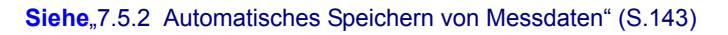

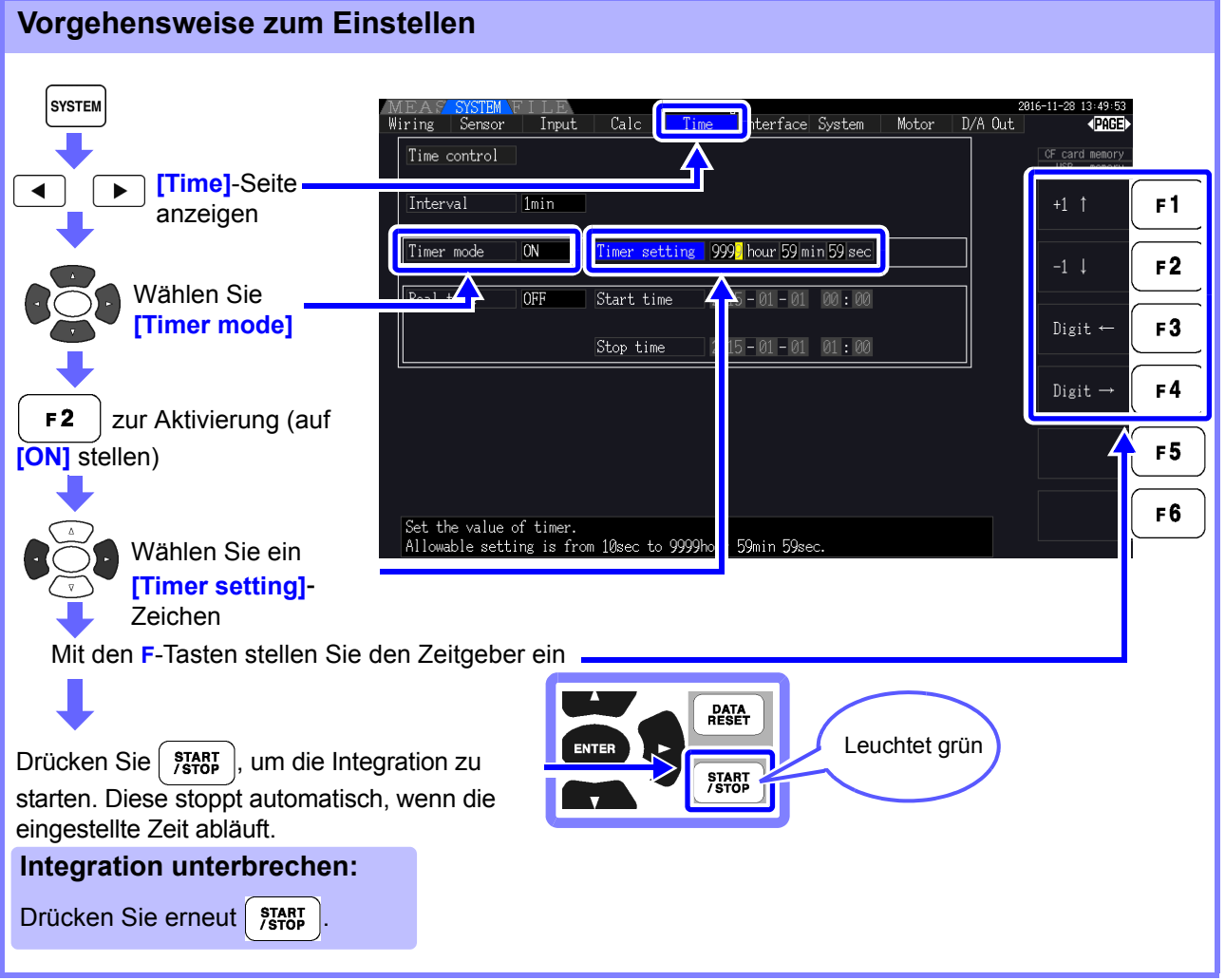

• Die Integration stoppt, wenn der Zeitgeber ausläuft (oder die Stoppzeit der Echtzeituhr erreicht ist). Wenn dies vor dem Ende eines Intervalls auftritt, wird das letzte Intervall ignoriert.

- Der Einstellungsbereich liegt zwischen 10 Sekunden ("0 hour 0 min 10 sec" (0 Stunden, 0 Minuten, 10 Sekunden)) und "9999 hour, 59 min 59 sec" (9999 Stunden, 59 Minuten, 59 Sekunden).
- Wenn die Einstellung der Echtzeitsteuerung die des Zeitgebers überschreiten, beginnt die Integration bei der Startzeit der Echtzeitsteuerung und stoppt, wenn der Zeitgeber abgelaufen ist (Die Stoppzeit der Zeitsteuerung wird ignoriert).
- Wenn während der zeitgebergesteuerten Integration  $\frac{\text{sqrt}E}{\text{GSP}}$  gedrückt wird, bevor der Zeitgeber abgelaufen ist, stoppt die Integration und die Integrationswerte bleiben erhalten. Durch erneutes Drücken von  $\left\{\right.}_{\text{STOP}}^{\text{start}}$  wird die Integration für die eingestellte Dauer des Zeitgebers fortgesetzt (weitere Integration).

## <span id="page-80-0"></span>Echtzeitgesteuerte Integration

Nach dem Drücken von  $\left(\frac{\text{star}}{\text{star}}\right)$  wartet das Instrument bis zur festgelegten Startzeit der Echtzeituhr. Dann beginnt die Integration und wird bis zur festgelegten Stoppzeit der Echtzeituhr fortgesetzt.

Wenn automatisches Speichern aktiviert ist, werden die Integrationswerte zu den festgelegten Start- und Stoppzeiten auf der CF-Karte gespeichert. Wenn außerdem eine Intervallzeit festgelegt ist, werden bis zu diesem Wert die Integrationsgesamtwerte nach jedem Intervall gespeichert.

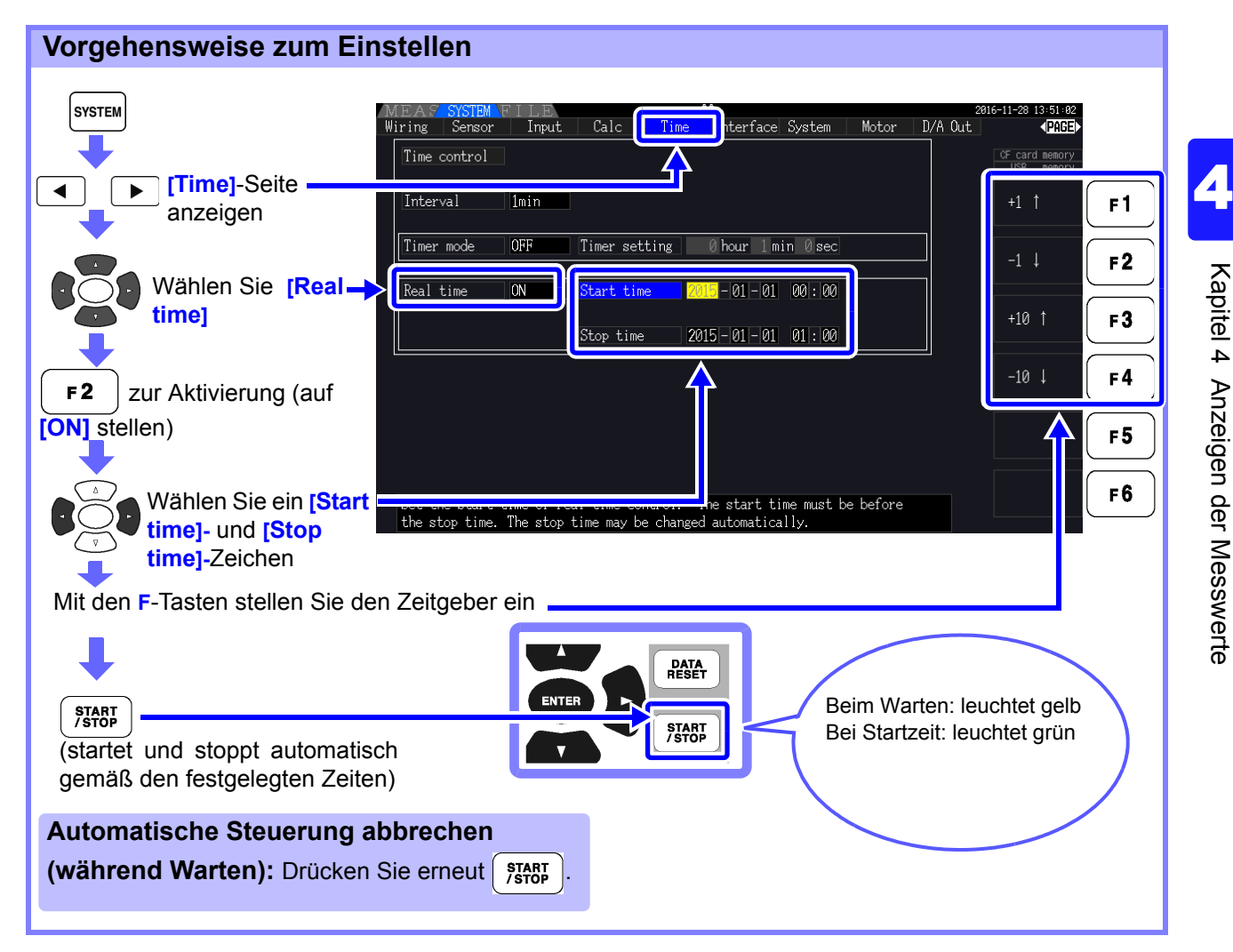

- Die Echtzeitsteuerung wird in 1-Minuten-Schritten eingestellt.
	- Die Einstellung der Jahre der Echtzeituhr erfolgt in AD (Christliche Zeitberechnung) und im 24-Stundenformat (z. B. 06.12.2017, 10:16 abends wird als 2017-12-06 22:16 angezeigt)
		- Wenn eine festgelegte Uhrzeit bereits in der Vergangenheit liegt, wird die Echtzeitsteuerung als deaktiviert betrachtet (OFF).
		- Wenn die Integration während der Echtzeitsteuerung unterbrochen wird, wird die Echtzeitsteuerung deaktiviert (OFF).
		- Wenn die Einstellung der Echtzeitsteuerung die des Zeitgebers überschreiten, beginnt die Integration bei der Startzeit der Echtzeitsteuerung und stoppt, wenn der Zeitgeber abgelaufen ist (Die Stoppzeit der Zeitsteuerung wird ignoriert).
		- Die Integration stoppt nach 9999 Stunden, 59 Minuten und 59 Sekunden, wenn die Zeitspanne zwischen Start- und Stoppzeit der Echtzeitsteuerung diesen Wert überschreitet.

# **4.4 Anzeigen der Oberschwingungsmesswerte**

# **4.4.1 Anzeigen der Oberschwingungsgrafik**

Die Ergebnisse der Oberschwingungsanalyse von Spannung, Strom und Wirkleistung auf demselben Kanal können als Balkendiagramm angezeigt werden. Darüber hinaus werden numerische Daten für die mit dem Cursor ausgewählte Ordnung angezeigt.

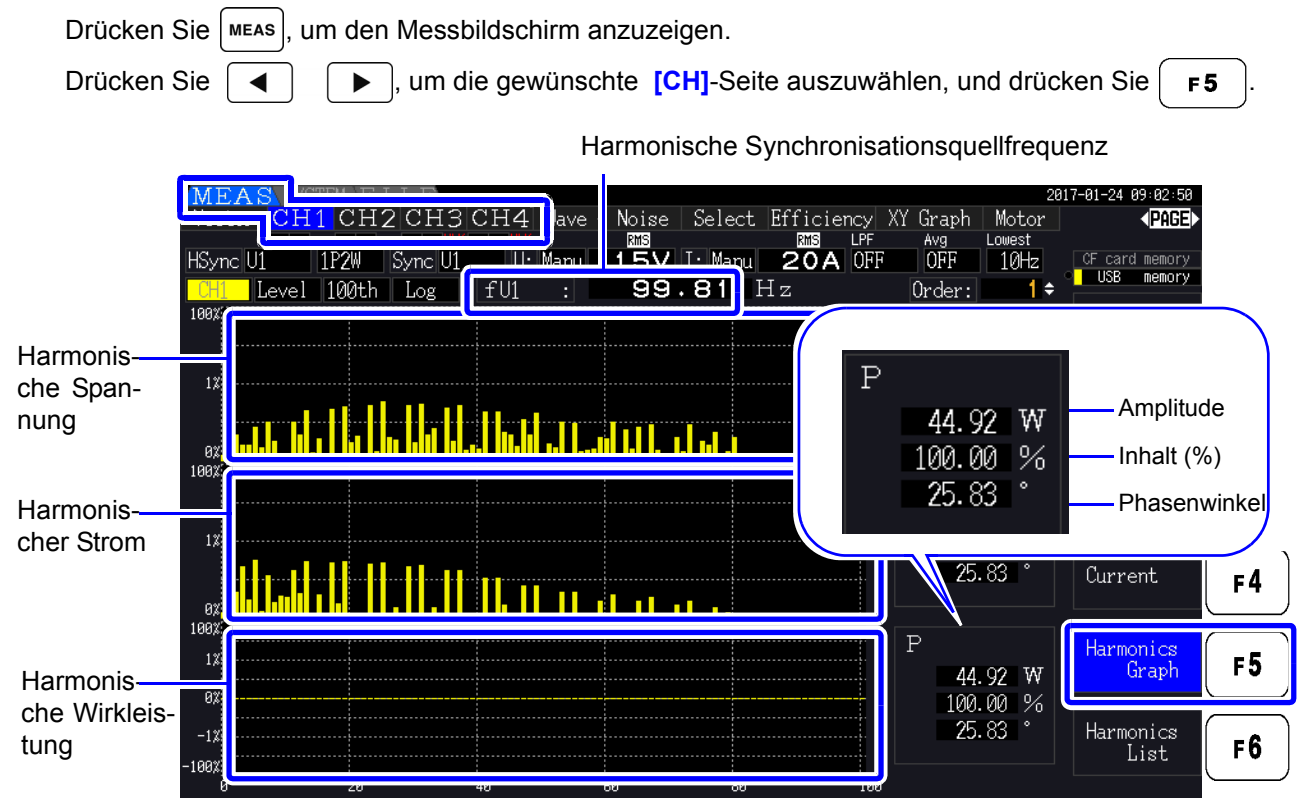

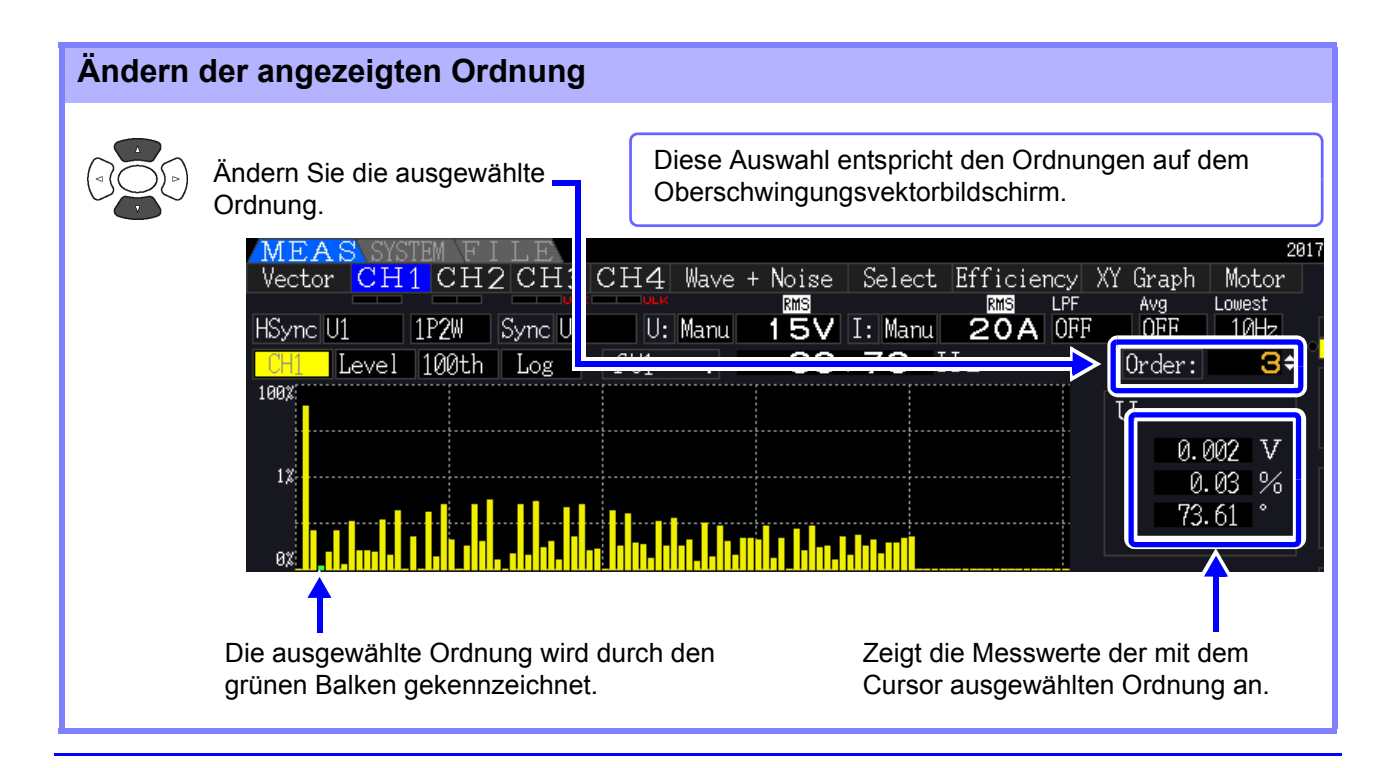

<span id="page-82-0"></span>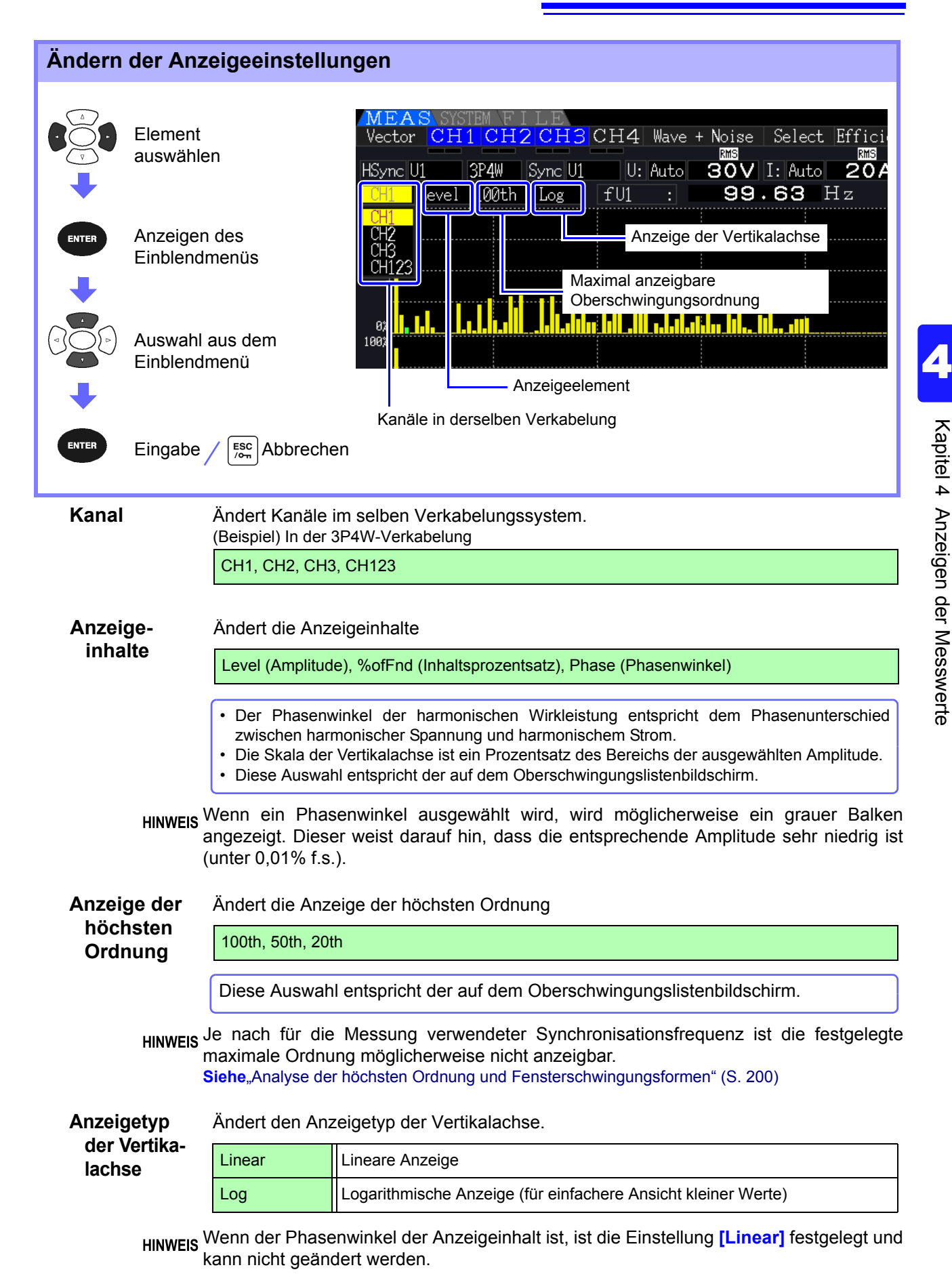

Kapitel 4 Anzeigen der Messwerte

# **4.4.2 Anzeigen der Oberschwingungsliste**

Die Ergebnisse der Oberschwingungsanalyse von Spannung, Strom und Wirkleistung auf demselben Kanal können als Liste angezeigt werden.

Drücken Sie | MEAS , um den Messbildschirm anzuzeigen.

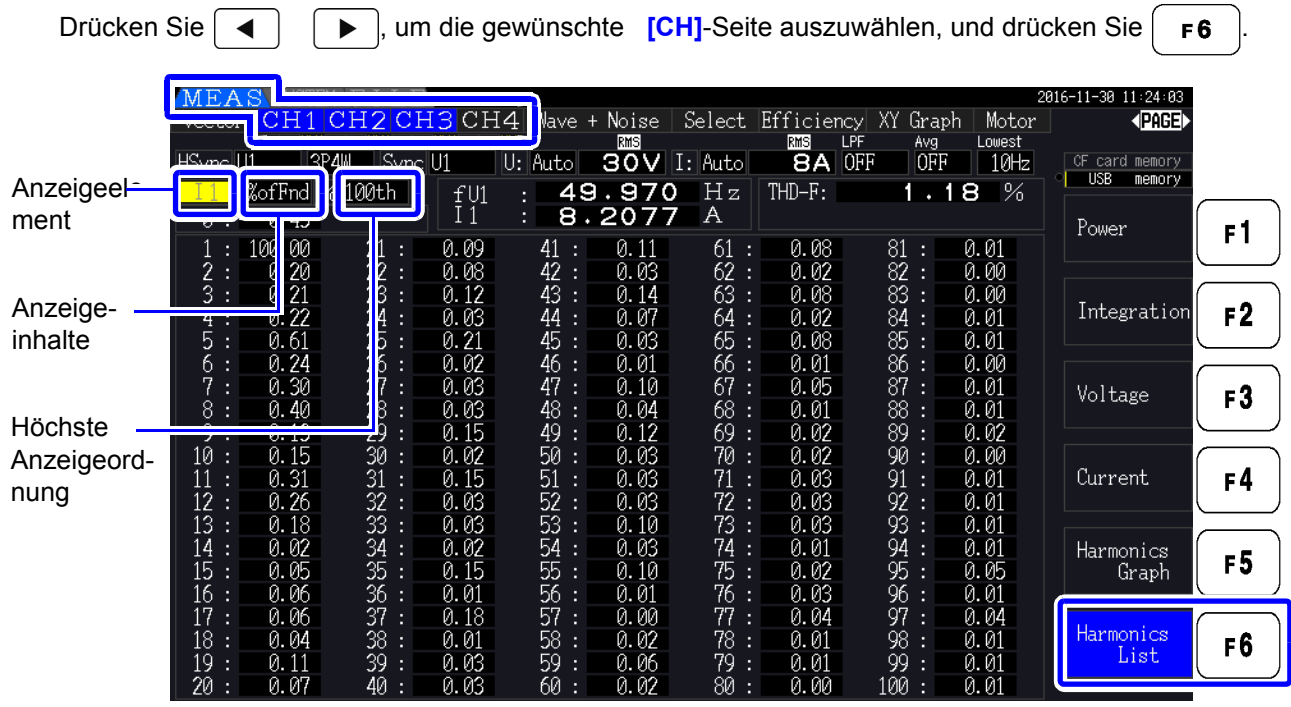

#### Ändern der Anzeigeeinstellungen

Für die Vorgehensweise zum Ändern der Anzeigeeinstellungen siehe [S. 75](#page-82-0).

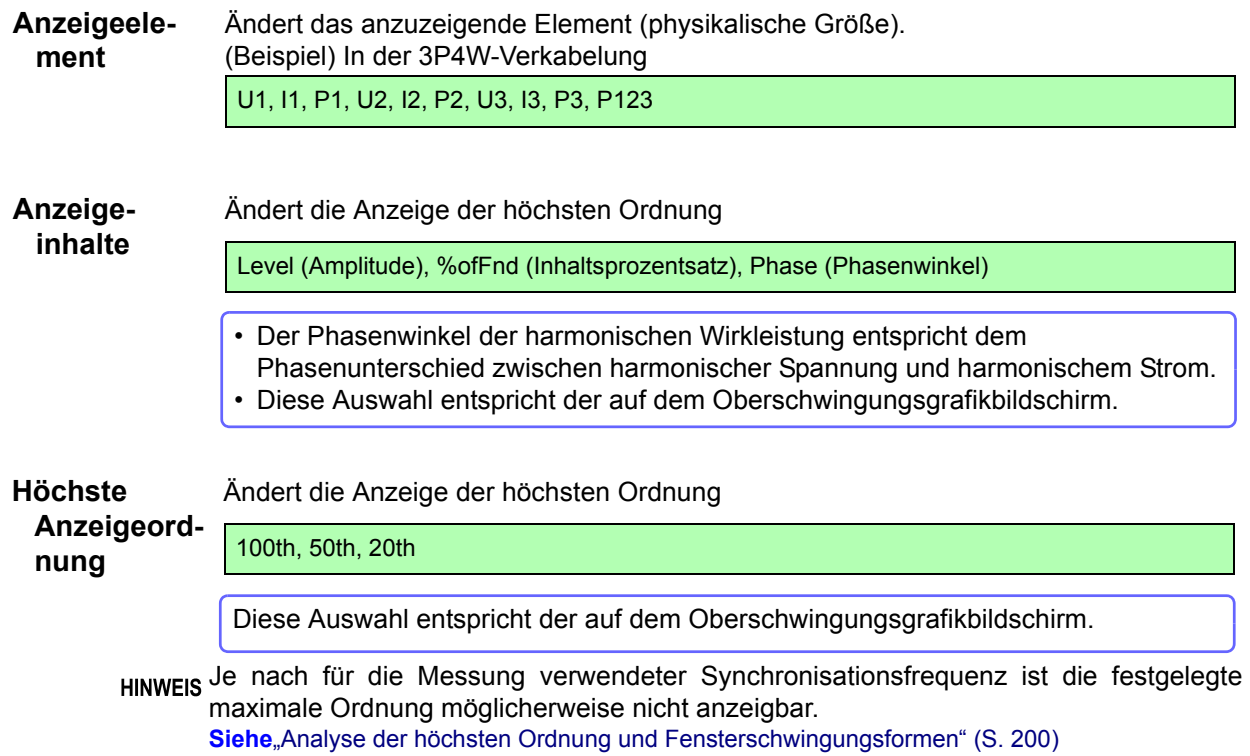

## **4.4.3 Anzeigen von Oberschwingungsvektoren**

Spannung, Strom und Phasenwinkel aller Oberschwingungsordnungen werden in einem Vektorplan angezeigt, der den Phasenunterschied zwischen Spannung und Strom zeigt. Darüber hinaus werden numerische Werte für die ausgewählte Ordnung angezeigt.

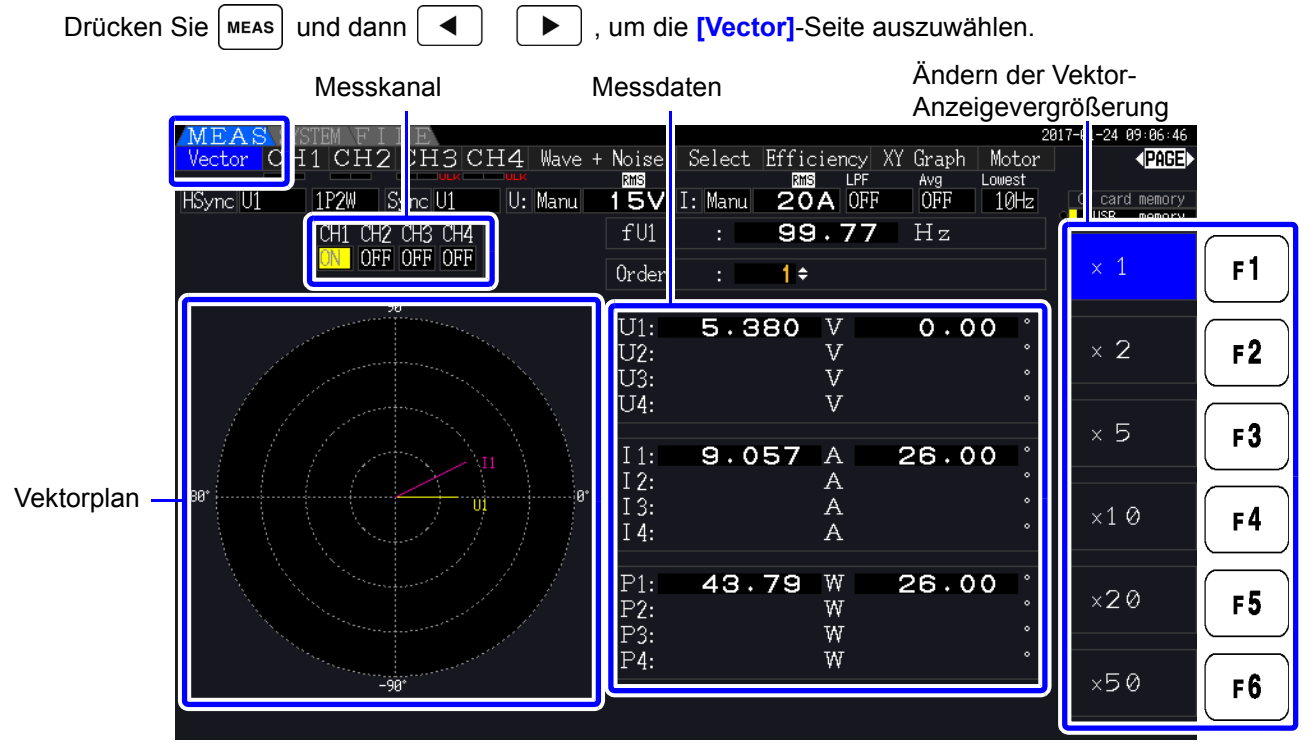

**HINWEIS** • Spannung und Strom aller Kanäle werden auf einem Bildschirm angezeigt.

- Spannungs-Strom-Phasenwinkel werden im Verhältnis zum (0°) Standard der Grundschwingungsform bestimmt, die als harmonische Synchronisationsquelle verwendet wird.
- Der Phasenwinkel der harmonischen Wirkleistung entspricht dem Phasenunterschied zwischen harmonischer Spannung und harmonischem Strom derselben Ordnung auf demselben Kanal.

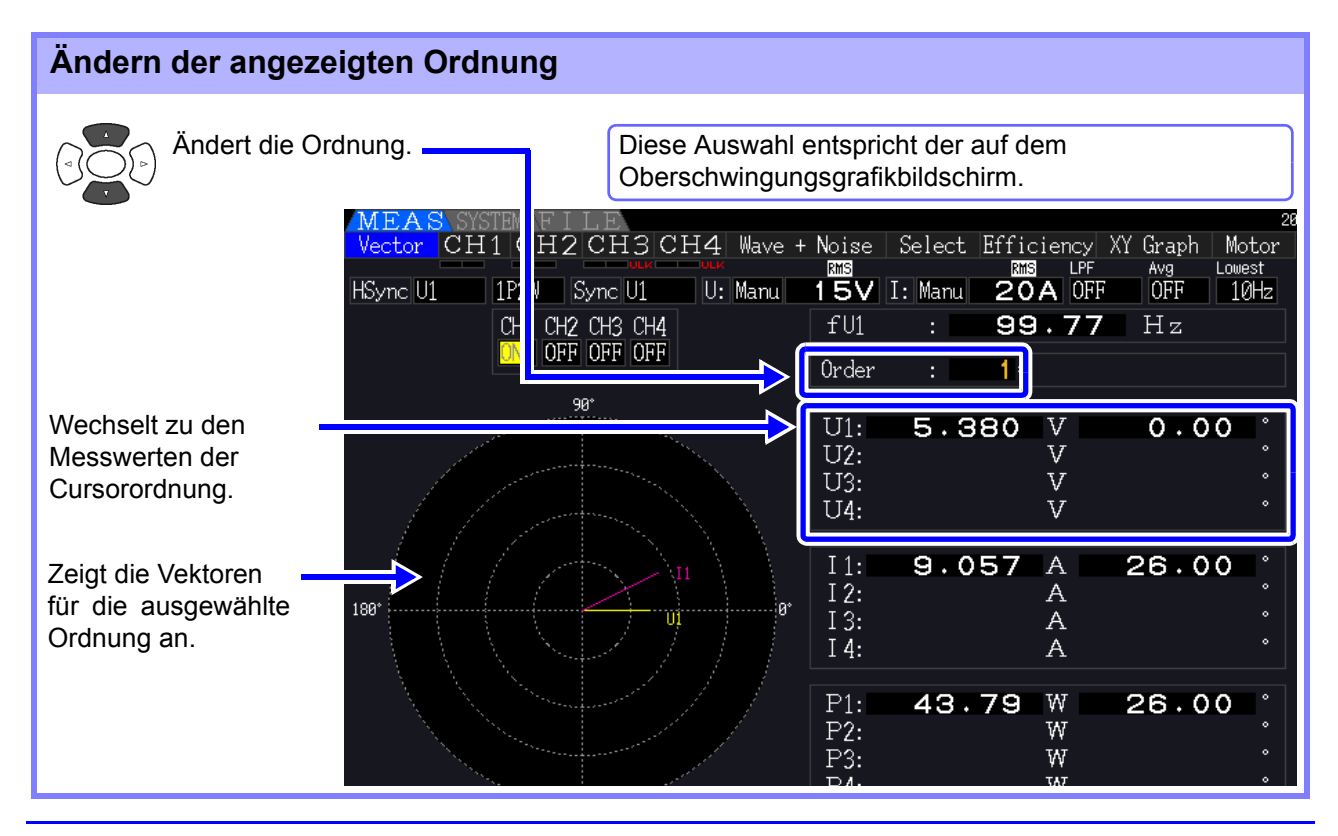

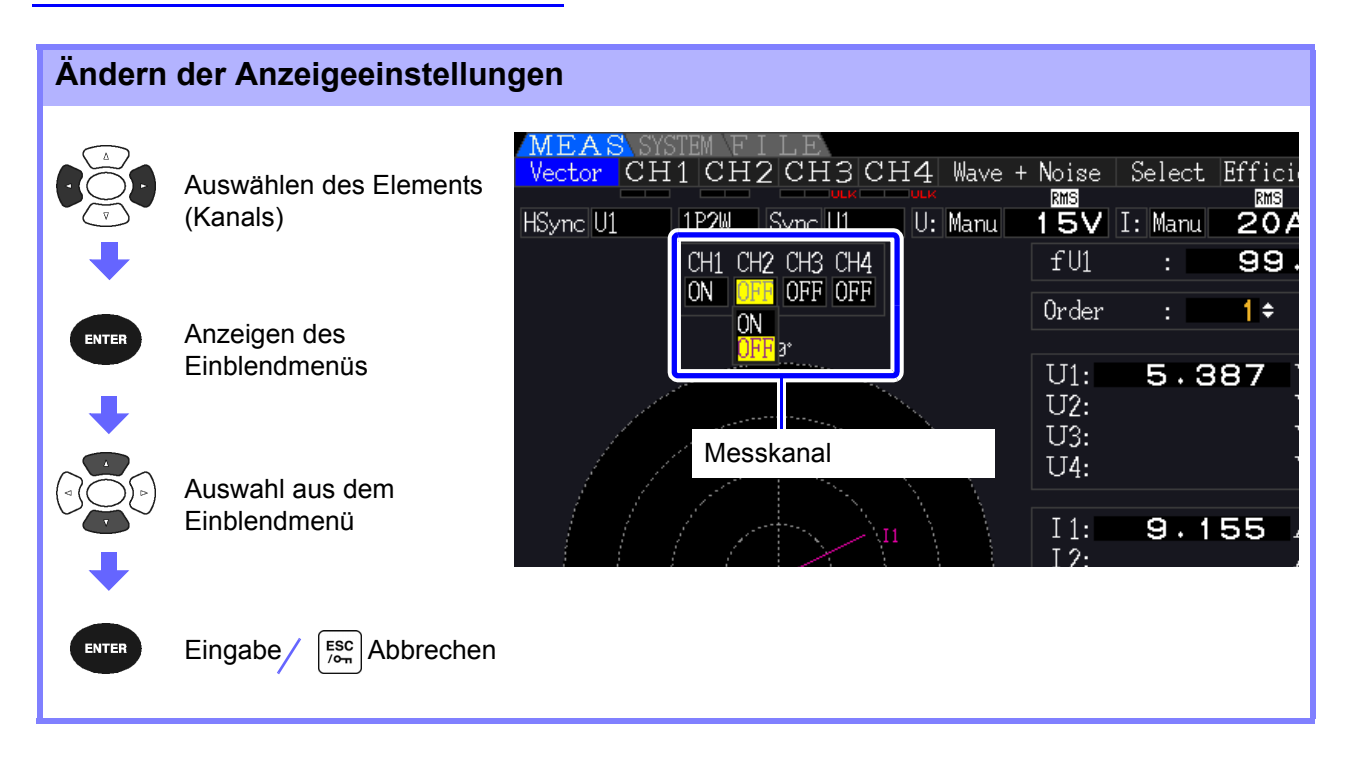

**Messkanal** Ändern Sie die anzuzeigenden Kanäle. Das Einstellen von nicht verwendeten Kanälen auf **[OFF]** kann die Anzeige vereinfachen.

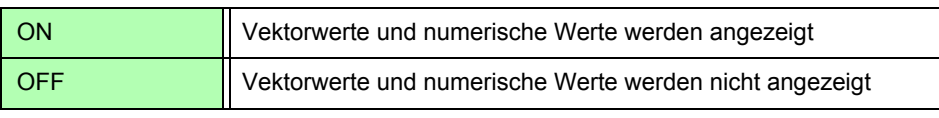

## **4.4.4 Auswählen der harmonischen Synchronisationsquelle**

Für die Oberschwingungsanalyse muss **[Harm sync src]** ausgewählt werden. Die verfügbaren Auswahloptionen hängen von der Eingangsquelle ab.

• Messspannungs- oder Stromeingang als Synchronisationsquelle

#### U1 bis U4, I1 bis I4

Die Frequenz der Messspannungs- oder Stromschwingungsform wird für die Synchronisation der Oberschwingungsanalyse abgetastet.

Für alle Kanäle ist der Referenzpunkt (0°) für alle Phasenwinkelmessungen die Grundschwingungsform der harmonischen Synchronisationsquelle.

• Interne Uhr des Instruments als Synchronisationsquelle

#### DC50 ms, DC100 ms

Schwingungsformen werden synchron mit der 50-ms-Zeiteinstellung abgetastet, die zur Datenaktualisierung und Oberschwingungsanalyse des Instruments verwendet wird. Verwenden Sie diese Quelle, wenn für die Synchronisation kein Eingangswert stabil genug ist. Wenn DC100 ms ausgewählt wird, wird 50 Hz als Oberschwingung der fünfte Ordnung und 60 Hz als Oberschwingung der sechsten Ordnung gemessen.

• Externes Signal als Synchronisationsquelle nutzen (PW3390-03)

#### Ext

Diese Einstellung ist nur verfügbar, wenn die Motoranalysefunktion installiert und CH B für den Pulseingang eingestellt ist. Für die Oberschwingungsanalyse werden Schwingungsformen synchron zu den steigenden Flanken des Impulseingangs auf CH B abgetastet. Siehe ["4.8.1 Motoreingangseinstellungen" \(S.98\)](#page-105-0)

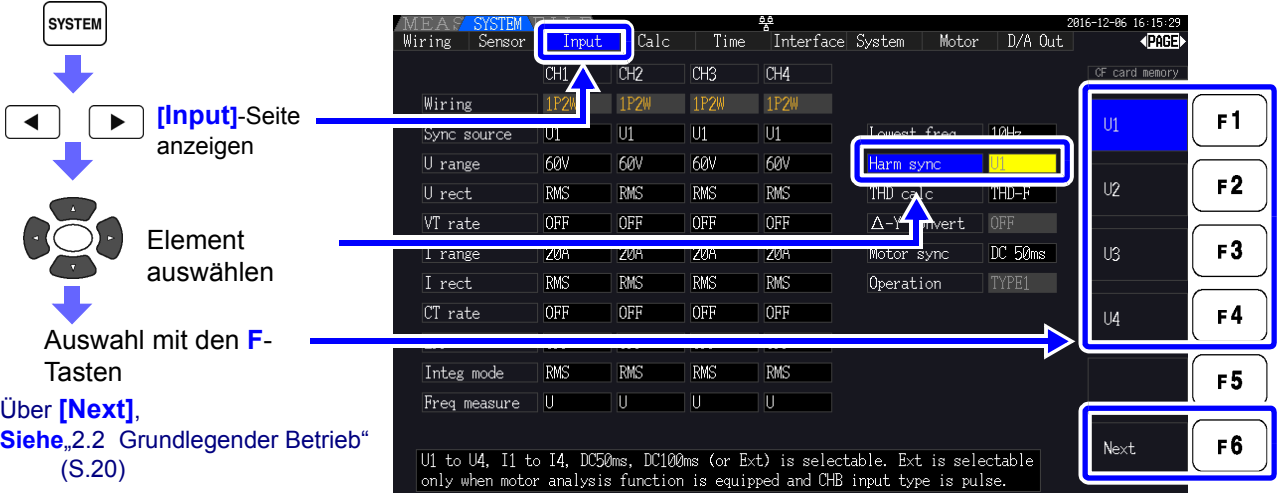

**HINWEIS** • Alle Kanäle teilen dieselbe harmonische Synchronisationsquelle. Die Oberschwingungsanalyse kann auf Kanälen mit einer Eingangsfrequenz, die sich von der ausgewählten harmonischen Synchronisationsquelle unterscheidet, nicht korrekt ausgeführt werden.

- Die hier ausgewählte harmonische Synchronisationsquelle wird auch als Synchronisationsquelle für Schwingungsformanzeigen verwendet.
- In den folgenden Fällen ist keine korrekte Analyse möglich:
	- 1. Wenn das Synchronisationsquellsignal sehr verzerrt ist
	- 2. Wenn die Frequenz des Synchronisationsquellfrequenz unter der Untergrenze des gültigen Bereichs liegt
	- 3. Wenn die Synchronisationsquellfrequenz instabil ist

## **4.4.5 Auswählen der THD-Berechnungsmethode**

Wählen Sie zur Berechnung der gesamten Oberschwingungsverzerrung THD-F oder THD-R aus. Die ausgewählte Berechnungsmethode ist sowohl für harmonische Spannungen als auch für harmonischen Strom anwendbar.

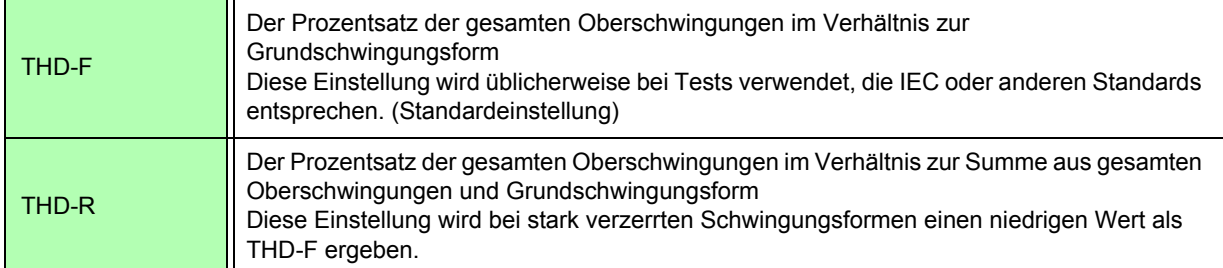

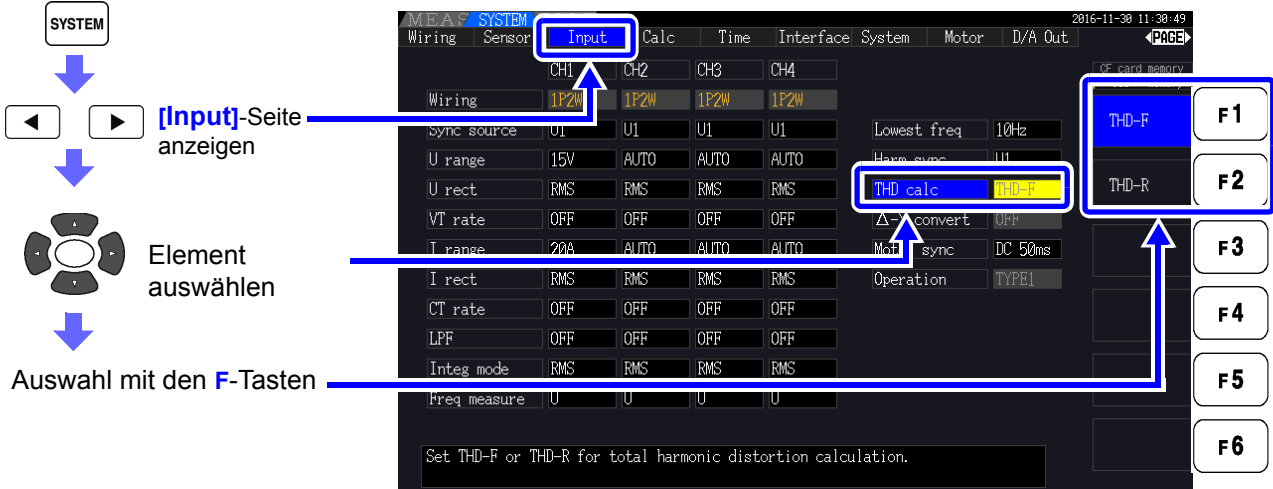

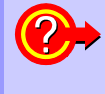

#### **Was ist THD?**

THD ist die Abkürzung von Total Harmonic Distortion. Das ist die gesamte Signalverzerrung, die von allen Oberschwingungen zusammen verursacht wird.

# **4.5 Anzeigen von Schwingungsformen**

# <span id="page-88-0"></span>**4.5.1 Anzeigen von Schwingungsformen**

Es können Schwingungsformen von auf bis zu vier Kanälen gemessenen Spannungen und Strom separat angezeigt werden, je nach Spannung, Strom oder Kanal.

Schwingungsformen werden mit 500 kS/s abgetastet, wobei die Anzeigedauer je Bildschirm von der Zeitsteuerung der harmonischen Synchronisationsquelle bestimmt wird.

Die Zeitspanne der Schwingungsform, die auf einem Bildschirm angezeigt wird, wird von der Einstellung für **[Time scale]** bestimmt.

## Separates Anzeigen von Spannungs- und Stromschwingungsformen

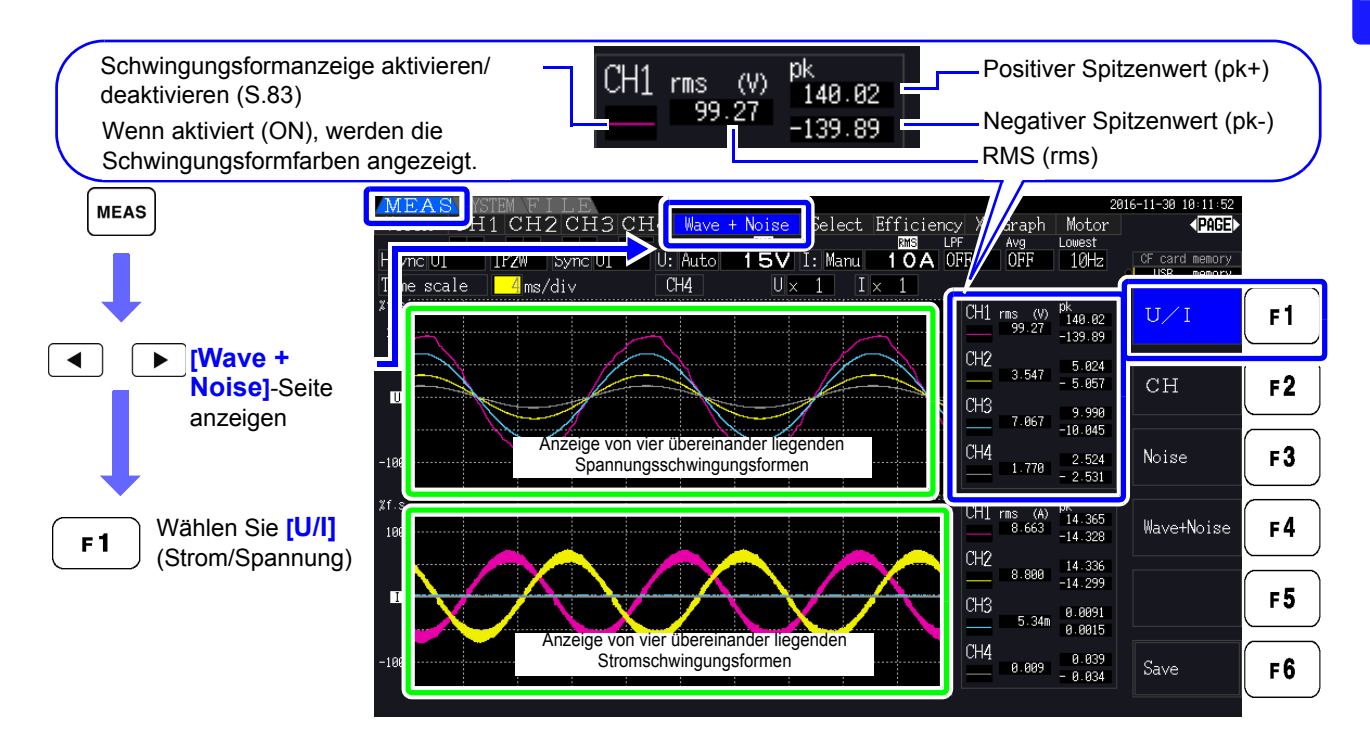

## Anzeigen von Schwingungsformen verschiedener Kanäle

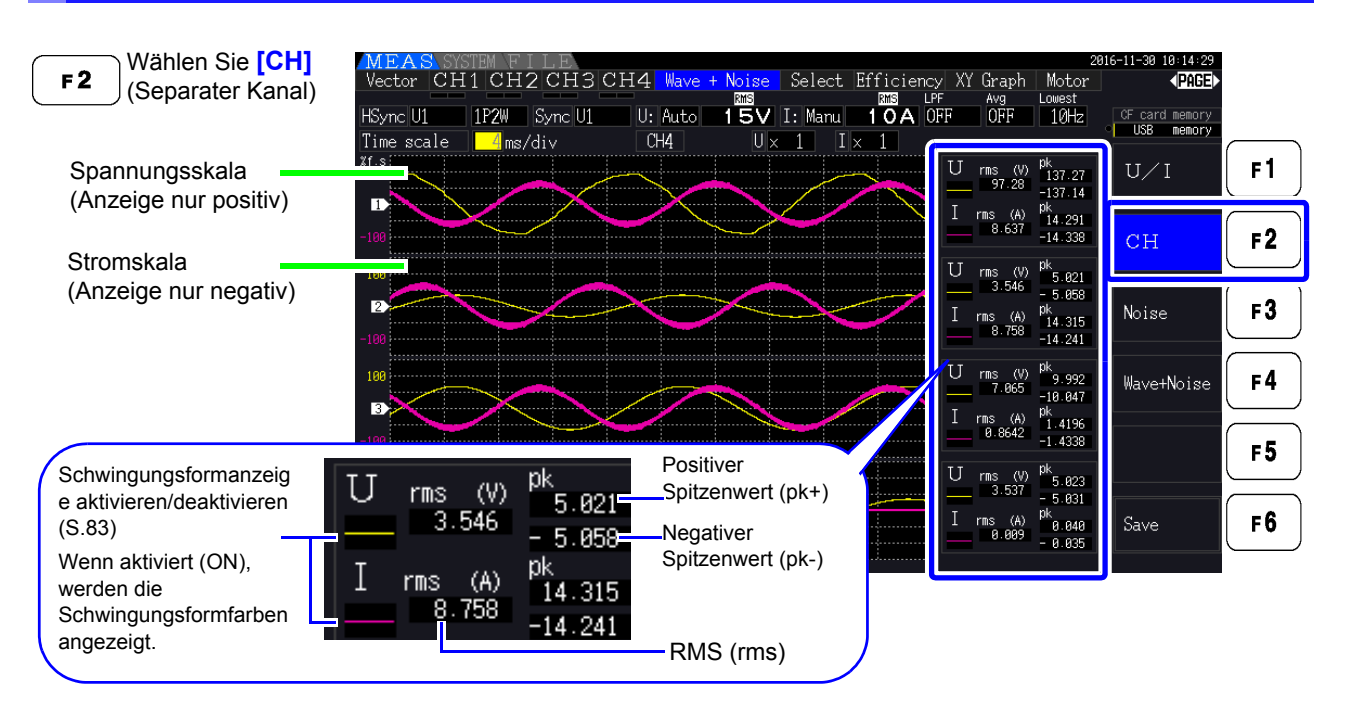

• Die rechts angezeigten Schwingungsformen und numerische Messwerte sind nicht mit den Messzeiten synchronisiert.

- Bei den angezeigten Schwingungsformwerten handelt es sich nicht um die berechneten RMS- und numerischen Spitzenwerte.
- Die Vertikalachse der Schwingungsform wird als Prozentsatz des Vollbereichs eines jeden Kanals angezeigt, sodass die Amplituden der verschiedenen Kanäle nicht direkt vergleichbar sind.
- Zum Anzeigen von Schwingungsformen bei einer Amplitude von Null beginnend siehe ["Vorgehensweise zum Einstellen des Nulldurchgangsfilters" \(S. 59\).](#page-66-0)
- Durch erneutes Drücken der **HOLD**-Taste wird der HOLD-Status aktiviert. Aktualisierungen der Anzeigedaten werden jedoch nicht bei der Schwingungsformanzeige funktionieren. Siehe ["5.3.1 Datenhaltefunktion" \(S.114\).](#page-121-0)

#### <span id="page-90-0"></span>Ausblenden und Anzeigen von Schwingungsformen

Wählen Sie aus, ob Schwingungsformen angezeigt oder verborgen werden sollen. Die verfügbaren Einstellungen sind **[U/I]** und **[CH]**.

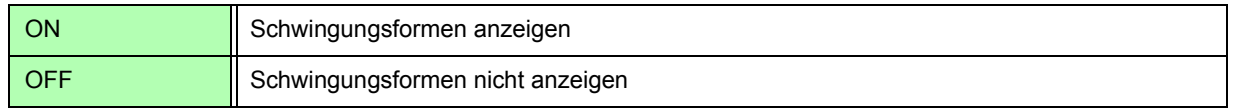

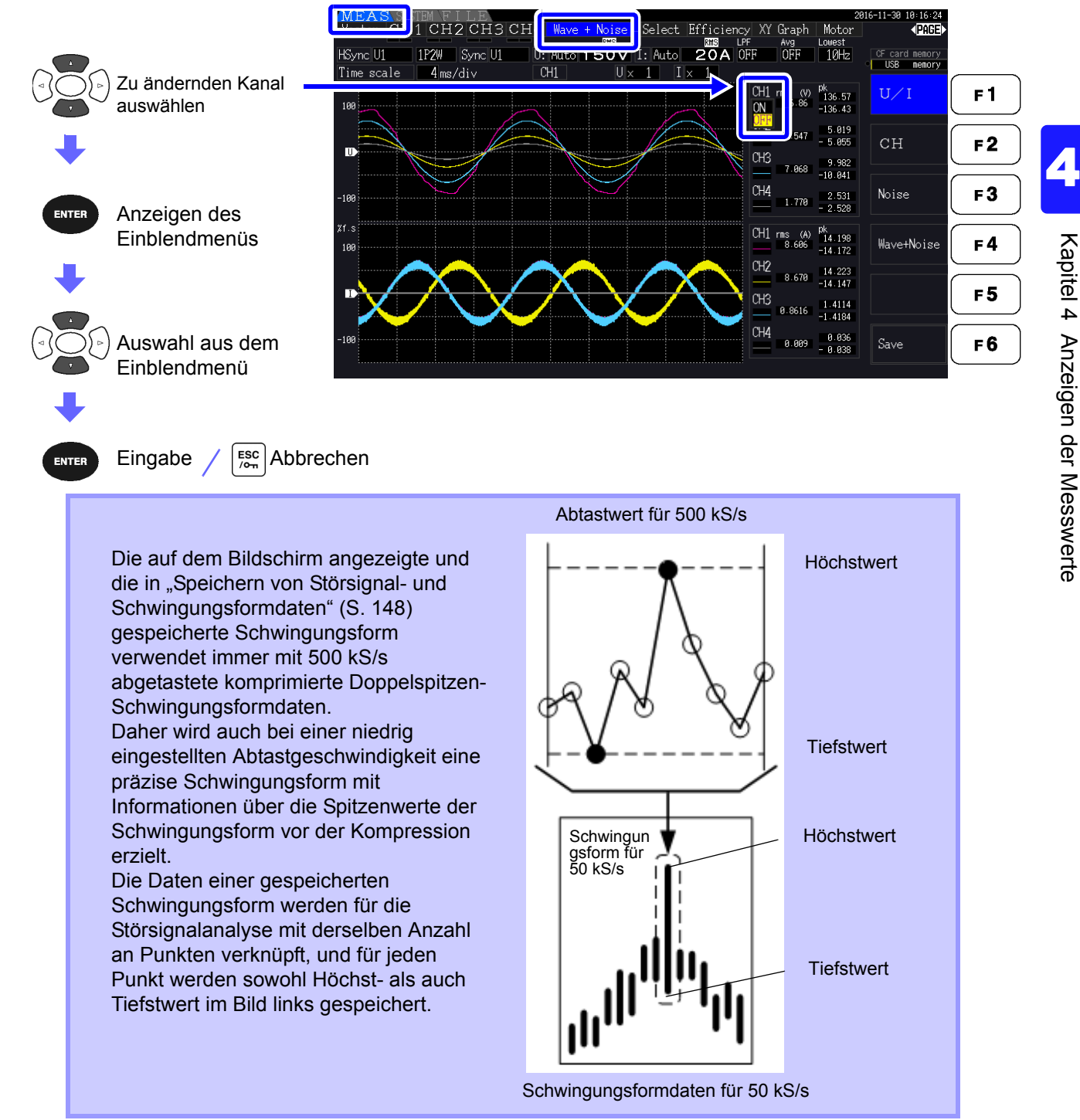

## **HINWEIS**

- Um die Dauer der Erneuerung der Schwingungsformanzeige zu verkürzen, reduzieren Sie die Anzahl an Punkten zur Störsignalanalyse. Am schnellsten wird die Anzeige bei 1000 Punkten erneuert. Siehe ["4.6.2 Einstellen der Abtastfrequenz und -punkte" \(S.87\)](#page-94-0)
- Durch das Ändern der Einstellungen für die Schwingungsformanzeige und Störsignalanalyse werden der Strom oder das Abtasten von Oberschwingungen nicht beeinflusst.

# **4.5.2 Ändern der Größe von Schwingungsformen**

Schwingungsformen können für bessere Sichtbarkeit und zum Überprüfen von Details verkleinert oder vergrößert werden. Diese Einstellung nehmen Sie mit den Cursortasten auf der **[Wave + Noise]**-Seite vor. Siehe<sub>n</sub>4.5.1 Anzeigen von Schwingungsformen" (S.81)

#### Ändern der Vertikalachsenvergrößerung

Spannungs- und Stromschwingungsformen können in ihrer vertikalen Größe geändert werden (für alle Kanäle gilt dieselbe Vergrößerung).

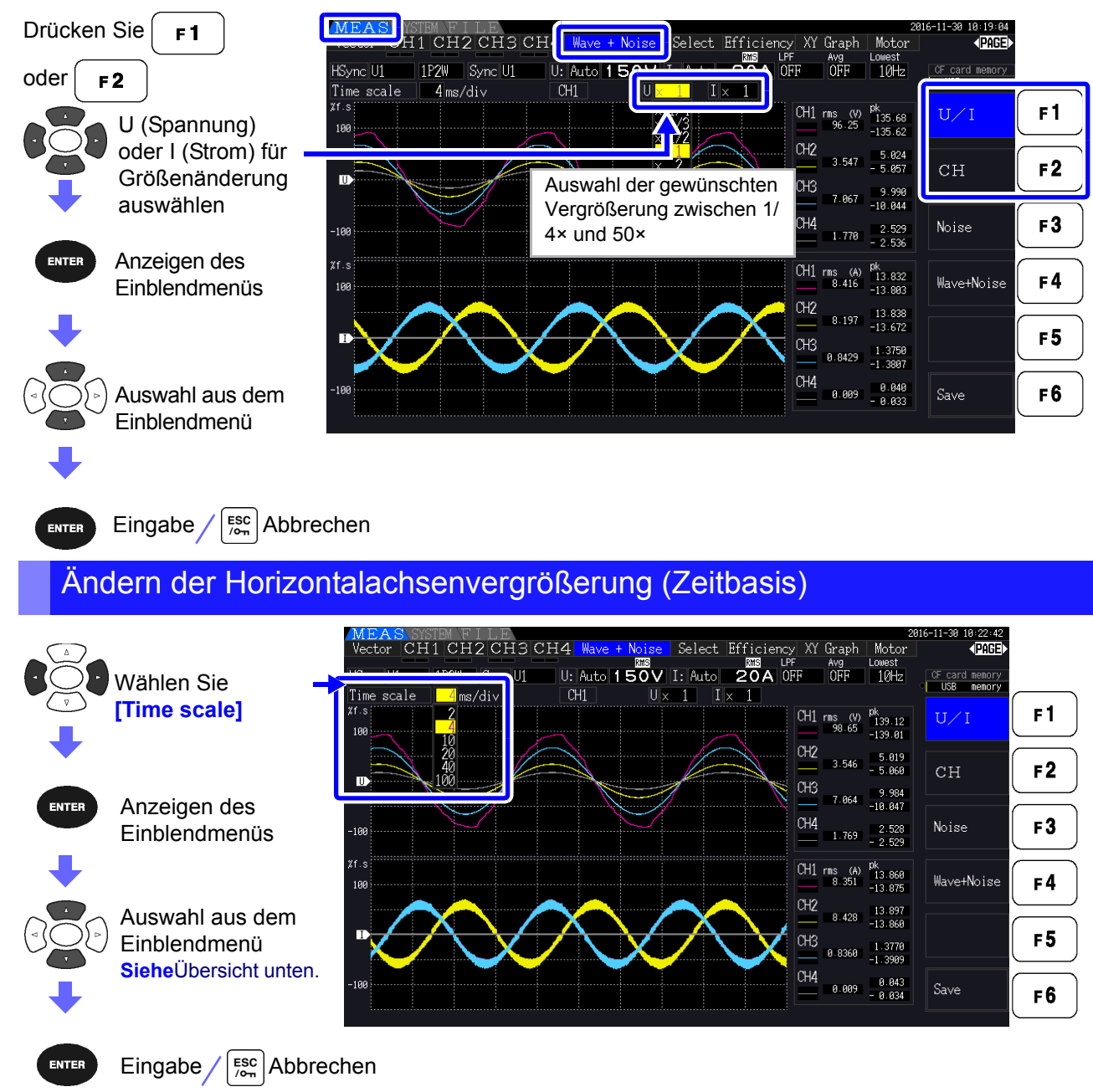

• Die Abtastrate ist auf 500 kS/s festgelegt.

• Die auswählbaren Zeitbasisoptionen hängen, wie nachfolgend dargestellt, von der ausgewählten Anzahl an Störsignalanalysepunkten ab.

| Ausgewählte<br>Anzahl an<br><b>Punkten</b> | Zeitbasisoptionen |              |           |              |            |            |
|--------------------------------------------|-------------------|--------------|-----------|--------------|------------|------------|
| 1000                                       | $0.2$ ms/div      | $0.4$ ms/div | 1 ms/div  | 2 ms/div     | 4 ms/div   | 10 ms/div  |
| 5000                                       | ms/div            | 2 ms/div     | 5 ms/div  | 10 ms/div    | 20 ms/div  | 50 ms/div  |
| 10000                                      | 2 ms/div          | 4 ms/div     | 10 ms/div | 20 ms/div    | 40 ms/div  | 100 ms/div |
| 50000                                      | 10 ms/div         | 20 ms/div    | 50 ms/div | $100$ ms/div | 200 ms/div | 500 ms/div |

# **4.6 Anzeigen von Störsignalmesswerten (FFT-Funktion)**

Führen Sie eine FFT-Analyse von Spannung und Strom eines ausgewählten Kanals aus, um Störsignale von bis zu 200 kHz als Grafik und als numerische Werte anzuzeigen. Diese Funktion ist nützlich für die Beobachtung der Trägerfrequenz eines Wechselrichters, des harmonischen Störsignals oder des Gleichstroms.

Für weitere Informationen zum Ändern der Einstellungen der Funktion siehe "4.6.2 Einstellen der [Abtastfrequenz und -punkte" \(S.87\)](#page-94-0).

Die numerischen Störsignalwerte können auf einem Speichermedium gespeichert werden. Siehe<sub>"</sub>7.5.3 Auswählen der zu speichernden Messelemente" (S.146)

(Wählen Sie **[Other]** mit der  $\epsilon$  -Taste und stellen Sie den Störsignalscheitelwert ein.)

## <span id="page-92-1"></span>**4.6.1 Anzeigen von Störspannung und -strom**

Störspannung und -strom können in separaten Grafiken zusammen mit numerischen Werten angezeigt werden.

Numerische Störspannungs- und Störstromwerte auf zehn Frequenzen werden nach absteigender Amplitude geordnet angezeigt.

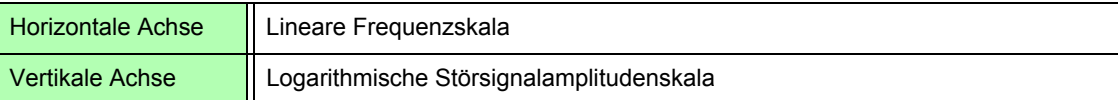

## <span id="page-92-0"></span>Anzeigen des Störsignals

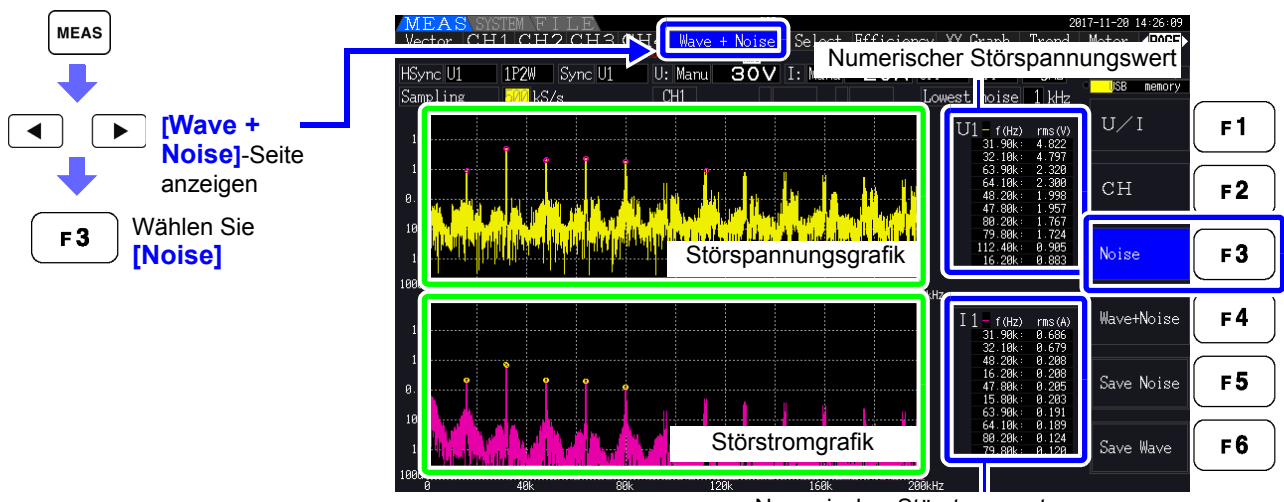

Numerischer Störstromwert

## Anzeigen von Schwingungsformen und Störsignalen

Die zu analysierende Schwingungsform und deren Störsignalanalyseergebnisse können gleichzeitig angezeigt werden.

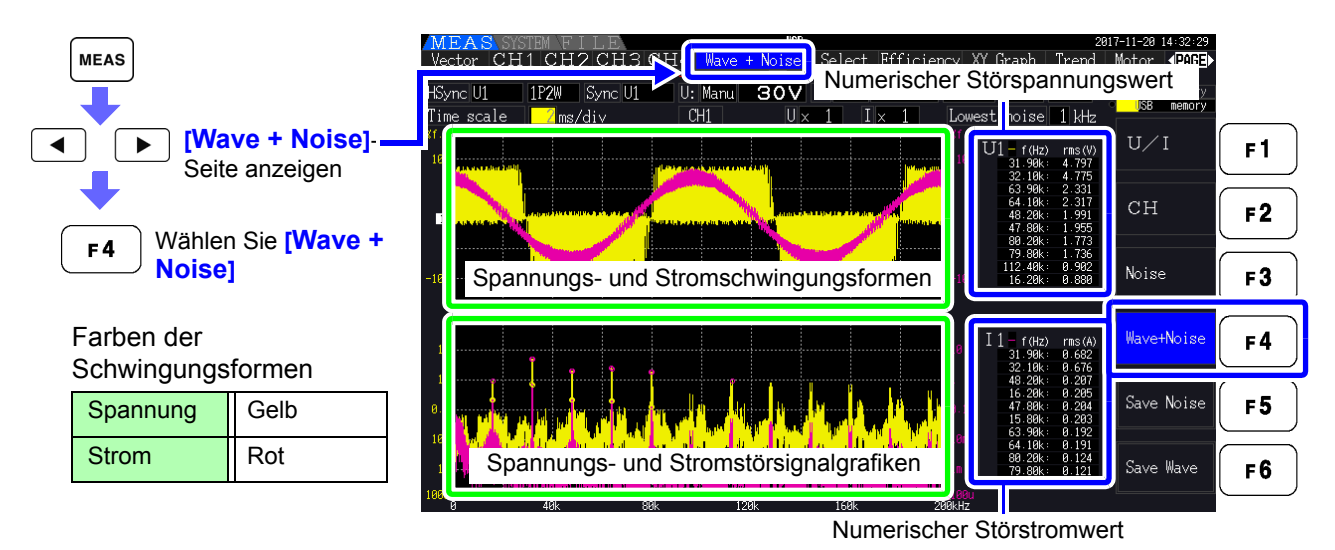

Durch erneutes Drücken der **HOLD**-Taste wird der HOLD-Status aktiviert. Aktualisierungen der Anzeigedaten werden jedoch nicht bei der Schwingungsformanzeige funktionieren. **Siehe**<sub>"5.3.1</sub> Datenhaltefunktion" (S.114)

## <span id="page-94-0"></span>**4.6.2 Einstellen der Abtastfrequenz und -punkte**

Stellen Sie die FFT-Abtastrate und Anzahl der Punkte gemäß der Frequenz des zu analysierenden Störsignals ein.

Diese Einstellungen nehmen Sie auf der **[Calc]**-Seite des Einstellungsbildschirms vor.

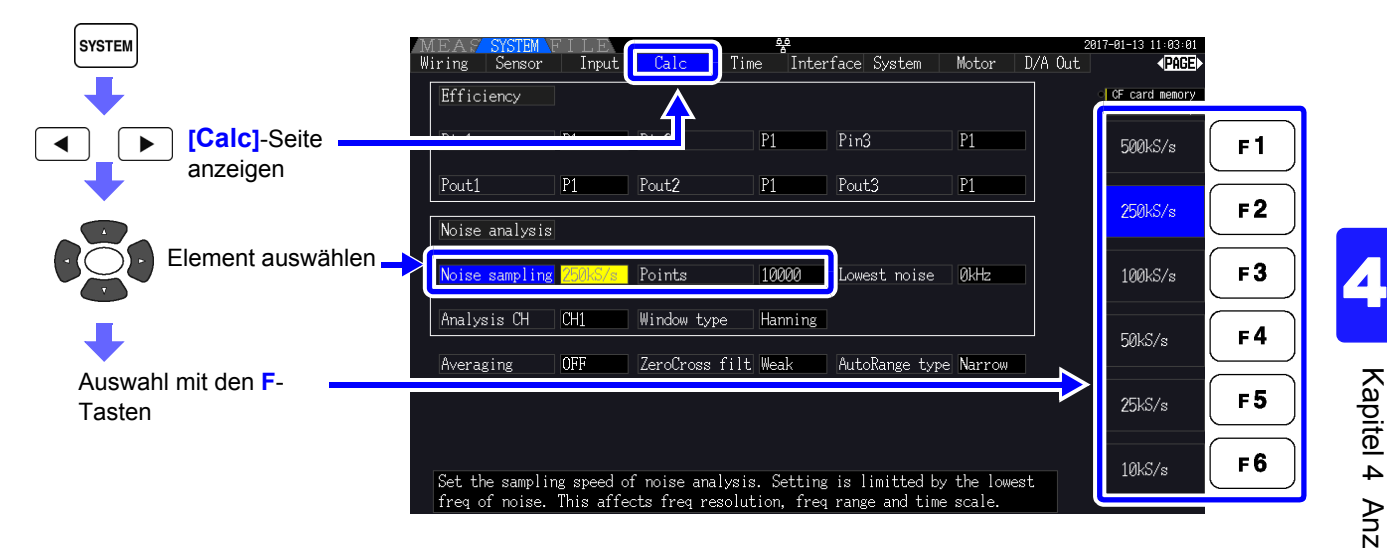

Das Abtasten kann über die Einstellung von **[Noise]** auf der **[Wave + Noise]**-Seite des Messbildschirms ausgewählt werden.

So wird angezeigt, siehe ["Anzeigen des Störsignals" \(S. 85\).](#page-92-0)

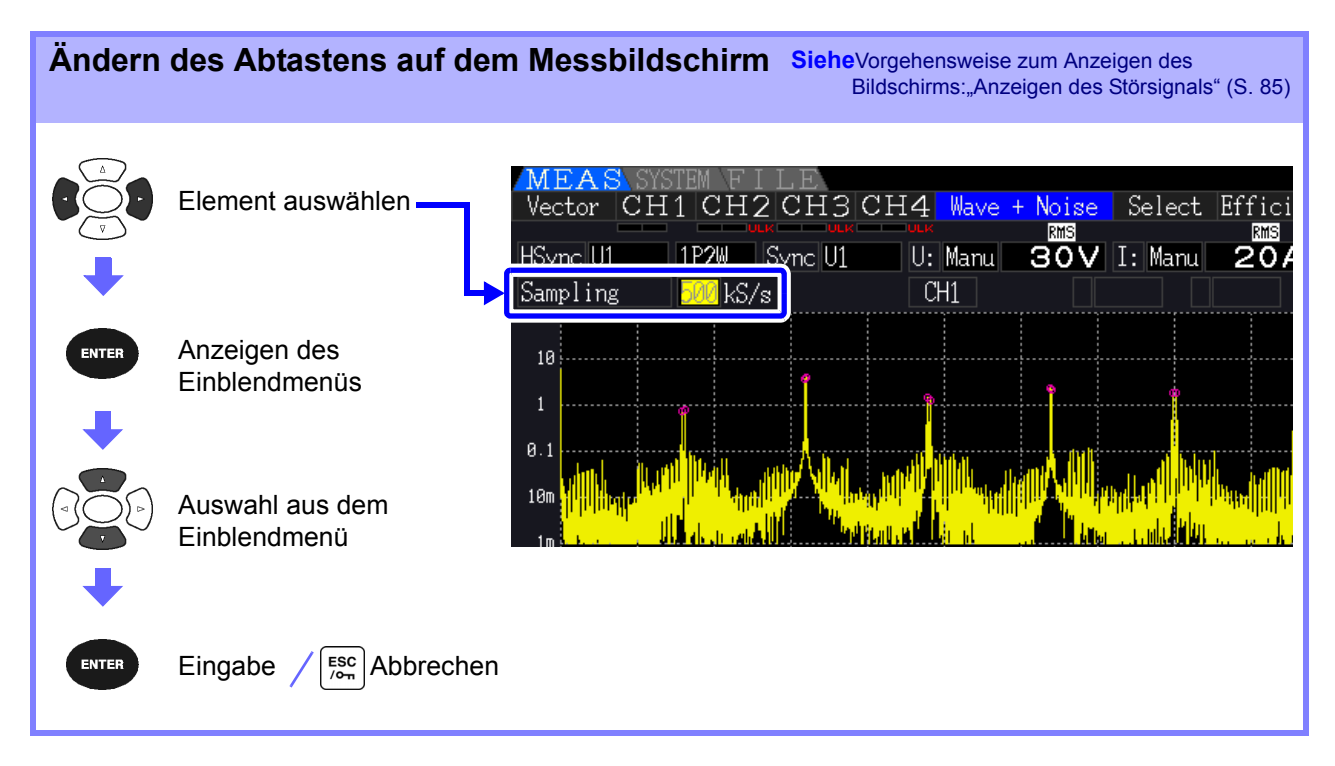

Die höchste analysierbare Frequenz hängt wie folgt von der Abtasteinstellung ab.

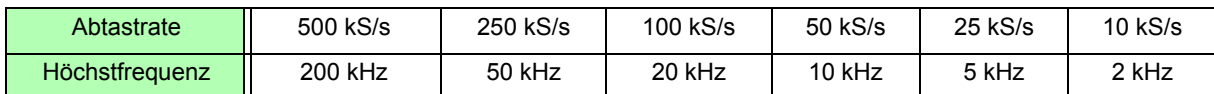

Zudem hängt die Frequenzauflösung der Störsignalanalyse von der eingestellten Abtastrate und der Anzahl an Punkten ab.

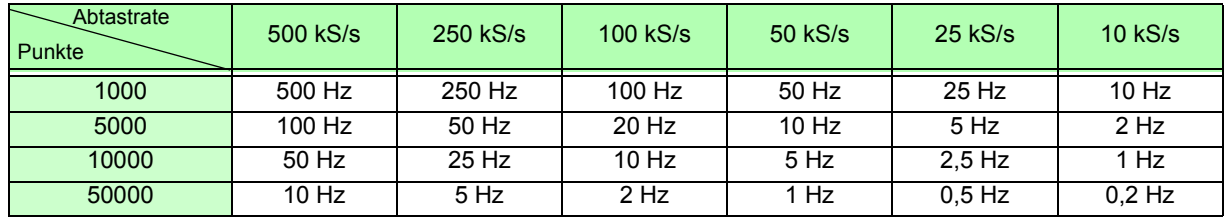

**HINWEIS** • Der interne Anti-Aliasing-Filter des Instruments wird automatisch gemäß der Abtasteinstellung eingestellt, sodass Alias-Effekte auch bei langsamen Abtastraten unterdrückt werden.

• Durch das Ändern der Abtastrate werden Strommessungen oder der Messfrequenzbereich der Oberschwingungsmessungen nicht beeinflusst.

• Das Aktualisieren der Anzeige der Störsignalanalyse ist nicht mit anderen Messdaten wie Strom- oder Oberschwingungsdaten verknüpft.

Das Speichern von Daten ist nicht mit dem Speichern von Strom- oder Oberschwingungsdaten synchronisiert.

- Die Anzahl an Punkten bestimmt die für die Analyse erforderliche Zeit, d. h. je größer die Anzahl an Punkten desto langsamer die Aktualisierungszeit. Das Aktualisieren von 1.000 Punkten dauert ca. 400 ms, von 5.000 Punkten ca. 1 s, von 10.000 Punkten ca. 2 s und von 50.000 Punkten ca. 15 s.
- Für eine Detailanalyse der Störsignalfrequenz wählen Sie eine schnelle Abtastrate oder eine hohe Anzahl an Punkten aus (z. B. für die Analyse der Differenz zwischen 50 Hz und 60 Hz wählen Sie eine Frequenzauflösung von 10 Hz oder weniger aus).
- Die Einstellung der Abtastrate ist mit der Einstellung der Schwingungsform-Zeitbasisanzeige verknüpft.

## **4.6.3 Einstellen der minimalen Störsignalfrequenz**

Stellen Sie die minimale Erfassungsfrequenz für numerische Störsignalwerte gemäß der zu analysierenden Störsignalfrequenz ein. Die Untergrenze kann zwischen 0 Hz und 10 kHz in 1-kHz-Schritten eingestellt werden. Die Einstellung bezieht sich sowohl auf **[Noise]** als auch auf **[Wave + Noise]**. Diese Einstellung nehmen Sie auf der **[Calc]**-Seite des Einstellungsbildschirms vor.

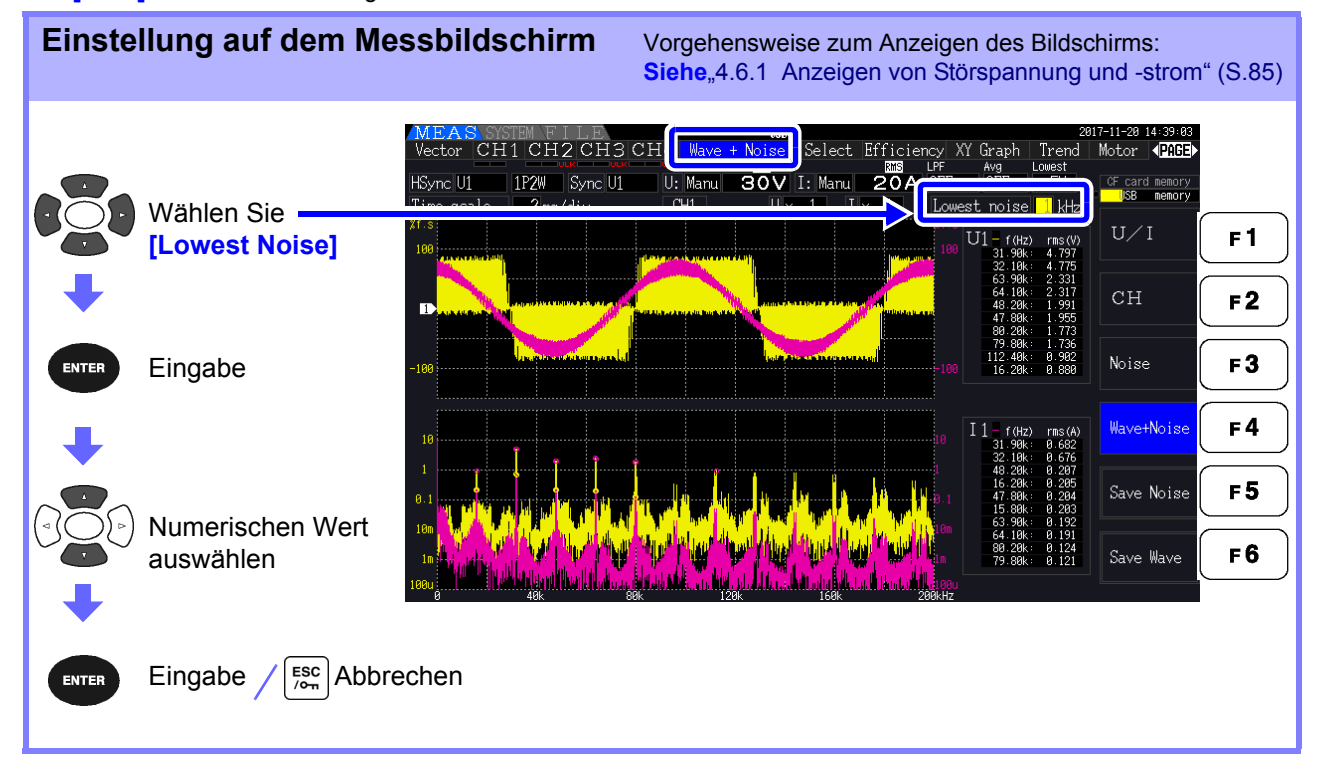

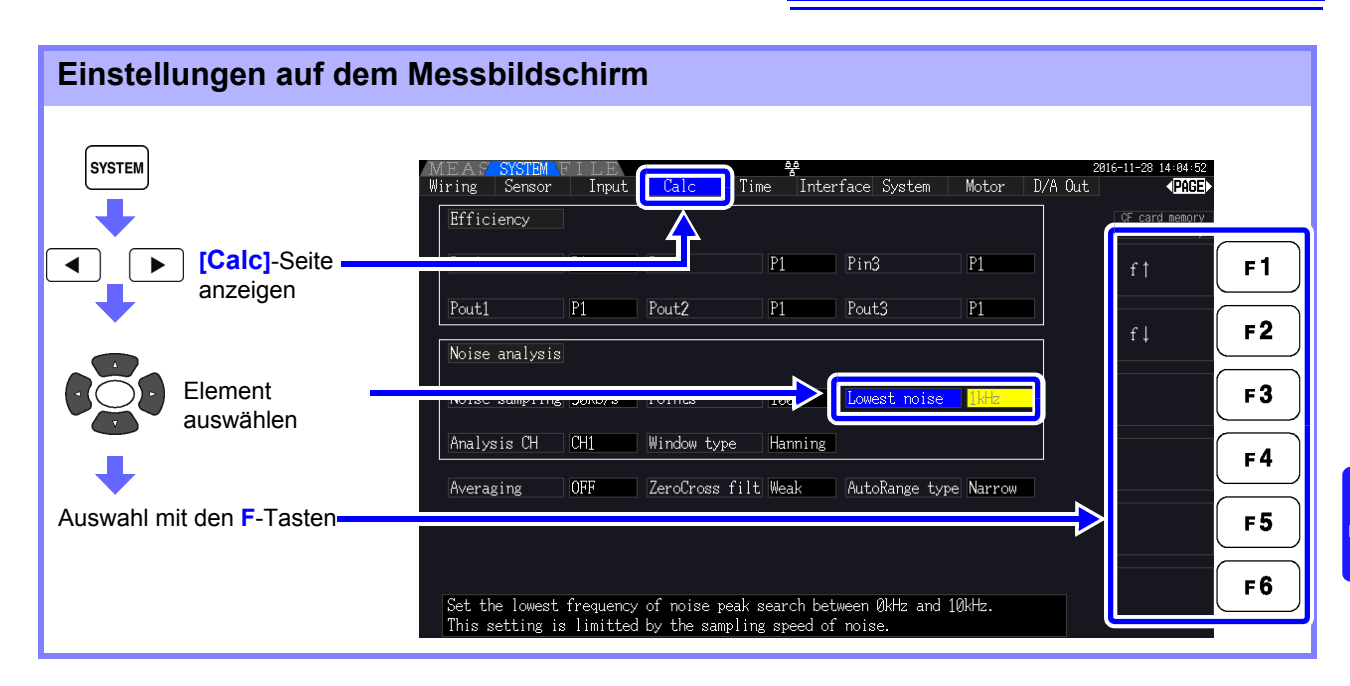

Ein numerischer Störsignalwert wird als Spitzenwert erkannt, wenn seine Amplitude die nächst niedrigeren und höheren Frequenzpunkte bei Spannungs- und Strom-FFT-Berechnungsergebnissen übersteigt, und die zehn höchsten Spitzenwerte werden erfasst.

In diesem Fall werden Frequenzen unter der eingestellten minimalen Störsignalfrequenz ignoriert.

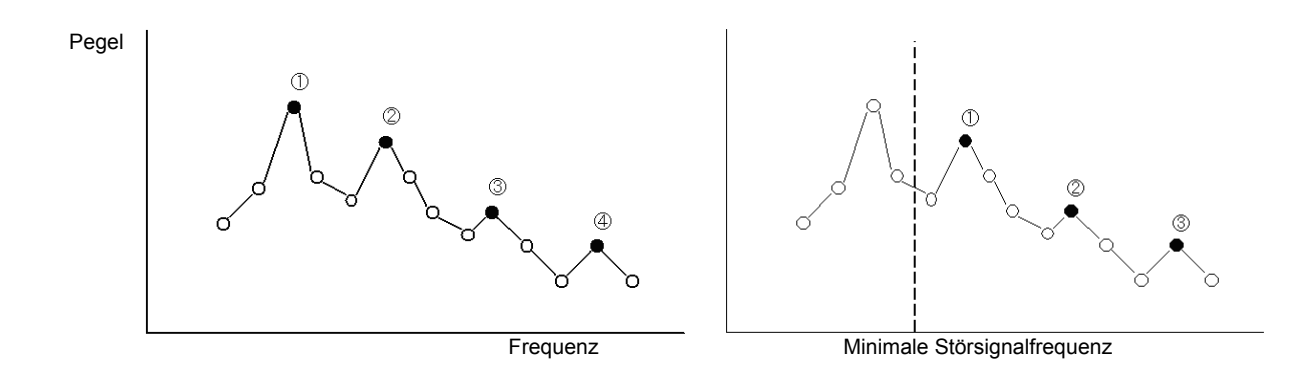

Der verfügbare Einstellungsbereich für die minimale Störsignalfrequenz ist von der Einstellung der Störsignalabtastrate abhängig.

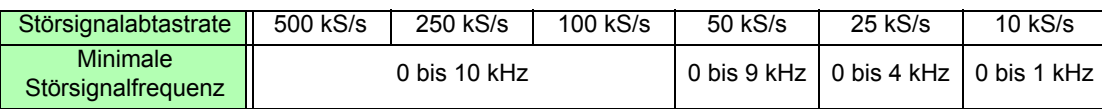

## **4.6.4 Einstellen des Messkanals und der Fensterfunktion**

Wählen Sie Messkanäle und Fensterfunktion für die Störsignalanalyseberechnungen aus.

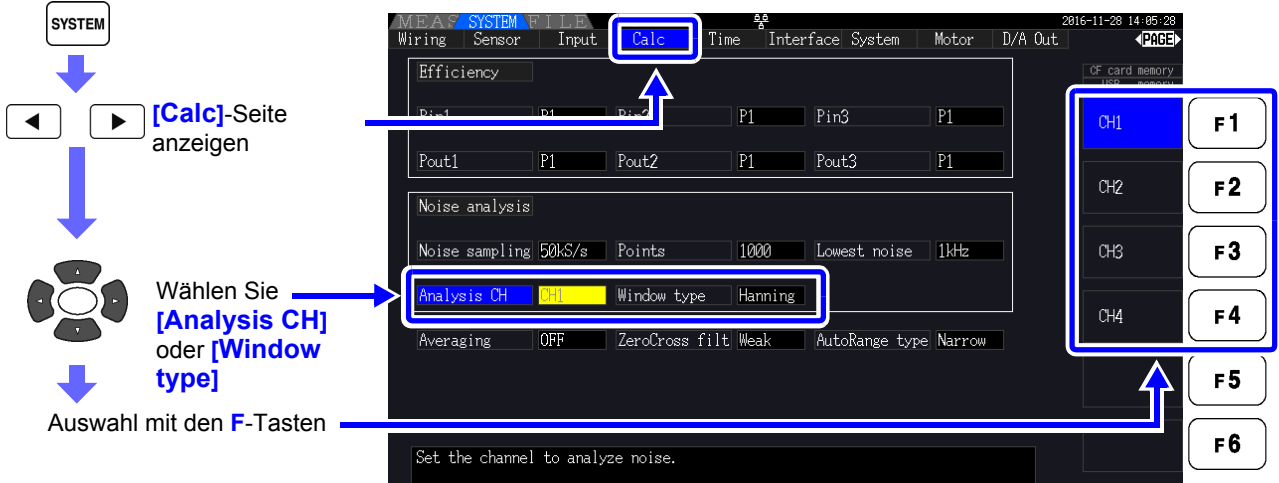

### **Was ist ein Fenstertyp?**

Bei der Störsignalanalyse werden FFT-Berechnungen auf ein bestimmtes Schwingungsformintervall angewendet, das durch eine angegebene Anzahl an Punkten mit der angegebenen Abtastrate bestimmt wird. Die Verarbeitung eines extrahierten Schwingungsformintervalls wird als "Fensterverarbeitung" bezeichnet. Die FFT-Berechnung des festgelegten Schwingungsformintervalls kann in bestimmten Abständen wiederholt werden.

Bei diesem Instrument wird die angezeigte Schwingungsform mit dem festgelegten Fenster angezeigt.

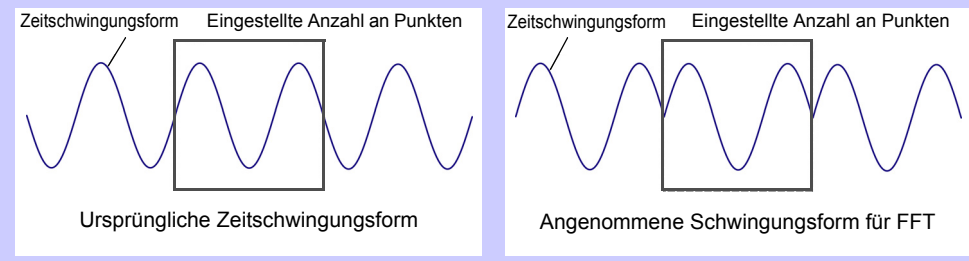

Wenn die Anzahl der für die FFT-Berechnung festgelegten Punkte nicht mit der Messungsschwingungsformperiode übereinstimmt, dann werden die innerhalb des Fensters liegenden Flanken der Schwingungsform unterbrochen ("Leckfehler" genannt), und nicht bestehende Störsignale werden erkannt.

Mit dem Fenstertyp können Leckfehler unterdrückt werden, indem die Flanken der Schwingungsform durch einen sanften Übergang miteinander verbunden werden.

#### **Measurement Ch** Wählen Sie den Messkanal für die Störsignalanalyseberechnungen aus.

#### CH1, CH2, CH3, CH4

**Window type** Wählen Sie einen Fenstertyp.

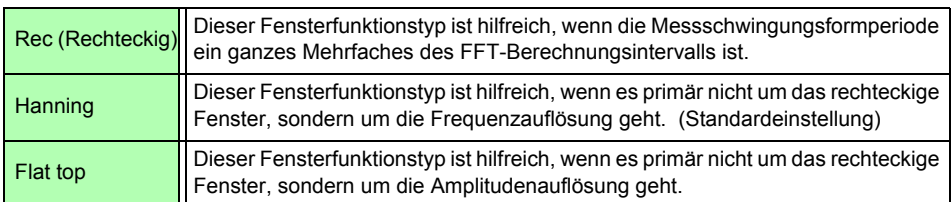

# <span id="page-98-0"></span>**4.7 Anzeigen von Effizienz- und Verlustmesswerten**

Dieses Instrument verwendet Wirkleistungs- und Motorleistungswerte zum Berechnen und Anzeigen der Effizienz (η [%]) und des Verlusts [W]. Zum Beispiel Eingangs-Ausgangs-Effizienz des Wechselrichters und interner Verlust, Motoreingangs-Ausgangs-Effizienz und Verlust sowie Gesamteffizienz können von einem einzigen Instrument berechnet werden.

#### • Die Messung der Motorleistung (Pm) kann nur bei Modellen mit Motoranalysefunktion **HINWEIS** ausgewählt werden.

- Die Messwerte können bei der Messung stark schwankender oder transienter Ladungen gestreut sein. Verwenden Sie in diesem Fall die Durchschnittsfunktion.
- Bei Verkabelungssystemen mit unterschiedlichen Strombereichen werden zur Berechnung die Daten des höchsten Strombereichs verwendet.
- Bei Verkabelungssystemen mit unterschiedlichen Synchronisationsquellen werden zur Berechnung die zum Berechnungszeitpunkt neuesten Daten verwendet.
- Wenn eine der Ausgangsleistungen Gleichstrom (DC) ist, kann die Ungleichheit des effektiven Messwertes unterdrückt werden, indem die Synchronisationsquelleinstellung für den DC-Messkanal genauso wie die AC-Seite konfiguriert wird. So wird die CH1- Synchronisationsquelle im folgenden Verbindungsbeispiel [\(S.93\)](#page-100-0) zur ["Messen von Effizienz](#page-100-1) [und Verlust eines Schaltleistungsgeräts"](#page-100-1) auf U1 eingestellt, während die CH2- Synchronisationsquelle auf 50 ms DC eingestellt wird. Wenn die Schwankungen jedoch stark sind und der effektive Messwert ungleichmäßig ist, stellen Sie die CH2- Synchronisationsquelle genau wie CH1 auf U1 ein.

## **4.7.1 Anzeigen von Effizienz und Verlust**

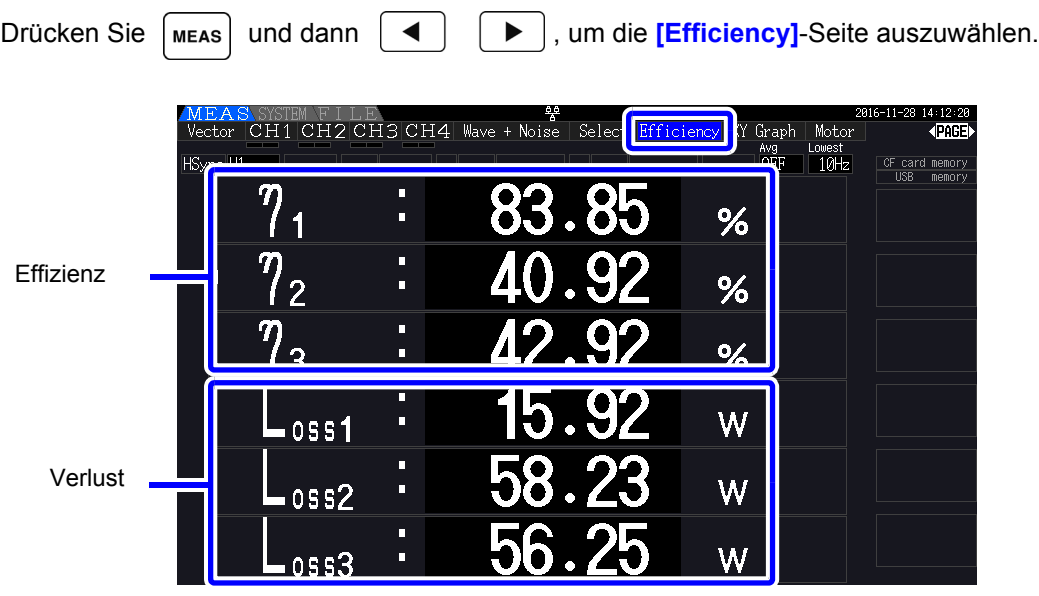

• Der Anzeigebereich der Effizienz (η[%]) liegt zwischen 0,00% und 200,00%. **HINWEIS** • Der Anzeigebereich des Verlusts [W] liegt zwischen 0% und ±120% des Strombereichs. 4

 $\eta$  = 100  $\times$  | Pout| /| Pin|

# **4.7.2 Auswählen der Berechnungsformel**

Für die Berechnung von Effizienz (η ) und Verlust können bis zu drei Formeln (η 1 bis η 3 und Loss1 bis Loss3) ausgewählt werden. Wählen Sie die Berechnungselemente aus allen Pin- und Pout-Wirkleistungswerte aus, die in den folgenden Formeln angewendet werden sollen.

Verlust = | Pin| - | Pout| MEAS  $14:13:2$ **SYSTEM** a<br>Interface System Calc Time Motor D/A Out  $\overline{\text{EB}}$ Efficiency  $Pin2$  $P1$  $Pin3$  $P1$ **[Calc]**-Seite  $F1$ ь anzeigen Pout1  $\overline{P1}$ Pout<sub>2</sub>  $\overline{P1}$  $\sqrt{\text{Put3}}$  $\overline{P1}$  $\mathbb{P}2$  $F<sub>2</sub>$ Noise analysis Noise sampling 50kS/s Points 1000 Lowest noise 0kHz  $P3$  $F3$ Element auswählen Analysis CH  $\top$ CH1 Window type Hanning  $P<sub>4</sub>$  $F<sub>4</sub>$ Averaging  $OFF$ ZeroCross filt Weak AutoRange type Narrow  $P12$  $F<sub>5</sub>$ Auswahl mit den **F**-Tasten  $Pm$ F<sub>6</sub> Select effective power item for efficiency and loss calculations.<br>Expressions are " $\eta = 100 \times |\text{Pout}| / |\text{Pin}|$ " and "Loss =  $|\text{Pin}| - |\text{Pout}|$ "

**[Pm]** kann bei Modellen mit Motoranalysefunktion ausgewählt werden, während die folgenden Einstellungen verwendet werden:

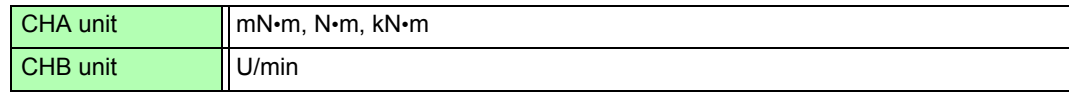

# **4.7.3 Messbeispiele**

In diesem Abschnitt wir ein Beispiel für eine Effizienz- und Verlustmessung erläutert. Führen Sie vor der Messung die vorbereitenden Schritte unter "Kapitel 3 Vorbereitungen vor [Messungen" \(S.27\)\)](#page-34-0) aus, und konfigurieren Sie die entsprechenden Verbindungen und Einstellungen.

## <span id="page-100-1"></span>Messen von Effizienz und Verlust eines Schaltleistungsgeräts

Beispiel: Die Ein- und Ausgangsseite des Schaltleistungsgeräts ist mit CH 1 bzw. CH 2 des Instruments verbunden.

<span id="page-100-0"></span>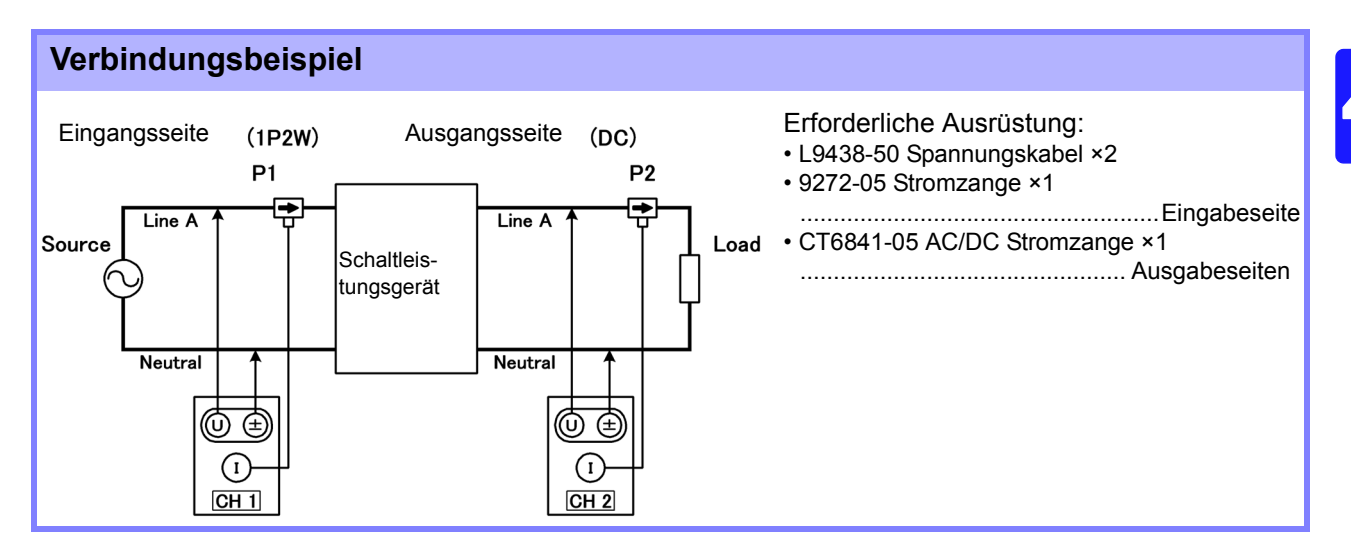

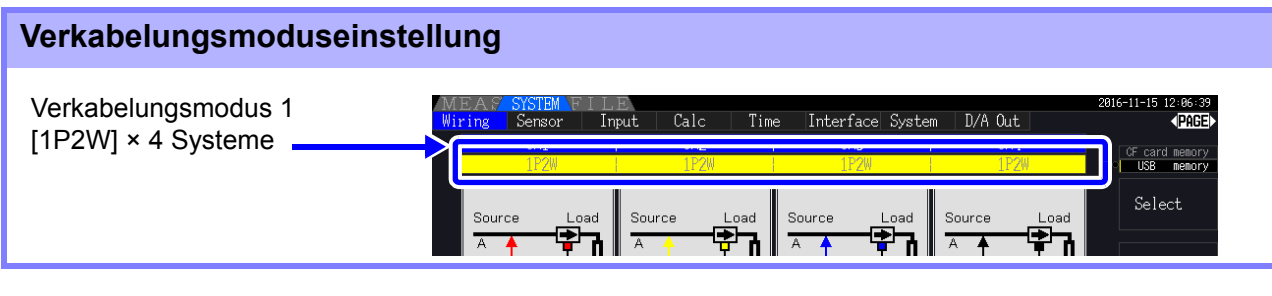

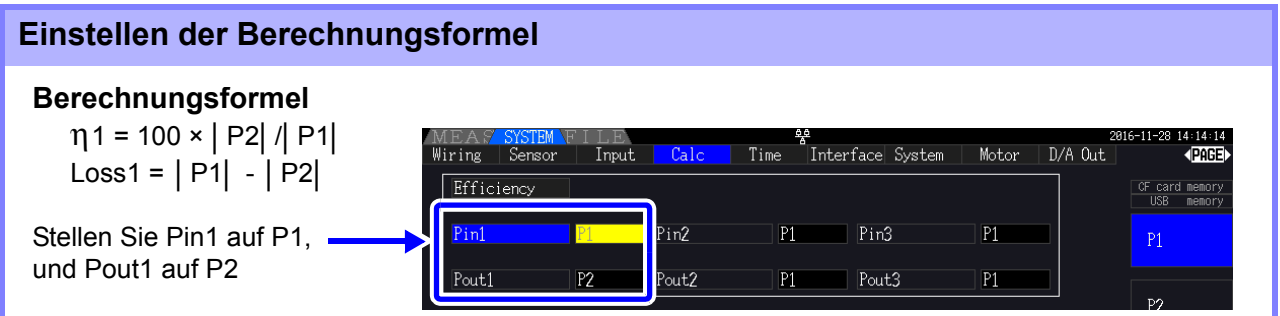

## Messen von Effizienz und Verlust eines Wechselrichters

Beispiel: Der Wechselrichtereingang ist mit CH 3 verbunden, und die Ausgänge sind mit CH 1 und CH 2 des Instruments verbunden.

#### **Verbindungsbeispiel**

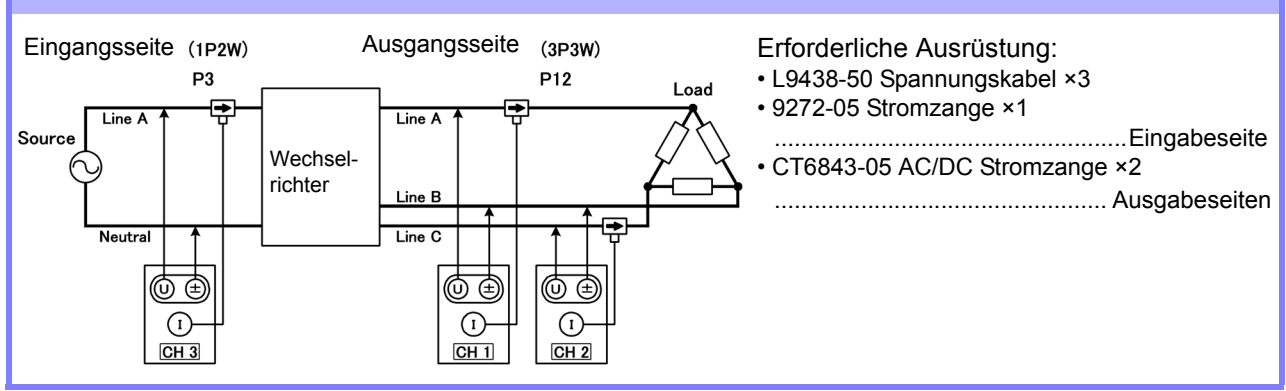

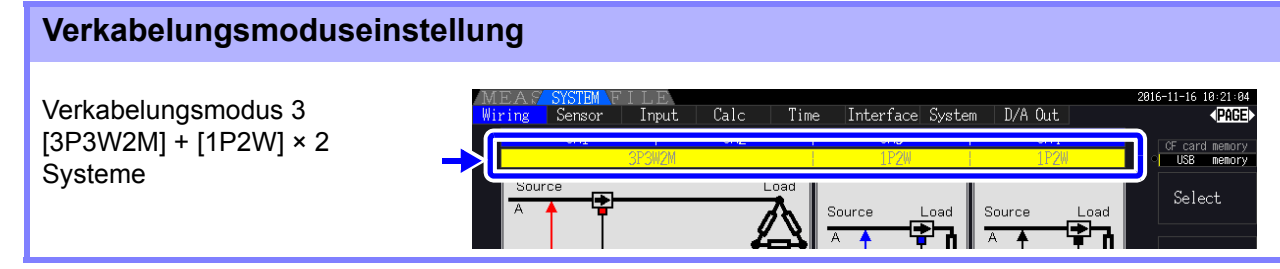

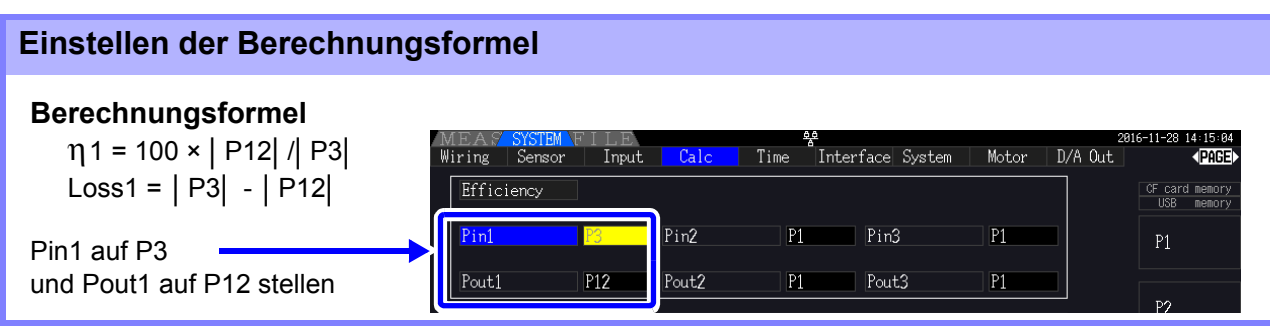

#### Messen von Effizienz und Verlust eines Wechselrichters und Motors

Beispiel: Wechselrichtereingänge sind mit CH 1 und CH 2 verbunden, Wechselrichterausgänge mit CH 3 und CH 4 des Instruments, Analogausgang des Tachometers mit dem Rotationssignaleingang CH B, und Analogausgang des Drehmomentmessers mit dem Drehmomentsignaleingang CH A. Zum Verbinden des Drehmomentmessers oder Tachometers siehe [8.5 \( S.178\)](#page-185-0).

#### **Verbindungsbeispiel**

Erforderliche Ausrüstung: Erfordert den PW3390-03 (Modell mit Motoranalyse und D/A-Ausgang).

- L9438-50 Spannungskabel ×4
- 9272-05 Stromzange ×2 ........................Eingabeseite
- CT6843-05 AC/DC Stromzange ×2 .......Ausgabeseite
- Tachometer ×1.....Mit Impulsausgangsfunktion
- Drehmomentmesser ×1

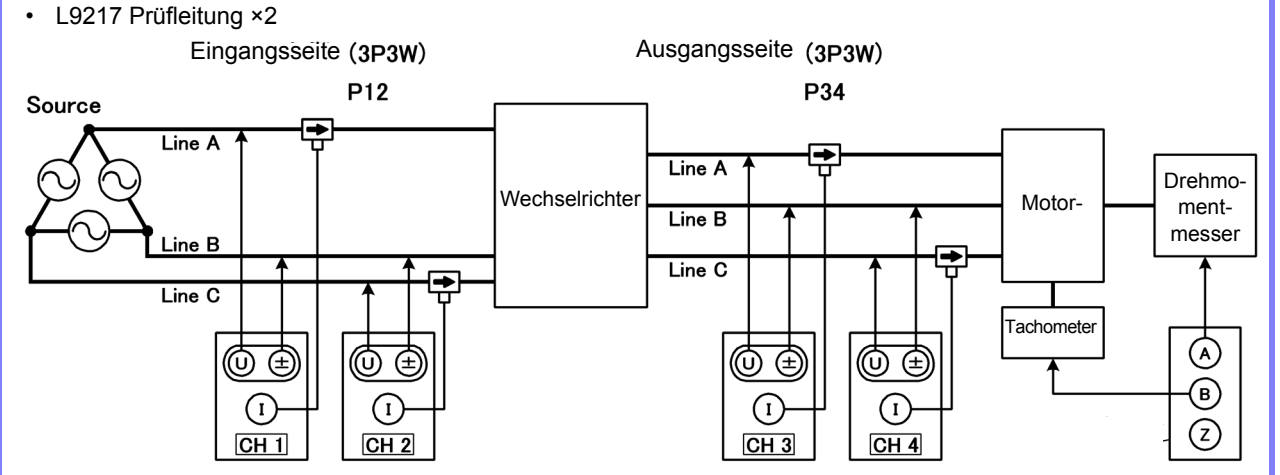

#### **Verkabelungsmoduseinstellung**

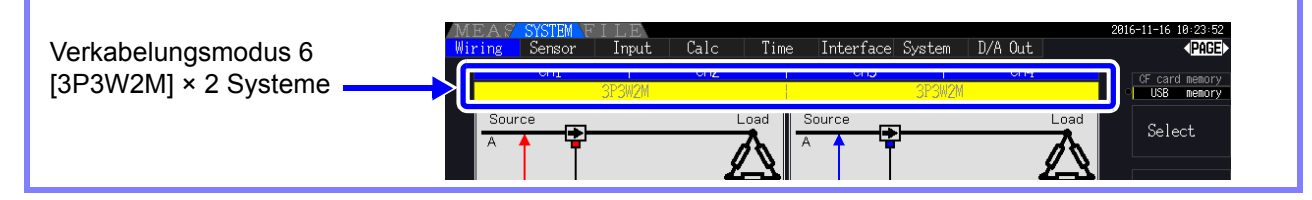

#### **Einstellen der Berechnungsformel**

#### **Berechnungsformel**

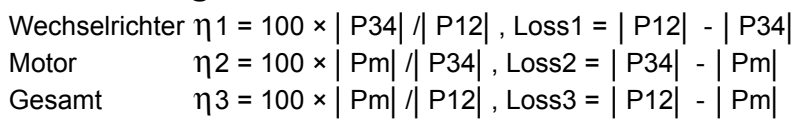

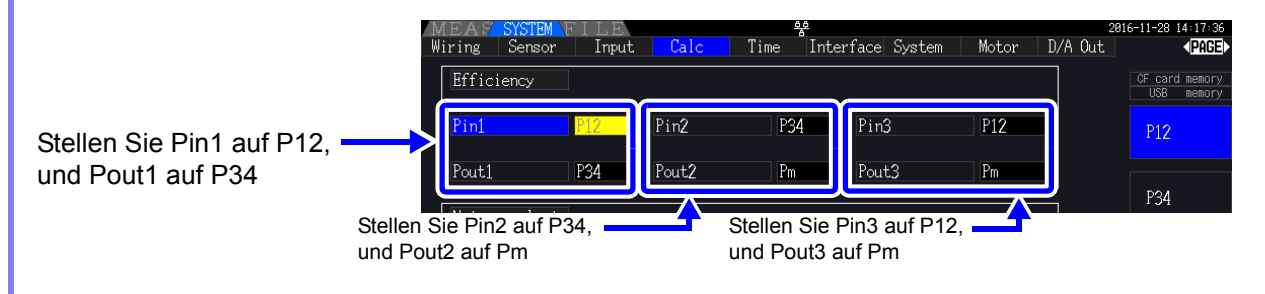

Je schneller die Ausgangsreaktionszeit des Drehmomentmessers und Tachometers, desto **HINWEIS** besser.

# **4.8 Anzeigen von Motormesswerten (nur Modell PW3390-03)**

Die Motoranalyse kann mit dem PW3390-03 ausgeführt werden (Modell mit Motoranalyse und D/A-Ausgang).

Wenn die Motoranalyseoption installiert ist, wird die **[Motor]**-Seite auf dem Mess- und Einstellungsbildschirm angezeigt.

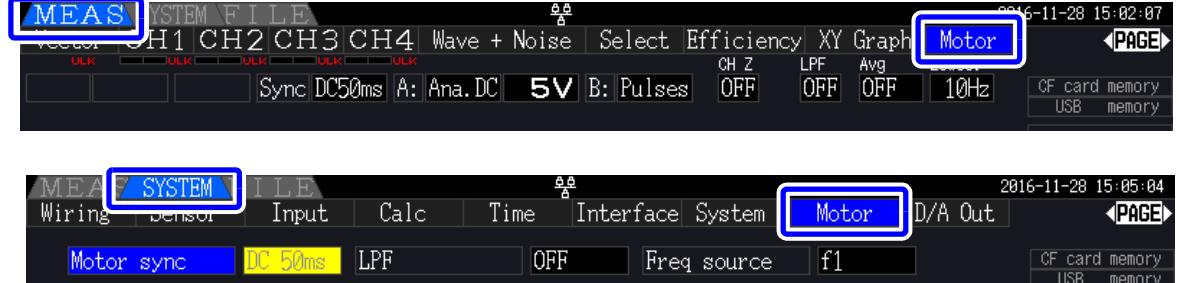

Die Motoranalyseoption erfasst Signale von Rotationsfühlgeräten wie Drehmomentsensoren und Drehgebern und misst Motoranalysepunkte (Drehmoment, Drehzahl, Motorleistung und Slip). Durch Kombination mit den Funktionen aus ["4.7 Anzeigen von Effizienz- und Verlustmesswerten" \(S.91\)](#page-98-0) können Motoreffizienz, Gesamteffizienz und Verlust berechnet werden.

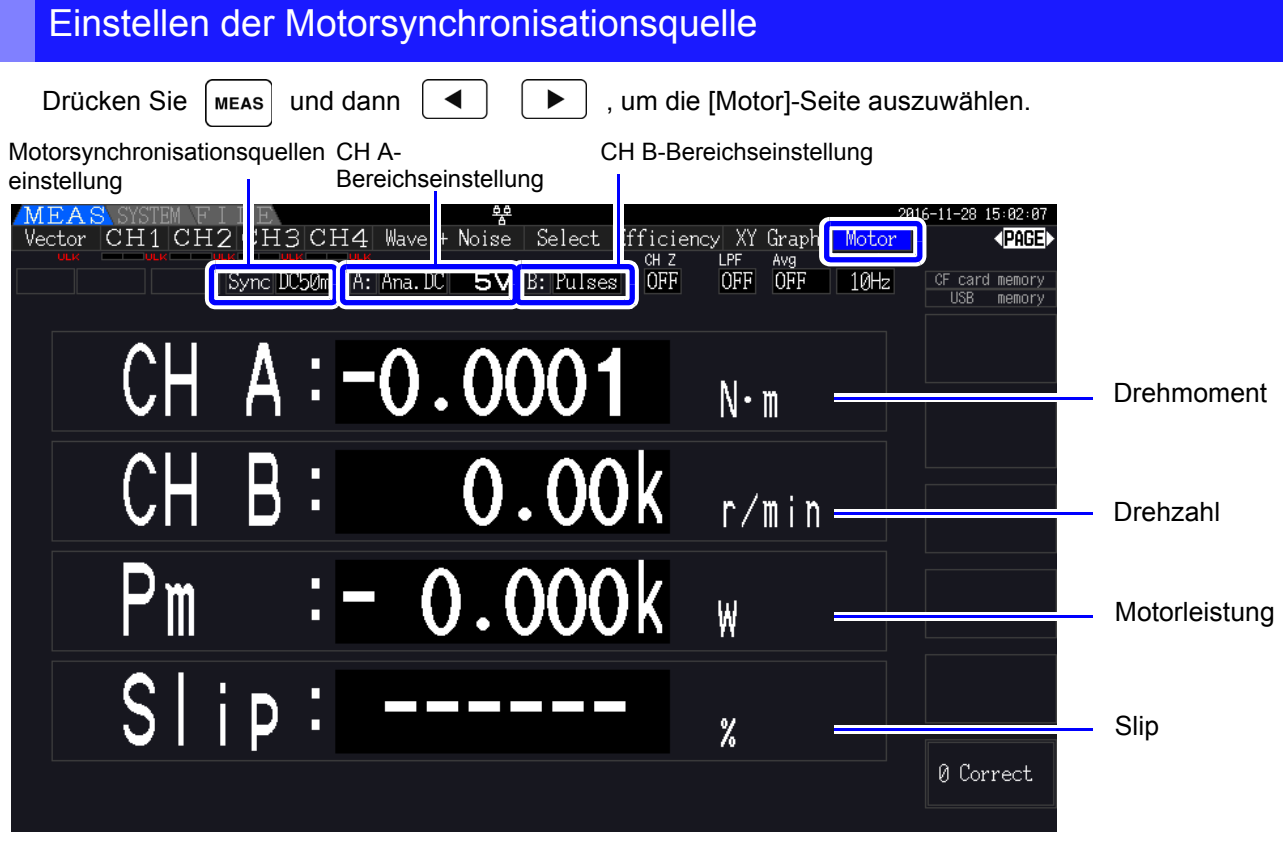

Motormessungen können gleichzeitig mit Motoreingangsspannung und -strom, Leistungsmessungen und Motoreffizienz angezeigt werden.

**Siehe** ["Auswählen der anzuzeigenden Messelemente" \(S. 48\)](#page-55-0)

#### • Wenn die Maßeinheiten von **[CH A]** auf **[V]** und **[Hz]** oder die Einheiten von **[CH B]** auf eine **HINWEIS** andere Option als **[r/min]** eingestellt sind, dann ist die Anzeige der Motorleistung **[Pm]** immer deaktiviert ("OFF").

• Wenn die Maßeinheiten von **[CH B]** auf **[V]** eingestellt sind, kann der Slip nicht berechnet werden und **[- - - - - -]** wird angezeigt.

## Ausführen der Nulleinstellung

Führen Sie die Nulleinstellung aus, um vor der Messung von der Gleichspannung auf CH A oder CH B die Eingangssignalverzerrung auszugleichen.

Wenn für Drehmoment und Drehzahl ein anderer Wert als Null angezeigt wird, obwohl kein Drehmoment und keine Rotation vorliegen, führen Sie die Nulleinstellung aus, bevor Sie einen Drehmoment- oder Rotationseingang anlegen.

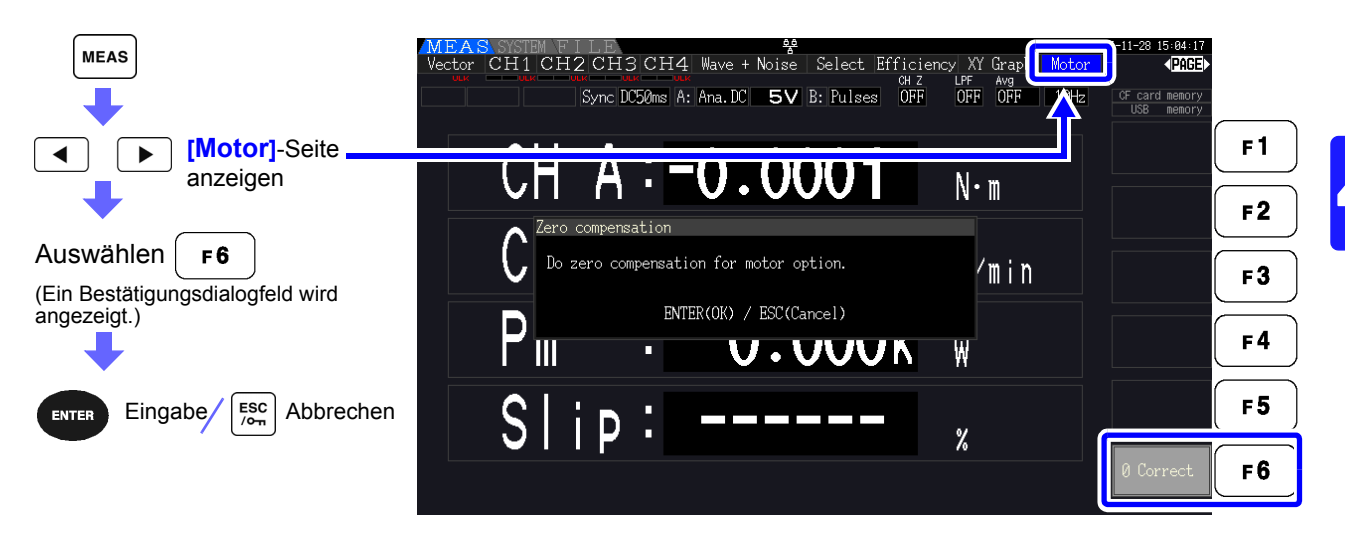

- Diese spezielle Nulleinstellungsfunktion ist nur für die Motoranalysefunktion anwendbar, **HINWEIS** sodass die anderen Eingangskanäle (CH 1 bis CH 4) nicht beeinflusst werden. Für die Nulleinstellung auf den restlichen Kanälen siehe ["3.11 Anschließen der zu messenden](#page-51-0) [Leitungen und Nulleinstellung" \(S.44\)](#page-51-0).
	- Die Nulleinstellung kann nur auf analoge DC-Eingangskanäle angewendet werden.
	- Die maximale Nulleinstellungsspanne ist ±10% des Vollbereichs, außerhalb dessen keine Einstellung stattfindet.

# <span id="page-105-0"></span>**4.8.1 Motoreingangseinstellungen**

Konfigurieren Sie die Einstellungen so, dass sie dem zu messenden Motor, dem angeschlossenen Drehmomentsensor oder dem Tachometer entsprechen. Siehe, 8.5 Verwenden des Eingangsmoduls" (S.178)

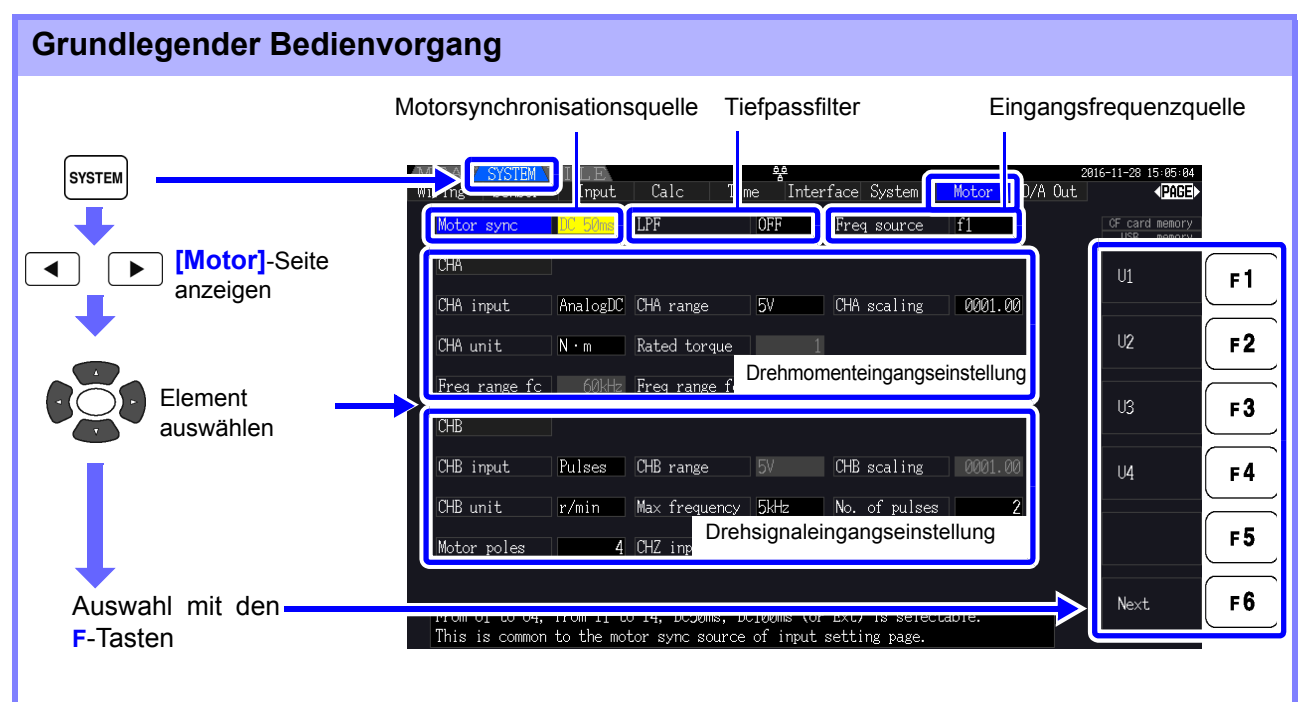

## Auswählen der Motorsynchronisationsquelle

Wählen Sie die Quelle des Signals aus, das den Zeitraum bestimmt, der für die Motoranalyseberechnungen als Grundlage dienen soll. Die Motoranalyseelemente werden gemäß dem Zeitraum der hier ausgewählten Quelle gemessen.

U1 bis U4, I1 bis I4, DC50 ms (Standardeinstellung), DC100 ms, Ext

Siehe<sub>"4.2.3</sub> Auswählen der Synchronisationsquelle" (S.58) Die ausgewählte Motorsynchronisationsquelle wird auf dem Motorbildschirm als **[Sync]** angezeigt.

• Alle Motoranalyseelemente sind von derselben Synchronisationsquelle abhängig.

- Zur Messung der Motoreffizienz zusammen mit den Funktionen aus Abschnitt "4.7 Anzeigen [von Effizienz- und Verlustmesswerten" \(S.91\)](#page-98-0) wählen Sie dieselbe Synchronisationsquelle wie für die Motorspannungs- und Stromeingangskanäle. Optimale Messgenauigkeit erzielen Sie, wenn die Berechnungszeiträume dieselben sind.
- **[Ext]** kann nur ausgewählt werden, wenn CH B als Impulseingang eingestellt ist.

## Tiefpassfilter-Einstellungen (LPF)

Wenn CH A oder CH B als analoger Gleichstromeingang eingestellt sind, aktivieren Sie den Filter, um harmonische Störsignale zu unterdrücken.

Während Messungen sollte der Filter normalerweise deaktiviert (OFF) sein. Er sollte jedoch aktiviert (ON) sein, wenn Messwerte durch externe elektrische Störsignale destabilisiert werden.

#### ON, OFF (Standardeinstellung)

- Die LPF-Einstellung ist dieselbe wie für CH A und CH B. Unabhängige Einstellung ist nicht **HINWEIS** möglich.
	- Wenn CH A als Frequenzeingang und CH B als Impulseingang eingestellt ist, ist die LPF-Einstellung wirkungslos.

## Auswählen der Referenzquelle der Eingangsfrequenz

Zur Berechnung des Motorschlupfs wählen Sie eine Referenzquelle zur Messung der Motoreingangsfrequenz aus.

f1, f2, f3, f4

Siehe, 4.2.4 Einstellungen zur Frequenzmessung" (S.60)

Slip-Berechnungsformel

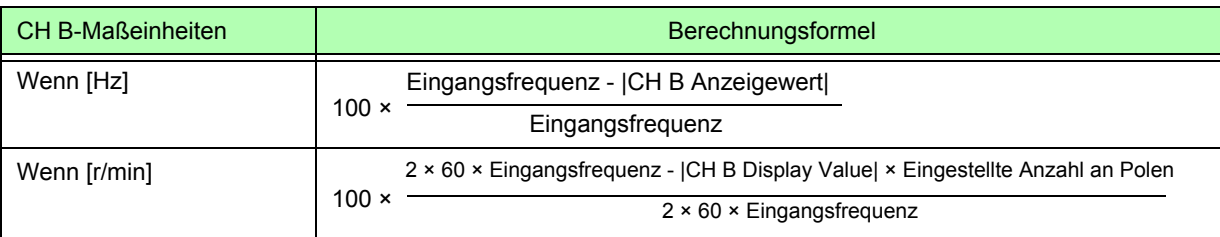

• Zur Berechnung des Schlupfes stellen Sie CH B entsprechend dem Rotationseingangssignal **HINWEIS** ein.

• Wählen Sie als Eingangsfrequenz das stabilste Signal aus Spannung und Strom aus, die dem Motor zugeführt werden.

## Einstellen des Drehmomenteingangs (CH A)

Wählen Sie den Eingangssignaltyp für den mit CH A verbundenen Drehmomentsensor aus.

#### **CHA input**

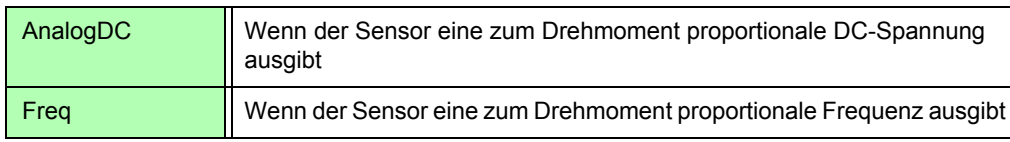

Welche Einstellungselemente verfügbar sind, hängt vom Status der folgenden Einstellungen ab.

**99**

*4.8 Anzeigen von Motormesswerten (nur Modell PW3390-03)*

#### **Bei Auswahl von [AnalogDC]**

Wenn **[CHA input]** auf **[AnalogDC]** eingestellt ist, stellen Sie diese drei Elemente gemäß dem Sensor ein: **[CHA range]**, **[CHA scaling]** und **[CHA unit]**.

Beispiel: Wenn das Nenndrehmoment 500N• m und der Ausgangsbereich des Drehmomentsensors ±10 V ist.

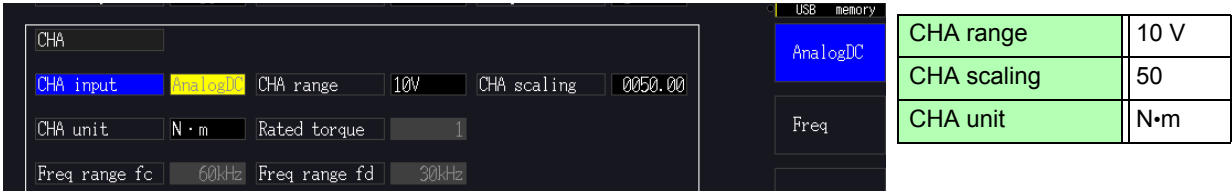

**CHA range** Konfigurieren Sie diese Einstellung gemäß der Ausgangsspannung des Drehmomentsensors.

1 V, 5 V, 10 V

HINWEIS Der CH A-Bereich kann mit den Spannungsbereichtasten der Motorseite des Messbildschirms ausgewählt werden.

**CHA scaling** Einstellbar auf einen Wert zwischen 0,01 und 9999,99. Der Messwert, der für CH A = CH A Eingangsspannung × CH A Skalierungswert angezeigt wird. Stellen Sie **[CHA unit]** gemäß dem Drehmomentwert ein, der einem Drehmomentsensorausgang von einem Volt entspricht. (Skalierungswert = max. Nenndrehmoment des Sensors ÷ Ausgangsskala-Spannungswert) In diesem Beispiel ist der Skalierungswert 50.  $(50 = 500 \text{ N} \cdot \text{m} \div 10)$ 

**CHA unit** Stellen Sie diesen Wert gemäß dem Drehmomentsensor ein.

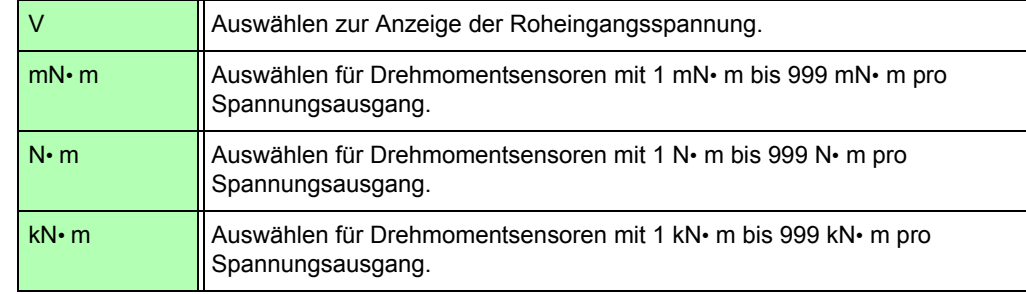

Wenn CH A-Einheiten auf **[V]** eingestellt werden, dann wird die Motorleistung **[Pm]** nicht angezeigt.
### **Bei Auswahl von [Freq]**

Wenn **[CHA input]** auf **[Freq]** eingestellt ist, stellen Sie diese vier Einstellungen gemäß dem Sensor ein: **[CHA unit]**, **[Rated torque]**, **[Freq range fc]** und **[Freq range fd]**.

Beispiel 1: Verwenden eines Drehmomentsensors mit einem Nennwert von 500 N• m für eine Ausgangsspanne von 60 kHz ±20 kHz

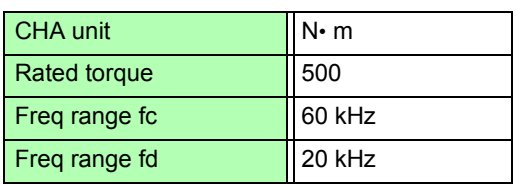

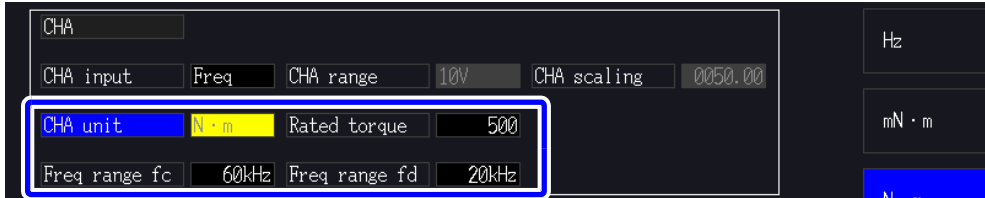

Beispiel 2: Verwenden eines Drehmomentsensors mit einem Nennwert von 2 kN· m, mit einem maximalen positiven Nenndrehmoment für einen Ausgangswert von 15 kHz und einem maximalen negativen Nenndrehmoment für einen Ausgangswert von 5 kHz

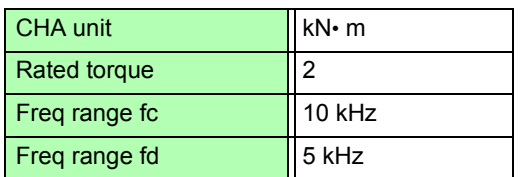

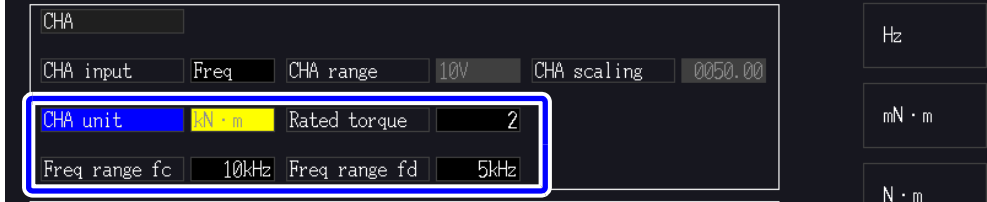

**CHA unit** Stellen Sie diesen Wert gemäß dem verbundenen Drehmomentsensor ein.

Hz, mN• m, N• m, kN• m

- Wenn CH A-Einheiten auf **[Hz]** eingestellt werden, dann wird die Motorleistung (Pm) nicht angezeigt.
	- Wählen Sie fc+fd für Frequenzen unter 100 kHz und fc-fd für Frequenzen über 1 kHz. Einstellungen unterhalb der numerischen Grenzwerte sind nicht möglich.
- **Rated torque** Geben Sie eine Ganzzahl zwischen 1 und 999 ein. Stellen Sie das maximale Nenndrehmoment des Drehmomentsensors in den entsprechenden CH A-Einheiten ein.
- **Freq range fc Freq range fd** Stellen Sie einen Wert zwischen 1 kHz und 100 kHz in Schritten von 1 kHz ein. Stellen Sie fc auf die dem Nulldrehmoment entsprechende Mittelfrequenz ein, und
	- stellen Sie fd auf die dem maximalen Nenndrehmoment entsprechende Frequenz ein.

### *4.8 Anzeigen von Motormesswerten (nur Modell PW3390-03)*

### Einstellen des Rotationssignaleingangs (CH B)

Wählen Sie den Rotationssignaltyp für CH B

#### **CHB input**

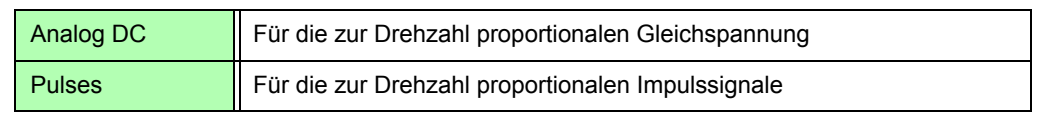

Welche Einstellungselemente verfügbar sind, hängt vom Status der folgenden Einstellungen ab.

### **Wenn [Analog DC] ausgewählt ist**

Wenn **[CHB input]** auf **[AnalogDC]** eingestellt ist, stellen Sie diese drei Elemente gemäß dem Rotationssignal ein: **[CHB range]**, **[CHB scaling]** und **[CHB unit]**.

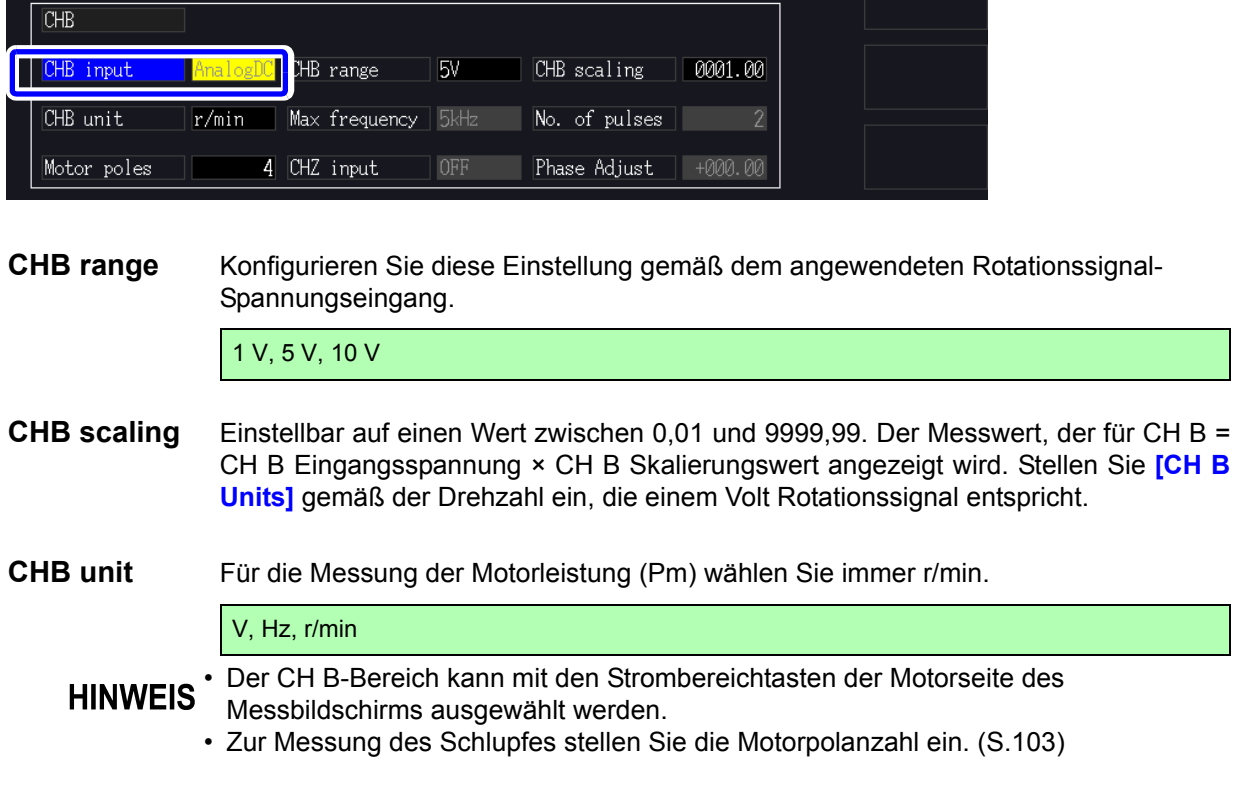

### **Wenn [Pulses] ausgewählt ist**

Wenn **[CHB input]** auf **[Pulses]** eingestellt ist, stellen Sie diese sechs Einstellungen gemäß dem Rotationssignal ein: **[CHB unit]**, **[Max frequency]**, **[No. of pulses]**, **[Motor poles]**, **[CHZ input]** und **[Phase Adjust]**.

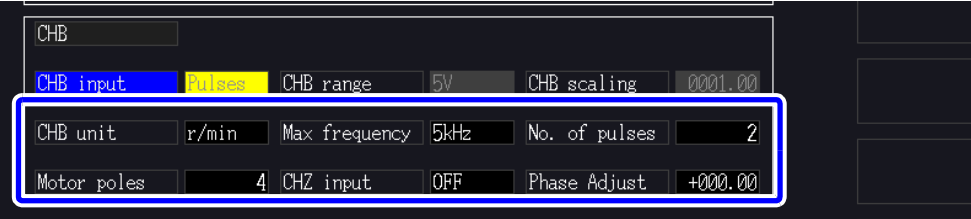

**CHB unit** Für die Messung der Motorleistung (Pm) wählen Sie immer **[r/min]**.

Hz, r/min

*4.8 Anzeigen von Motormesswerten (nur Modell PW3390-03)* 

Wenn CH B-Einheiten auf Hz eingestellt ist, liegt der Messbereich zwischen 0,5 Hz und 5 kHz. **HINWEIS** Anzahl an Polen × Impulseingangsfrequenz

Die Messwerte werden berechnet durch 2 × Impulszählereinstellung

Wenn die Impulssignaleingangsfrequenz über dem Messbereich liegt, passen Sie die Einstellung des Impulszählers an.

**Max** 

**frequency** Bestimmen Sie den Messdatenendwert für CH B. Für die für Rotation und Motorleistung angezeigten Zeichen wird der unter der hier eingestellten Frequenz berechnete Wert als Vollbereich festgelegt. Wählen Sie einen höheren Wert aus, der näher beim Höchstwert der am Motor eingehenden Spannungsfrequenz liegt. Z. B. wenn die am Motor eingehende Höchstspannung 133 Hz beträgt, wählen Sie 500 Hz. (Wenn als D/A-Ausgang CH B eingestellt ist, dann ist diese Einstellung der Skalenendwert.)

100 Hz, 500 Hz, 1 kHz, 5 kHz

**No. of pulses** Stellen Sie die Anzahl der Impulse pro mechanischer Rotation auf einen Wert zwischen 1 und 60.000 ein. Bei den verfügbaren Einstellungswerten handelt es sich ein Mehrfaches der Hälfte der Anzahl an Motorpolen.

(Bei einer Einstellung von 1000 werden für einen Inkrementaldrehgeber 1000 Impulse pro Rotation geboten.)

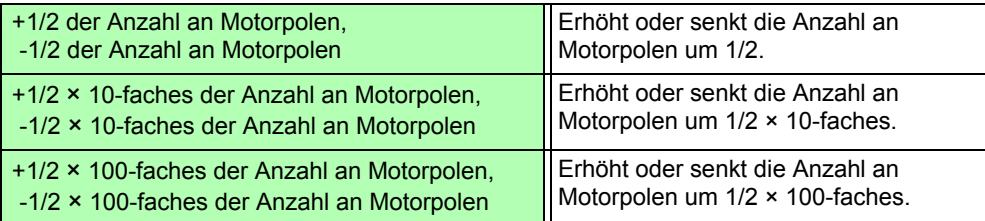

<span id="page-110-0"></span>**Motor Poles** Stellen Sie die Anzahl an Motorpolen auf eine gerade Zahl zwischen 2 und 98 ein. (Die Schlupfberechnung und das Rotationssignal gehen als dem mechanischen Rotationswinkel entsprechende Frequenz ein und werden in eine dem elektrischen Winkel entsprechende Frequenz konvertiert.)

| l +2. -2   | Erhöht oder verringert um 2.  |
|------------|-------------------------------|
| l +10. -10 | Erhöht oder verringert um 10. |

HINWEIS Die Motorpoleinstellung wird durch Drücken von | F5 | (Set) aktiviert. Drücken Sie nach dem Ändern der Einstellung unbedingt  $\mathsf{F5}$  (Set).

#### **CHZ Input** Wählen Sie das Eingangssignal für CH Z

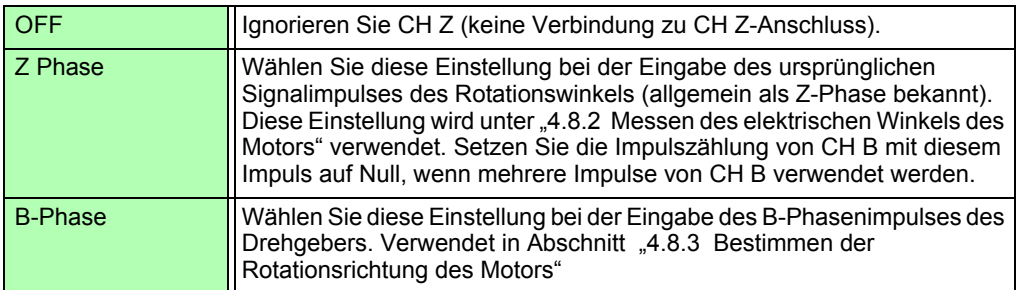

**Phase Adjust** Stellen Sie den Phasennulleinstellungskorrekturwert wie gewünscht ein. Zum Einstellen des Korrekturwerts basierend auf dem Kanaleingang verwenden Sie die Phasen-

> nulleinstellungsfunktion auf dem Messbildschirm ( $\|\mathbf{s} + \|\mathbf{0}$  and  $\|\mathbf{0}\|$ ). **Siehe** Manuelles Einstellen des Phasennulleinstellungskorrekturwerts" (S. 106)

### <span id="page-111-0"></span>**4.8.2 Messen des elektrischen Winkels des Motors**

Wenn **[Harm sync src]** auf **[Ext]** eingestellt ist und Impulse für das Rotationssignal auf CH B eingehen, dann werden auf den Impulsen basierende Phasenwechsel bei Spannung und Strom erkennbar.

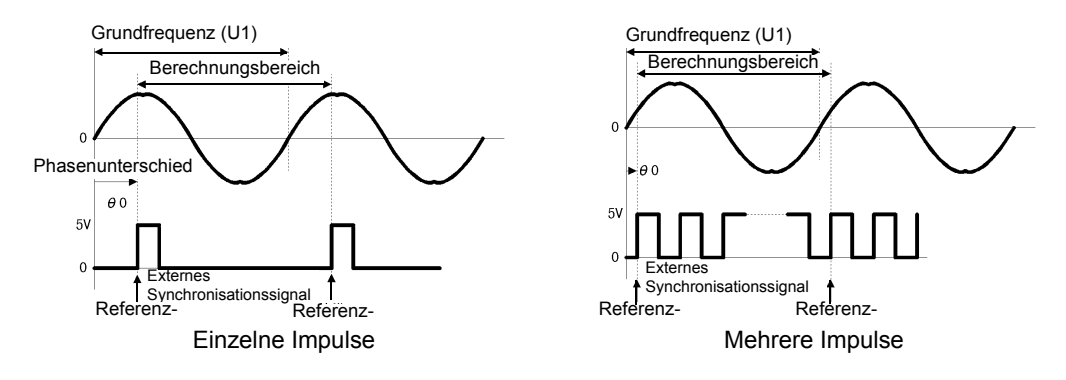

#### **Messen des elektrischen Winkels mit mehreren Impulsen**

- Es wird empfohlen, das ursprüngliche Signal (Z-Phase) zu verwenden. Das ursprüngliche Signal (Z-Phase) dient als Referenzimpuls für konsistente Phasenmessungen.
- Wenn mehrere Impulse ohne das ursprüngliche Signal (Z-Phase) als Rotationssignaleingang werden, wird der Referenzimpuls nach der Synchronisation bestimmt. Somit kann nach der auf eine Synchronisationsfreigabe folgende Neusynchronisation ein unterschiedlicher Impuls zum Referenzwert werden.
- Die Oberschwingungsanalyse durch Synchronisation mit dem Impuls des
	- Rotationssignaleingangs erfordert, dass die Impulszählung ein ganzes Mehrfaches der Eingangsfrequenz ergibt. Ein 4-poliger Motor erfordert beispielsweise eine Impulszählung, die ein ganzes Mehrfaches von Zwei ist, und ein 6-poliger Motor erfordert eine Impulszählung, die ein ganzes Mehrfaches von Drei ist.
		- Wenn ein Motor mit interner Verkabelung als 3P3W3M-Verkabelungssystem gemessen wird, können Spannungs- und Stromphasenwinkel mittels der Δ-Y-Transformationsfunktion gemessen werden.

*4.8 Anzeigen von Motormesswerten (nur Modell PW3390-03)* 

### Phasennulleinstellung (PHASE ADJ)

Drücken Sie [sнит] und dann **DADJ**, um einen Phasenunterschied zwischen dem Impuls des

Rotationssignaleingangs und dem U1-Grundinhalt zu korrigieren (Null zu setzen).

- Phasennulleinstellung ist nur verfügbar, wenn CH B als Impulseingang und **[Harm sync src] HINWEIS** auf **[Ext]** eingestellt ist. Anderenfalls hat das Drücken dieser Taste keine Wirkung.
	- Wenn die Oberschwingungssynchronisation freigegeben ist, hat das Drücken dieser Taste keine Wirkung.
	- Drücken Sie  $\lceil \frac{\text{shiff}}{\text{shiff}} \rceil$  und dann  $\lceil \frac{\text{haff}}{\text{hiffiff}} \rceil$ , um den Korrekturwert zu löschen.

### **Beispiel für die Messung eines elektrischen Winkels**

- *1.* Ohne dem Motor Strom zuzuführen, drehen Sie ihn von der Lastseite aus, während die zugeführte Spannung an seinen Eingangsanschlüssen gemessen wird.
- *2.* Führen Sie die Phasennulleinstellung aus. (Setzen Sie jeden Phasenunterschied zwischen der Grundschwingungsform der als U1 zugeführten Spannung und dem Impulssignal auf Null.)
- *3.* Legen Sie Strom an, damit der Motor rotiert. (Der vom Instrument gemessene Spannung-Strom-Phasenwinkel ist der auf der zugeführten Spannungsphase basierende elektrische Winkel.)
- Der Phasenunterschied wird durch die Schwingungsform des Rotationseingangs-**HINWEIS** Signalimpulses und durch die interne Stromkreisverzögerung des Instruments beeinflusst, die zu Messfehlern führen, wenn Frequenzen gemessen werden, die stark von der Frequenz abweichen, bei der die Phasennulleinstellung ausgeführt wurde.

### <span id="page-113-0"></span>Manuelles Einstellen des Phasennulleinstellungskorrekturwerts

Sie können den Phasennulleinstellungskorrekturwert wie gewünscht einstellen.

Der Phasennulleinstellungskorrekturwert kann wie gewünscht im Bereich von -180,00° bis +180,00°eingestellt werden. Geben Sie den Phasenunterschied zwischen dem Rotationseingangs-Signalimpuls und der U1 Grundschwingungskomponente ein.

Falls das Instrument in einer Umgebung verwendet wird, in der der Phasenwinkel als Wert von 0° bis 360° ausgedrückt wird, geben Sie ihn ein, nachdem Sie ihn auf einen Wert von -180° bis +180° konvertiert haben.

#### • Der Phasennulleinstellungskorrekturwert ist nur gültig, wenn CH B auf Impulseingang und **HINWEIS [Harmonic sync source]** auf **[Ext]** eingestellt ist. Es kann keine Einstellung eingegeben werden, falls CH B nicht auf Impulseingang eingestellt wird.

• Der Bildschirm zeigt den vorhandenen Phasennulleinstellungskorrekturwert an.

Entsprechend wird durch Drücken der Taste wabund während des Gedrückthaltens der Taste

 auf dem Messbildschirm zum Ausführen der Nulleinstellung das Überschreiben des Korrekturwerts bewirkt. Zusätzlich wird durch Rücksetzen des Korrekturwertes durch Drücken der Taste  $\left(\begin{array}{cc} \text{para} \\ \text{near} \end{array}\right)$  auf dem Messbildschirm während des Gedrückthaltens der Taste

**SHIFT** der Korrekturwert auf 0 zurückgesetzt.

• Der Phasennulleinstellungskorrekturwert wird von den Messwerten der impulsbasierten Spannung und der Stromphase subtrahiert.

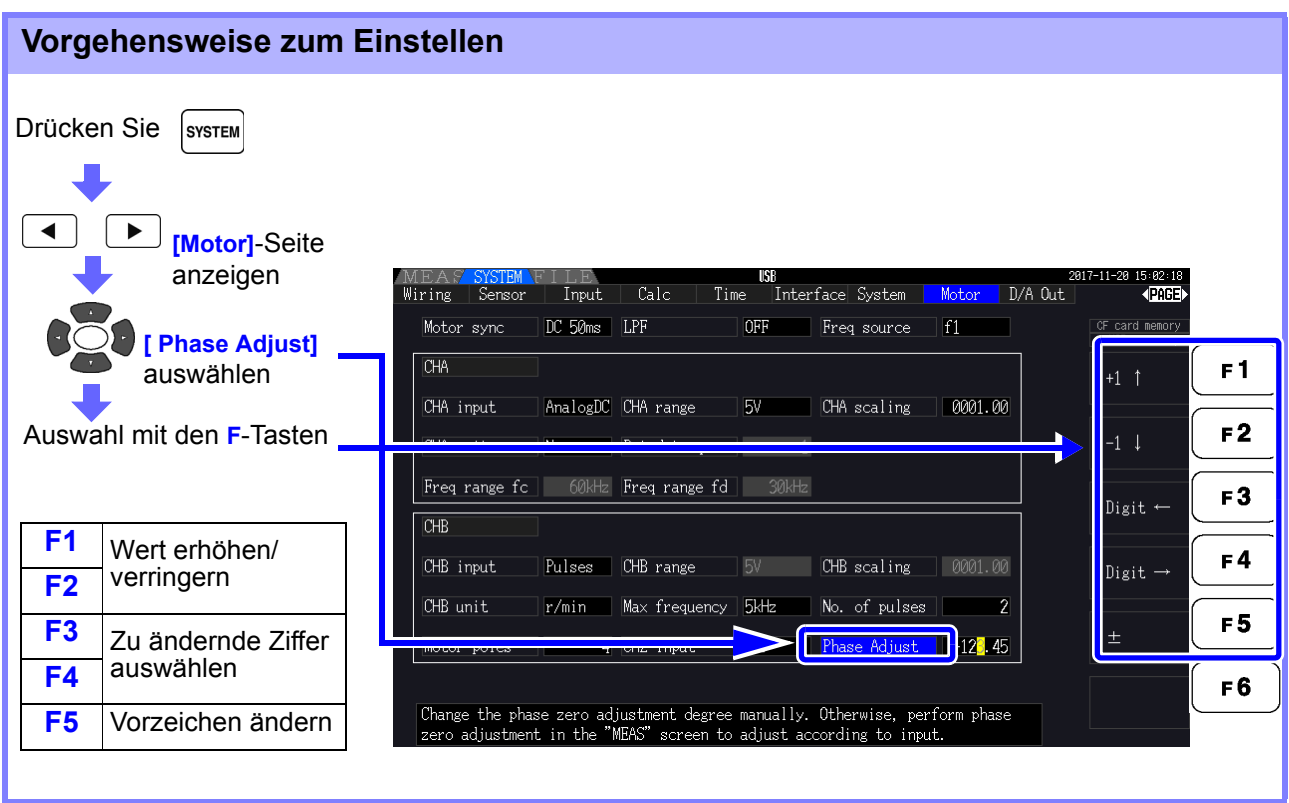

### <span id="page-114-0"></span>**4.8.3 Bestimmen der Rotationsrichtung des Motors**

Wenn der A-Phasenimpuls und der B-Phasenimpuls des Inkrementaldrehgebers an den Eingangsanschlüssen für Rotationssignale CH B und CH Z eingehen, kann die Rotationsrichtung der Achse bestimmt werden und der Rotationszahl kann ein Polaritätscode zugewiesen werden.

Wenn für den CH Z-Eingang die Einstellung [B Phase] ausgewählt wird, wird die Rotationsrichtung bestimmt.

Die Rotationsrichtung wird durch eine andere Richtungsebene (Hoch/Niedrig) in der Erkennungszeit der An-/Abstiegsflanke des A- und B-Phasenimpulses bestimmt.

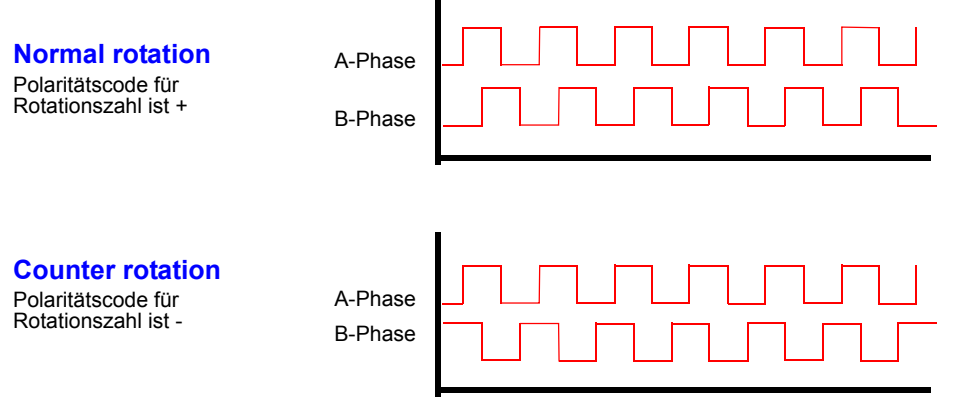

Winkels des Motors mit mehreren Impulsen.

Die erkannte Rotationsrichtung wird dem Messwert der Rotationszahl als Polaritätscode zugewiesen und spiegelt sich auch im Messwert der Motorleistung [Pm] wider.

Das Bestimmen der Rotationsrichtung und Erfassen des ursprünglichen Signals (Z-Phasenimpuls) sind nicht gleichzeitig ausführbar. Verwenden Sie das ursprüngliche Signal (Z-Phasenimpuls) für die Messung des elektrischen

# **Betriebs-**

## **Kapitel 5**

### <span id="page-116-0"></span>**5.1 Zeitsteuerungsfunktionen**

Es gibt die drei verschiedenen Zeitsteuerungen: Intervall, Countdown und Echtzeit. Die Zeitsteuerung kann auf das Speichern auf der CF-Karte und auf Integrationsvorgänge angewendet werden. Siehe ["4.3 Beobachten des Integrationswerts" \(S.65\)](#page-72-0), ["7.5.2 Automatisches Speichern von Messdaten" \(S.143\)](#page-150-0)

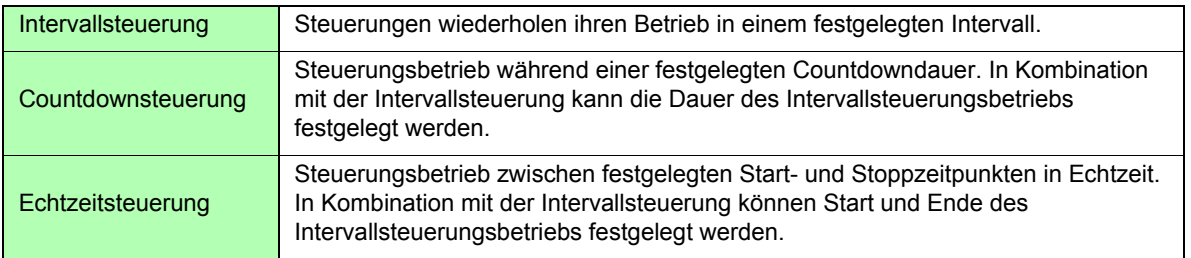

#### **Vor der Verwendung der Zeitsteuerungsfunktionen zur Integration und zum HINWEIS Stromsparen**

- Vor der Verwendung der automatischen Stromspar- oder Integrationsfunktion stellen Sie sicher, dass die Echtzeituhr korrekt eingestellt ist [\(S.131\).](#page-138-0)
- Die Zeitsteuerung kann nicht separat für die CF-Karte und Integration eingestellt werden.

Ä¢Integration ist immer aktiviert. Wenn eine Zeitsteuerungsfunktion aktiv ist, wird daher **RUN** 

auf der Anzeige angezeigt. Wenn die Zeitsteuerung gestoppt wurde, drücken Sie  $\left[\right.$  para  $\right]$ , um

die Integration zurückzusetzen und das **STOP**-Symbol auszublenden.

 $\mathcal{A}\notin\mathcal{A}$ uch wenn eine Zeitsteuerungsfunktion aktiviert ist, müssen Sie  $\frac{\text{start}}{\text{start}}$  drücken, um den Vorgang zu beginnen.

#### **Über die Intervallsteuerung**

• Wenn Zeitgeber- und Echtzeitsteuerung nicht aktiviert sind, stoppt die Integration automatisch bei 9999 Stunden, 59 Minuten und 59 Sekunden. In diesem Fall drücken Sie

**RATA**, um den Integrationswert zurückzusetzen und die Integration neu zu starten.

- Die Intervallsteuerung ist nicht verfügbar, wenn die Intervallzeiteinstellung die (Start/ Stopp-) Einstellung des Zeitgebers oder der Uhr überschreitet.
- Wenn die Stoppzeit des Zeitgebers oder der Uhr nicht mit der Stoppzeit des letzten Intervalls übereinstimmt, dann hat die Einstellung des Zeitgebers oder der Uhr Priorität.
- 'Ä¢Wenn die Intervalleinstellung geändert wird, ändert sich auch die Anzahl der aufzeichenbaren Datenelemente [\(S.146\)](#page-153-0) (bei längeren Intervallen können mehr Datenelemente aufgezeichnet werden).

#### **Über die Countdownsteuerung**

- Wenn die Einstellung der Echtzeitsteuerung die des Zeitgebers überschreiten, beginnt die Integration bei der festgelegten Startzeit und stoppt, wenn die für den Zeitgeber eingestellte Zeit abgelaufen ist (Die Stoppzeit der Zeitsteuerung wird ignoriert).
- Während der Integration und vor dem Stoppen des Zeitgebers wird durch Drücken von

START<br>/stop die Integration unterbrochen, aber der Integrationswert wird beibehalten. Durch

erneutes Drücken von  $\left\lceil \frac{\text{STAR}}{\text{STOF}} \right\rceil$  wird die Integration bis zum Ablaufen des Zeitgebers fortgesetzt ("Weitere Integration").

#### **Über die Echtzeitsteuerung**

- Wenn die Einstellung der Echtzeitsteuerung die des Zeitgebers überschreiten, beginnt die Integration bei der festgelegten Startzeit und stoppt, wenn die für den Zeitgeber eingestellte Zeit abgelaufen ist (Die Stoppzeit der Zeitsteuerung wird ignoriert).
- Nach Ablauf der eingestellten Zeit wird die Echtzeitsteuerung deaktiviert **[OFF]**.
- 'Ä¢Wenn die Integration während des Zeitraums der Echtzeitsteuerung unterbrochen wird, wird die Echtzeitsteuerung deaktiviert **[OFF]**.

Zu den Integrationsvorgängen siehe Diagramm unter "4.3.4 Integration mit [Zeitsteuerung" \(S.71\)](#page-78-0).

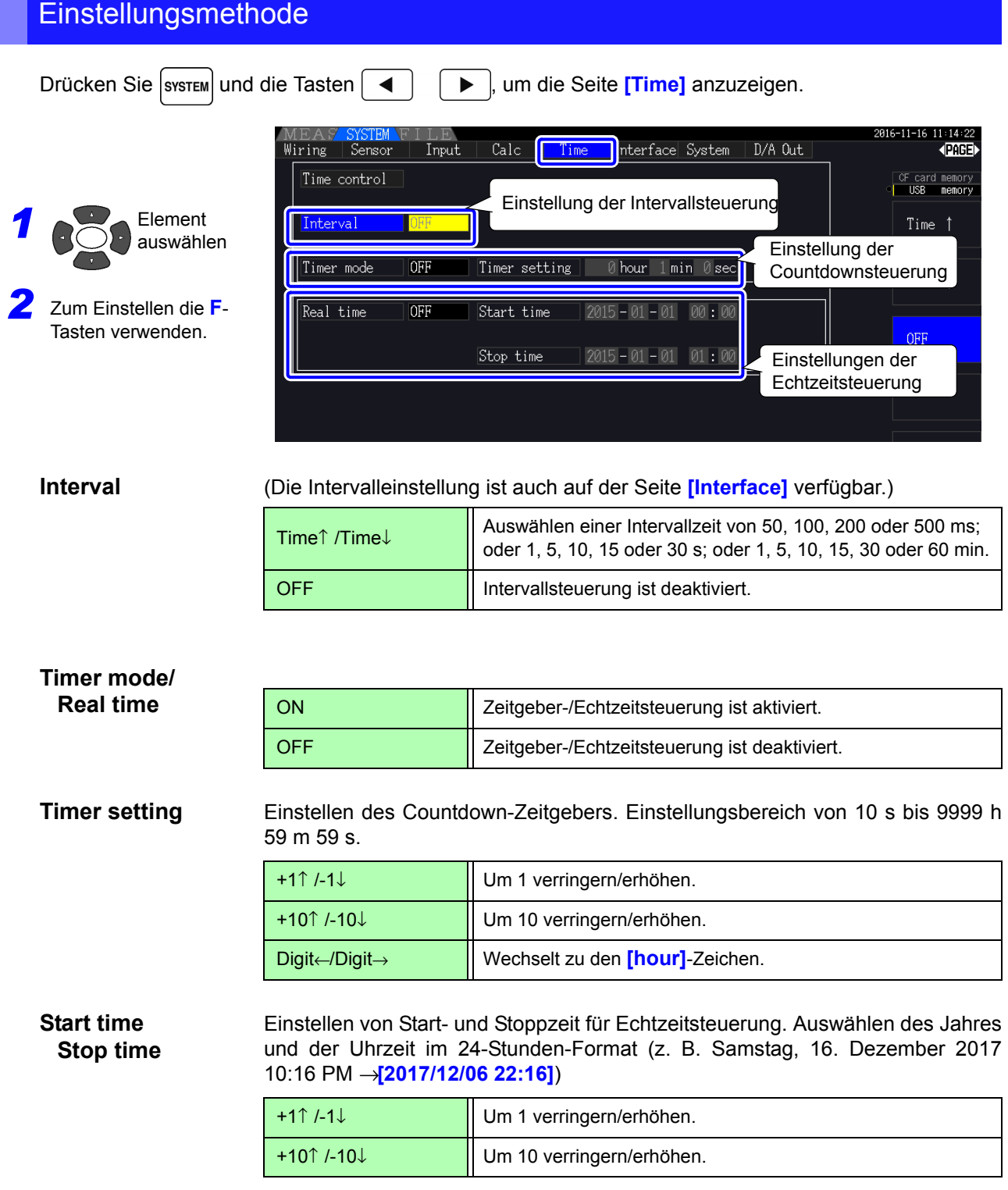

### **5.2 Durchschnittsfunktion**

Mit der Durchschnittsfunktion wird der Durchschnitt der Messwerte ermittelt und das Ergebnis angezeigt. Durch diese Funktion können stabilere Anzeigewerte erreicht werden, wenn die Messwerte schwanken und starke Unterschiede bei den angezeigten Werten auftreten.

Ermittelt den Durchschnitt für alle Momentanwerte, einschließlich Oberschwingungen und Motorsynchronisationsquelle.

Als Durchschnittseinstellung kann eine der folgenden ausgewählt werden.

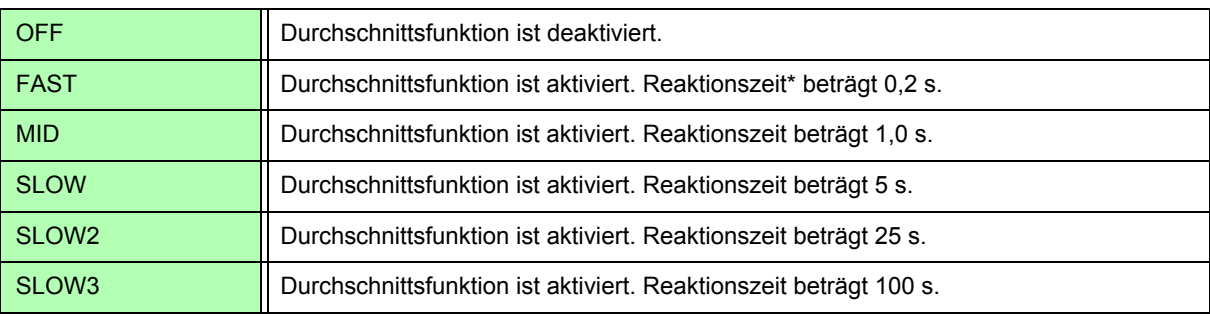

\* Zeitraum innerhalb des Genauigkeitsbereichs, wenn sich der Eingang von 0% auf 100% f.s. ändert.

- **Averaging Method**  Indexdurchschnitt (anwendbar bei einer Datenaktualisierungsrate von 50 ms) • Vor dem Ausführen von Berechnungen wird die Durchschnittsfunktion auf Spannung (U), Strom (I) und Leistung (P) angewendet.
	- Für die Oberschwingungen werden RMS-Werte und Prozentsätze anhand der Momentanwerte berechnet, und der Phasenwinkel wird nach der FFT-Berechnung als Durchschnitt des realen und imaginären Teils berechnet.
	- Phasenunterschiede, Verzerrungswerte und Unsymmetriewerte werden anhand der oben beschriebenen Durchschnittsdaten berechnet.
- Scheitel-, Integrations- und Störsignalwerte sind ausgeschlossen. **HINWEIS** 
	- Wenn die Durchschnittsfunktion aktiviert ist, wird sie auf alle gespeicherten Daten angewendet.

### Konfigurieren des Durchschnitts auf dem Messbildschirm

Die Durchschnittseinstellung wird unter **[Avg]** am oberen Rand des Messbildschirms angezeigt.

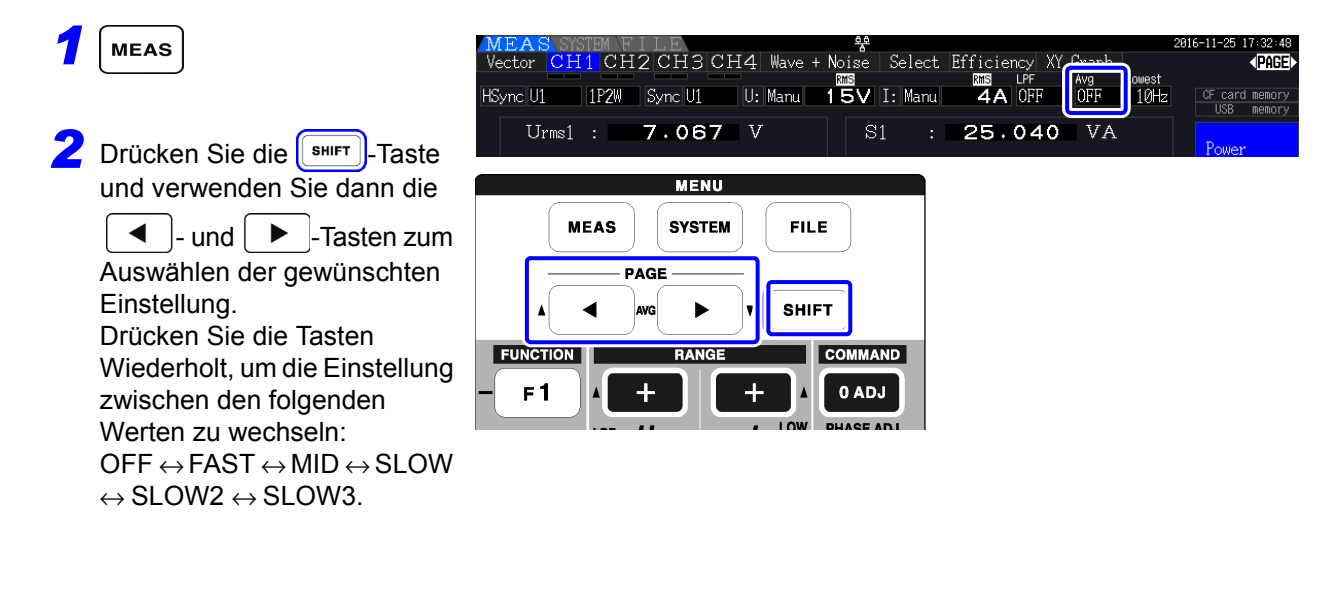

### Konfigurieren des Durchschnitts auf dem Einstellungsbildschirm

Drücken Sie system und die Tasten | ◀ | | ▶ , um die Seite **[Calc]** anzuzeigen.

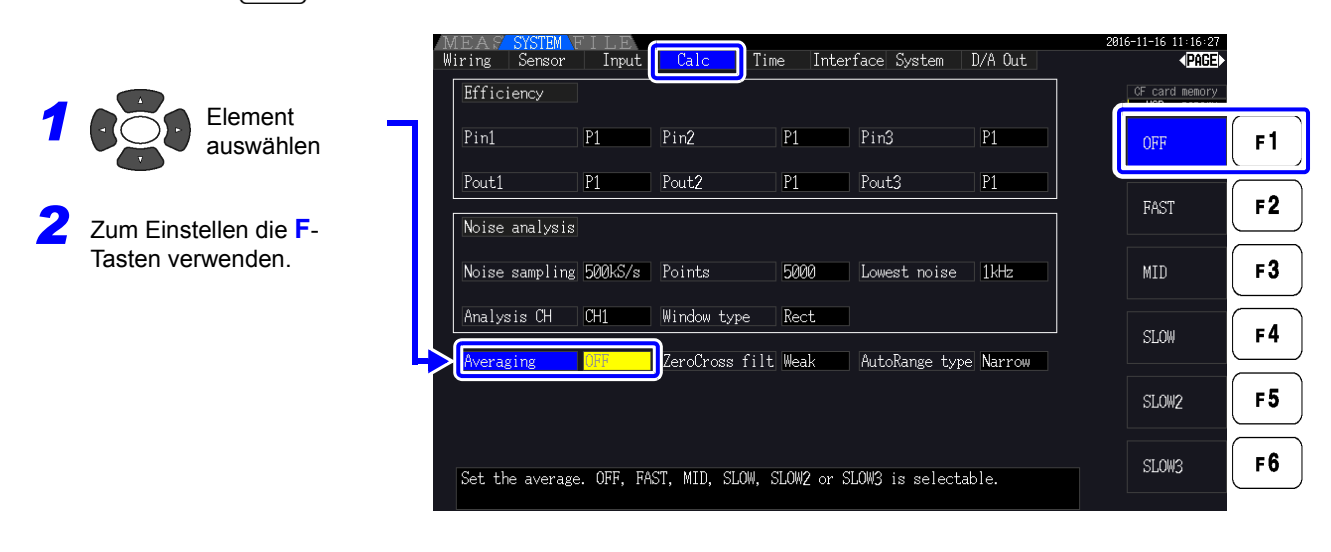

**5.3.1 Datenhaltefunktion**

### **5.3 Daten- und Spitzenwerthaltefunktion**

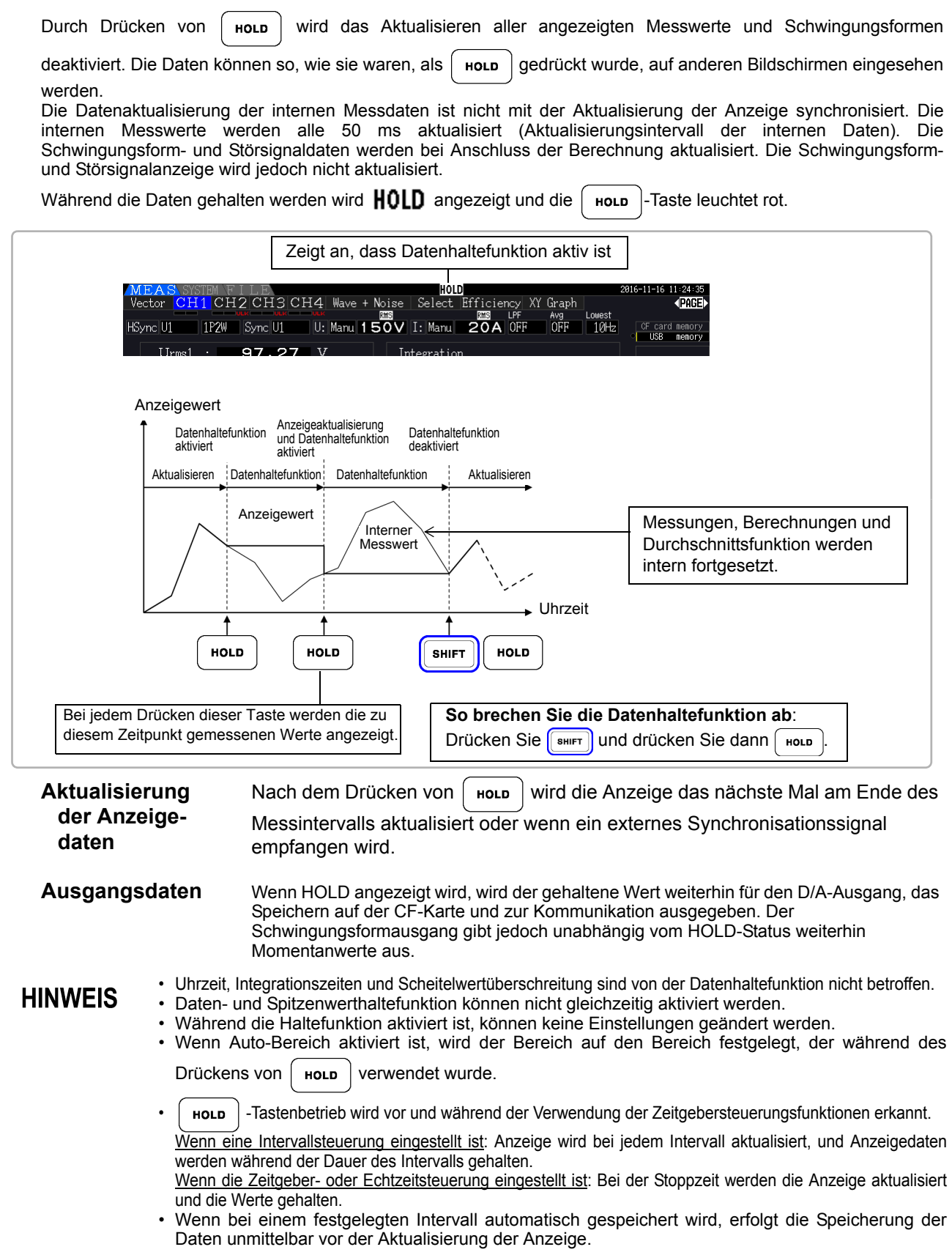

### **5.3.2 Spitzenwerthaltefunktion**

Indem Sie zuerst  $\lceil \frac{1}{\text{SHIFT}} \rceil$  und dann  $\lceil \frac{1}{\text{HOLD}} \rceil$  drücken, wird der Spitzenwerthaltestatus wird aktiviert, in dem nur die Elemente aktualisiert werden, die den vorherigen Höchstwert übersteigen. Dies ist beispielsweise für die Messung des Einschaltstroms eines Motors nützlich.

Während die Spitzenwerthaltefunktion aktiviert ist, wird  $PEAK$  angezeigt und die  $\int$  Holp  $\int$ -Taste leuchtet rot.

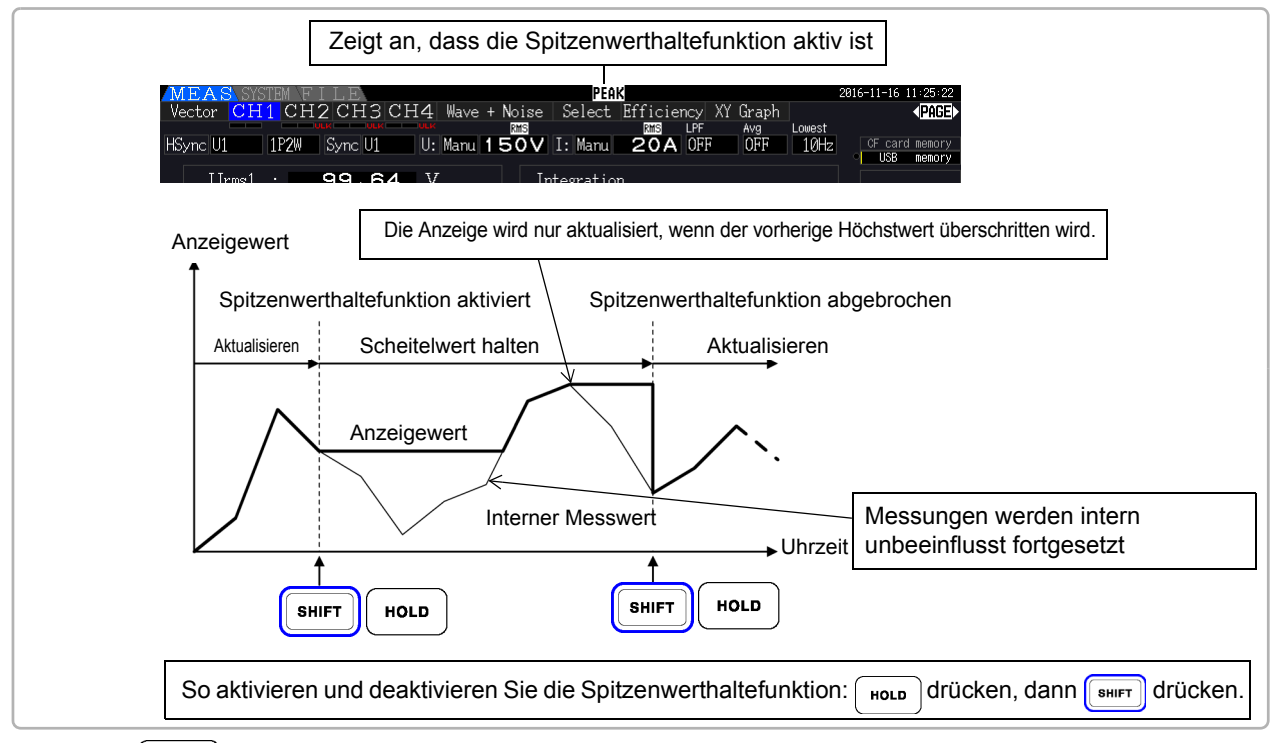

Wenn  $\left($  Holp  $\right)$  gedrückt wird, während die Spitzenwerthaltefunktion aktiv ist, werden die Spitzenwerte zurückgesetzt und neue Spitzenwerte aufgenommen.

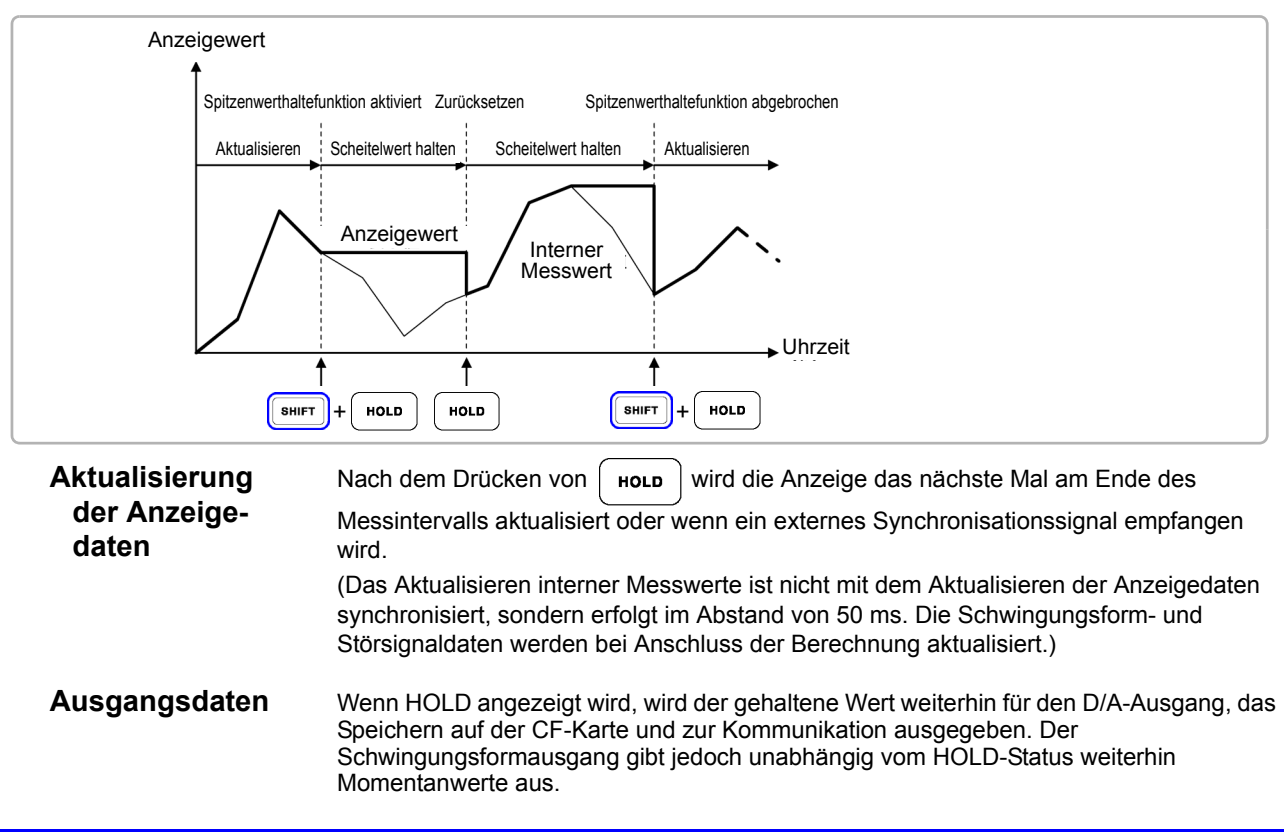

### **HINWEIS**

- Die Schwingungsformanzeige und Integrationswerte sind von der Spitzenwerthaltefunktion nicht betroffen.
- Wenn die Durchschnittsfunktion aktiviert ist, wird der Höchstwert erst erkannt, nachdem der Durchschnitt der Messwerte gebildet wurde.
- Daten- und Spitzenwerthaltefunktion können nicht gleichzeitig aktiviert werden.
- Auf der Anzeige erscheint **[- - - -]** für Werte, die den Bereich überschreiten. Halten Sie die Spitzenwerthaltefunktion in diesem Fall vorübergehend an, und wechseln Sie in den Bereich.
- Die Höchstwerte der Spitzenwerthaltefunktion sind Absolutwerte. Wenn auf den Messwert +50 W der Wert -60 W folgt, ist der Absolutwert von -60 W größer und die Anzeige zeigt **[-60W]** an.
- Während die Spitzenwerthaltefunktion aktiviert ist, können keine Einstellungen geändert werden.
- Wenn bei einem festgelegten Intervall automatisch gespeichert wird, erfolgt die Speicherung der Daten unmittelbar vor der Aktualisierung der Anzeige.

### Verwenden der Spitzenwerthaltefunktion mit Zeitsteuerungsfunktionen

Wenn die **Intervallsteuerung** verwendet wird, wird jeweils der Höchstwert innerhalb eines Intervalls angezeigt.

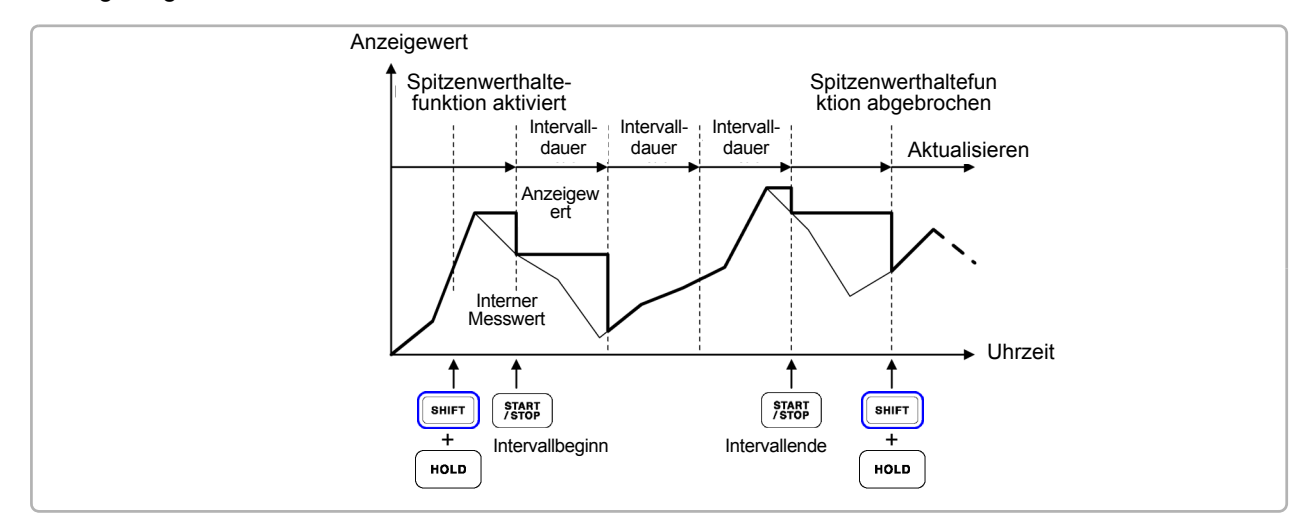

Wenn der **Zeitgeber oder die Echtzeitsteuerung** aktiviert ist, wird jeweils der Höchstwert zwischen der Start- und Stoppzeit angezeigt (und gehalten).

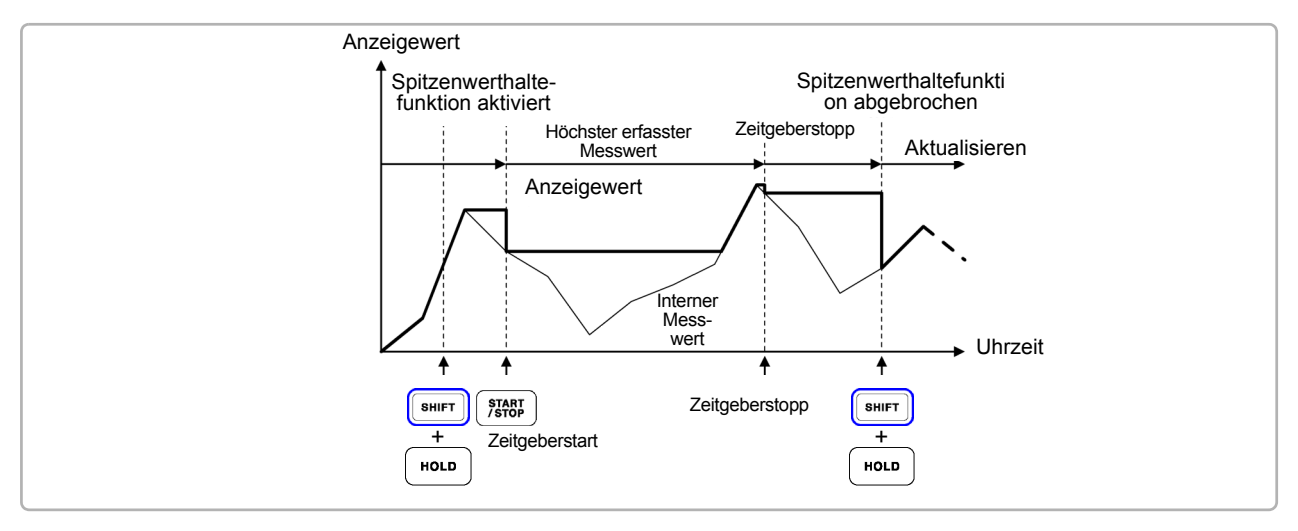

### **HINWEIS**

- Die Spitzenwerthaltefunktion kann entweder vor oder während des Zeitsteuerungsbetriebs aktiviert werden. Wenn die Zeitsteuerung aktiv ist, wird jedoch der Höchstwert erst erfasst, nachdem die Spitzenwerthaltefunktion aktiviert wurde.
- Die Zeit des höchsten Eingangsergebnisses wird nicht angezeigt.
- Siehe ["5.1 Zeitsteuerungsfunktionen" \(S.109\)](#page-116-0) für weitere Informationen zu den Einstellungen der Intervall-, Zeitgeber- und Echtzeitsteuerung.

### **5.4 X-Y-Zeichenfunktion**

Wählen Sie aus den Basismesselementen Parameter für x und y (horizontal und vertikal) aus, um einfache X-Y-Diagramme zu erstellen. Diagrammbildschirme können als Screenshot gespeichert und gedruckt werden.

### X-Y-Diagrammanzeige

Drücken Sie <sup>| MEAS</sup> und die Taste | ◀ | | ▶ |, um die Seite **[XY Graph]** anzuzeigen.

Das Zeichnen des X-Y-Diagramms beginnt und wird mit der Aktualisierungsrate der Anzeige fortgesetzt.

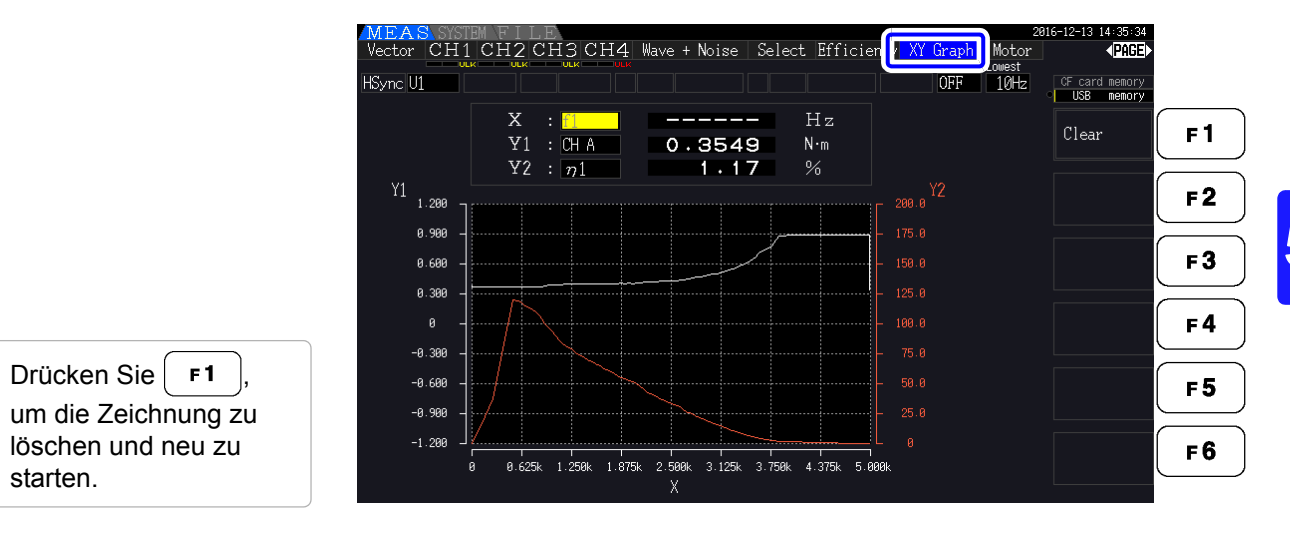

### **HINWEIS**

- Zeichnungsdaten werden nicht im Speicher abgelegt, sodass sie beim Wechseln des Bildschirms verloren gehen.
- Wenn die AUTO-Bereich-Elemente ausgewählt werden, werden die Daten gelöscht, wenn der interne Bereich in AUTO-Bereich geändert wird.

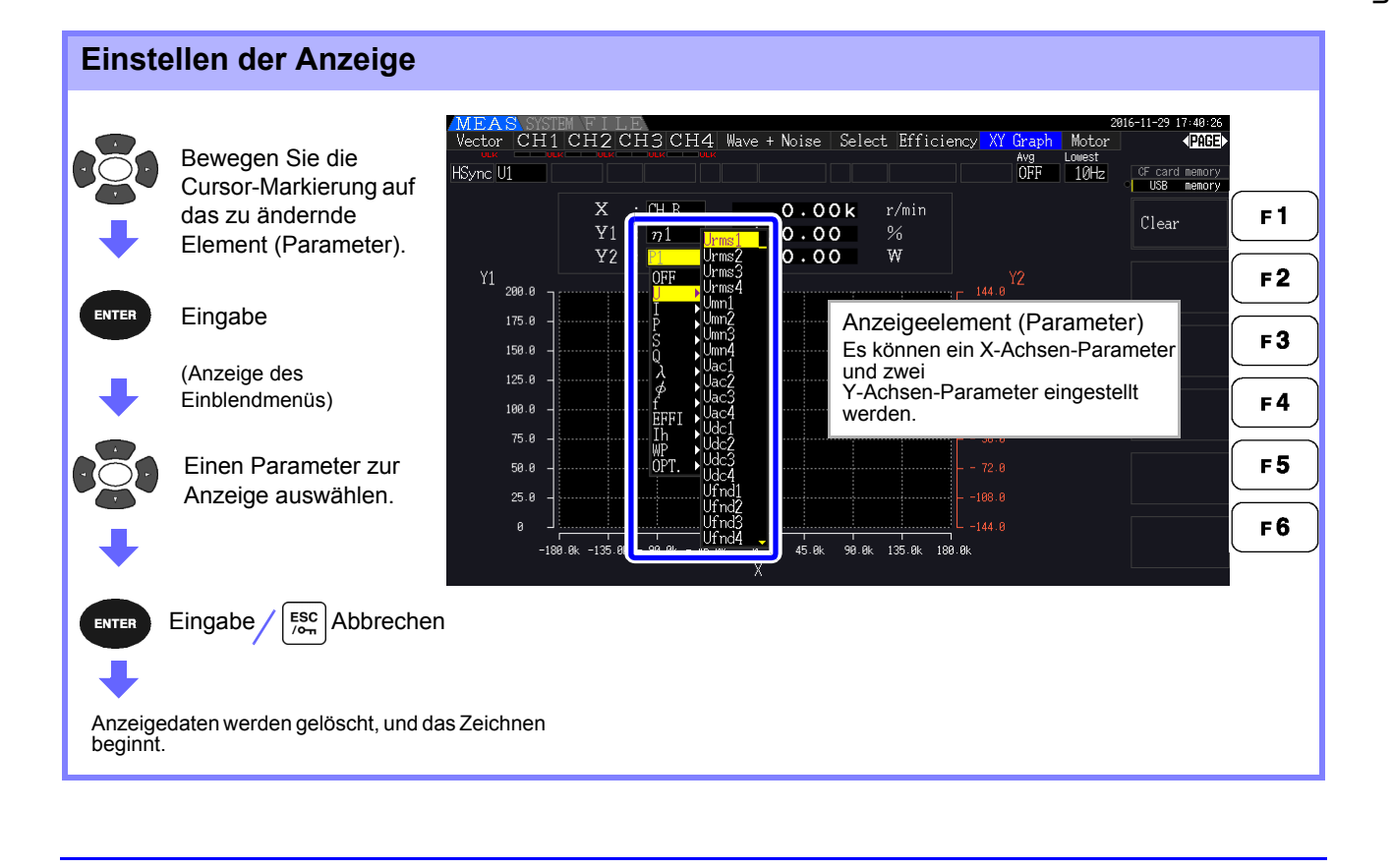

### **5.5 Delta Star ( ) -Y Transformationsfunktion**

Für 3P3W3M-Verkabelungssysteme (Verkabelungsmodus 7 auf [S.40](#page-47-0)) werden Δ (Delta)- Verkabelungskonfigurationswerte in Y-Verkabelungswerte konvertiert ("Stern"-Konfiguration), sodass die Messwerte den Werten von 3P4W-Leitungen entsprechen.

Wenn diese Funktion aktiviert ist, können selbst Motoren mit einer internen Y-Verkabelung und einem nicht erreichbaren zentralen (neutralen) Punkt gemessen werden, indem zur Emulation der Y-Konfiguration Phasenspannung verwendet wird.

Δ-Y-Transformation analysiert nach der Vektorkonvertierung mit einem virtuellen Neutralleiter Spannungsschwingungsformen.

Obwohl Spannungsschwingungsformen, Spannungsmesswerte und harmonische Spannungen als Leitungsspannungen eingegeben werden, werden sie bei der Berechnung als Phasenspannungen behandelt.

#### **Darstellung der** Δ**-Y-Konvertierung**

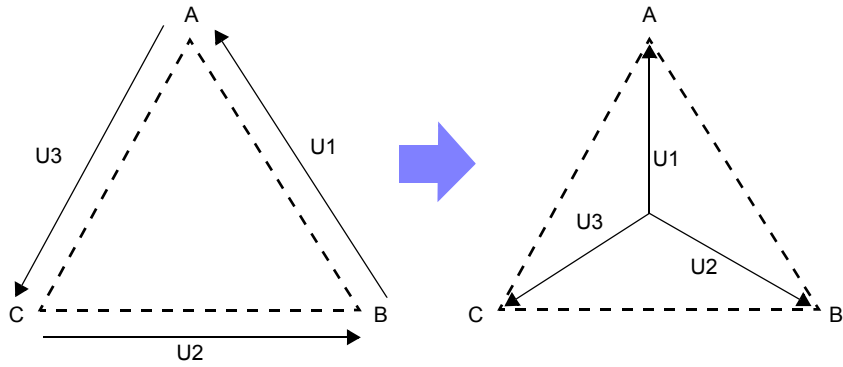

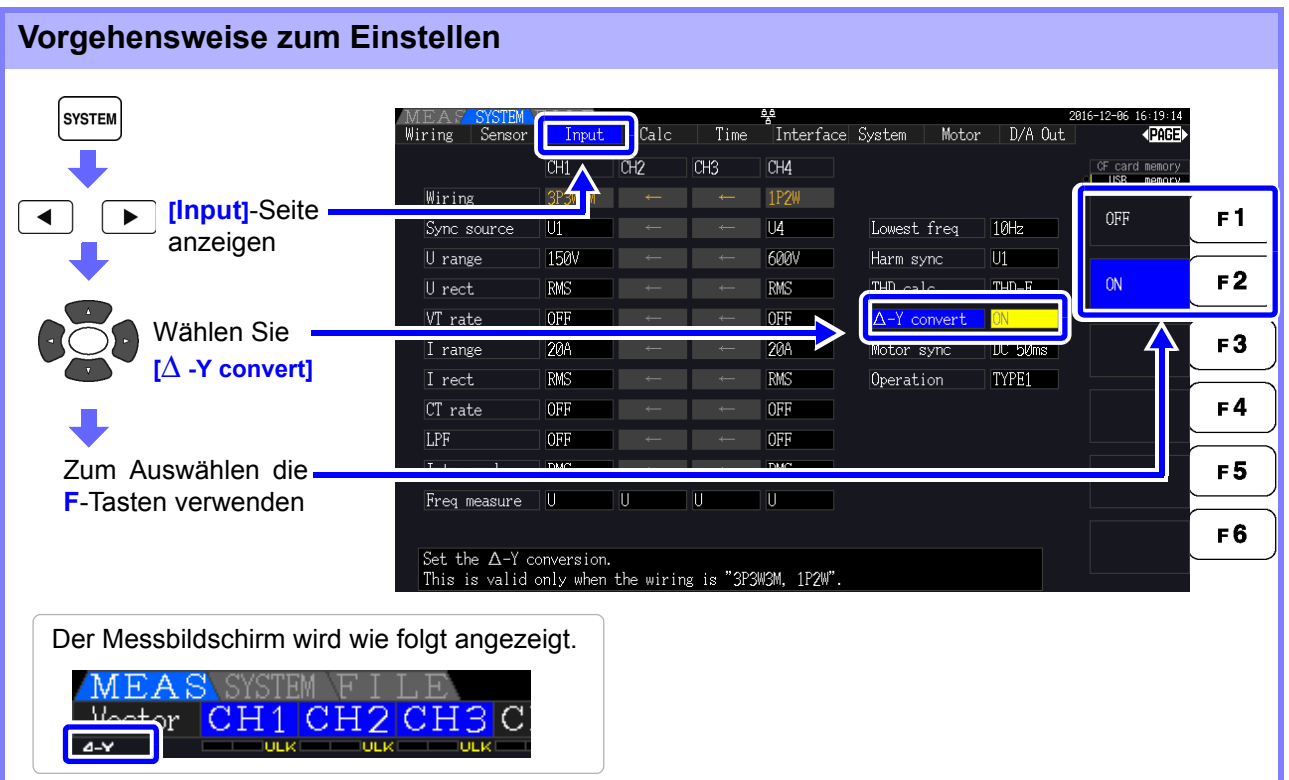

### **HINWEIS**

- Δ-Y-Transformation kann nur für 3P3W3M-Verkablungen ausgewählt werden.
- Wenn Δ-Y-Transformation aktiviert ist, wird auf dem Verkabelungsbildschirm das Vektordiagramm der 3P4W-Verkabelung angezeigt (anstatt des 3P3W3M-Vektordiagramms).
- Wenn Auto-Bereichsspannung und  $\Delta$ -Y-Transformation aktiviert sind, entspricht die Bereichswechselstufe für den nächst niedrigeren Bereich  $1/ \sqrt{3} \,$  mal (ca. 0,57735 mal) der Vollbereichswert. **Siehe**["Auto-Ranging Span" \(S.57\)](#page-64-0)

### **5.6 Auswählen der Berechnungsmethode**

Eine Funktion zur Änderung der Berechnungsmethode der Scheinleistung und Blindleistung, wenn eine 3P3W3M-Verkabelung verwendet wird (siehe "Verkabelungsmodus 7. Dreiphasen-, dreiadrig (3P3W3M) [+ Einphasen-, zweiadrig \(1P2W\)" \(S.40\)](#page-47-0). Bei der Messung der PWM-Schwingungsform mit der eingestellten Korrekturmethode "MEAN" kann die gegenseitige Kompatibilität mit Messwerten anderer Wirkleistungsmesser verbessert werden.

Es gibt die zwei Einstellungstypen TYPE1 und TYPE2, die beide nur bei 3P3W3M-Verkabelungen gültig sind.

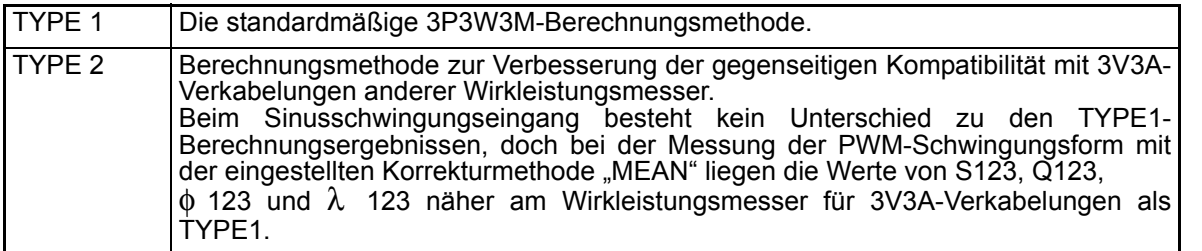

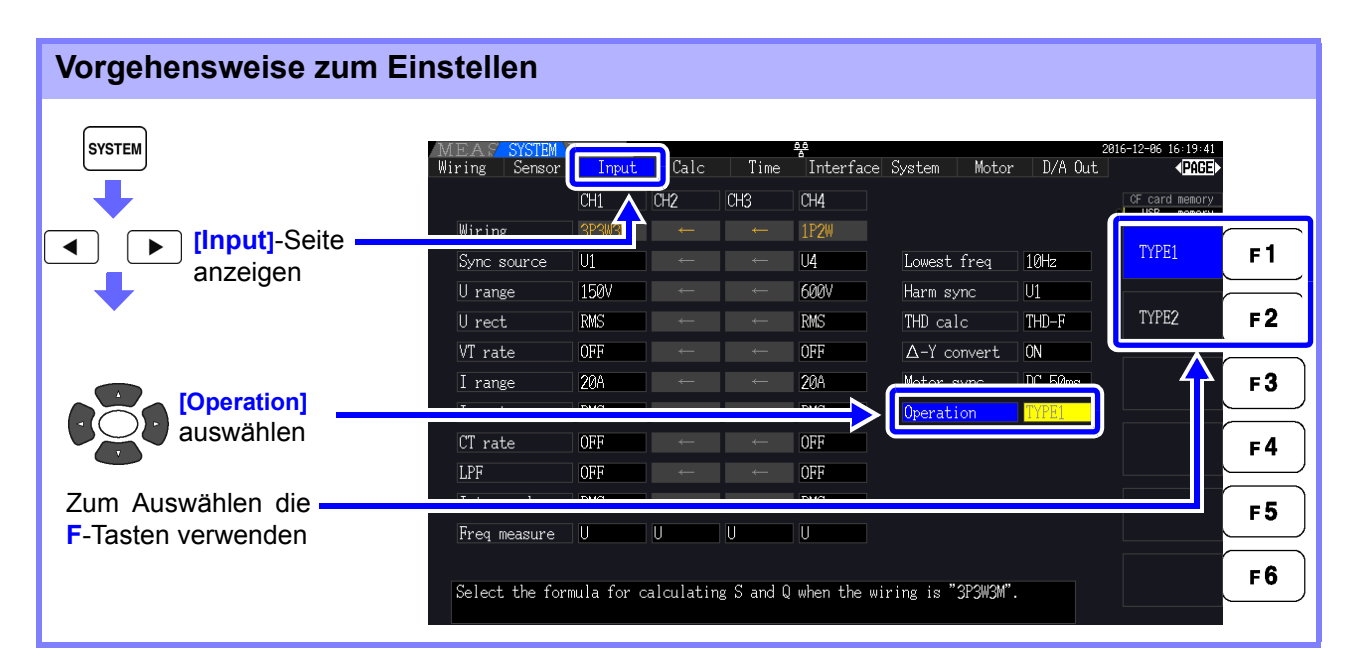

### **HINWEIS**

- Verwenden Sie TYPE1 zur allgemeinen Anwendung. Verwenden Sie TYPE2, wenn gegenseitige Kompatibilität erforderlich ist, wie wenn das derzeit verwendete Gerät gewechselt wird.
- Außer den Werten S123, Q123, φ123 und λ123 sind keine Messwerte betroffen.
- Wenn die Δ-Y-Transformationsfunktion eingeschaltet ist, gibt es auch bei der PWM-Schwingungsform keinen Unterschied zwischen den Berechnungsergebnissen von TYPE1 und TYPE2.

### **5.7 Trendfunktion**

Sie können bis zu acht Basismessparameter auswählen und Schwankungen ihrer jeweiligen Messwerte als Grafik anzeigen. Die erzeugten Bildschirme können als Bildschirmschnappschüsse gespeichert werden.

### Anzeigen des Trendbildschirms

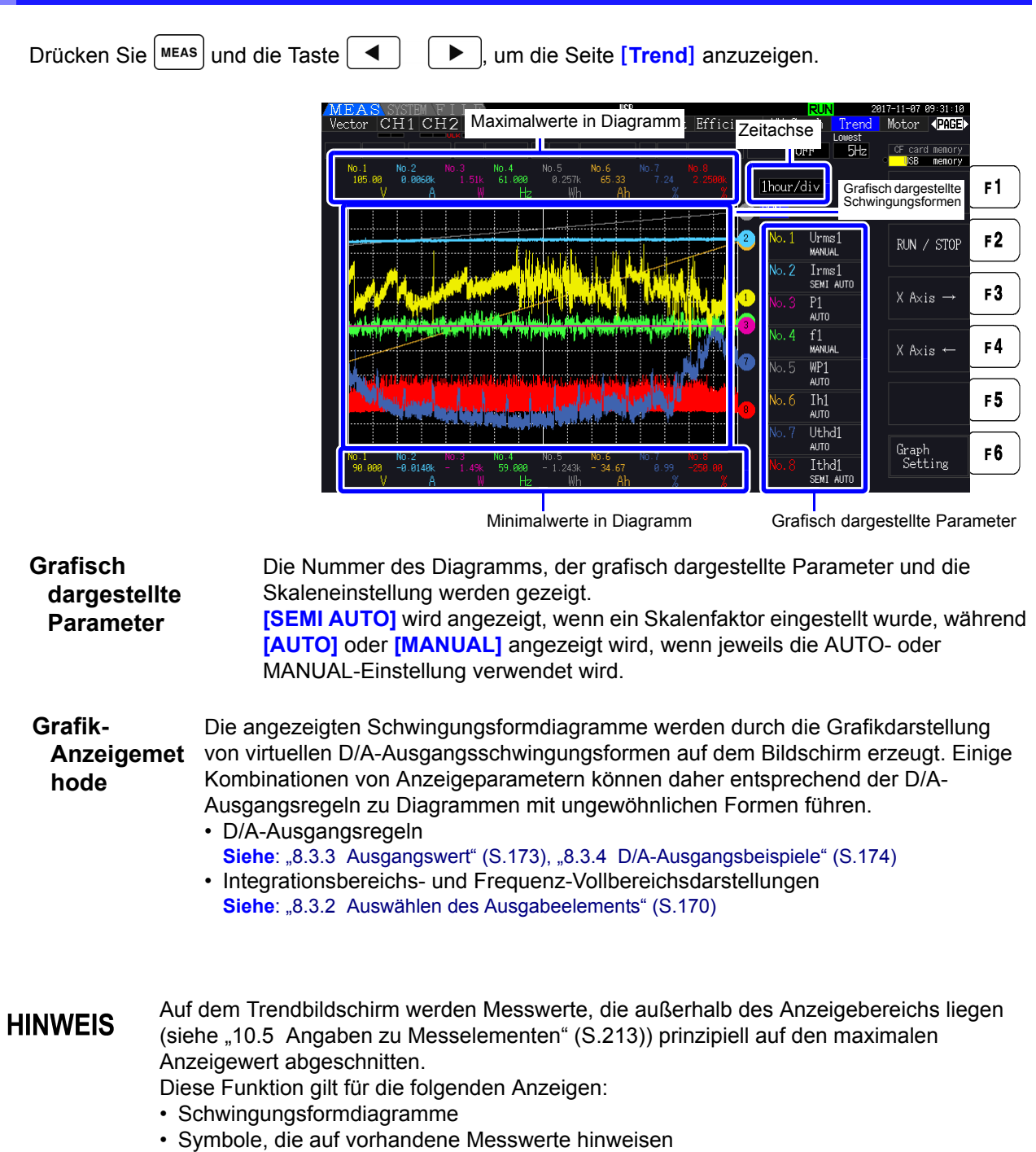

Um Schwankungen der Messwerte zu verhindern, verwenden Sie die Funktion für das automatische Speichern [\(S.143\)](#page-150-0) zusammen.

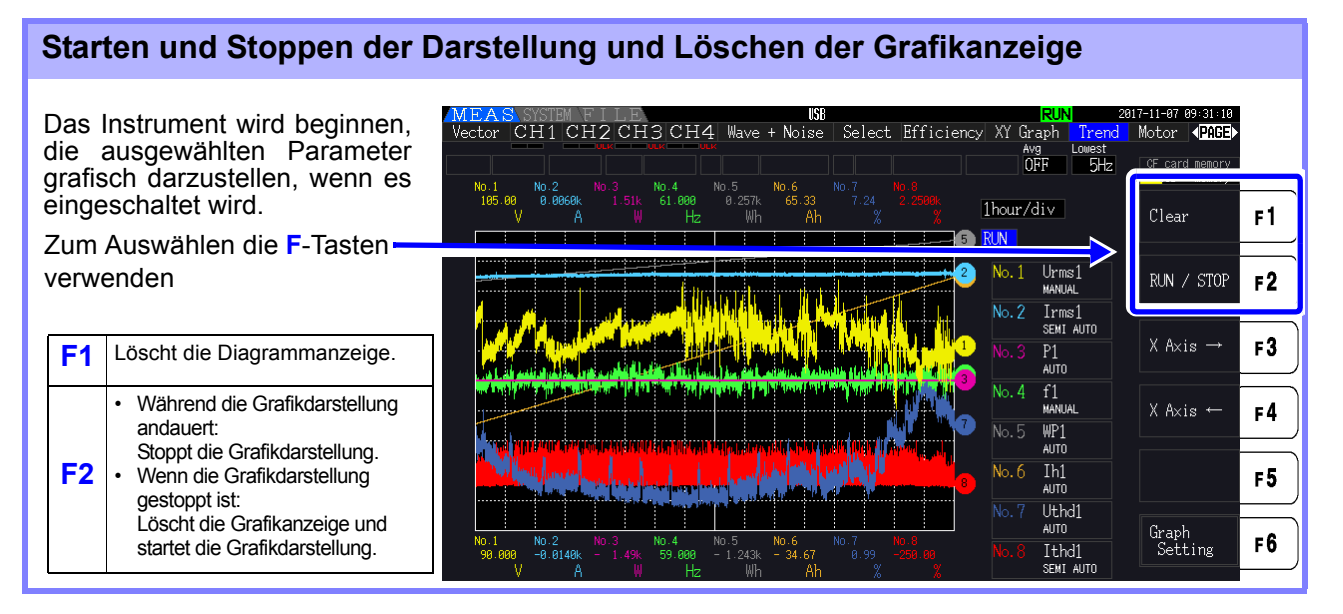

### **HINWEIS**

Darüber hinaus wird die Diagrammanzeige unter den folgenden Umständen gelöscht:

- Wenn die Trenddiagramm-Zeitachse oder die Grafikparametereinstellungen geändert werden
	- Wenn eine Einstellung in Bezug auf die Messwerte, wie z. B. der Bereich, geändert wird
	- Wenn eine Einstellung auf dem Systembildschirm geändert wird
	- Wenn die Integration gestartet wird oder wenn der Integrationswert zurückgesetzt wird
	- Wenn das Instrument eingeschaltet ist
	- Wenn ein Steuervorgang, der zu einem der oben genannten Umstände führt, über die Kommunikationsschnittstelle ausgeführt wird\*

Durch das Verwenden von Tasten oder das Ausführen der Integration des Systembildschirms könnte die Diagrammanzeige unbeabsichtigterweise gelöscht werden. Hioki empfiehlt, das Öffnen des Systembildschirms zu vermeiden, wenn Sie die Diagrammanzeige nicht löschen möchten.

\* Weitere Einzelheiten über die Kommunikationsschnittstelle finden Sie unter ["Kapitel 9](#page-190-0)  [Betrieb mit einem Computer" \(S.183\)](#page-190-0).

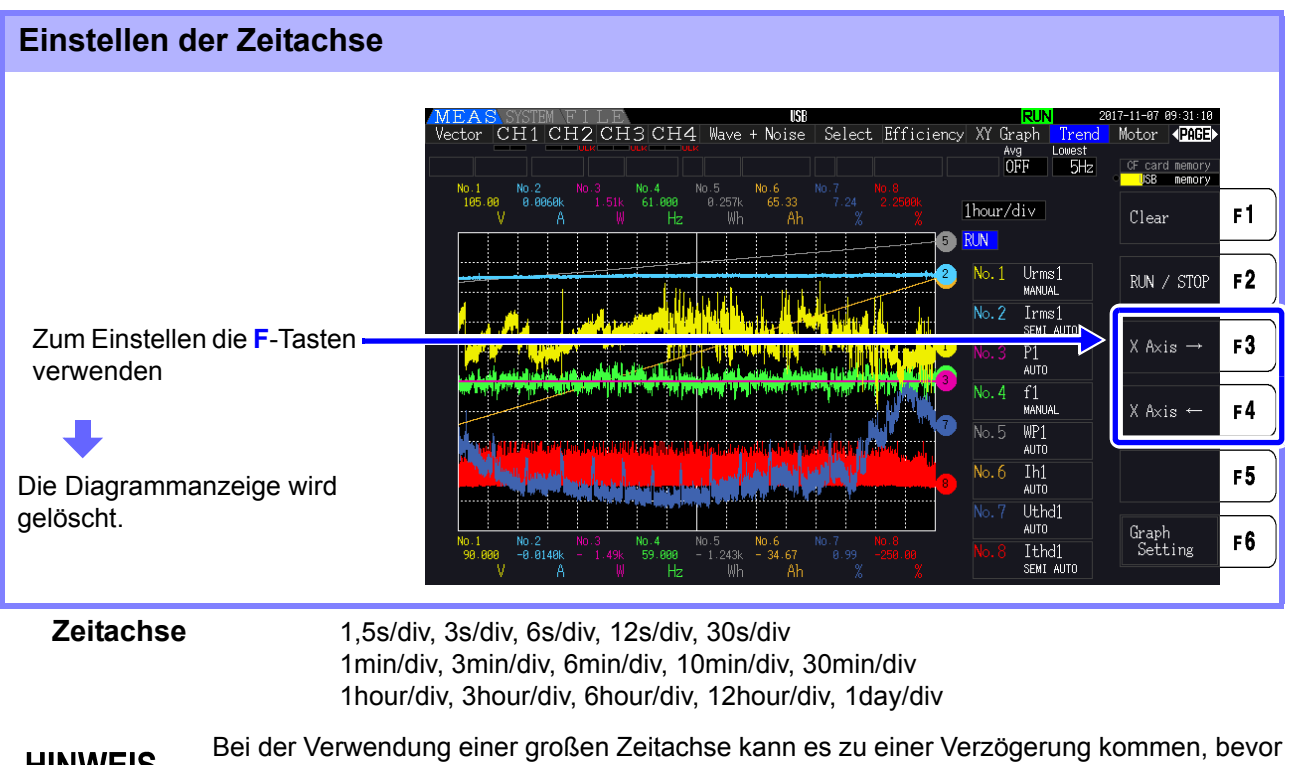

**HINWEIS** die Grafikdarstellung beginnt. In diesem Fall zeigt das Instrument **[NOW WAITING]** an, bis die Grafikdarstellung startet.

### Konfigurieren der Trenddiagramme

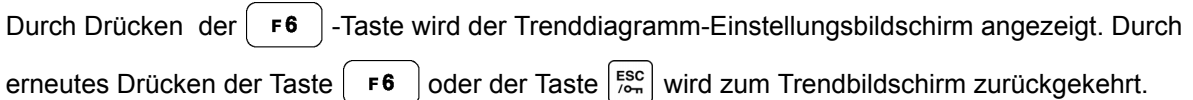

### **Einstellen von grafisch dargestellten Parametern**

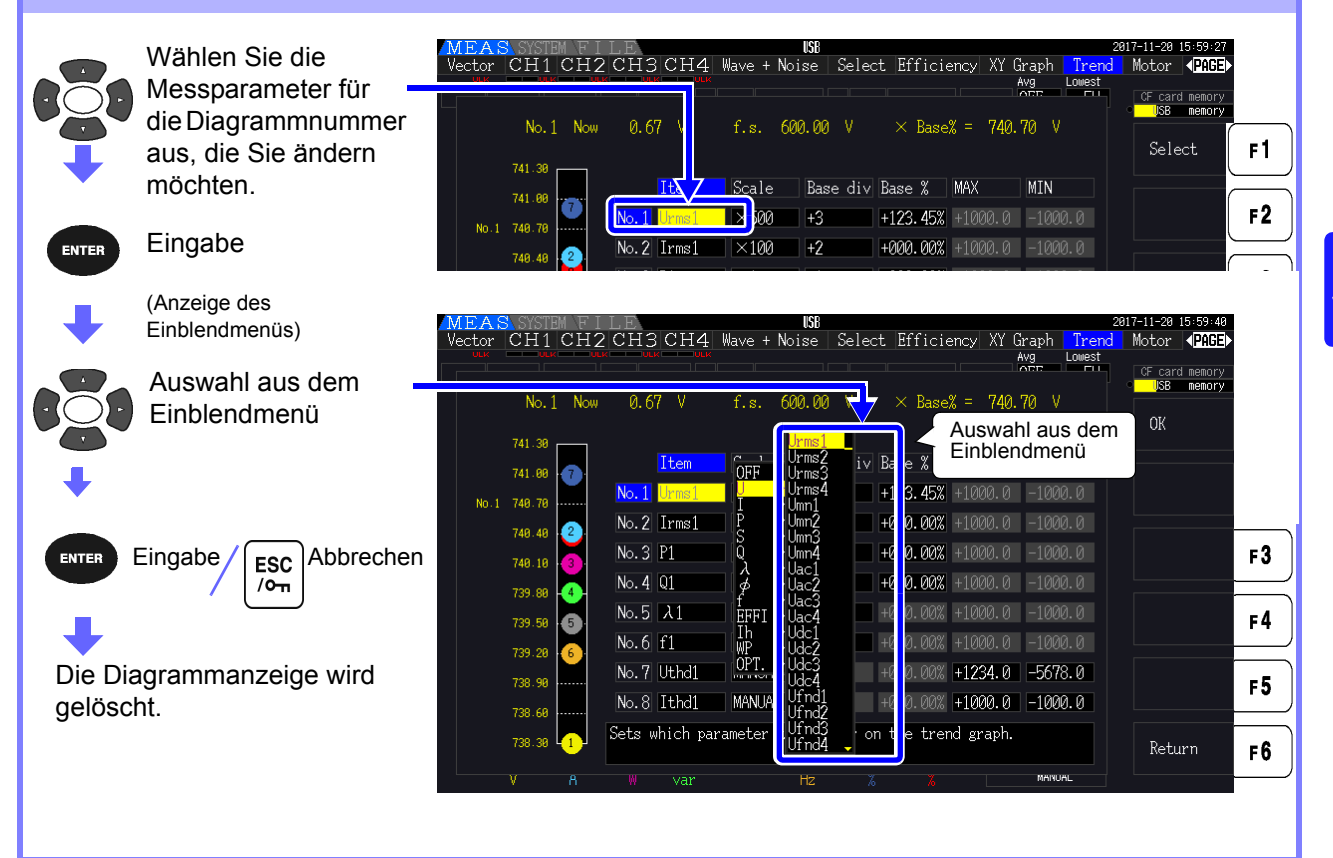

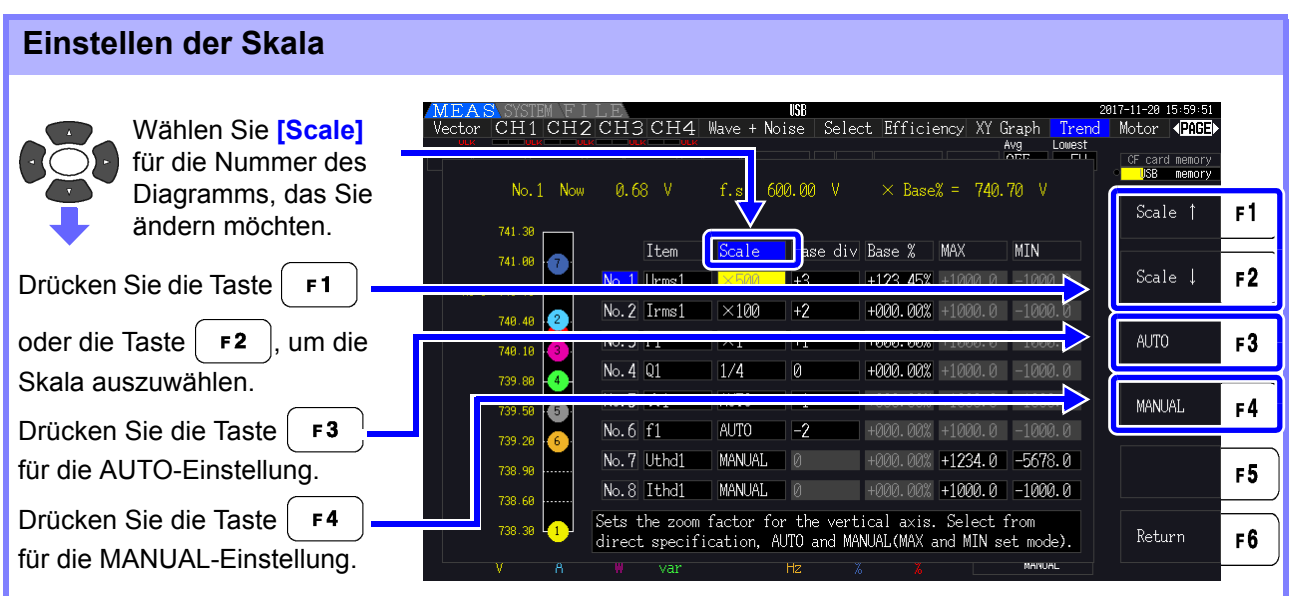

**Skala** 1/8, 1/4, 1/2, ×1, ×2, ×5, ×10, ×20, ×50, ×100, ×200, ×500

**HINWEIS** 

- Das Einstellen der Skala auf **[×1]** bewirkt, dass der Wert pro Abschnitt auf der vertikalen Achse 25% des Skalenendwerts jedes gezeichneten Elements beträgt.
- Weitere Informationen über die Beziehung zwischen grafisch dargestellten Parametern und Referenz-Skalenendwerten finden Sie unter ["8.3.3 Ausgangswert" \(S.173\)](#page-180-0).
- Wenn die Skala auf **[AUTO]** eingestellt ist, wird der Skalenwert so eingestellt, dass die maximalen und minimalen Werte für die grafisch dargestellte Schwingungsform in den verfügbaren Raum passen.
- Wenn die Skala auf **[MANUAL]** eingestellt ist, können Sie die maximalen und minimalen Werte einstellen, die auf dem Trenddiagramm angezeigt werden.

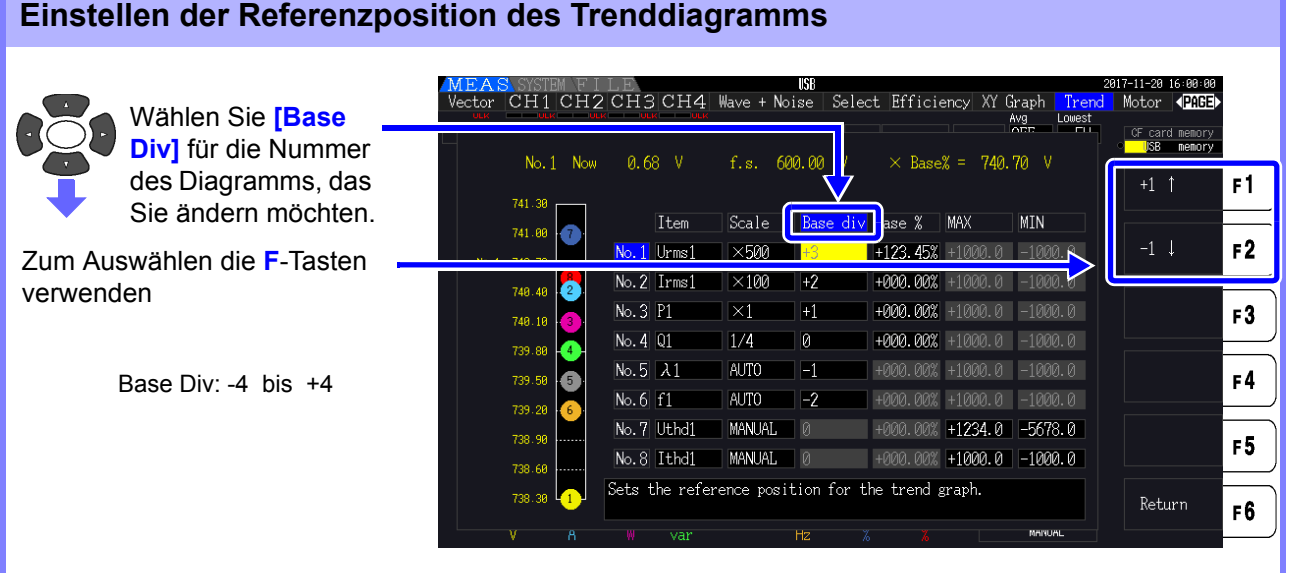

### **HINWEIS**

- Das Ändern der Referenzposition während der Verwendung der **[AUTO]**-Skala-Einstellung könnte zu einem Skalenwert führen, der sich von dem Skalenwert unterscheidet, der für die auszuwählende Anfangsposition (Referenzposition 0) ausgewählt wurde, aufgrund einer Änderung des darstellbaren Bereichs.
	- Die **[Base Div]**-Einstellung ist nicht während der Verwendung der **[MANUAL]**-Skala-Einstellung verfügbar.

Es werden nur Werte grafisch dargestellt, die zwischen den eingestellten maximalen und minimalen Werten liegen.

### **Einstellen des Werts, der der Referenzposition (Prozentsatz des Vollbereichs) entspricht**

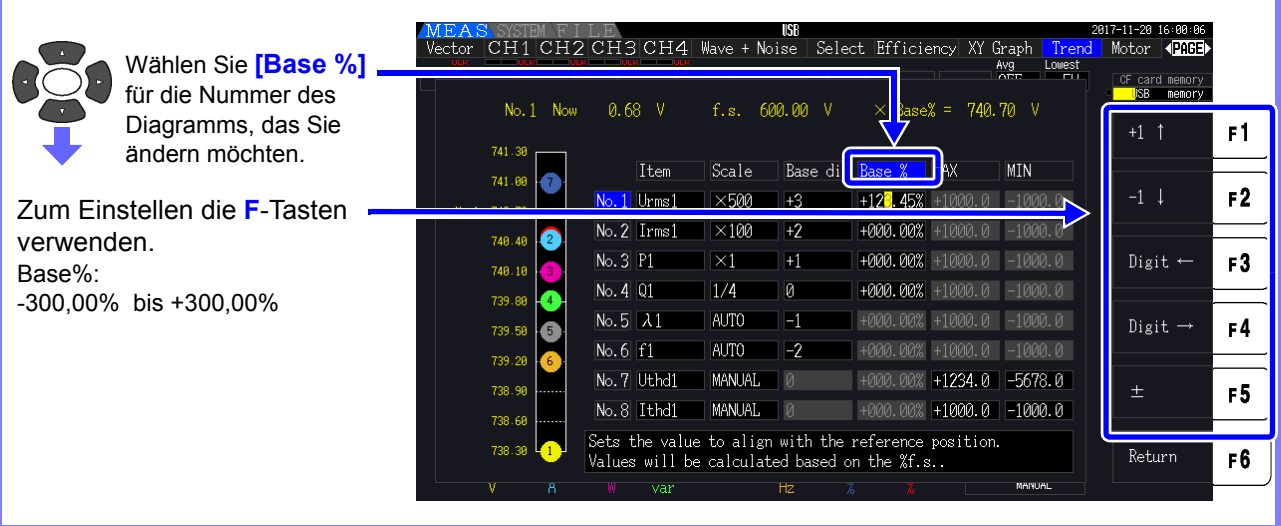

### **HINWEIS**

- Die oben dargestellte Formel ermöglicht es Ihnen, den Wert des gezeichneten Elements zu überprüfen, der der Referenzposition entspricht.
- Die **[Base %]**-Einstellung ist nicht während der Verwendung der **[AUTO]**-Skala-Einstellung verfügbar. Der Wert, der der Referenzposition entspricht, wird automatisch basierend auf den maximalen und den minimalen Werten für die grafisch dargestellte Wellenform ermittelt.
- Die **[Base %]**-Einstellung ist nicht während der Verwendung der **[MANUAL]**-Skala-Einstellung verfügbar.

Es werden nur Werte grafisch dargestellt, die zwischen den eingestellten maximalen und minimalen Werten liegen.

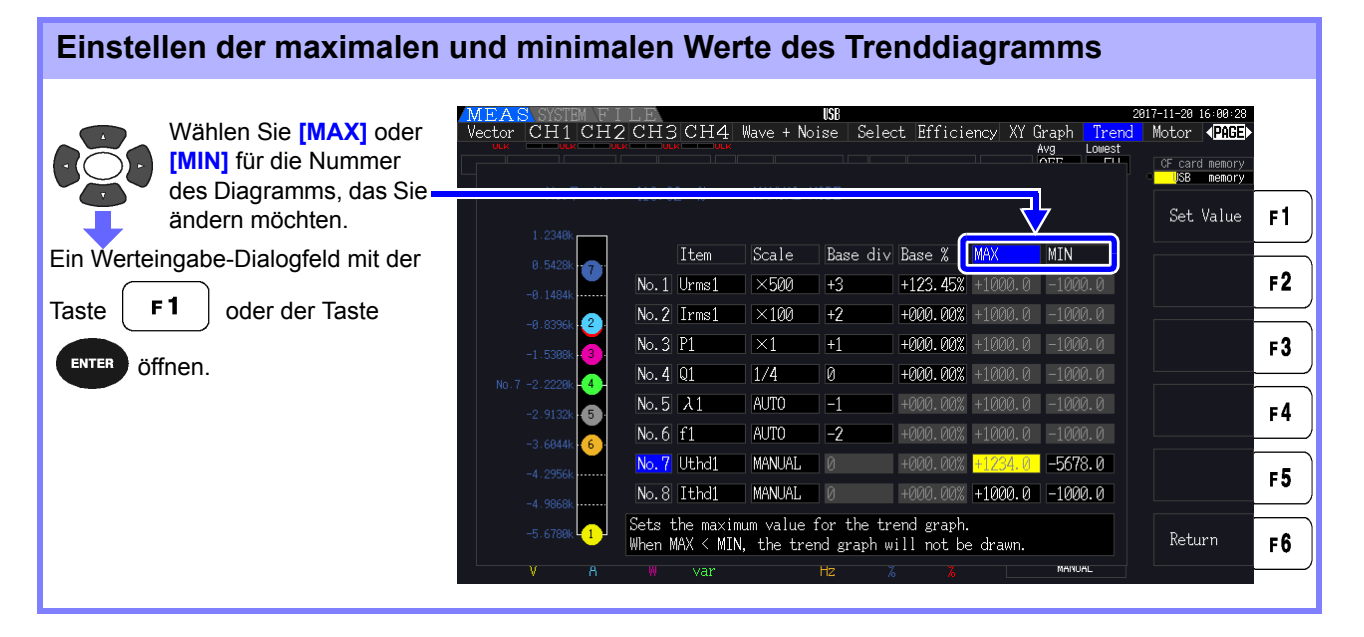

### **HINWEIS**

- Die Einstellungen für **[MAX]** und **[MIN]** stehen nicht zur Verfügung, wenn eine andere Skala-Einstellung als **[MANUAL]** verwendet wird.
- Es wird kein Trenddiagramm erstellt, wenn der **[MAX]**-Wert geringer als der **[MIN]**-Wert ist oder wenn der **[MIN]**-Wert höher als der **[MAX]**-Wert ist.

### Werteingabe-Dialogfeld

#### **Eingeben von Werten**

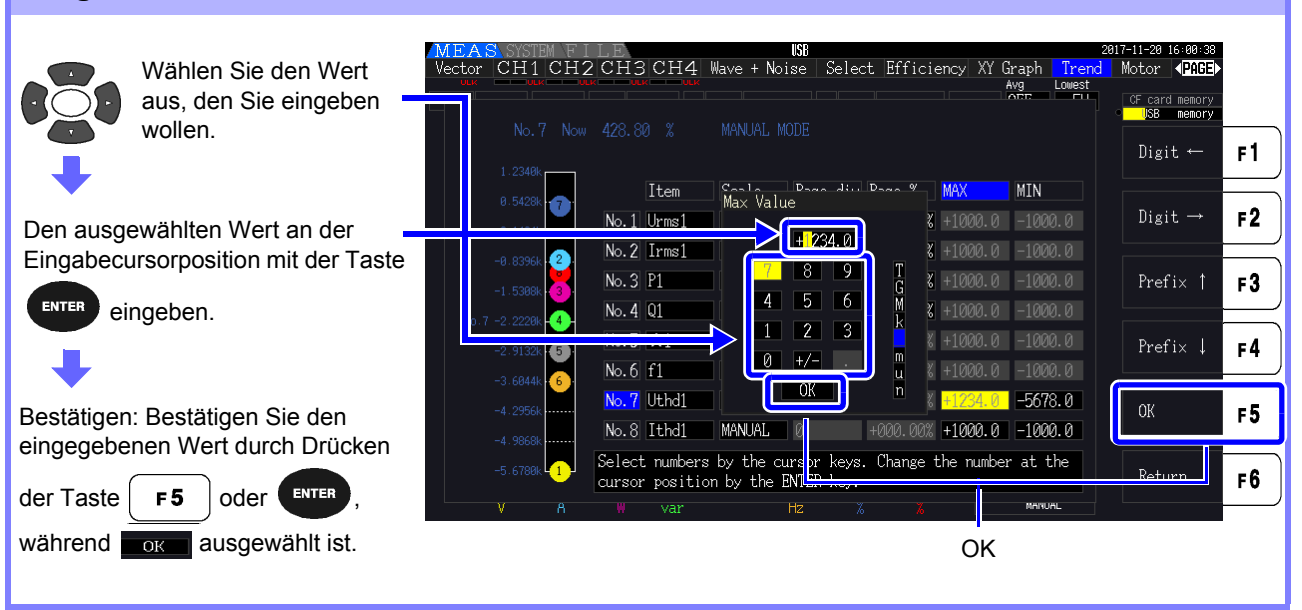

Der Wert der Mindestziffer ist auf 0 festgelegt. Fall sich der Eingabecursor an der **HINWEIS** Mindestziffer befindet, können Sie keinen Wert eingeben.

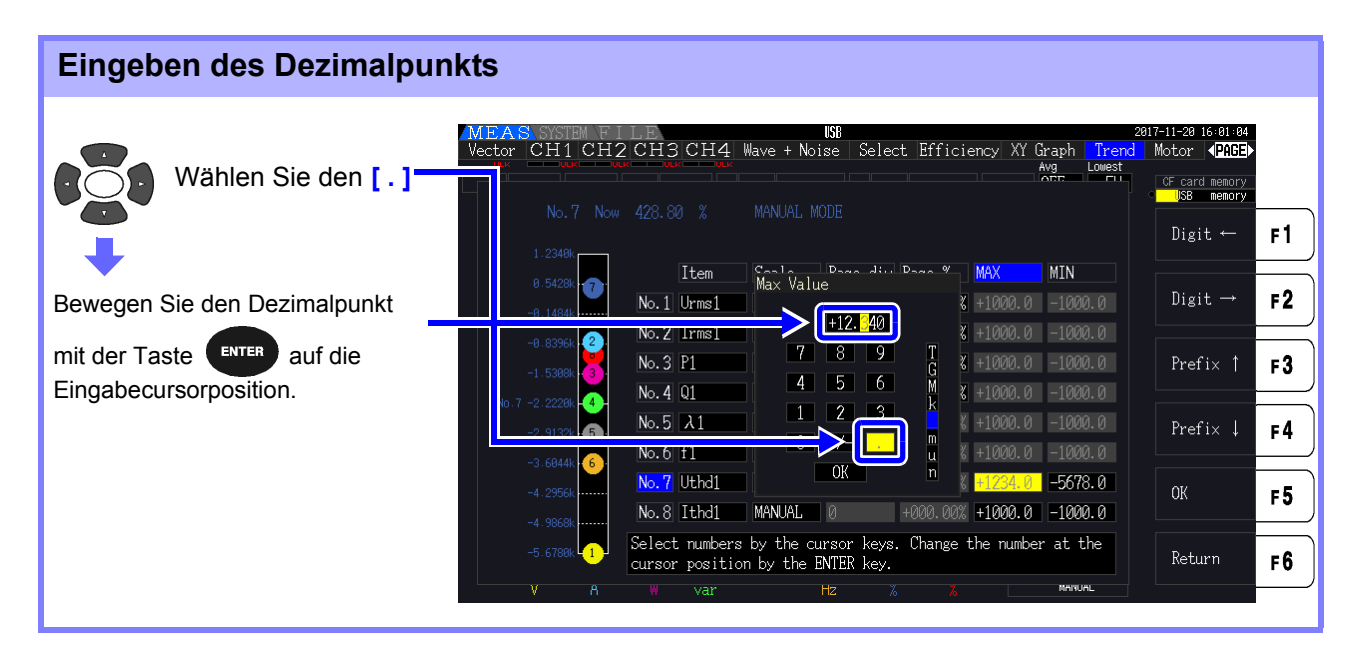

HINWEIS • Es kann kein Dezimalpunkt eingegeben werden, falls sich der Cursor an der Höchstziffer befindet.

> • Der Eingangscursor wird die Dezimalpunktposition überspringen. Wenn Sie eine ganze Zahl einstellen möchten, stellen Sie den Eingabecursor auf die Mindestziffer und geben Sie den Dezimalpunkt ein.

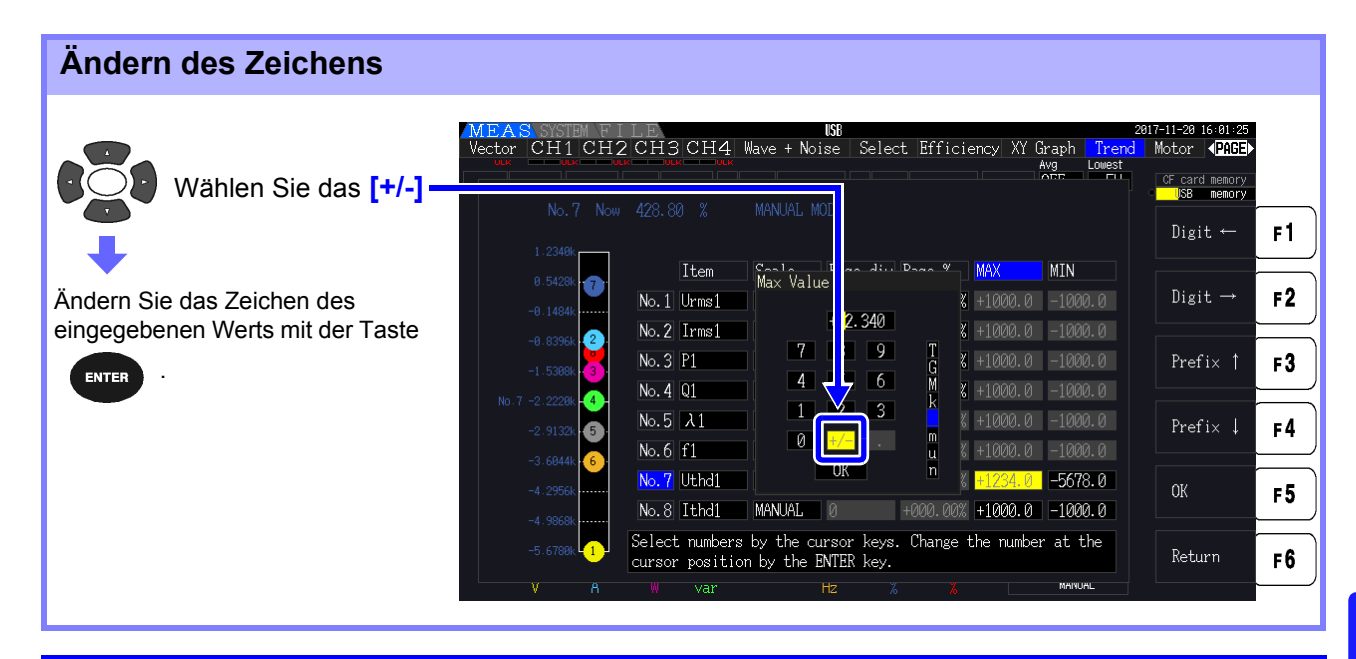

### **Bewegen Sie den Eingabecursor**

Bewegen Sie den Cursor mit der Taste  $\boxed{F1}$  oder der Taste  $\boxed{F2}$  jeweils nach links oder rechts.

Der Eingabecursor erscheint nur bei Wertziffern. Er wird die Dezimalpunktposition **HINWEIS** überspringen.

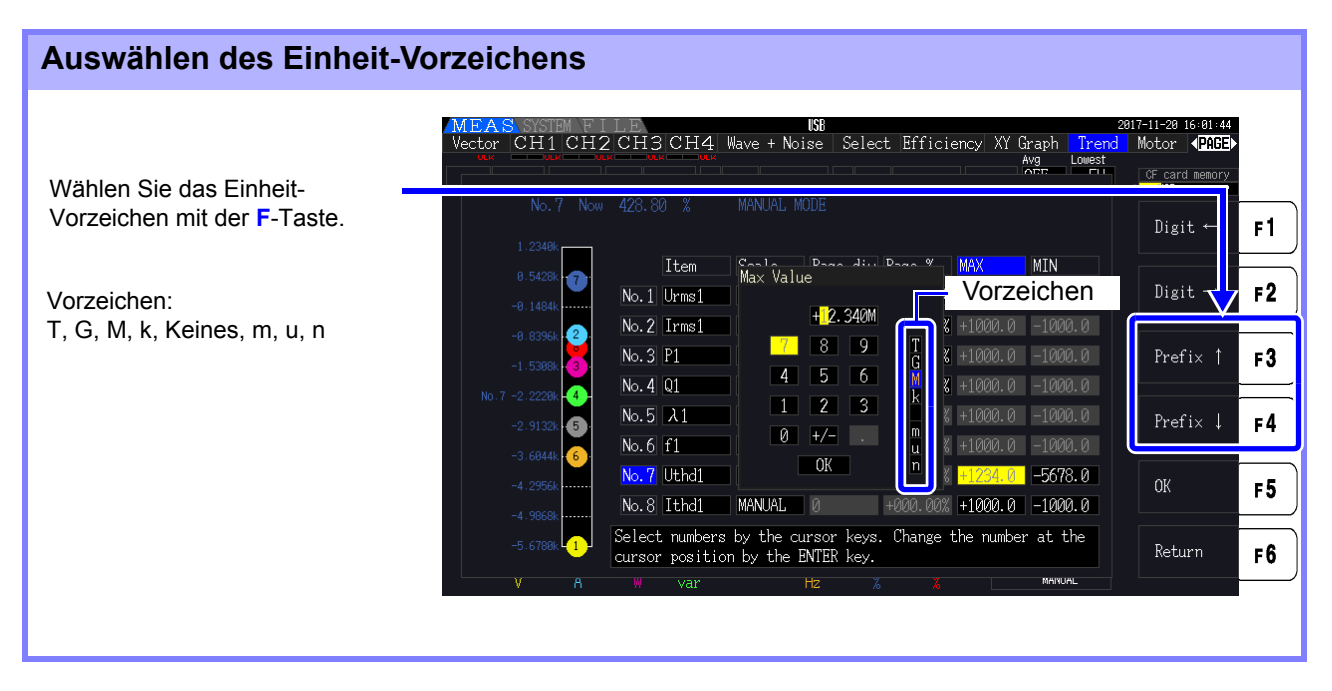

#### Die im Trenddiagramm dargestellten Werte werden nach der Einstellung der geeigneten **HINWEIS** Dezimalpunktposition und des Einheit-Vorzeichen angezeigt. Entsprechend stimmen die Dezimalpunktpositionen und Präfixe für die im Trenddiagramm angezeigten Werte und die eingegebenen Werte möglicherweise nicht überein.

<u> 1989 - Johann Barnett, mars et al. 1989 - Johann Barnett, mars et al. 1989 - Johann Barnett, mars et al. 198</u>

### **Ändern der Systemeinstellung** Kapitel 6

Auf der Seite **[System]** können Sie die Versionsinformationen des Instruments einsehen und Einstellungen, wie die Anzeigesprache, Signaltöne und Bildschirmfarben, ändern.

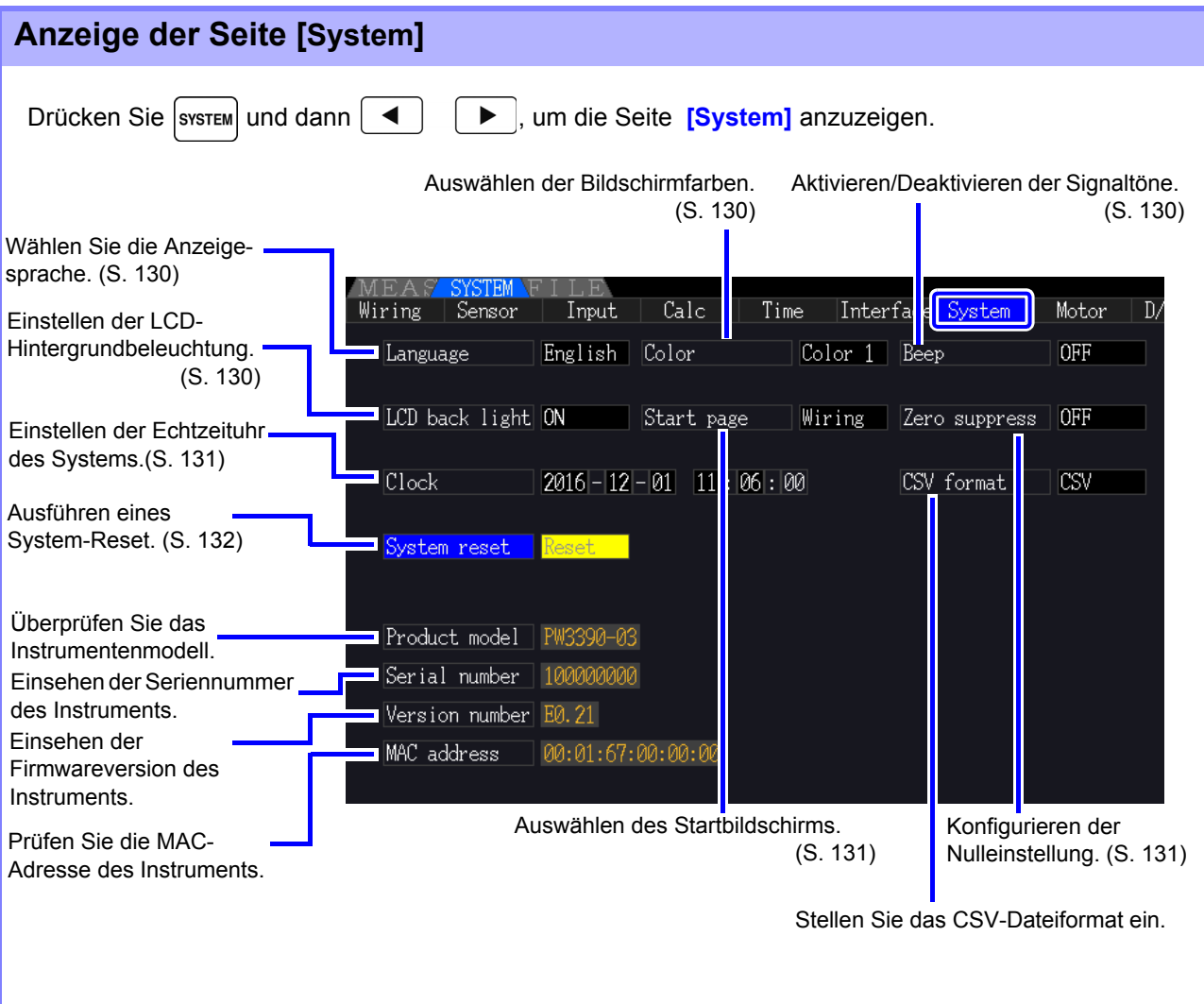

### Beschreibung der Einstellungselemente

Mit den **Reich Tasten wählen Sie ein Element aus, und mit den F-Tasten ändern Sie dessen** 

#### Einstellung.

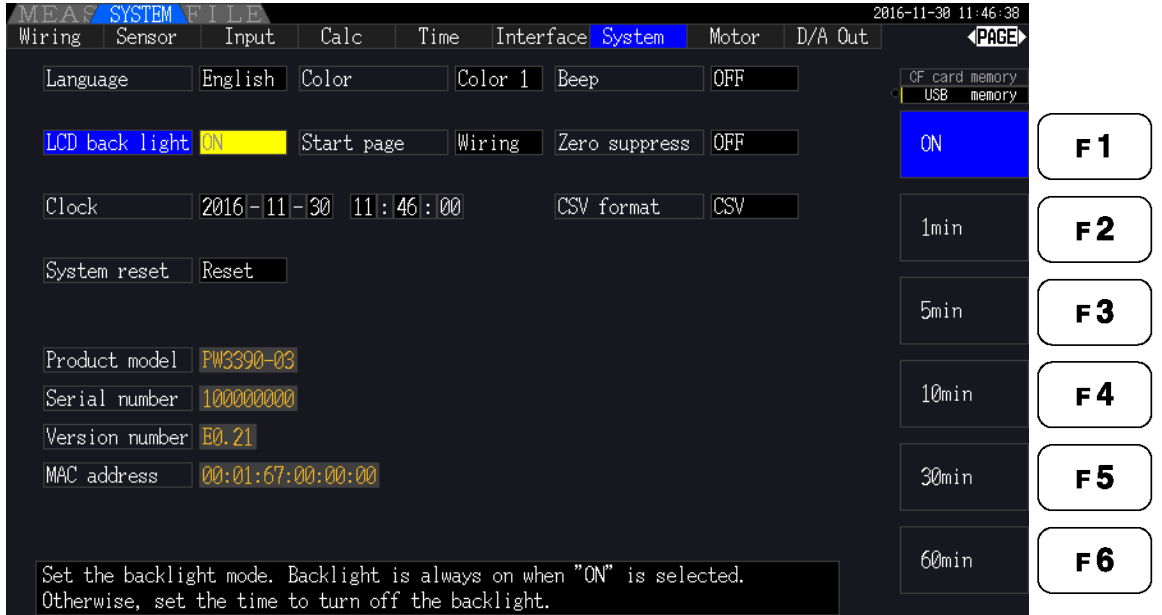

#### <span id="page-137-2"></span>**Language** Hier wählen Sie die Anzeigesprache aus.

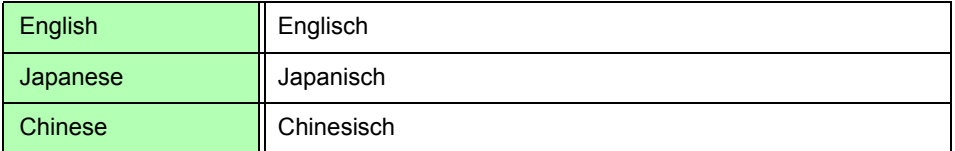

#### <span id="page-137-1"></span>**Color** Hier wählen Sie das Bildschirmfarbschema aus.

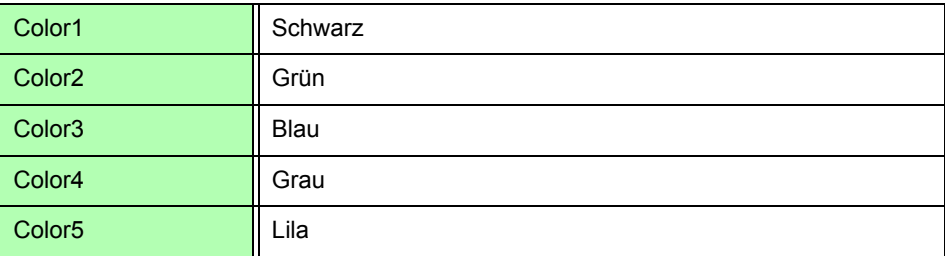

<span id="page-137-0"></span>**Beep** Hier aktivieren oder deaktivieren Sie die Tastensignaltöne.

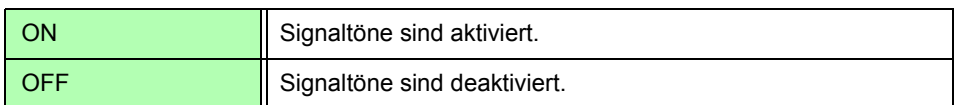

<span id="page-137-3"></span>LCD back light Hier können Sie die Hintergrundbeleuchtung so einstellen, dass sie erlischt, wenn über einen gewissen Zeitraum keine Taste bedient wird. Danach kann der Bildschirm durch Drücken einer beliebigen Taste wieder eingeblendet werden.

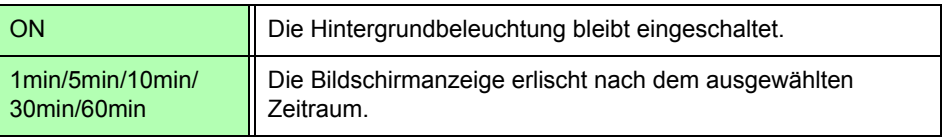

#### <span id="page-138-1"></span>**Start page** Auswahl des Bildschirms, der nach dem Einschalten des Instruments angezeigt wird

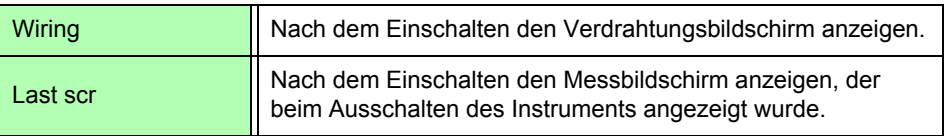

**Zero suppress** Hier können Sie einstellen, unter welchem Niveau die Messwerte zu Datenerfassungszwecken als Wert Null behandelt werden sollen.

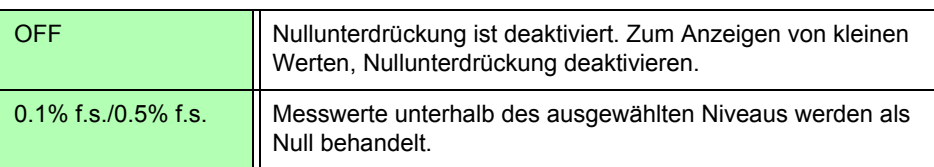

<span id="page-138-2"></span><span id="page-138-0"></span>**Clock** Hier stellen Sie die interne Echtzeituhr ein. Die Speicherung und Verwaltung der Daten basieren auf dieser Einstellung.

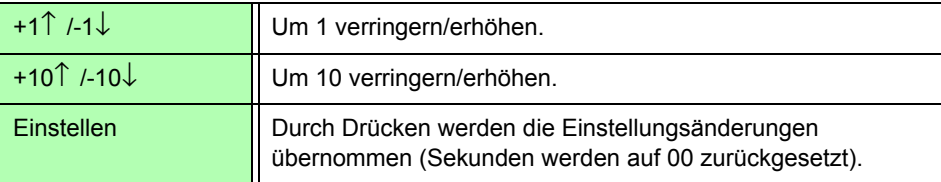

**CSV format** Stellt das CSV-Dateiformat ein. Diese Einstellung bezieht sich auf Messdaten, die manuell gespeichert wurden, sowie auf alle automatisch gespeicherten Messdaten und Schwingungsformdaten.

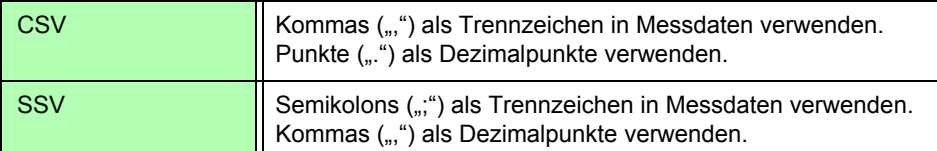

### <span id="page-139-0"></span>**6.1 Initialisieren des Instruments (System Reset)**

Falls das Instrument abnormal funktioniert, siehe ["Vor dem Einsenden zur Reparatur" \(S. 228\)"](#page-235-0). Wenn Sie die Ursache nicht finden können, setzen Sie das System zurück.

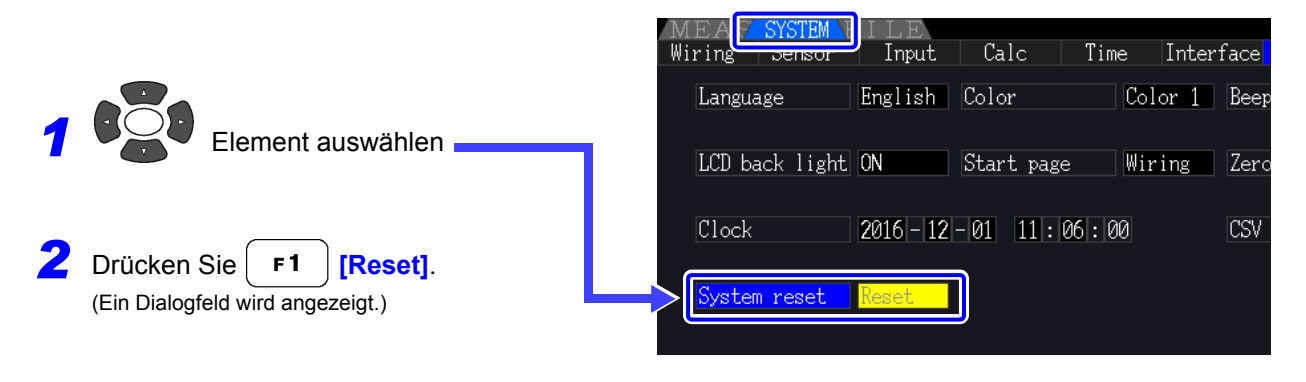

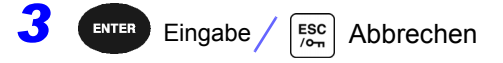

Beim Zurücksetzen des Systems werden alle Einstellungen, bis auf die Anzeigesprache **HINWEIS** und Kommunikationseinstellungen, auf ihre Werkseinstellungen zurück. Alle Messdaten werden vom Bildschirm und aus dem internen Speicher entfernt. **Siehe**<sub>"6.2</sub> Werkseinstellungen" (S. 133)

### <span id="page-139-1"></span>Einschalt-Reset

Um alle Instrumenteinstellungen auf ihre Werkseinstellungen zurückzusetzen, halten Sie die | sHIFT

Taste gedrückt, während Sie das Instrument einschalten. Dies wird als "Einschalt-Reset" bezeichnet. Dabei werden alle Einstellungen, einschließlich Anzeigesprache und Kommunikationseinstellungen, initialisiert.

**1** Schalten Sie das Instrument aus. Siehe<sub>"3.8</sub> Ein- und Ausschalten des Instruments" (S. 36)

2 Drücken Sie die **F**SHIFT -Taste, während Sie das Instrument einschalten, und halten Sie die  $\lceil \frac{\text{Suff}}{\text{Suff}} \rceil \rceil$ -Taste, bis die Nachricht "BOOT-KEY-RESET READY. Please release the **SHIFT key."** angezeigt wird.

### <span id="page-140-0"></span>**6.2 Werkseinstellungen**

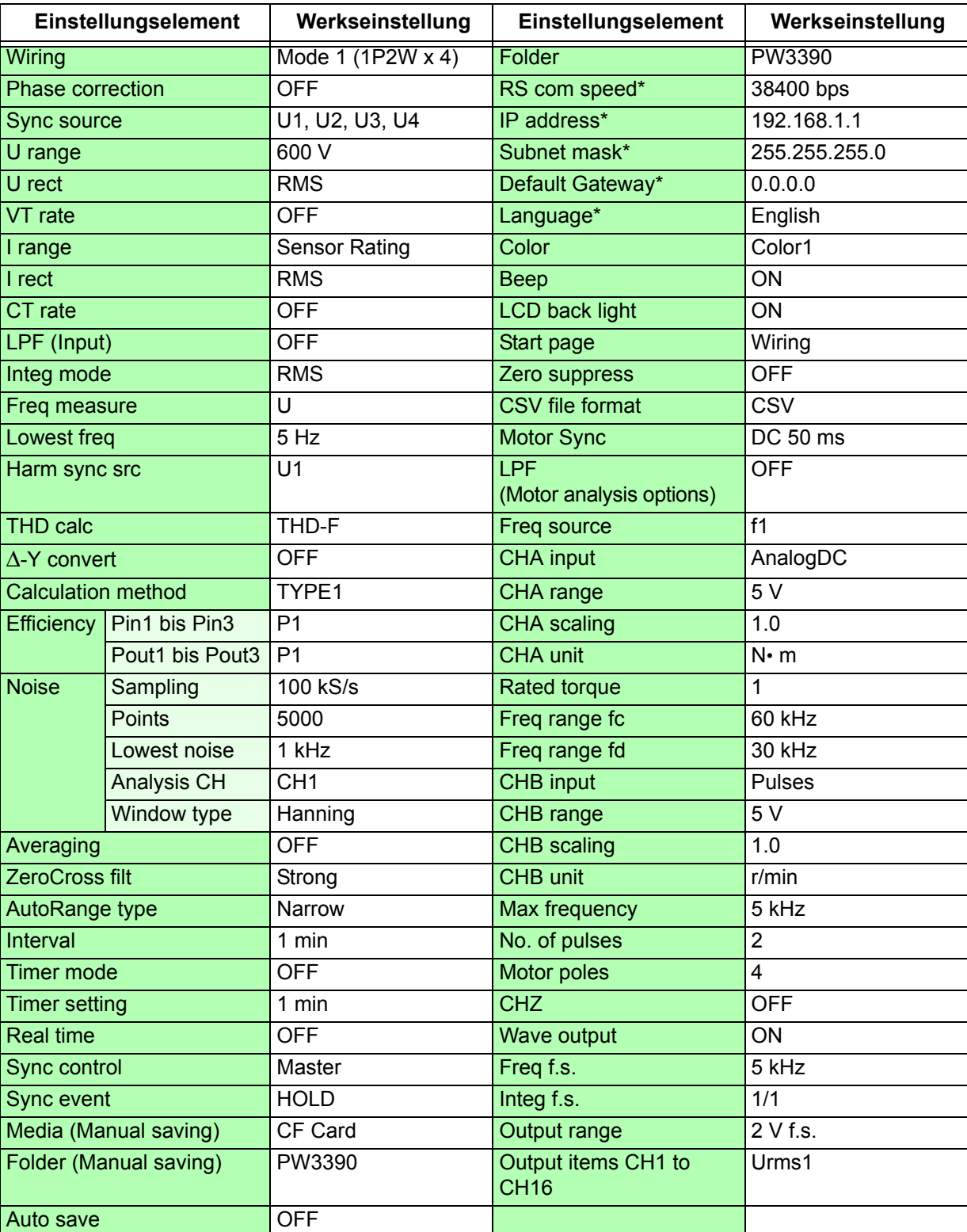

Nachfolgend werden die Werkseinstellungen aufgeführt.

\* Elemente nicht durch System-Reset initialisiert (nur durch Einschalt-Reset initialisiert, [S.132](#page-139-1)).

**HINWEIS** 

Die Einstellungen für die Messanzeige und Aufzeichnungsdaten werden ebenfalls initialisiert.

### **Speichern von Daten und Dateivorgängen** Kapitel 7

Das Instrument unterstützt das Speichern von Einstellungskonfigurationen, Messdaten, Schwingungsformdaten und Screenshots auf CF-Karten oder USB-Speichersticks. (Nur die Einstellungskonfigurationen können neu geladen werden.)

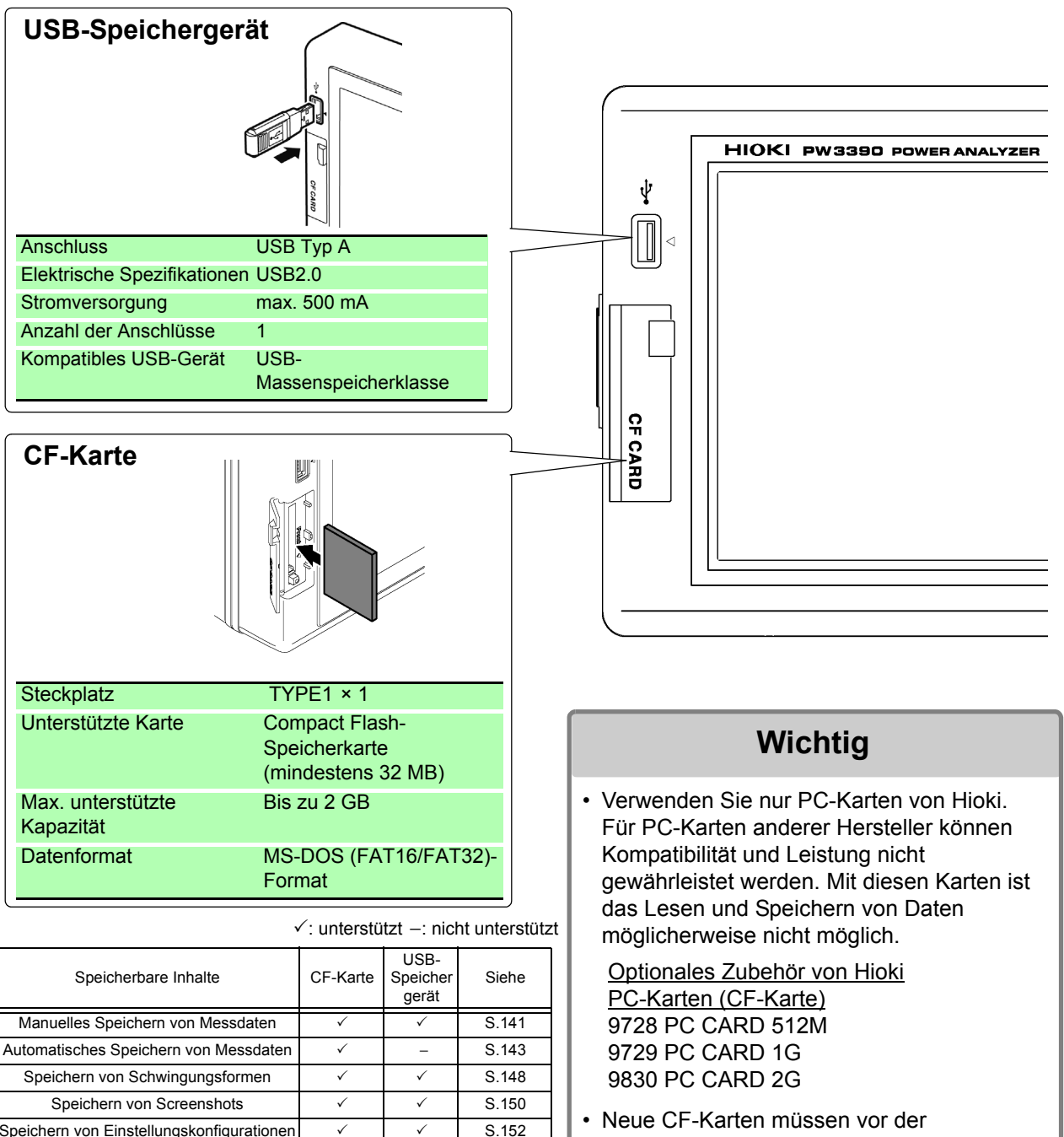

Laden von Einstellungskonfigurationen  $\overline{\smash{\big)}\quad \ \ \, \checkmark\qquad \ \ \, \}$  [S.152](#page-159-0) Kopieren von Dateien und Ordnern VV 3.156 Verwendung formatiert werden. Siehe ["7.3 Medienformatierung" \(S.139\)](#page-146-0)

### **7.1 Einlegen und Entfernen von Speichermedien**

Gehen Sie zum Einlegen und Entfernen von CF-Karten und USB-Speichergeräte wie folgt vor.

### **CF-Karte**

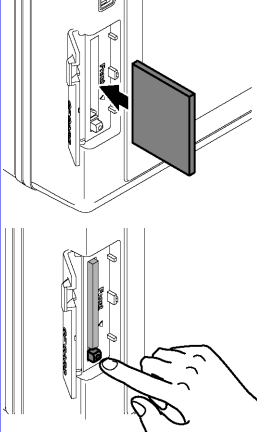

### **Einlegen einer CF-Karte**

Öffnen Sie die Abdeckung des CF-Kartensteckplatzes, und legen Sie die CF-Karte mit der A-Markierung auf der Seite des Bildschirms in Pfeilrichtung so weit wie möglich ein.

### **Entfernen einer CF-Karte**

Öffnen Sie die Abdeckung des CF-Kartensteckplatzes, drücken Sie die Auswurftaste, sodass diese heraus springt und drücken Sie sie erneut, um die CF-Karte auszuwerfen.

### **USB-Speichergerät**

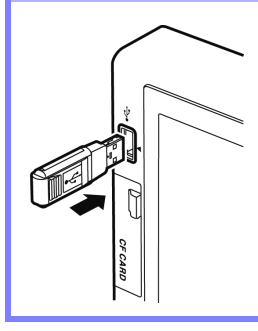

Schließen Sie an der Vorderseite des Instruments am USB-Anschluss einen USB-Speicherstick an. (Zum Entfernen ziehen Sie ihn einfach ab.)

- Schließen Sie hier ausschließlich USB-Speichersticks an.
- Nicht alle im Handel erhältlichen USB-Speichersticks sind kompatibel.
# **AVORSICHT**

• Daten von beschädigten oder fehlerhaften Speichermedien können von Hioki nicht gerettet werden. Hioki bietet zudem keine Entschädigung für derartige Datenverluste, unabhängig vom Inhaltstyp und von der Ursache der Störung oder des Schadens. Hioki empfiehlt, von allen wichtigen Daten Sicherungskopien zu erstellen.

- Versuchen Sie nicht, Speichermedien mit Gewalt rückwärts oder falsch herum einzulegen, da dies zu Schäden am Speichermedium oder Instrument führen kann.
- Falls die Auswurftaste zu weit herausragt, drücken Sie sie hinein und setzen Sie dann die CF-Karte ganz in den Steckplatz hinein. Das Einsetzen der CF-Karte während die Auswurftaste herausragt könnte das Instrument beschädigen. Falls Sie die CF-Karte nicht vollständig einsetzen können, wenden Sie keine Gewalt an. Drücken Sie die dagegen die Auswurftaste, sodass die CF-Karte ausgeworfen wird. Drücken Sie dann die Auswurftaste erneut und setzen Sie die CF-Karte vollständig in den Steckplatz ein.
- Seien Sie beim Umgang mit solchen Produkten vorsichtig, da statische Elektrizität die CF-Karte beschädigen oder eine Fehlfunktion des Instruments verursachen kann.
- Die Medienbetriebsanzeigen [\(S.21\)](#page-28-0) leuchten grün, wenn gerade auf ein Speichermedium zugegriffen wird. Schalten Sie das Instrument nicht aus, während eine Anzeige leuchtet. Entfernen Sie außerdem kein Speichermedium, während darauf zugegriffen wird. Dies könnte die gespeicherten Daten beschädigen.
- Vor dem Transport des Instruments entfernen Sie die Speichermedien. Anderenfalls könnte Instrument oder Speichermedium beschädigt werden.
- Transportieren Sie das Instrument nicht, wenn ein USB-Speicherstick angeschlossen ist. Anderenfalls könnte Instrument oder Speichermedium beschädigt werden.
- Manche USB-Speichergeräte sind empfindlich gegenüber statischer Elektrizität. Gehen Sie bei der Handhabung des USB-Speichersticks vorsichtig vor, um Schäden am Speichergerät oder Instrument aufgrund von statischer Elektrizität zu vermeiden.
- Manche USB-Speichersticks verhindern, dass das Instrument eingeschaltet werden kann oder dass der Stick erkannt wird, während sie angeschlossen sind. In diesem Fall schalten Sie das Instrument zuerst ein und schließen danach den USB-Speicherstick an. Es wird empfohlen, USB-Speichersticks vor der Verwendung zu testen.
- Die Betriebsdauer von Speichermedien ist begrenzt. Nach einer langen Betriebsdauer **HINWEIS** kommt es zu Störungen beim Lesen und Schreiben von Daten. Dann muss das Speichermedium ausgetauscht werden.

# <span id="page-145-0"></span>**7.2 Der Dateivorgangsbildschirm**

Nachfolgend wird der Dateivorgangsbildschirm beschrieben.

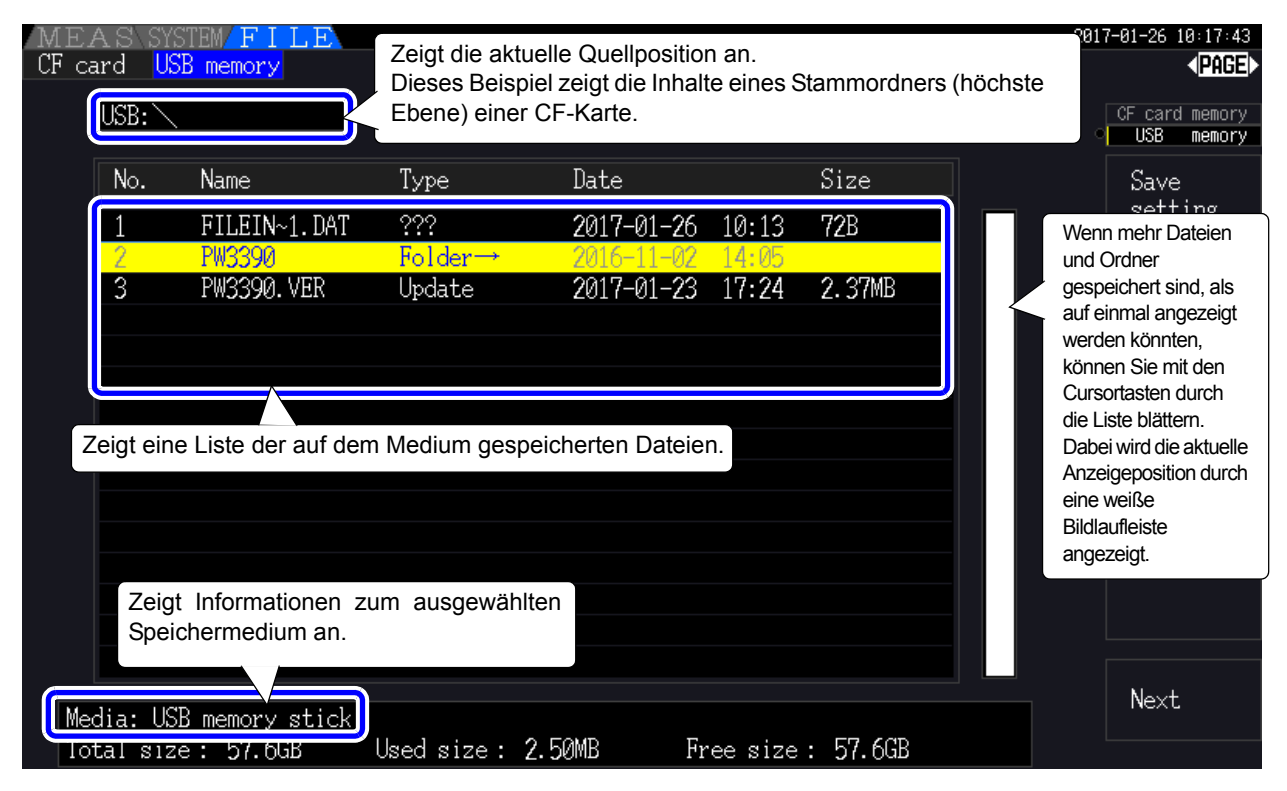

#### Der Dateivorgangsbildschirm ist während des automatischen Speicherns nicht **HINWEIS** aufrufbar.

# Über Dateitypen

Die folgenden Dateitypen können gespeichert werden.

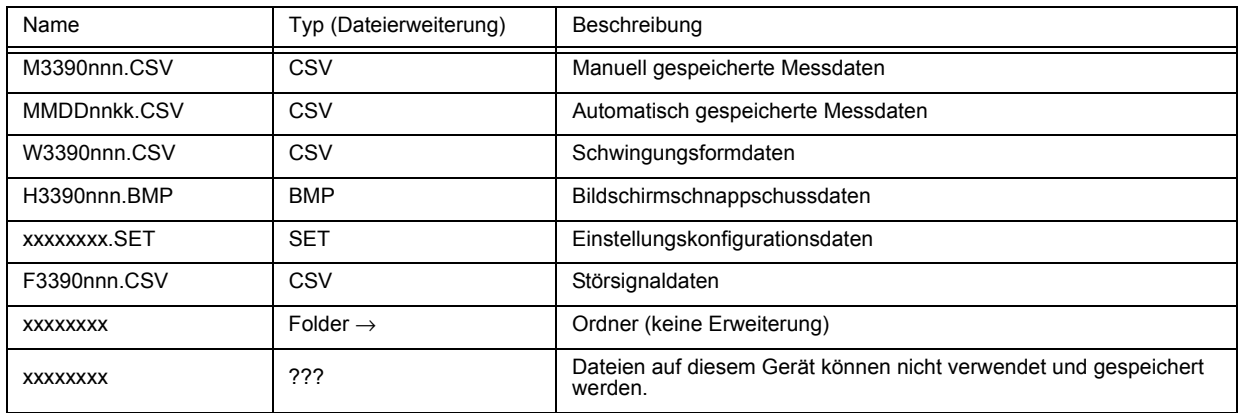

• In dieser Tabelle stehen 'nnn' und 'nn' für eine Seriennummer (000 bis 999 oder 00 bis 99) innerhalb desselben Ordners. 'kk' ist eine Seriennummer einer aufgeteilten Datei, wenn die Dateigröße 100 MB überschreitet. MMDD geben Monat und Tag an.

• Einstellungskonfigurationsdateien kann optional ein Name zugewiesen werden (bis zu acht Zeichen)

## <span id="page-145-1"></span>Wechseln des Ordners, Auswählen des Stammordners

ausgewählten Ordners anzuzeigen.

• Vom Stammordner aus drücken Sie (Buren) oder die rechte Cursortaste, um den Inhalt des derzeit

- Drücken Sie die linke Cursortaste, um zum Stammordner zurückzukehren.
- Auf Ordner in anderen Ordnern als dem Stammordner kann nicht zugegriffen werden.

# **7.3 Medienformatierung**

Formatieren Sie ein Medium, das noch nicht formatiert (initialisiert) wurde. Legen Sie das zu formatierende Medium ein [\(S.136\)](#page-143-0) und starten Sie das Formatieren.

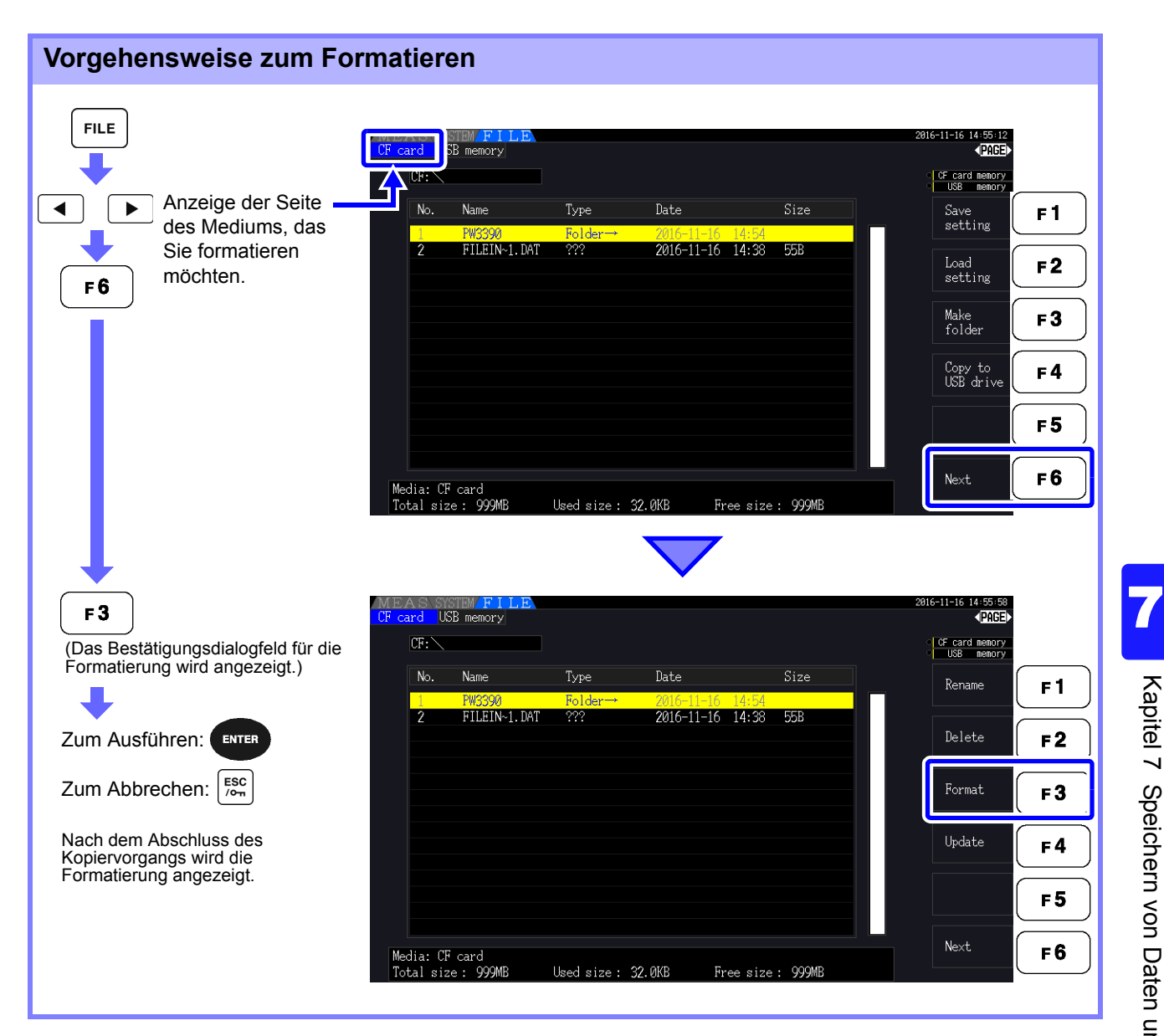

**HINWEIS** 

Beim Formatieren werden alle auf dem Medium gespeicherten Daten gelöscht. Diese können nicht wiederhergestellt werden. Führen Sie die Formatierung erst aus, nachdem Sie sichergestellt haben, dass dabei keine wichtigen Dateien verloren gehen. Es wird empfohlen, von allen auf einem Medium gespeicherten wichtigen Daten Sicherungskopien zu erstellen.

#### **Aufrüsten**   $F<sub>4</sub>$

Diese Taste wird ausschließlich für das Aufrüsten der Firmware verwendet.

# **7.4 Speichervorgänge**

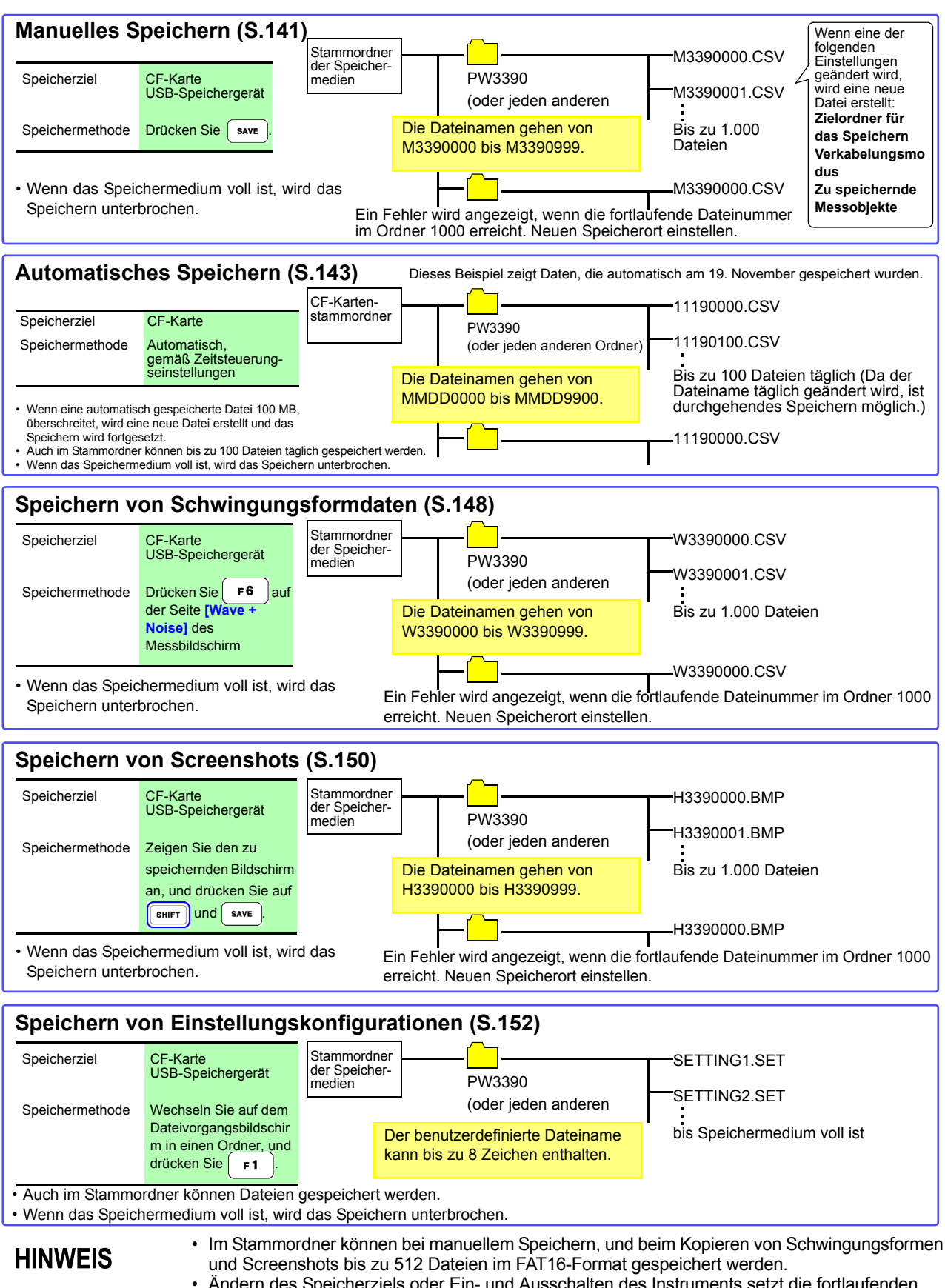

• Ändern des Speicherziels oder Ein- und Ausschalten des Instruments setzt die fortlaufenden Nummern zurück. Sobald die fortlaufenden Nummern zurückgesetzt wurden, werden neu erstellte Nummern fortlaufend nummeriert und die vorhandenen Nummern werden übersprungen.

# **7.5 Speichern von Messdaten**

Messdaten können entweder manuell oder automatisch gespeichert werden.

Zum Speichern können alle Messwerte, einschließlich Oberschwingungs- und Spitzenwerte von FFT-Funktionen, ausgewählt werden.

Die Dateien werden im CSV-Format gespeichert.

Während des Zugriffs auf Speichermedien ist sowohl das manuelle als auch das **HINWEIS** automatische Speichern deaktiviert (Medienbetriebsanzeige leuchtet grün, [\(S.21\)\)](#page-28-0).

# <span id="page-148-2"></span><span id="page-148-0"></span>**7.5.1 Manuelles Speichern von Messdaten**

Durch Drücken von save speichern Sie die Werte, die während des Drückens der Taste gemessen werden. Welche Elemente gespeichert werden sollen legen Sie vorab fest.

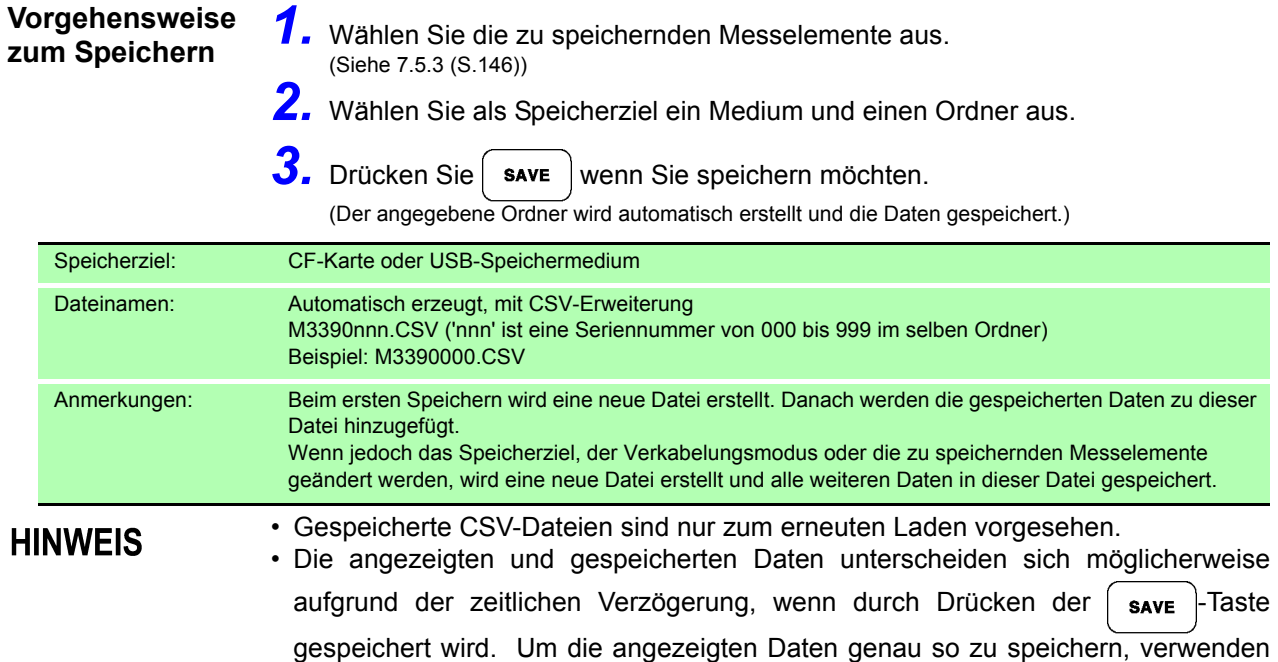

<span id="page-148-1"></span>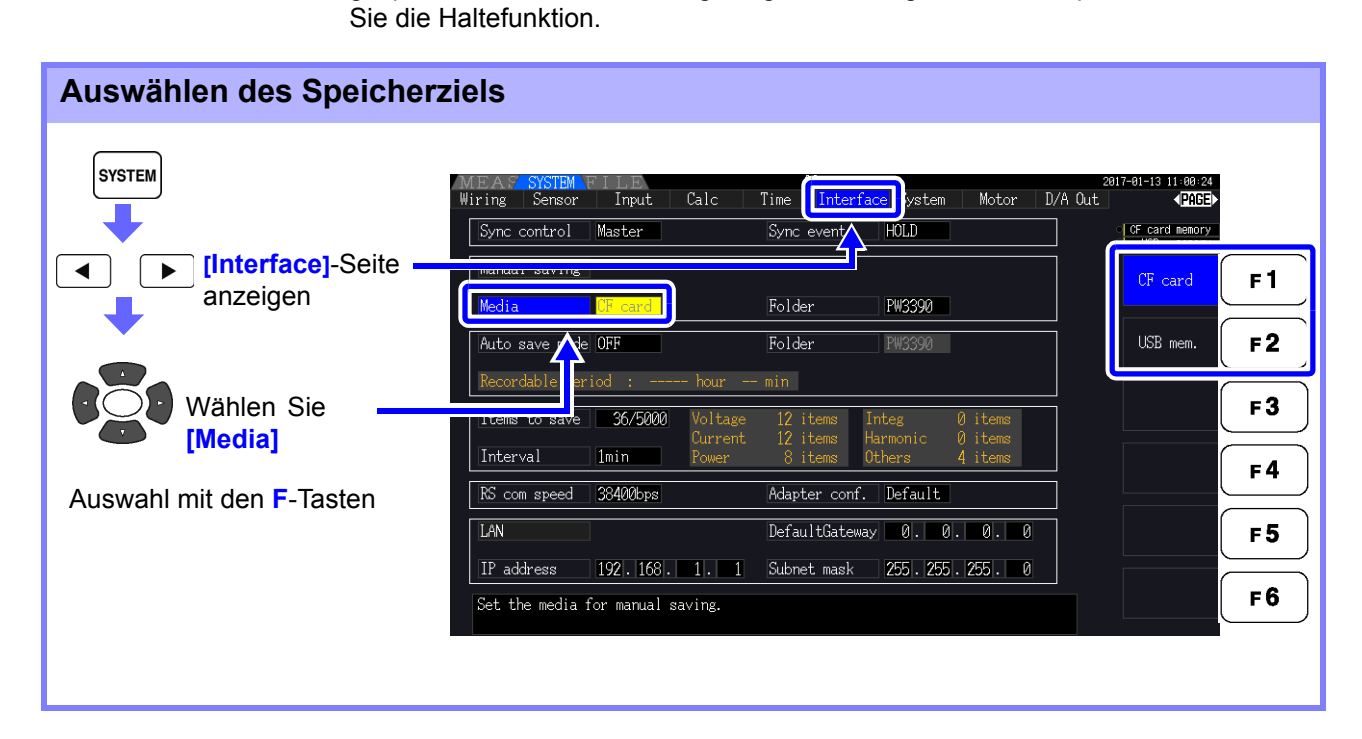

<span id="page-149-0"></span>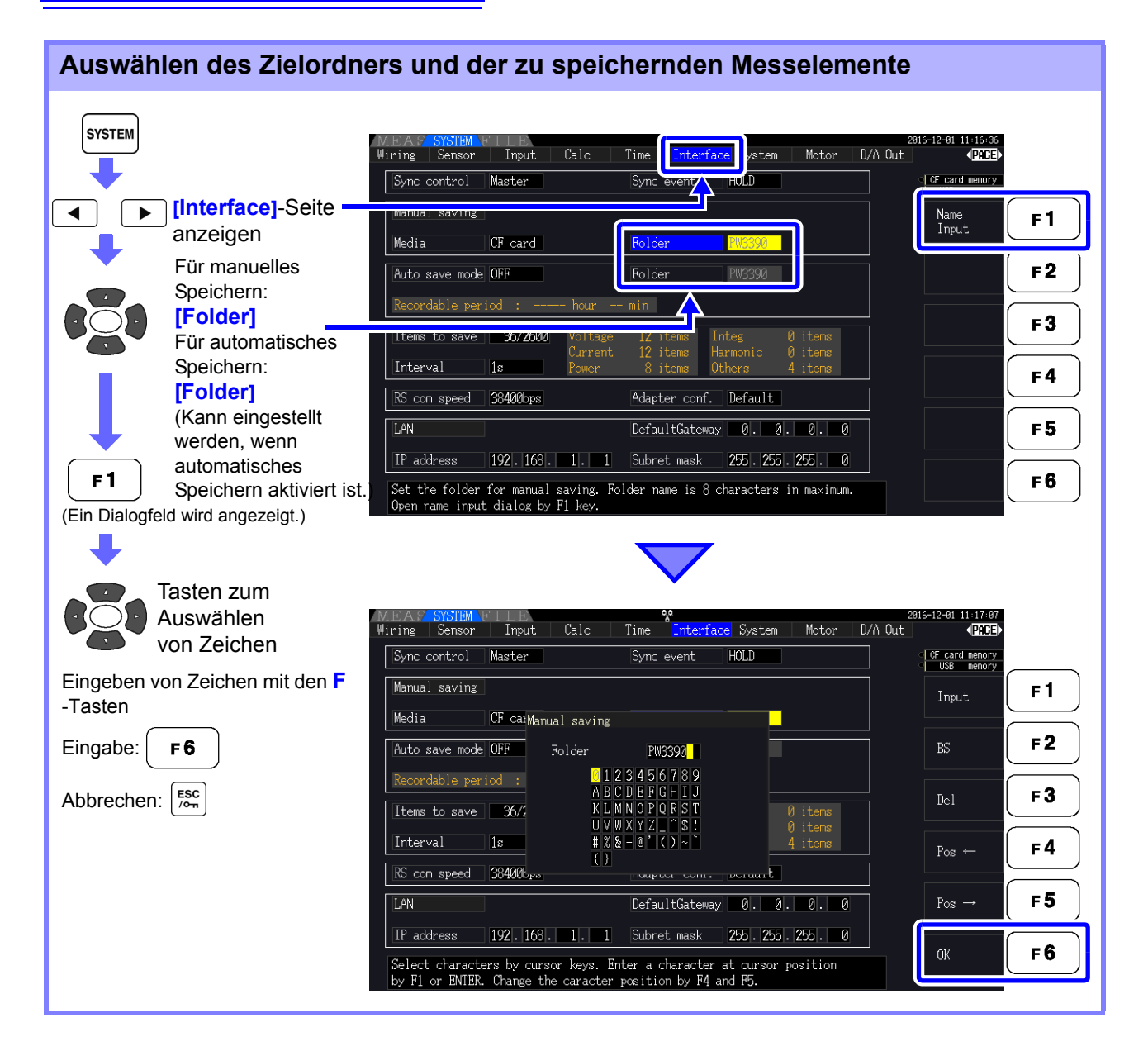

#### **Einstellelemente des Dialogfelds**

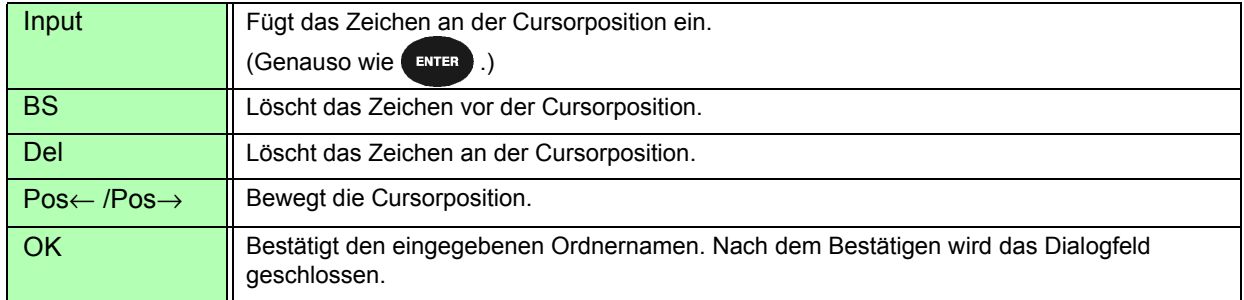

#### **HINWEIS**

Ordnernamen können bis zu acht Zeichen enthalten.

# <span id="page-150-2"></span><span id="page-150-0"></span>**7.5.2 Automatisches Speichern von Messdaten**

Jeder Messwert kann zur festgelegten Zeit automatisch gespeichert werden. Zuvor festgelegte Elemente werden gespeichert.

#### **Vorgehensweise zum Speichern**

- *1.* Wählen Sie die zu speichernden Messelemente aus. (Siehe [7.5.3 \(S.146\)](#page-153-0))
	- *2.* Aktivieren Sie das automatische Speichern und wählen Sie den Zielordner aus (falls erforderlich).

(Siehe [Einstellen des automatischen Speicherns](#page-150-1) unten und ["Auswählen des Zielordners und der zu](#page-149-0)  [speichernden Messelemente](#page-149-0) **"** (S.142)**.)**

- *3.* Stellen Sie die Speicherzeit ein. (Siehe [5.1 \(S.109\)\)](#page-116-0)
- **4.** Drücken Sie **Frant** , um das automatische Speichern zu starten (und drücken
	- Sie  $\frac{576RT}{570P}$  erneut, um es zu stoppen).

(Der angegebene Ordner wird automatisch erstellt und die Daten darin gespeichert.)

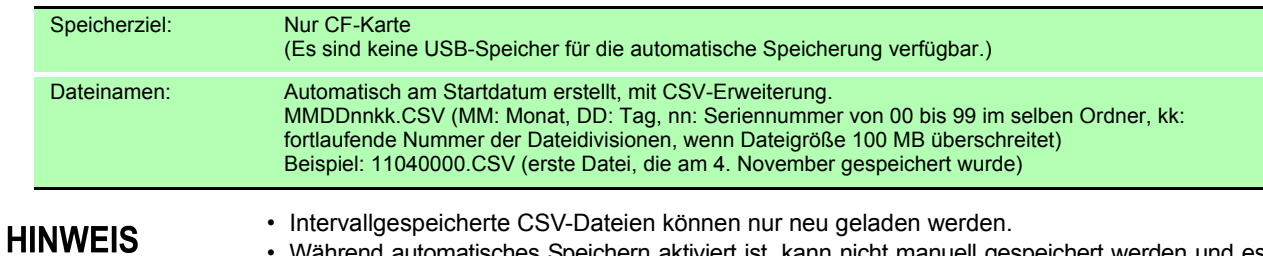

- Während automatisches Speichern aktiviert ist, kann nicht manuell gespeichert werden und es können keine Schwingungsformen gespeichert werden.
	- Wenn das automatische Speichern gestartet wird, während automatisch, Schwingungsformen oder Screenshots gespeichert werden, können diese Daten verloren gehen.

<span id="page-150-1"></span>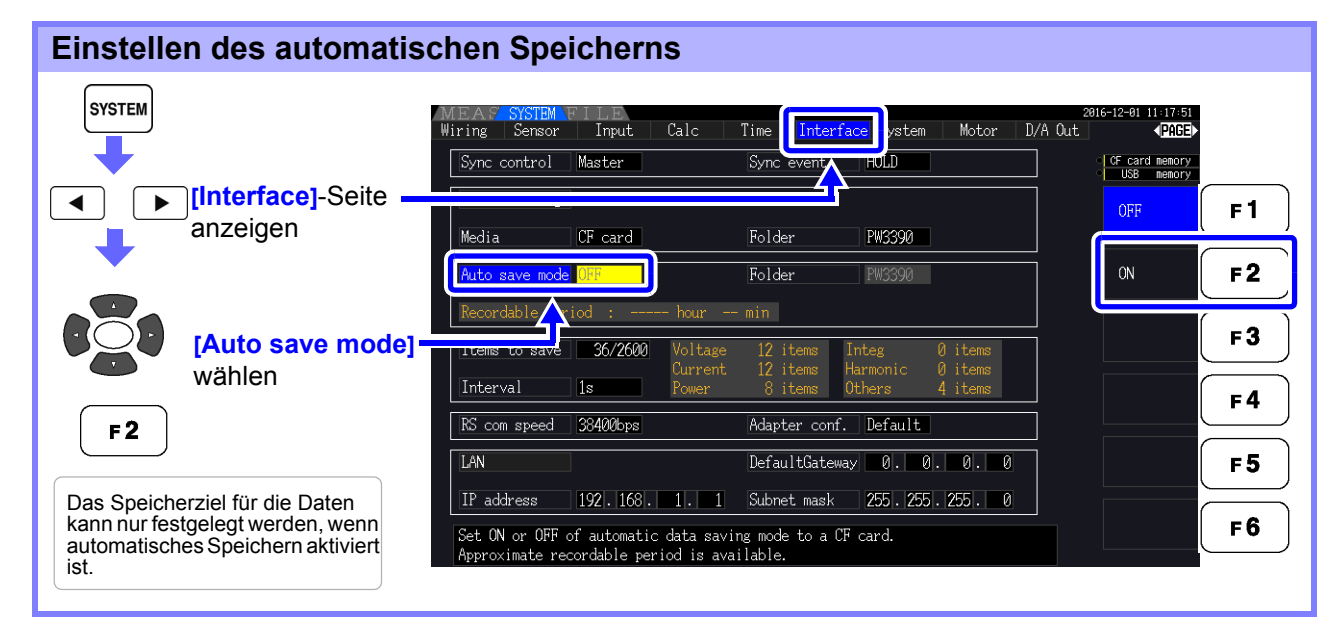

#### **HINWEIS**

- Die maximale Anzahl an Datenpunkten, die aufgezeichnet werden können [\(S.146\)](#page-153-1), hängt von der Intervallzeit ab (je länger das Intervall, desto höher die Anzahl an Datenpunkten). • Wenn automatisches Speichern deaktiviert (**[OFF]**) ist, kann der **[Folder]** nicht eingestellt
- werden.
- Ordnernamen können bis zu acht Zeichen enthalten.

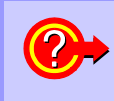

#### **Verbleibende Aufzeichnungszeit**

Wenn **[Auto save mode]** aktiviert ist, wird die verbleibende Aufzeichnungszeit des ausgewählten Mediums angezeigt. Die angezeigte verbleibende Zeit ist ein Näherungswert, der anhand der Kapazität des Speichermediums, Anzahl der Aufzeichnungselemente und Intervallzeit berechnet wird.

7

## *7.5 Speichern von Messdaten*

# Automatische Speichervorgänge

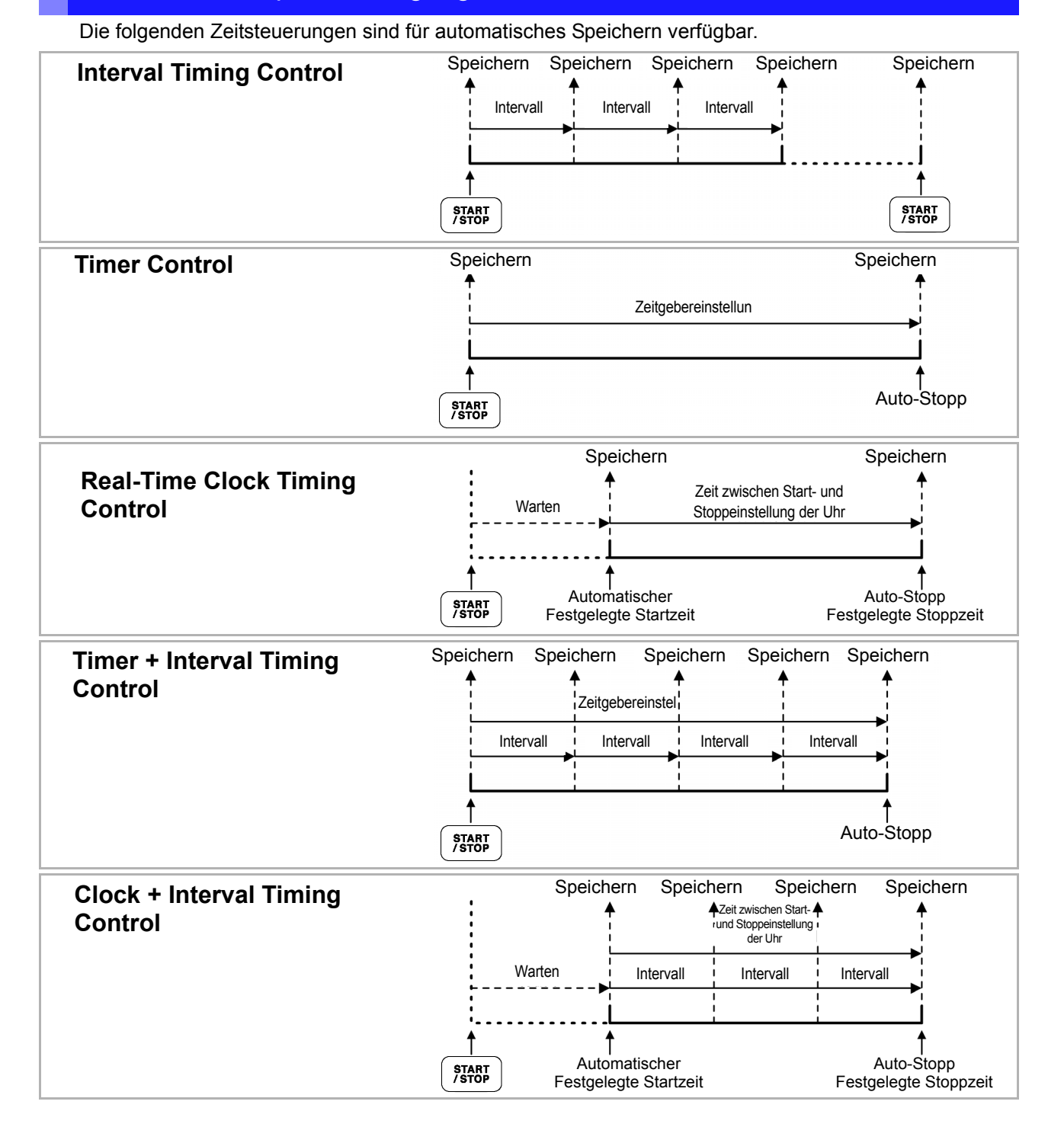

#### **HINWEIS**

- Wenn Zeitsteuerungen aktiviert sind, können keine Einstellungen geändert werden. Wenn Auto-Bereich gleichzeitig mit der Zeitsteuerung aktiviert ist, bleibt der Bereich bestehen, der während des Drückens von  $\int \frac{1}{500}$  aktiv ist.
	- Alle Daten werden in derselben Datei unter Zeitsteuerung gespeichert. Wenn die Integration zurückgesetzt wird, werden die Daten bei der nächsten Startzeit in einer neuen Datei gespeichert.
	- Wenn die Stoppzeit des Zeitgebers und die Intervallendzeit nicht übereinstimmen, dann hat die Stoppzeit des Zeitgebers Priorität und der letzte Intervall wird gekürzt.
	- Wenn die Stoppzeit der Echtzeitsteuerung und die Intervallendzeit nicht übereinstimmen, dann hat die Stoppzeit der Echtzeitsteuerung Priorität und der letzte Intervall wird gekürzt.
	- Wenn das Speichermedium während des automatischen Speicherns voll wird, werden ein Fehler angezeigt und das Speichern unterbrochen. In diesem Fall kann das automatische Speichern (mit einer automatisch benannten Datei mit demselben Namen) fortgesetzt werden, indem die CF-Karte gegen eine andere (formatierte) CF-Karte ausgetauscht wird.

Zum Ausschalten des Intervalls siehe [\(S.111\)](#page-118-0)

# <span id="page-153-0"></span>**7.5.3 Auswählen der zu speichernden Messelemente**

Sie können die Elemente, die auf Speichermedien gespeichert werden sollen.

Die Anzahl der Elemente, die aufgezeichnet werden können, hängt von der eingestellten Intervallzeit ab.

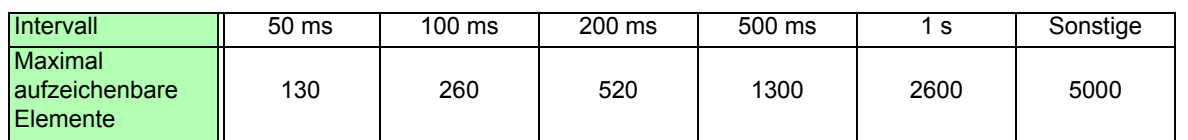

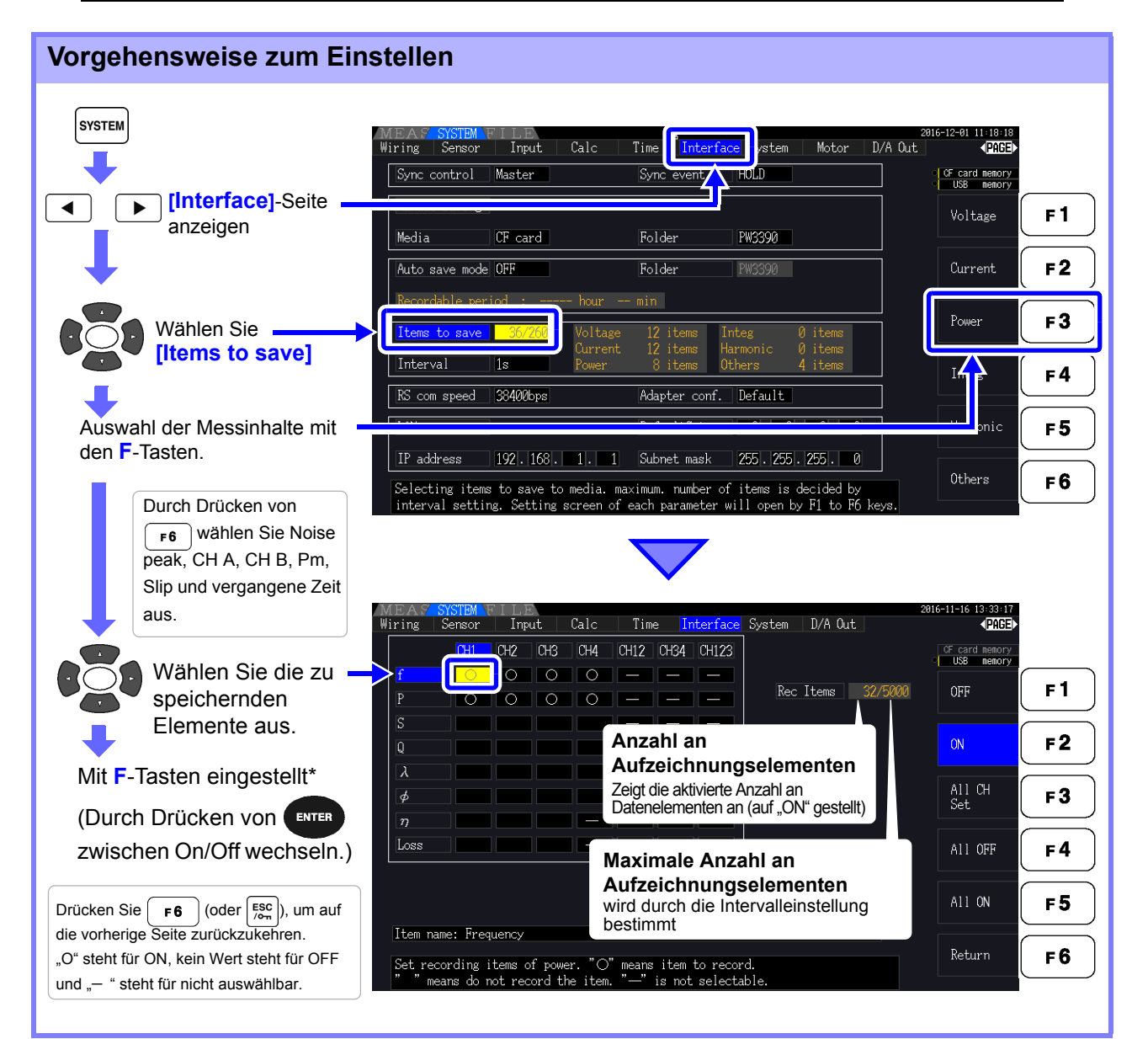

#### <span id="page-153-1"></span>**\* Einstellungsinhalte**

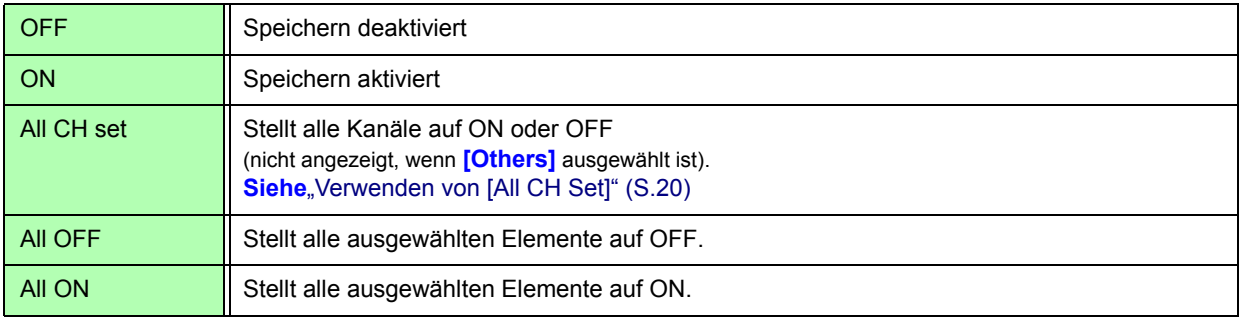

# Wenn [Harmonic] gewählt ist

Wenn für die zu speichernden Messelemente **[Harmonic]** ausgewählt wird, können zusätzlich zu den zu speichernden Elementen Ausgangsordnung, höchste Ordnung und niedrigste Ordnung ausgewählt werden.

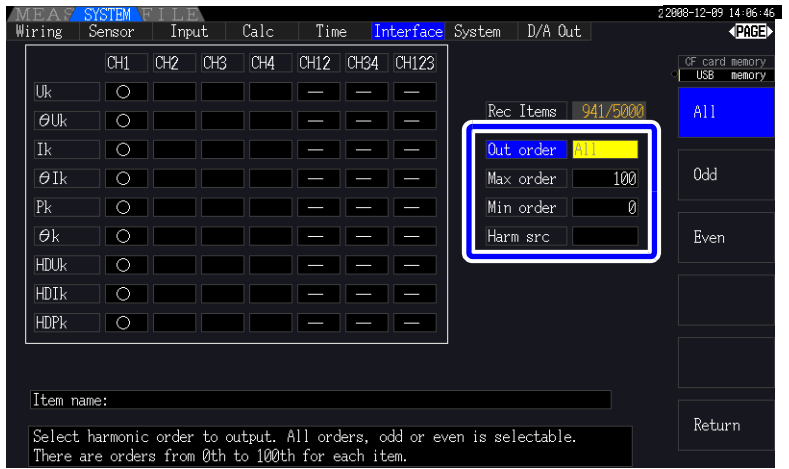

#### **Out order** Auswahl der Ausgangsordnungen.

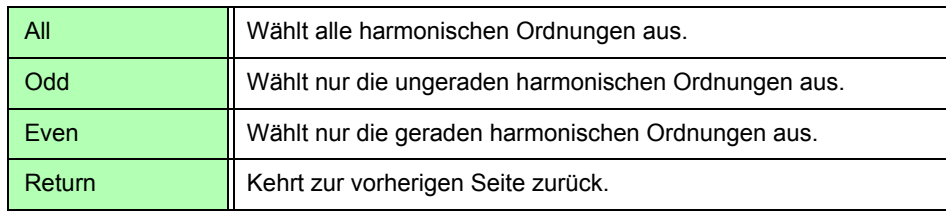

**Max order** Stellt die höchste Ordnung für den Ausgang ein. Einstellbarer Bereich liegt zwischen 0 und 100.

Diese Einstellung muss über der Einstellung der niedrigsten Ordnung liegen.

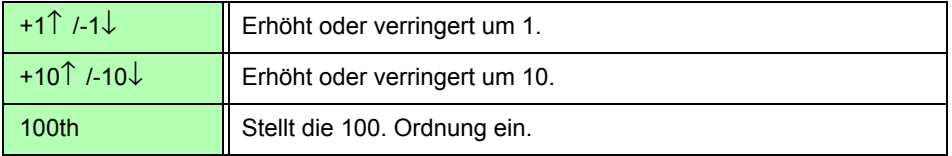

**Min order** Stellt die niedrigste Ordnung für den Ausgang ein. Einstellbarer Bereich liegt zwischen 0 und 100.

Diese Einstellung muss unter der Einstellung der höchsten Ordnung liegen.

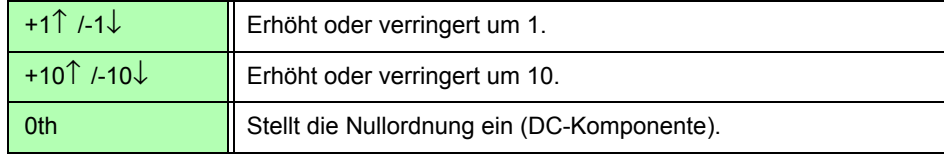

**Harm src** Diese Einstellung speichert die Messfrequenz der harmonischen Synchronisationsquelle.

**(Harmonic source)**

*7.6 Speichern von Störsignal- und Schwingungsformdaten*

# <span id="page-155-0"></span>**7.6 Speichern von Störsignal- und Schwingungsformdaten**

# **7.6.1 Speichern von Störsignaldaten**

Bei diesem Vorgang wird die auf der **[Wave + Noise]**-Seite angezeigte Schwingungsform in einer CSV-Datei gespeichert.

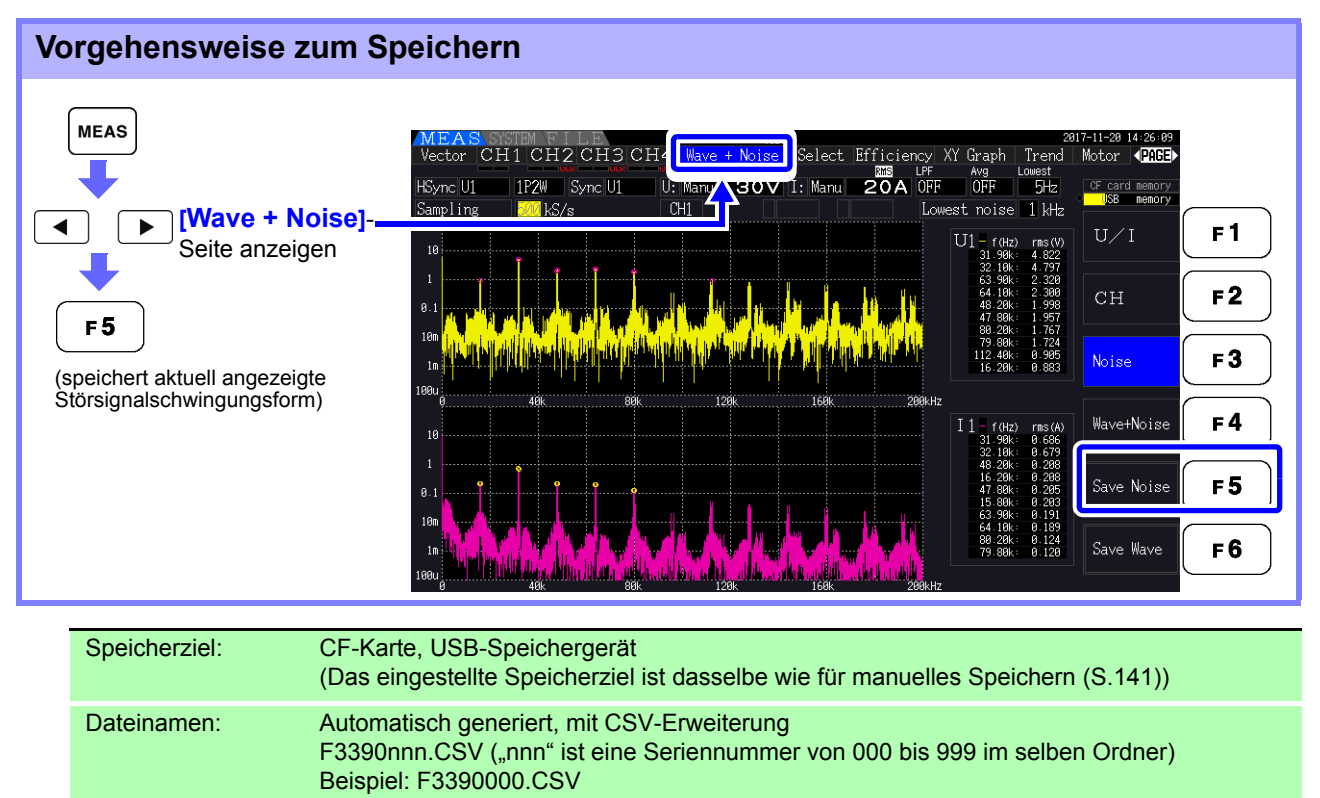

## **HINWEIS**

**148**

• Daten werden für Kanäle gespeichert, für die Störsignalanalyseberechnungen aktiviert wurden.

- Störsignalschwingungsformen können nicht während des automatischen Speichervorgangs gespeichert werden.
- Spannungsstörsignale und Stromstörsignale werden zusammen als Störsignalschwingungsformdaten für die Frequenz jeder Analyse gespeichert. **Siehe** 4.6 Anzeigen von Störsignalmesswerten (FFT-Funktion)" (S.85)

# **7.6.2 Speichern von Schwingungsformdaten**

Bei diesem Vorgang wird die auf der **[Wave + Noise]**-Seite angezeigte Schwingungsform in einer CSV-Datei gespeichert.

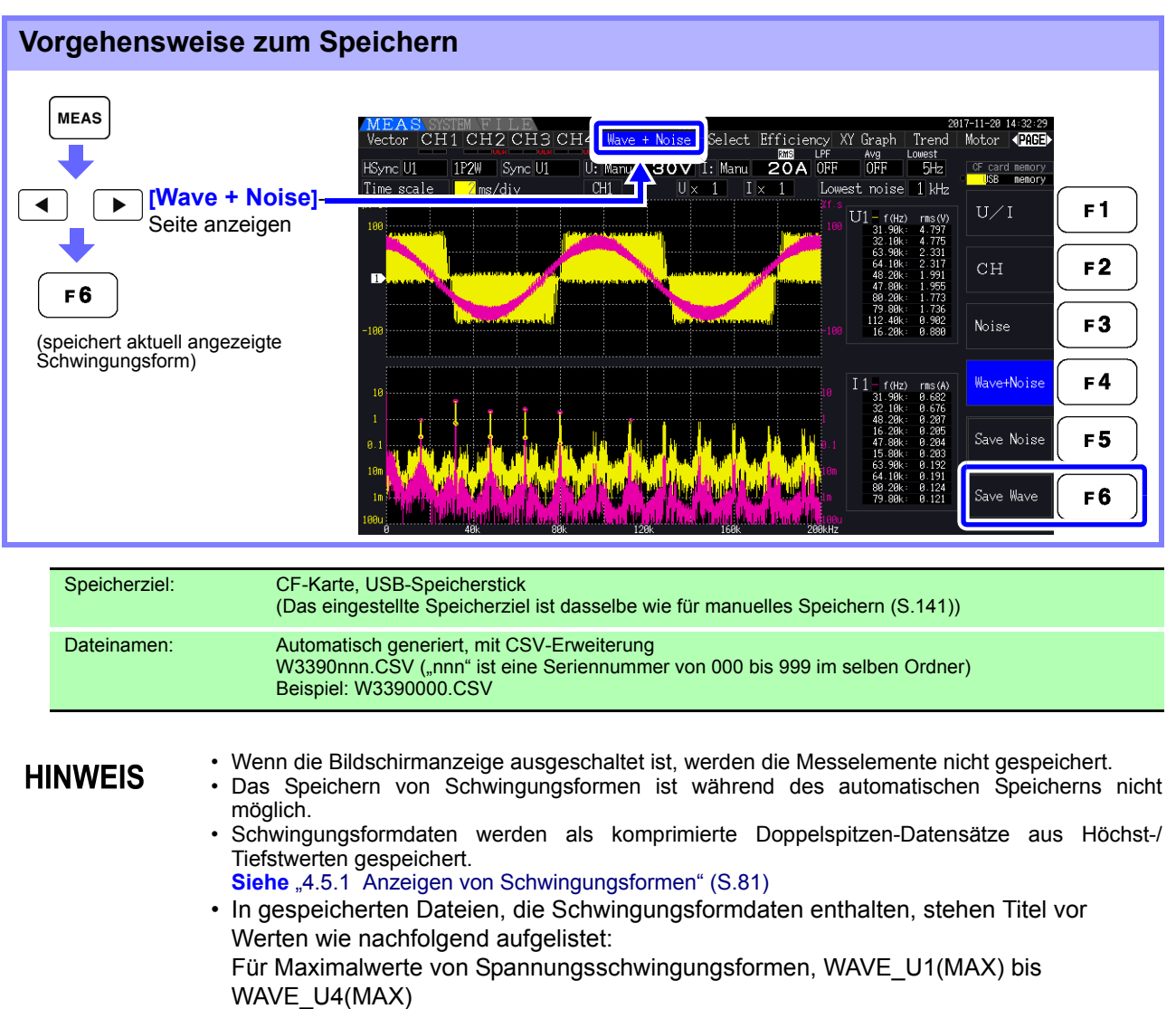

Für Minimalwerte von Spannungsschwingungsformen, WAVE\_U1(MIN) bis WAVE\_U4(MIN)

Für Maximalwerte von Stromschwingungsformen, WAVE\_I1(MAX) bis WAVE\_I4(MAX) Für Minimalwerte von Stromschwingungsformen, WAVE\_I1(MIN) bis WAVE\_I4(MIN)

7

# <span id="page-157-1"></span><span id="page-157-0"></span>**7.7 Speichern von Screenshots**

Der angezeigte Bildschirm kann als Bitmap-Datei mit 256-Farben (BMP-Dateierweiterung) gespeichert werden.

Drücken Sie **SHIFT** und | save |, um den aktuellen Bildschirm in einer Bitmap-Datei auf dem festgelegten Speichermedium zu speichern.

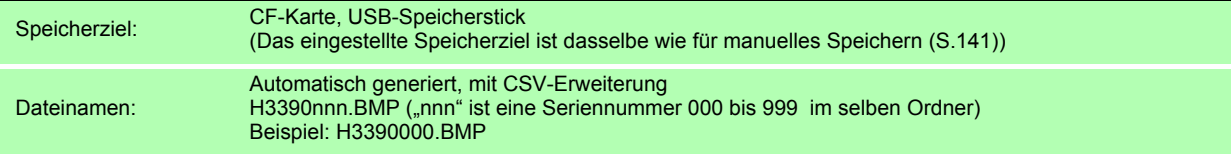

Sie können auch Screenshots speichern, während die automatische Speicherung **HINWEIS** ausgeführt wird. Die automatische Speicherung hat jedoch Vorrang und die Screenshots werden nicht ausgeführt, wenn das Intervall 1 s oder weniger beträgt.

# **7.8 Bildschirmschnappschüsse laden**

Sie können zuvor gespeicherte Bildschirmschnappschussdateien laden und ihre Inhalte auf dem Bildschirm anzeigen.

**Bildschirmschnappschüsse laden (Beispiel zeigt das Laden einer Bilddatei in einem Ordner auf der CF-Karte)**

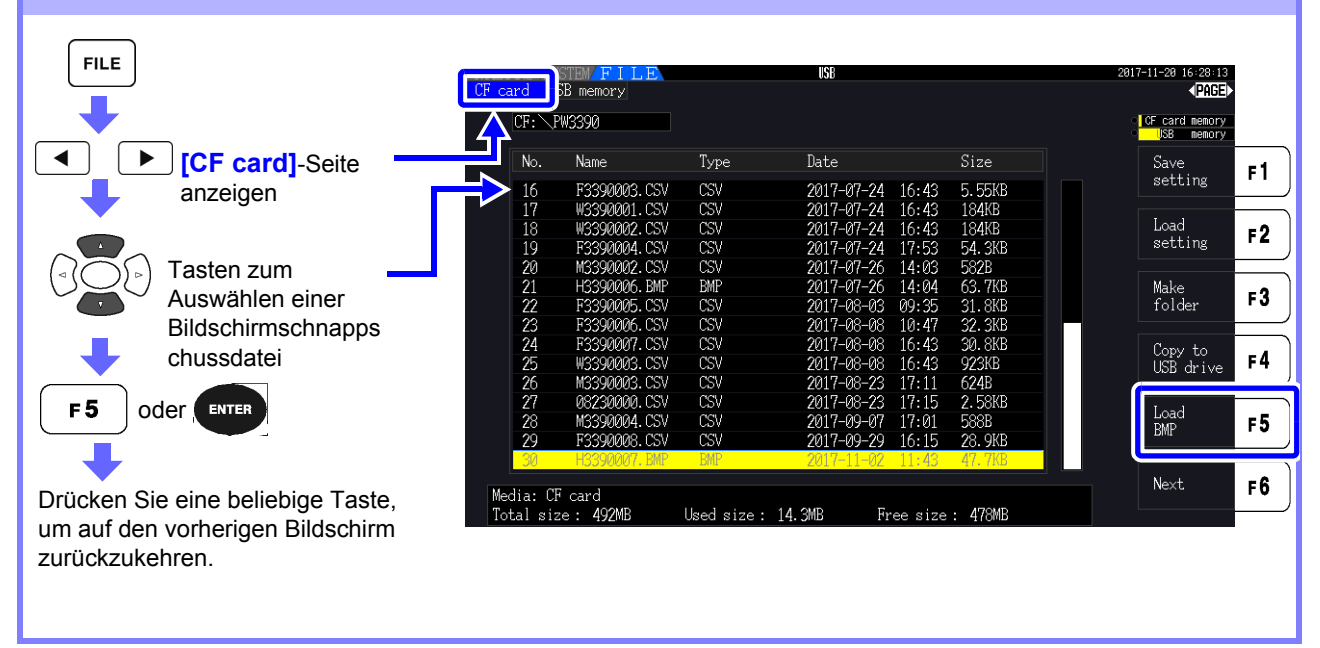

• Öffnen Sie keine Bilder, die nicht mit dem PW3390 gespeichert wurden. **HINWEIS** 

• Für weitere Informationen zum Laden einer Datei in einem Ordner siehe ["7.2 Der](#page-145-0) [Dateivorgangsbildschirm" \(S.138\)](#page-145-0).

7

# <span id="page-159-0"></span>**7.9 Speichern von Einstellungskonfigurationen**

Verschiedene Instrumenteinstellungen können als Einstellungsdatei auf einem Speichermedium gespeichert werden.

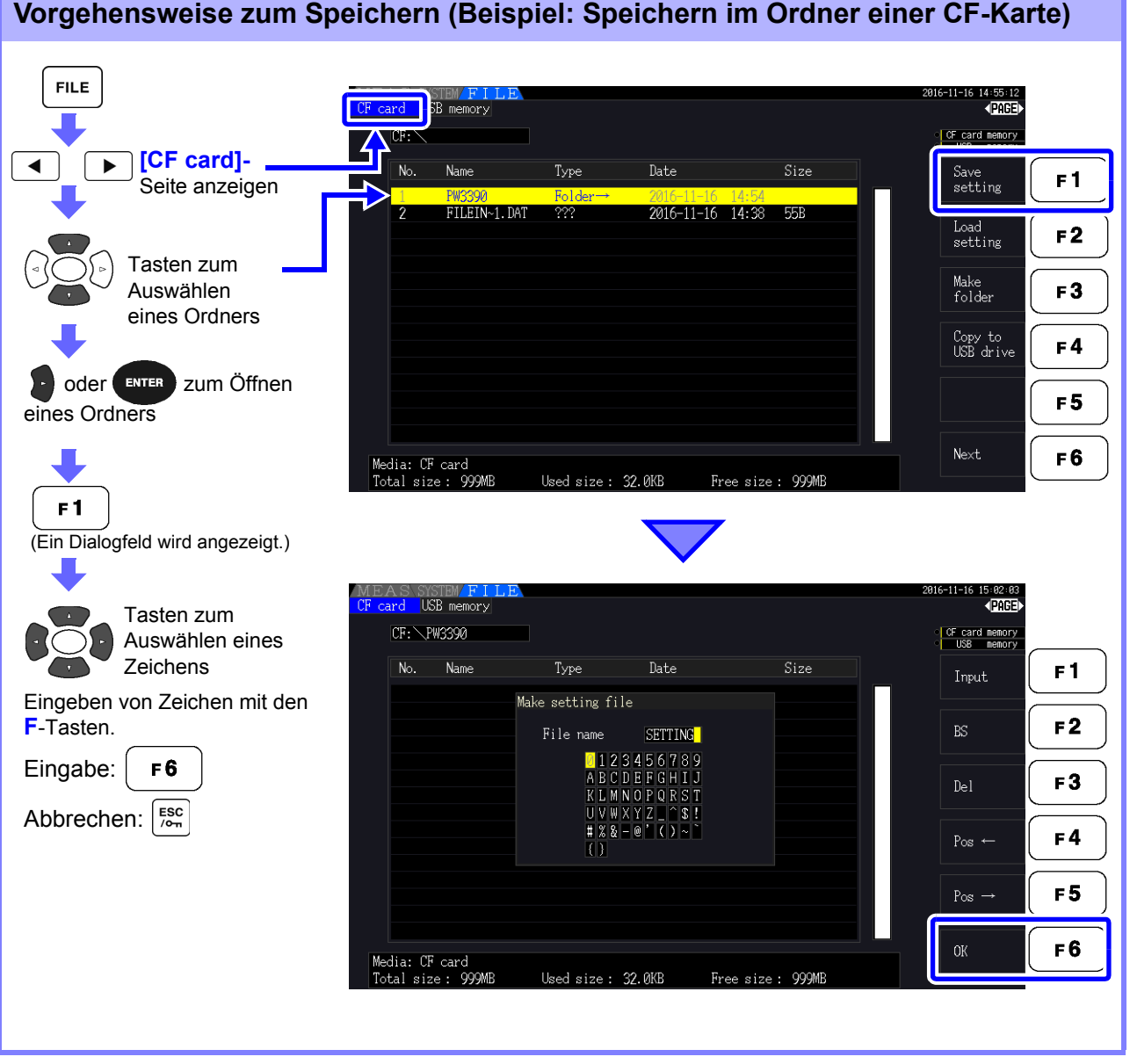

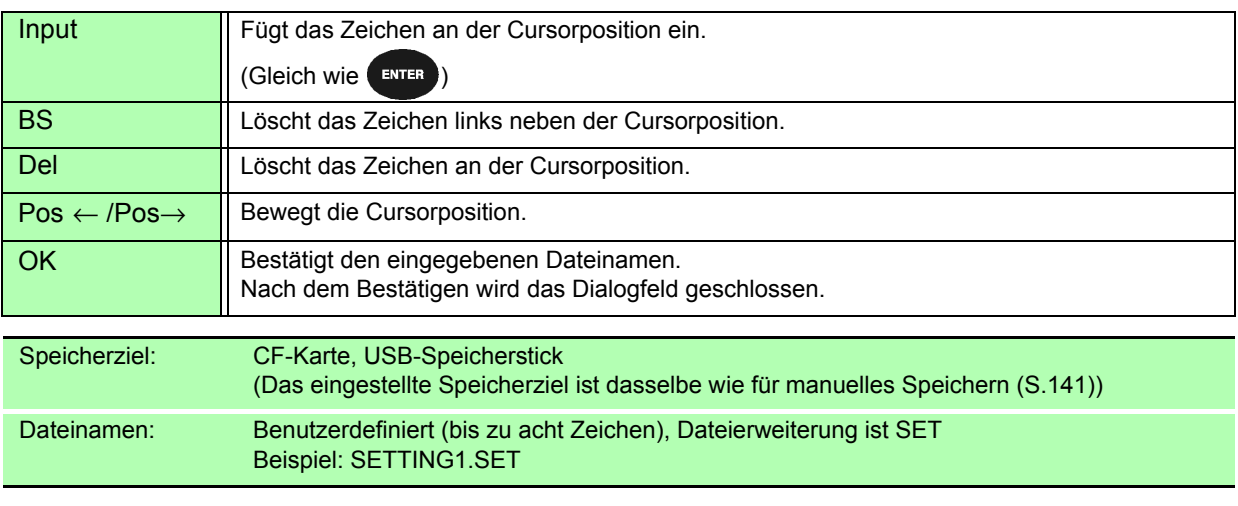

#### **Einstellelemente des Dialogfelds**

# **HINWEIS**

- Sprach- und Kommunikationseinstellungen werden nicht gespeichert.
	- Das Speichern von Einstellungskonfigurationen ist während des automatischen Speicherns nicht verfügbar.
	- Untergeordnete Ordner können nicht ausgewählt werden.

# **7.10 Erneutes Laden von Einstellungskonfigurationen**

Zuvor gespeicherte Einstellungen können aus Einstellungskonfigurationsdateien geladen werden.

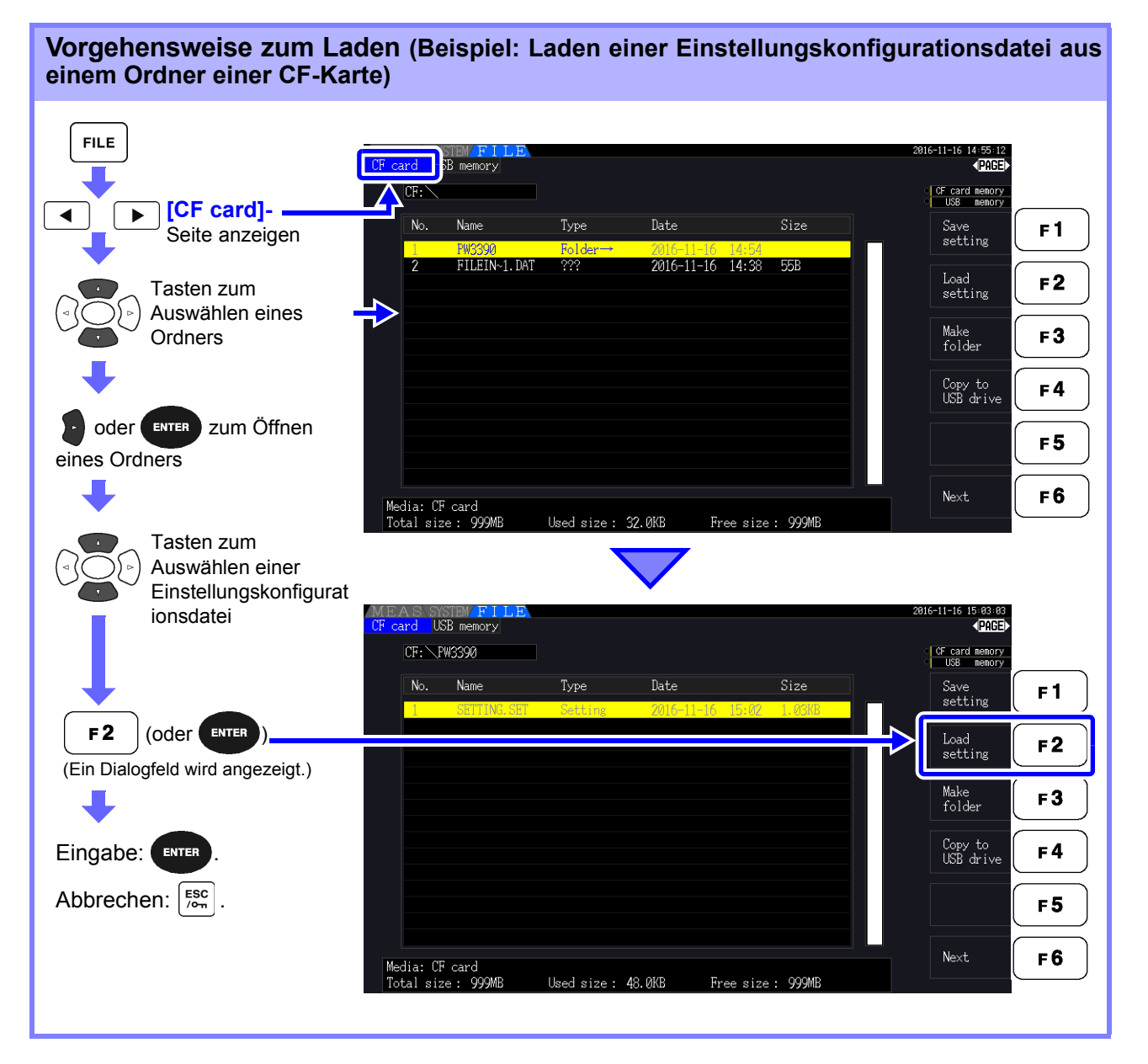

## **HINWEIS**

• Zum Wiederherstellen der Einstellungen müssen das Instrumentenmodell und die Sensorkonfiguration die gleichen sein. Anderenfalls werden die Einstellungen nicht gespeichert.

Die Einstellungsdatei für einen PW3390-01 kann zum Beispiel nicht durch einen PW3390-02 geladen werden.

- Wenn eine Einstellungsdatei, die von einem Instrument gespeichert wurde, auf dem eine Firmware läuft, die älter als Version 2,00 ist, auf einem Instrument geladen wird, auf dem die Firmware 2,00 oder eine neuere Firmware läuft, kann dies zur Änderung des angezeigten Messbildschirms führen.
- Mit Ausnahme der Sicherung von Einstellungen vor und nach der Aktualisierung eines Instruments ist es nicht empfehlenswert, Einstellungsdateien zu laden, die von einem Gerät gespeichert wurden, auf dem eine andere Firmware-Version läuft.

# **7.11 Datei- und Ordnervorgänge**

# **7.11.1 Erstellen von Ordnern**

Sowohl für automatisches als auch für manuelles Speichern muss als Speicherziel ein Zielordner erstellt werden. Vor dem Erstellen eines Ordners legen Sie ein Speichermedium ein. [\(S.136\)](#page-143-1)

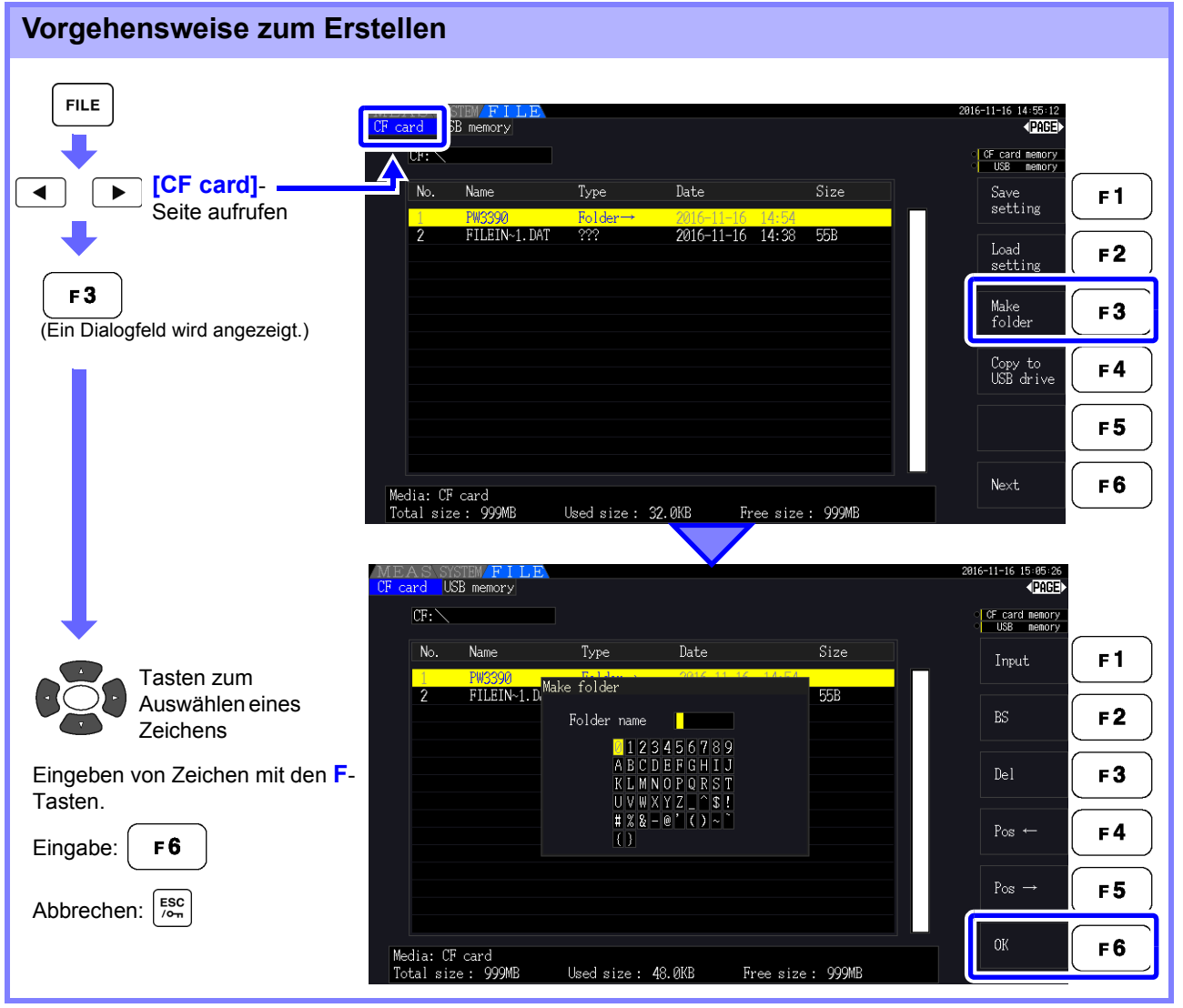

#### **Einstellelemente des Dialogfelds**

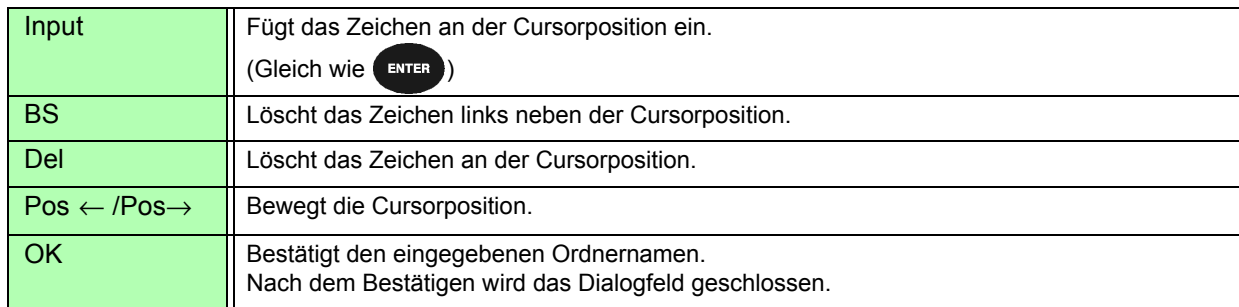

#### **HINWEIS**

- Ordnernamen können bis zu acht Zeichen enthalten.
- Nur im Stammordner können Ordner erstellt werden.

7

# **7.11.2 Kopieren von Dateien und Ordnern**

Dateien können zwischen einer CF-Karte und einem USB-Speicherstick kopiert werden. Legen Sie vor dem Kopieren die CF-Karte und den USB-Speicherstick ein. [\(S.136\)](#page-143-1)

#### **Vorgehensweise zum Kopieren von Dateien (Beispiel: Kopieren der Stammdateien aus einem Ordner der CF-Karte auf einen USB-Speicherstick)**

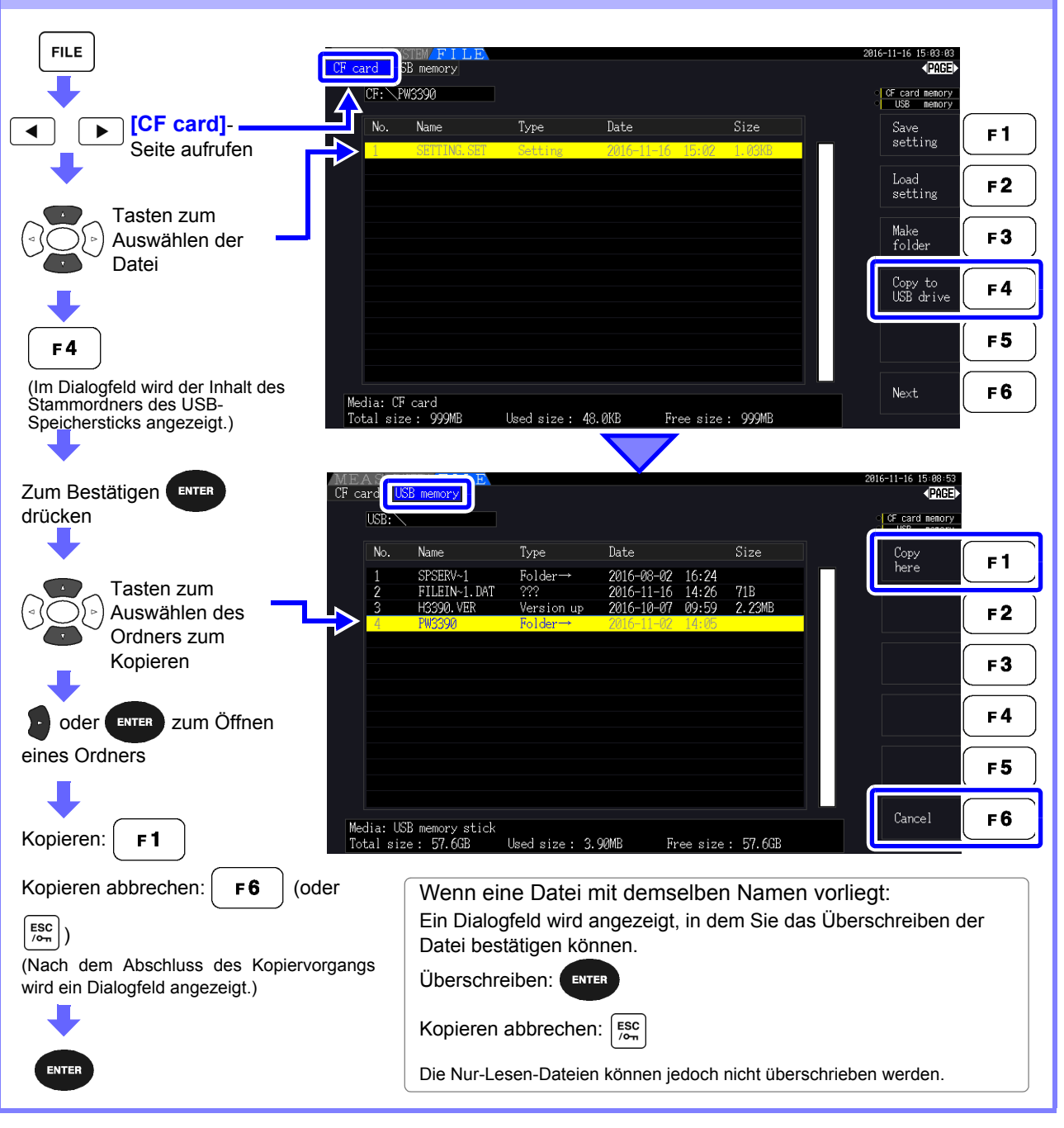

**HINWEIS** 

- Dateien können aus Ordnern des Quellspeichermediums kopiert werden.
- Dateien und Ordner können in den Stammordner des Zielspeichermediums kopiert werden.
- Wenn im Zielordner eine Datei mit demselben Namen vorliegt, wird ein Fehler angezeigt. Ordnername wechseln und erneut versuchen. **Siehe** 7.11.4 Umbenennen von Dateien und Ordnern" (S.159)

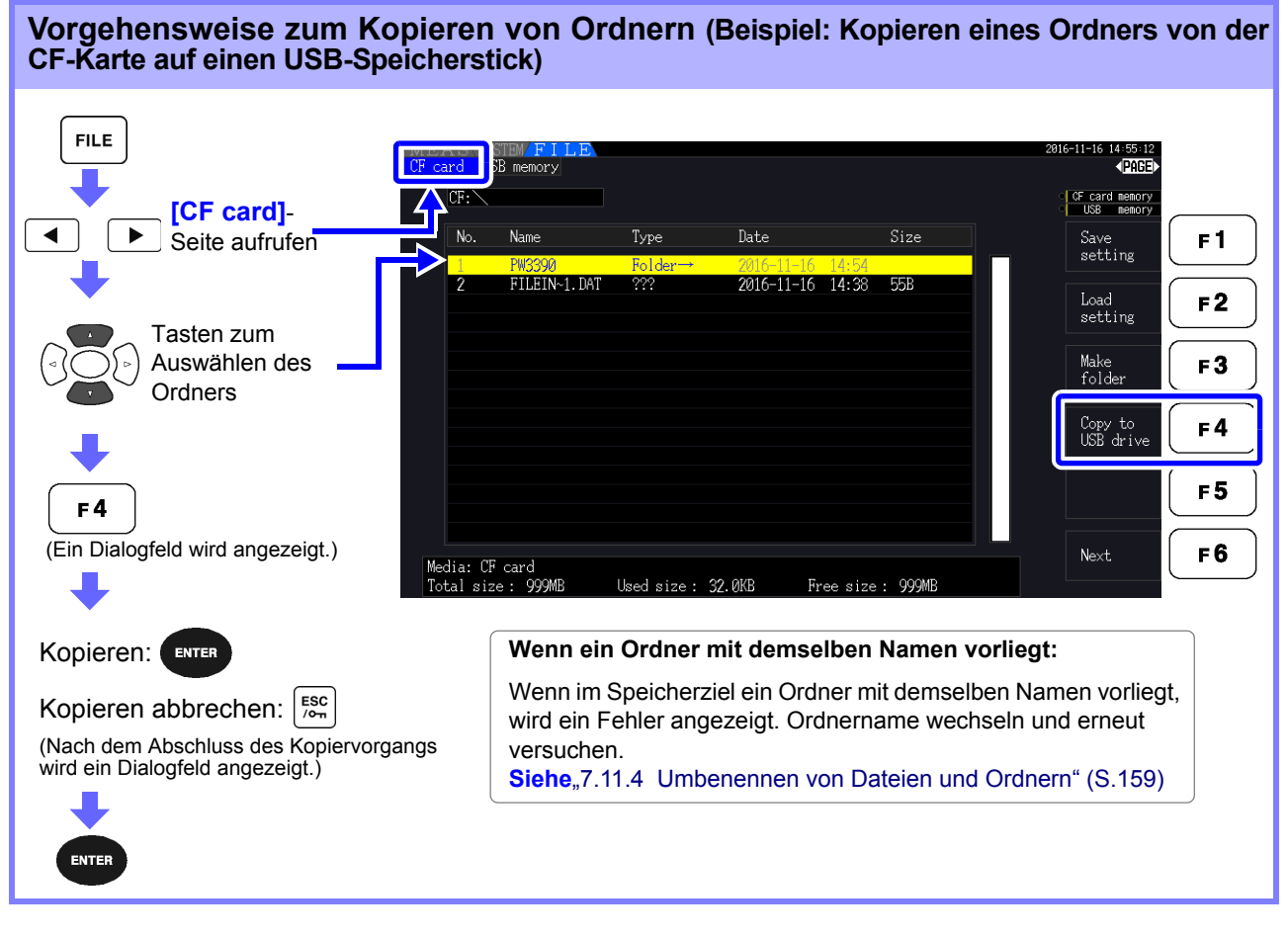

**HINWEIS** 

Ordner können nur in den Stammordner kopiert werden.

7

# **7.11.3 Löschen von Dateien und Ordnern**

Dateien können von Speichermedien gelöscht werden. Um eine Datei zu löschen, legen Sie das Speichermedium ein. [\(S.136\)](#page-143-1)

#### **Vorgehensweise zum Löschen (Beispiel: Löschen einer Datei (eines Ordners) von einer CF-Karte)**

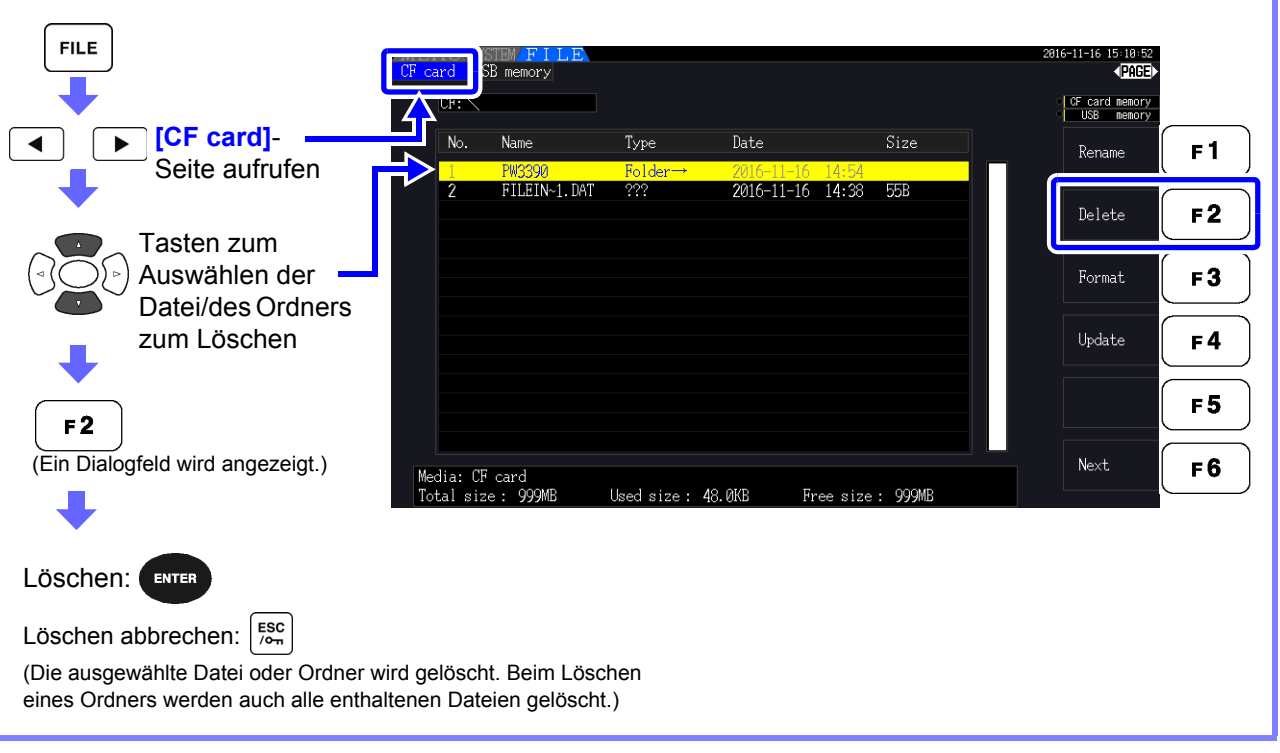

# **HINWEIS**

Um eine Datei in einem Ordner zu löschen, öffnen Sie den Ordner und wählen Sie die Datei aus.

Siehe, Wechseln des Ordners, Auswählen des Stammordners" (S.138)

# <span id="page-166-0"></span>**7.11.4 Umbenennen von Dateien und Ordnern**

Dateien in Speichermedien können umbenannt werden. Um eine Datei umzubenennen, legen Sie das Speichermedium ein. [\(S.136\)](#page-143-1)

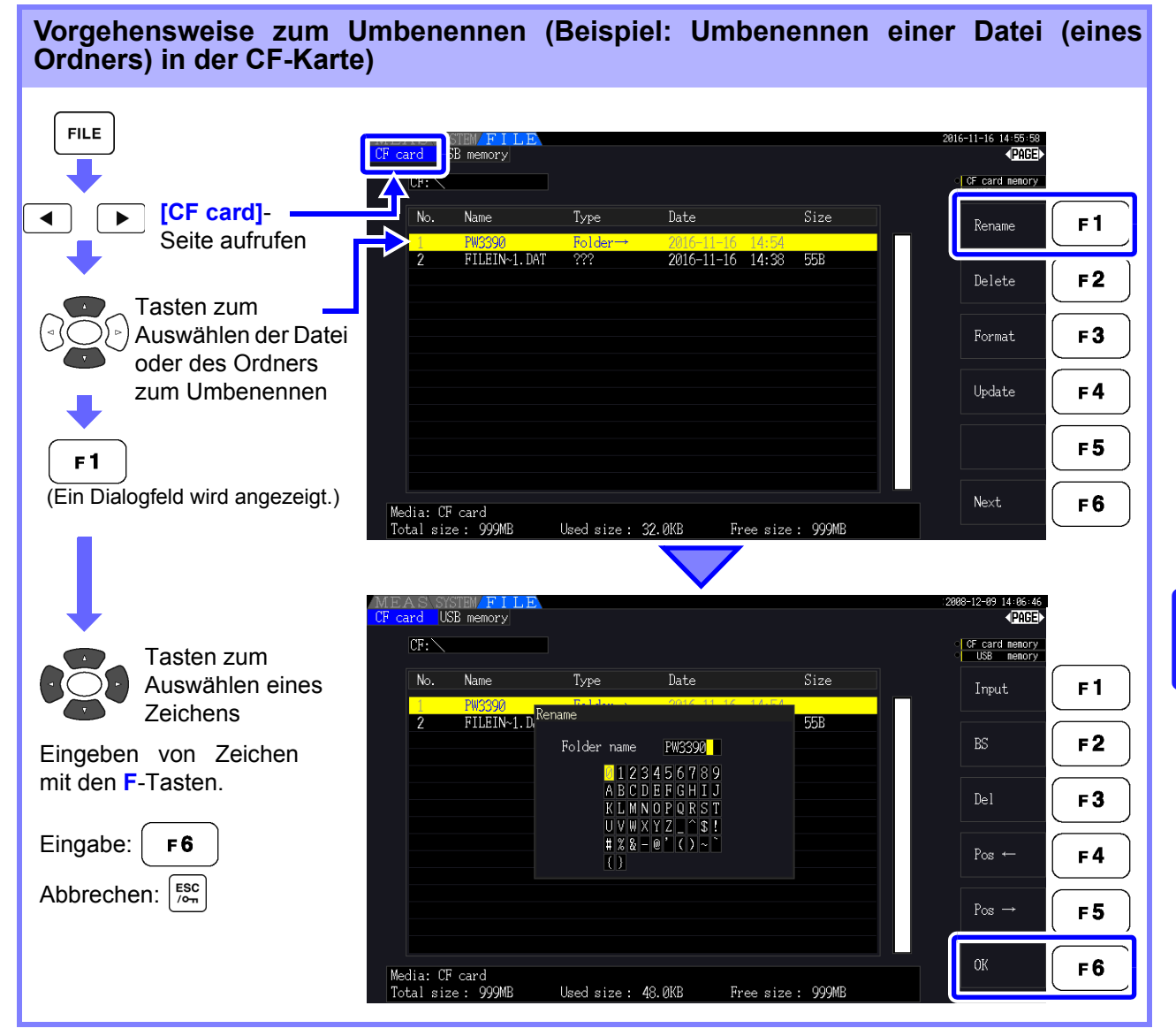

#### **Einstellelemente des Dialogfelds**

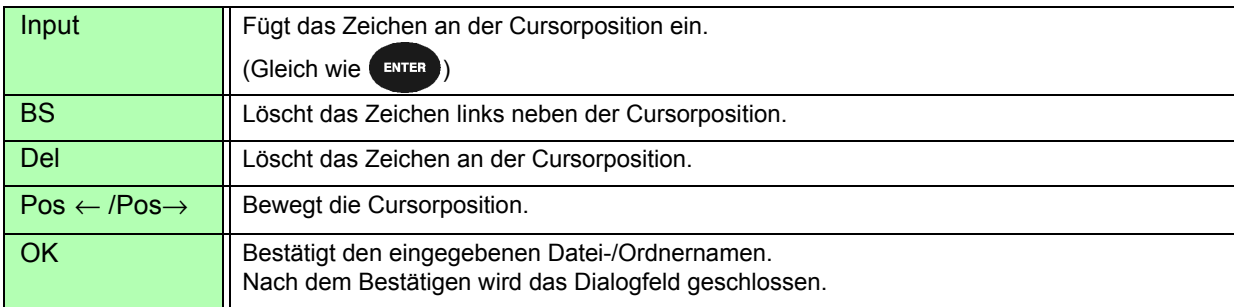

#### **HINWEIS**

- Ordnernamen können bis zu acht Zeichen enthalten.
- Um eine Datei in einem Ordner umzubenennen, öffnen Sie den Ordner und wählen Sie die Datei aus. Siehe ["Wechseln des Ordners, Auswählen des Stammordners" \(S.138\)](#page-145-1)

 $\overline{\phantom{a}}$ 

# **Anschließen externer Geräte** Kapitel 8

**161**

# **8.1 Verbinden mehrerer Instrumente des Modells PW3390 (Synchronisierte Messungen)**

Mit einem optionalen Hioki 9683 Anschlusskabel können bis zu acht Instrumente des Modells PW3390 (für synchrone Messungen) verbunden werden.

Nach dem Verbinden arbeitet ein PW3390 als primäres Instrument (übergeordnet), während die anderen Instrumente als sekundäre Instrumente (untergeordnet) eingestellt werden, um so synchrone Messungen mit mehreren Instrumenten durchzuführen.

Die maximale Synchronisationsverzögerung beträgt 5 μs/Verbindung und 5 μs+50 ms für Synchronisationsereignisse.

Bei synchronen Messungen können die Zeitsteuerungsfunktionen verwendet werden. **Siehe** ["5.1 Zeitsteuerungsfunktionen" \(S. 109\)](#page-116-0)

Die sekundär (untergeordnet)-Instrumente des Modells PW3390 werden vom primär (übergeordnet) PW3390 für die folgenden Vorgänge synchronisiert.

- Aktualisierungszeitpunkt für Uhr und Daten (Die Aktualisierungszeitpunkte für Uhr und Daten der sekundären Instrumente [untergeordnet] sind die gleichen wie die der primären Instrumente [übergeordnet].)
- Zeitsteuerung, Integrationsstart/-stopp und Daten-Reset (über die Tasten  $\frac{1}{250}$  am and  $\frac{1}{250}$  am

primäres Instrument [übergeordnet] werden auch die sekundäre Instrumente [untergeordnet] gesteuert.) • Ereignisse (Auswählen aus Daten halten, Daten speichern oder Screenshot)

# **AVORSICHT**

- Um Schäden am Instrument zu vermeiden, verbinden oder trennen Sie keine Anschlüsse, während das Instrument eingeschaltet ist.
- Erstellen Sie für alle Instrumente im Messsystem eine gemeinsame Erdung mit nur einem Erdungspunkt. Durch unterschiedliche Erdungspunkte könnte es zu gefährlichen Spannungsunterschieden zwischen den GND-Anschlüssen von primäres Instrument (übergeordnet) und sekundäre Instrumente (untergeordnet) kommen. Wenn bei derartigen Bedingungen Synchronisationskabel angeschlossen werden, kann es zu Fehlfunktionen und Schäden kommen.
- Bei der Ausführung von Zeitsteuerung, Integrationsstart/-stopp, Data-Reset und **HINWEIS** Haltefunktion zeigen Sie den MEAS-Bildschirm sowohl auf den primäres Instrument (übergeordnet) als auch auf den sekundäre Instrumente (untergeordnet) an.

*8.1 Verbinden mehrerer Instrumente des Modells PW3390 (Synchronisierte Messungen)*

# Verbinden mehrerer PW3390 mit Synchronisationskabeln

Im Beispiel wird das Verbinden von drei PW3390 beschrieben. Erforderliche Ausrüstung: Drei PW3390, zwei Modell 9683 Anschlusskabel

# **Vorge-**

- **hensweise** *1.* Überprüfen Sie, dass die Instrumente des Modells PW3390 ausgeschaltet sind.
	- *2.* Schließen Sie die Synchronisationskabel zwischen dem OUT- und IN-Anschluss von primäres Instrument (übergeordnet) und sekundäres Instrument (untergeordnet) an.
	- *3.* Schalten Sie die Instrumente in folgender Reihenfolge ein: Primäres Instrument (übergeordnet), Sekundäres Instrument (untergeordnet) 1, Sekundäres Instrument (untergeordnet) 2 (zum Ausschalten umgekehrte Reihenfolge).

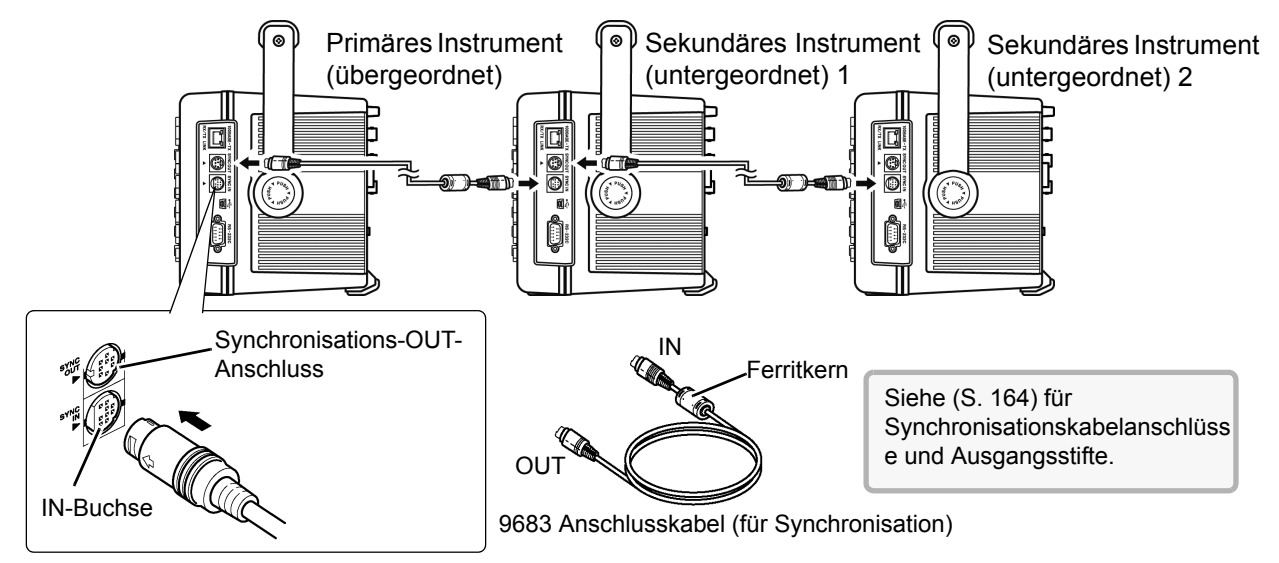

## **HINWEIS**

- Bei einzelnen Messsystemen werden die Einstellungen am primäres Instrument (übergeordnet) konfiguriert.
- Bei synchroner Steuerung werden die Steuerungssignale vom 9683 Anschlusskabel geleitet. Trennen Sie niemals ein Synchronisationskabel während synchroner Steuerung, da dadurch die Steuerungssignale unterbrochen werden.
- Die IN- und OUT-Anschlüsse des 9683 Anschlusskabels sind unterschiedlich. Wenden Sie beim Einstecken des Kabels keinen übermäßigen Druck an.
- Wenn sekundäre Instrumente (untergeordnet) zuerst eingeschaltet werden, kann es zu Synchronisationsfehlern kommen.

# <span id="page-170-0"></span>Instrumenteinstellungen für synchrone Messungen

Legen Sie für jedes Instrument fest, ob es ein primär (übergeordnet) - oder sekundär (untergeordnet)-Instrument ist. Diese Einstellungen nehmen Sie auf der **[Interface]** -Seite des Einstellungsbildschirms vor.

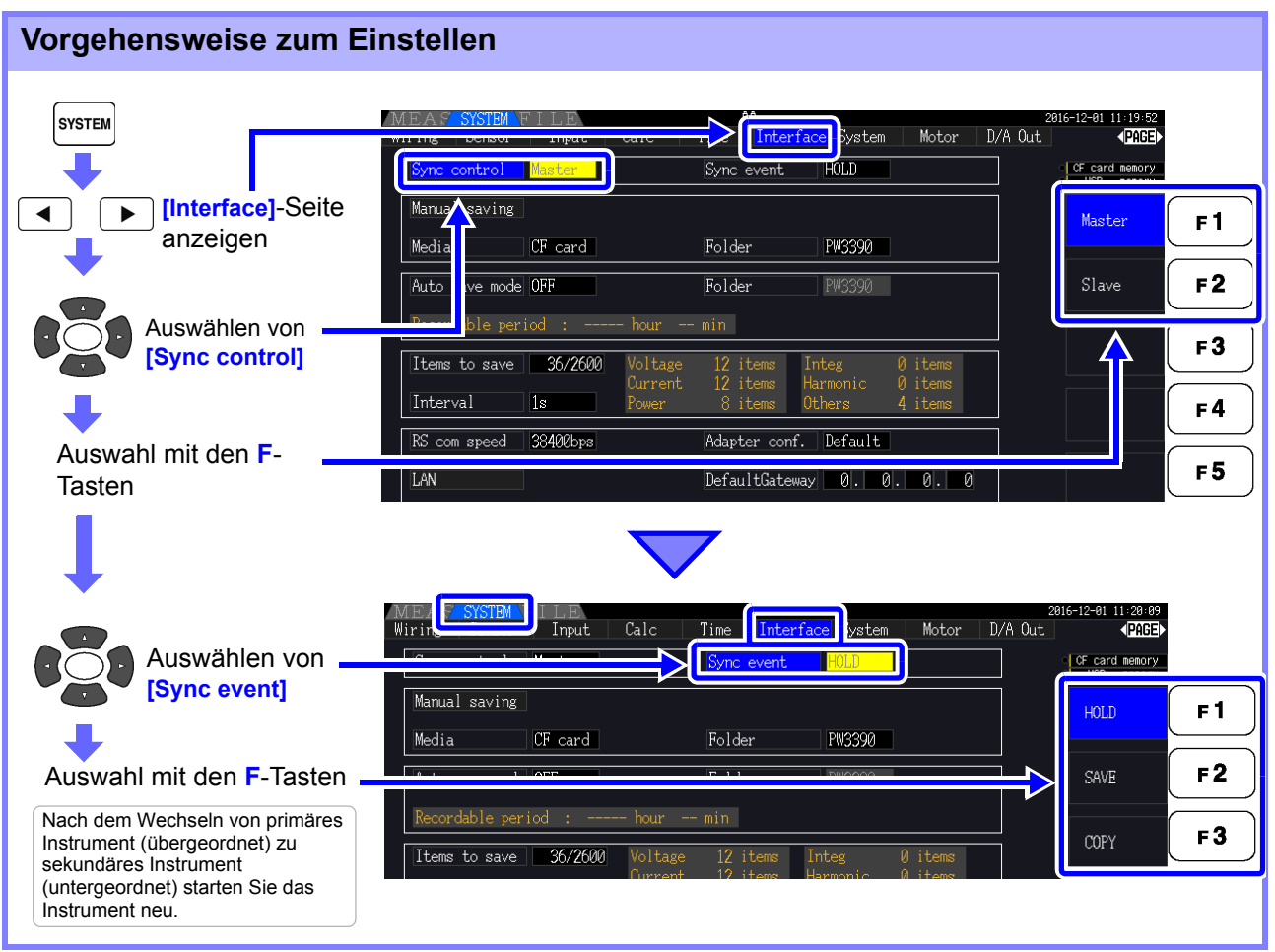

#### **Sync event** Wählen Sie das zu synchronisierende Ereignis aus

(Die Einstellungen des primären Instrumentes [übergeordnet] werden auf die sekundären Instrumente [untergeordnet] übertragen)

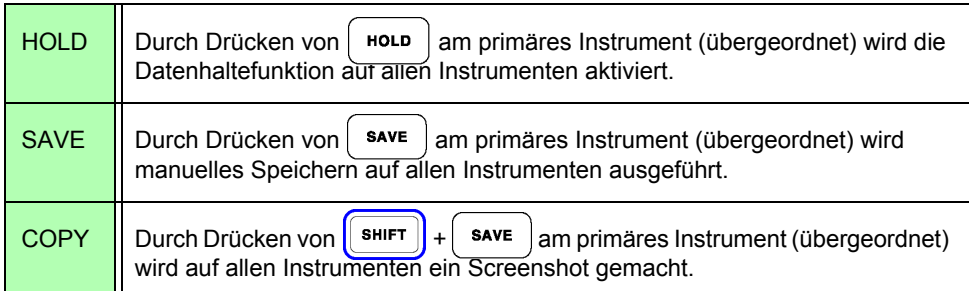

**HINWEIS** 

- Die RTC-Uhrzeit, der Zeitgeber und die Start- und Stoppzeiten der Echtzeitsteuerung können auf den sekundär (untergeordnet)-Instrumenten nicht eingestellt werden.
- Durch Einstellen von **[SAVE]** oder **[COPY]** als synchronisiertes Ereignis wird der Zielordner für manuelles Speichern entsprechend eingestellt und die Daten auf allen PW3390 Instrumenten aufgezeichnet. **Siehe** ["7.5.1 Manuelles Speichern von Messdaten" \(S. 141\)](#page-148-2), ["7.7 Speichern von Screenshots" \(S. 150\)](#page-157-1)
- Um Messdaten mit der Intervallsteuerung auf einem Speichermedium zu speichern, stellen Sie auf allen primär (übergeordnet) - und sekundär (untergeordnet)-Instrumenten das gleiche Intervall ein und aktivieren Sie automatisches Speichern (auf ON stellen). In diesem Fall ist das Auswählen von **[SAVE]** als synchrones Ereignis wirkungslos.

**Siehe** ["5.1 Zeitsteuerungsfunktionen" \(S. 109\),](#page-116-0) ["7.5.2 Automatisches Speichern von Messdaten" \(S. 143\)](#page-150-2)

• Überprüfen Sie beim Ausführen des Synchronisationsereignisses, dass auf den Bildschirmen der sekundär (untergeordnet)-Instrumente keine Fehlermeldung angezeigt wird.

#### <span id="page-171-0"></span>**Ausgangsstifte des Synchronisationskabels**

**Synchronisationsausgang (OUT): 8-poliger Mini-DIN-Steckerkonfiguration** 

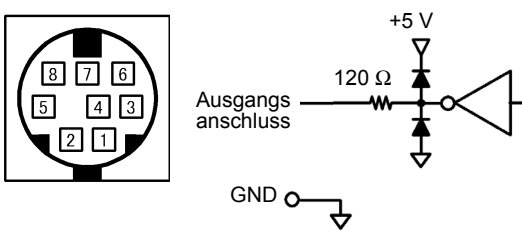

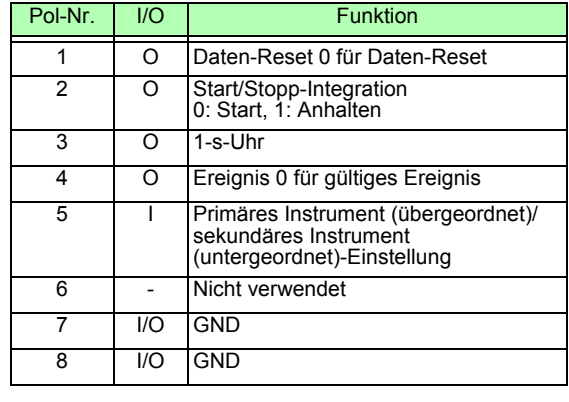

**Synchronisationseingang (IN): 9-poliger Mini-DIN-Steckerkonfiguration** 

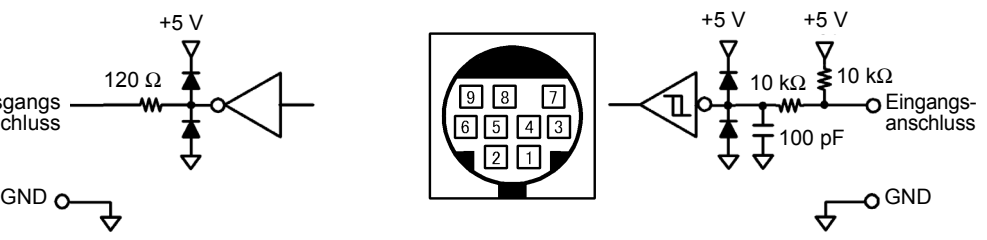

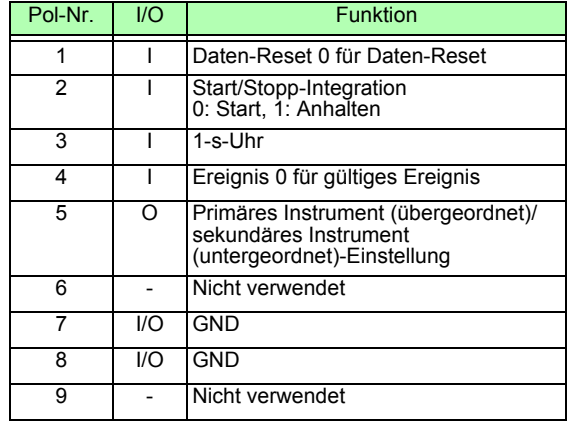

# **8.2 Integrationssteuerung mit externen Signalen**

Die vom SYNC IN-Anschluss des Instruments bereitgestellte Synchronisationsschnittstelle kann zum Starten, Stoppen, Zurücksetzen der Integration und für Ereignisse über 0 V/5 V logische Signale oder kurzgeschlossen/offen-Kontaktsignale verwendet werden.

#### **Diagramm des Synchronisationseingangs (IN) mit 9-Pin-Rundsteckverbinder-Layout und internem Stromkreis**

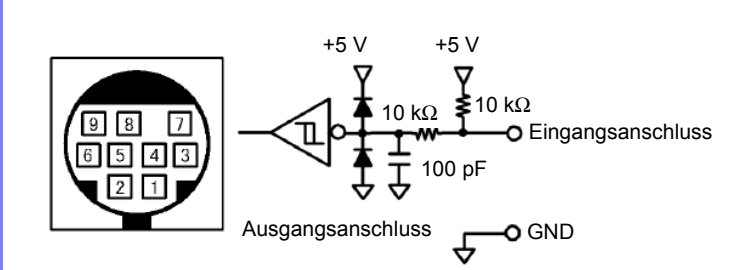

Stellen Sie ein Gerät bereit, das die Funktionalität wie folgt Pin-Nummern zuordnet, um das Instrument zu steuern.

Um das Gerät an das Instrument anzuschließen, trennen Sie den OUT-Steckverbinder des 9683 Anschlusskabels und schließen Sie seine internen Kabel unter Beachtung der jeweiligen Farben an das Kontrollgerät an.

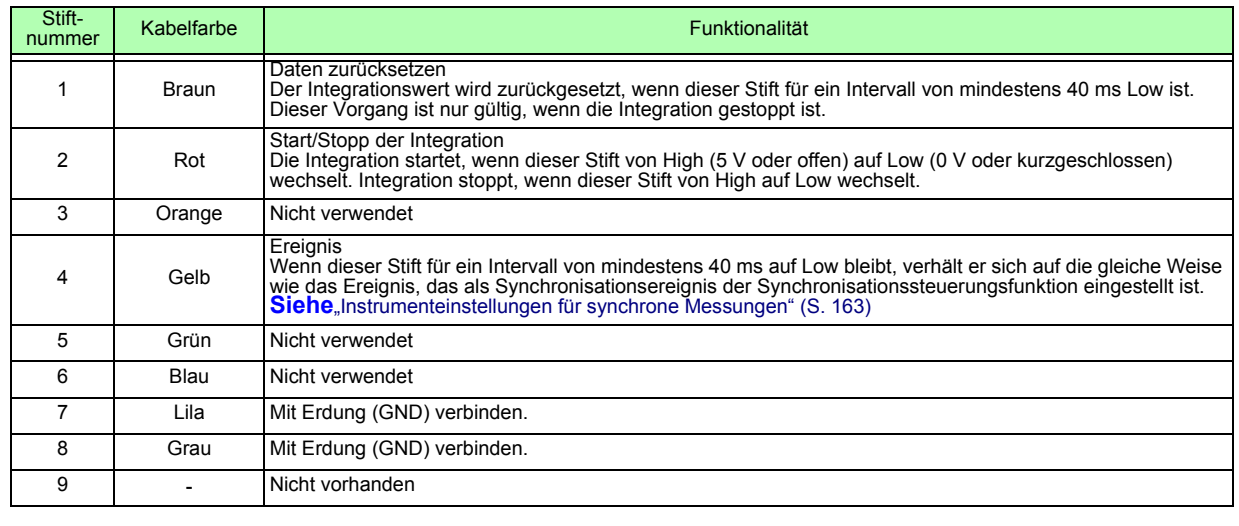

## **HINWEIS**

- Stift 5 (Kabelfarbe: grün) führt ein Ausgangssignal. Niemals mit den anderen Stiften kurzschließen.
- Lassen Sie alle nicht verwendeten Stifte unbedingt offen.
- Nutzen Sie diese Funktion mit der Steuerungseinstellung der Synchronisierung auf "Master" gestellt.
- Zum Starten oder Stoppen der Integration, Rücksetzen der Integrationsdaten oder Ausführen der Ereignishaltefunktion, den Messbildschirm anzeigen. Diese Funktionen können nicht auf dem Einstellungsbildschirm oder dem Dateivorgangsbildschirm ausgeführt werden.

#### *8.2 Integrationssteuerung mit externen Signalen*

# Anschließen des Kabels

Erforderliche Ausrüstung: 9683 Anschlusskabel und externes Gerät, das zum Steuern des Instruments verwendet wird

Schließen Sie das Kabel an dem SYNC IN-Anschluss auf der rechten Seite des Instruments an. Das Ende des Kabels mit der Ferritklemme ist das Eingangsende.

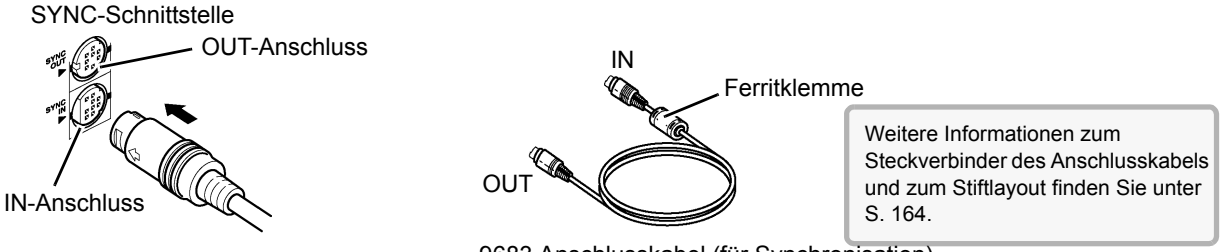

#### 9683 Anschlusskabel (für Synchronisation)

#### **Steuersignalintervalle**

Externe Steuerungssignale werden während der in den Ablaufdiagrammen angegebenen Intervallen erkannt.

# **Integrationsstart/-stopp (Stift-Nr. 2)**

Dieses Signal steuert, ob die Integration gestartet oder gestoppt wird. Hat die gleiche Wirkung die das Drücken der **START/STOP**-Taste auf dem Bedienfeld des Instruments.

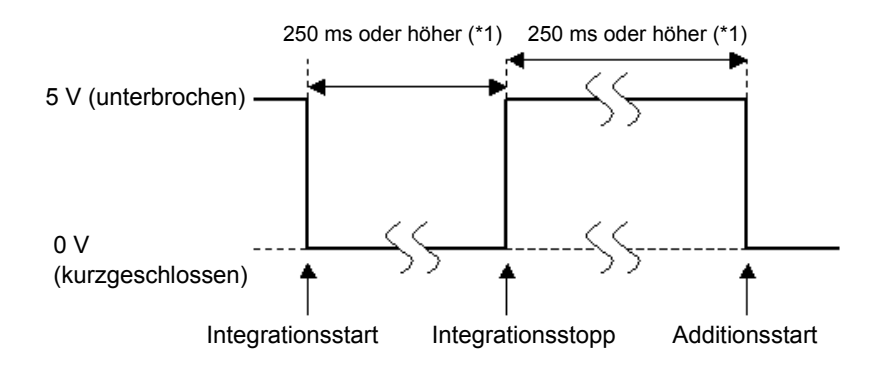

\*1. Bei aktivierter automatischen Speicherung, 1 s oder mehr.

# **Zurücksetzen des Integrationswerts (Stift-Nr. 1)**

Dieses Steuersignal setzt den Integrationswert auf Null zurück. Hat die gleiche Wirkung die das Drücken der **DATA RESET**-Taste auf dem Bedienfeld des Instruments.

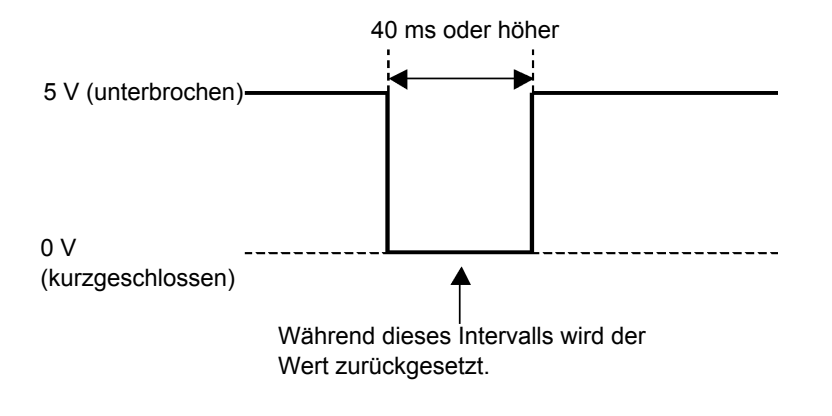

- Dieses Signal wird ignoriert, wenn es während der Integration eingegeben wird. **HINWEIS** • Geben Sie dieses Signal ein, nachdem Sie für ein Intervall von mindestens 250 ms
	- (oder, bei aktivierter automatischen Speicherung, mindestens 1 s) vergehen lassen, nachdem die Integration gestoppt wurde.

#### **Ereignis (Stift-Nr. 4)**

Dieses Signal steuert den Haltebetrieb, das manuelle Speichern oder die Screenshots. Es verhält er sich auf die gleiche Weise wie das Ereignis, das als Synchronisationsereignis der Synchronisationssteuerungsfunktion eingestellt ist.

**Siehe**["7.5.1 Manuelles Speichern von Messdaten" \(S. 141\)](#page-148-2) und ["7.7 Speichern von Screenshots" \(S. 150\)](#page-157-1).

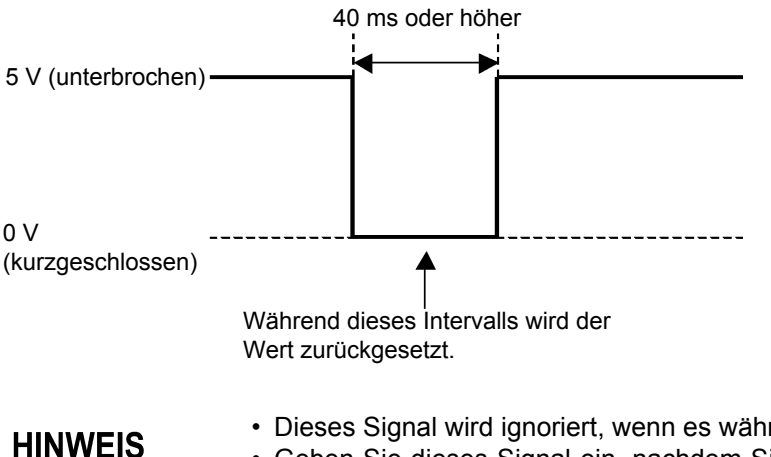

• Dieses Signal wird ignoriert, wenn es während der Integration eingegeben wird.

• Geben Sie dieses Signal ein, nachdem Sie für ein Intervall von mindestens 250 ms (oder, bei aktivierter automatischen Speicherung, mindestens 1 s) vergehen lassen, nachdem die Integration gestoppt wurde.

**AVORSICHT** 

- Um Schäden am Instrument zu vermeiden, geben Sie keine Spannung von 5,5 V oder höher ein.
- Signale ohne Rattern als Steuersignale eingeben.

**8**

# **8.3 Verwenden von analogen und Schwingungsform-D/A-Ausgängen**

Bei PW3390-02 und PW3390-03 ist der analoge [\(S. 171\)](#page-178-0) oder Schwingungsformausgang [\(S. 172\)](#page-179-0)  möglich.

• PW3390-02 Modell mit D/A-Ausgang

• PW3390-03 Modell mit Motoranalyse und D/A-Ausgang

Beide D/A-Ausgänge bieten 16 Ausgangskanäle, die von den Basismesselementen ausgewählt werden können.

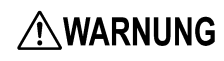

**Um Stromschläge und Kurzschlüsse zu vermeiden, schalten Sie das Instrument und die Stromzufuhr der Messleitungen aus, bevor Sie D/A-Ausgänge verbinden oder trennen.**

**NORSICHT** 

- Um Schäden am Instrument zu vermeiden, schließen Sie die Ausgänge nicht kurz und legen Sie keine Spannung zwischen den Ausgängen an.
- Die Ausgänge sind nicht voneinander isoliert.

# **8.3.1 Verbinden von anwendungsspezifischen Geräten mit dem Instrument**

Verwenden Sie einen D-Sub-Steckverbinder, um die D/A-Ausgänge an das gewünschte Instrument anzuschließen (Oszilloskop, Datenerfassungsgerät/Rekorder).

Schalten Sie das Instrument und die optionalen Geräte aus Sicherheitsgründen vor dem Ändern der Anschlüsse immer aus. Schalten Sie das Instrument und die optionalen Geräte nach dem Überprüfen der Anschlüsse wieder ein.

## Ausgangsstromkreis

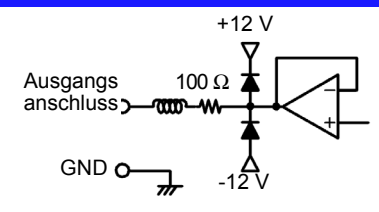

**HINWEIS** 

Die Impedanz aller Ausgänge beträgt ca. 100 Ω. Die Eingangssignale von Aufzeichnungs-, DMM- oder anderen Geräten, die angeschlossen werden sollen, sollten daher eine hohe Impedanz haben (mindestens 1 MΩ). Siehe, Kapitel 10 Spezifikationen" (S. 195)

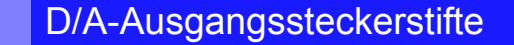

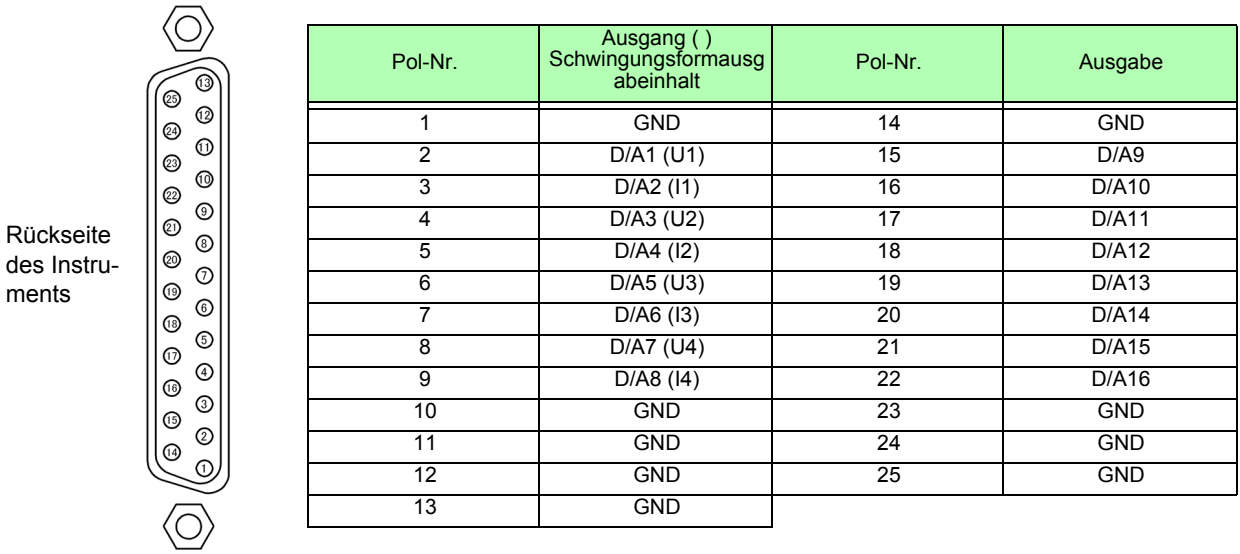

### So verbinden Sie D/A-Anschlüsse

Verwenden Sie den mitgelieferten Steckverbinder (DB-25P-NR, D819678-2R Japan Aviation Electronics Industry, Ltd.) oder einen ähnlichen Steckverbinder für den Anschluss an den D/A-Ausgangsanschluss.

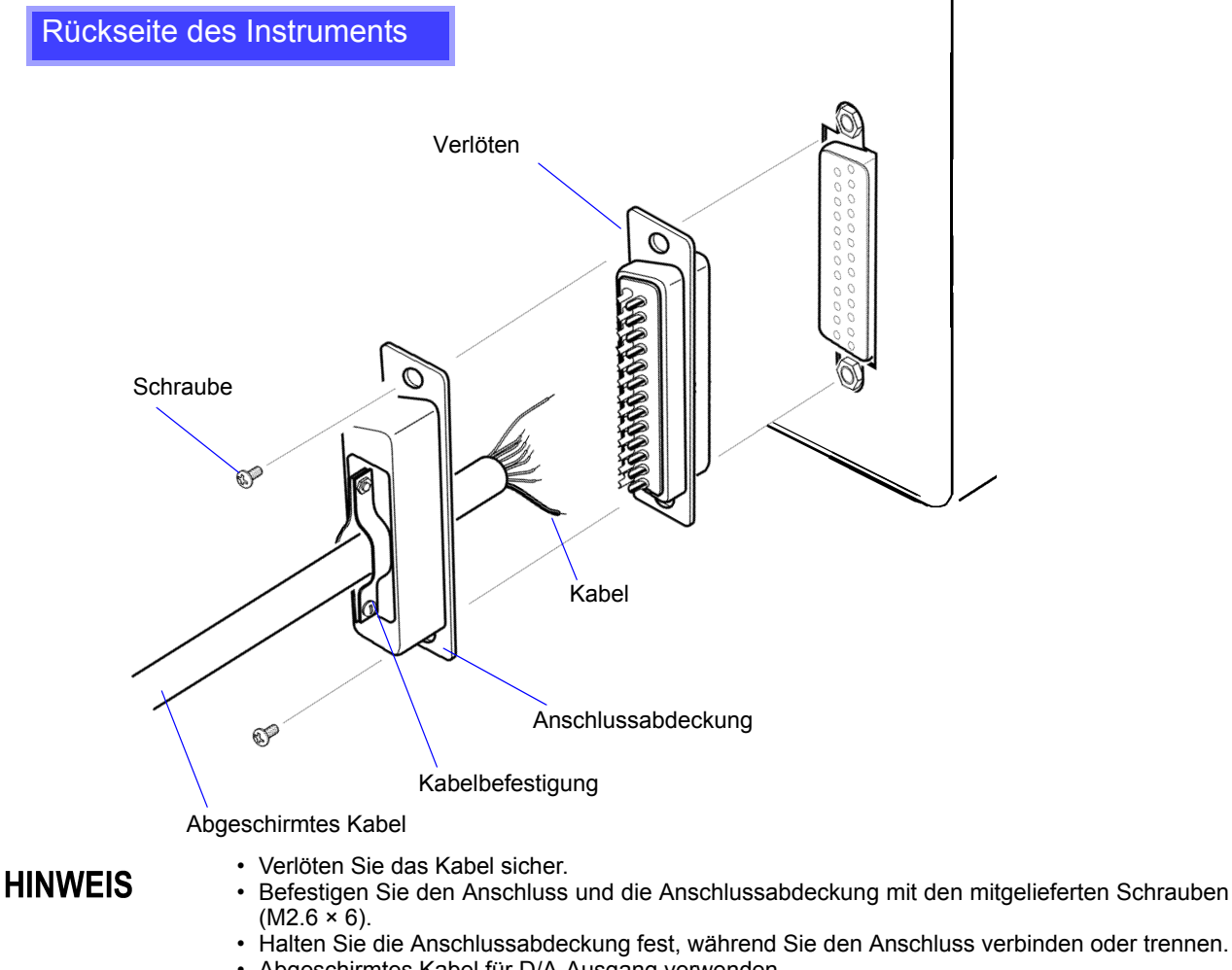

• An der Anschlussabdeckung oder Kabelbefestigung anschließen, wenn die Abschirmung des Kabels nicht geerdet ist.

*8.3 Verwenden von analogen und Schwingungsform-D/A-Ausgängen*

# **8.3.2 Auswählen des Ausgabeelements**

Wählen Sie die Elemente für den D/A-Ausgang. Es können bis zu 16 Elemente ausgewählt werden. Die Einstellungen nehmen Sie auf der **[D/A Out]**-Seite des Einstellungsbildschirms vor.

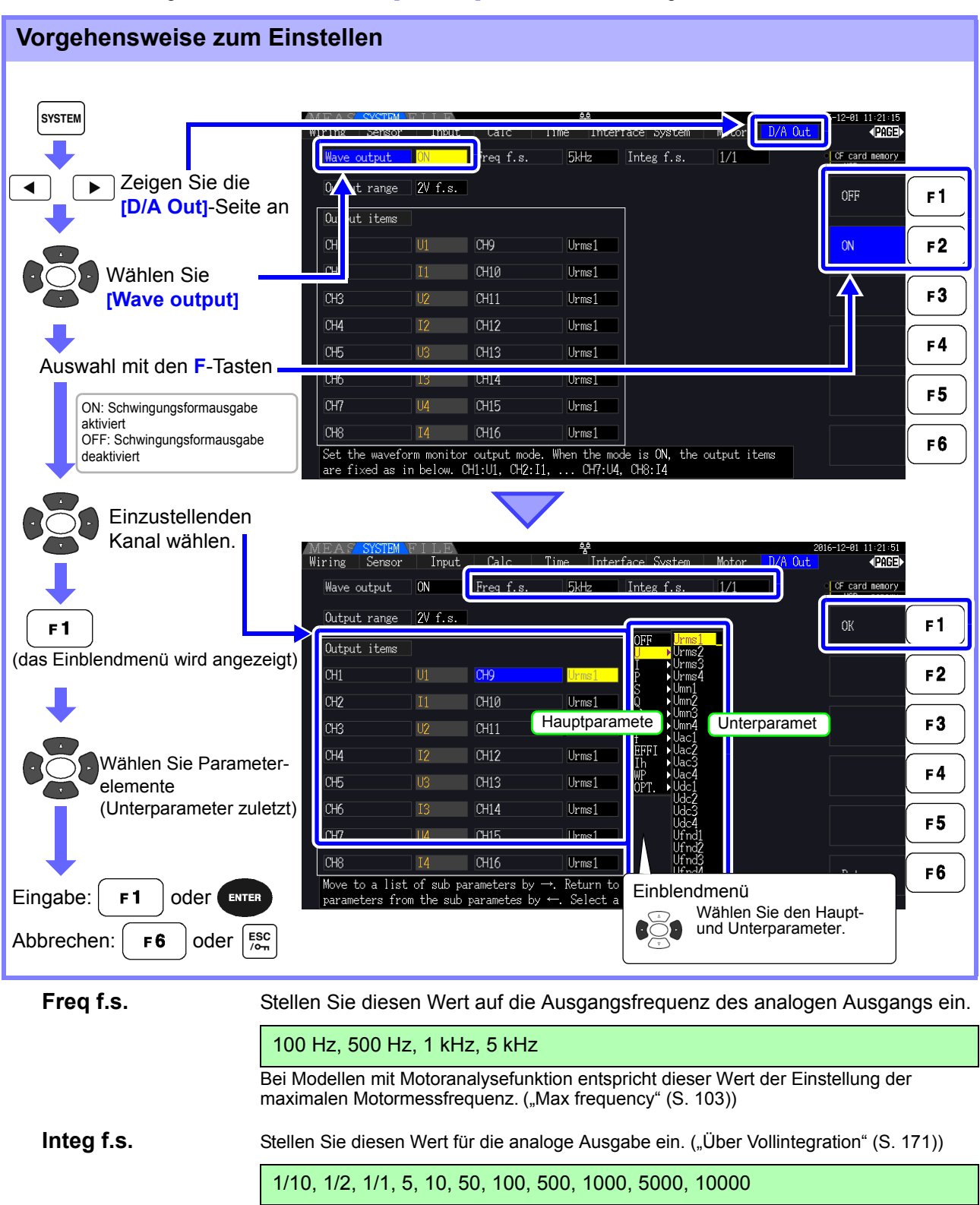

**Output range** Stellen Sie den Ausgangsspannungswert für den Unterparameter bei der Ausgabe von Schwingungsformen ein.

1 V f.s., 2 V f.s.

- Schwingungsformausgabe kann nur für die Kanäle 1 bis 8 (D/A1 bis D/A8) **HINWEIS** ausgewählt werden. Die Kanäle 9 bis 16 (D/A9 bis D/A16) sind nur für die analoge Ausgabe.
	- Die Ausgangsparameter für LR8410 Link kompatible Logger sind dieselben wie die für die Kanäle 9 bis 16 (D/A9 bis D/A16) eingestellten Ausgangsparameter. **Siehe** ["8.4 Anschließen des Instruments an einen LR8410 Link-kompatiblen Logger" \(S. 176\)](#page-183-0)
	- Auf den Bildschirmen MEAS, SYSTEM oder FILE ausgewählte Elemente werden immer ausgegeben.

# <span id="page-178-0"></span>Über die analoge Ausgabe

- Instrumentmesswerte werden als konvertierte DC-Spannungen ausgegeben.
- Spannungs- und Stromeingänge (Sensoren) sind von den Ausgängen isoliert.
- Auswahl eines Basismesselements für jeden von bis zu 16 Ausgängen oder für bis zu acht Schwingungsformausgängen.
- Langzeittrend-Aufzeichnung ist durch Anschluss eines Datenerfassungsgeräts oder Rekorders verfügbar.

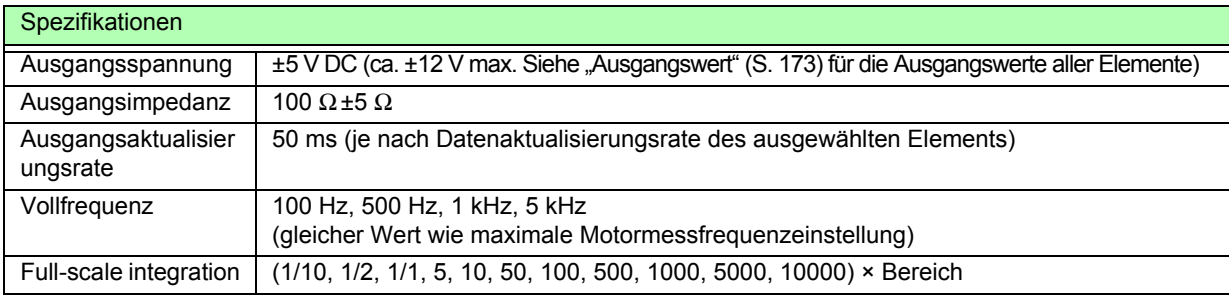

• Positive und negative bereichsüberschreitende Spannungen betragen ca. +6 und -6 V. (Bei Spannungs- und Stromspitzen liegt der Wert bei ca. 5,3 V.)

- Die maximale Ausgangsspannung, die bei Fehlfunktionen erreicht werden kann, beträgt ca. ±12 V.
- Bei Verwendung von VT- oder CT-Verhältnis beträgt der Ausgang bei "VT/CT-Verhältnis × Bereich" ±5 V DC.
- Bei aktivierter Halte-, Spitzenwerthalte- oder Durchschnittsfunktion ergibt sich der Ausgangswert aus diesen Funktionen.
- Wenn während der Datenhaltefunktion eine Intervallzeit eingestellt wird, werden die Ausgangswerte bei jedem Intervall nach dem Start der Integration aktualisiert.
- Wenn Auto-Bereich aktiviert ist, ändert sich die analoge Ausgangsspannung mit dem automatisch eingestellten Bereich. Achten Sie darauf, dass es bei stark schwankenden Werten nicht zu Fehlern bei der Bereichskonvertierung kommt. Derartige Fehler können durch Verwendung eines festen, manuell eingestellten Bereichs vermieden werden.
- Oberschwingungsanalysedaten, die nicht zu den Basismesselementen gehören, stehen nicht zur Ausgabe bereit.

## <span id="page-178-1"></span>**Über Vollintegration**

Der Skalenendwert wird bei der Integration für die analoge Ausgabe eingestellt.

Wenn der Integrationswert beispielsweise unter dem Skalenendwert liegt, dann dauert es länger, bis der Integrationswert den Skalenendwert erreicht, sodass sich die D/A-Ausgangsspannung langsam ändert. Wenn der Integrationswert im umgekehrten Fall über dem Skalenendwert liegt, dauert es kürzer, bis der Skalenendwert erreicht wird, und die D/A-Ausgangsspannung ändert sich schnell.

Der Skalenendwert des integrierten Stroms kann für den D/A-Ausgang durch Einstellen des Integrationsvollbereichs geändert werden.

**8**

### *8.3 Verwenden von analogen und Schwingungsform-D/A-Ausgängen*

## <span id="page-179-0"></span>Über Schwingungsformausgabe

- Die Ausgangssignale sind Schwingungsformen aus den Momentanwerten der Eingangsspannungen und -ströme.
- Spannungseingänge und Stromzangeneingänge sind isoliert.
- Durch Kombination mit einem Oszilloskop können Schwingungsformen von Phänomenen wie dem Einschaltstrom des Geräts beobachtet werden.

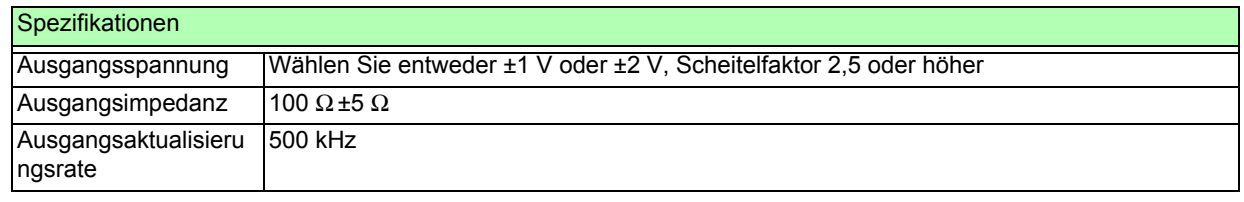

• D/A1: U1, D/A2: I1, D/A3: U2, D/A4: I2, D/A5: U3, D/A6: I3, D/A7: U4, D/A8: I4

- Schwingungsformen werden bei ca. ±7 V abgeschnitten.
	- Die maximale Ausgangsspannung, die bei Fehlfunktionen erreicht werden kann, beträgt ca. ±12 V.
	- Bei Verwendung eines VT- oder CT-Verhältnisses gibt das Instrument eine Spannung aus, die sich durch Multiplizieren des Bereichs mit dem VT- oder CT-Verhältnis ergibt.
	- Die Schwingungsformausgabe besteht aus durchgängigen Momentanwerten, unabhängig von Datenhalte-, Spitzenwerthalte- oder Durchschnittsfunktionen.
	- Wenn Auto-Bereich aktiviert ist, ändert sich die analoge Ausgangsspannung mit dem automatisch eingestellten Bereich. Achten Sie darauf, dass es bei stark schwankenden Werten nicht zu Fehlern bei der Bereichskonvertierung kommt. Derartige Fehler können durch Verwendung eines festen Bereichs vermieden werden. Es wird bei derlei Messanwendungen empfohlen, einen festen Bereich zu verwenden.
## **8.3.3 Ausgangswert**

Der volle D/A-Ausgangsfrequenzbereich ist ±5 V DC. Dies entspricht dem Messdatenendwert-Eingangsbereich wie unten aufgeführt.

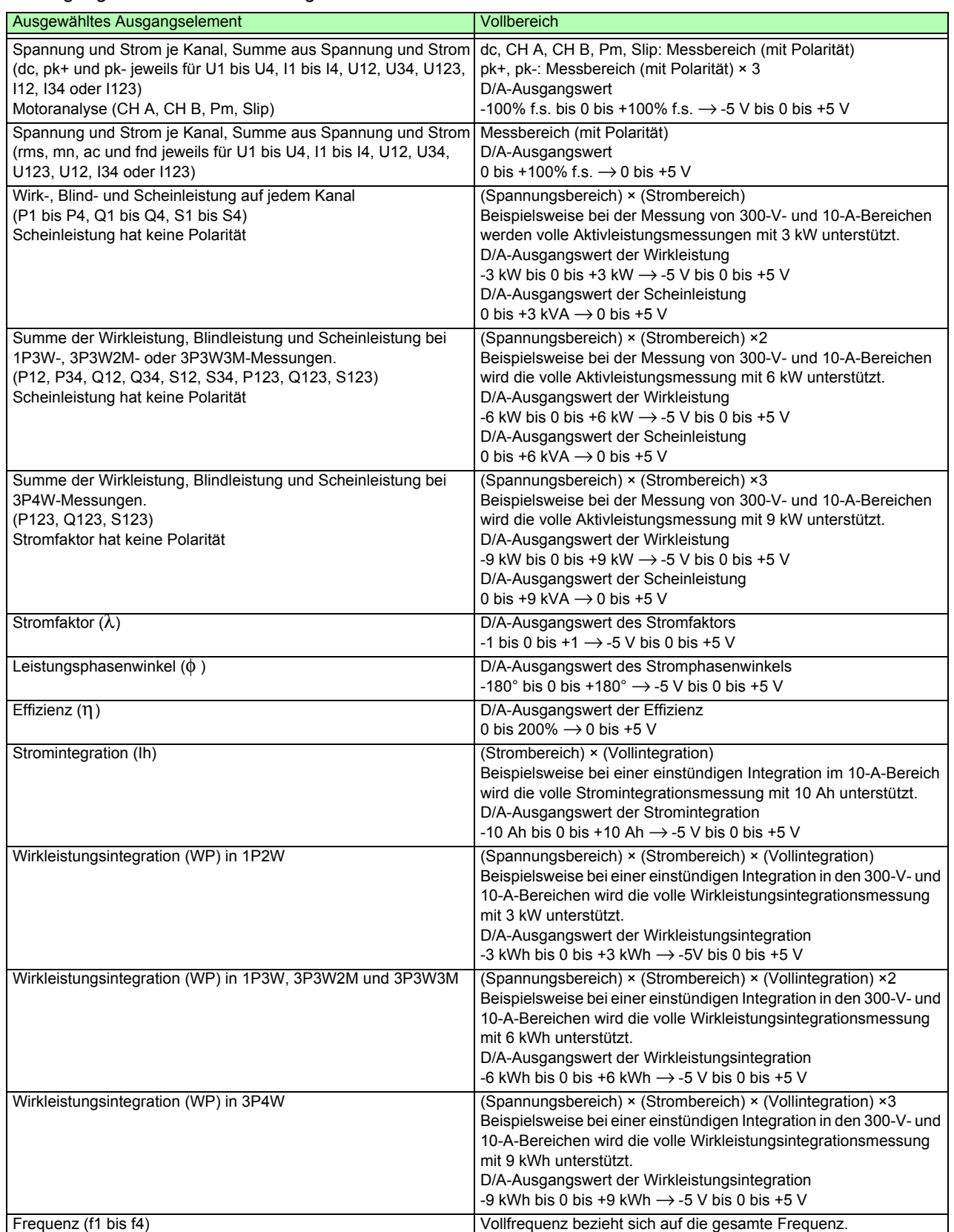

HINWEIS Siehe Abschnitt 10.5 "1. Basismesselemente" für nicht oben aufgelistete Elemente.

*8.3 Verwenden von analogen und Schwingungsform-D/A-Ausgängen*

## **8.3.4 D/A-Ausgangsbeispiele**

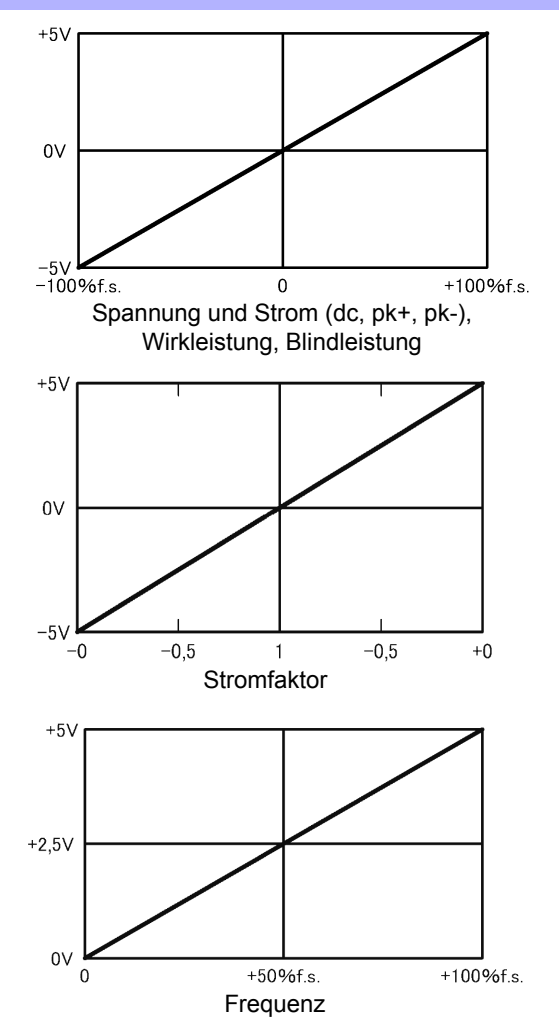

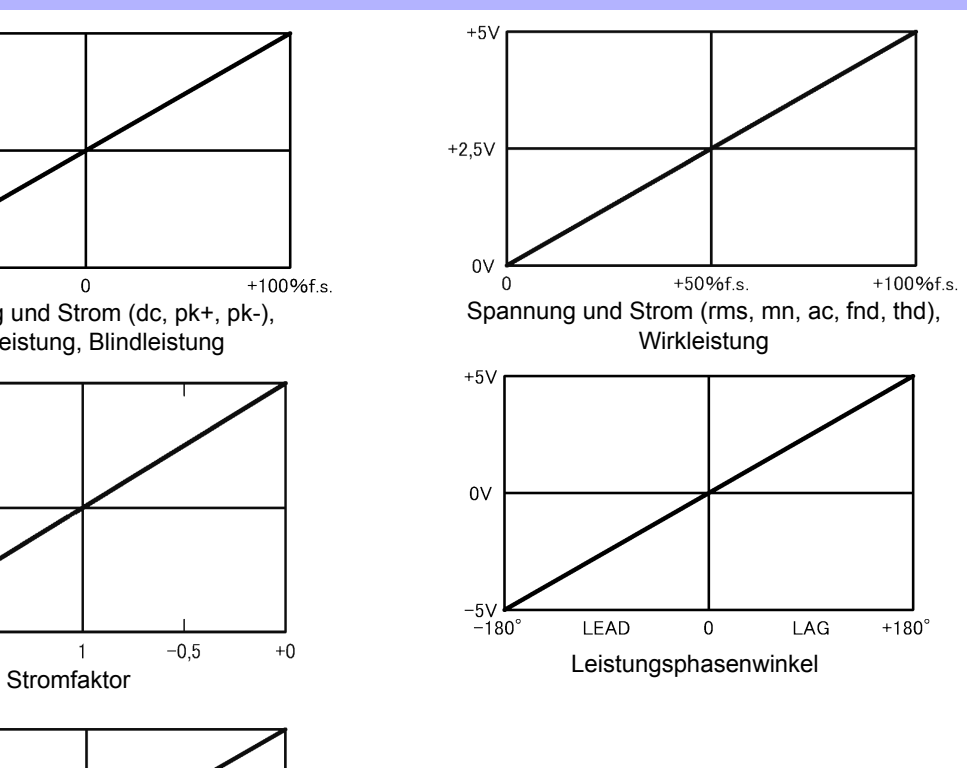

Gibt 0 V aus, wenn die Frequenz geringer als der untere Frequenzgrenzwert der Messung ist (die Anzeige wird 0,0000 Hz angeben).

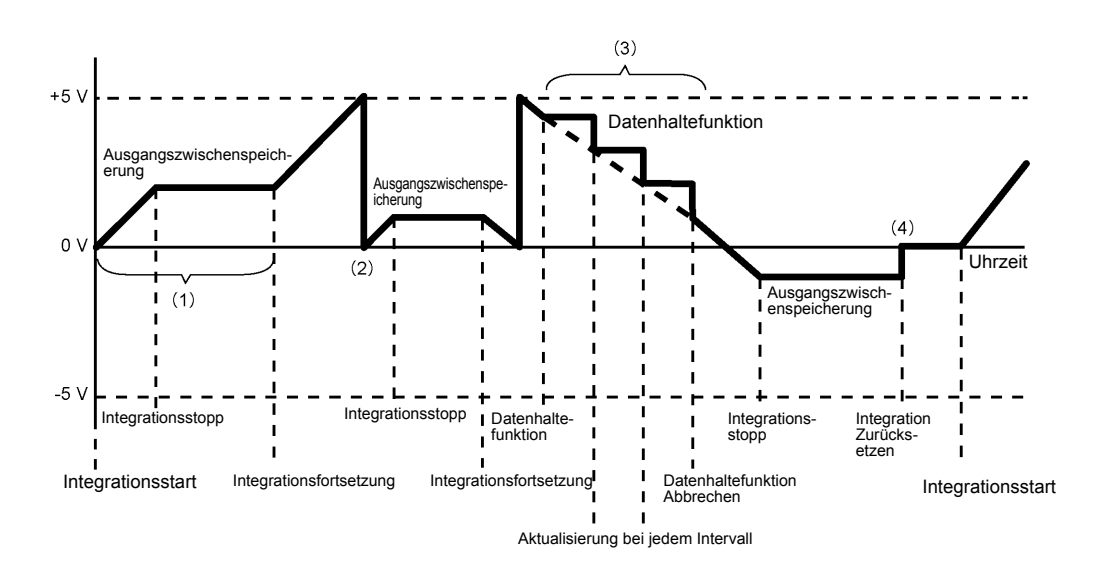

- (1) Der Analogausgang wechselt beim Integrationsstart und wird nach dem Integrationsstopp konstant gehalten.
- (2) Wenn der Integrationswert ±5 V überschreitet, wird der Analogausgang 0 V und die Änderungen werden davon ausgehend fortgesetzt.
- (3) Wenn die Datenhaltefunktion während der Integration aktiviert wird, wird der Analogausgang konstant gehalten. Wenn die Datenhaltefunktion jedoch abgebrochen wird, kehrt der Analogausgang zum tatsächlichen Integrationswert zurück.
- (4) Der Integrationswert wird zurückgesetzt, und der Analogausgang wird 0 V.

## **8.4 Anschließen des Instruments an einen LR8410 Link-kompatiblen Logger**

Das Instrument kann per Bluetooth an mit Hioki LR8410 Link kompatible Logger (LR8410-20 Drahtlose Logging-Station) angeschlossen werden, und ihm so das drahtlose Senden von Messwerten für D/A-Ausgangsparameter an den Logger zu ermöglichen (D/A9 bis D/A16, bis zu 8 Parameter). Durch die Herstellung einer solchen Verbindung wird es dem LR8410 Link-kompatiblen Logger ermöglicht, mit dem Instrument auf mehreren Kanälen Messwerte zu beobachten und aufzuzeichnen, einschließlich Messobjekten wie Spannung, Temperatur und Luftfeuchtigkeit.

Zum Verbinden des Instruments mit einem LR8410 Link-kompatiblen Logger benötigen Sie den folgenden Bluetooth<sup>®</sup> seriellen Konvertierungs-Adapter und Netzadapter:

• Bluetooth® serieller Konvertierungs-Adapter: Parani-SD1000\* (von SENA Technologies Co., Ltd.)

Bluetooth<sup>®</sup> Klasse 1 \* Handelsmarke eines anderen Unternehmens • AC/DC-Netzadapter: OPA-G01 (von SENA Technologies Co., Ltd.)

Sicherheitsmaßnahmen für den Betrieb

- Um die Sicherheit zu gewährleisten, achten Sie darauf, das Instrument auszuschalten, bevor Sie es mit dem Adapter verbinden. Schalten Sie das Instrument nach dem Anschließen des Adapters aus.
- Siehe die Sicherheitsmaßnahmen für den Betrieb des Parani-SD1000 für weitere Informationen zur Verwendung von Bluetooth<sup>®</sup>.
- Da die Werte mit der Auflösung des verwendeten Loggers angezeigt werden, werden Sie sich geringfügig von den Messwerten unterscheiden, die von dem Instrument angezeigt werden. Zum Aufzeichnen von Werten, die näher an den Messwerten des Instruments liegen, wählen Sie einen für den Eingang geeigneten Bereich.

## **8.4.1 Konfigurieren und Anschließen des Adapters**

- 1. Stellen Sie die Kommunikationsgeschwindigkeit des Bluetooth<sup>®</sup> seriellen Konvertierungs-Adapters ein. Die Geschwindigkeit wird mit DIP-Schaltern eingestellt.
- 2. Befestigen Sie den Bluetooth<sup>®</sup> serieller Konvertierungs-Adapter mit dem 9-poligen D-Sub-Steckverbinder.

#### **Vorgehensweise zum Einstellen SYSTEM** Motor D/A Out **IPOGE** ivstem Sync\_control  $Masten$ rín Manual saving **[Interface]**-Seite Default  $F<sub>1</sub>$ anzeigen USB mem. Media Folder **PW3390** Auto save mode OFF  $F<sub>2</sub>$  $F_0$ lder Wählen Sie F3 **[RS com speed]** 36/5000 **Items** 12 save  $Inter$ 1min  $F<sub>4</sub>$ Auswahl mit den **F**-Tasten RS com speed 38400bps **T.AN**  $\boxed{0}$  ,  $\boxed{0}$  ,  $\boxed{0}$ F<sub>5</sub> DefaultGa Wählen Sie die gleiche Kommunikationsgeschwindigk **IP** address 255.255.255.1  $192.168.$ Subnet ma 11. eit wie diejenige, die mit den F<sub>6</sub> DIP-Schaltern des Adapters Initializes the Bluetooth adapter. eingestellt wurde. when first Auswählen **[Adapter conf.]**  $F<sub>1</sub>$ Initialisieren Sie den Adapter (siehe die untenstehende Tabelle).

Führen Sie diesen Schritt aus, wenn Sie den Adapter zum ersten Mal nach dem Kauf anschließen.

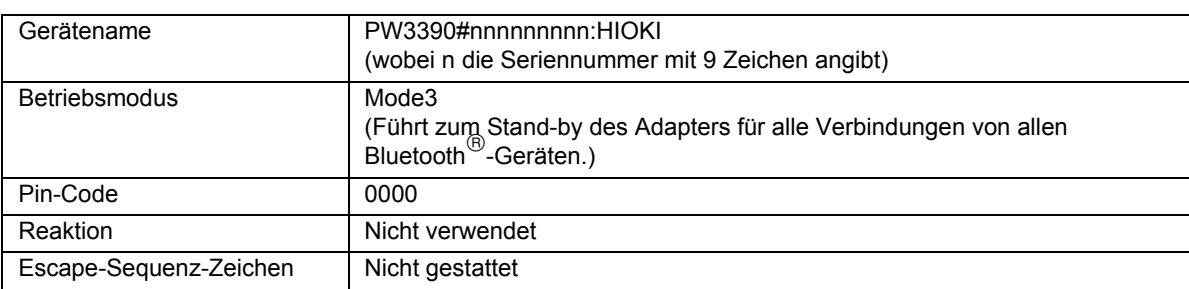

#### • Weitere Informationen zum Konfigurieren von Hioki LR8410 Link kompatiblen Loggern wie **HINWEIS** dem LR8410 finden Sie in der Bedienungsanleitung des Loggers, mit dem Sie das Instrument verwenden wollen.

- Wenn der Messbereich des Instruments geändert wird, während seine Messwerte automatisch durch einen LR8410 Link-kompatiblen Logger gespeichert werden, wird verhindert, dass der Logger die Werte richtig speichert. Stellen Sie den Messbereich auf dem Instrument mit der manuellen Bereichseinstellung ein, bevor die Auto-Speicherung initialisiert wird. Wenn die Auto-Speicherung gestartet wird, werden die Auto-Bereichseinstellungen für alle Kanäle ausgeschaltet.
- Die Ausgangsparameter für LR8410 Link kompatible Logger sind dieselben wie die für die D/ A-Ausgangskanäle 9 bis 16 (D/A9 bis D/A16) eingestellten Ausgangsparameter. **Siehe** ["8.3.2 Auswählen des Ausgabeelements" \(S. 170\).](#page-177-0)

**177**

## **8.5 Verwenden des Eingangsmoduls**

Die Motoranalyse kann für PW3390-03 ausgeführt werden.

Mit der Motoranalyseoption können Drehmoment, Drehzahl, Motorleistung und Slip durch Erfassen der Signale von einem Tachometer, Drehmomentsensor oder (Inkremental-) Drehgeber gemessen werden.

## Anschließen von Drehmomentmesser und Tachometer

Wenn die Motoranalyseoption installiert ist, wenden Sie Drehmomentsignale am CH A-Anschluss und Drehgebersignale an den Anschlüssen CH B und CH Z an (isolierte BNC-Anschlüsse an der Rückseite des Instruments).

Die Anschlüsse von CH A, CH B und CH Z sind isoliert, um Drehmomentmesser und Tachometer mit unterschiedlichen Erdungsspannungen zu unterstützen.

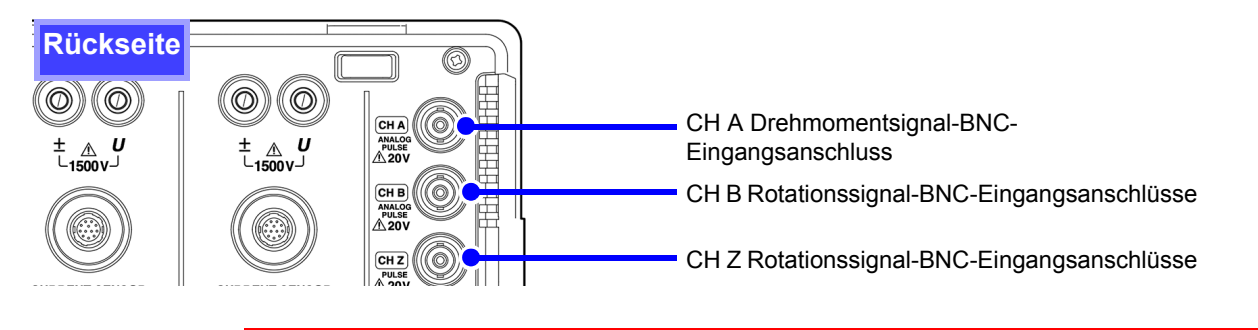

## **AWARNUNG**

**Um Stromschläge und Schäden am Instrument zu vermeiden, beachten Sie die folgenden Punkte vor dem Anschließen an den CH A Drehmomentsignal-BNC-Eingangsanschluss und die CH B und CH Z Rotationssignal-BNC-Eingangsanschlüsse.**

- **Vor dem Anschließen schalten Sie das Instrument und alle anzuschließenden Geräte aus.**
- **Die maximalen Eingangssignalwerte dürfen nicht überschritten werden.**
- **Wenn sich während des Vorgangs ein Stecker löst und in Kontakt mit einem anderen Leiter kommt, kann es zu schweren Unfällen kommen. Stellen Sie sicher, dass alle Verbindungen fest angeschlossen sind.**

**NORSICHT** 

Zum Herausziehen eines BNC-Anschlusses immer den Stecker greifen und die Verriegelung lösen. Durch den Versuch, den Stecker ohne Lösen der Verriegelung herauszuziehen, oder durch übermäßig starkes Ziehen am Kabel werden die Steckverbinder beschädigt. **Verbinden von Instrument und Eingangsgeräten mit** 

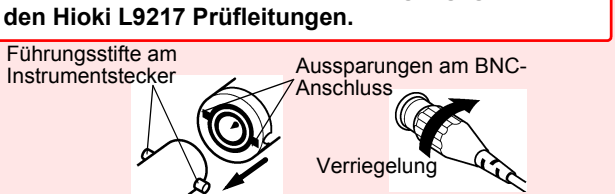

Erforderliche Ausrüstung: Hioki L9217 Prüfleitungen (nach Bedarf), Eingabegeräte

**Vorgehensweise**

*1.* Überprüfen Sie, dass Instrument und Eingangsgeräte ausgeschaltet sind.

*2.* Verbinden Sie die Ausgangsanschlüsse der Eingangsgeräte mittels der Anschlusskabel mit dem Instrument, wie in den nachfolgenden Beispielen dargestellt.

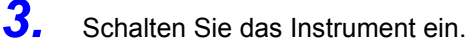

*4.* Schalten Sie die angeschlossenen Geräte ein.

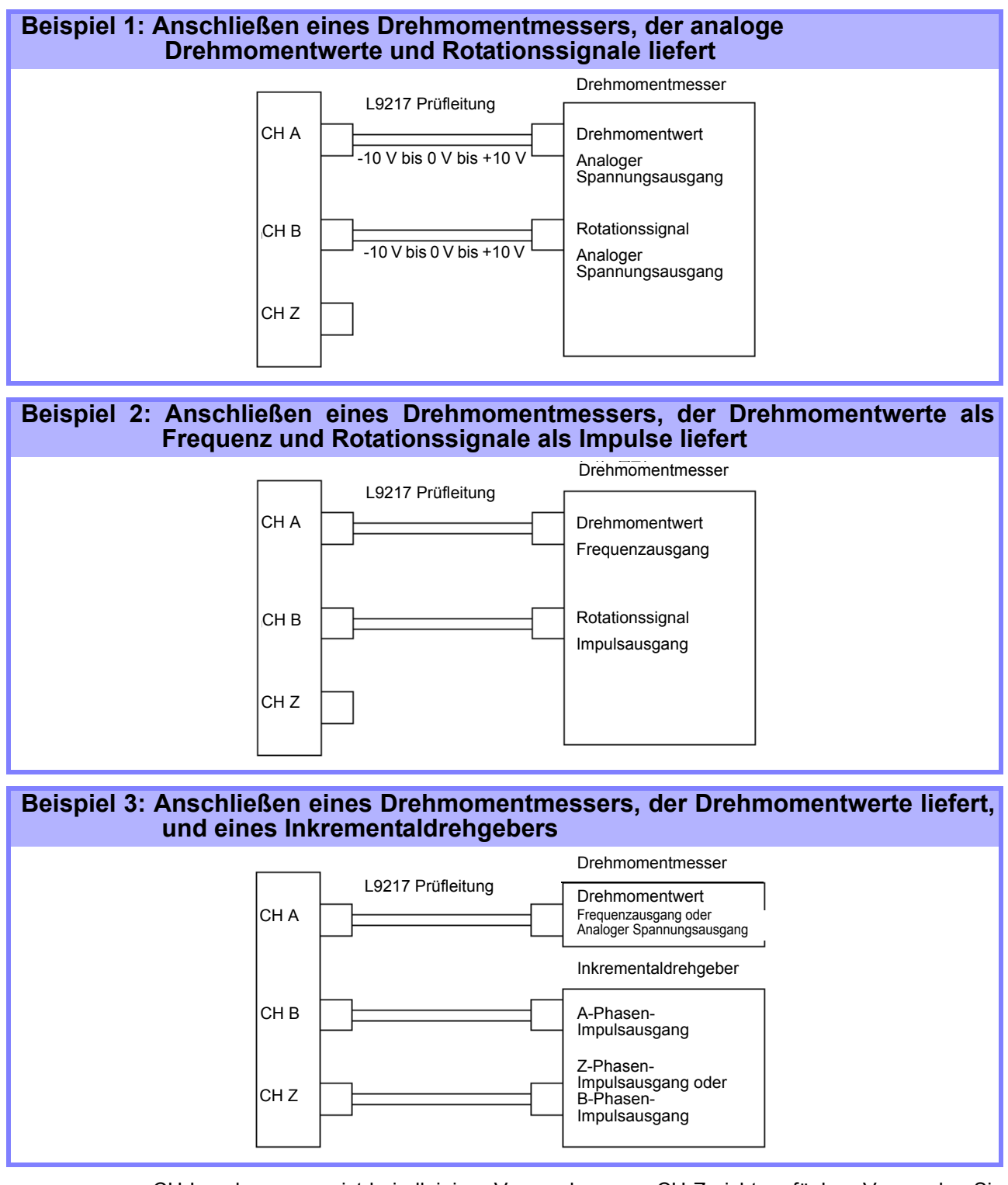

- CH-Impulsmessung ist bei alleiniger Verwendung von CH Z nicht verfügbar. Verwenden Sie zusammen mit CH Z immer den Impulseingang zu CH B.
	- Bei der Verwendung von CH Z (ursprüngliches Positionssignal oder Z-Phase), wenden Sie eine Folge von mindestens vier Impulsen auf CH B an.

## Motoranalyseeinstellungen am Instrument, Anzeigen von Messwerten

Informationen zur Anzeige von Messwerten und zur Vorgehensweise zum Einstellen des Instruments finden Sie in Abschnitt ["4.8 Anzeigen von Motormesswerten \(nur Modell PW3390-03\)" \(S. 96\).](#page-103-0)

# **8.6 Anschließen des VT1005**

Der VT1005 ist ein AC/DC-Teiler, der die Eingangsspannung von maximal 5 kV (keine Messkategorie) umwandelt und die Spannung im Verhältnis 1000:1 mit hoher Präzision ausgibt.

Der VT1005 zeichnet sich durch sehr flache Frequenzeigenschaften und stabile Temperatureigenschaften aus. Neben Spannungsmessungen kann der Teiler in Kombination mit einem Leistungsmessgerät für Hochpräzisions-Leistungsmessungen verwendet werden.

## Einstellen der Skalierung (VT)

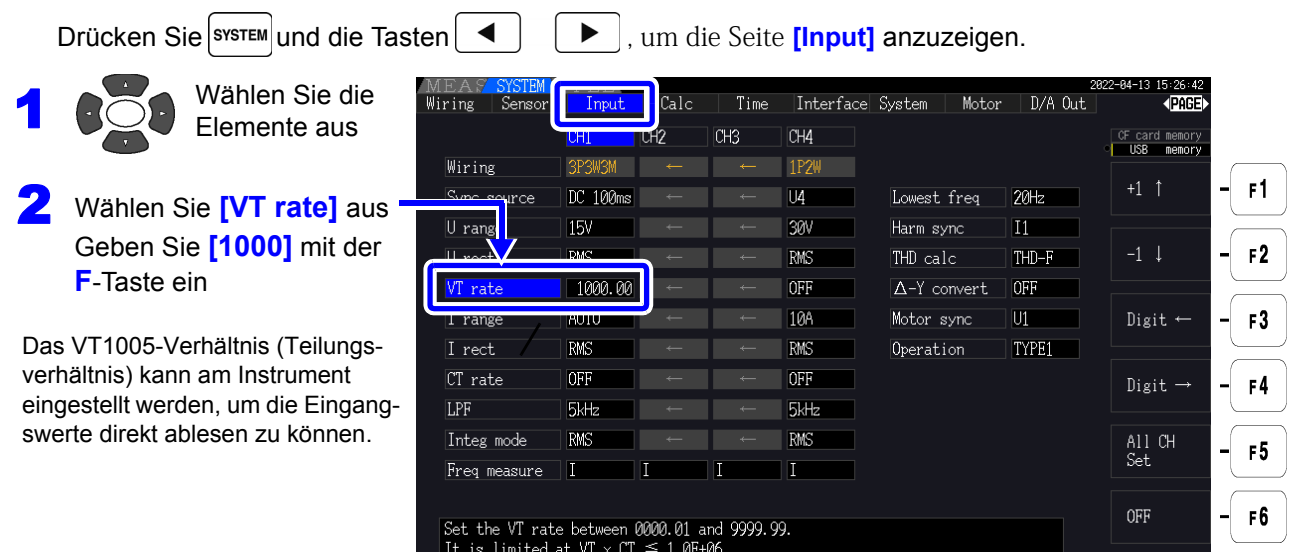

## Einstellen des Phasenkompensationswerts

Typ der verwendeten Strom-

zange ab.

Durch Einstellen des Phasenkompensationswertes am Gerät kann die Phasenkompensation unter Einbeziehung des Teilers, der Prüfleitung und der Stromzange durchgeführt werden, um die Fehlerkomponente bei Leistungsmessungen in Hochfrequenzbereichen zu verringern.

Geben Sie den genauen Phasenkompensationswert ein. **HINWEIS** Durch falsche Einstellungen kann es beim Kompensationsvorgang zu größeren Messfehlern kommen.

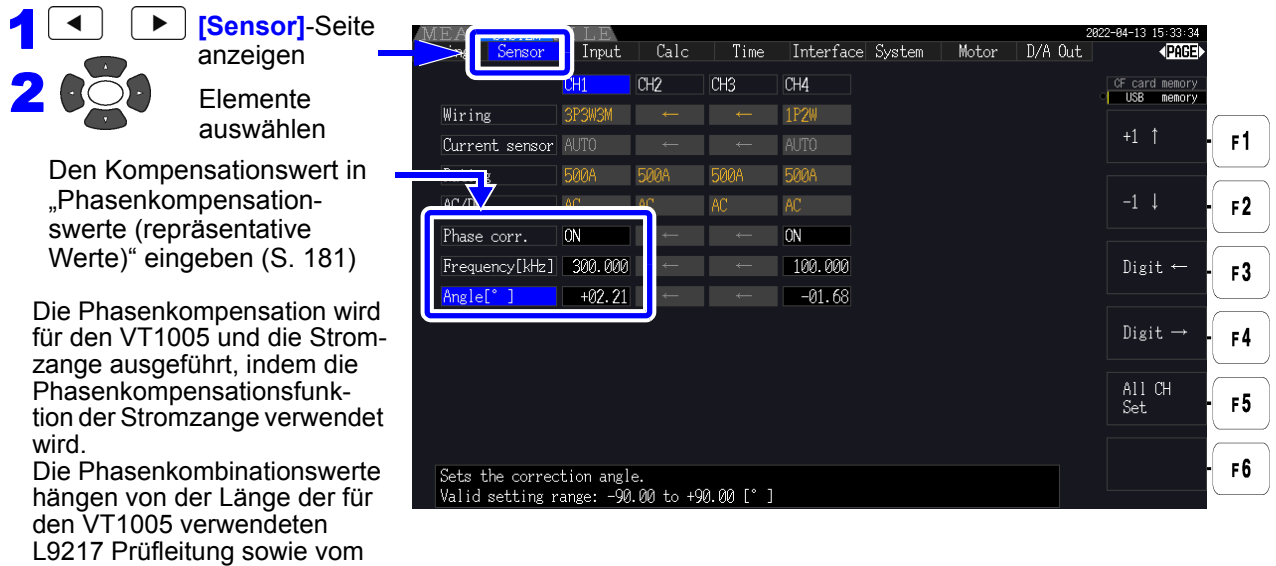

#### <span id="page-188-0"></span>**Phasenkombinationswerte (repräsentative Werte)**

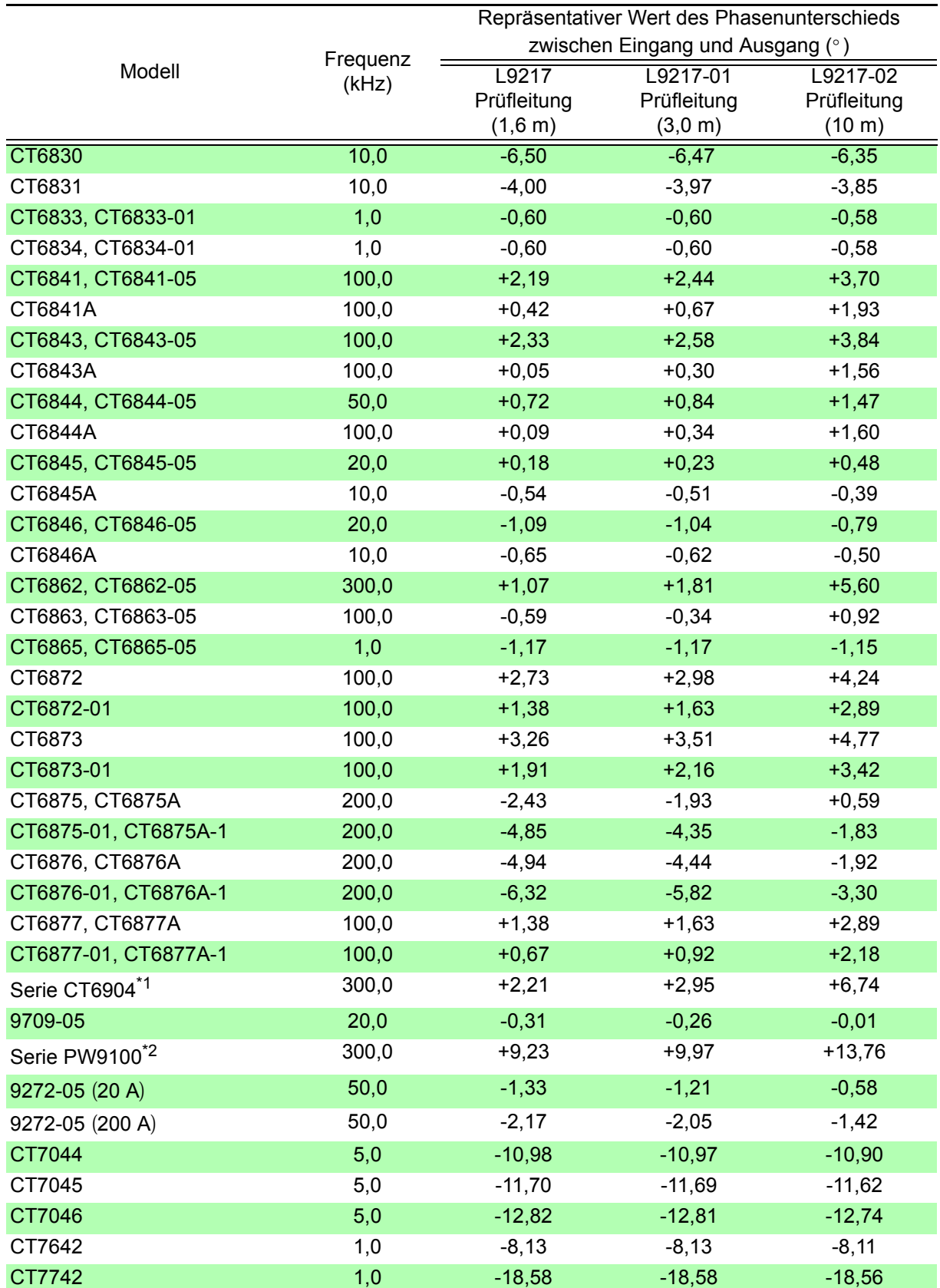

Für die Stromzange wird die Standardkabellänge verwendet. Der Leiter wird in Mitte des Sensors positioniert.

\*1: CT6904, CT6904-01, CT6904-60, CT6904-61, CT6904A, CT6904A-1, CT6904A-2, CT6904A-3 \*2: PW9100-03, PW9100-04, PW9100A-3, PW9100A-4

 $\mathcal{L}^{\text{max}}_{\text{max}}$  and  $\mathcal{L}^{\text{max}}_{\text{max}}$ 

# **Betrieb mit einem Computer** Kapitel 9

Das Instrument umfasst gewöhnliche USB- und Ethernet-Schnittstellen, an denen Sie einen Computer zur Fernsteuerung anschließen können. Das Instrument kann dann über Kommunikationsbefehle gesteuert und Messdaten können mit dem speziellen Anwendungsprogramm auf den Computer übertragen werden.

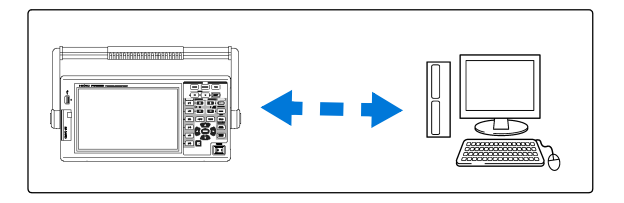

Sicherheitsmaßnahmen für den Betrieb:

Nur eine Schnittstelle gleichzeitig verwenden (USB, LAN oder RS-232C). Wenn versucht wird, mehrere Schnittstellen gleichzeitig zu verwenden, kommt es zu Fehlfunktionen des Instruments, etwa, wenn Kommunikationen unterbrochen werden.

## Unterstützt Ethernetverbindung ("LAN")

- •**Fernsteuerung des Instruments über den Webbrowser.** [\(S. 188\)](#page-195-0)
- •**Fernsteuerung des Instruments mit Kommunikationsbefehlen**

(durch Erstellen des Programms und Verbinden mit dem Anschluss für TCP/IP-Kommunikationsbefehle. Die Portnummer von TCP/IP ist auf 3390 festgelegt.)

**•Einstellen des Instruments über das spezielle Anwendungsprogramm zur Übertragung von Messdaten auf den Computer.**

## Unterstützt USB-Verbindung

•**Einstellen des Instruments über das spezielle Anwendungsprogramm zur Übertragung von Messdaten auf den Computer**

(der USB-Treiber des Programms muss auf dem Computer installiert sein).

## Unterstützt RS-232C-Verbindung

**•Steuern des Instruments mit Kommunikationsbefehlen.**

**•Konfigurieren der Einstellungen des Instruments und Senden von Messdaten an einen Computer mit einer speziellen Anwendung.**

## **HINWEIS**

- Die spezielle Anwendung, der USB-Treiber und die Bedienungsanleitung mit den Kommunikationsbefehlen kann von unserer Webseite (https://www.hioki.com) heruntergeladen werden.
- Um mit dem Gerät zu kommunizieren, verwenden Sie nur eine der folgenden Optionen: Fernbedienung, die zugehörige Anwendung oder Kommunikationsbefehle. Die gleichzeitige Verwendung mehrerer Kommunikationsmethoden führt zu einer Fehlfunktionen des Instruments, etwa, wenn die Kommunikationen mit dem Computer unterbrochen wird.
- Bedienen Sie das Instrument nicht gleichzeitig aus der Ferne und manuell.

## **9.1 Steuerung und Messung über die Ethernetschnittstelle ("LAN")**

Das Instrument kann über den Webbrowser ferngesteuert werden. Messdaten lassen sich mit einer speziellen Software auf den Computer übertragen.

Vor der Kommunikation konfigurieren Sie die LAN-Einstellungen des Instruments für die Netzwerkumgebung und schließen Sie das Instrument mit dem Ethernetkabel an einen Computer an.

## **HINWEIS**

- Informationen zur Bedienung finden Sie in der Bedienungsanleitung des Anwendungsprogramms.
- Informationen zu den Kommunikationsbefehlen finden Sie im Kommunikationsbefehlshandbuch. (Beide Dokumente stehen unter https://www.hioki.com zum Download zur Verfügung).

## <span id="page-191-0"></span>**9.1.1 Konfiguration der LAN-Einstellungen und Netzwerkumgebung**

## Konfiguration der LAN-Einstellungen des Instruments

**HINWEIS** 

- Nehmen Sie diese Einstellungen vor, bevor Sie das Instrument mit einem Netzwerk verbinden. Wenn die Einstellungen bei bestehender Verbindung geändert werden, kann es zu doppelten IP-Adressen anderer Netzwerkgeräte kommen und dem Netzwerk können falsche Adressdaten mitgeteilt werden.
	- Das Instrument unterstützt kein DHCP (automatisches Zuweisen einer IP-Adresse) für Netzwerke.

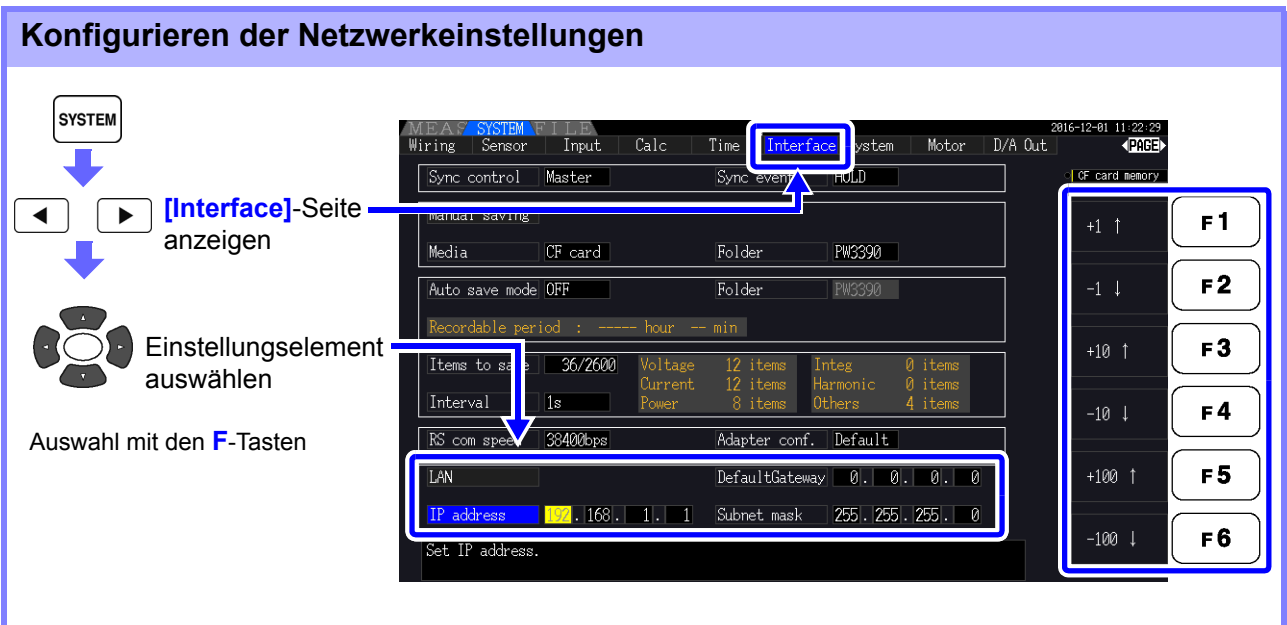

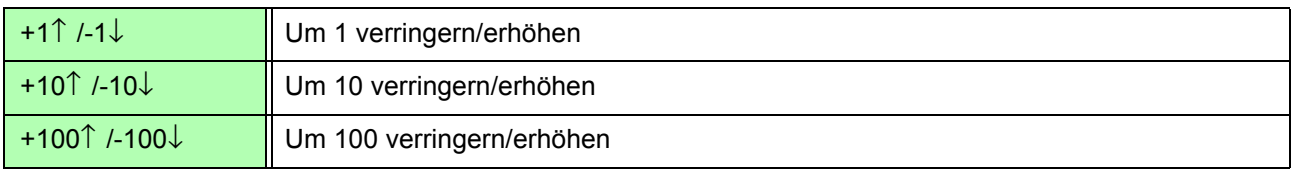

## Einstellungselemente

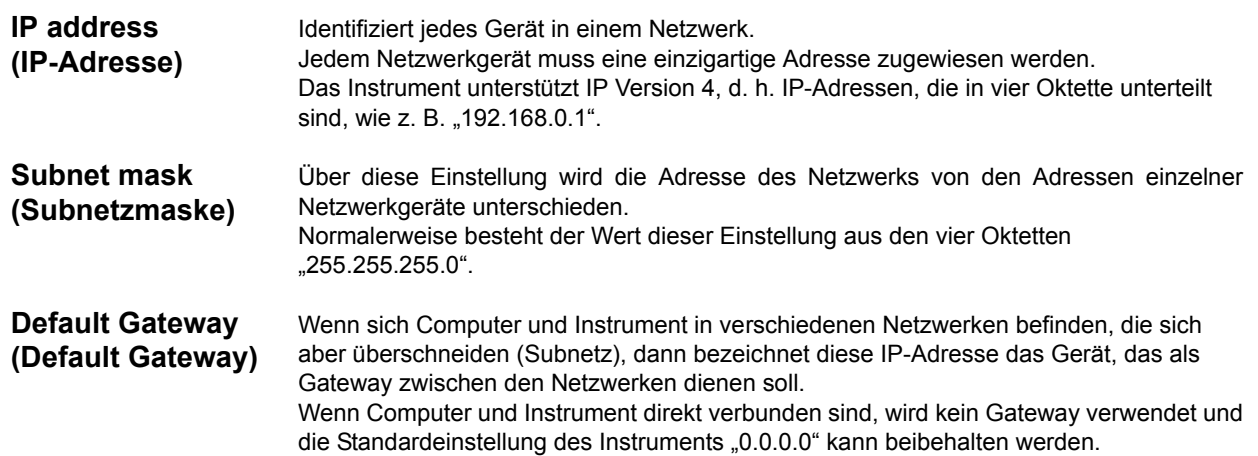

## Konfiguration der Netzwerkumgebung

### **Beispiel 1: Verbinden des Instruments mit einem bestehenden Netzwerk**

Um eine Verbindung mit einem bestehenden Netzwerk aufzubauen, müssen vorab vom Netzwerkadministrator (IT-Abteilung) Einstellungen zugewiesen werden. Manche Netzwerkgeräteeinstellungen dürfen nicht doppelt vorhanden sein. Fragen Sie den Netzwerkadministrator nach den folgenden Einstellungen und notieren Sie sie.

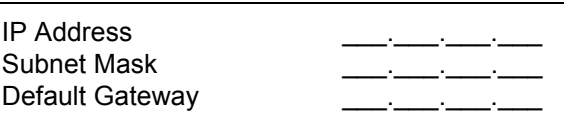

### **Beispiel 2: Verbinden mehrerer Instrumente mit einem Computer über einen Hub**

Wenn ein lokales Netzwerk ohne Verbindungen nach außen aufgebaut wird, werden die folgenden privaten IP-Adressen empfohlen.

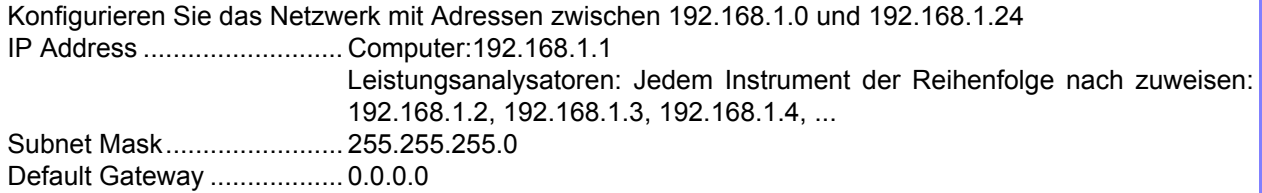

### **Beispiel 3: Verbinden eines Instruments mit einem Computer mit dem 9642 LAN-Kabel**

Das 9642 LAN-Kabel kann mit dem mitgelieferten Anschlussadapter verwendet werden, um ein Instrument mit einem Computer zu verbinden. In diesem Fall ist die IP-Adresse frei einstellbar. Verwenden Sie die empfohlenen privaten IP-Adressen.

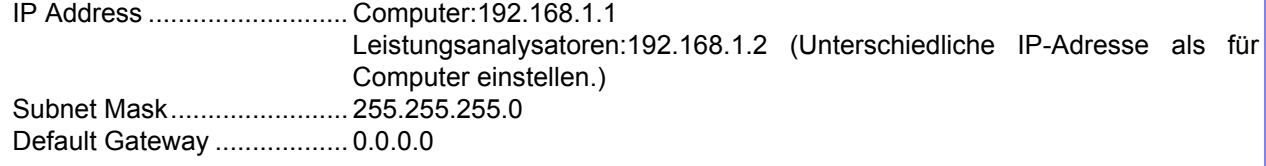

9*8*

*9.1 Steuerung und Messung über die Ethernetschnittstelle ("LAN")*

## <span id="page-193-0"></span>**9.1.2 Anschließen des Instruments**

Schließen Sie das Instrument mit dem Ethernetkabel an den Computer an.

**WORSICHT** Ergreifen Sie beim Verbinden Ihres Instruments an Ihr LAN mit einem LAN-Kabel mit einer Länge von mehr als 30 m oder mit einem Kabel im Außenbereich geeignete Gegenmaßnahmen, einschließlich der Installation eines Überspannungsschutzes für LANs. Solche Signalleitungen reagieren empfindlich auf induzierte Beleuchtung, was zu Schäden am Instrument führen kann.

#### **Erforderliche Ausrüstung: Zum Verbinden des Instruments mit einem bestehenden Netzwerk** (alle Elemente bereitlegen): • Einfaches Cat 5-Netzwerkkabel, 100BASE-TX-konformes Ethernetkabel (im Handel erhältlich). Zur 10BASE-Kommunikation kann auch ein 10BASE-Tkonformes Kabel verwendet werden.

• Hioki 9642 LAN-Kabel (Option)

### **Zum Verbinden eines Instruments mit einem Computer mit dem**

(eines der folgenden Elemente bereitlegen):

- 100BASE-TX-konformes gekreuztes Kabel
- 100BASE-TX-konformes einfaches Kabel mit Crossover-Adapter
- Hioki 9642 LAN-Kabel (Option)

## Ethernetschnittstelle ("LAN") des Instruments

Der Ethernetanschluss befindet sich an der rechten Geräteseite.

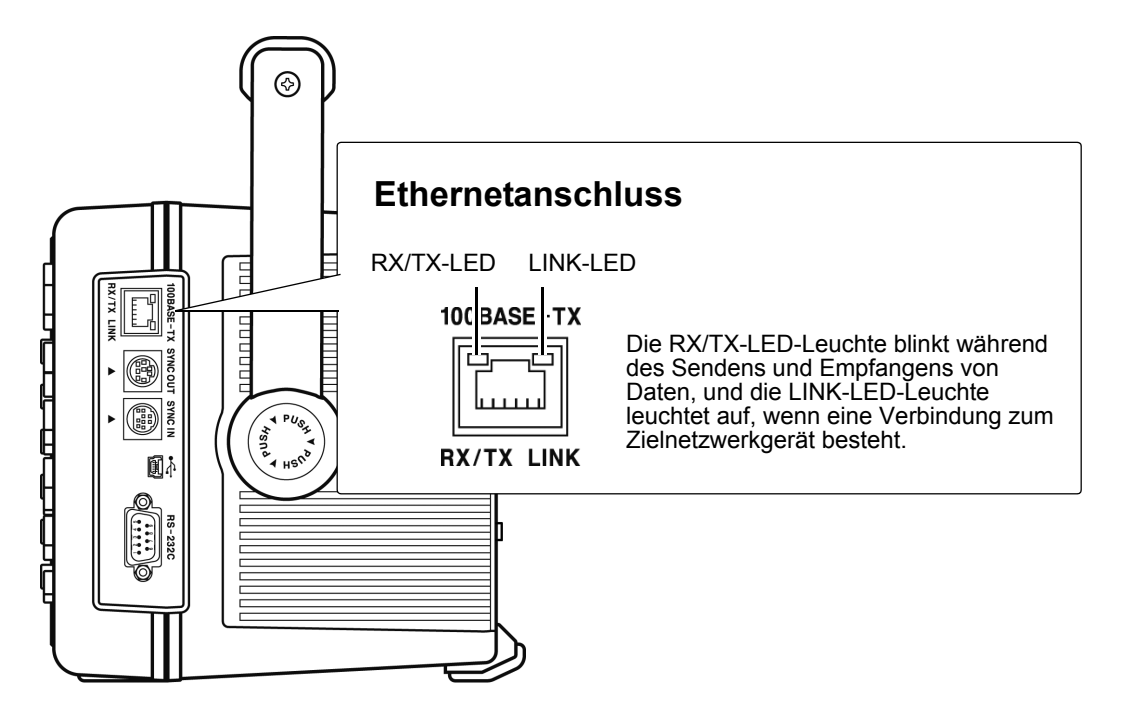

## Verbinden des Instruments mit einem Computer mit dem Ethernet ("LAN")-Kabel

Führen Sie zum Verbinden folgende Schritte aus.

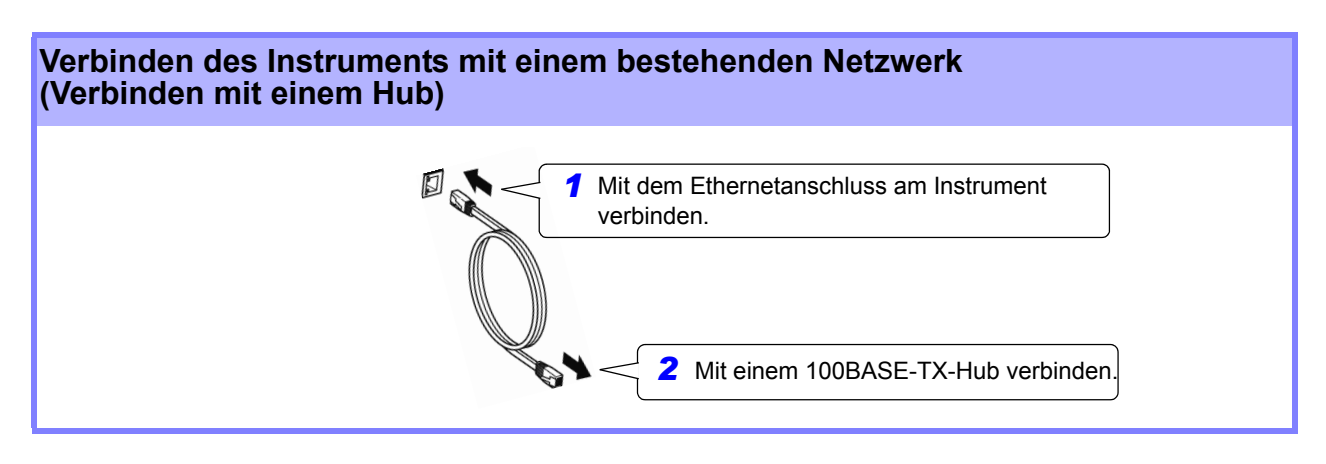

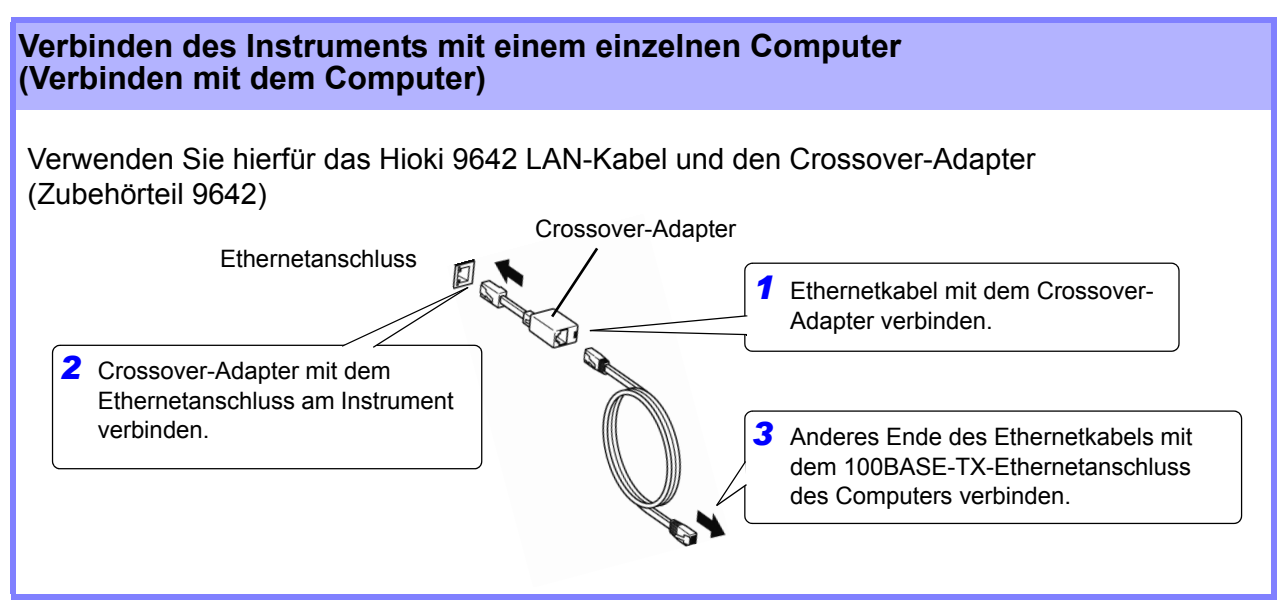

Wenn die Ethernetverbindung aufgebaut ist, wir das LAN-Symbol wie unten dargestellt am oberen Bildschirmrand angezeigt.

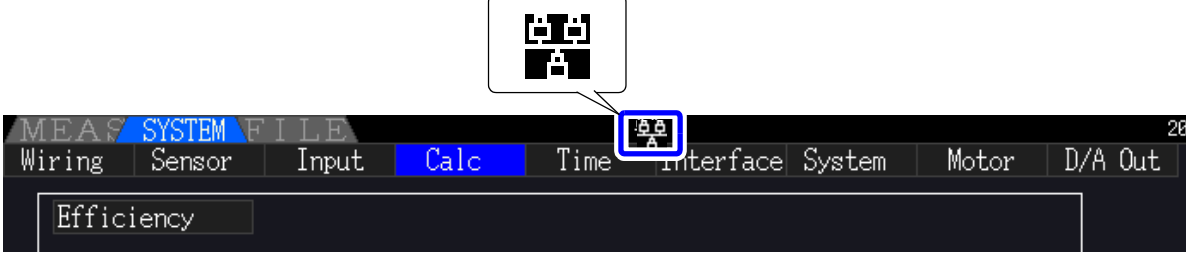

## <span id="page-195-0"></span>**9.2 Fernsteuerung des Instruments über den Webbrowser**

Das Instrument umfasst eine standardmäßige HTTP-Serverfunktion, die die Fernsteuerung über einen Webbrowser von einem Computer aus unterstützt. Der Anzeigebildschirm und die Kontrolltasten des Instruments werden im Browser nachgebildet. Die Bedienung erfolgt genauso wie direkt am Instrument.

• Sicherheitsstufe des Internetbrowsers sollte auf Mittel oder Mittel-Hoch eingestellt sein.

• Wenn versucht wird, das Instrument von mehreren Computern gleichzeitig fernzusteuern, kann es zu unerwünschten Bedienvorgängen kommen. Verwenden Sie nur einen einzigen Computer zur Fernsteuerung.

## **9.2.1 Verbinden mit dem Instrument**

Starten Sie den Internetbrowser und geben Sie in die Adresszeile des Browsers "http://" gefolgt von der dem Instrument zugewiesenen IP-Adresse ein.

Wenn die IP-Adresse des Instruments beispielsweise 192.168.0.1 ist, sieht die Eingabe wie folgt aus:

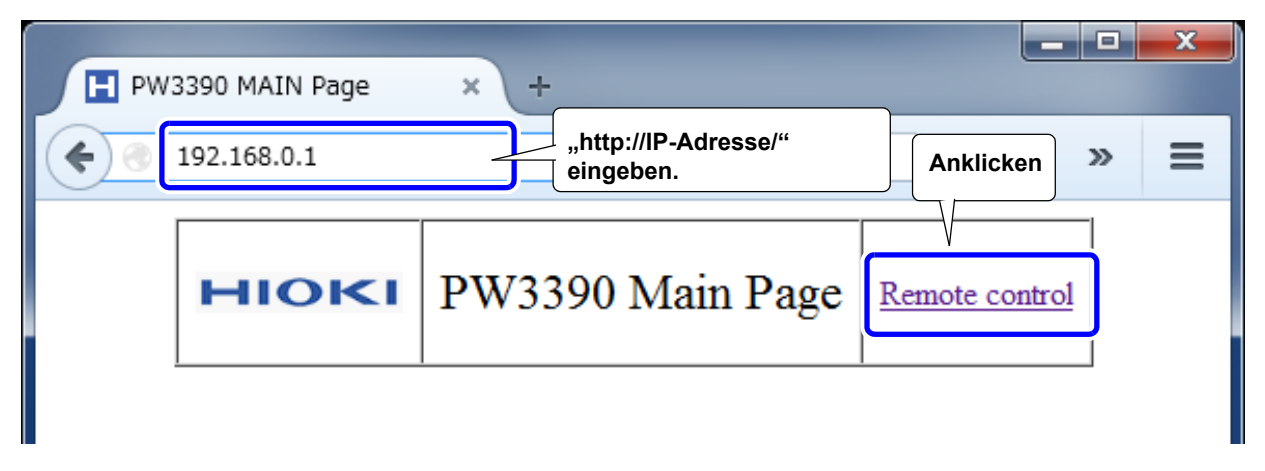

Wenn die Hauptseite wie dargestellt angezeigt wird, wurde die Verbindung zum Instrument hergestellt. Klicken Sie auf **[Remote control]**, um auf die Fernsteuerungsseite zu wechseln.

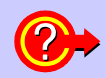

### **Was tun, wenn die Hauptseite nicht angezeigt wird?**

- Überprüfen Sie die Netzwerkeinstellungen am Instrument und die IP-Adresse des Computers.
- Siehe "9.1.1 Konfiguration der LAN-Einstellungen und Netzwerkumgebung" (S. 184)
- Überprüfen Sie dass die LINK-LED-Leuchte am Ethernetanschluss leuchtet, und dass das LAN-Symbol **by auf dem Bildschirm des Instruments angezeigt wird.** 
	- Siehe ["9.1.2 Anschließen des Instruments" \(S. 186\)](#page-193-0)

## **9.2.2 Bedienvorgang**

Im Browser wird eine Nachbildung des Anzeigebildschirms und der Kontrolltasten des Instruments angezeigt.

Das Klicken auf die Kontrolltasten hat dieselbe Wirkung wie das Betätigen der Tasten am Instrument. Um das automatische Aktualisieren der Browseranzeige zu aktivieren, stellen Sie im Menü "Auto Update" eine Aktualisierungszeit ein.

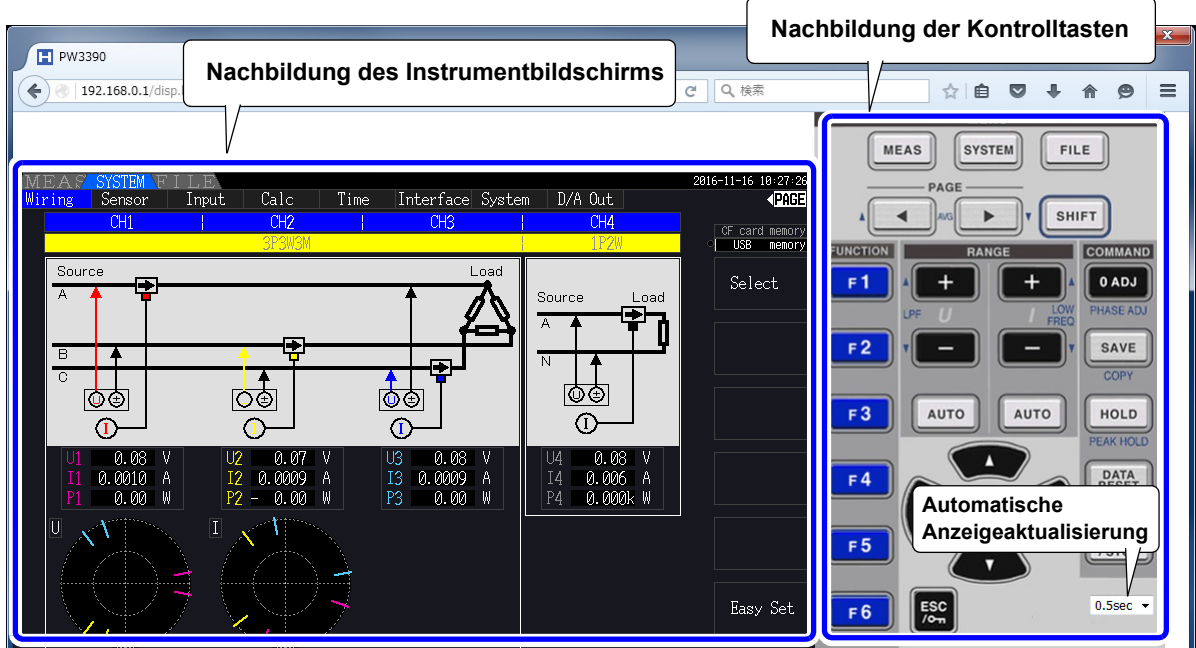

**Einstellungen für automatische Anzeigeaktualisierung** 

Die Nachbildung des Instrumentbildschirms wird gemäß dem angegebenen OFF, 0,5s, 1s, 2s, 5s, 10s

Intervall aktualisiert.

**HINWEIS** 

- Der vergrößerte oder verkleinerte Browser kann zu ungewöhnlichen Aktionen führen. Verwenden Sie den Browser bei gleicher angezeigter Vergrößerung.
	- Wenn die automatische Anzeigeaktualisierung nicht verwendet wird oder die Einstellung der Rate der automatischen Anzeigeaktualisierung relativ lang ist, könnte die Bedienung des Instruments zu einer abnormalen Anzeige führen, dies ist jedoch keine Fehlfunktion des Instruments. Legen Sie eine passende Rate der automatischen Anzeigeaktualisierung fest.
	- Möglicherweise können Sie das Gerät über einige Internetbrowser nicht wie vorgesehen bedienen.

9*8*

## **9.3 Steuerung und Messung über die USB-Schnittstelle**

Über eine standardmäßige USB-Verbindung können das Instrument eingestellt und Messdaten auf einen Computer übertragen werden.

**HINWEIS** 

- Vor dem Verbinden des Instruments mit einem Computer installieren Sie die vorgesehene Software auf dem Computer.
- Informationen zur Bedienung finden Sie in der Bedienungsanleitung des Anwendungsprogramms.
- Wenn das Instrument mit einem Computer verbunden wird, muss ein spezieller USB-Treiber installiert werden.
	- Der spezielle USB-Treiber ist der speziellen Software beigelegt.

(Kompatibel mit Windows 7 (32-Bit, 64-Bit), Windows 8 (32-Bit, 64-Bit), Windows 10 (32-Bit, 64- Bit).)

USB-Anschluss des

**Computers** 

Die spezielle Anwendung und der USB-Treiber können von unserer Webseite (https://www.hioki.com) heruntergeladen werden.

## **9.3.1 Verbinden mit dem Instrument**

Schließen Sie das Instrument mit einem USB-Kabel an den Computer an. Zum Aufbauen der USB-Verbindung sind keine Einstellungen am Instrument erforderlich.

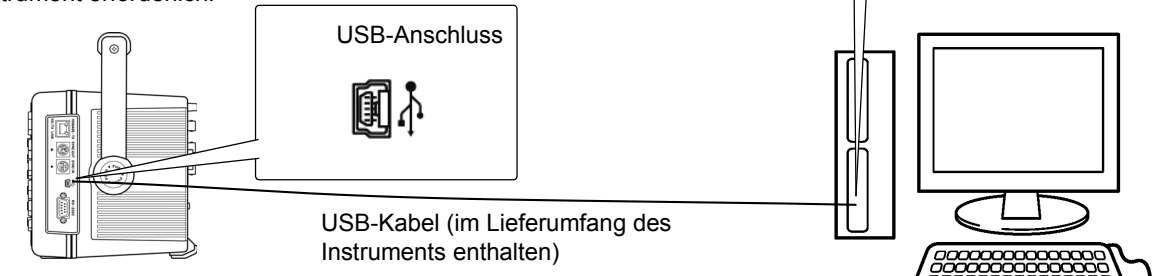

Wenn die Verbindung mit dem Computer aufgebaut ist, wird das USB-Symbol angezeigt.

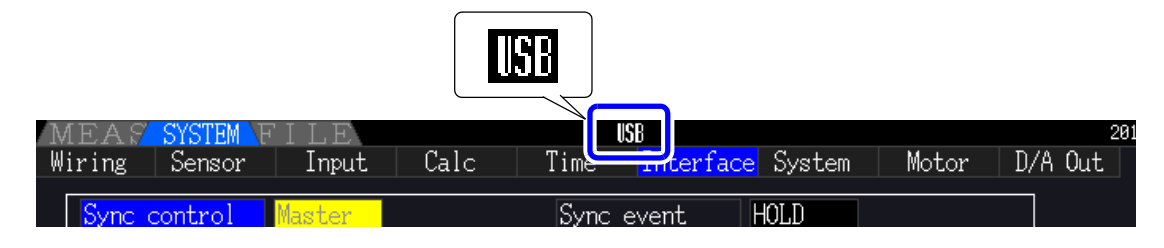

• Um Fehler zu vermeiden, trennen oder verbinden Sie das USB-Kabel während des Instrumentbetriebs nicht.

• Schließen Sie das Instrument und den Computer an eine gemeinsame Erdung an. Die Verwendung separater Erdungen kann zu Spannungsunterschieden zwischen Instrument und Computer führen. Spannungsunterschiede am USB-Kabel können zu Störungen und Fehlfunktionen führen.

**HINWEIS** 

Wenn sowohl das Instrument als auch der Computer bei bestehender USB-Verbindung ausgeschaltet sind, schalten Sie zuerst den Computer ein. Die Kommunikation kann nicht aufgebaut werden, wenn das Instrument zuerst eingeschaltet wird.

## **9.3.2 Nach dem Verbinden**

Vor dem Ausführen des speziellen Anwendungsprogramms installieren Sie den USB-Treiber auf dem Computer.

## **9.4 Steuerung und Messung über die RS-232C-Schnittstelle**

Das Instrument wird standardmäßig mit einer RS-232C-Schnittstelle geliefert, wodurch es ermöglicht wird, das Instrument zu steuern und Messdaten unter Verwendung von Kommunikationsbefehlen an einen Computer zu senden, nachdem das Instrument mit einem RS-232C-Kabel an einen Computer angeschlossen wurde.

**NURSICHT** Nur eine Schnittstelle gleichzeitig verwenden (LAN, USB oder RS-232C). Wenn mehrere Schnittstellen gleichzeitig verwendet werden, kommt es zu Fehlfunktionen des Instruments, etwa, wenn Kommunikationen unterbrochen werden.

## **HINWEIS**

- Informationen zur Bedienung finden Sie in der Bedienungsanleitung des Anwendungsprogramms.
- Informationen zu den Kommunikationsbefehlen finden Sie im Kommunikationsbefehlshandbuch. (Beide Dokumente stehen unter https://www.hioki.com zum Download zur Verfügung).

## **9.4.1 Verbinden mit dem Instrument**

Empfohlenes Kabel: 9637 RS-232C-Kabel (9-Pin-9-Pin/1,8 m, Crossover-Kabel)

Verbinden Sie das Instrument mit einem RS-232C-Kabel mit einem Computer.

• Befestigen Sie den Steckverbinder sicher mit den Schrauben.

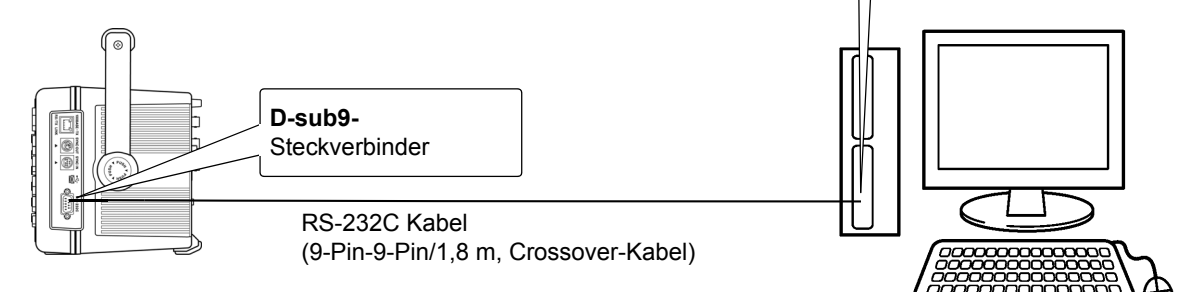

**D-sub9** Steckverbinder des Computers

*9.4 Steuerung und Messung über die RS-232C-Schnittstelle*

## **9.4.2 Einstellen der RS-232C-Kommunikationsgeschwindigkeit**

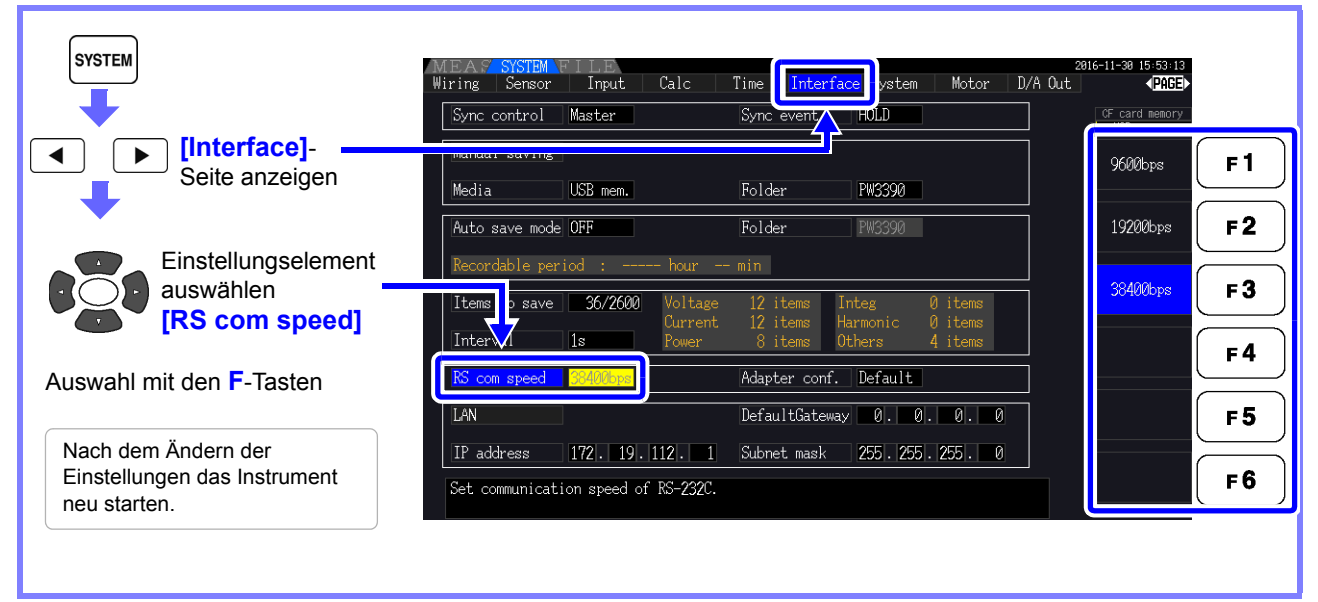

Einstellen der PC-Kommunikationsgeschwindigkeit

Verwenden Sie die gleichen Einstellungen für das Kommunikationsprotokoll, die beim Instrument verwendet werden.

- Asynchrone
- Kommunikationsgeschwindigkeit: 9600/19200/38400 bps (verwenden Sie dieselbe Einstellung wie das Instrument)
- Stoppbits: 1
- Datenlänge: 8 Bits
- Paritätsprüfung: Keine
- Flussregelung: Keine

## **HINWEIS**

- Verwenden Sie beim Anschließen des Instruments an eine Steuerung (DTE) ein Crossover-Kabel, das den Spezifikationen des Steckverbinders des Instruments und des Steckverbinders der Steuerung entspricht.
- Wenn ein USB-Seriell-Kabel verwendet wird, könnten Sie einen Richtungskonverter oder einen Straight/Cross-Konverter benötigen. Verwenden Sie einen Richtungskonverter oder einen Straight/Cross-Konverter, der den Spezifikationen des Steckverbinders des Instruments und des Steckverbinders des USB-Seriell-Kabels entspricht.

Die I/O-Steckverbinder des Instruments implementieren die Anschlussspezifikationen (DTE). Das Instrument verwendet die Stifte 2, 3, 5, 7 und 8. Alle anderen Stifte werden nicht verwendet.

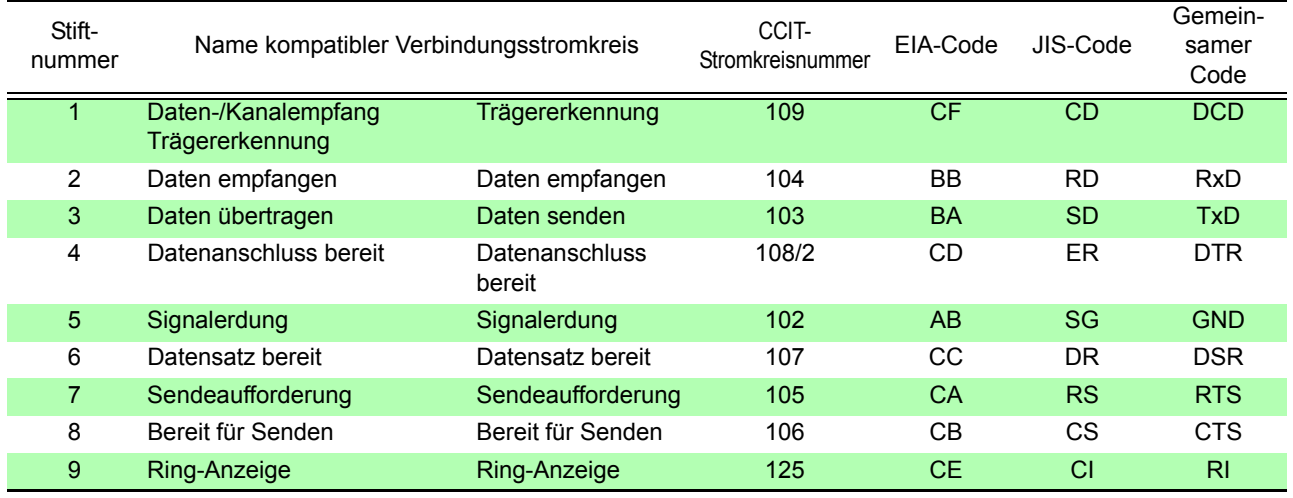

## **Crossover-Verkabelung**

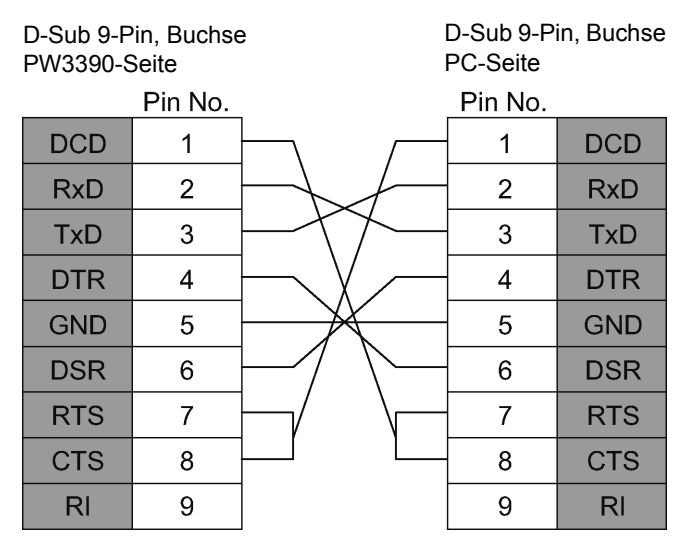

**Spezifikationen** Kapitel 10

## **10.1 Allgemeine Spezifikationen**

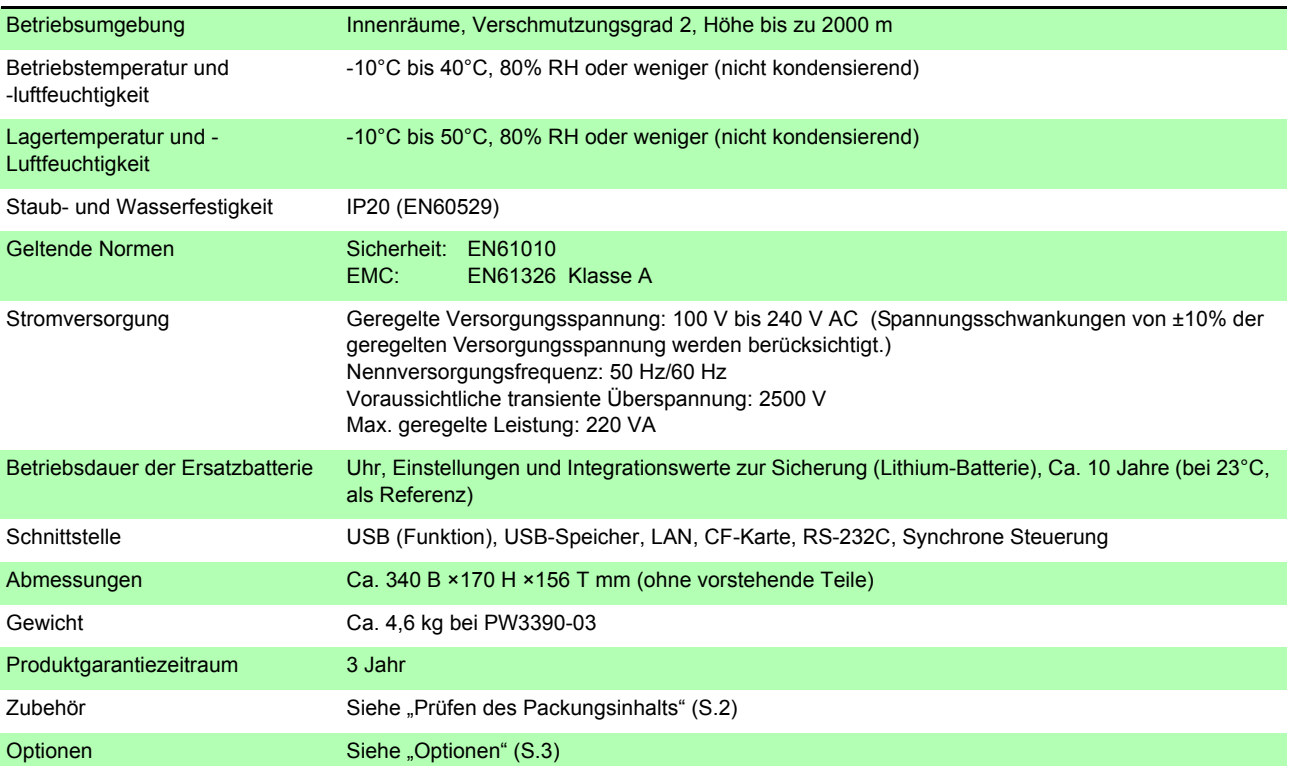

## **10.2 Grundlegende Spezifikationen**

## 1. Spezifikationen für Strommesseingang

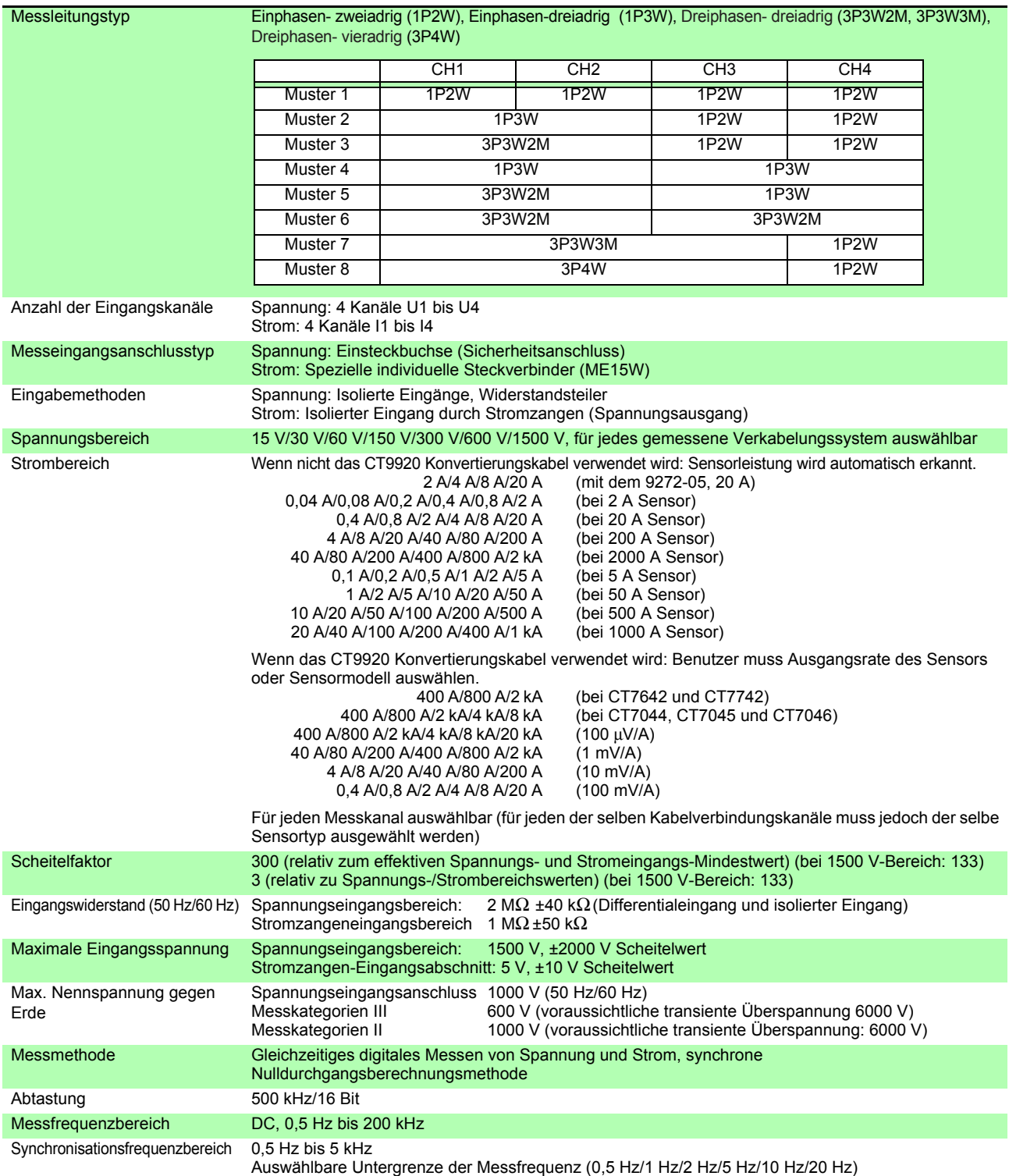

## 1. Spezifikationen für Strommesseingang

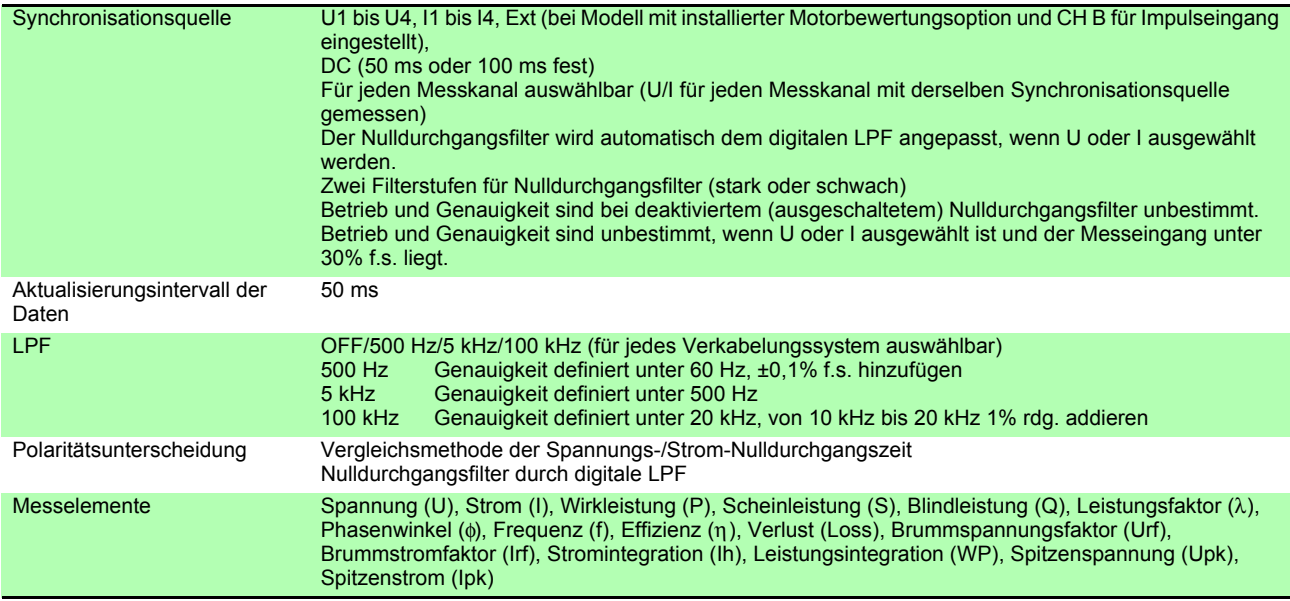

*10.2 Grundlegende Spezifikationen*

#### 1. Spezifikationen für Strommesseingang

**Genauigkeit** 

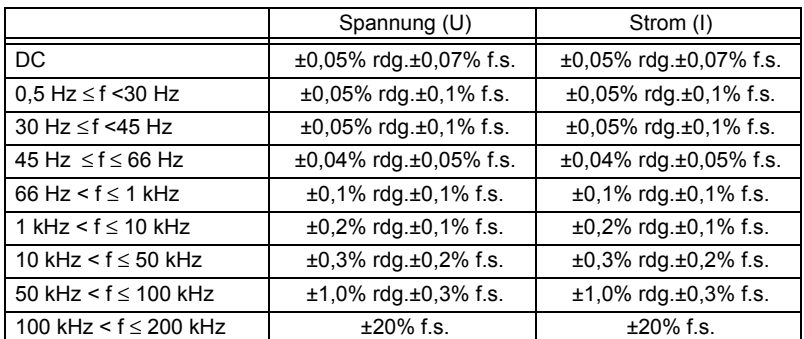

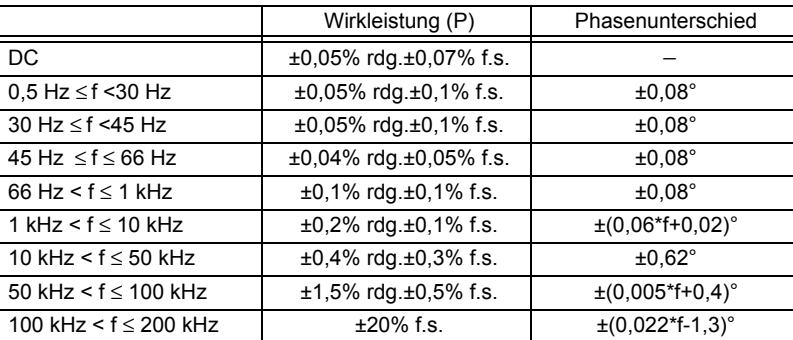

Die Werte für f in den obenstehenden Tabellen werden in kHz angegeben.

Genauigkeitswerte für DC-Spannung und Strom werden für Udc und Idc festgelegt, während Genauigkeitswerte für andere Frequenzen als DC für Urms und Irms festgelegt werden. Genauigkeitswerte für Phasenunterschiedswerte werden für einen Vollbereicheingang mit einem Leistungsfaktor von null und deaktiviertem LPF festgelegt.

Genauigkeitswerte für Spannung, Strom und Wirkleistungswerte im Frequenzbereich von 0,5 Hz bis 10 Hz werden als Referenzwerte angegeben.

Genauigkeitswerte für Spannung, Wirkleistungswerte über 220 V im Frequenzbereich von 10 Hz bis 16 Hz werden als Referenzwerte angegeben.

Genauigkeitswerte für Spannung, Wirkleistungswerte über 750 V im Frequenzbereich von 30 kHz bis 100 kHz werden als Referenzwerte angegeben.

Genauigkeitswerte für Spannung, Wirkleistungswerte über (22000/f [kHz]) V im Frequenzbereich von 100 kHz bis 200 kHz werden als Referenzwerte angegeben.

Genauigkeitswerte für Spannung und Wirkleistungswerte über 1000 V werden als Referenzwerte angegeben.

Genauigkeitswerte für Phasenunterschiedswerte außerhalb des Frequenzbereichs von 45 Hz bis 66 Hz werden als Referenzwerte angegeben.

Bei Spannungen über 600 V addieren Sie folgende Werte zur Genauigkeit des Phasenunterschieds:

500 Hz < f ≤ 5 kHz: ±0,3°

5 kHz < f ≤ 20 kHz: ±0,5°

20 kHz < f ≤ 200 kHz: ±1° ±20 μV zu DC-Strom und Wirkleistung hinzufügen (bei 2 V f.s.)

Addieren Sie für Strom, Wirkleistung und Phasenunterschied zu den oben genannten Genauigkeitswerten die Genauigkeit der Stromzangen hinzu.

Die kombinierte Genauigkeit wird jedoch für die unten aufgelisteten Optionen zur Strommessung separat definiert.

Kombinierte Genauigkeit bei Verwendung mit Optionen zur Strommessung PW9100-03 oder PW9100- 04 (mit PW3390-Bereich f.s.)

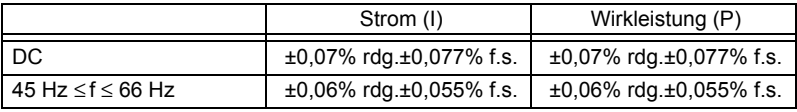

±0,12% f.s addieren. (f.s. = PW3390-Bereich) bei Verwendung von 1 A oder 2 A Bereich.

Kombinierte Genauigkeit bei Verwendung einer der folgenden Optionen zur Strommessung: Spezielle Bestellung 9709-05 für hohe Genauigkeit, CT6862-05 für hohe Genauigkeit, oder CT6863-05 für hohe Genauigkeit (mit PW3390-Bereich f.s.)

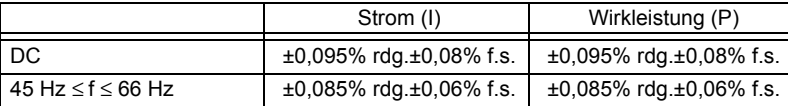

LPF-Genauigkeitsdefinitionen auf die obigen Genauigkeitswerte bei Verwendung des LPF anwenden.

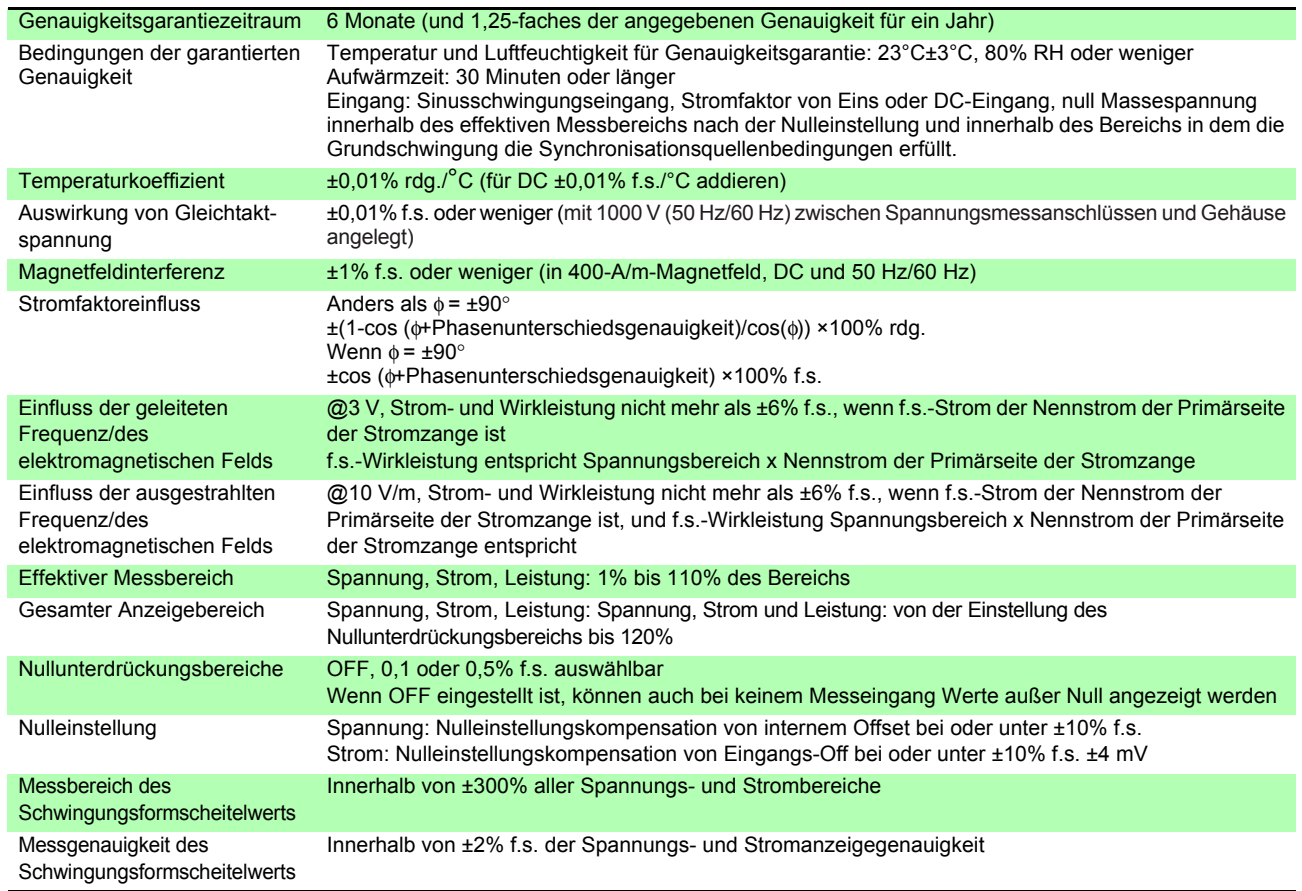

### 1. Spezifikationen für Strommesseingang

### 2. Spezifikationen der Frequenzmessung

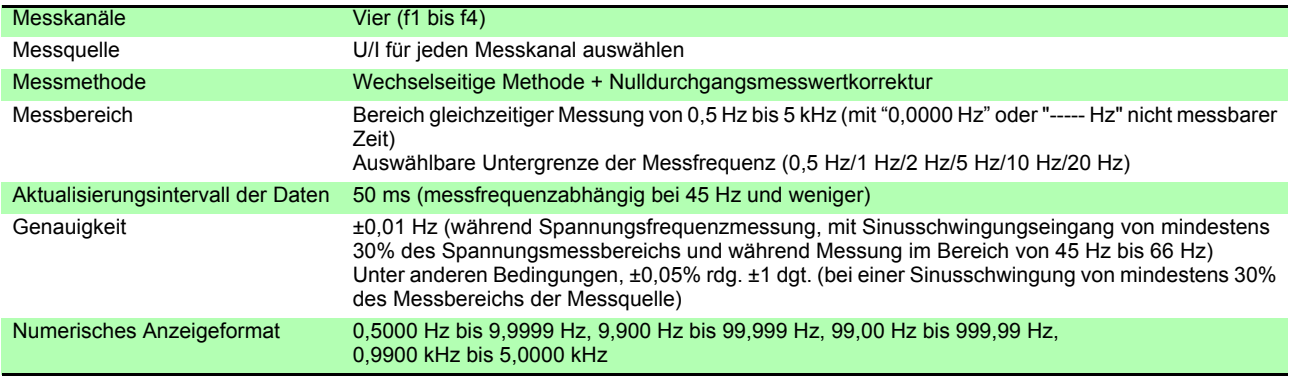

### 3. Spezifikationen der Integrationsmessung

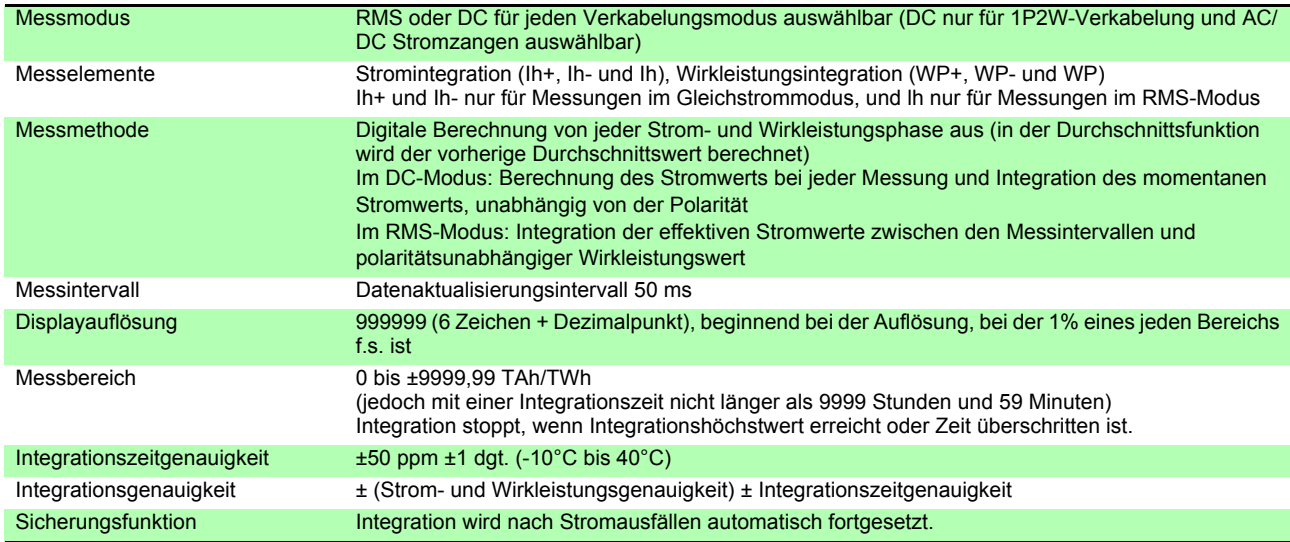

### 4. Spezifikationen der Oberschwingungsmessung

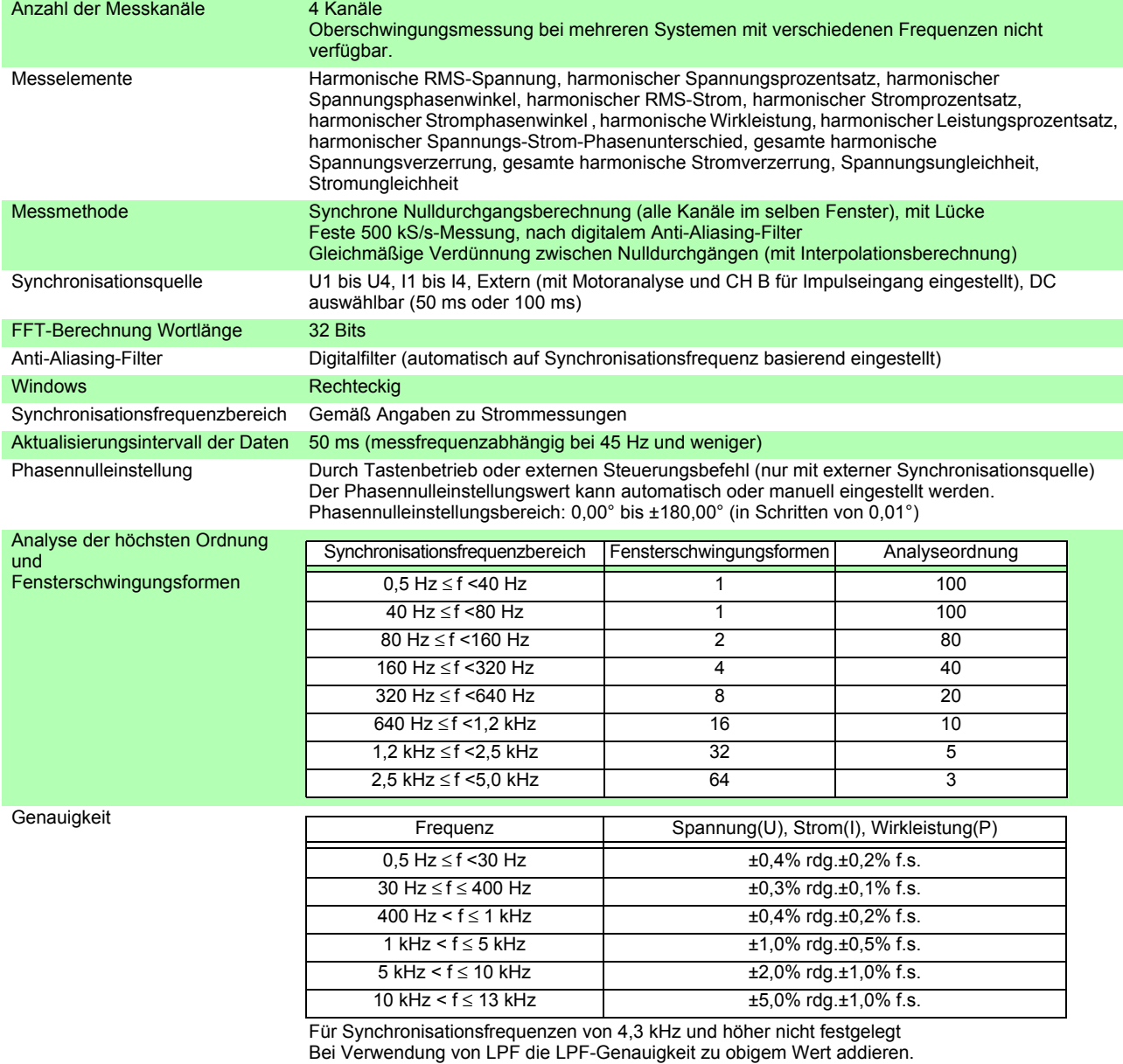

### 5. Spezifikationen der Störsignalmessung

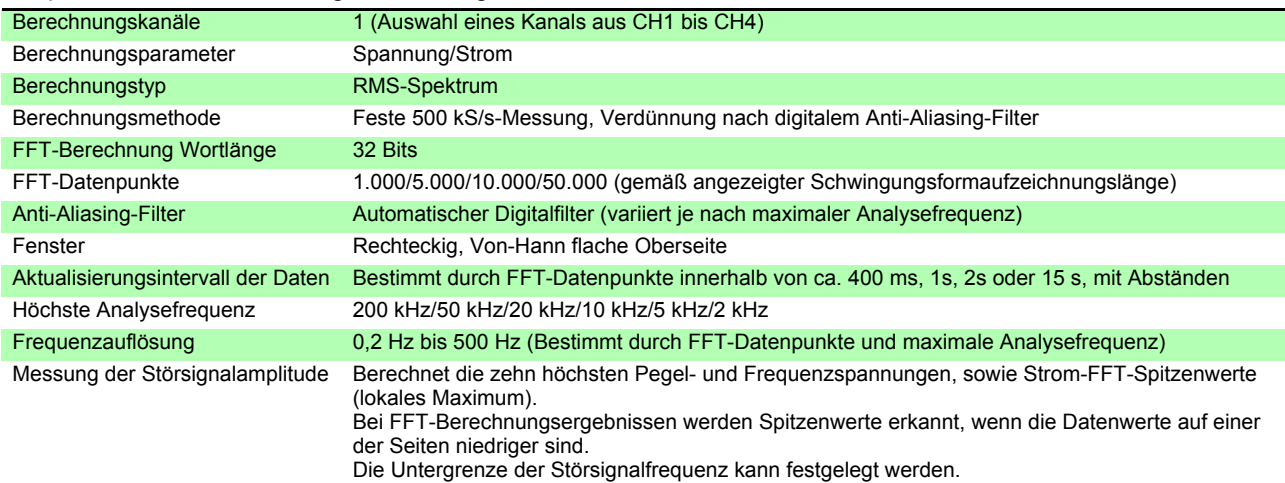

### 6. Spezifikationen der Motoranalyse (Nur Modell PW3390-03)

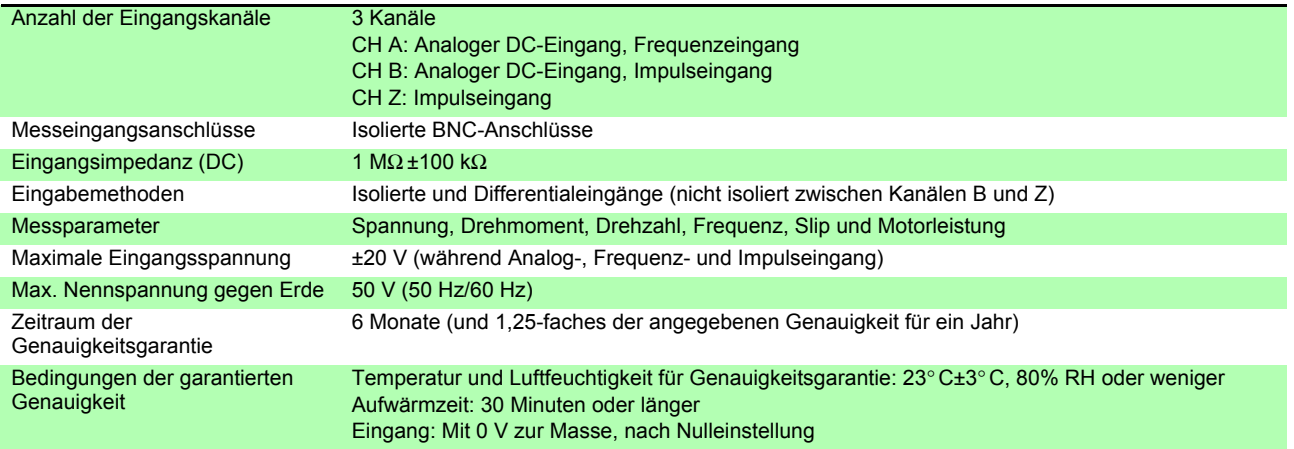

#### (1) Analoger DC-Eingang (CH A/ CH B)

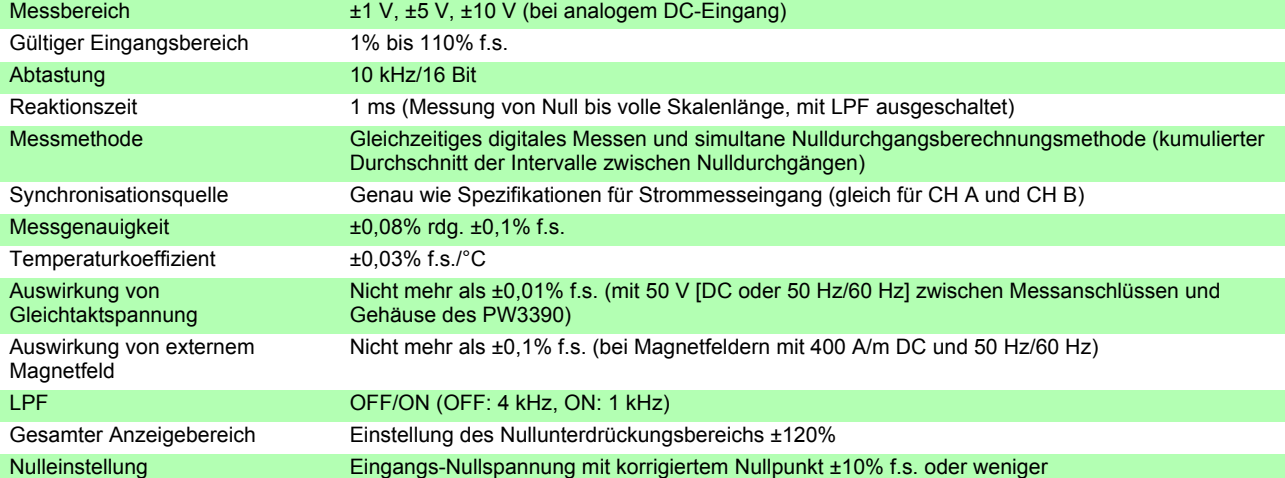

#### (2) Frequenzeingang (nur CH A)

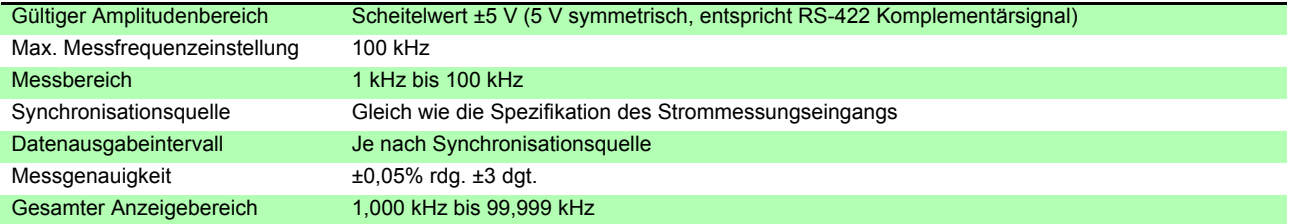

### *10.2 Grundlegende Spezifikationen*

#### (3) Impulseingang (nur CH B)

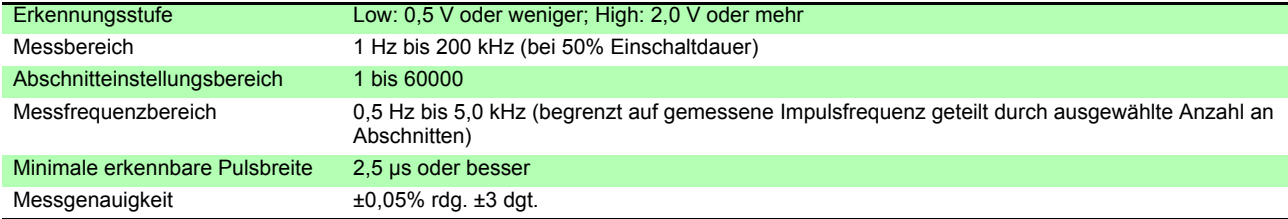

#### (4) Impulseingang (nur CH Z)

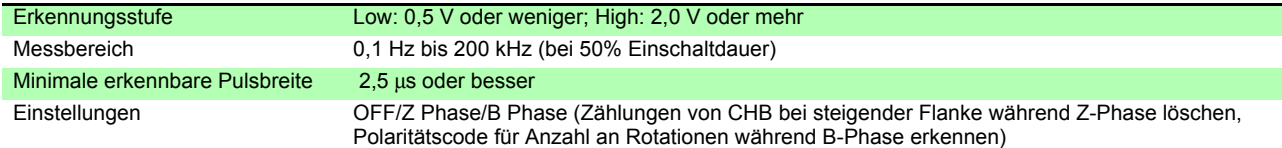

### 7. Spezifikationen des D/A-Ausgangsmoduls (Modelle PW3390-02 und PW3390-03)

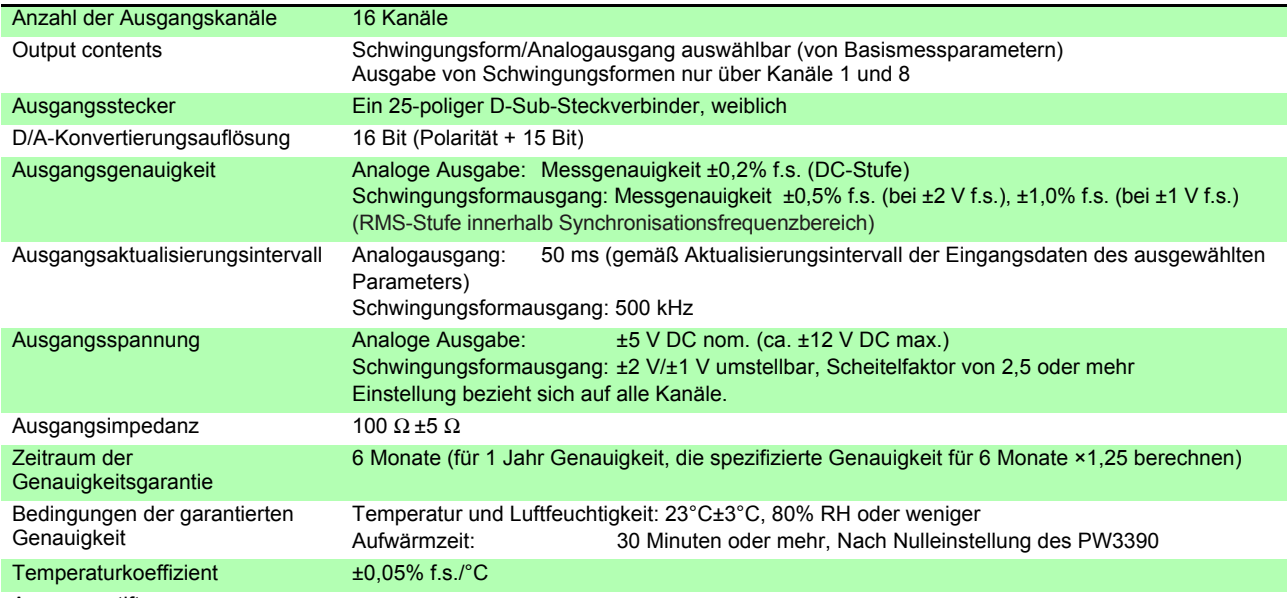

Ausgangsstift 13 12 11 10 9 8 7 6 5 4 3 2 1  $\overline{\circ}$  $\circ$  $\circ$  $O$   $O$   $O$  $\circ$  $\circ$  $\bullet$   $\bullet$   $\circ$   $\circ$   $\circ$   $\circ$   $\circ$   $\circ$   $\circ$   $\bullet$  $\bullet$ 25 24 23 22 21 20 19 18 17 16 15 14

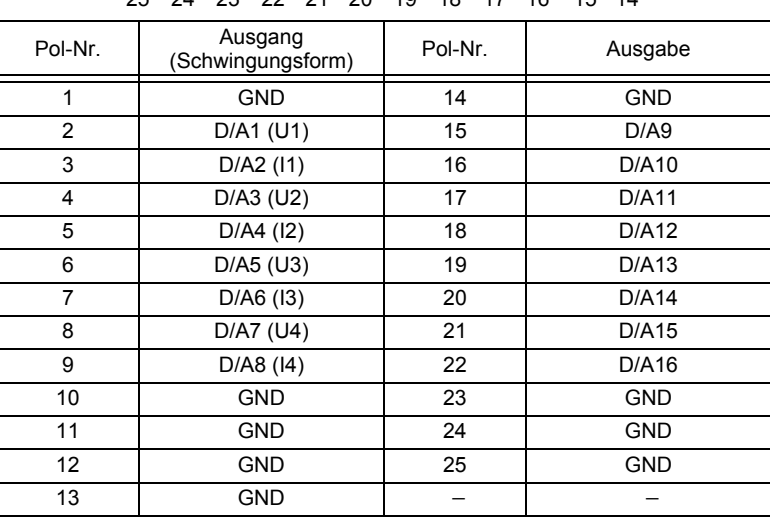

#### 8. Anzeigespezifikationen

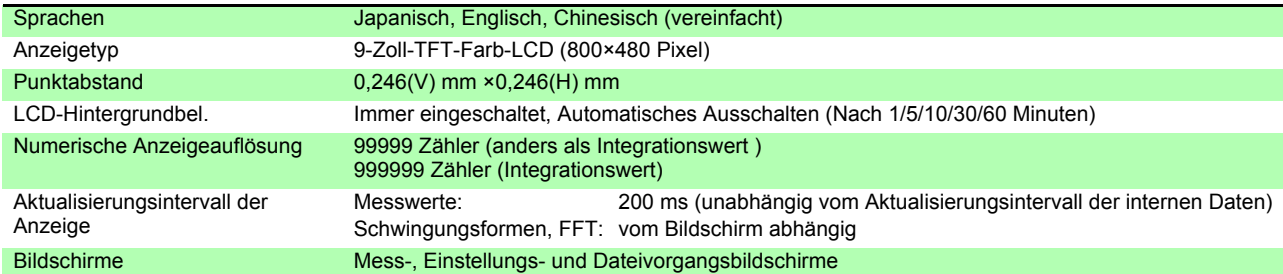

#### 9. Spezifikationen der externen Schnittstellen

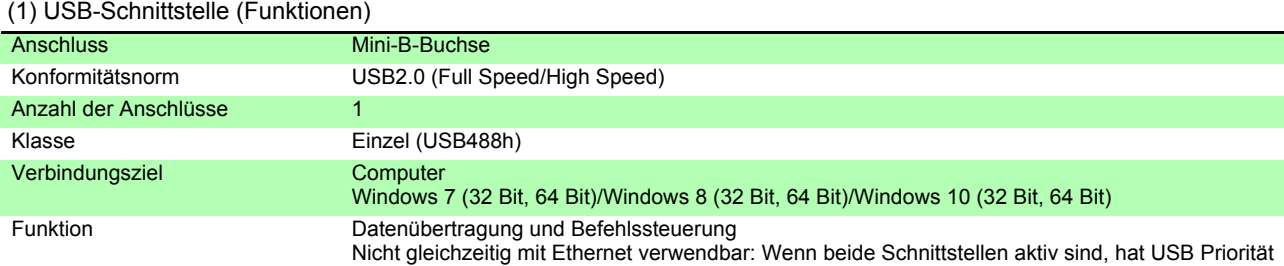

#### (2) USB-Schnittstelle

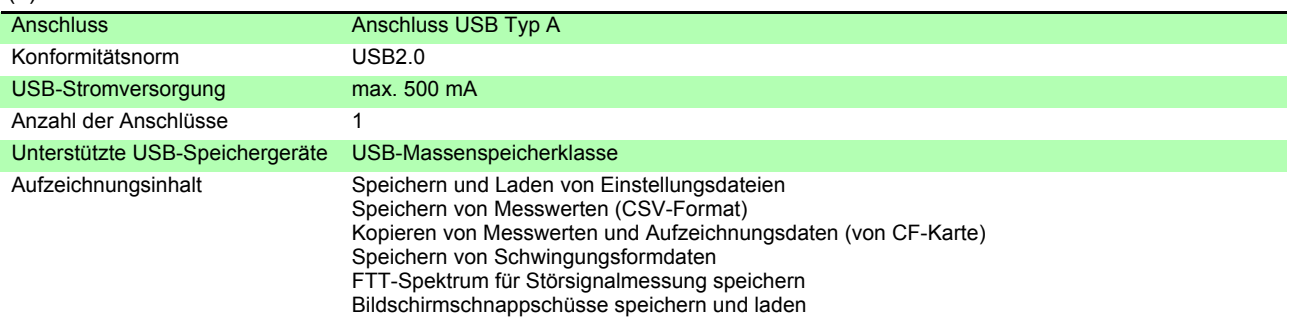

#### (3) LAN-Schnittstelle

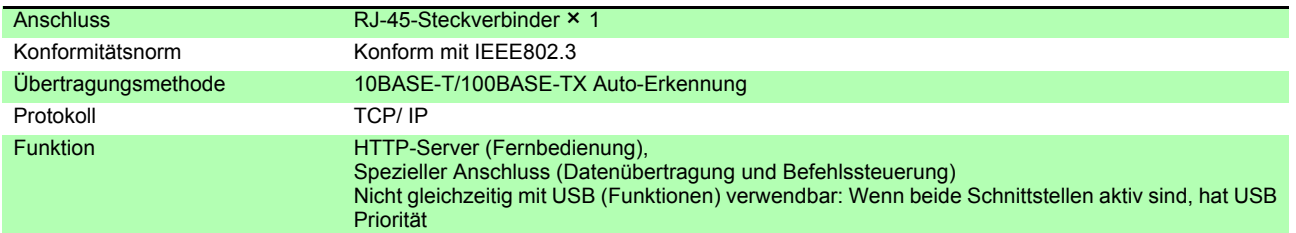

### (4) CF-Kartenschnittstelle

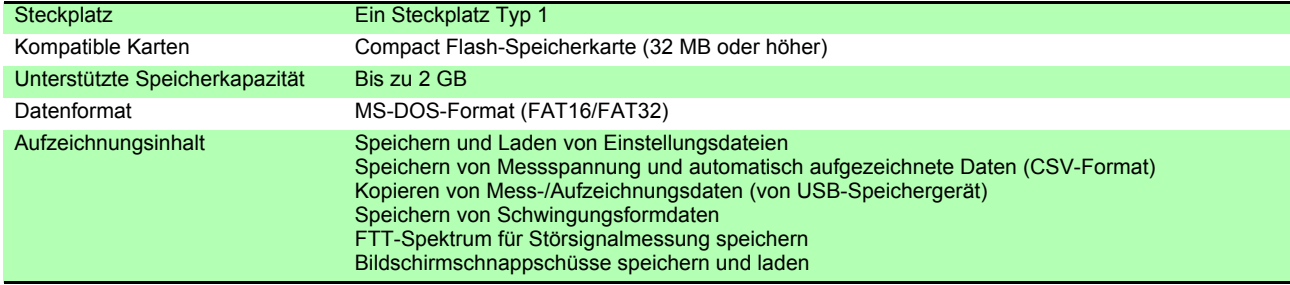

## *10.2 Grundlegende Spezifikationen*

#### (5) RS-232C-Schnittstelle

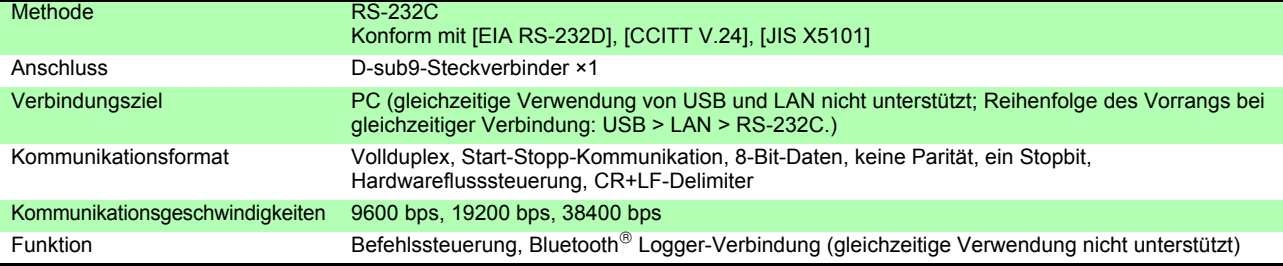

### (6) Schnittstelle für Synchronisationssteuerung

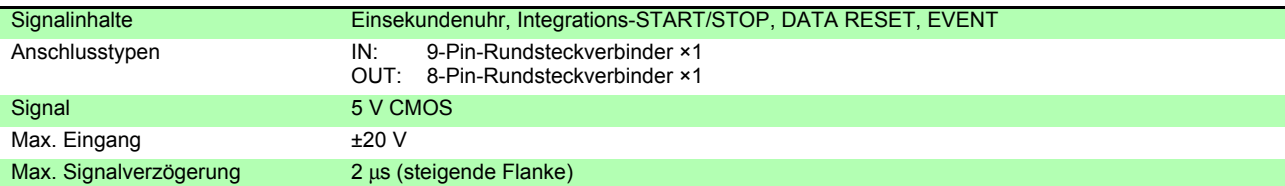

### (7) Externe Steuerungsschnittstelle

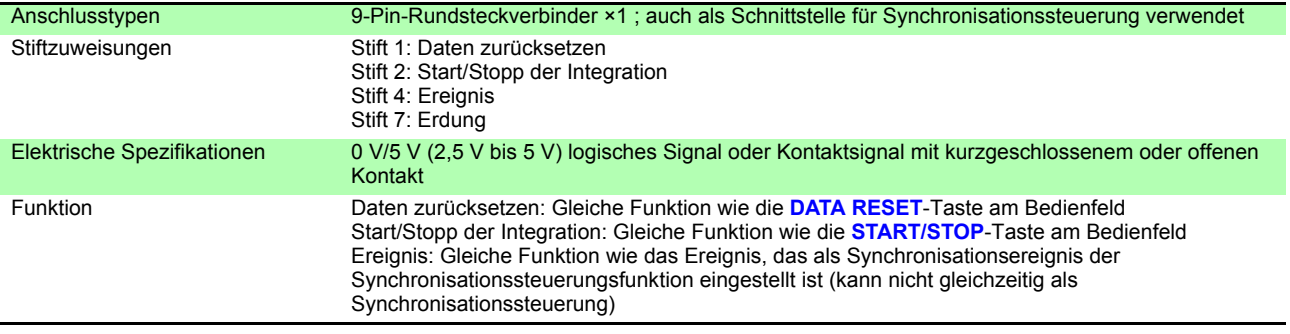

## **10.3 Funktionsspezifikationen**

#### 1.AUTO-Bereich-Funktion

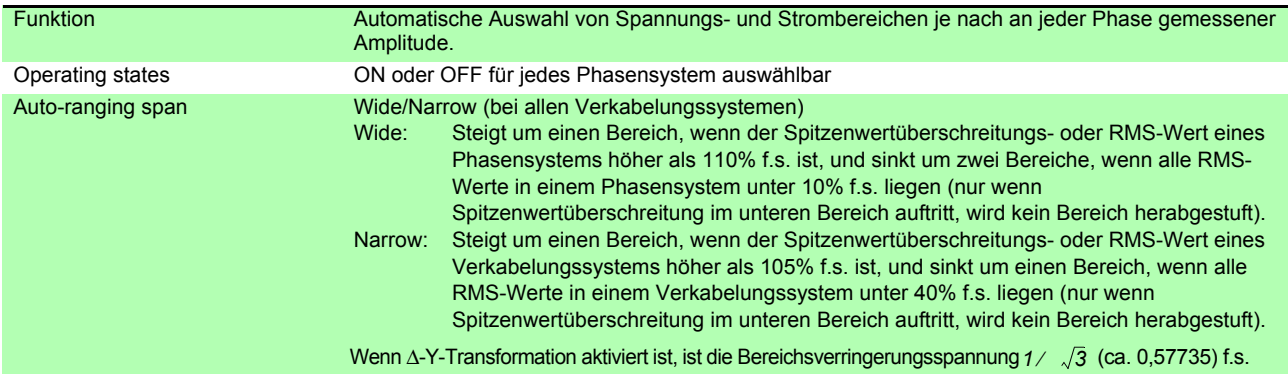

#### 2.Zeitsteuerungsfunktionen

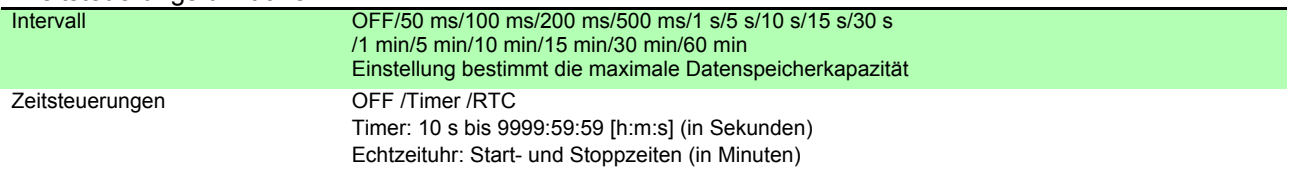

### 3.Haltefunktionen

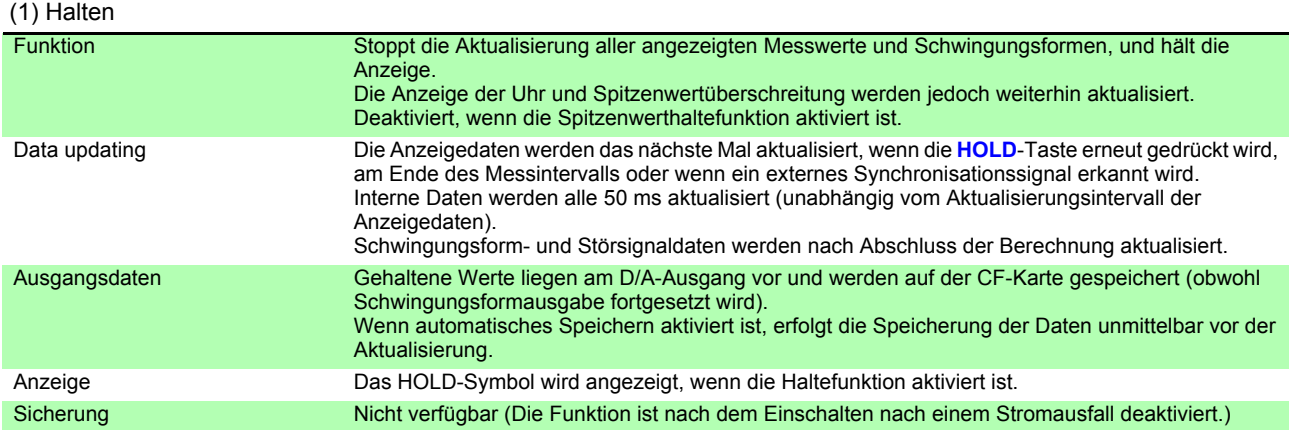

#### (2) Spitzenwerthaltefunktion

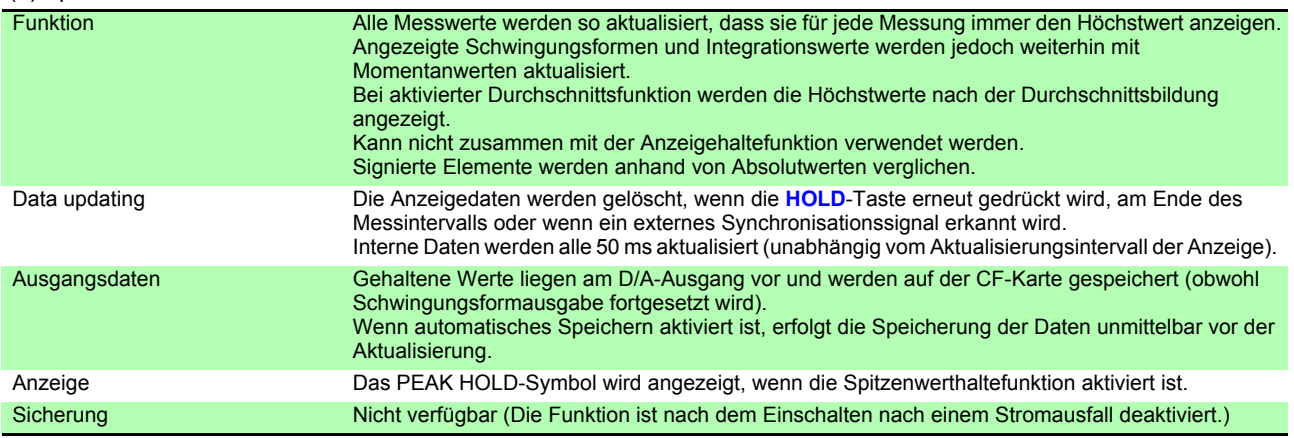

### *10.3 Funktionsspezifikationen*

### 4.Berechnungsfunktionen

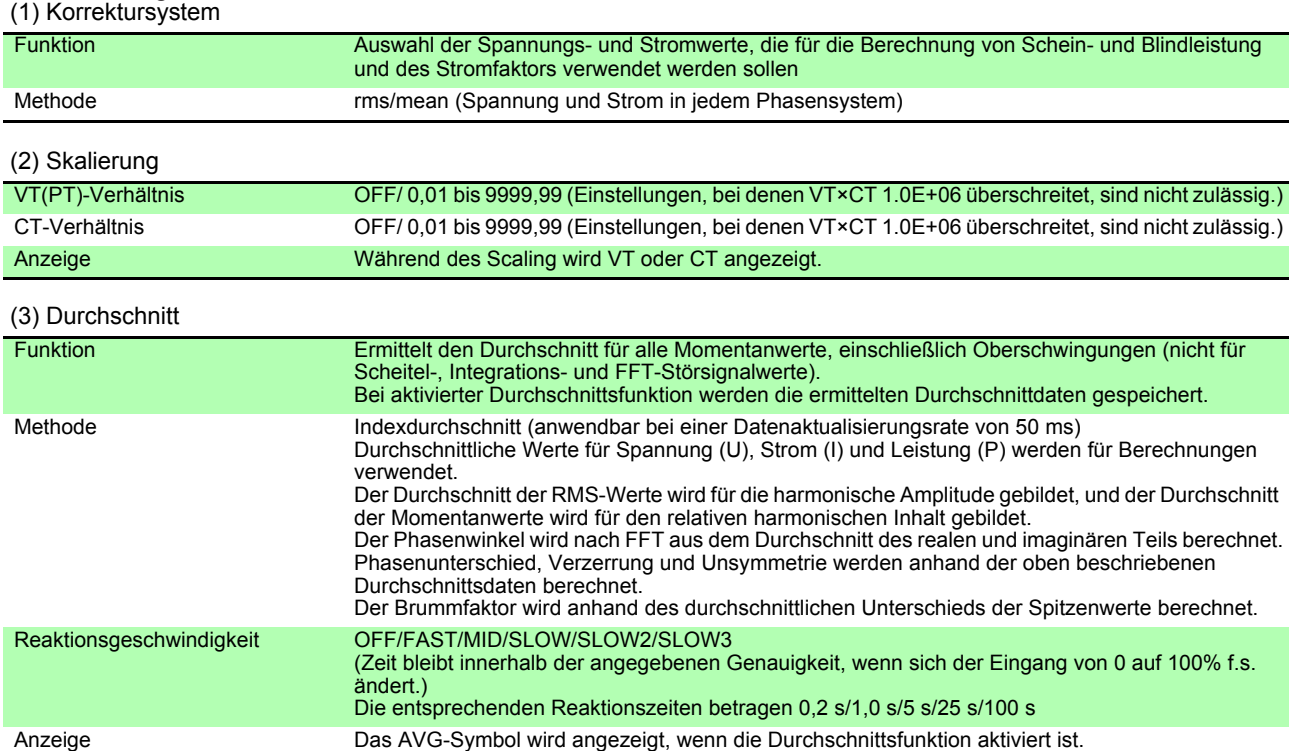

### (4) Effizienz- und Verlustberechnung

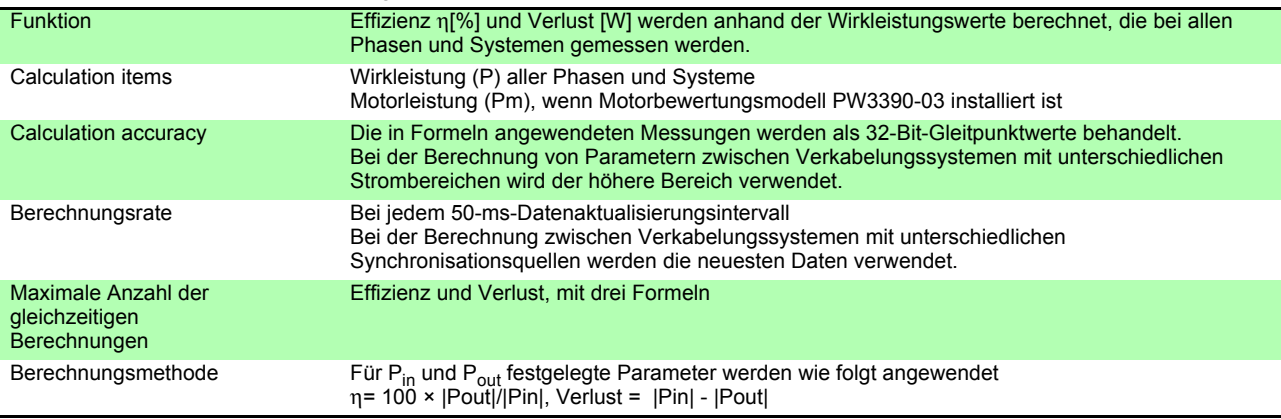

(5) Δ - Y-Berechnung

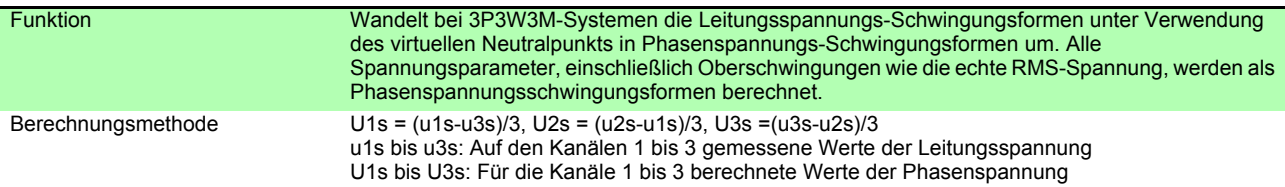

### (6) Selecting the Calculation Method

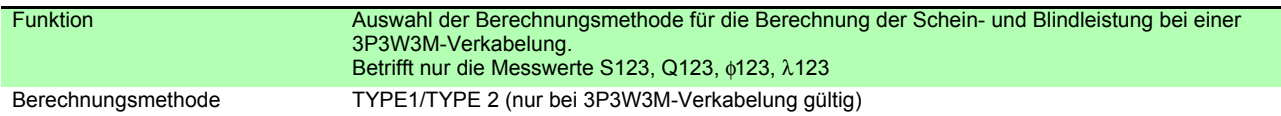

### (7) Berechnungen zur Phasenkorrektur der Stromzange

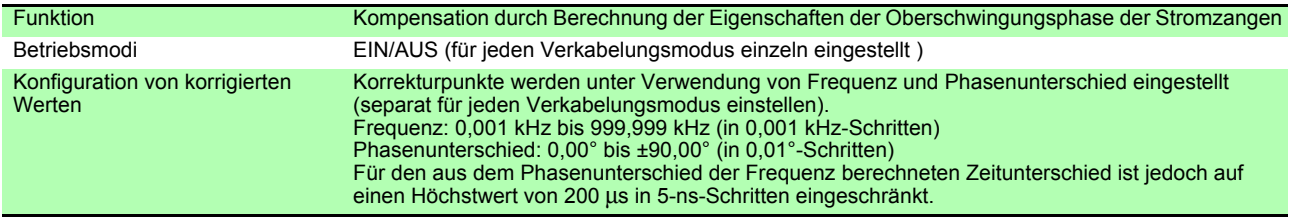

### 5. Display Functions

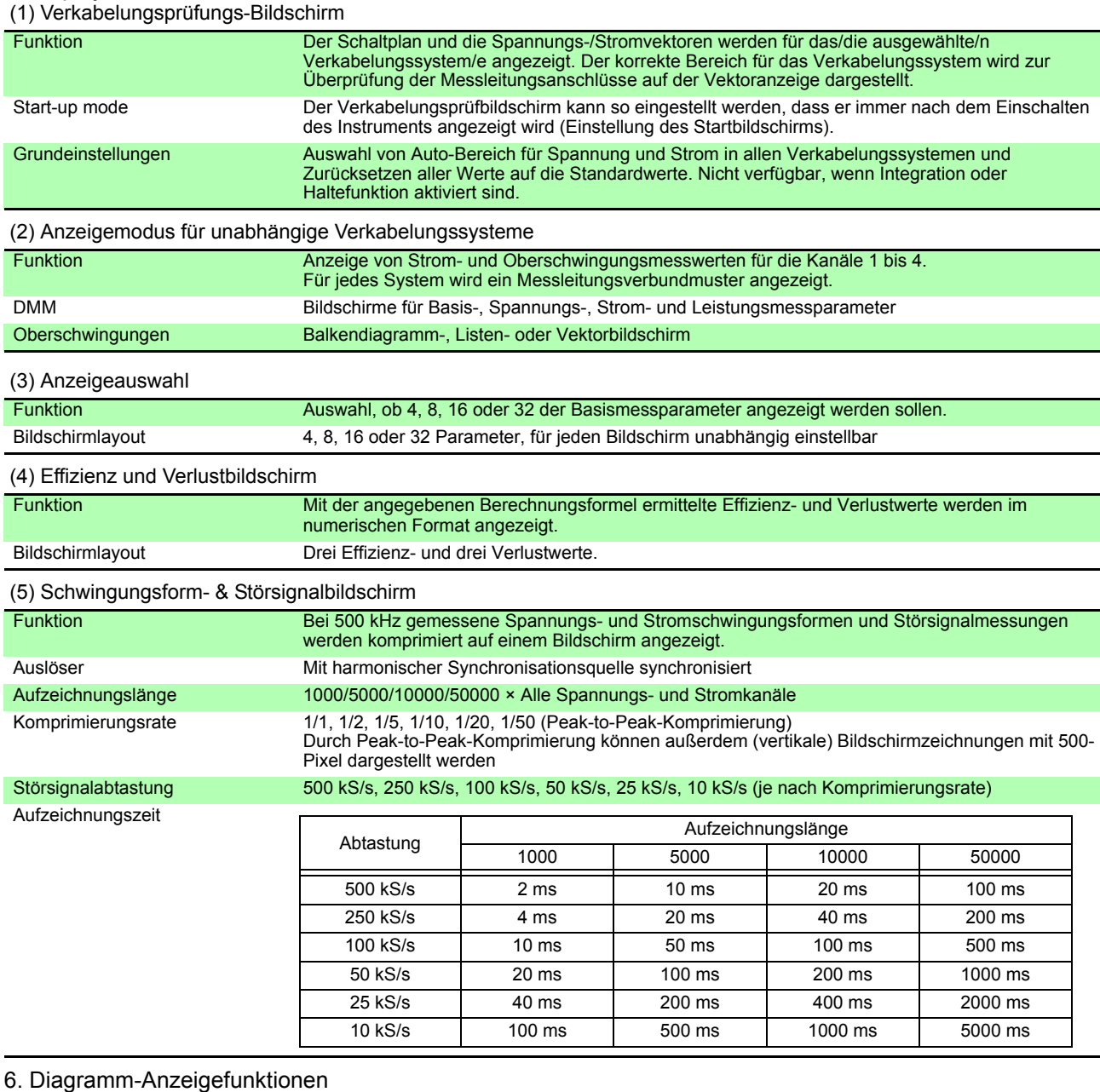

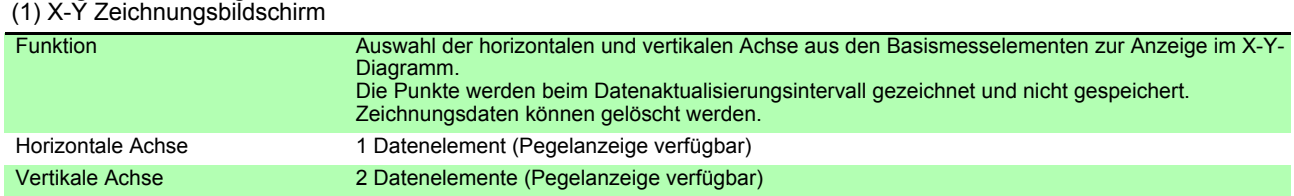

### (2) Trendbildschirm

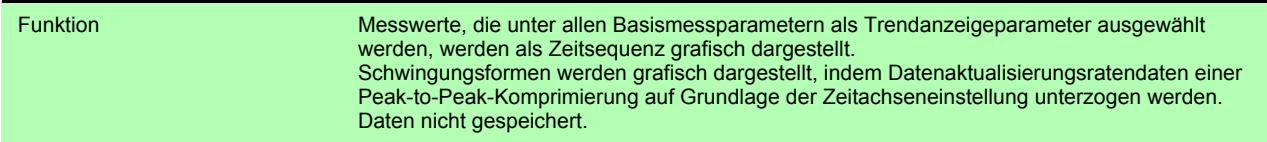

*10.3 Funktionsspezifikationen*

### (2) Trendbildschirm

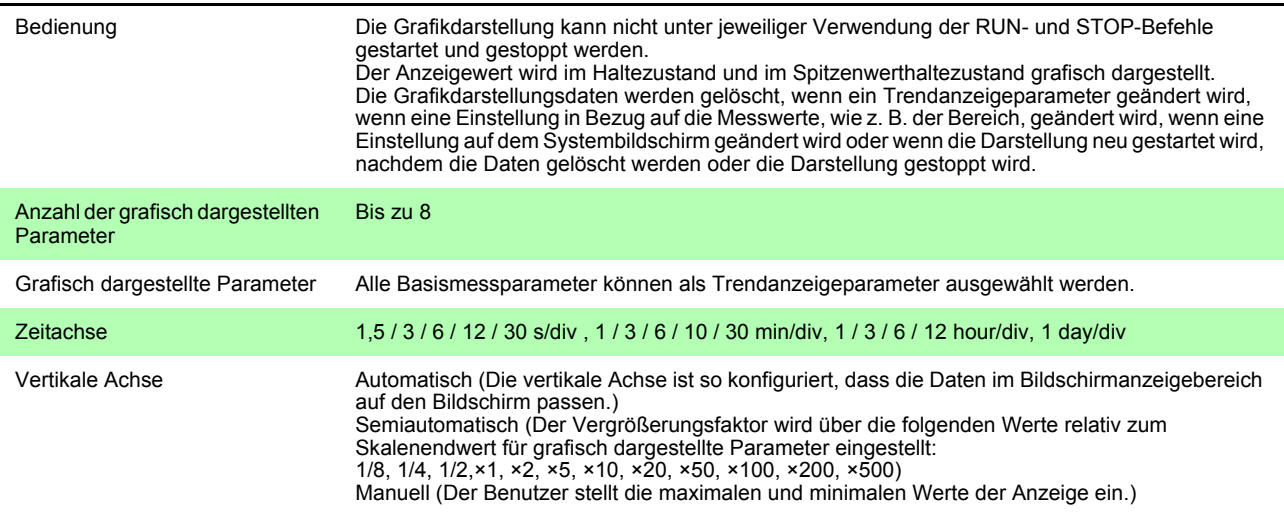

## 7. Automatische Speicherfunktionen

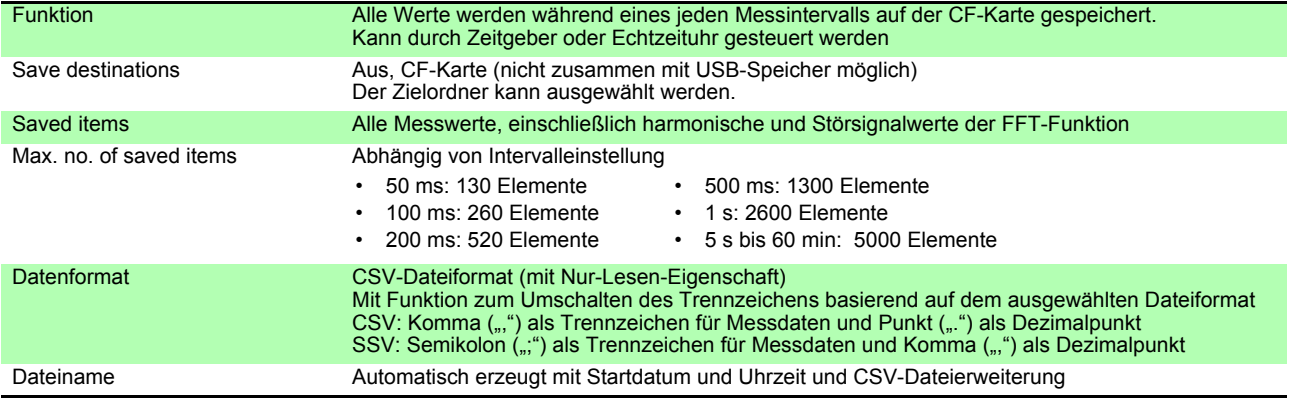

### 8. Manuelle Speicherfunktionen

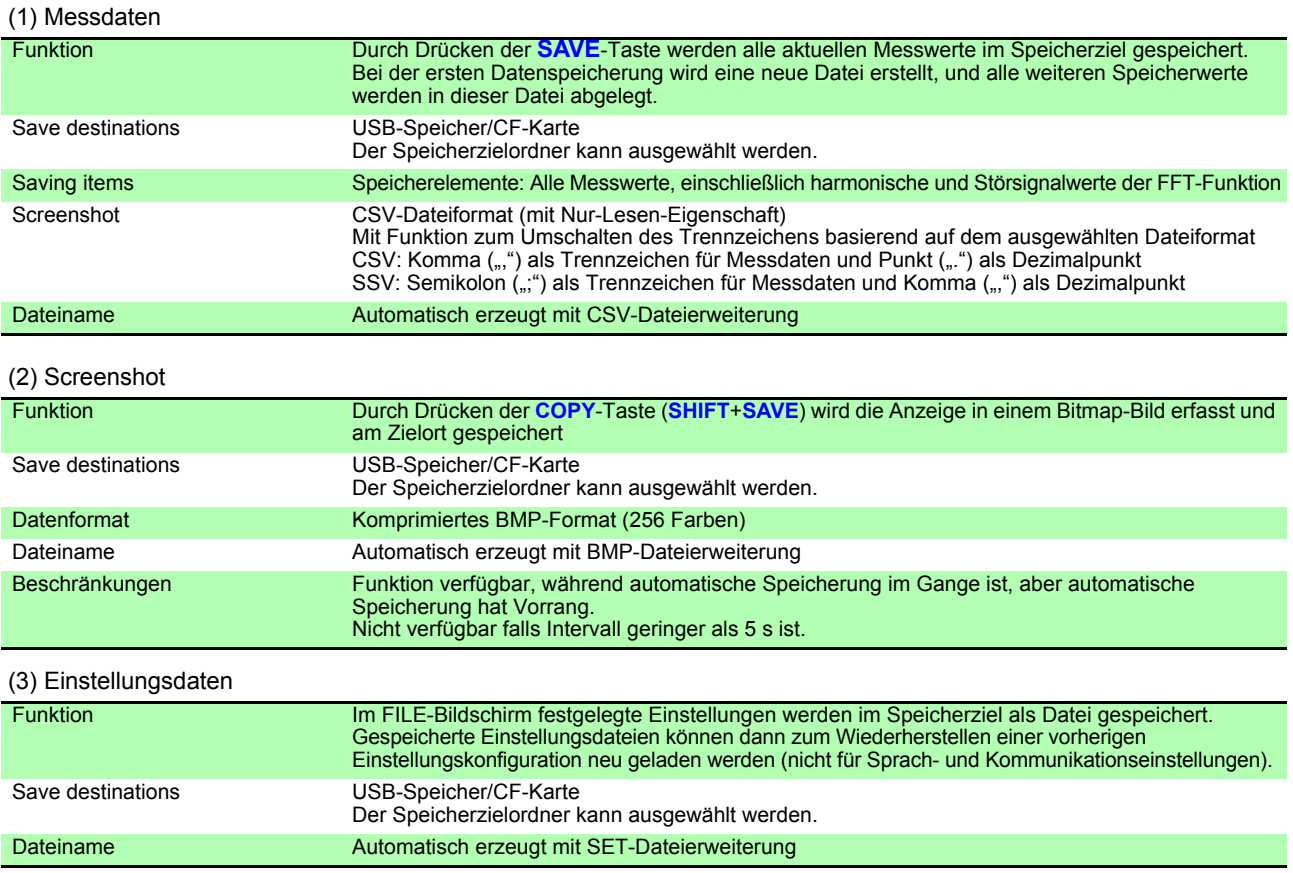
#### (4) Schwingungsformdaten

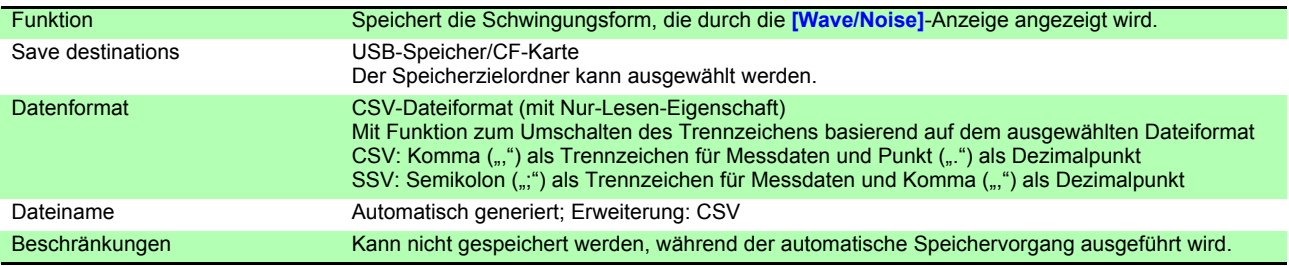

#### (5) FFT-Daten

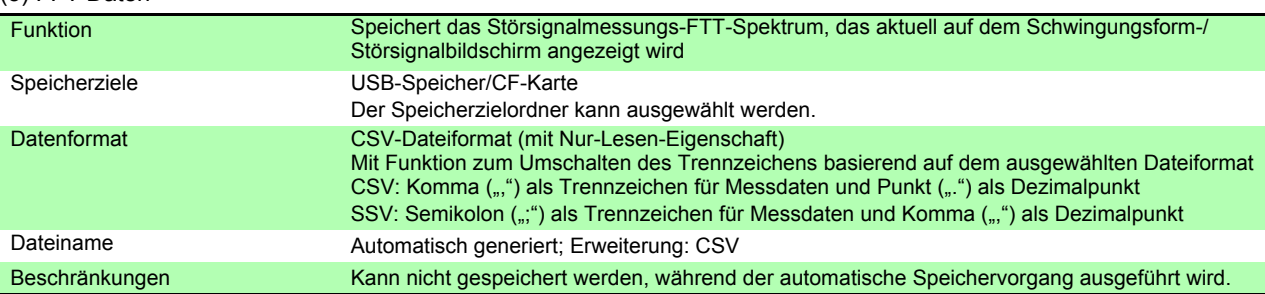

#### 9. Synchronous Control Function

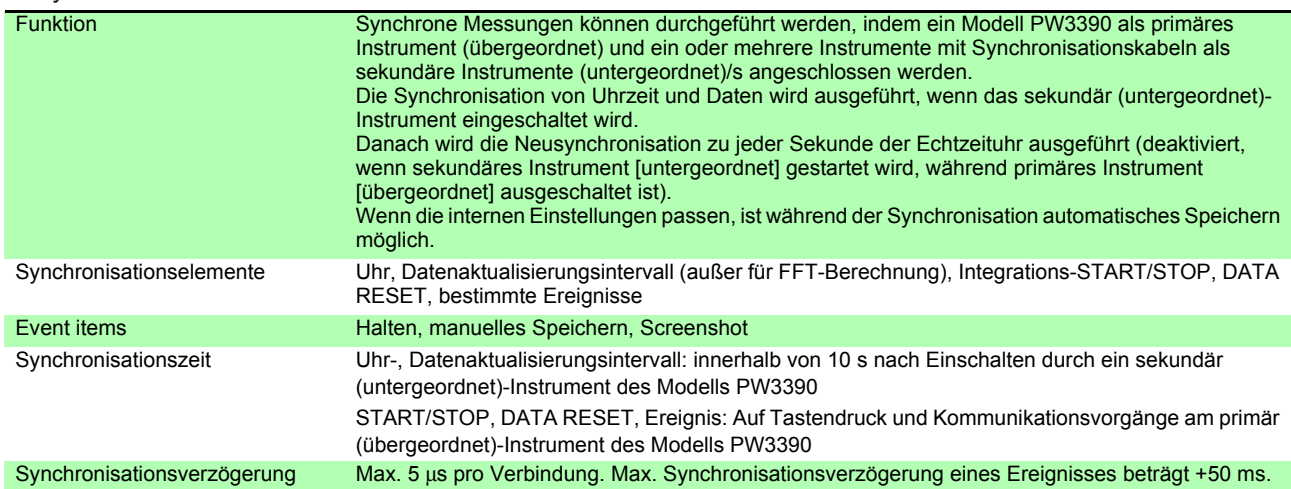

### 10. Bluetooth® Logger-Verbindung

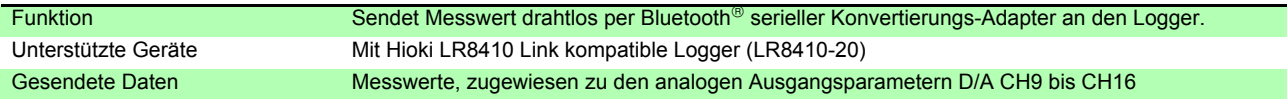

#### 11. Weitere Funktionen

<span id="page-216-0"></span>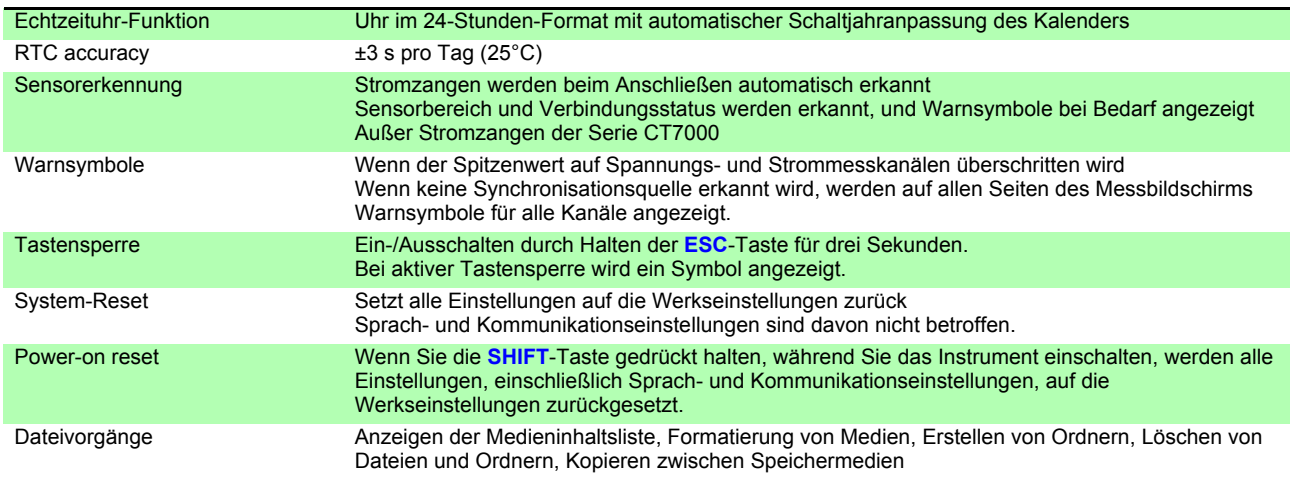

## <span id="page-217-0"></span>**10.4 Einstellungsspezifikationen**

### 1. Input Settings

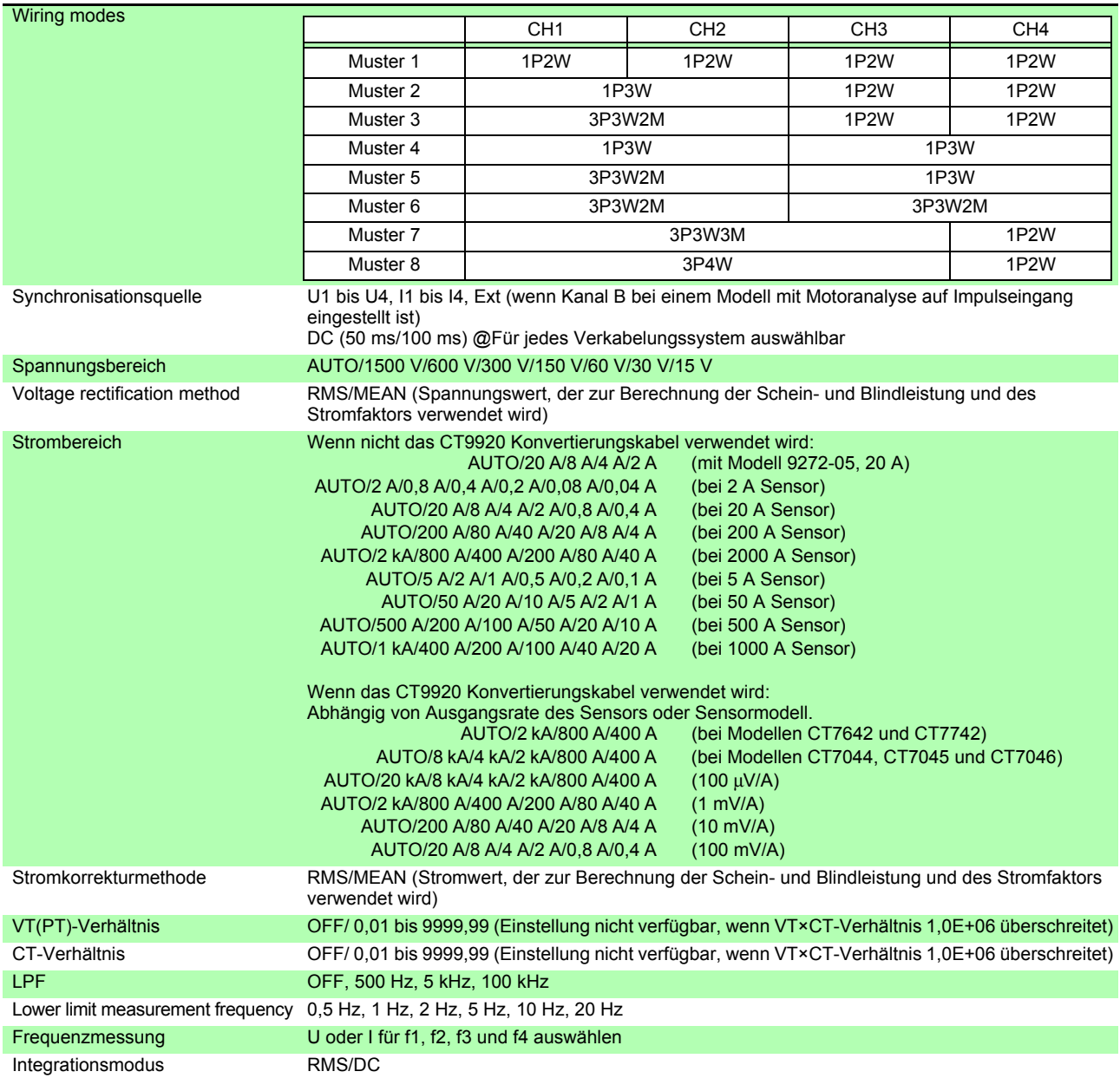

### 2. Einstellungen zur Phasenkorrektur der Stromzange

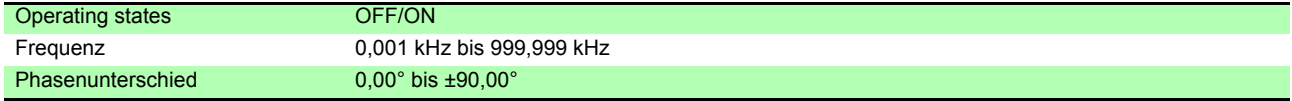

#### 3. Calculation and Recording Settings

<span id="page-218-0"></span>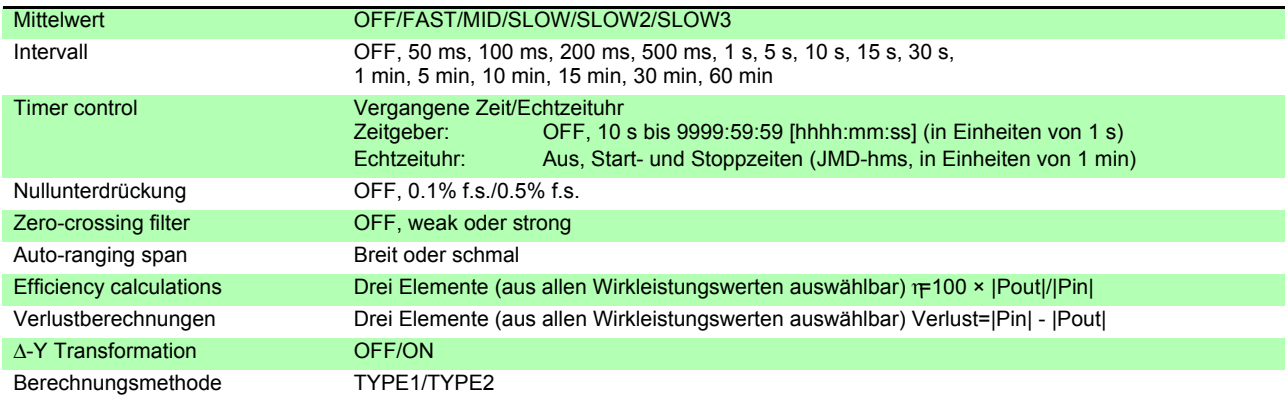

#### 4. Harmonic Settings

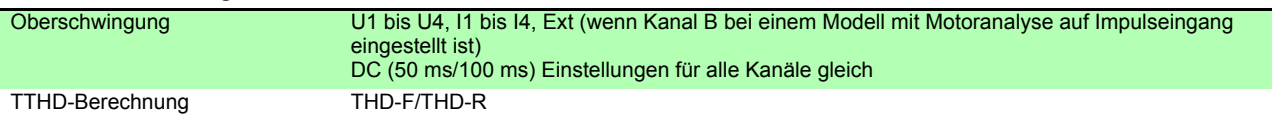

#### 5. Noise Analysis Settings

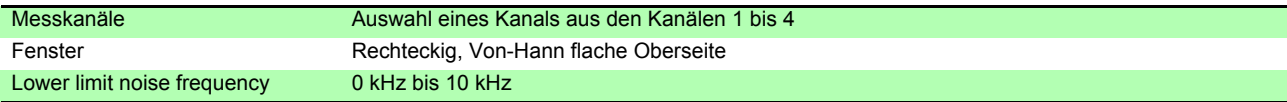

### 6. D/A Output Settings (für D/A-Ausgangsmodule-Modell)

<span id="page-218-1"></span>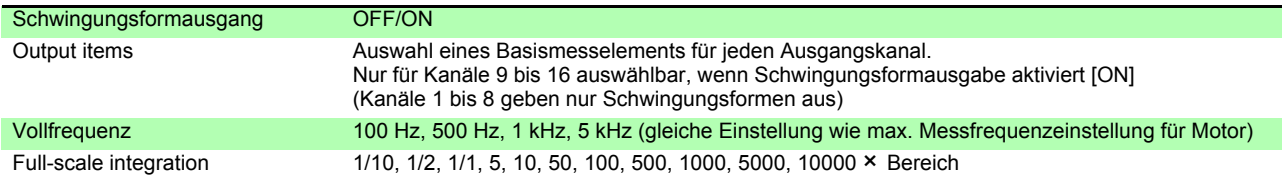

### 7. Motormessungseinstellungen (bei Motorbewertungmodell)

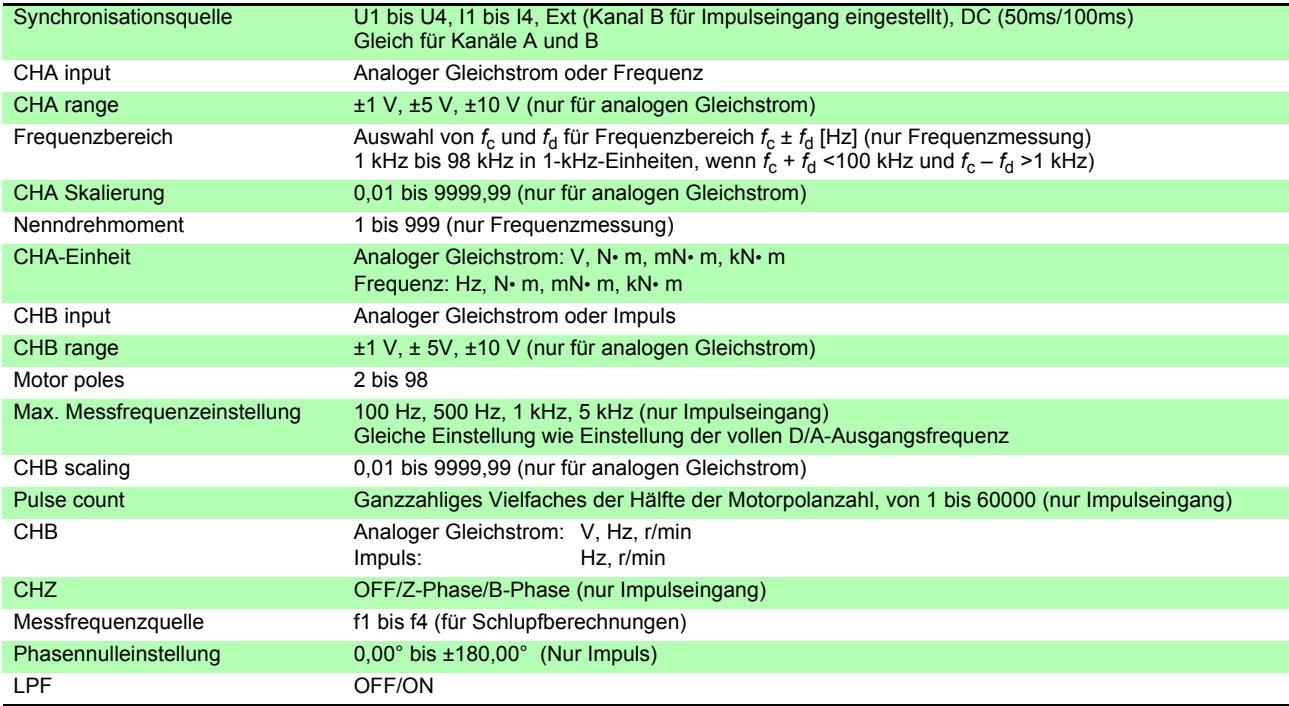

### *10.4 Einstellungsspezifikationen*

### 8. Schnittstelleneinstellungen

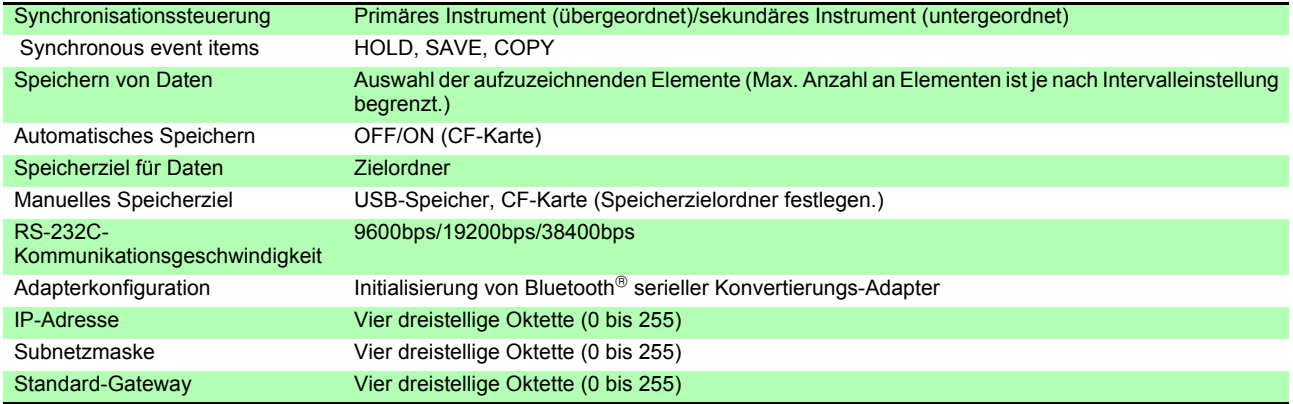

### 9. Systemeinstellungen

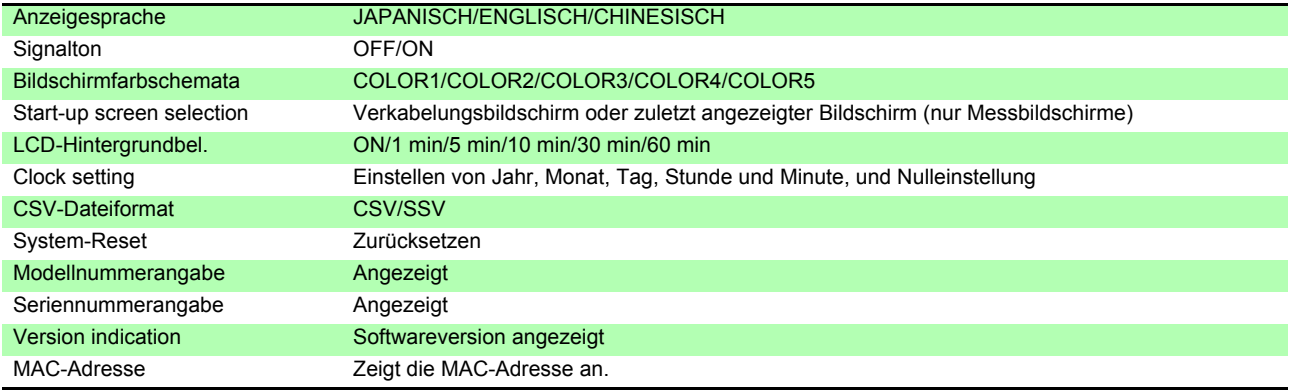

## **10.5 Angaben zu Messelementen**

#### 1. Basismesselemente

<span id="page-220-1"></span>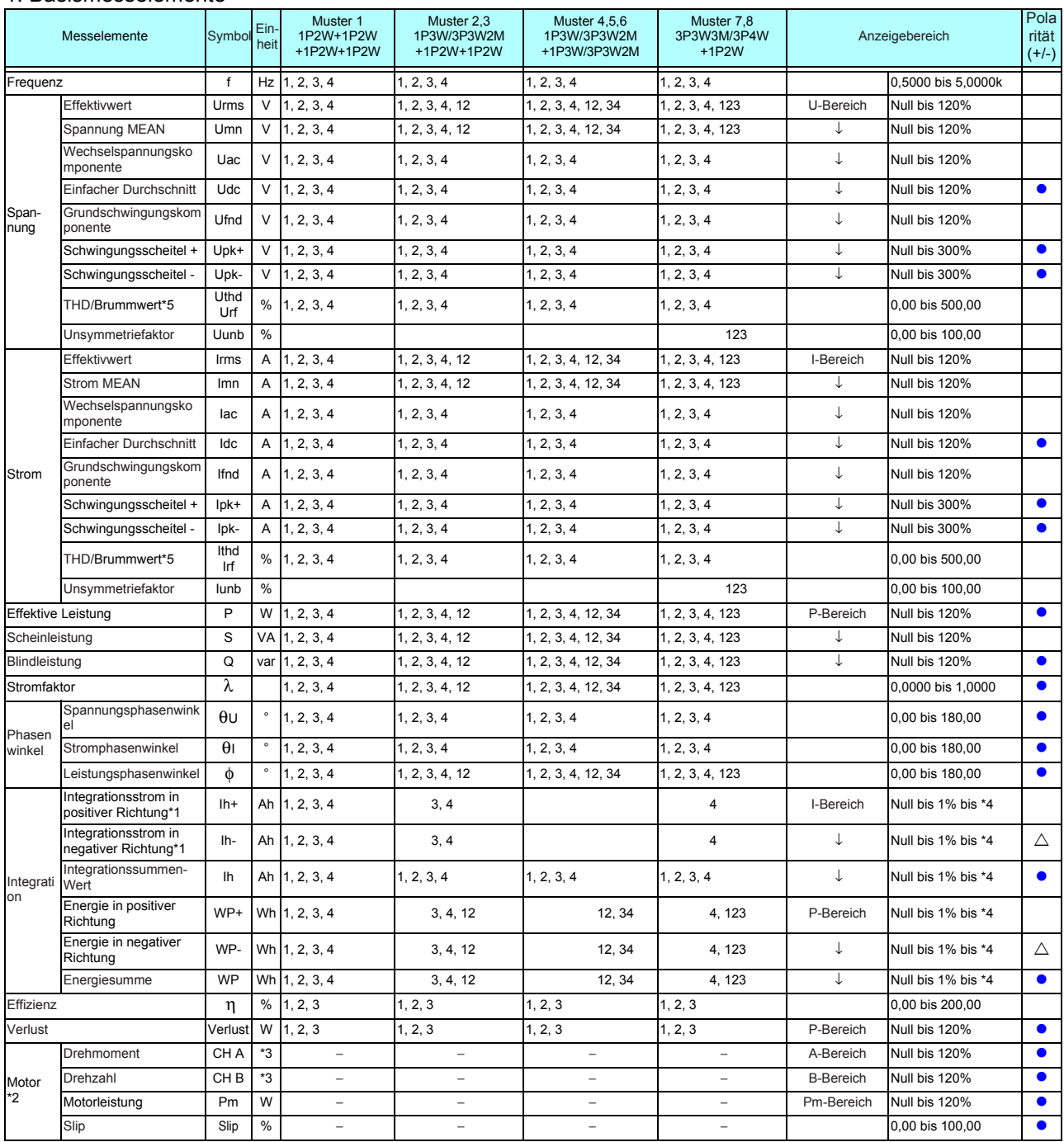

<span id="page-220-0"></span>\*1. DC-Integrationsmodus

\*2. Nur Modelle mit Motoranalyse

\*3. Kann mit Einheitsänderung geändert werden. Keine Nullunterdrückung wenn Frequenz oder Impuls eingestellt ist.

\*4. Vorwärts-, Rückwärts- und Kombinationswerte sollten denselben Bereich haben und werden mit der Anzahl an für Höchstwerte verfügbaren Zeichen angezeigt

\*5. THD, wenn der Integrationsmodus RMS ist, und rf, wenn der Integrationsmodus DC ist,

eine Null steht für die Nullunterdrückungseinstellung und alle Werte unter Null werden unterdrückt Zum P-Bereich siehe 4. Konfiguration des Strombereichs.

Im Pm-Bereich, berechnet durch Eingabe des Nenndrehmoments als Drehmoment und des Nenn-RPM als RPM in der Berechnungsformel der Motorleistung.

Bereich A wenn CH A die Frequenz bei Nenndrehmoment Einstellungswert misst

Bereich B, wenn CH B Impulse bei maximalem Messfrequenzeinstellungswert [Hz] misst

#### 2. Oberschwingungsmesselemente

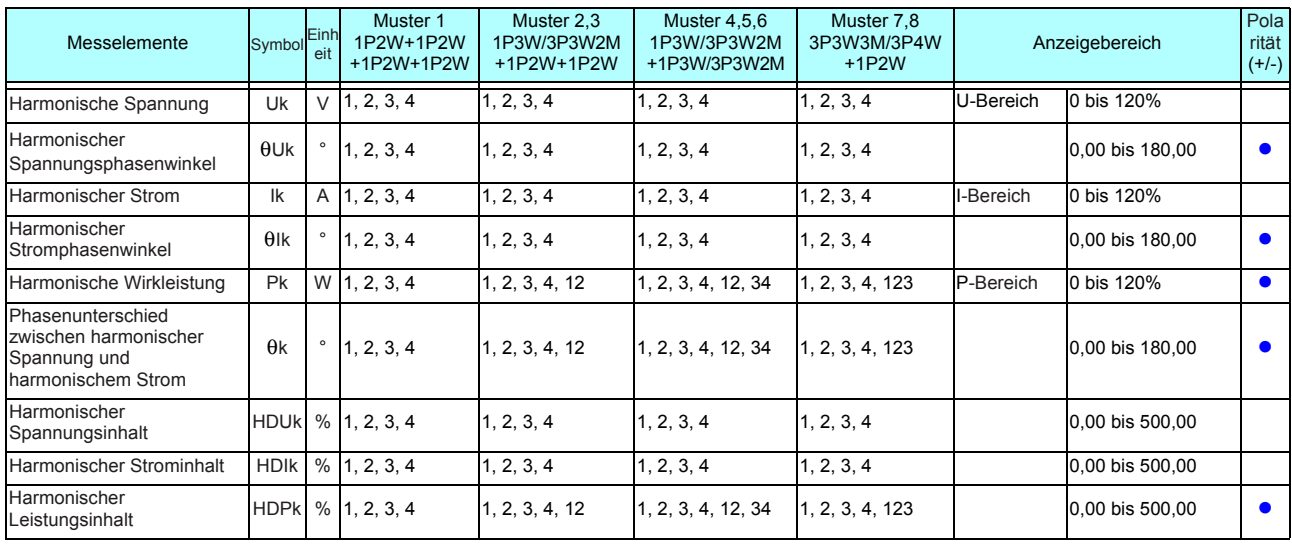

#### 3.Störsignalmesselemente

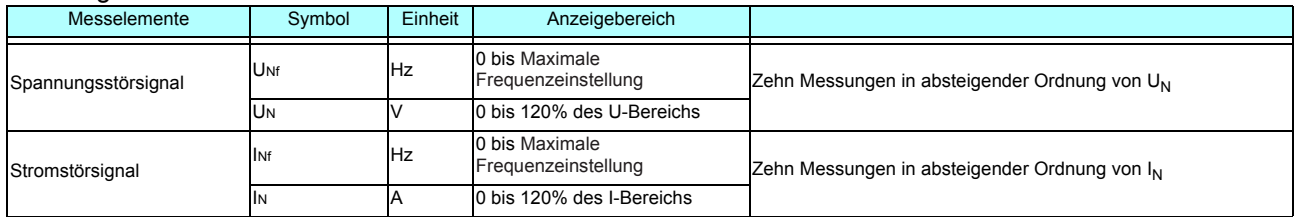

### 4.Konfigurationen des Strombereichs

#### (1) Mit 20-A-Sensoren

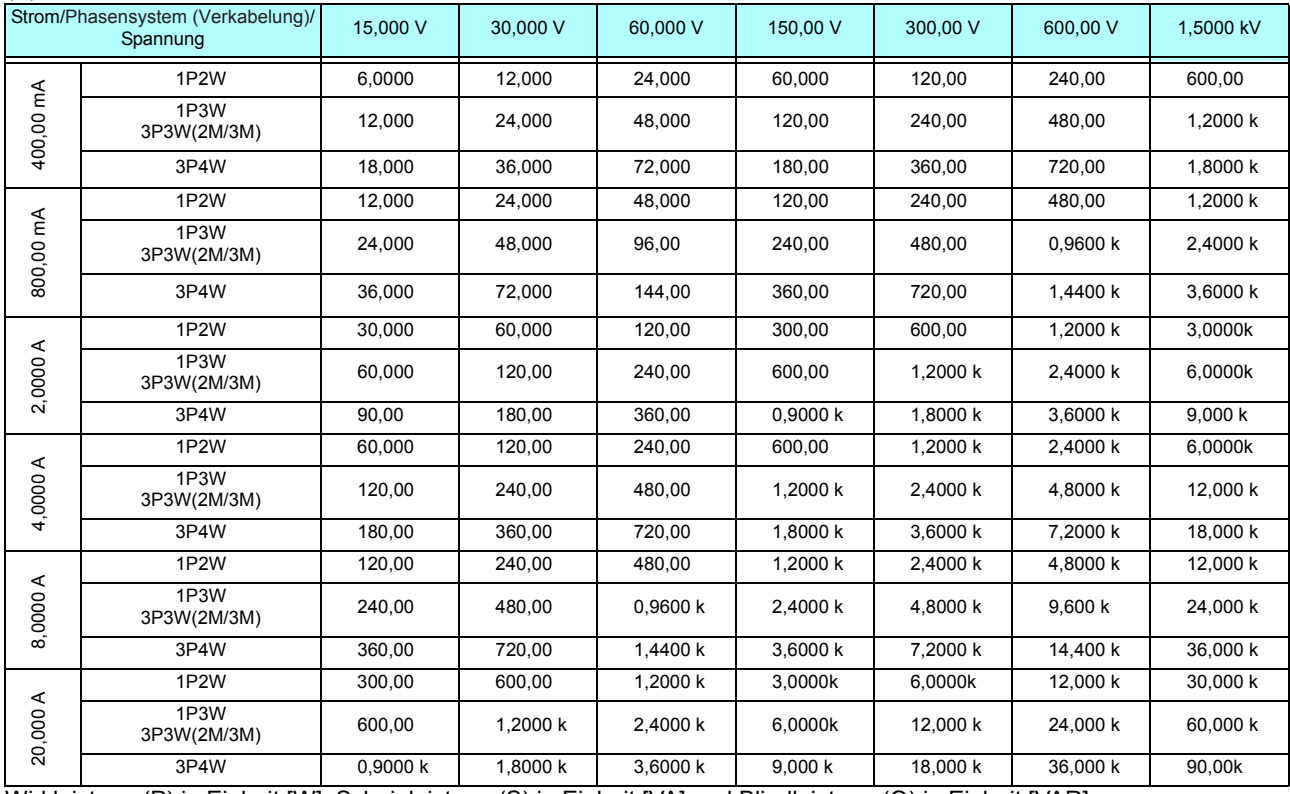

Wirkleistung (P) in Einheit [W], Scheinleistung (S) in Einheit [VA] und Blindleistung (Q) in Einheit [VAR]

Multiplizieren Sie die Konfiguration des Strombereichs in dieser Tabelle mit einem Faktor von 1/10, wenn Sie einen Sensor mit 2 A verwenden, mit einem Faktor von 10, wenn Sie einen Sensor mit 200 A verwenden, mit einem Faktor von 100, wenn Sie einen Sensor mit 2 kA verwenden, oder mit einem Faktor von 1000, wenn Sie einen Sensor mit 20 kA verwenden.

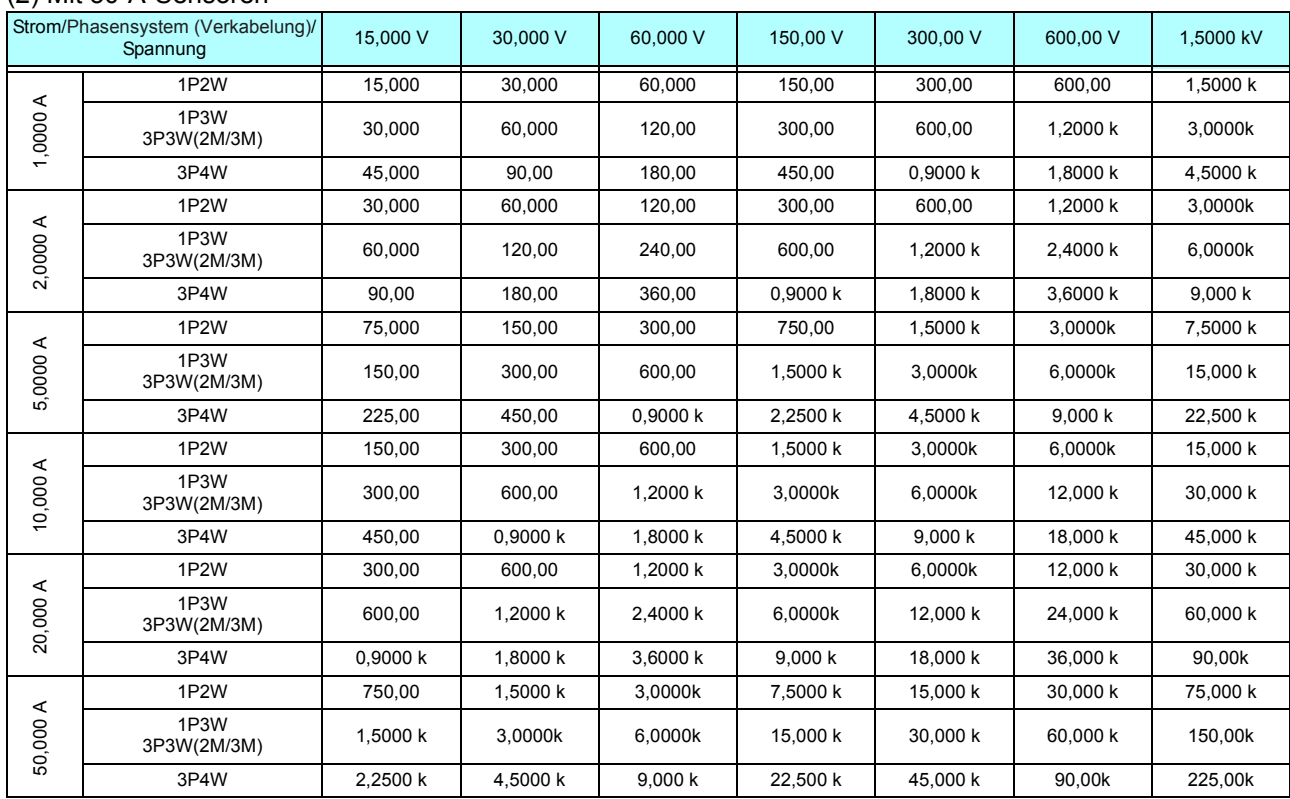

#### (2) Mit 50-A-Sensoren

Wirkleistung (P) in Einheit [W], Scheinleistung (S) in Einheit [VA] und Blindleistung (Q) in Einheit [VAR] Multiplizieren Sie die Konfiguration des Strombereichs in dieser Tabelle mit einem Faktor von 1/10, wenn Sie einen Sensor mit 5 A verwenden, oder mit einem Faktor von 10, wenn Sie einen Sensor mit 500 A verwenden.

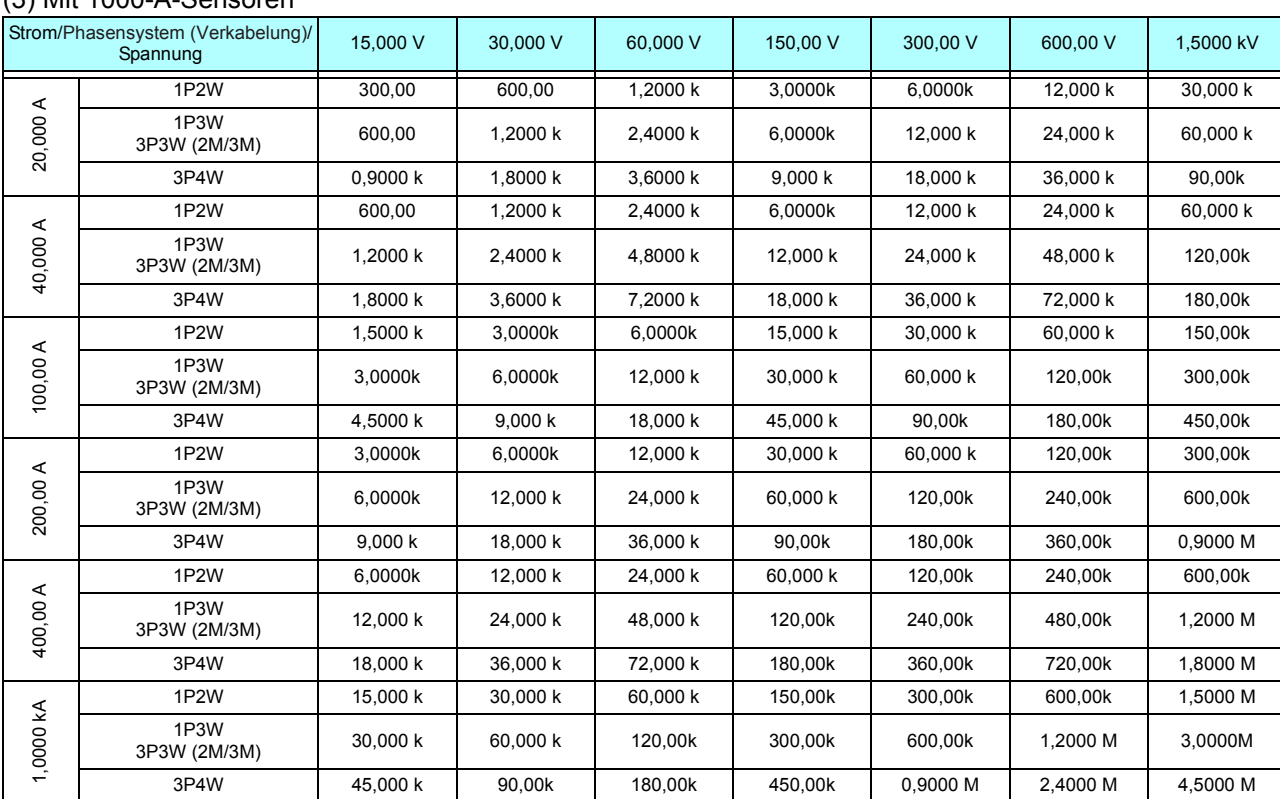

#### (3) Mit 1000-A-Sensoren

Wirkleistung (P) in Einheit [W], Scheinleistung (S) in Einheit [VA] und Blindleistung (Q) in Einheit [VAR]

## <span id="page-223-0"></span>**10.6 Spezifikationen der Berechnungsformel**

 $\sim$ 

#### 1. Berechnungsformeln für Basismesselemente

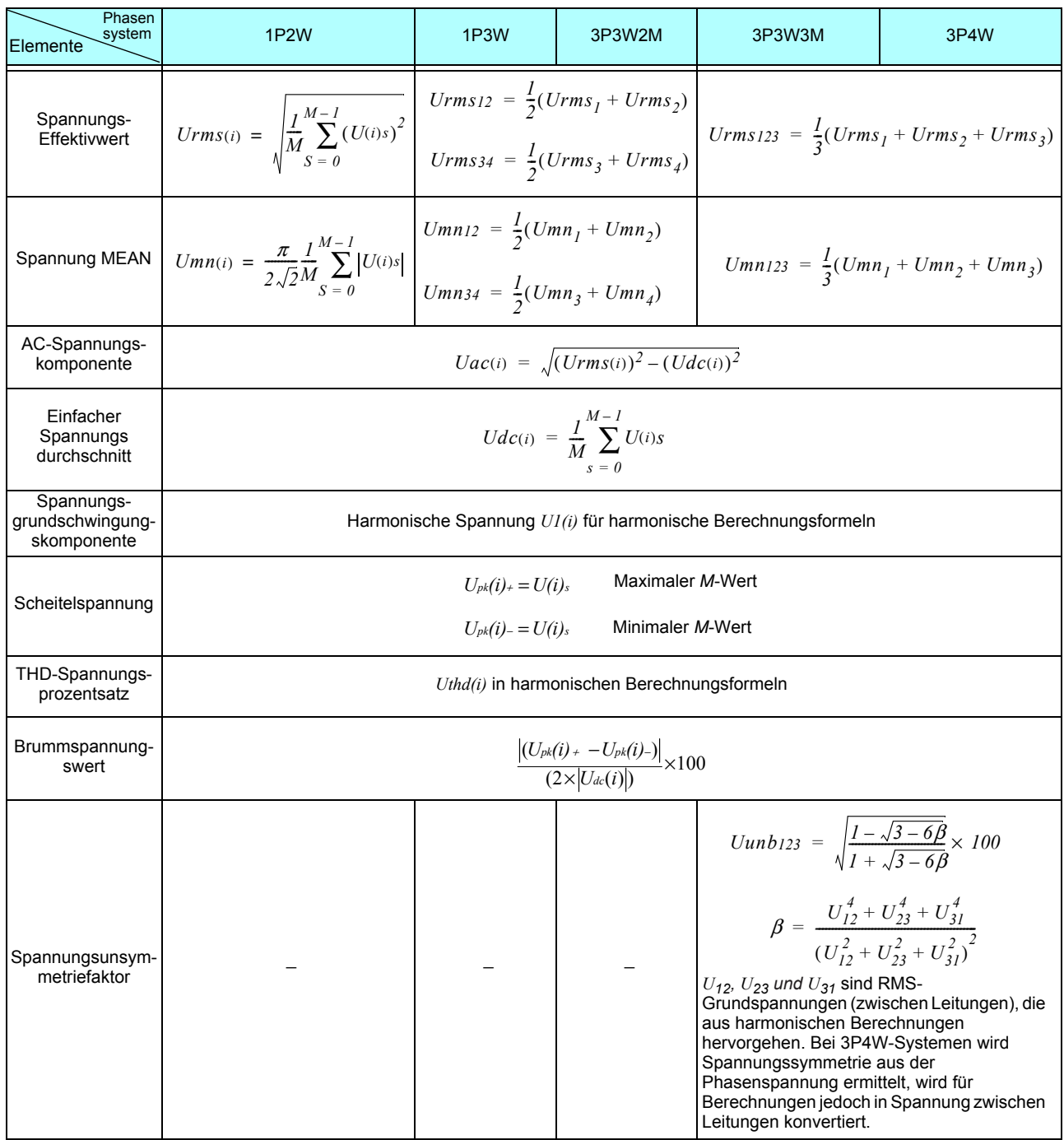

(*i*) : Messkanal

M : Anzahl gleichzeitiger Messungen

s : Messungsnummer (Datenpunkt)

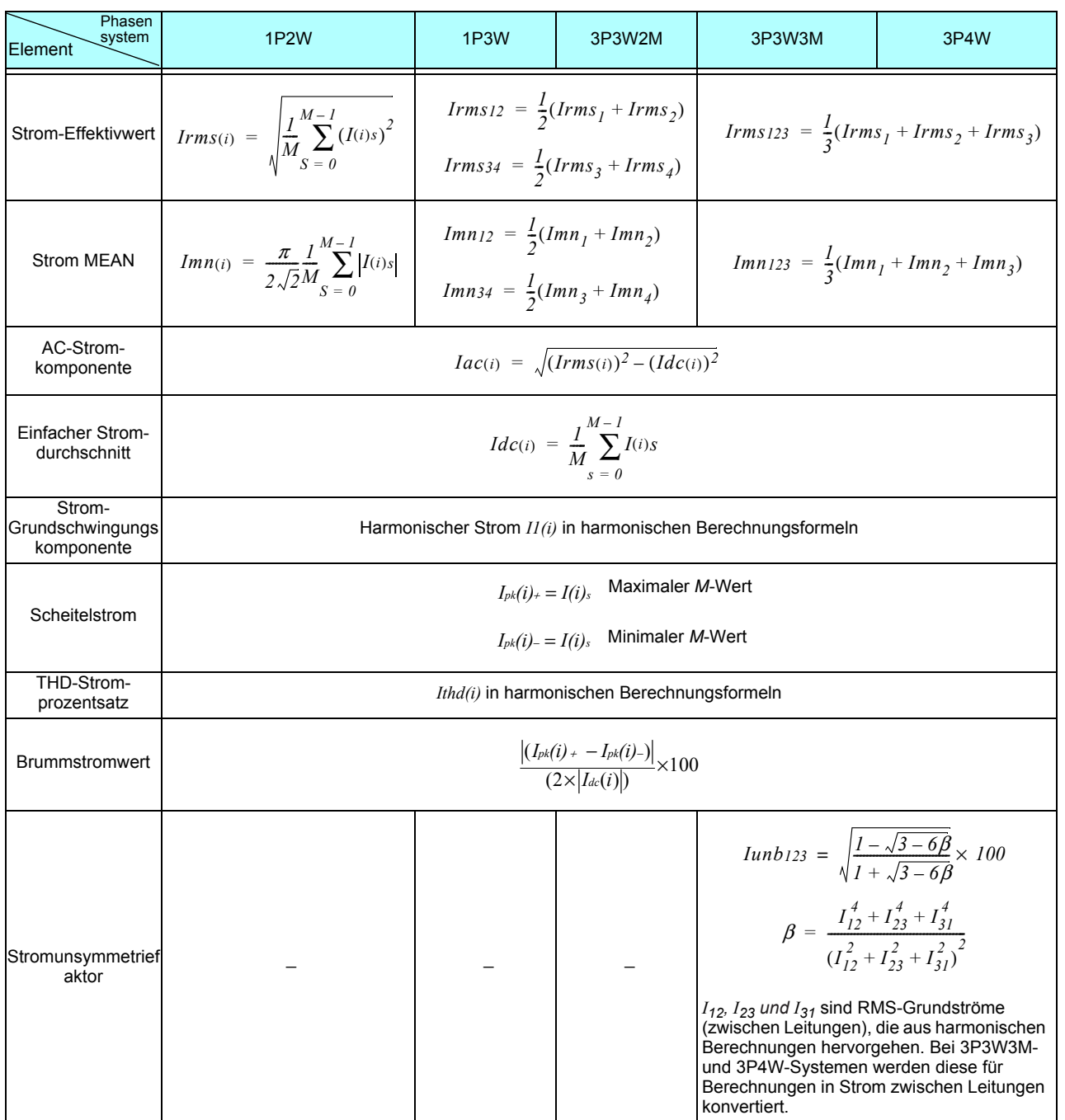

(*i*) : Messkanal

M : Anzahl gleichzeitiger Messungen

s : Messungsnummer (Datenpunkt)

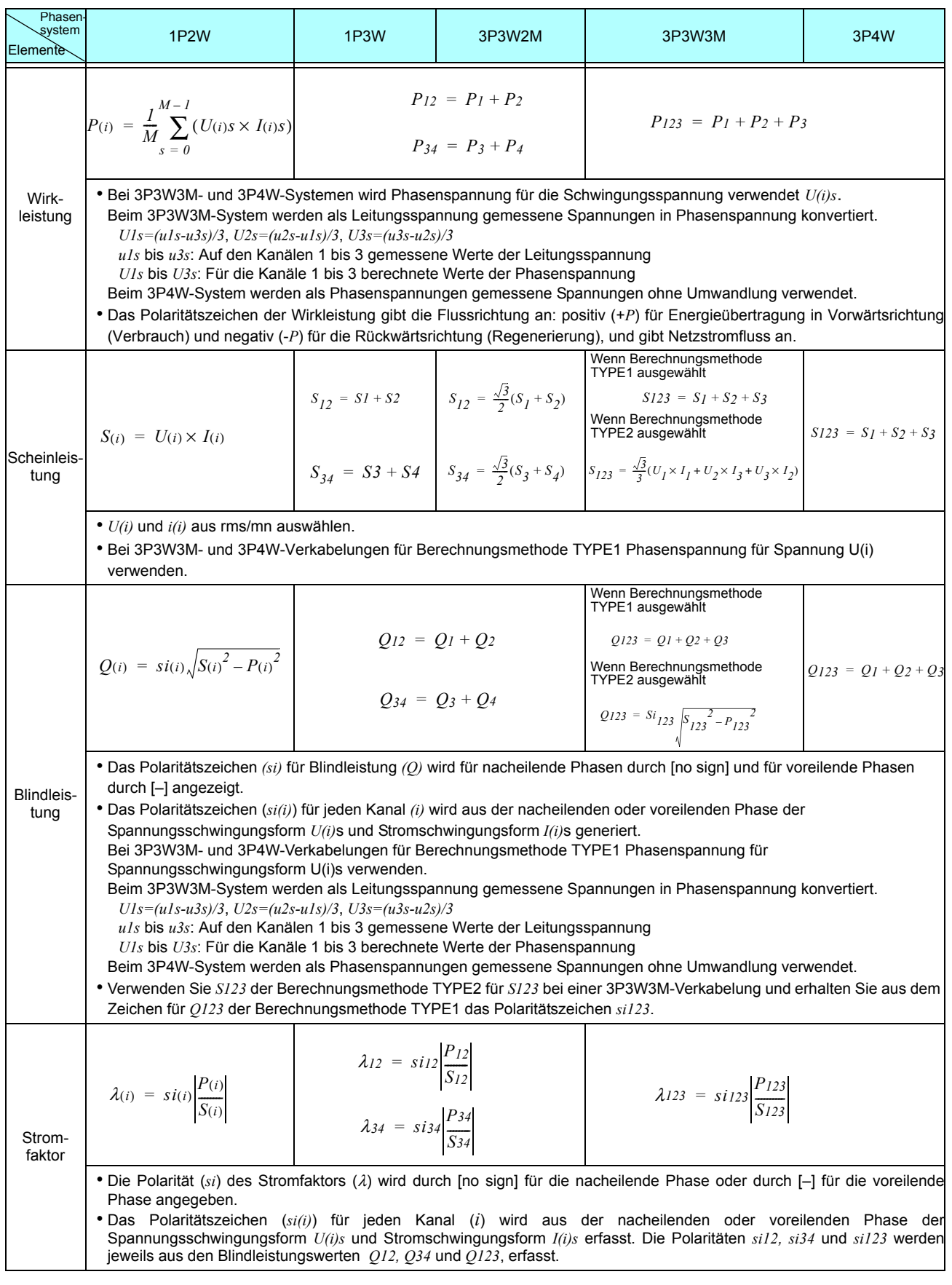

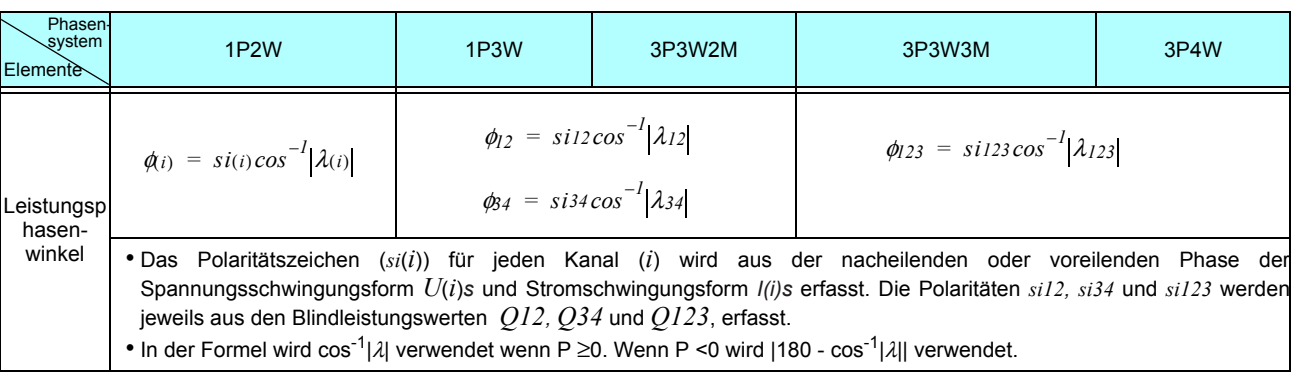

(*i*) : Messkanal

M: Anzahl gleichzeitiger Messungen

s : Messungsnummer (Datenpunkt)

### *10.6 Spezifikationen der Berechnungsformel*

### 2. Berechnungsformeln für Motoranalyse-Messelemente

 $\sim$ 

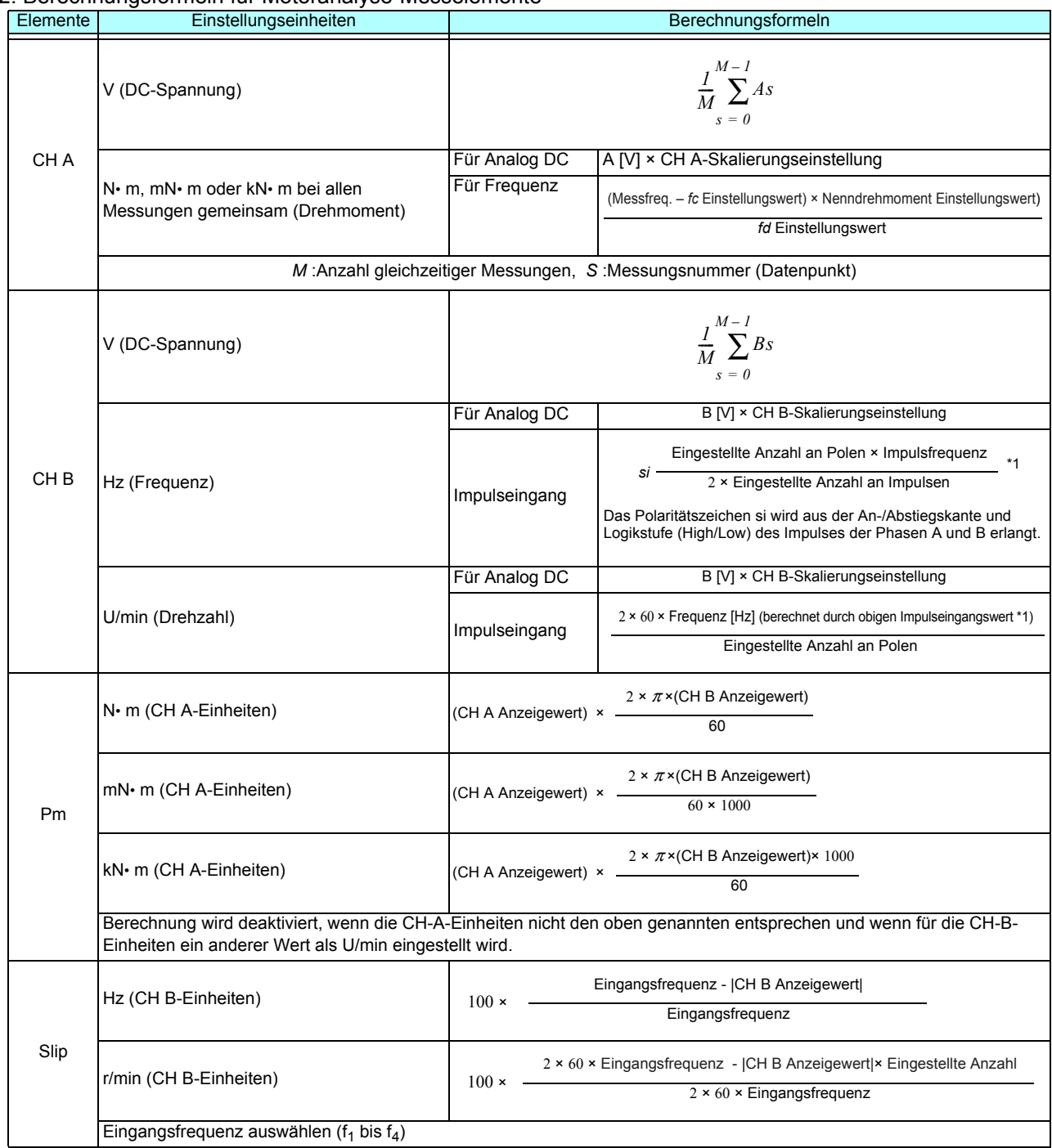

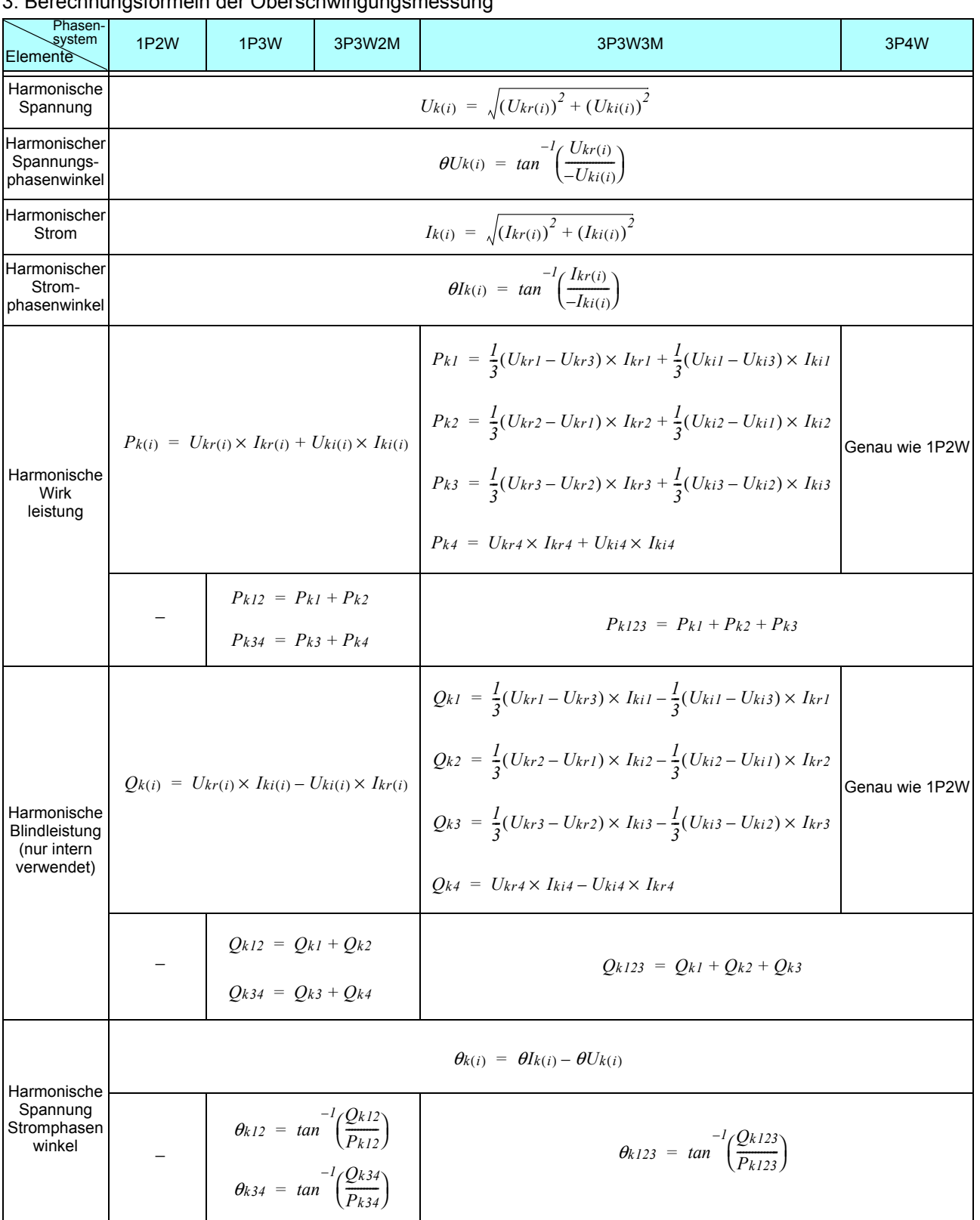

### 3. Berechnungsformeln der Oberschwingungsmessung

(i) : Messkanal

k : Analyseordnung

r: Realer Teil des FFT-Gesamtergebnisses

i : Imaginärer Teil des FFT-Gesamtergebnisses

Harmonischer Spannungsphasenwinkel und harmonischer Stromphasenwinkel werden auf der Grundschwingungsform der harmonischen Synchronisationsquelle korrigiert, die als Phasenreferenzpunkt von 0° dient (außer wenn eine harmonische Synchronisationsquelle verwendet wird).

### *10.6 Spezifikationen der Berechnungsformel*

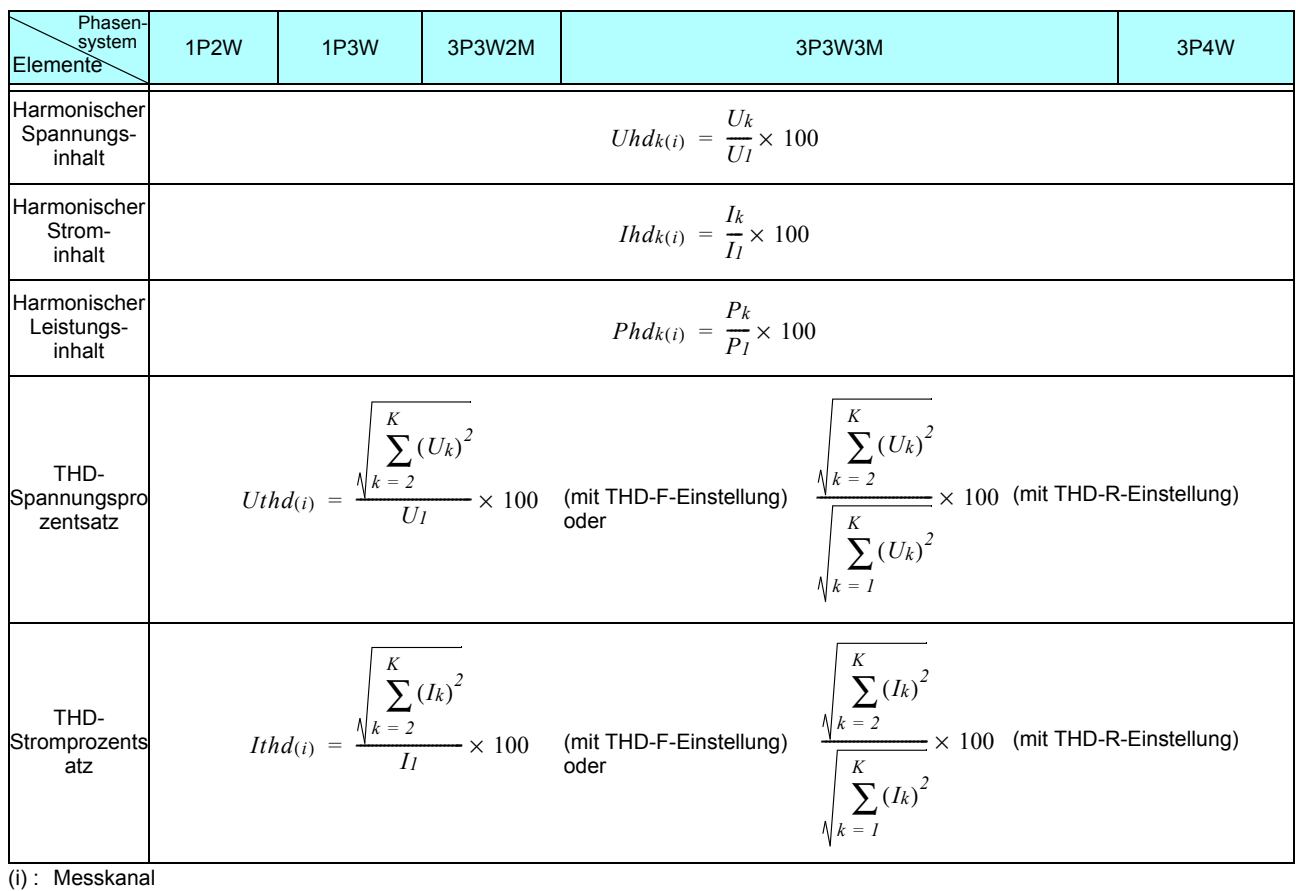

k : Analyseordnung

K : Maximale Analyseordnung (je nach Synchronisationsfrequenz)

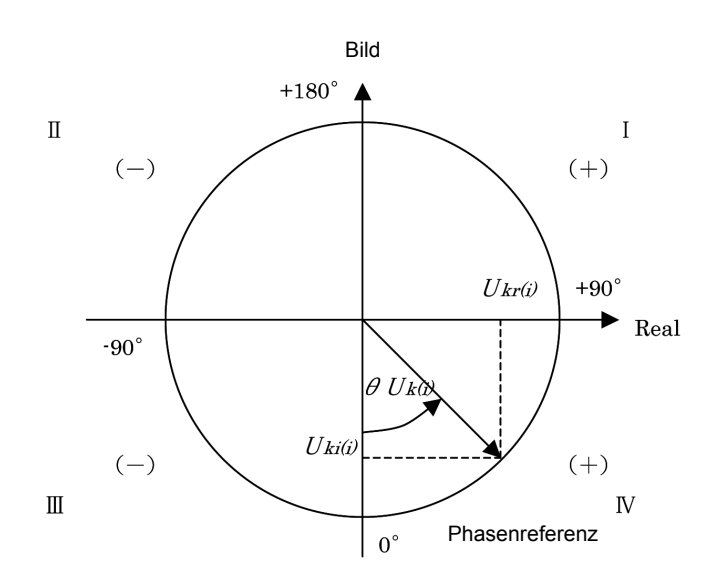

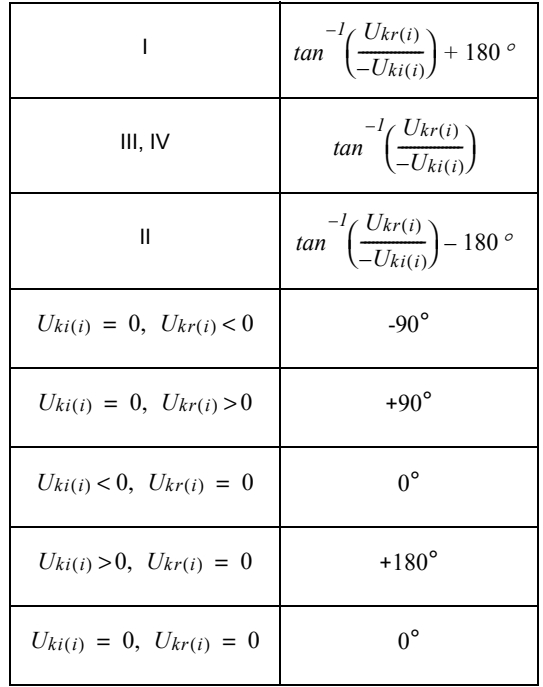

### 4. Berechnungsformeln der Störsignalmessparameter

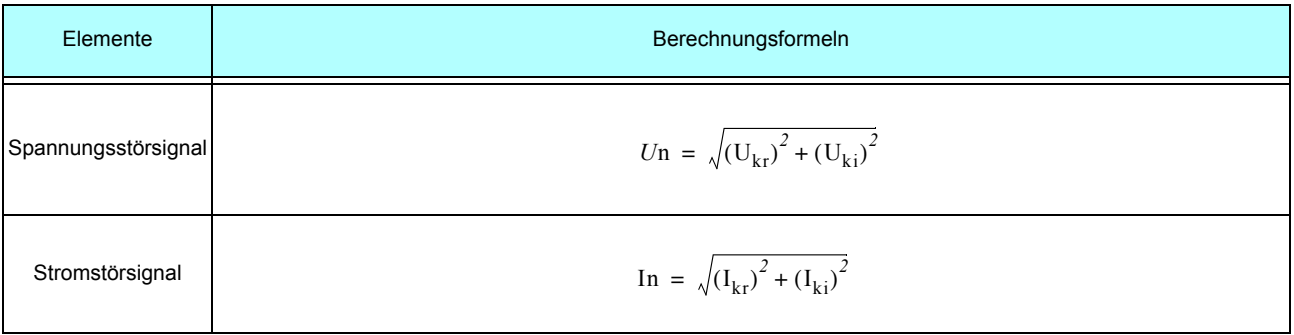

*r* : Realer Teil nach FFT

*i* : Imaginärer Teil nach FFT

## <span id="page-231-0"></span>**10.7 Schaltplanspezifikationen der Verkabelungssysteme**

### Einphasen-, zweiadrig (1P2W)

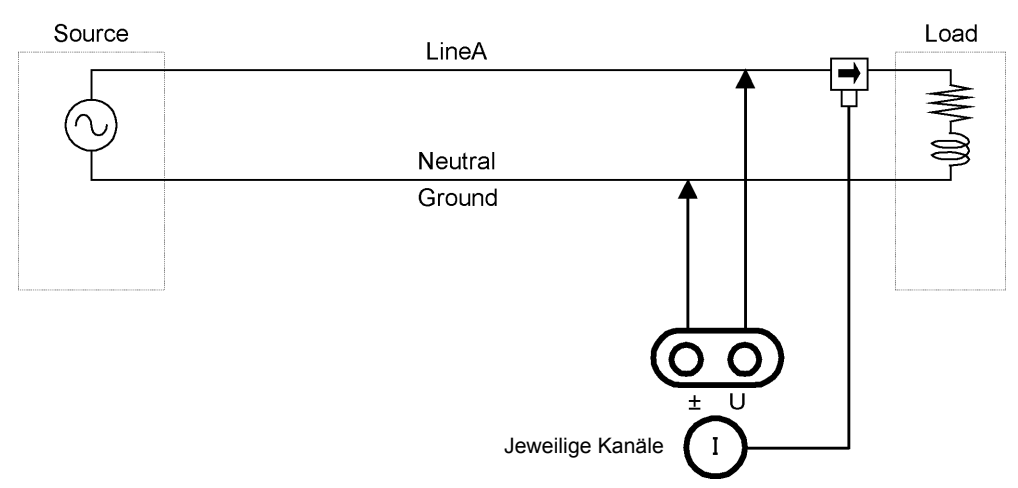

### Einphasen-, dreiadrig (1P3W)

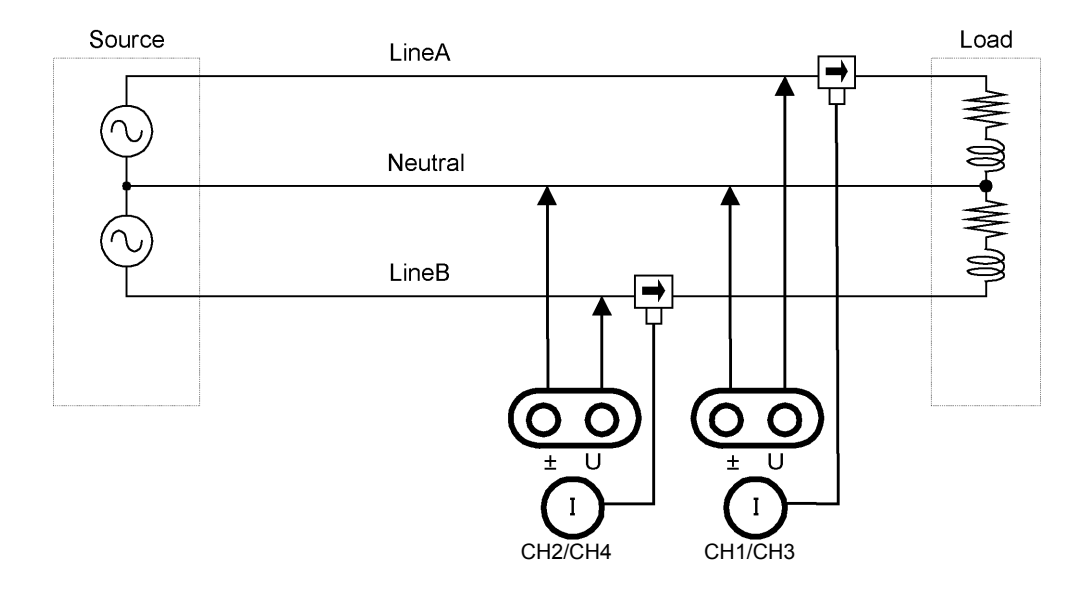

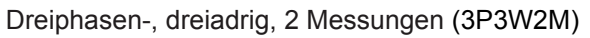

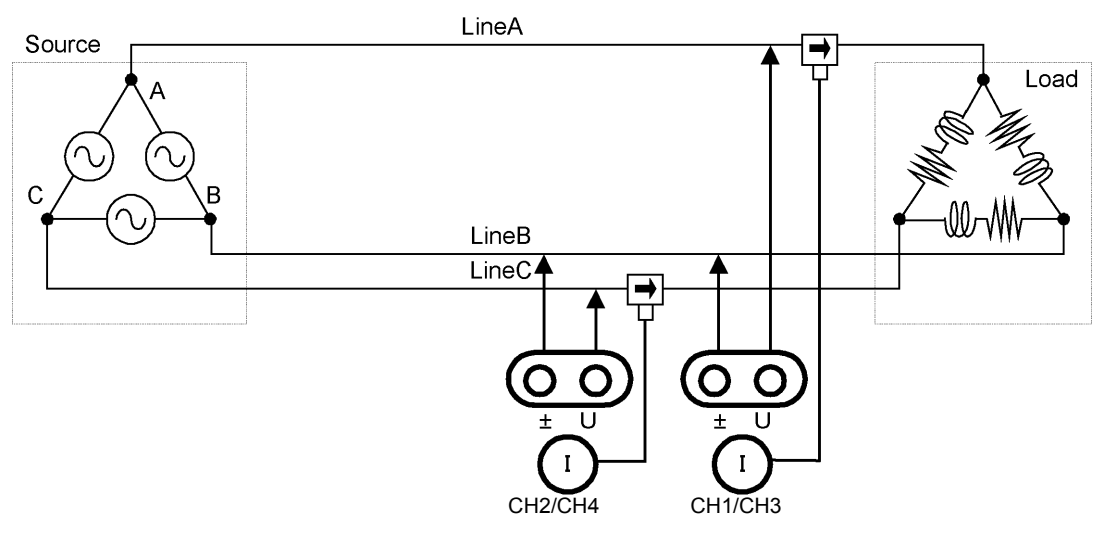

Dreiphasen-, dreiadrig, 3 Messungen (3P3W3M)

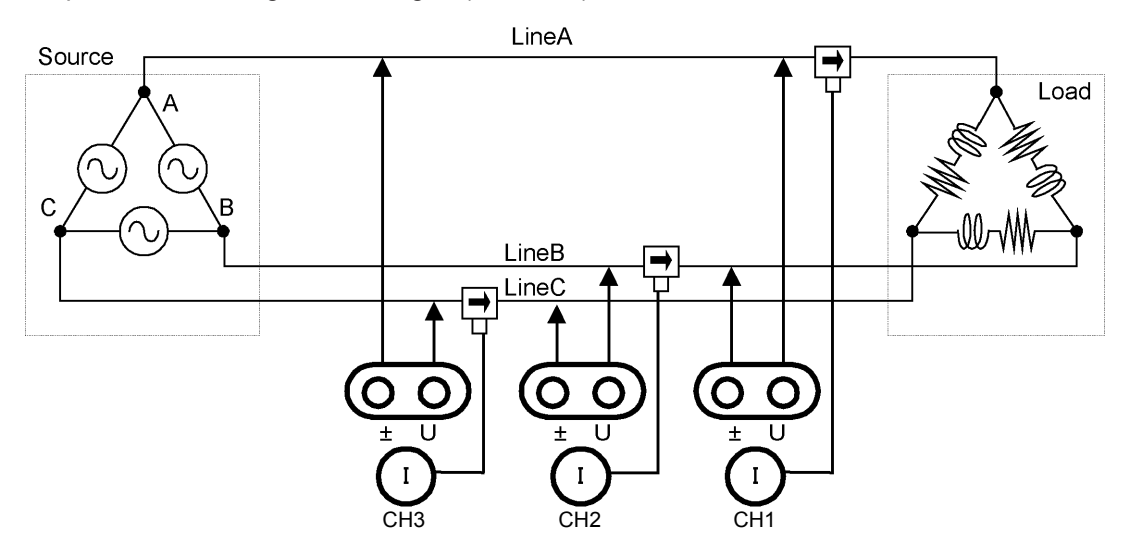

Dreiphasen-, vieradrig (3P4W)

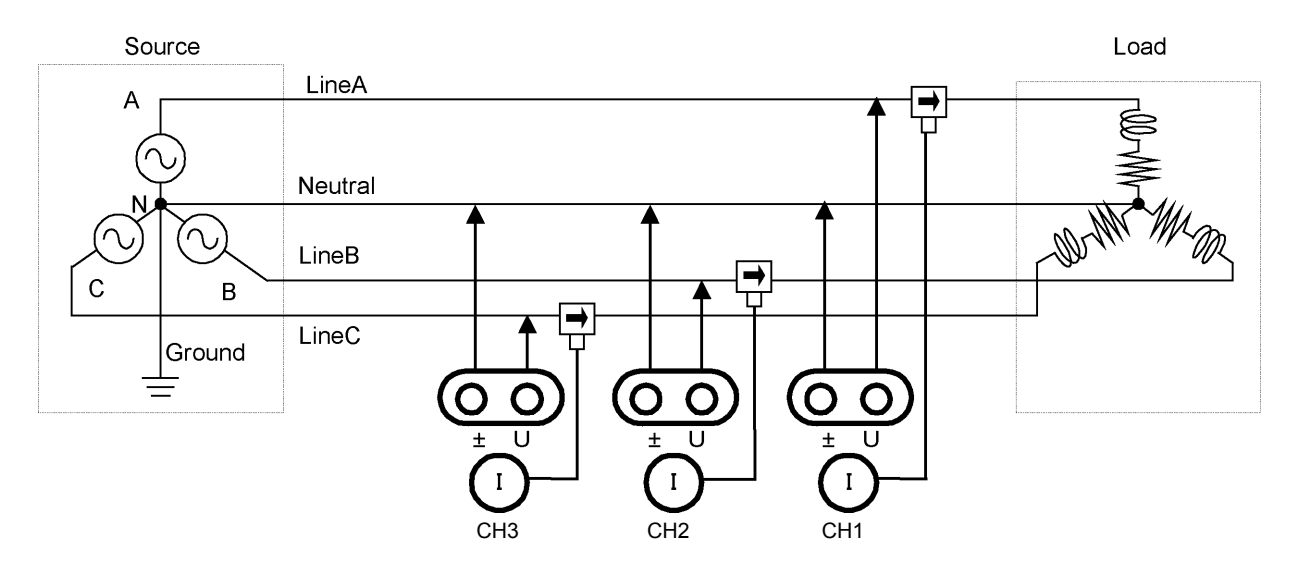

## **Instandhaltung**  und Wartung **Kapitel 11**

## <span id="page-234-1"></span>**11.1 Reinigung**

### **HINWEIS**

• Um das Instrument zu reinigen, vorsichtig mit einem weichen Tuch und Wasser oder einem milden Reinigungsmittel abwischen. Niemals Lösungsmittel wie Benzol, Alkohol, Aceton, Äther, Keton, Verdünner oder Benzin verwenden, weil diese Verformungen und Verfärbungen des Gehäuses verursachen können.

<span id="page-234-0"></span>• LCD-Anzeige vorsichtig mit einem weichen trockenen Tuch abwischen.

## **11.2 Fehlerbehebung**

<span id="page-234-2"></span>Bevor Sie das Instrument zur Reparatur oder Inspektion geben, bitte lesen Sie die Abschnitte "Vor dem [Einsenden zur Reparatur" \(S.228\)](#page-235-0) und ["11.3 Fehleranzeige" \(S.230\).](#page-237-0)

### **Inspektion und Reparatur**

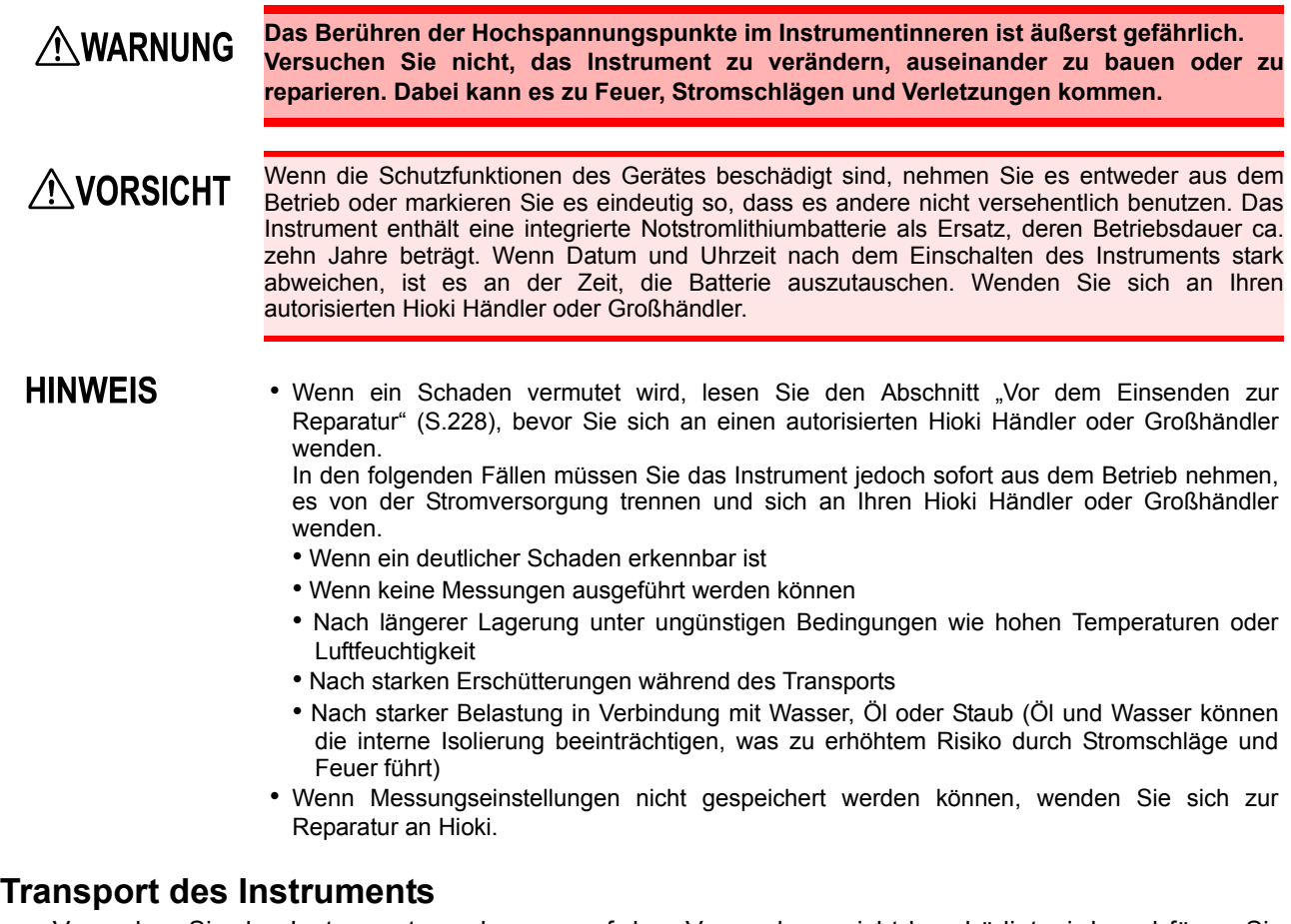

Verpacken Sie das Instrument so, dass es auf dem Versandweg nicht beschädigt wird, und fügen Sie eine Beschreibung des vorhandenen Schadens bei. Wir übernehmen keine Verantwortung für während des Transports entstandene Schäden.

11

### <span id="page-235-1"></span>**Austauschbare Teile und ihre Betriebsdauer**

Manche Teile müssen regelmäßig oder am Ende ihrer Betriebsdauer ausgetauscht werden: (Die Betriebsdauer hängt von der Betriebsumgebung und der Häufigkeit der Verwendung ab. Der ordnungsgemäße Betrieb ist nach Ablauf der folgenden Zeiträume nicht gewährleistet.)

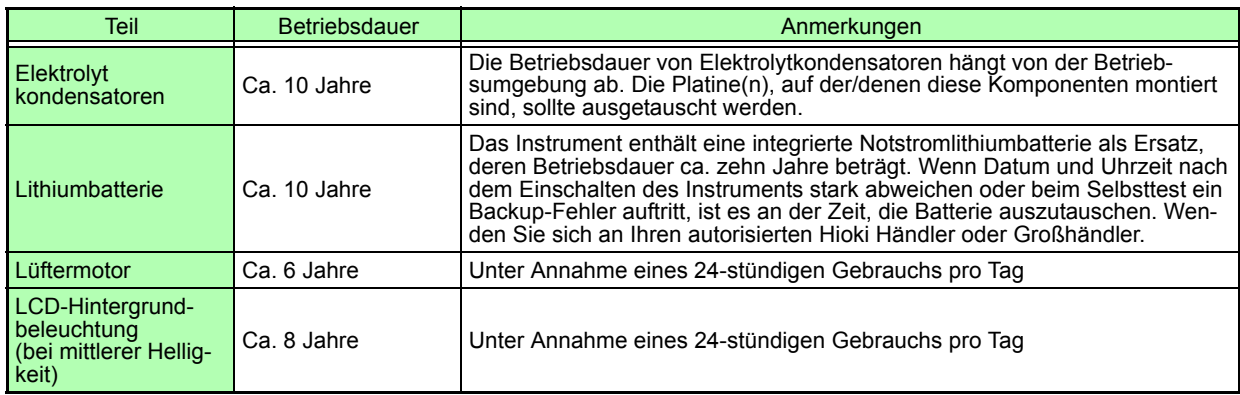

### <span id="page-235-0"></span>**Vor dem Einsenden zur Reparatur**

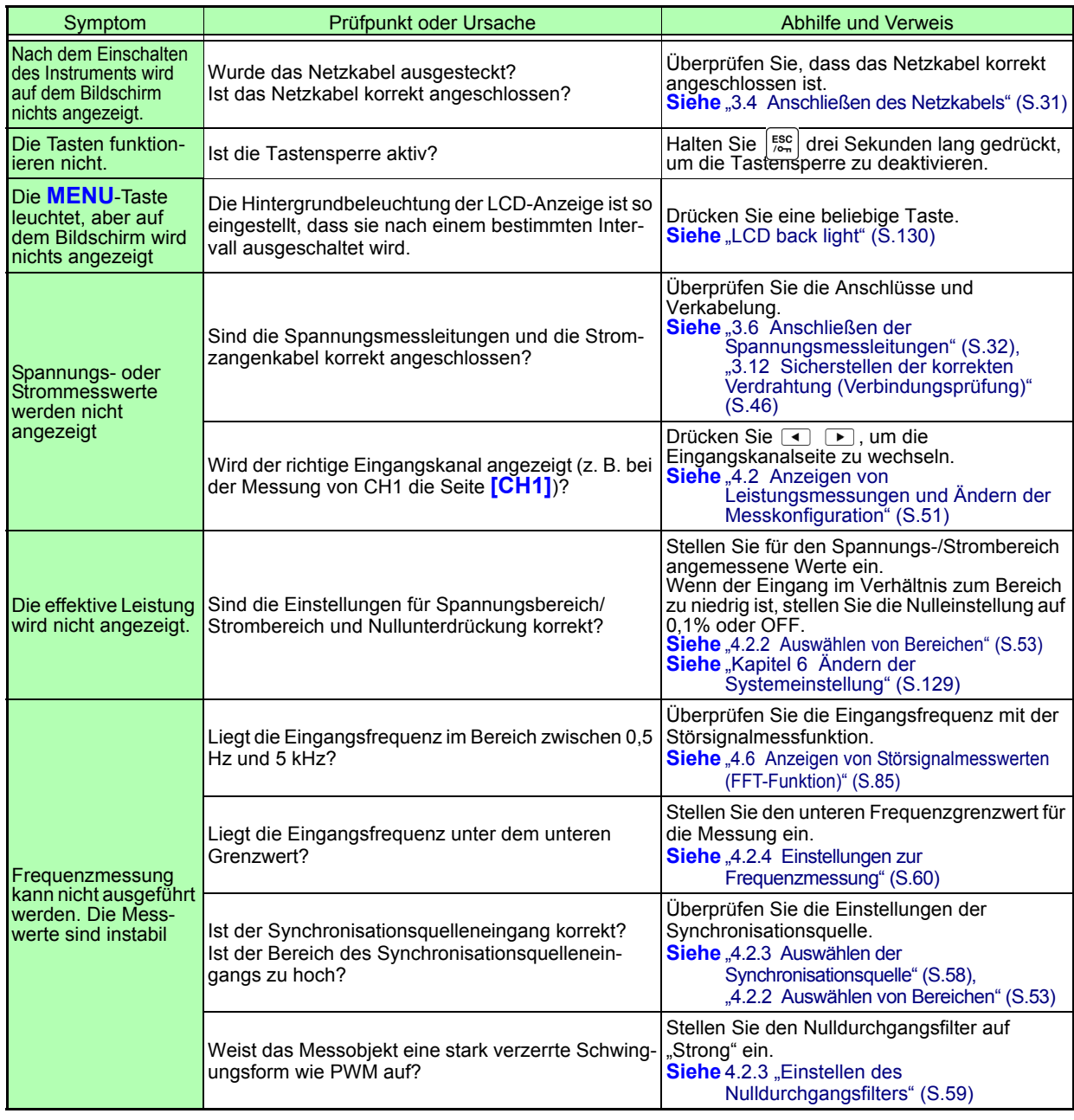

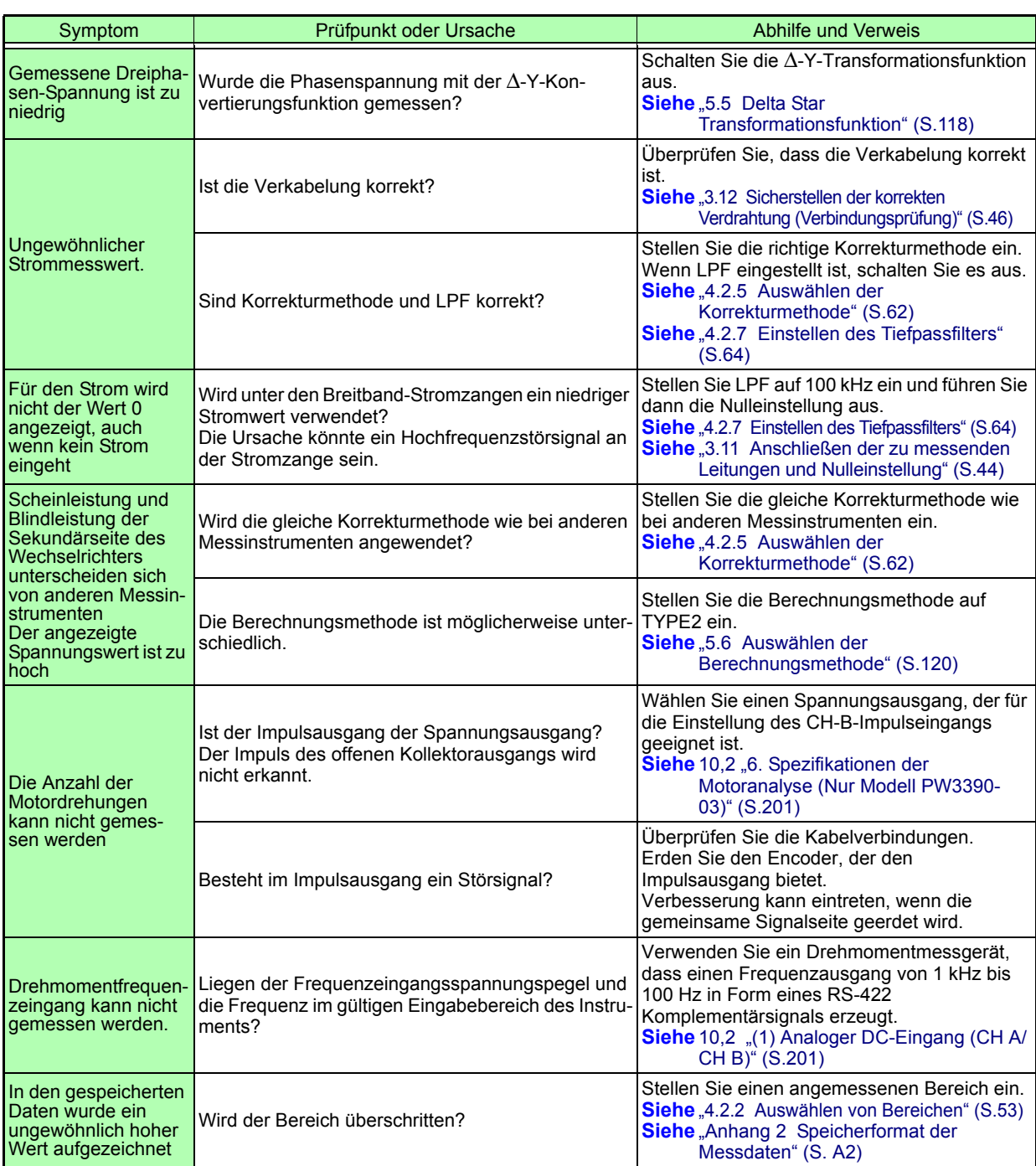

### **Wenn die Ursache nicht bestimmt werden kann**

<span id="page-236-0"></span>Führen Sie einen System-Reset aus. Dadurch werden alle Einstellungen auf die Werkseinstellungen zurückgesetzt. Siehe ["6.1 Initialisieren des Instruments \(System Reset\)" \(S.132\)](#page-139-0)

11

## <span id="page-237-1"></span><span id="page-237-0"></span>**11.3 Fehleranzeige**

Im Falle eines Fehlers erscheint eine Fehleranzeige. Befolgen Sie die Anweisungen zur jeweiligen

Abhilfemaßnahme. Drücken Sie  $\frac{f\text{FSC}}{f\text{Om}}$ , um die Fehleranzeige zu löschen.

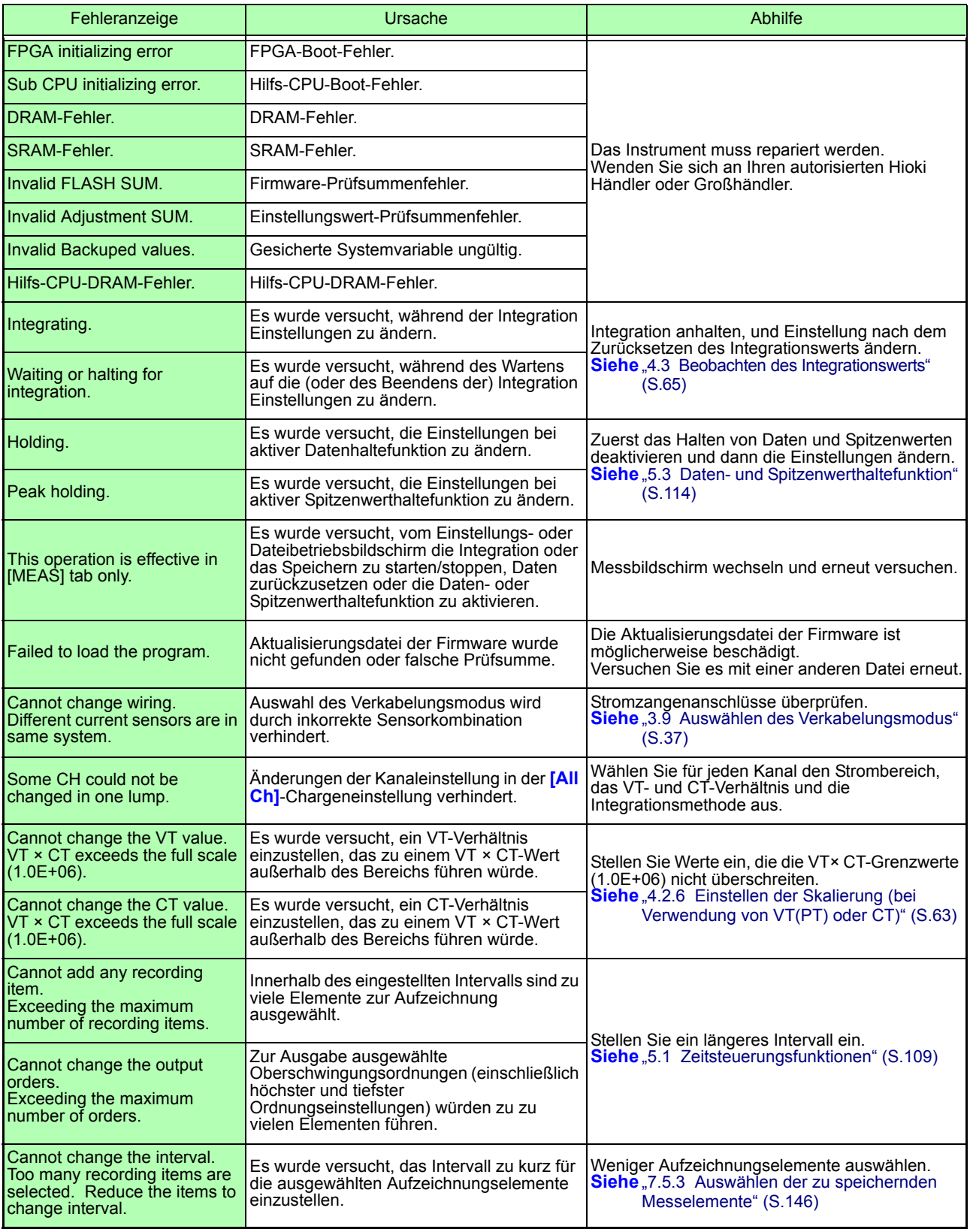

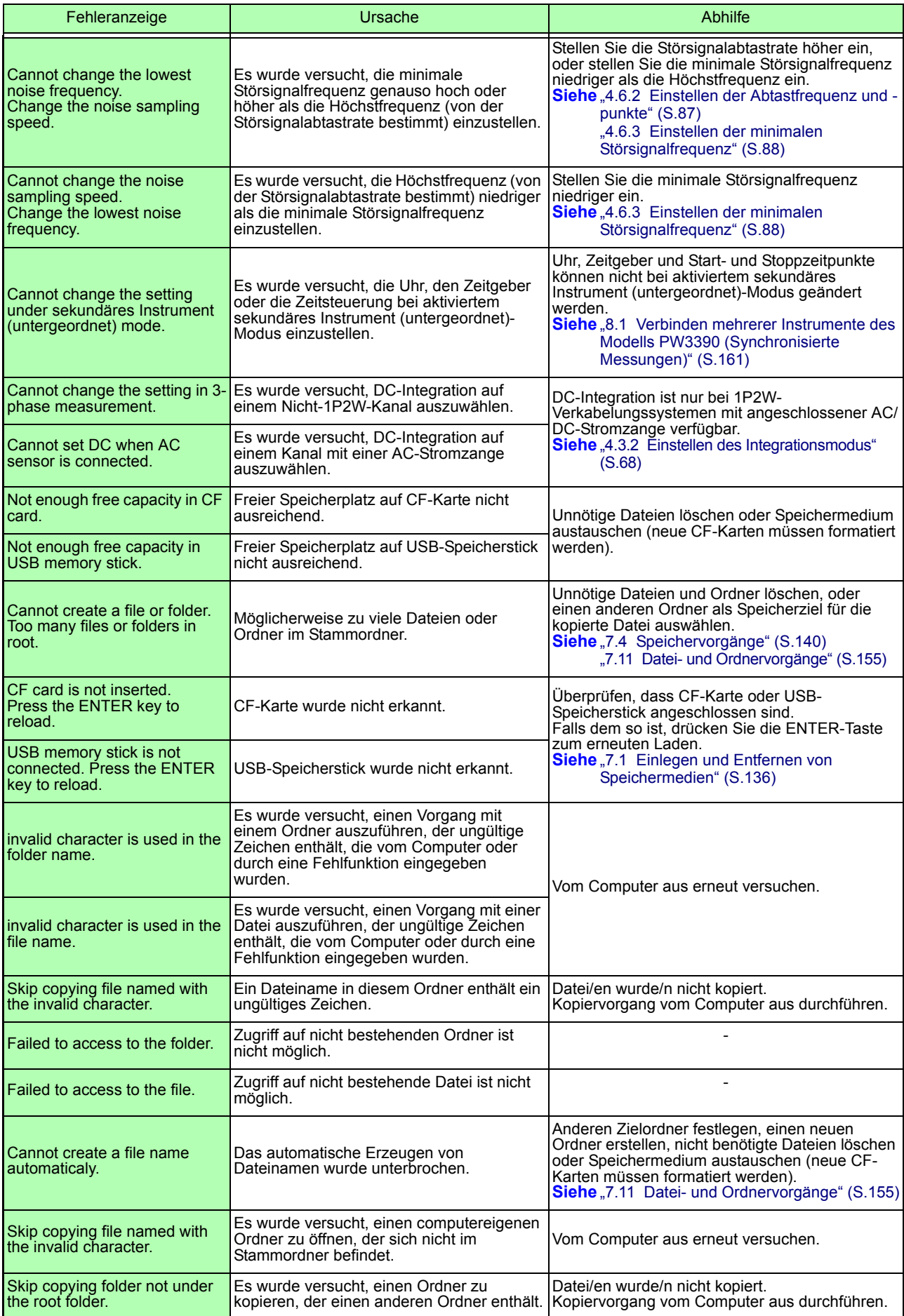

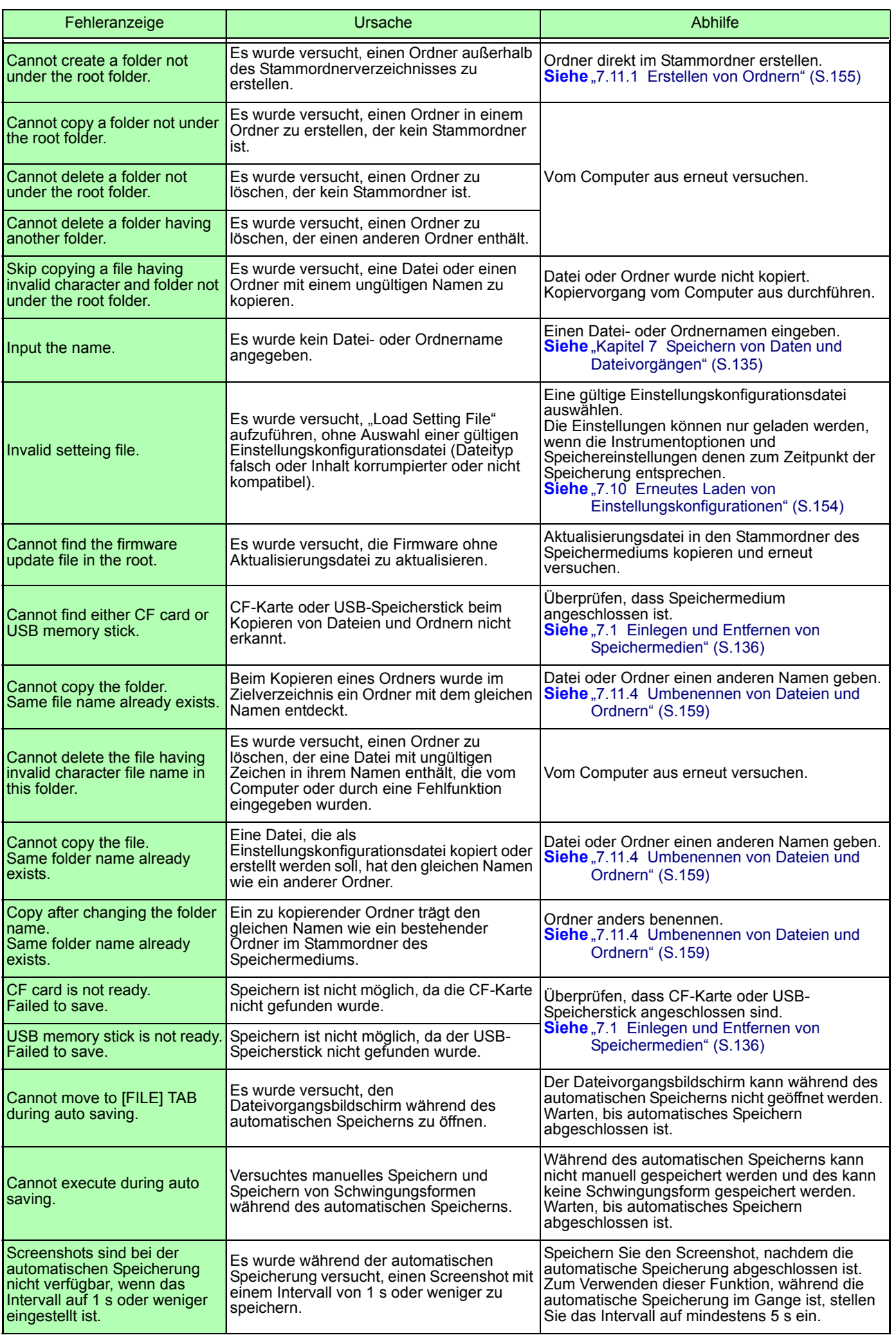

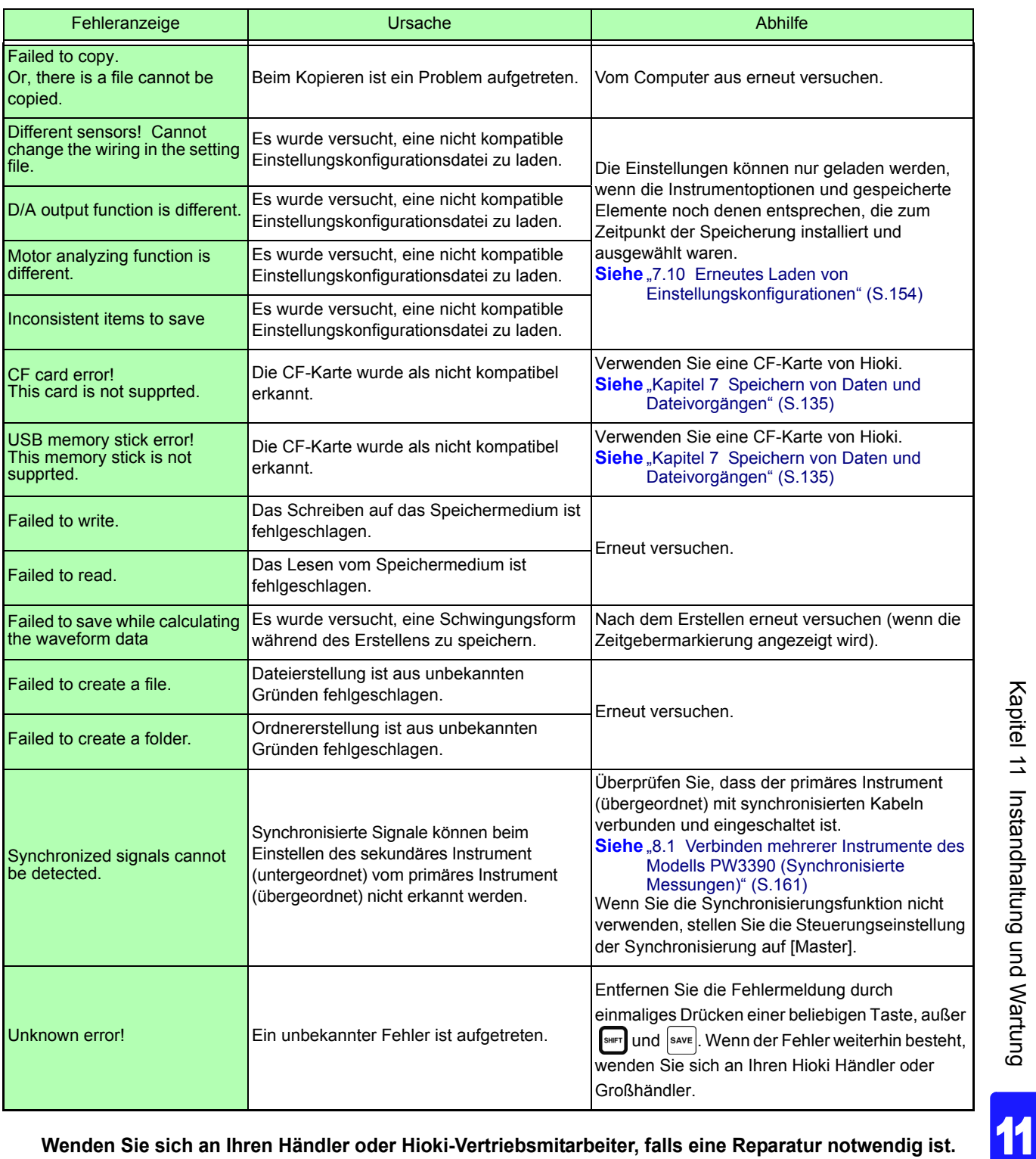

Wenn an den Messleitungen beim Einschalten des Instruments Spannung anliegt, **HINWEIS** kann das Instrument beschädigt oder eine Fehlermeldung angezeigt werden. Bevor Sie Spannung anlegen, schalten Sie das Instrument ein und stellen Sie sicher, dass keine Fehlermeldung angezeigt wird.

## <span id="page-241-0"></span>**11.4 Entsorgen des Instruments**

Entfernen Sie vor dem Entsorgen des Instruments die Lithiumbatterie und beachten Sie die örtlichen Bestimmungen zur Entsorgung.

Gehen Sie bei der Entsorgung des optionalen Zubehörs ordnungsgemäß vor.

## **AWARNUNG**

- **Um Stromschläge zu vermeiden, schalten Sie vor dem Austauschen der Lithium-Batterie den Netzschalter aus und trennen Sie das Netzteil und die Messleitungen.**
- **Die Batterie kann explodieren, wenn sie falsch gehandhabt wird. Nicht kurzschließen, aufladen, zerlegen oder ins Feuer werfen.**
- **Bewahren Sie Batterien außerhalb der Reichweite von Kindern auf, um versehentliches Verschlucken zu vermeiden.**

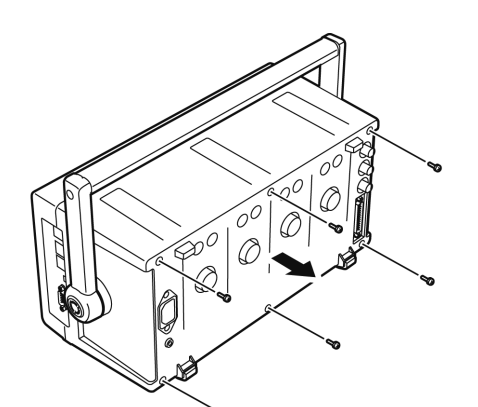

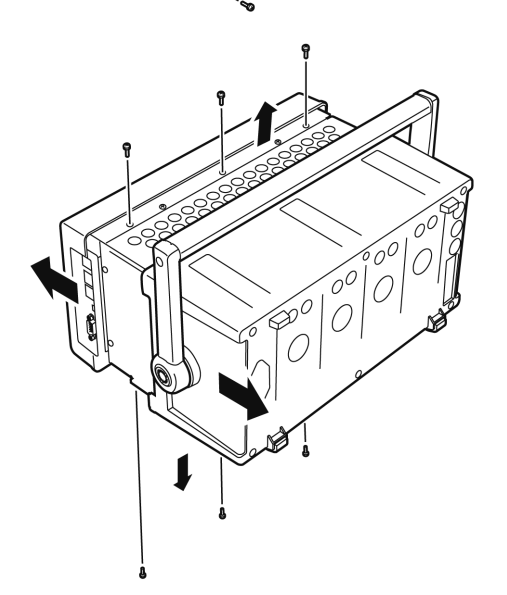

Benötigte Werkzeuge: Ein Kreuzschlitzschraubendreher Größe 2, Pinzette

- *1.* Schalten Sie den Netzschalter des Instruments aus.
- *2.* Trennen Sie das Netzkabel und alle weiteren Kabel.
- *3.* Entfernen Sie die sechs Kreuzschlitzschrauben von der Rückabdeckung und entfernen Sie die Abdeckung, indem Sie sie zurück schieben.
- *4.* Entfernen Sie die sechs Kreuzschlitzschrauben an der Vorderseite und entfernen Sie die Abdeckung.

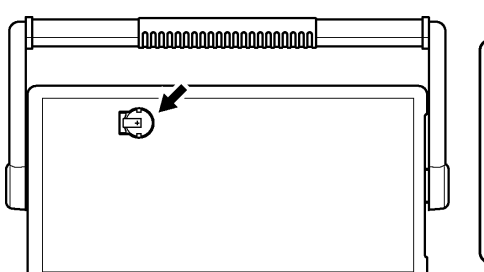

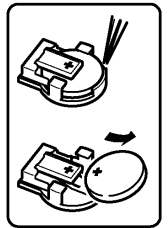

*5.* Führen Sie die Pinzette zwischen der Batterie und ihrer Halterung an der internen Platte, und heben Sie die Batterie zum Entfernen an.

# **Anhang**

## **Anhang 1 Blockschaltbild**

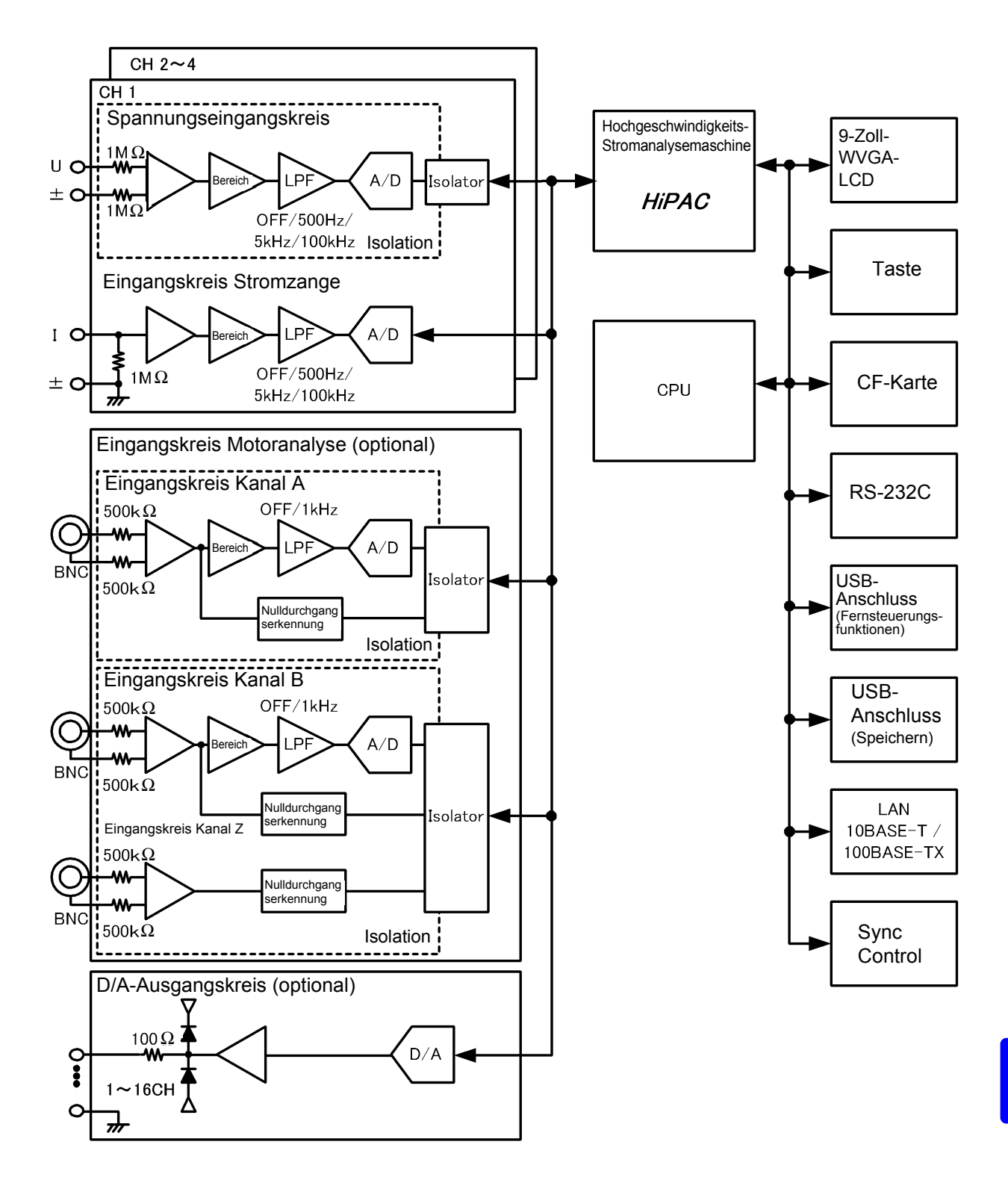

## <span id="page-243-0"></span>**Anhang 2 Speicherformat der Messdaten**

### **Struktur des Titels**

Die Titel (im Kopf der Datei gespeicherter Elementname) sind beim manuellen oder automatischen Speichern von Messdaten wie folgt aufgebaut.

- Die ausgewählten Elemente werden in der Reihenfolge vom Tabellenanfang ausgehend und von links nach rechts ausgegeben.
- Die Messdaten werden nach der letzten Titelzeile in derselben Sequenz wie der Titel ausgegeben.
- Die ersten drei Elemente (Datum, Uhrzeit und Status) werden immer ausgegeben, unabhängig von den ausgewählten Elementen.

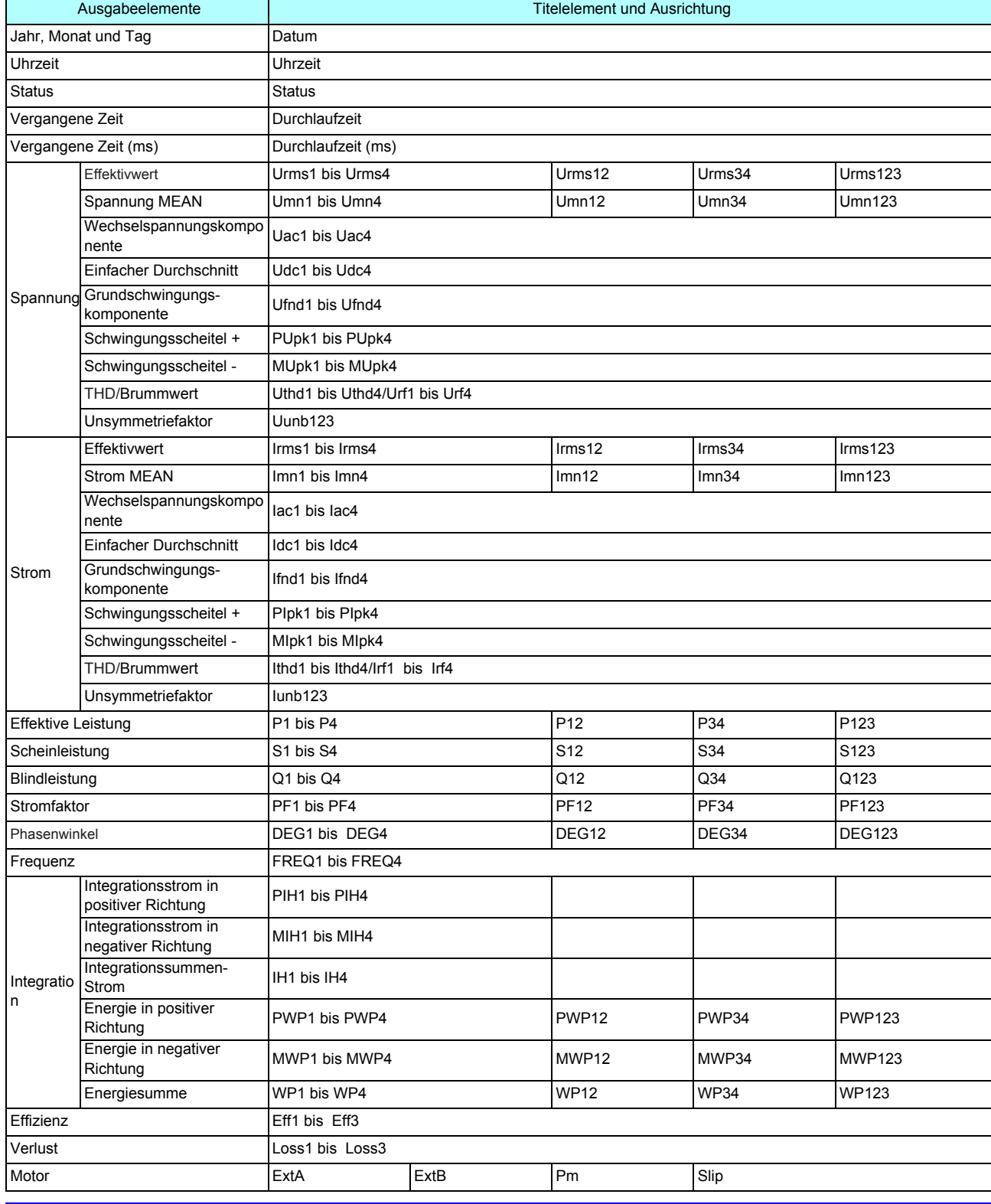

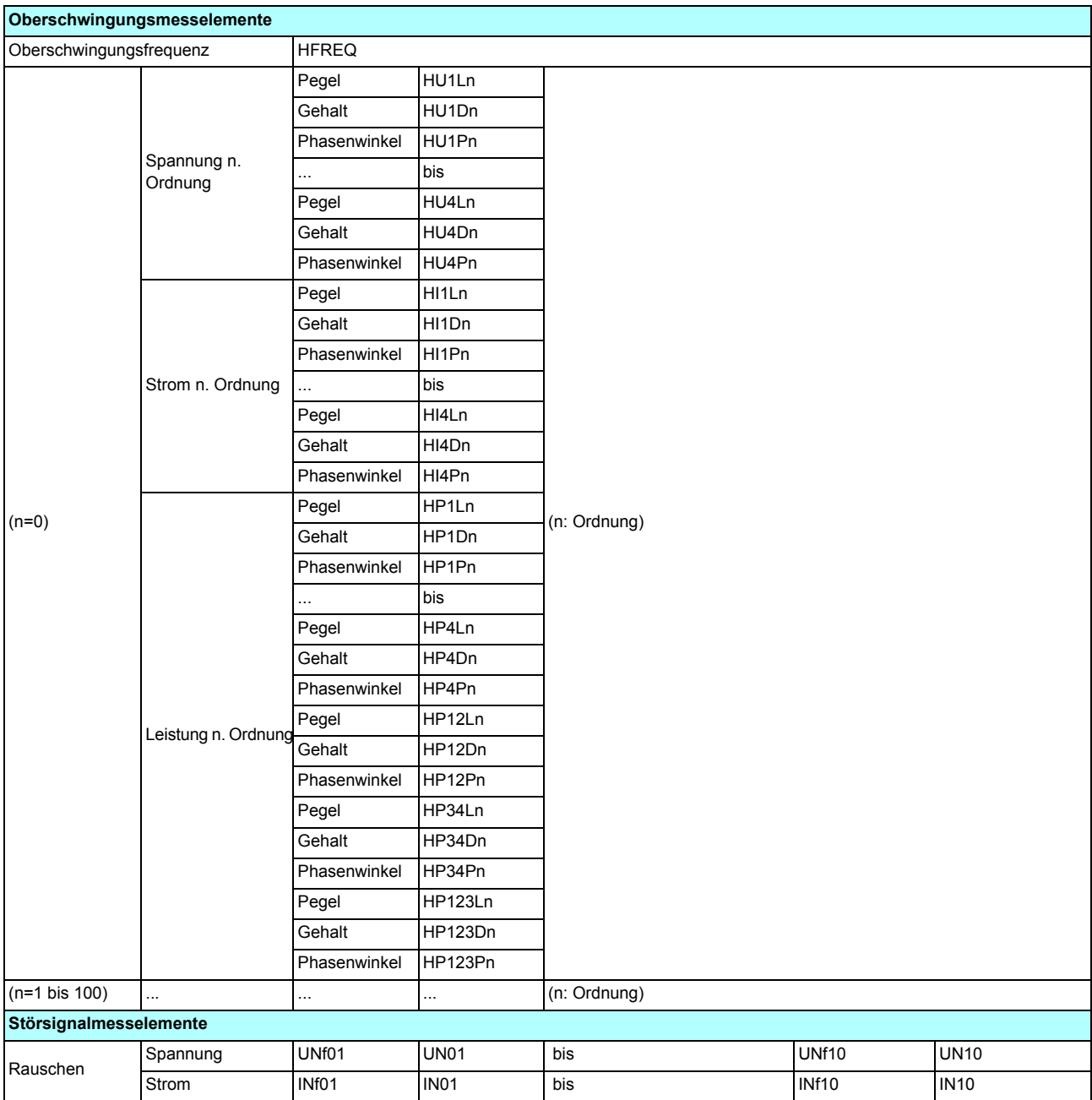

### **Über Statusdaten**

Die Statusdaten zeigen den Messungsstatus zum Zeitpunkt der Datenspeicherung an und sie werden wie folgt als 32-Bit-Hexadezimalzeichen angezeigt.

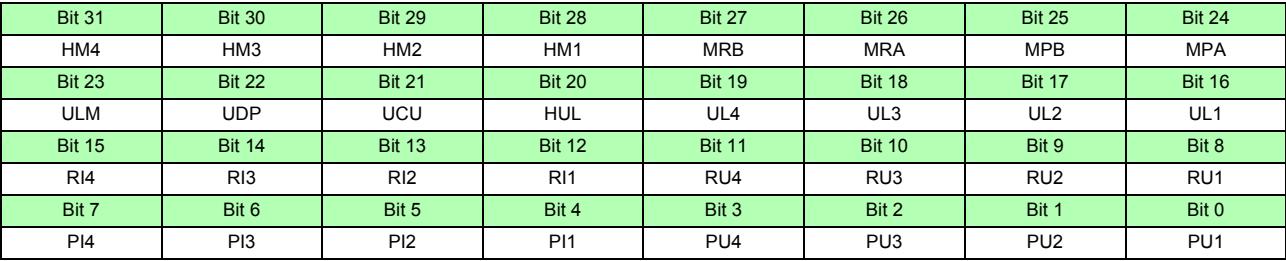

HMx : Ungültiger harmonischer Parameter (keine harmonische Synchronisation)

MRx : Bereichsüberschreitung Motoranalyseoption A und/oder B

MPx : Scheitelwertüberschreitung Motoranalyseoption A und/oder B

ULM : Motoranalyseoption A und/oder B Synchronisation freigegeben

UDP: Anzeige nicht möglich (zum Beispiel wenn die Messdaten direkt nach der Bereichsänderungen deutlich ungültig sind.)

UCU : Berechnung nicht möglich (z. B. Messdaten sind direkt nach der Bereichsänderung ungültig)

HUL : Harmonische Synchronisation freigegeben

ULx : Synchronisation Kanal x freigegeben

RIx : Kanal x Strombereichsüberschreitung

RUx : Kanal x Spannungsbereichsüberschreitung

PIx : Kanal x Stromscheitelwertüberschreitung

PUx : Kanal x Spannungsscheitelwertüberschreitung

(x ist eine Kanalnummer)

Beispiel: bei der Statusinformation "00000007"

Jedes Zeichen der Statusinformationen, das Informationen für vier Bit enthält, stellt die folgenden Informationen dar.

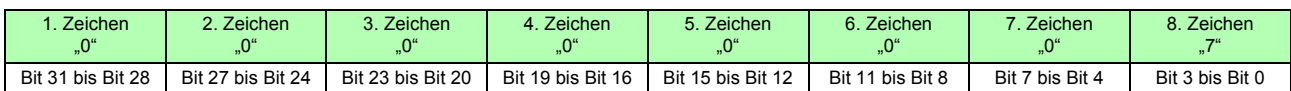

Darüber hinaus sind Bits und Zeichen wie folgt miteinander verbunden:

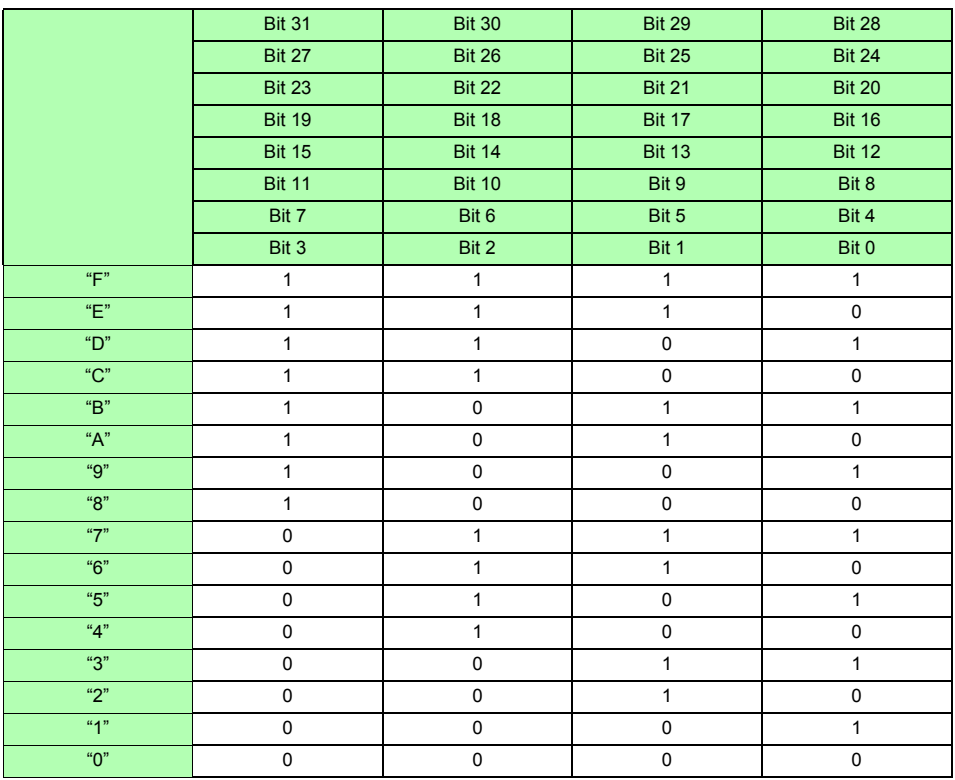

In diesem Beispiel sind die Zeichen 1 bis 7 alle "0", während das 8. Zeichen "7" ist. Somit haben die Bits 2, 1 und 0 den Wert 1, während alle anderen Bits den Wert 0 haben.

Der Status von Bit 2, Bit 1 und Bit 0 steht jeweils für PU3, PU2 und PU1, was bedeutet, dass die bei CH1 CH2 und CH3 erfassten Spannungen den Scheitelwert überschreiten.

### **Datenformat der Messwerte**

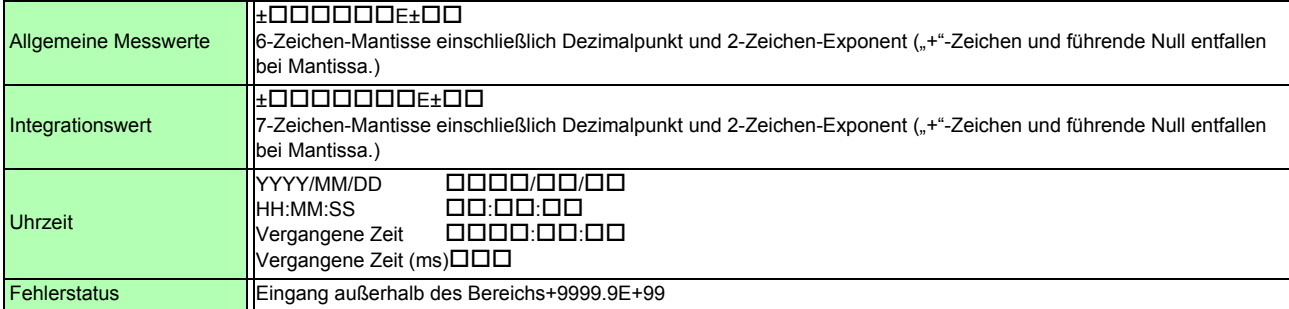

## **Anhang 3 Physische Darstellung**

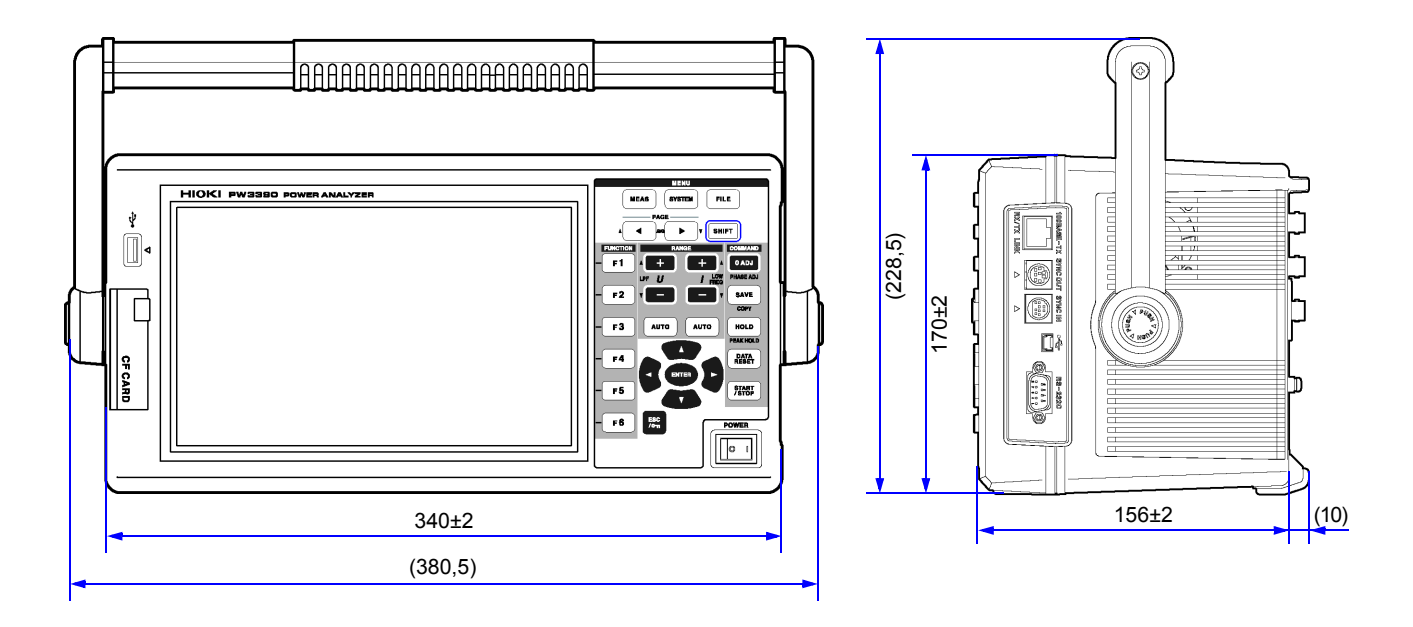

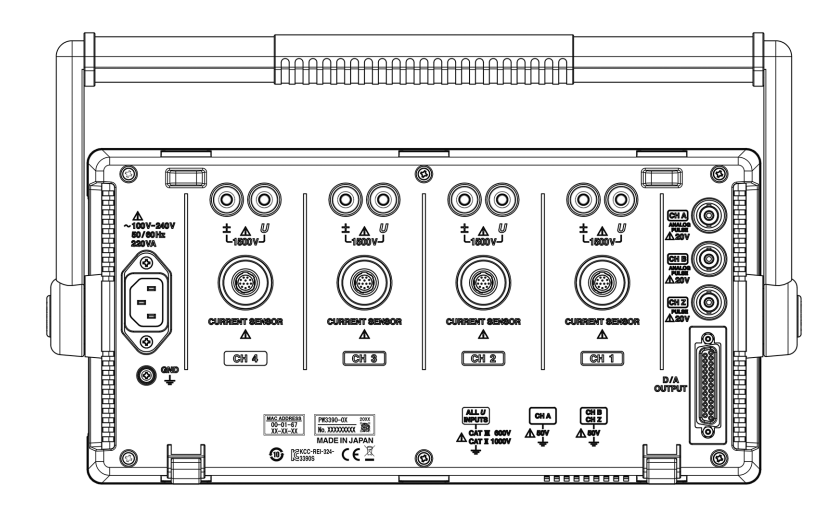

(Einheit: mm)

## **Anhang 4 Stativmontage**

Die abgebildeten Halterungen zur Montage auf einem Stativ sind verfügbar. Für weitere Informationen wenden Sie sich an Ihren autorisierten Hioki Händler oder Großhändler.

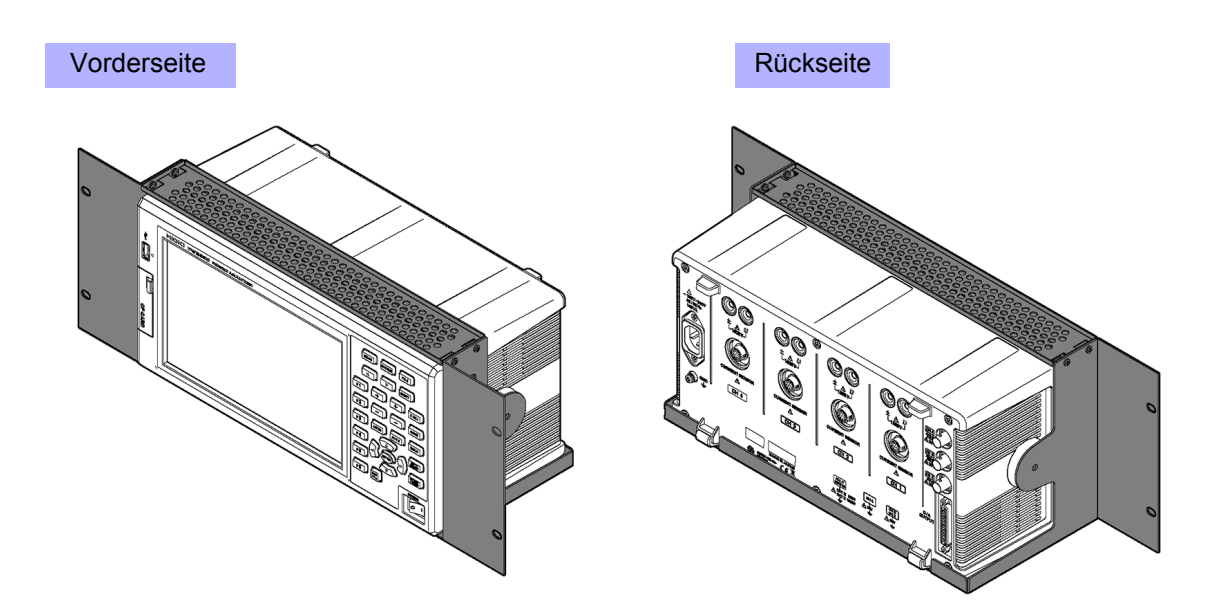

# Index

## **Symbol**

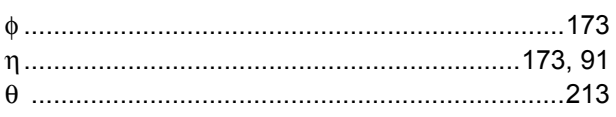

## $\overline{\mathbf{A}}$

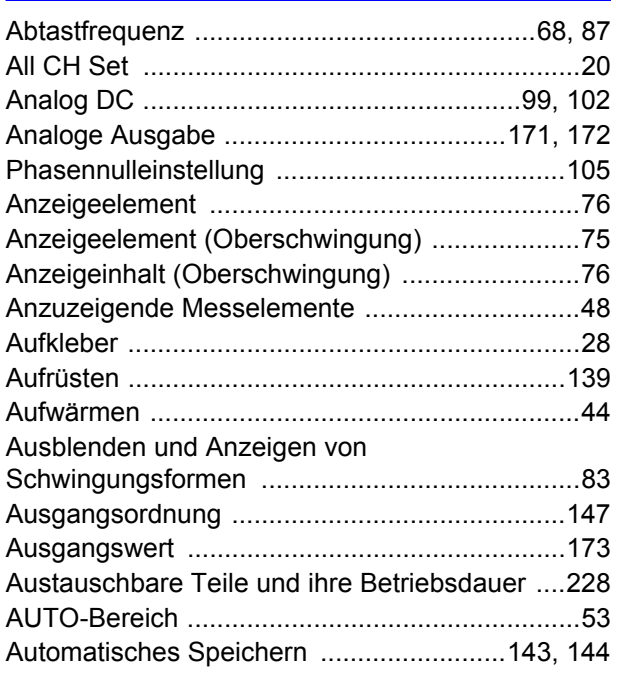

## $\overline{\mathbf{B}}$

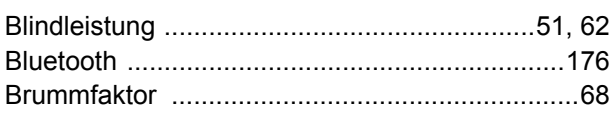

## $\mathbf{C}$

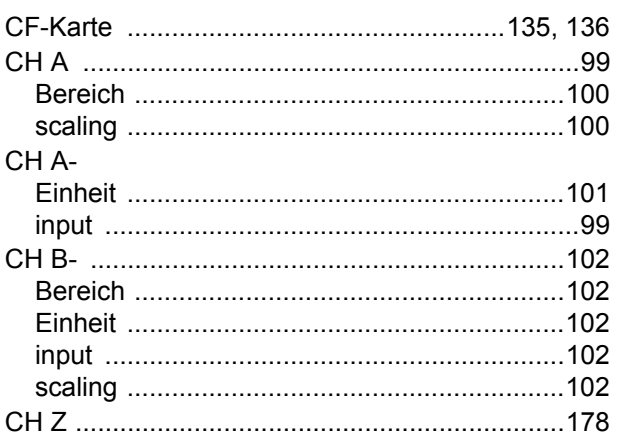

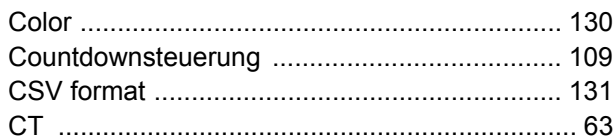

### $\mathbf D$

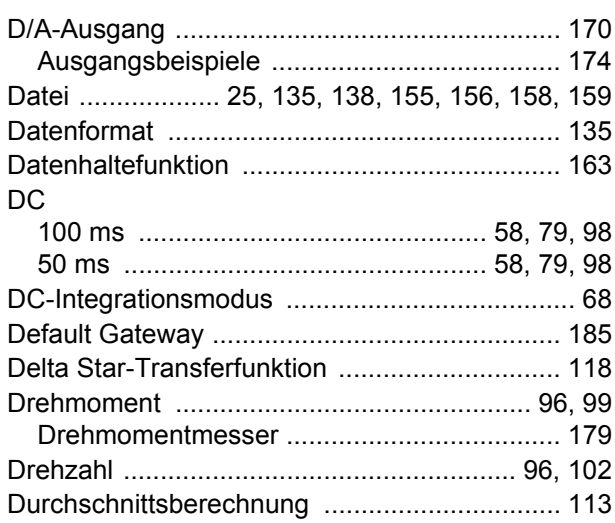

## E

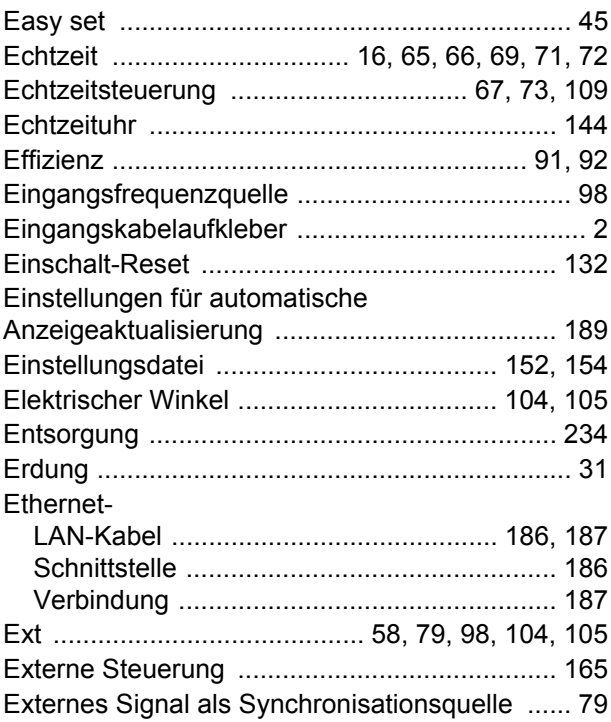

### F

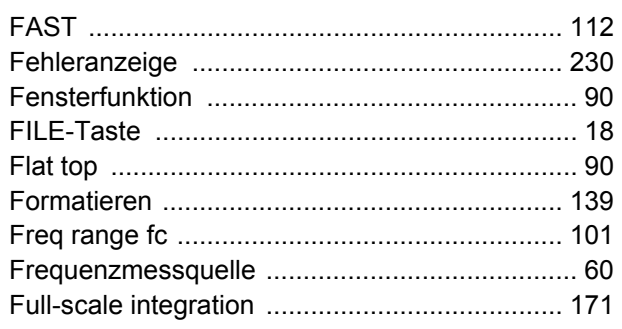

## $\overline{G}$

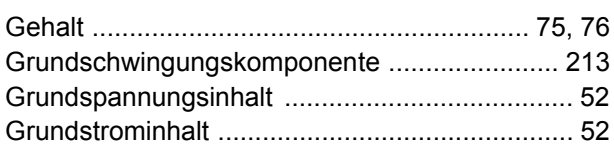

### $\mathsf{H}$

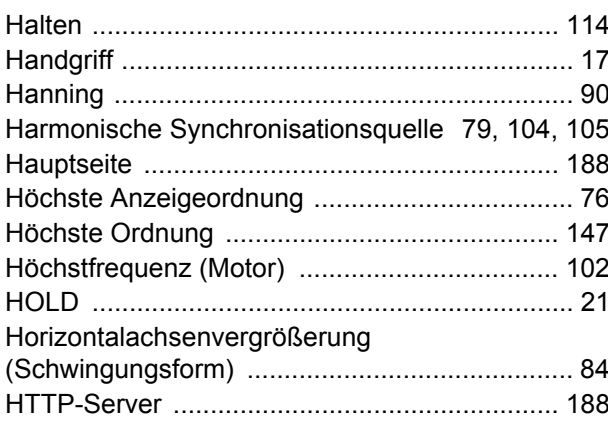

### т

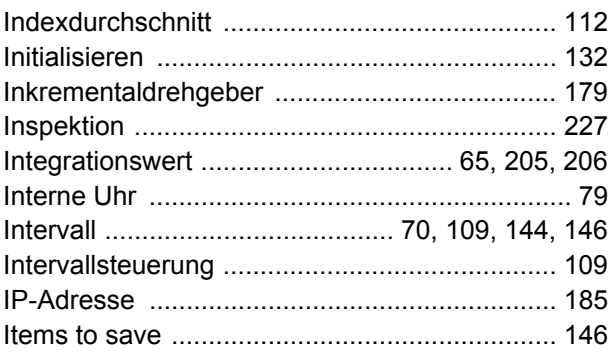

## K

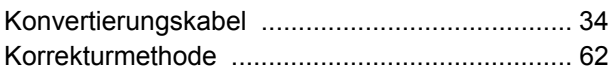

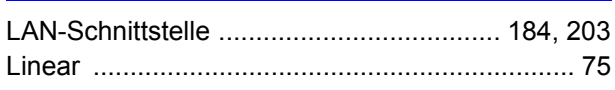

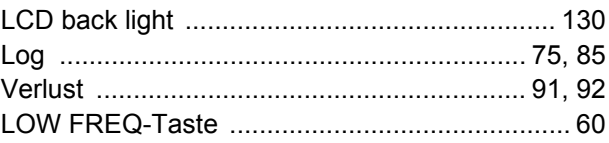

### M

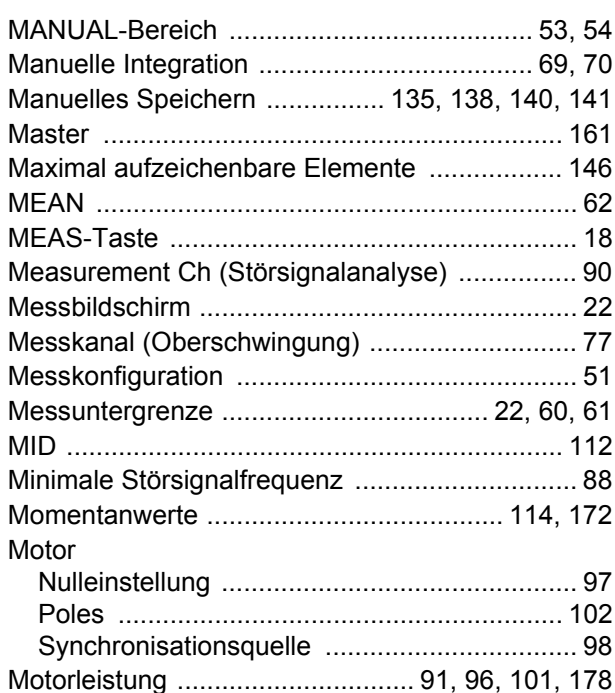

### N

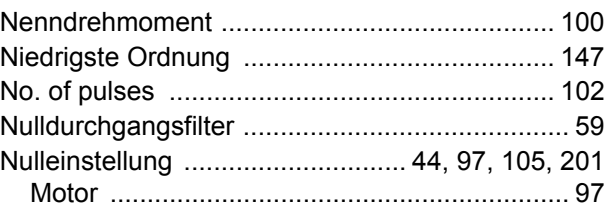

### $\bullet$

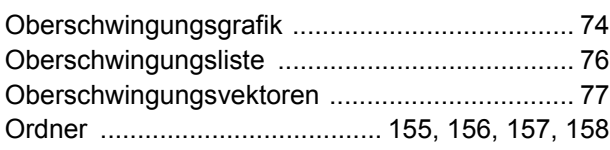

### P

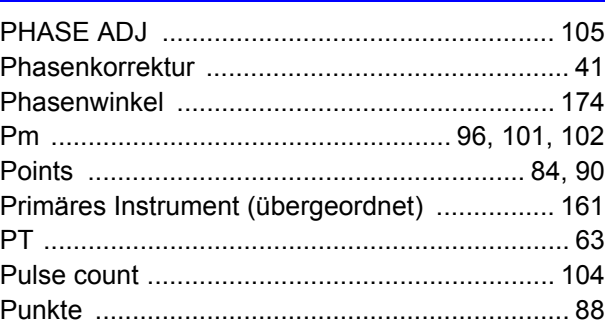

## $\overline{\mathbf{R}}$

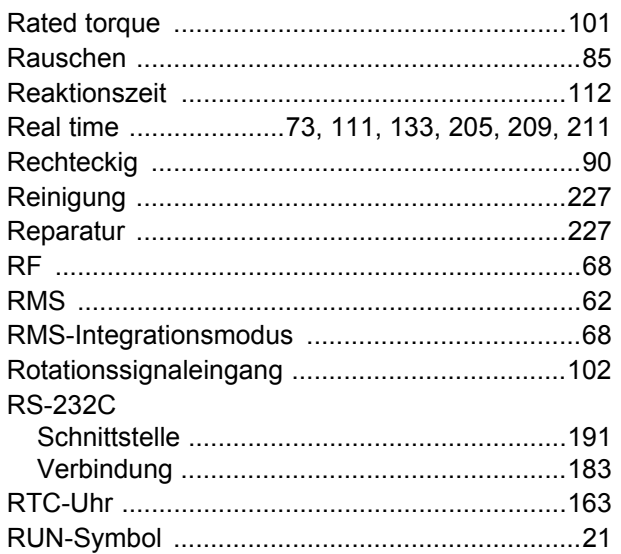

## $\overline{\mathbf{s}}$

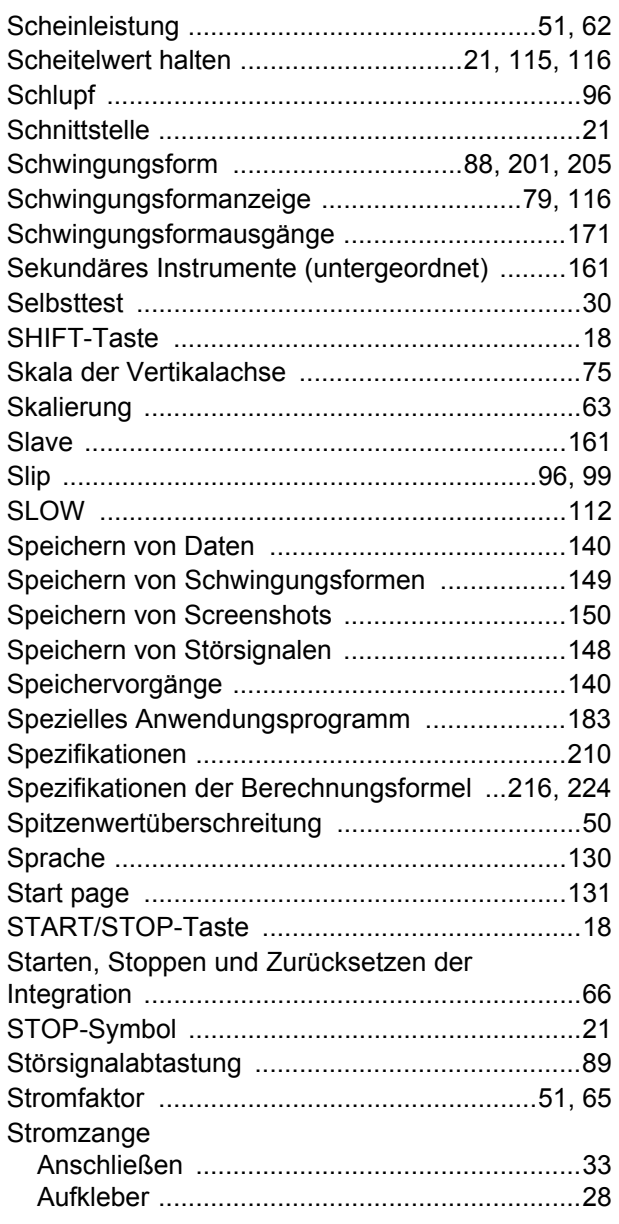

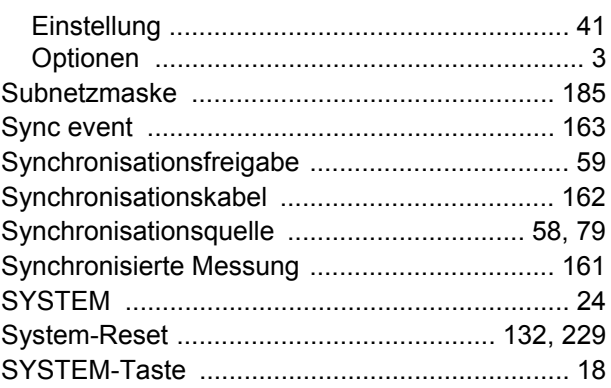

## $\overline{1}$

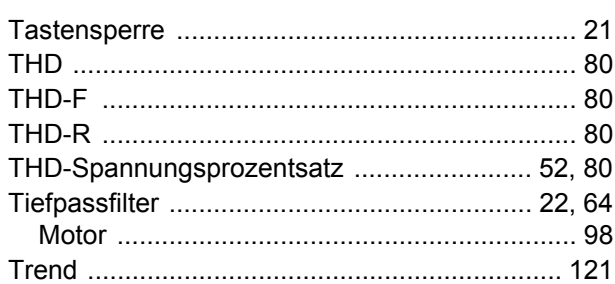

### $\overline{\mathsf{U}}$

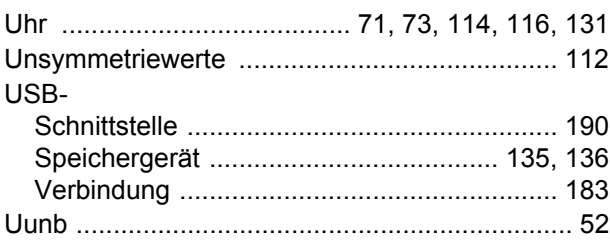

### $\overline{\mathsf{V}}$

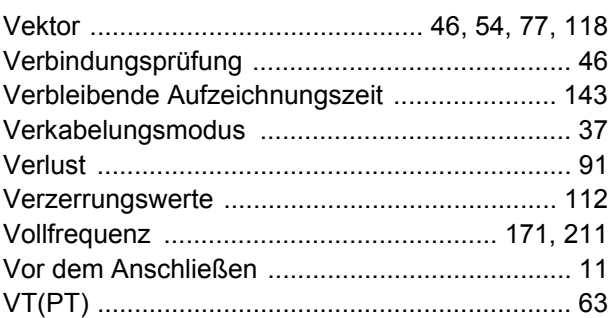

### W

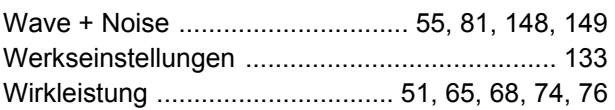

## X

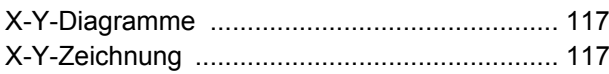

## **Z**

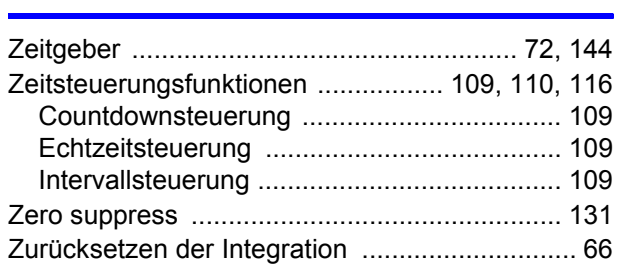

<u> The Communication of the Communication of</u>
## Garantieurkunde

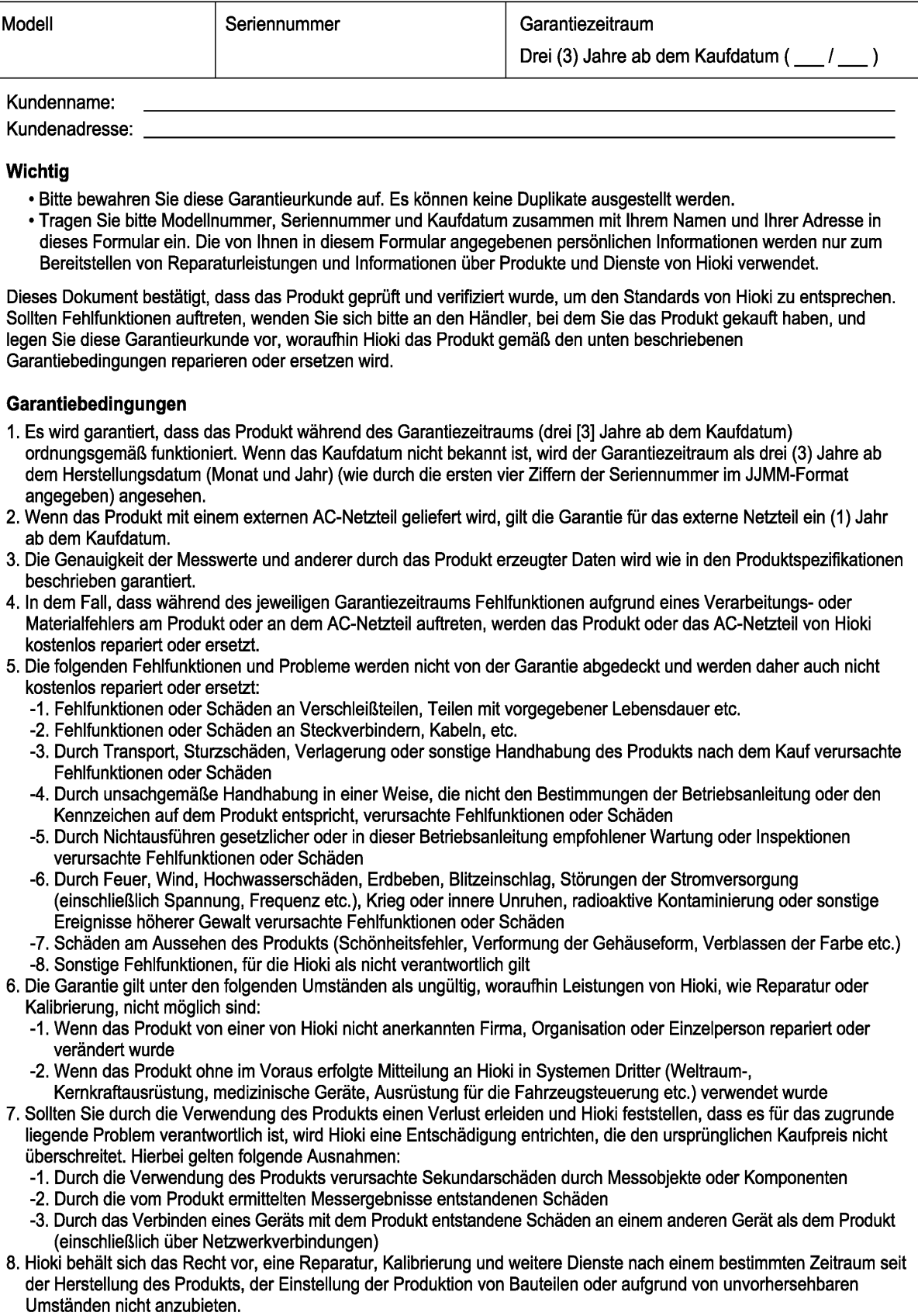

**HIOKI E. E. CORPORATION** 

http://www.hioki.com

18-08 DE-3

**HIOKI** 

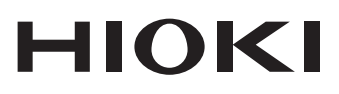

www.hioki.com/ **HIOKI E.E. CORPORATION** 81 Koizumi, Ueda, Nagano 386-1192 Japan

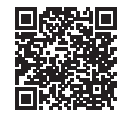

**Unsere<br>regionalen** 

regionalen<br>Kontakt-<br>informationen

2402 DE

Gedruckt in Japan

Bearbeitet und herausgegeben von Hioki E.E. Corporation

Bearbeitet und herausgegeben von Hioki E.E. Corporation<br>
1. Comparison (Gedruckt in Japan)<br>
1. Dieses Dokument enthält urheberrechtlich geschützte Inhalte.<br>
1. Dieses Dokument enthält dieses Dokuments ohne Genehmigung zu k

hioki@hioki.eu